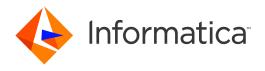

Informatica® Multidomain MDM 10.3 HotFix 1

# Configuration Guide

Informatica Multidomain MDM Configuration Guide 10.3 HotFix 1 March 2019

#### © Copyright Informatica LLC 2001, 2019

This software and documentation are provided only under a separate license agreement containing restrictions on use and disclosure. No part of this document may be reproduced or transmitted in any form, by any means (electronic, photocopying, recording or otherwise) without prior consent of Informatica LLC.

U.S. GOVERNMENT RIGHTS Programs, software, databases, and related documentation and technical data delivered to U.S. Government customers are "commercial computer software" or "commercial technical data" pursuant to the applicable Federal Acquisition Regulation and agency-specific supplemental regulations. As such, the use, duplication, disclosure, modification, and adaptation is subject to the restrictions and license terms set forth in the applicable Government contract, and, to the extent applicable by the terms of the Government contract, the additional rights set forth in FAR 52.227-19, Commercial Computer Software License.

Informatica, the Informatica logo, and ActiveVOS are trademarks or registered trademarks of Informatica LLC in the United States and many jurisdictions throughout the world. A current list of Informatica trademarks is available on the web at https://www.informatica.com/trademarks.html. Other company and product names may be trade names or trademarks of their respective owners.

Portions of this software and/or documentation are subject to copyright held by third parties. Required third party notices are included with the product.

The information in this documentation is subject to change without notice. If you find any problems in this documentation, report them to us at infa\_documentation@informatica.com.

Informatica products are warranted according to the terms and conditions of the agreements under which they are provided. INFORMATICA PROVIDES THE INFORMATION IN THIS DOCUMENT "AS IS" WITHOUT WARRANTY OF ANY KIND, EXPRESS OR IMPLIED, INCLUDING WITHOUT ANY WARRANTIES OF MERCHANTABILITY, FITNESS FOR A PARTICULAR PURPOSE AND ANY WARRANTY OR CONDITION OF NON-INFRINGEMENT.

Publication Date: 2019-09-12

# **Table of Contents**

| Preface                                                     | 27 |
|-------------------------------------------------------------|----|
| Informatica Resources                                       | 27 |
| Informatica Network                                         | 27 |
| Informatica Knowledge Base                                  | 27 |
| Informatica Documentation                                   | 27 |
| Informatica Product Availability Matrices                   | 28 |
| Informatica Velocity                                        | 28 |
| Informatica Marketplace                                     | 28 |
| Informatica Global Customer Support                         | 28 |
| Part I: Introduction                                        | 29 |
| Chapter 1: Informatica MDM Hub Administration               | 30 |
| Informatica MDM Hub Administration Overview                 | 30 |
| Phases in Informatica MDM Hub Administration                | 30 |
| Startup Phase                                               | 31 |
| Configuration Phase                                         | 31 |
| Production Phase                                            | 31 |
| Chapter 2: Getting Started with the MDM Hub Console         | 32 |
| Overview                                                    | 32 |
| About the MDM Hub Console                                   | 32 |
| Starting the Hub Console                                    | 33 |
| Navigating the MDM Hub Console                              | 33 |
| Toggling Between the Processes and Workbenches Views        | 33 |
| Starting a Tool in the Workbenches View                     | 34 |
| Acquire Locks to Change Metadata                            | 34 |
| Changing the Target Database                                | 37 |
| Logging in as a Different User                              | 37 |
| Changing the Password for a User                            | 37 |
| Using the Navigation Tree in the Navigation Pane            | 37 |
| Adding, Editing, and Removing Objects Using Command Buttons | 40 |
| Customizing the MDM Hub Console interface                   | 41 |
| Showing Version Details                                     | 41 |
| Informatica MDM Hub Workbenches and Tools                   | 41 |
| Tools in the Configuration Workbench                        | 42 |
| Tools in the Model Workbench                                | 42 |
| Tools in the Security Access Manager Workbench              | 43 |
| Tools in the Data Steward Workbench                         | 43 |
| Tools in the Utilities Workbench                            | 43 |

| Chapter 3: Configuring International Data Support              |
|----------------------------------------------------------------|
| Configuring International Data Support Overview                |
| Configuring a Unicode Database (Oracle Only)                   |
| Configuring Match Settings for Non-US Populations              |
| Configuring Encoding for Match Processing                      |
| Using Multiple Populations Within a Single Base Object         |
| Configuring the ANSI Code Page in the Windows Registry         |
| Cleanse Settings for Unicode                                   |
| Locale Recommendations for UNIX When Using UTF-8               |
| Troubleshooting Corrupted Data                                 |
| Configuring Language in Oracle Environments                    |
| Syntax for NLS_LANG                                            |
| Configuring NLS_LANG in the Windows Registry                   |
| Configuring NLS_LANG as an Environment Variable (Windows)      |
| Setting the LANG Environment Variables and Locales (UNIX)      |
| Part II: Configuring Hub Console Tools                         |
| Chapter 4: Configuring Access to Hub Console Tools             |
| Configuring Access to Hub Console Tools Overview               |
| User Configuration                                             |
| User Access to Tools and Processes                             |
| Starting the Tool Access Tool                                  |
| Granting User Access to Tools and Processes                    |
| Revoking User Access to Tools and Processes                    |
| Chapter 5: Implementing Custom Buttons in Hub Console Tools 55 |
| Overview                                                       |
| About Custom Buttons in the Hub Console                        |
| What Happens When a User Clicks a Custom Button                |
| How Custom Buttons Appear in the Hub Console                   |
| Adding Custom Buttons                                          |
| Writing a Custom Function                                      |
| Controlling the Custom Button Appearance                       |
| Deploying Custom Buttons                                       |
| Part III: Building the Data Model                              |
| Chapter 6: About the Hub Store 62                              |
| Overview                                                       |
| Databases in the Hub Store                                     |
| How Hub Store Databases Are Related 63                         |

| Creating Hub Store Databases                                               |       |
|----------------------------------------------------------------------------|-------|
| Version Requirements                                                       | 63    |
| Chapter 7: Configuring Operational Reference Stores and Data Sources       | 64    |
| Configuring Operational Reference Stores and Data Sources Overview         | 64    |
| Before You Begin                                                           | 64    |
| About the Databases Tool                                                   | 65    |
| Starting the Databases Tool                                                | 65    |
| Configuring Operational Reference Stores                                   | 65    |
| Operational Reference Store Connection Properties for Microsoft SQL Server | 66    |
| Operational Reference Store Connection Properties for Oracle               | 66    |
| Operational Reference Store Connection Properties for IBM DB2              | 68    |
| Registering an Operational Reference Store                                 | 69    |
| Editing Operational Reference Store Registration Properties                | 69    |
| Editing Operational Reference Store Properties                             | 70    |
| Operational Reference Store Connections                                    | 72    |
| Changing Passwords                                                         | 72    |
| Password Encryption                                                        | 73    |
| Production Mode for an Operational Reference                               | 74    |
| Unregistering an Operational Reference Store                               | 75    |
| Dropping an Operational Reference Store in IBM DB2                         | 75    |
| Data Source Configuration                                                  | 75    |
| Managing Data Sources in WebLogic                                          | 75    |
| Creating Data Sources                                                      | 76    |
| Removing Data Sources                                                      | 76    |
| Chapter 8: Building the Schema                                             | 77    |
| Overview                                                                   | 77    |
| Before You Begin                                                           | 77    |
| About the Schema                                                           | 77    |
| Types of Tables in an Operational Reference Store                          | 78    |
| Requirements for Defining Schema Objects                                   | 80    |
| Starting the Schema Manager                                                | 95    |
| Configuring Base Objects                                                   | 96    |
| Relationships Between Base Objects and Other Tables in the Hub Store       | 97    |
| Process Overview for Defining Base Objects                                 | 97    |
| Base Object Columns                                                        | 98    |
| Cross-Reference Tables                                                     | 99    |
| History Tables                                                             | 103   |
| Base Object Properties                                                     | . 103 |
| Creating Base Objects                                                      | 106   |
| Editing Base Object Properties                                             | . 107 |
| Custom Indexes for Base Objects                                            | . 107 |

| Viewing the Impact Analysis of a Base Object               | 109 |
|------------------------------------------------------------|-----|
| Deleting Base Objects                                      | 109 |
| Configuring Columns in Tables                              | 109 |
| About Columns                                              | 110 |
| Navigating to the Column Editor                            | 114 |
| Adding Columns                                             | 115 |
| Importing Column Definitions From Another Table            | 115 |
| Editing Column Properties                                  | 116 |
| Changing the Column Display Order                          | 117 |
| Deleting Columns                                           | 118 |
| Configuring Foreign-Key Relationships Between Base Objects | 118 |
| About Foreign Key Relationships                            | 118 |
| Process Overview for Defining Foreign-Key Relationships    | 119 |
| Adding Foreign Key Relationships                           | 119 |
| Editing Foreign Key Relationships                          | 119 |
| Relationship Details                                       | 120 |
| Configuring Lookups for Foreign-Key Relationships          | 120 |
| Deleting Foreign Key Relationships                         | 121 |
| Viewing Your Schema                                        | 121 |
| Starting the Schema Viewer                                 | 121 |
| Zooming In and Out of the Schema Diagram                   | 122 |
| Switching Views of the Schema Diagram                      | 123 |
| Navigating to Related Design Objects and Batch Jobs        | 123 |
| Configuring Schema Viewer Options                          | 123 |
| Saving the Schema Diagram as a JPG Image                   | 124 |
| Printing the Schema Diagram                                | 124 |
| Chapter 9: Queries and Packages                            | 26  |
| Queries and Packages Overview                              | 126 |
| Queries Tool                                               | 127 |
| Packages Tool                                              | 127 |
| Maintenance of Queries and Packages                        | 128 |
| Query Groups                                               | 129 |
| Adding a Query Group                                       | 129 |
| Editing a Query Group                                      | 129 |
| Deleting a Query Group                                     | 129 |
| Generic Queries                                            | 130 |
| Adding a Generic Query                                     | 130 |
| Refining a Generic Query                                   | 131 |
| Viewing the Query Results                                  | 136 |
| Viewing the Impact of a Query                              | 136 |
| Deleting a Query                                           | 136 |
| Custom Queries 1                                           | 137 |

| SQL Syntax for Custom Queries                                                                    | 37 |
|--------------------------------------------------------------------------------------------------|----|
| SQL Validation                                                                                   | 8  |
| Adding a Custom Query                                                                            | 38 |
| Editing a Custom Query                                                                           | }9 |
| Packages                                                                                         | }9 |
| Display Packages                                                                                 | }9 |
| Update Packages                                                                                  | }9 |
| Adding a Package                                                                                 | ŀO |
| Editing a Package                                                                                | ŀ1 |
| Refreshing a Package After Changing Queries                                                      | ŀ1 |
| Deleting a Package                                                                               | ŀ2 |
| Specifying Join Queries                                                                          | ŀ2 |
| Chapter 10: Timeline                                                                             | 3  |
| Overview                                                                                         | ŀ3 |
| Guidelines                                                                                       | 14 |
| Example                                                                                          | 14 |
| Record Versions                                                                                  | ŀ6 |
| Record Versions Example                                                                          | ŀ6 |
| Timeline Granularity                                                                             | ŀ7 |
| History and State Management                                                                     | 18 |
| Timeline Enforcement Rules                                                                       | 18 |
| Effective Period Computation                                                                     | ١9 |
| Rule 1. Add a Record without an Effective Period                                                 | ١9 |
| Rule 2. Add a Record without an Effective Period                                                 | ١9 |
| Rule 3. Add a Record Version for an Effective Period                                             | 50 |
| Rule 4. Add a Record Version that Intersects an Effective Period and Has an Extended Start  Date | 50 |
| Rule 5. Add a Record Version that Intersects an Effective Period and Has an Earlier End Date 15  |    |
| Rule 6. Add a Record Version that is Contained within an Effective Period                        |    |
| Rule 7. Add a Record Version to Contain an Effective Period                                      |    |
| Rule 8. Add a Record Version with a Noncontiguous Effective Period                               |    |
| Rule 9. Add a Record Version in the Pending State within an Effective Period                     |    |
| Rule 10. Add a Record Version when a Record Version is Locked                                    |    |
| Rule 11. Add a Record Version when a Version is in the Pending State                             |    |
| Rule 12. Delete or Update a Record Version in a Contiguous Base Object                           |    |
| Rule 13. Update Data                                                                             |    |
| Rule 14. Update Effective Period                                                                 |    |
| Rule 15. Add an Effective Period                                                                 |    |
| Configuring the Base Object Timeline                                                             |    |
| Step 1. Enable the Timeline in the Hub Console                                                   |    |
| Step 2. Configure the Properties File                                                            |    |
| Load Multiple Versions of a Record In a Batch Job.                                               |    |

| Set Up Load Batch to Loa         | ad Multiple Versions of a Record   | 58 |
|----------------------------------|------------------------------------|----|
| Batch Load of Multiple Re        | ecord Versions Example             | 59 |
| Edit the Effective Period of a I | Record Version                     | 60 |
| Increase the Effective Pe        | riod of a Record Version           | 60 |
| Decrease the Effective Pe        | eriod of a Record Version          | 61 |
| Add a Record Version             |                                    | 62 |
| Add a Record Version Exa         | ample                              | 63 |
| Update Data in a Record          |                                    | 63 |
| Update Record Data Exar          | mple                               | 63 |
| Update a Relationship            |                                    | 64 |
| Update a Custom Columr           | n of a Relationship Record Example | 64 |
| Update a System Column           | of a Relationship Record Example   | 65 |
| End a Relationship               |                                    | 66 |
| End a Relationship Exam          | ple                                | 66 |
| Delete a Relationship Period.    |                                    | 67 |
| Delete a Relationship Exa        | ample                              | 67 |
| Delete All Relationship Period   | ls                                 | 68 |
| Delete All Relationship Pe       | eriods Example                     | 68 |
| Using Timeline Extract           |                                    | 69 |
| Configure Timeline Extra         | ct Properties                      | 70 |
|                                  |                                    |    |
| Chapter 11: State Mana           | agement and BPM Workflow Tools1    | 71 |
|                                  | Workflow Tools Overview            |    |
| Example                          |                                    | 72 |
| State Management in the MDI      | M Hub                              | 72 |
| Record States                    |                                    | 72 |
| Protection of Pending Re         | cords                              | 74 |
| Rules for Loading Data           |                                    | 75 |
| Record States and Base (         | Object Record Value Survivorship   | 75 |
| BPM Workflow Tools               |                                    | 76 |
| Configure the MDM Hub for A      | ctiveVOS                           | 76 |
| <b>Enabling State Managem</b>    | ent                                | 77 |
| Adding a Workflow Engin          | ıe                                 | 77 |
| Setting the Primary and S        | Secondary Workflow Adapters        | 78 |
| Configure User Roles             |                                    | 78 |
| Enabling Match on Pending R      | ecords                             | 79 |
| Message Triggers for State Tr    | ransitions                         | 79 |
| Enabling Message Trigge          | ers for State Transitions          | 80 |
| Record Promotion                 |                                    | 80 |
| Promoting Records in the         | e Data Steward Tools               | 80 |
| Setting Up a Promote Bat         | tch Job Using the Batch Viewer     | 81 |
| Setting Up a Promote Bat         | tch Job Using the Batch Group Tool | 81 |

| Chapter 12: Data Encryption                                   |
|---------------------------------------------------------------|
| Data Encryption Overview                                      |
| Data Encryption Architecture                                  |
| Data Encryption Restrictions                                  |
| Data Encryption Utilities                                     |
| Configuring Data Encryption                                   |
| Step 1. Implement DataEncryptor Interface                     |
| Step 2. Configure the Data Encryption Properties File         |
| Step 3. Configure Data Encryption for the Hub Server          |
| Step 4. Configure Data Encryption for the Process Server      |
| Services Integration Framework API Requests and Responses     |
| Sample Data Encryption Properties File                        |
| Chapter 13: Hierarchies                                       |
| Hierarchies Overview                                          |
| Hierarchy Example                                             |
| About Configuring Hierarchies                                 |
| Before You Begin                                              |
| Overview of Configuration Steps                               |
| Preparing Your Data for Hierarchy Manager                     |
| Use Case Example of How to Prepare Data for Hierarchy Manager |
| Scenario                                                      |
| Methodology                                                   |
| Creating the HM Repository Base Objects                       |
| Uploading Default Entity Icons                                |
| Configuring Entity Icons                                      |
| Adding Entity Icons                                           |
| Modifying Entity Icons                                        |
| Deleting Entity Icons                                         |
| Entities                                                      |
| Entity Base Objects                                           |
| Entity Base Objects                                           |
| Create Entity Base Objects                                    |
| Converting Base Objects to Entity Base Objects                |
| Entity Types                                                  |
| Entity Types                                                  |
| Creating Entity Types                                         |
| Editing Entity Types                                          |
|                                                               |
| Deleting Entity Types                                         |
| Display Options for Entities                                  |
| Reverting Entity Base Objects to Base Objects                 |
| Hierarchy Types                                               |

| Ac      | Iding Hierarchies                                                   | 207 |
|---------|---------------------------------------------------------------------|-----|
| De      | eleting Hierarchies                                                 | 207 |
| Relatio | nship Objects                                                       | 207 |
| Relatio | nship Base Objects                                                  | 208 |
| Cr      | eating Relationship Base Objects                                    | 209 |
| Co      | onverting Base Objects to Relationship Base Objects                 | 209 |
| Re      | everting Relationship Base Objects to Base Objects                  | 211 |
| Foreigr | n Key Relationship Base Objects                                     | 211 |
| Cr      | eating Foreign Key Relationship Base Objects                        | 211 |
| Relatio | nship Types                                                         | 212 |
| Re      | elationship Type Example                                            | 213 |
| Cr      | eating Relationship Types                                           | 214 |
| Ed      | liting Relationship Types                                           | 215 |
| De      | eleting Relationship Types                                          | 215 |
| Packag  | ges                                                                 | 215 |
| Hi      | erarchy Manager Data Configuration                                  | 216 |
| Cr      | eating Entity, Relationship, and FK Relationship Object Packages    | 216 |
| As      | ssigning Packages to Entity or Relationship Types                   | 218 |
| About I | Profiles                                                            | 219 |
| Ad      | Iding Profiles                                                      | 219 |
| Ed      | liting Profiles                                                     | 220 |
| Va      | alidating Profiles                                                  | 220 |
| Co      | ppying Profiles                                                     | 221 |
| De      | eleting Profiles                                                    | 221 |
| De      | eleting Relationship Types from a Profile                           | 221 |
| De      | eleting Entity Types from a Profile                                 | 222 |
| As      | ssigning Packages to Entity and Relationship Types                  | 222 |
| Chapt   | ter 14: Hierarchy Manager Tutorial                                  | 223 |
| Hierard | chy Configuration Overview                                          | 223 |
| About 1 | the Tutorial Example                                                | 225 |
| Fo      | reign Key Relationships                                             | 225 |
| Step 1. | Create the Product Entity Base Object                               | 225 |
| Step 2. | Create the Entity Types                                             | 226 |
| Cr      | eate the Product Entity Type                                        | 228 |
| Cr      | eate the Product Group Entity Type                                  | 229 |
| Step 3. | Create the Product Relationship Object                              | 229 |
| Step 4. | Create the Relationship Types                                       | 230 |
| Cr      | eate the Product Group is Parent of Product Group Relationship Type | 232 |
| Cr      | eate the Product Group is Parent of Product Relationship Type       | 232 |
| Step 5. | Create a Hierarchy Type                                             | 233 |
| Step 6. | Add the Relationship Types to the Hierarchy Profile                 | 234 |
| Stop 7  | Create the Packages                                                 | 234 |

|      | Create the Product Entity Object Package                                                             | 234 |
|------|----------------------------------------------------------------------------------------------------|-----|
|      | Create the Product Relationship Package                                                              | 235 |
| Step | 8. Assign the Packages                                                                               | 236 |
|      | Assign the PKG Product Package to the Product Entity Type                                            | 236 |
|      | Assign the PKG Product Package to the Product Group Entity Type                                      | 237 |
|      | Assign the PKG Product Rel Package to the Product Group is Parent of Product Group Relationship Type | 237 |
|      | Assign the PKG Product Rel Package to the Product Group is Parent of Product Relationship            | 239 |
| Step | 9. Configure the Display of Data in Hierarchy Manager                                                | 239 |
|      | Configure the Product Entity Type Label                                                              | 240 |
|      | Configure the Label for the Product Group Entity Type                                                | 241 |
|      | Configure the Product Entity Type Tooltip Text                                                       | 241 |
|      | Configure the Product Group Entity Type Tooltip Text                                                 | 242 |
|      | Configure the Product Group is Parent of Product Group Relationship Type Tooltip Text                | 243 |
|      | Configure the Product Group is Parent of Product Relationship Type Tooltip Text                      | 244 |
|      | Configure the List of Entities                                                                       | 245 |
|      | Configure the List of Relationships                                                                  | 245 |
|      | Configure the Entity Search Fields                                                                   | 246 |
|      | Configure the Relationship Search Fields                                                             | 247 |
|      | Configure the Entity Search Results                                                                  | 249 |
|      | Configure the Relationship Search Results                                                            | 250 |
|      | Configure the Entity Details in Hub Console Hierarchy Manager                                        | 251 |
|      | Configure the Entity Details for IDD Hierarchy Manager                                               | 252 |
|      | Configure the Relationship Details                                                                   | 253 |
|      | Configure the Editable Entity Fields                                                                 | 254 |
|      | Relationship Field Editability                                                                       | 254 |
|      | Configure the Entity Creation Fields                                                                 | 255 |
|      | Configure the Relationship Creation Fields                                                           | 256 |
| Hier | archy Management                                                                                     | 257 |
| _    |                                                                                                    |     |
| Par  | t IV: Configuring the Data Flow                                                                      | 258 |
| Cha  | apter 15: MDM Hub Processes                                                                          | 259 |
| MDI  | M Hub Processes Overview                                                                             | 259 |
| Abo  | ut Informatica MDM Hub Processes                                                                     | 259 |
|      | Overall Data Flow for Batch Processes                                                                | 259 |
|      | Consolidation Status for Base Object Records                                                         | 260 |
|      | Cell Data Survivorship and Order of Precedence                                                       | 261 |
|      | ROWID_OBJECT Survivorship                                                                            | 262 |
| Lan  | d Process                                                                                            | 262 |
|      | About the Land Process                                                                               | 262 |
|      | Managing the Land Process                                                                            | 263 |
| Stac | ne Process                                                                                           | 263 |

| MDM Hub St        | aging                                            | <u>'</u> 64 |
|-------------------|--------------------------------------------------|-------------|
| Informatica       | Platform Staging                                 | 265         |
| Load Process      |                                                  | 265         |
| About the Lo      | ad Process                                       | 265         |
| Tables Asso       | ciated with the Load Process                     | 166         |
| Initial Data L    | oads and Incremental Loads                       | 166         |
| Trust Setting     | s and Validation Rules                           | <u>2</u> 67 |
| Run-time Ex       | ecution Flow of the Load Process                 | 268         |
| Other Consid      | erations for the Load Process                    | :72         |
| Tokenize Proces   | 3                                                | 272         |
| Match Toke        | s and Match Keys                                 | :73         |
| Match Key T       | ables                                            | 273         |
| Example Ma        | ch Keys                                          | 274         |
| Tokenize Pro      | cess Applies to Fuzzy-match Base Objects Only    | 274         |
| Key Concept       | s for the Tokenize Process                       | 274         |
| Optimizing t      | ne Tokenize and Merge Process Performance        | 276         |
| Clean Up Ma       | tch Key Tables                                   | 276         |
| Match Process.    |                                                  | 278         |
| Match Rules       |                                                  | 280         |
| Exact-match       | and Fuzzy-match Base Objects                     | 280         |
| Support Tab       | es Used in the Match Process                     | 281         |
| Population S      | ets                                              | 281         |
| Matching fo       | Duplicate Data                                   | 281         |
| Build Match       | Groups and Transitive Matches                    | 282         |
| Maximum M         | atches for Manual Consolidation                  | 282         |
| External Mat      | ch Jobs                                          | 282         |
| Distributed F     | rocess Server                                    | 282         |
| Handling Ap       | olication Server or Database Server Failures     | 282         |
| Consolidate Prod  | ess                                              | 283         |
| About the Co      | nsolidate Process                                | 283         |
| Consolidatio      | n Options                                        | 284         |
| Consolidatio      | n and Workflow Integration                       | 285         |
| Publish Process.  |                                                  | 285         |
| JMS Models        | Supported by Informatica MDM Hub                 | 285         |
| Publish Prod      | ess for Outbound Distribution of Reconciled Data | 285         |
| Publish Prod      | ess Message Triggers                             | 285         |
| Outbound JI       | MS Message Queues                                | 286         |
| ORS-specific      | XML Message Schemas                              | 286         |
| Run-time Flo      | w of the Publish Process                         | 287         |
| Chapter 16: 0     | onfiguring the Land Process                      | 88          |
| Configuring the L | and Process Overview                             | 288         |
| Configuring Sour  | ce Systems                                       | 288         |

| About Source Systems                                            | 288 |
|-----------------------------------------------------------------|-----|
| Starting the Systems and Trust Tool                             | 289 |
| Source System Properties                                        | 290 |
| Adding Source Systems                                           | 290 |
| Editing Source System Properties                                | 291 |
| Removing Source Systems                                         | 291 |
| Configuring Landing Tables                                      | 291 |
| About Landing Tables                                            | 292 |
| Landing Table Columns                                           | 292 |
| Landing Table Properties                                        | 292 |
| Adding Landing Tables                                           | 293 |
| Editing Landing Table Properties                                | 293 |
| Removing Landing Tables                                         | 294 |
| Chapter 17: Informatica Platform Staging                        | 295 |
| Informatica Platform Staging Overview                           | 295 |
| MDM Hub Integration with Informatica Platform                   |     |
| Informatica Platform Staging Components                         |     |
| Model Repository Objects                                        | 297 |
| Staging Table Properties                                        | 298 |
| Data Source Connection Properties                               |     |
| Informatica Platform Staging Process                            |     |
| Complete Integration Prerequisites                              |     |
| Prepare the MDM Hub for Staging                                 |     |
| Step 1. Configure Source Systems                                | 307 |
| Step 2. Add Staging Tables                                      | 307 |
| Prepare the Developer Tool for Synchronization                  | 310 |
| Step 1. Create a Project                                        |     |
| Synchronize the Model Repository with the Hub Store             | 312 |
| Model Repository Service Connection Parameters                  |     |
| Step 1. Configure the Model Repository Service Connection       | 313 |
| Step 2. Enable Staging                                          |     |
| Step 3. Synchronize with the Model Repository                   | 314 |
| Complete the Staging Setup in the Developer Tool                |     |
| Step 1. Review the Generated Objects                            | 315 |
| Step 2. Create the Connection to the Source System              | 321 |
| Step 3. Add the Connection to the Connection Explorer View      | 323 |
| Step 4. Create a Physical Data Object for the Source Connection |     |
| Step 5. Create a Connection for the Target                      |     |
| Step 6. Add the Connection to the Connection Explorer View      |     |
| Step 7. Add the Connection to the Physical Data Objects         |     |
| Step 8. Add Transformations to Mapplets                         |     |
| Configure and Run the Mappings                                  |     |

| Step 1. Configure the Mappings                                               | 38  |
|------------------------------------------------------------------------------|-----|
| Step 2. Run the Mappings                                                     | 40  |
| Staging Table Management                                                     | 41  |
| Disable Staging for a Single Staging Table                                   | 41  |
| Disable Informatica Platform Staging for All Staging Tables                  | 41  |
| Enable Informatica Platform Staging for All Staging Tables                   | 42  |
| Synchronize the Changes for all the Staging Tables with the Model Repository | 43  |
| Additional Documentation                                                     | 43  |
| Chanter 10: Information Distform Manning Evenue                              | A A |
| Chapter 18: Informatica Platform Mapping Examples                            |     |
| Informatica Platform Mapping Examples Overview                               |     |
| Generate Primary Keys Example                                                |     |
| Create the Mapping                                                           |     |
| Input Data Sample                                                            |     |
| Output Data Sample                                                           | 48  |
| Chanter 10: MDM Link Storing                                                 | 40  |
| Chapter 19: MDM Hub Staging                                                  |     |
| MDM Hub Staging Overview                                                     |     |
| MDM Hub Staging Tables                                                       |     |
| MDM Hub Stage Process Tables                                                 |     |
| Staging Table Properties                                                     |     |
| Mapping Properties                                                           | 52  |
| MDM Hub Staging Prerequisites                                                |     |
| Add Staging Tables                                                           | 52  |
| Map Columns Between a Landing Table and Staging Tables                       | 55  |
| Data is Either Cleansed or Passed Through Unchanged                          | 56  |
| Starting the Mappings Tool                                                   | 57  |
| Creating a Mapping                                                           | 58  |
| Mapping the Primary Key                                                      | 59  |
| Mapping Columns                                                              | 61  |
| Filtering Records in Mappings                                                | 62  |
| Maintaining Mappings that Use Cleanse Functions                              | 63  |
| Loading by Row ID                                                            | 63  |
| Configure Audit Trail and Delta Detection                                    | 64  |
| Configuring the Audit Trail for a Staging Table                              | 64  |
| Configuring Delta Detection for a Staging Table                              | 65  |
| Staging Table Management                                                     | 68  |
| Changing Properties in Staging Tables                                        | 68  |
| Jumping to the Source System for a Staging Table                             | 68  |
| Removing Staging Tables                                                      | 69  |
| Mappings Management                                                          | 69  |
| Editing Mapping Properties                                                   | 69  |
| Copying Mappings                                                             | 69  |

| Jumping to a Schema                                                 | 370 |
|---------------------------------------------------------------------|-----|
| Testing Mappings                                                    | 370 |
| Removing Mappings                                                   | 370 |
| Chapter 20: Hard Delete Detection                                   | 371 |
| Hard Delete Detection Overview                                      | 371 |
| Hard Delete Detection Types                                         | 372 |
| Delete Flag Values of Base Objects                                  | 372 |
| Trust and Validation Rules                                          | 372 |
| Hard Delete Detection Table                                         | 373 |
| Configuring Hard Delete Detection                                   | 374 |
| Specifying the Primary Key Columns for Hard Delete Detection        | 378 |
| Direct Delete                                                       | 378 |
| Hard Delete Detection Configuration for Direct Delete Flagging      | 378 |
| Setting Up Hard Delete Detection for Direct Delete with End Date    | 379 |
| Direct Delete with End Date Code Example                            | 379 |
| Example of Hard Delete Detection for Direct Delete                  | 380 |
| Consensus Delete                                                    | 381 |
| Hard Delete Detection Configuration for Consensus Delete Flagging   | 382 |
| Setting Up Hard Delete Detection for Consensus Delete with End Date | 382 |
| Consensus Delete with End Date Code Example                         | 383 |
| Example of Hard Delete Detection for Consensus Delete               | 384 |
| Using Hard Delete Detection within User Exits                       | 386 |
| Chapter 21: Data Cleansing Configuration                            | 388 |
| Data Cleansing Configuration Overview                               | 388 |
| Set Up Data Cleansing in the MDM Hub                                | 389 |
| Configure Process Servers for Data Cleansing                        | 389 |
| Modes of Cleanse Operations                                         | 389 |
| Distributed Data Cleansing                                          | 390 |
| Cleanse Requests                                                    | 391 |
| Starting the Process Server Tool                                    | 391 |
| Process Server Properties                                           | 391 |
| Adding a Process Server                                             | 393 |
| Enabling Secured Communications for Process Servers                 | 394 |
| Editing Process Server Properties                                   | 395 |
| Deleting a Process Server                                           | 395 |
| Testing the Process Server Configuration                            | 395 |
| Configure Cleanse Functions                                         | 395 |
| Starting the Cleanse Functions Tool                                 | 396 |
| Cleanse Function Types                                              | 396 |
| Cleanse Function Properties                                         | 397 |
| Overview of Configuring Cleanse Functions                           | 397 |

| Configuring User Cleanse Libraries            | <del>1</del> 7 |
|-----------------------------------------------|----------------|
| Configuring Java Cleanse Libraries            | 8              |
| Adding Regular Expression Functions           | 8              |
| Configure Graph Functions                     | 9              |
| Testing Functions                             | )3             |
| Using Conditions in Cleanse Functions         | )4             |
| About Conditional Execution Components        | )4             |
| When to Use Conditional Execution Components  | )4             |
| Adding Conditional Execution Components       | )4             |
| Configuring Cleanse Lists                     | )5             |
| About Cleanse Lists                           | )5             |
| Adding Cleanse Lists                          | )5             |
| Cleanse List Properties                       | )6             |
| Editing Cleanse List Properties               | 8(             |
| Set Up Data Cleansing in Informatica Platform | 0              |
| Adding Transformations to a Mapplet           | 0              |
| Configure a Mapping                           | 1              |
| Chapter 22: Configuring the Load Process      | 5              |
| Overview                                      | 5              |
| Before You Begin                              | 5              |
| Configuration Tasks for Loading Data          | 6              |
| Configuring Staging Tables                    | 6              |
| Staging Table Columns                         | 6              |
| Preserve Source System Keys                   | 8              |
| Specify the Highest Reserved Key              | 8              |
| Highest Reserved Key Example                  | 9              |
| Enable Cell Update                            | 9              |
| Properties for Columns in Staging Tables      | 9              |
| Changing Properties in Staging Tables         | 21             |
| Lookups for Foreign Key Columns               | 22             |
| Configuring Initial Data Load                 | 23             |
| Configuring Trust for Source Systems          | 23             |
| About Trust                                   | 24             |
| Trust Properties                              | 25             |
| Considerations for Setting Trust Values       | 26             |
| Column Trust                                  | 27             |
| Configuring Validation Rules                  | <u> 2</u> 9    |
| About Validation Rules                        | <u>2</u> 9     |
| Enabling Validation Rules for a Column        | 30             |
| Navigating to the Validation Rules Node       | }1             |
| Validation Rule Properties                    | }1             |
| Adding Validation Rules                       | 34             |

|     | Editing Validation Rule Properties                       | 434 |
|-----|----------------------------------------------------------|-----|
|     | Changing the Sequence of Validation Rules                | 435 |
|     | Removing Validation Rules                                | 435 |
| Cha | apter 23: Configuring the Match Process                  | 436 |
| Bef | ore You Begin                                            | 436 |
| Con | figuration Tasks for the Match Process                   | 436 |
|     | Understanding Your Data                                  | 436 |
|     | Base Object Properties Associated with the Match Process | 437 |
|     | Configuration Steps for Defining Match Rules             | 437 |
|     | Configuring Base Objects with International Data         | 437 |
|     | Distributed Match Configuration                          | 437 |
|     | Configuring Data Load                                    | 438 |
| Nav | igating to the Match/Merge Setup Details Dialog          | 438 |
| Con | figuring Match Properties for a Base Object              | 439 |
|     | Setting Match Properties                                 | 439 |
|     | Match Properties                                         | 439 |
|     | Supporting Long ROWID_OBJECT Values                      | 443 |
| Con | figuring Match Paths for Related Records                 | 443 |
|     | Match Paths                                              | 443 |
|     | Foreign Key Relationships and Filters                    | 443 |
|     | Relationship Base Objects                                | 444 |
|     | Inter-Table Paths                                        | 444 |
|     | Example Base Objects for Inter-Table Paths               | 444 |
|     | Columns in the Example Base Objects                      | 445 |
|     | Example Configuration Steps                              | 446 |
|     | Intra-Table Paths                                        | 446 |
|     | Example Base Object for Intra-Table Paths                | 446 |
|     | Columns in the Example Base Object                       | 447 |
|     | Create a Relationship Base Object                        | 447 |
|     | Example Configuration Steps                              | 447 |
|     | Navigating to the Paths Tab                              | 448 |
|     | Configuring Filters for Match Paths                      | 449 |
| Con | figuring Path Components                                 | 450 |
|     | Display Name                                             | 451 |
|     | Physical Name                                            | 451 |
|     | Allow Missing Child Records                              | 451 |
|     | Constraints                                              | 452 |
|     | Adding Path Components                                   | 452 |
|     | Editing Path Components                                  | 452 |
|     | Deleting Path Components                                 | 452 |
| Con | figuring Match Columns                                   | 453 |
|     | About Match Columns                                      | 453 |

| С      | Configuring Match Columns for Fuzzy-match Base Objects                     | 456 |
|--------|----------------------------------------------------------------------------|-----|
| С      | Configuring Match Columns for Exact-match Base Objects                     | 459 |
| M      | Match Rule Sets                                                            | 461 |
| M      | Match Rule Set Properties                                                  | 462 |
| N      | lavigating to the Match Rule Set Tab                                       | 464 |
| Α      | dding Match Rule Sets                                                      | 465 |
| Е      | diting Match Rule Set Properties                                           | 465 |
| R      | lenaming Match Rule Sets                                                   | 465 |
| D      | eleting Match Rule Sets                                                    | 466 |
| Config | guring Match Column Rules for Match Rule Sets                              | 466 |
| Р      | rerequisites for Configuring Match Column Rules                            | 466 |
| M      | Match Column Rules Differ Between Exact-Match and Fuzzy-Match Base Objects | 466 |
| S      | pecifying Consolidation Options for Matched Records                        | 467 |
| M      | Match Rule Properties for Fuzzy-match Base Objects Only                    | 467 |
| M      | Match Column Properties for Match Rules                                    | 475 |
| R      | equirements for Exact-match Columns in Match Column Rules                  | 482 |
| С      | command Buttons for Configuring Column Match Rules                         | 482 |
| Α      | dding Match Column Rules                                                   | 483 |
| Е      | diting Match Column Rules                                                  | 484 |
| D      | eleting Match Column Rules                                                 | 485 |
| С      | changing the Execution Sequence of Match Column Rules                      | 485 |
| S      | pecifying Consolidation Options for Match Column Rules                     | 486 |
| С      | Configuring the Match Weight of a Column                                   | 486 |
| С      | Configuring Segment Matching for a Column                                  | 486 |
| Config | guring Primary Key Match Rules                                             | 487 |
| А      | bout Primary Key Match Rules                                               | 487 |
| Α      | dding Primary Key Match Rules                                              | 487 |
| Е      | diting Primary Key Match Rules                                             | 488 |
| D      | eleting Primary Key Match Rules                                            | 489 |
| Invest | tigating the Distribution of Match Keys                                    | 489 |
| Α      | bout Match Keys Distribution                                               | 489 |
| N      | lavigating to the Match Keys Distribution Tab                              | 489 |
| С      | components of the Match Keys Distribution Tab                              | 490 |
| F      | iltering Match Keys                                                        | 491 |
| Exclud | ding Records from the Match Process                                        | 491 |
| Proxir | nity Search                                                                | 492 |
| С      | Configuring Proximity Search                                               | 492 |
| Lightv | veight Matching                                                            | 493 |
|        |                                                                            |     |
|        | oter 24: Match Rule Configuration Example                                  |     |
|        | n Rule Configuration Example Overview                                      |     |
|        | · · · · · · · · · · · · · · · · · · ·                                      |     |
| Confid | guring Motob Pulos                                                         | 100 |

| Step 1. Review the Data                                                  | 198 |
|--------------------------------------------------------------------------|-----|
| Step 2. Identify the Base Objects for the Match Job                      | 199 |
| Step 3. Configure Match Properties                                       | 199 |
| Configuring Match Properties                                             | 199 |
| Step 4. Define the Match Path                                            | 500 |
| Adding Match Path Components                                             | 501 |
| Step 5. Define Match Columns                                             | 505 |
| Defining Match Columns                                                   | 505 |
| Step 6. Define a Match Rule Set                                          | 511 |
| Defining a Match Rule Set                                                | 511 |
| Step 7. Add Match Rules                                                  | 512 |
| Adding Match Rules                                                       | 512 |
| Step 8. Set Merge Options for Match Rules                                | 515 |
| Setting a Match Rule as an Automerge Match Rule                          | 515 |
| Step 9. Review the Match Properties                                      | 516 |
| Reviewing the Match Properties                                           | 517 |
| Step 10. Test the Match Rules                                            | 518 |
|                                                                          |     |
| Chapter 25: Search with Elasticsearch 5:                                 | 20  |
| Search with Elasticsearch Overview                                       | 520 |
| Search with Elasticsearch Architecture                                   | 520 |
| Installing and Configuring Search                                        | 521 |
| Step 1. Install and Set Up Elasticsearch                                 | 522 |
| Install Elasticsearch                                                    | 522 |
| Create Keystores, Truststore, and Certificates                           | 523 |
| Configure the Elasticsearch Java Virtual Machine (JVM)                   | 523 |
| Configure the Elasticsearch Properties File                              | 524 |
| Secure the Elasticsearch Cluster                                         | 526 |
| Upload the Search Guard Configuration to Elasticsearch                   | 527 |
| Configure the Client Certificate DN in the Elasticsearch Properties File | 527 |
| Customize the List of Words to Ignore in Searches                        | 528 |
| Customize the List of Synonyms to Include in Searches                    | 528 |
| Start Elasticsearch                                                      | 528 |
| Step 2. Configure the MDM Hub Properties for Search                      | 528 |
| Configure the Hub Server Properties                                      | 529 |
| Configure the Process Server Properties                                  | 531 |
| Step 3. Configure Search by Using the Provisioning Tool                  | 533 |
| Configure the Elasticsearch Cluster                                      | 534 |
| Configure the Search Result Views                                        | 534 |
| Configure the Searchable Fields                                          | 535 |
| Configure the Layout to Display Similar Records (Optional)               | 538 |
| Step 4. Validate the Operational Reference Store                         | 540 |
| Step 5. Index the Search Data                                            | 540 |

| Chapter 26: Configuring the Consolidate Process      | <b>541</b> |
|------------------------------------------------------|------------|
| Overview                                             | 541        |
| Before You Begin                                     | 541        |
| About Consolidation Settings                         | 541        |
| Immutable Rowid Object                               | 541        |
| Distinct Systems                                     | 542        |
| Unmerge Child When Parent Unmerges (Cascade Unmerge) | 543        |
| Changing Consolidation Settings                      | . 546      |
| Chapter 27: Configuring the Publish Process          | 547        |
| Publish Process Overview                             | 547        |
| Configuration Steps for the Publish Process          | . 548      |
| Starting the Message Queues Tool                     | . 548      |
| Configuring Global Message Queue Settings            | 548        |
| Configuring Message Queue Servers                    | 549        |
| Message Queue Server Properties                      | 549        |
| Adding Message Queue Servers                         | 550        |
| Editing Message Queue Server Properties              | 550        |
| Deleting Message Queue Servers                       | . 551      |
| Configuring Outbound Message Queues                  | 551        |
| About Message Queues                                 | . 551      |
| Message Queue Properties                             | . 551      |
| Adding Message Queues to a Message Queue Server      | . 551      |
| Editing Message Queue Properties                     | . 552      |
| Deleting Message Queues                              | 552        |
| Configuring Parallel Processing of JMS Messages      | 553        |
| Configuring JMS Security                             | . 553      |
| Message Trigger Configuration                        | . 553      |
| Types of Events for Message Triggers                 | 554        |
| Best Practices for Message Triggers                  | 555        |
| Message Trigger System Properties                    | . 556      |
| Adding Message Triggers                              | 556        |
| Editing Message Triggers                             | . 557      |
| Deleting Message Triggers                            | . 557      |
| Disabling Message Queue Polling                      | 558        |
| JMS Message XML Reference                            | . 558      |
| Generating ORS-specific XML Message Schemas          | 558        |
| Elements in an XML Message                           | . 558      |
| Filtering Messages                                   | . 560      |
| Example XML Messages                                 | 560        |
| Legacy JMS Message XML Reference                     | . 571      |
| Message Fields for Legacy XML                        | 572        |

| Filtering Messages for Legacy XML                                            | 72 |
|------------------------------------------------------------------------------|----|
| Example Messages for Legacy XML                                              | 72 |
| Part V: Executing Informatica MDM Hub Processes                              | 4  |
| Chapter 28: Using Batch Jobs                                                 | 5  |
| Using Batch Jobs Overview                                                    | 35 |
| Batch Job Thread Configuration                                               | 36 |
| Multi-threaded Batch Job Process                                             | 36 |
| Multi-threaded Batch Job Example                                             | 36 |
| Multi-threaded Batch Performance                                             | 37 |
| Multi-threaded Batch Job Properties                                          | 37 |
| Launching Batch Jobs                                                         | 37 |
| Support Tables Used By Batch Jobs                                            | 38 |
| Running Batch Jobs in Sequence                                               | 38 |
| Populating Landing Tables Before Running Batch Jobs                          | 38 |
| Match Jobs and Subsequent Consolidation Jobs                                 | 38 |
| Loading Data from Parent Tables First                                        | 39 |
| Loading Data for Objects With Foreign Key Relationships                      | 39 |
| Best Practices for Working With Batch Jobs                                   | 39 |
| Limiting the Parallel Degree for Gathering Statistics in Oracle environments | )( |
| Batch Job Creation                                                           | )( |
| Batch Jobs That Are Created Automatically                                    | )( |
| Batch Jobs That Are Created When Changes Occur                               | €1 |
| Information-Only Batch Jobs (Not Run in the Hub Console)                     | )1 |
| Process Server Configuration                                                 | )2 |
| Running Batch Jobs Using the Batch Viewer Tool                               | )2 |
| Batch Viewer Tool                                                            | )2 |
| Starting the Batch Viewer Tool                                               | )2 |
| Grouping by Table, Data, or Procedure Type                                   | )3 |
| Running Batch Jobs Manually                                                  | )3 |
| Viewing Job Execution Logs                                                   | )5 |
| Clearing the Job Execution History                                           | )( |
| Running Batch Jobs Using the Batch Group Tool                                | )( |
| About Batch Groups                                                           | )( |
| Starting the Batch Group Tool                                                | )1 |
| Configuring Batch Groups                                                     | )1 |
| Refreshing the Batch Groups List                                             | )5 |
| Executing Batch Groups Using the Batch Group Tool                            | )5 |
| Filtering Execution Logs By Status                                           | )ç |
| Deleting Batch Groups                                                        | )9 |
| Batch Jobs Reference                                                         | )9 |
| Alphahetical List of Ratch John                                              | ı۲ |

|      | Accept Non-Matched Records As Unique   | 611 |
|------|----------------------------------------|-----|
|      | Auto Match and Merge Jobs              | 611 |
|      | Automerge Jobs                         | 612 |
|      | Batch Unmerge                          | 613 |
|      | BVT Snapshot Jobs                      | 613 |
|      | External Match Jobs                    | 614 |
|      | Generate Match Tokens Jobs             | 617 |
|      | Initially Index Smart Search Data Jobs | 618 |
|      | Key Match Jobs                         | 619 |
|      | Load Jobs                              | 619 |
|      | Manual Merge Jobs                      | 623 |
|      | Manual Unmerge Jobs                    | 624 |
|      | Match Jobs                             | 624 |
|      | Match Analyze Jobs                     | 626 |
|      | Match for Duplicate Data Jobs          | 628 |
|      | Multi Merge Jobs                       | 628 |
|      | Promote Jobs                           | 628 |
|      | Recalculate Base Object Jobs           | 630 |
|      | Recalculate BVT Jobs                   | 630 |
|      | Reset Match Table Jobs                 | 630 |
|      | Revalidate Jobs                        | 630 |
|      | Stage Jobs                             | 631 |
|      | Synchronize Jobs                       | 631 |
|      |                                        |     |
| Cha  | apter 29: User Exits6                  | 533 |
| User | r Exits Overview                       | 633 |
| User | r Exit Processing                      | 634 |
| User | r Exit JAR Files                       |     |
|      | Implementing the User Exit JAR File    | 635 |
|      | Uploading User Exits to the MDM Hub    | 635 |
|      | Removing User Exits from the MDM Hub   | 635 |
| User | rExitContext Class                     | 636 |
| Stag | ge Process User Exits                  | 637 |
|      | Post-landing User Exit                 | 638 |
|      | Pre-stage User Exit                    | 639 |
|      | Post-stage User Exit                   | 639 |
| Load | d Process User Exits                   | 640 |
|      | Post-load User Exit                    | 641 |
| Mate | ch Process User Exits                  | 642 |
|      | Pre-match User Exit                    | 643 |
|      | Post-match User Exit                   | 643 |
| Mer  | ge Process User Exits                  | 644 |
|      | Post-merge User Fyit                   | 644 |

| Unmerge Process User Exits                                        | 645   |
|-------------------------------------------------------------------|-------|
| Pre-unmerge User Exit                                             | 646   |
| Post-unmerge User Exit                                            | 646   |
| Task Management User Exits                                        | 647   |
| AssignTasks User Exit Interface                                   | 647   |
| GetAssignableUsersForTask User Exit Interface                     | 648   |
| Using Services Integration Framework APIs Within User Exits       | 648   |
| Creating a User Exit to Call a Services Integration Framework API | 649   |
| User Exit Example                                                 | 649   |
| Services Integration Framework APIs                               | 650   |
| Guidelines for Implementing User Exits                            | 652   |
| Part VI: Configuring Application Access                           | 653   |
| Chapter 30: ORS-specific APIs                                     | 654   |
| ORS-specific APIs Overview                                        | 654   |
| Performance Considerations                                        | 655   |
| Supported Repository Objects                                      | 655   |
| ORS-Specific SIF API Properties                                   | 655   |
| Repository Objects Statuses                                       | 656   |
| Archive Table                                                     | 656   |
| Generating and Deploying an ORS-Specific SIF API                  | 657   |
| Renaming an ORS-specific SIF API                                  | 657   |
| Downloading an ORS-Specific Client JAR File                       | 657   |
| Using ORS-Specific Client JAR Files with SIF SDK                  | 658   |
| Removing an ORS-Specific SIF API                                  | 658   |
| Chapter 31: ORS-specific Message Schemas                          | 659   |
| ORS-specific Message Schemas Overview                             | 659   |
| About the JMS Event Schema Manager Tool                           | 659   |
| Starting the JMS Event Schema Manager Tool                        | 660   |
| Starting the SIF Manager Tool                                     | 660   |
| Generating and Deploying ORS-specific Schemas.                    | 661   |
| Downloading an XSD File                                           | 661   |
| Finding Out-of-Sync Objects                                       | 661   |
| Auto-searching for Out-of-Sync Objects                            | . 662 |
| Chapter 32: Viewing Registered Custom Code                        | 663   |
| Overview                                                          | 663   |
| User Objects                                                      | 663   |
| Starting the User Object Registry Tool                            | . 664 |
| Viewing User Exits                                                | 664   |
| About User Exits                                                  | 664   |

| Viewing User Exits                                           | 664   |
|--------------------------------------------------------------|-------|
| Viewing Custom Java Cleanse Functions                        | . 664 |
| About Custom Java Cleanse Functions                          | 665   |
| How Custom Java Cleanse Functions Are Registered             | 665   |
| Viewing Registered Custom Java Cleanse Functions             | 665   |
| Viewing Custom Button Functions                              | 665   |
| About Custom Button Functions                                | 665   |
| How Custom Button Functions Are Registered                   | 665   |
| Viewing Registered Custom Button Functions                   | 666   |
|                                                              |       |
| Chapter 33: Auditing Informatica MDM Hub Services and Events |       |
| Overview                                                     |       |
| About Integration Auditing                                   | 667   |
| Auditable Events                                             | 667   |
| Audit Manager Tool                                           | 668   |
| Capturing XML for Requests and Responses                     | 668   |
| Auditing Must Be Explicitly Enabled                          | 668   |
| Auditing Occurs After Authentication                         | 668   |
| Auditing Occurs for Invocations With Valid, Well-formed XML  | . 668 |
| Auditing Password Changes                                    | 669   |
| Starting the Audit Manager                                   | . 669 |
| Auditable API Requests and Message Queues                    | 669   |
| Systems to Audit                                             | 670   |
| Audit Properties                                             | . 670 |
| Auditing SIF API Requests                                    | 671   |
| Auditing Message Queues                                      | 671   |
| Auditing Errors                                              | 672   |
| Configuring Global Error Auditing                            | . 672 |
| Using the Audit Log                                          | 672   |
| About the Audit Log                                          | 673   |
| Audit Log Table                                              | 673   |
| Viewing the Audit Log                                        | 675   |
| Periodically Purging the Audit Log                           | 675   |
|                                                              |       |
| Appendix A: MDM Hub Properties                               | 676   |
| MDM Hub Properties Overview                                  |       |
| Hub Server Properties                                        | 676   |
| Sample Hub Server Properties File                            | 692   |
| Process Server Properties                                    | 694   |
| Sample Process Server Properties File                        | 702   |
| Operational Reference Store Properties                       | . 703 |

| Appendix B: Viewing Configuration Details                               | 705 |
|-------------------------------------------------------------------------|-----|
| Viewing Configuration Details Overview                                  | 705 |
| Starting the Enterprise Manager                                         | 705 |
| Properties in Enterprise Manager                                        | 706 |
| C_REPOS_DB_RELEASE Table                                                | 706 |
| Environment Report                                                      | 708 |
| Saving the MDM Hub Environment Report                                   | 708 |
| Viewing Version History in Enterprise Manager                           | 708 |
| Using Application Server Logs                                           | 708 |
| Application Server Log Levels                                           | 709 |
| Log File Rolling                                                        | 709 |
| Configuring Application Server Logs                                     | 710 |
| Using Hub Console Log For the Client                                    | 710 |
| Appendix C: Search with Solr                                            | 711 |
| Search with Solr Overview                                               | 711 |
| Example Use Case                                                        | 711 |
| Search Configuration with Solr Architecture                             | 712 |
| Single-Host Deployment                                                  | 712 |
| Multiple-Host Deployment                                                | 712 |
| Configuring Search                                                      | 713 |
| Step 1. Configure a Process Server as the ZooKeeper and Solr Servers    | 714 |
| Step 2. Configure a Process Server as a Solr Server                     | 717 |
| Step 3. Configure the Hub Server for Search                             | 719 |
| Step 4: Configure the Searchable Fields                                 | 720 |
| Step 5. Configure the Filter Type for a Field (Optional)                | 725 |
| Step 6. Configure the Layout to Display Similar Records (Optional)      | 725 |
| Step 7: Verify the Solr Collections                                     | 726 |
| Step 8. Index the Search Data                                           | 727 |
| Updating the Searchable Field Properties                                | 728 |
| Updating the Searchable Field Properties by Using the Provisioning Tool | 729 |
| Updating the Searchable Field Properties by Using a Change List         | 729 |
| Identifying the Base Objects to Reindex                                 | 730 |
| Optimizing the Performance of Search Requests                           | 731 |
| Troubleshooting Search                                                  | 731 |
| Appendix D: Row-level Locking                                           | 733 |
| Row-level Locking Overview                                              | 733 |
| About Row-level Locking                                                 | 733 |
| Default Behavior                                                        | 733 |
| Types of Locks                                                          | 734 |
| Considerations for Using Row-level Locking                              | 734 |

| Configuring Row-level Locking                                                                                                    |
|----------------------------------------------------------------------------------------------------|
| Enabling Row-level Locking on an ORS                                                                                                    |
| Configuring Lock Wait Times                                                                                                    |
| Locking Interactions Between SIF Requests and Batch Processes                                                                                                    |
| Interactions When API Batch Interoperability is Enabled                                                                                                    |
| Interactions When API Batch Interoperability is Disabled                                                                                                    |
| Appendix E: MDM Hub Logging                                                                                                    |
| MDM Hub Logging Overview                                                                                                    |
| Configuring the Logging Settings                                                                                                    |
| Hub Console Log.         738                                                                                                    |
| Hub Server Log.         738                                                                                                    |
| Process Server Log                                                                                                    |
| Informatica Platform Log                                                                                                    |
| Entity 360 Log                                                                                                    |
| Provisioning Tool Log                                                                                                    |
|                                                                                                    |
| Appendix F: Table Partitioning                                                                                                    |
| Appendix F: Table Partitioning                                                                                                    |
| •                                                                                                    |
| Support for Table Partitioning                                                                                                    |
| Support for Table Partitioning                                                                                                    |
| Support for Table Partitioning                                                                                                    |
| Support for Table Partitioning                                                                                                    |
| Support for Table Partitioning                                                                                                    |
| Appendix G: Collecting MDM Environment Information with the Product Usage Toolkit                                                                                                    |
| Support for Table Partitioning                                                                                                    |
| Support for Table Partitioning. 741  Appendix G: Collecting MDM Environment Information with the Product Usage Toolkit. 742  Collecting MDM Environment Information with the Product Usage Toolkit Overview. 742  System Configuration Information. 743  MDM Hub Environment Information. 743  Enabling MDM Hub Data Collection on the Hub Server. 744  Enabling MDM Hub Data Collection on the Process Server. 745  Disabling MDM Hub Data Collection on the Hub Server. 745 |

# Preface

The *Multidomain MDM Configuration Guide* introduces and provides an overview of administering the Informatica<sup>®</sup> MDM Hub. It is recommended for anyone who manages an MDM Hub implementation.

This document assumes that you have read the *Multidomain MDM Overview Guide* and have a basic understanding of MDM Hub architecture and key concepts.

# Informatica Resources

Informatica provides you with a range of product resources through the Informatica Network and other online portals. Use the resources to get the most from your Informatica products and solutions and to learn from other Informatica users and subject matter experts.

#### Informatica Network

The Informatica Network is the gateway to many resources, including the Informatica Knowledge Base and Informatica Global Customer Support. To enter the Informatica Network, visit <a href="https://network.informatica.com">https://network.informatica.com</a>.

As an Informatica Network member, you have the following options:

- Search the Knowledge Base for product resources.
- · View product availability information.
- Create and review your support cases.
- Find your local Informatica User Group Network and collaborate with your peers.

## Informatica Knowledge Base

Use the Informatica Knowledge Base to find product resources such as how-to articles, best practices, video tutorials, and answers to frequently asked questions.

To search the Knowledge Base, visit <a href="https://search.informatica.com">https://search.informatica.com</a>. If you have questions, comments, or ideas about the Knowledge Base, contact the Informatica Knowledge Base team at KB\_Feedback@informatica.com.

#### Informatica Documentation

Use the Informatica Documentation Portal to explore an extensive library of documentation for current and recent product releases. To explore the Documentation Portal, visit <a href="https://docs.informatica.com">https://docs.informatica.com</a>.

Informatica maintains documentation for many products on the Informatica Knowledge Base in addition to the Documentation Portal. If you cannot find documentation for your product or product version on the Documentation Portal, search the Knowledge Base at <a href="https://search.informatica.com">https://search.informatica.com</a>.

If you have questions, comments, or ideas about the product documentation, contact the Informatica Documentation team at infa\_documentation@informatica.com.

#### Informatica Product Availability Matrices

Product Availability Matrices (PAMs) indicate the versions of the operating systems, databases, and types of data sources and targets that a product release supports. You can browse the Informatica PAMs at <a href="https://network.informatica.com/community/informatica-network/product-availability-matrices">https://network.informatica.com/community/informatica-network/product-availability-matrices</a>.

## Informatica Velocity

Informatica Velocity is a collection of tips and best practices developed by Informatica Professional Services and based on real-world experiences from hundreds of data management projects. Informatica Velocity represents the collective knowledge of Informatica consultants who work with organizations around the world to plan, develop, deploy, and maintain successful data management solutions.

You can find Informatica Velocity resources at <a href="http://velocity.informatica.com">http://velocity.informatica.com</a>. If you have questions, comments, or ideas about Informatica Velocity, contact Informatica Professional Services at <a href="mailto:ips@informatica.com">ips@informatica.com</a>.

### Informatica Marketplace

The Informatica Marketplace is a forum where you can find solutions that extend and enhance your Informatica implementations. Leverage any of the hundreds of solutions from Informatica developers and partners on the Marketplace to improve your productivity and speed up time to implementation on your projects. You can find the Informatica Marketplace at https://marketplace.informatica.com.

#### Informatica Global Customer Support

You can contact a Global Support Center by telephone or through the Informatica Network.

To find your local Informatica Global Customer Support telephone number, visit the Informatica website at the following link:

https://www.informatica.com/services-and-training/customer-success-services/contact-us.html.

To find online support resources on the Informatica Network, visit <a href="https://network.informatica.com">https://network.informatica.com</a> and select the eSupport option.

# Part I: Introduction

This part contains the following chapters:

- Informatica MDM Hub Administration, 30
- Getting Started with the MDM Hub Console, 32
- Configuring International Data Support, 45

#### CHAPTER 1

# Informatica MDM Hub Administration

This chapter includes the following topics:

- Informatica MDM Hub Administration Overview, 30
- · Phases in Informatica MDM Hub Administration, 30

# Informatica MDM Hub Administration Overview

Informatica MDM Hub administrators have primary responsibility for the configuration of the Informatica MDM Hub system.

Administrators access Informatica MDM Hub through the Hub Console, which comprises a set of tools for managing an Informatica MDM Hub implementation.

Informatica MDM Hub administrators use the Hub Console to perform the following tasks:

- Build the data model and other objects in the Hub Store.
- Configure and execute Informatica MDM Hub data management processes.
- Configure external application access to Informatica MDM Hub functionality and resources.
- · Monitor ongoing operations.
- Maintain logs needed by Global Customer Support for troubleshooting the Informatica MDM Hub.

# Phases in Informatica MDM Hub Administration

The administration phases may vary for your Informatica MDM Hub implementation based on your organization's methodology.

MDM Hub administration can include the following phases:

- 1. Startup. Install and set up MDM Hub.
- 2. Configuration. Build and test MDM Hub functionality.
- 3. Production. Deploy, tune, and maintain the environment.

#### Startup Phase

The startup phase involves installing and configuring core Informatica MDM Hub components: Hub Store, Hub Server, Process Server, and cleanse adapters.

For instructions on installing the Hub Store, Hub Server, and Process Server, see the *Multidomain MDM Installation Guide* for your application server. For instructions on setting up a cleanse adapter to integrate a supported external cleanse engine with the MDM Hub, see the *Multidomain MDM Cleanse Adapter Guide*.

**Note:** The instructions in this chapter assume that you have already completed the startup phase and are ready to begin configuring your Informatica MDM Hub implementation.

## **Configuration Phase**

After Informatica MDM Hub has been installed and set up, administrators can begin configuring and testing Informatica MDM Hub functionality—the data model and other objects in the Hub Store, data management processes, external application access, and so on.

This phase involves a dynamic, iterative process of building and testing Informatica MDM Hub functionality to meet the stated requirements of an organization. The bulk of the material in this chapter refers to tasks associated with the configuration phase.

After a schema has been sufficiently built and the Informatica MDM Hub has been properly configured, developers can build external applications to access Informatica MDM Hub functionality and resources. For instructions on developing external applications, see the *Multidomain MDM Services Integration Framework Guide*.

#### **Production Phase**

After Informatica MDM Hub implementation has been sufficiently configured and tested, administrators deploy the Informatica MDM Hub in a production environment.

In addition to managing ongoing Informatica MDM Hub operations, this phase can involve performance tuning to optimize the processing of actual business data.

**Note:** The MDM Hub administrator must provide access to all necessary log files to permit timely troubleshooting.

## CHAPTER 2

# Getting Started with the MDM Hub Console

This chapter includes the following topics:

- Overview, 32
- About the MDM Hub Console, 32
- Starting the Hub Console, 33
- Navigating the MDM Hub Console, 33
- Informatica MDM Hub Workbenches and Tools, 41

#### Overview

This chapter introduces the Hub Console and provides a high-level overview of the tools involved in configuring your Informatica MDM Hub implementation.

# About the MDM Hub Console

Administrators and data stewards can access Informatica MDM Hub features using the Informatica MDM Hub user interface, which is called the Hub Console. The Hub Console comprises a set of tools. You can perform a specific action or a set of related actions with each tool.

Note: The available tools in the Hub Console depend on your Informatica license agreement.

# Starting the Hub Console

To access the MDM Hub, start the Hub Console. Use an HTTP or HTTPS connection to start the Hub Console.

Ensure that you have a user name and password set up before you start the Hub Console.

1. Open a browser window and enter the following URL:

http://<MDM Hub host>:<port number>/cmx/

Check with your administrator for the correct port number.

The **Hub Console launch** window appears.

- 2. Launch the Hub Console.
- 3. Enter your user name and password, and then click Log in.

Java Web Start downloads application files.

The **Informatica MDM Hub Login** dialog box appears.

4. Enter your user name and password, and click **OK**.

The Change database dialog box appears.

5. Select the target database.

The target database is the MDM Hub Master Database.

6. Select a language from the list, and click **Connect.** 

The Hub Console user interface appears in the language that you select. If you need to change the language in which the Hub Console user interface appears, restart the Hub Console with the language of your choice.

# Navigating the MDM Hub Console

The Hub Console is a collection of tools that you use to configure and manage your Informatica MDM Hub implementation.

Each tool allows you to focus on a particular area of your Informatica MDM Hub implementation.

# Toggling Between the Processes and Workbenches Views

Informatica MDM Hub groups tools in two different ways:

| View           | Description                                                                                                    |
|----------------|----------------------------------------------------------------------------------------------------|
| By Workbenches | Similar tools are grouped together by workbench. A workbench is a logical collection of related tools.            |
| By Processes   | Tools are grouped into a logical workflow that walks you through the tools and steps required to complete a task. |

You can click the tabs at the left side of the Hub Console window to toggle between the **Processes** and **Workbenches** views.

**Note:** When you log into Informatica MDM Hub, you see only those workbenches and processes that contain the tools that your Informatica MDM Hub security administrator has authorized you to use.

#### Workbenches View

To view tools by workbench:

Click the Workbenches tab on the left side of the Hub Console window.
 The Hub Console displays a list of available workbenches on the Workbenches tab. The Workbenches view organizes Hub Console tools by similar functionality.

The workbench names and tool descriptions are metadata-driven, as is the way in which tools are grouped. It is possible to have customized tool groupings.

#### **Processes View**

To view tools by process:

Click the Processes tab on the left side of the Hub Console window.
 The Hub Console displays a list of available processes on the Processes tab. Tools are organized into common sequences or processes.

Processes step you through a logical sequence of tools to complete a specific task. The same tool can belong to multiple processes and can appear many times in one process.

#### Starting a Tool in the Workbenches View

Start the Hub Console from the Workbenches view.

- 1. In the Workbenches view, expand the workbench that contains the tool that you want to start.
- 2. If necessary, expand the workbench node to show the tools associated with that workbench.
- 3. Click the tool.

If you selected a tool that requires a different database, the Hub Console prompts you to select it. All tools in the Configuration workbench, Databases, Users, Security Providers, Tool Access, Message Queues, Repository Manager, Enterprise Manager, and Workflow Manager require a connection to the MDM Hub Master Database. All other tools require a connection to an Operational Reference Store.

The Hub Console displays the tool that you selected.

## Acquire Locks to Change Metadata

To change the metadata in the Hub Store, you need to acquire a lock on the repository tables through the Hub Console.

All the tools that you access through the Hub Console, except the Data Steward tools, are in the read-only mode. To use the tools to make changes to the metadata in the Hub Store, you must acquire a lock on the repository tables.

To simultaneously make changes to the Hub Store, acquire locks for an exclusive user or for multiple users. You can force the release of write or exclusive locks held by other users.

#### Types of Locks

The Write Lock menu provides two types of locks.

The following table describes the types of locks that you can access in the Hub Console:

| Type of Lock   | Description                                                                                                    |
|----------------|----------------------------------------------------------------------------------------------------|
| exclusive lock | Allows only one user to make changes to the underlying Operational Reference Store, preventing any other users from changing the Operational Reference Store while the exclusive lock is in effect. |
| write lock     | Allows multiple users to making changes to the underlying metadata at the same time. Write locks can be obtained on the MDM Hub Master Database or on an Operational Reference Store.               |

**Note:** You cannot acquire a lock an Operational Reference Store that is in production mode. If an Operational Reference Store is in production mode and you try to acquire a write lock, you will see a message stating that you cannot acquire the lock.

#### Tools that Require a Lock

You need to acquire a lock on tools in the MDM Hub Master Database and the Operational Reference Store before you can make configuration changes to the databases.

You need to acquire a lock on the following tools to make configuration changes to the MDM Hub Master Database:

- Databases
- · Repository Manager
- Message Queues
- Security Providers
- Tool Access
- Users

You need to acquire a lock on the following tools to make configuration changes to the Operational Reference Store:

- · Batch Group
- Cleanse Functions
- Hierarchies
- Hierarchy Manager
- Mappings
- Packages
- Process Server
- Oueries
- Roles
- · Schema Manager
- · Schema Viewer
- Secure Resources
- SIF Manager

- · Systems and Trust
- · Users and Groups

Note: The Data Manager, Merge Manager, and Hierarchy Manager do not require write locks. For more information about these tools, see the Multidomain MDM Data Steward Guide. The Audit Manager also does not require write locks.

#### **Automatic Lock Expiration**

The Hub Console refreshes the lock every 60 seconds on the current connection. The user can manually release a lock. If a user switches to a different database while holding a lock, then the lock is automatically released. If the Hub Console is terminated, then the lock expires after one minute.

#### Server Caching and MDM Hub Console Locks

When no locks are in effect in the Hub Console, the Hub Server caches metadata and other configuration settings for performance reasons. When a Hub Console user acquires a write lock or exclusive lock, caching is disabled, the cache is emptied, and Informatica MDM Hub retrieves this information from the database instead. When all locks are released, caching is enabled again.

When more than one Hub Console uses the same Operational Reference Store, a write lock on a Hub Server does not disable caching on the other Hub Servers.

#### Acquiring a Write Lock

Write locks allow multiple users to edit data in the Hub Console at the same time.

However, write locks do not prevent those users from editing the same data at the same time. In such cases, the most recently-saved changes remain.

- Click Write Lock > Acquire Lock.
  - If the lock has already been acquired by someone else, then the login name and machine address of that person appears.
  - · If the Operational Reference Store is in production mode, a message appears explaining that you cannot acquire the lock.
  - If the lock is acquired successfully, then the tools are in read-write mode. Multiple users can have a write lock per Operational Reference Store or in the MDM Hub Master Database.
- When you are finished, click Write Lock > Release Lock.

#### Acquiring an Exclusive Lock

You can acquire an exclusive lock in the Hub Console.

- Click Write Lock > Clear Lock to clear any write locks held by other users.
- Click Write Lock > Acquire Exclusive Lock.
  - If the Operational Reference Store is in production mode, a message appears explaining that you cannot acquire the exclusive lock.
- When you are finished, click Write Lock > Release Lock.

#### Releasing a Lock

You can release a lock in the Hub Console.

► Click Write Lock > Release Lock.

#### Clearing Locks

You can clear locks in the Hub Console. Clear locks only when required because other users are not warned to save changes before their write locks are released.

Click Write Lock > Clear Lock.

The Hub Console releases any locks on the Operational Reference Store.

# Changing the Target Database

The status bar at the bottom of the Hub Console window shows the name of the target database that you are connected to and the user name that you used to log in.

- 1. On the status bar, click the database name.
  - The Hub Console prompts you to choose a target database.
- 2. Select the MDM Hub Master Database or the Operational Reference Store that you want to connect to.
- 3. Click Connect.

# Logging in as a Different User

You can log in as a different user in the Hub Console.

- 1. Choose one of the following options:
  - Click the user name on the status bar.
  - Click Options > Re-Login As.
- 2. Specify the user name and password for the user account that you want to use.
- 3. Click OK.

# Changing the Password for a User

You can change the password for the user that is currently logged in to the Hub Console.

- 1. Click Options > Change Password.
- 2. Specify the password that you want to use.
- 3. Click OK.

# Using the Navigation Tree in the Navigation Pane

Use the navigation tree in the Hub Console to view and manage a hierarchical collection of objects.

The navigation tree is in the **Navigation** pane of the Hub Console. Each named object in the navigation tree is represented as a node. A node that contains other nodes is called a parent node. A node that belongs to a parent node is called a child node.

The following figure shows the Hub Console interface:

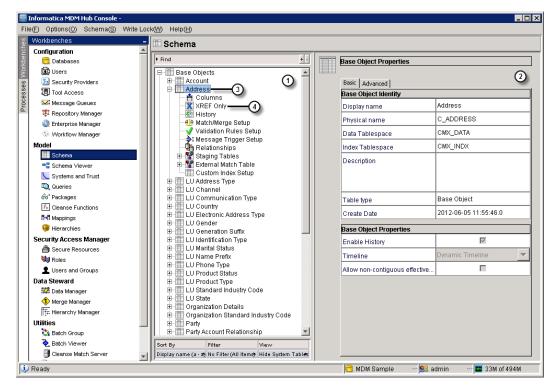

- 1. Navigation pane
- 2. Properties pane
- 3. Parent node
- 4. Child node

#### Showing and Hiding Child Nodes

To show child nodes beneath a parent node:

• Click the plus (+) sign next to the parent node.

To hide child nodes beneath a parent node:

Click the minus (-) sign next to the parent node.

#### Sorting by Display Name

The display name is the name of an object as it appears in the navigation tree. You can change the order in which the objects are displayed in the navigation tree by clicking **Sort By** in the tree options area and selecting the appropriate sort option.

Choose from the following sort options:

- Display Name (a-z) sorts the objects in the tree alphabetically according to display name.
- Display Name (z-a) sorts the objects in the tree in descending alphabetical order according to display name.

#### **Filter Options**

You can filter the items shown in the navigation tree by clicking the **Filter** area at the bottom of the **Navigation** pane and selecting the appropriate filter option.

Choose from the following filter options:

- No Filter (All Items). Removes any filter that was previously defined.
- One Item. Displays a drop-down list above the navigation tree from which to select an item.
   For example, in the Schema Manager, you can choose Table type or Table.
  - If you choose Table type, you click the down arrow to display a list of table types from which to select for your filter.
- Some Items. Allows you to select one or more items.

#### Filtering Items

When you select the **One Item** filter option or the **Some Items** filter option, you can choose the items that you want to filter.

For example, in the Schema Manager, you can choose tables based on either the table type or table name. When you select **Some Items**, the Hub Console displays the **Define Item Filter** button above the navigation tree.

- 1. Click the Define Item Filter button.
- 2. Select the items that you want to include in the filter, and then click OK.

#### Changing the Item View

Certain tools in the Hub Console show a View or View By area below the navigation tree.

- In the Schema Manager, you can show or hide the public Informatica MDM Hub items by clicking the View
  area below the navigation tree and choosing the appropriate command.
  - For example, you can view all system tables.
- In the Mappings tool, you can view items by mapping, staging table, or landing table.
- In the Packages tool, you can view items by package or by table.
- In the Users and Groups tool, you can display sub groups and sub users.
- In the Batch Viewer, you can group jobs by table, date, or procedure type.

#### Searching for Items

When there is no filter, or when the **Some Items** filter is selected, the **Navigation** pane includes a **Find** box. Use the **Find** box to find items by full or partial name. For example, in the Schema Manager, you can find all tables that contain "Lookup" in the table name. The find process is case-sensitive.

- 1. Click the Find box.
  - The **Find** window opens.
- 2. Type the name or the first few letters of the name that you want to find.
- 3. Click the F3 Find button.
  - The first matching item in the tree is highlighted.
- 4. To go to the next matching item, click the F3 Find button again.
- 5. To close the **Find** window, click the **Find** box.

#### Running Commands On Objects in the Navigation Tree

To run commands on an object in the navigation tree, do one of the following:

- · Right-click an object name to display a pop-up menu of commands that you can perform on the object.
- Select an object in the navigation tree, and then choose a command from the Hub Console menu at the top of the window.

For example, in the Schema Manager, you can right-click on certain types of objects in the navigation tree to see a pop-up menu of the commands available for the selected object.

# Adding, Editing, and Removing Objects Using Command Buttons

You can use command buttons to add, edit, and delete objects in the Hub Console.

#### **Command Buttons**

If you have access to create, modify, or remove objects in the Hub Console window and if you have acquired a write lock, you might see some or all of the following command buttons in the **Properties** pane. There are other command buttons as well.

| Button   | Name   | Description                                                                                            |
|----------|--------|----------------------------------------------------------------------------------------------------|
| <b>₽</b> | Add    | Add a new object.                                                                                      |
|          | Edit   | Edit a property for the selected item in the Properties pane. Indicates that the property is editable. |
|          | Remove | Remove the selected item.                                                                              |
|          | Save   | Save changes.                                                                                          |

**Note:** To see a description about what a command button does, hold the mouse over the button to display a tooltip.

#### **Adding Objects**

You can add an object in the Hub Console.

- 1. Acquire a write lock.
- 2. Click the Add button.

The Hub Console displays an **Add object** window, where object is the name of the type of object that you are adding.

- Specify the object properties.
- 4. Click OK.

#### **Editing Object Properties**

You can edit the properties of an object in the Hub Console.

- 1. Acquire a write lock and select the object that you want to edit.
- 2. For each property that you want to edit, click the Edit button next to it and specify the new value.
- 3. Click the **Save** button to save your changes.

#### **Removing Objects**

You can remove objects in the Hub Console.

- 1. Acquire a write lock and select the object that you want to remove.
- 2. Click the Remove button.

If the object is dependent on or related to other objects, the **Impact Analyzer** dialog box appears. If the object is not dependent on or related to other objects, the **Informatica MDM Hub Console** dialog box appears.

3. Choose the appropriate option.

# Customizing the MDM Hub Console interface

You can customize the Hub Console interface.

1. Click Options > Options.

The Options dialog box appears.

- 2. Specify the options you want from the following tabs:
  - **General** tab: Specify whether to show wizard welcome screens or whether to save window sizes and positions.
  - Quick Launch tab: Specify tools that you want to appear as icons in the quick launch bar below the menu.

# **Showing Version Details**

You can show version details about the installed version of Multidomain MDM.

1. In the Hub Console, choose Help > About.

The Informatica Multidomain MDM dialog box opens.

Click Installation Details.

The Installation Details dialog box opens.

- 3. Click Close.
- 4. Click Close.

# Informatica MDM Hub Workbenches and Tools

This section provides an overview of the Informatica MDM Hub workbenches and tools.

# **Tools in the Configuration Workbench**

The configuration workbench contains tools to help you with the hub configuration.

The following table lists the tools and their associated icons in the configuration workbench:

| lcon       | Tool Name             | Description                                                                                                    |
|------------|-----------------------|----------------------------------------------------------------------------------------------------|
|            | Databases             | Register and manage Operational Reference Store.                                                                                                    |
|            | Users                 | Define users and specify which databases they can access. Manage global and individual password policies. Note that MDM Hub supports external authentication for users, such as LDAP.                                   |
| 75         | Security<br>Providers | Configure security providers, which are third-party organizations that provide security services (authentication, authorization, and user profile services) for users accessing MDM Hub.                                |
| 19         | Tool Access           | Define which Hub Console tools and processes a user can access. By default, new user accounts do not have access to any tools until access is explicitly assigned.                                                      |
| <b>≥</b> ‡ | Message Queues        | Define inbound and outbound message queue interfaces to MDM Hub.                                                                                                    |
| 本          | Repository<br>Manager | Validate Operational Reference Store metadata, promote changes between repositories, import objects into repositories, and export repositories. For more information, see the Multidomain MDM Repository Manager Guide. |
|            | Enterprise<br>Manager | View configuration details and version information for the Hub Server, Process Server, the MDM Hub Master Database, and Operational Reference Store.                                                                    |

# Tools in the Model Workbench

| lcon             | Tool Name         | Description                                                                                                    |
|------------------|-------------------|----------------------------------------------------------------------------------------------------|
|                  | Schema            | Define base objects, relationships, history and security requirements, staging and landing tables, validation rules, match criteria, and other data model attributes.             |
| -=               | Schema Viewer     | View and navigate the current schema.                                                                                                    |
|                  | Systems and Trust | Name the source systems that can provide data for consolidation in Informatica MDM Hub. Define the trust settings associated with each source system for each base object column. |
| Q                | Queries           | Define query groups and queries used by packages.                                                                                                    |
| 66               | Packages          | Define packages (table views).                                                                                                    |
| $f_{\mathbb{X}}$ | Cleanse Functions | Define cleanse functions to perform on your data.                                                                                                    |

| lcon        | Tool Name   | Description                                                                                    |
|-------------|-------------|------------------------------------------------------------------------------------------------|
| <b>п•</b> п | Mappings    | Map cleansing function outputs to target columns in staging tables.                            |
| 9           | Hierarchies | Set up the structures required to view and manipulate data relationships in Hierarchy Manager. |

# Tools in the Security Access Manager Workbench

| lcon | Tool Name        | Description                                                                                                    |
|------|------------------|----------------------------------------------------------------------------------------------------|
|      | Secure Resources | Manage secure resources in MDM Hub. Configure the status (Private, Secure) for each MDM Hub resource, and define resource groups to organize secure resources. |
|      | Roles            | Define roles and privilege assignments to resources and resource groups. Assign roles to users and user groups.                                                |
| 1    | Users and Groups | Manage the users and user groups within a single Hub Store.                                                                                                    |

# Tools in the Data Steward Workbench

| Icon       | Tool Name         | Description                                                                                                    |
|------------|-------------------|----------------------------------------------------------------------------------------------------|
|            | Data Manager      | Manage the content of consolidated data, view cross-references, edit data, view history and unmerge consolidated records.  Note: You cannot use the Data Manager tool to edit or update data in encrypted columns. |
| <b>(1)</b> | Merge Manager     | Review and merge the matched records that have been queued for manual merging.                                                                                                    |
| ****       | Hierarchy Manager | Define and manage hierarchical relationships in the Hub Store.                                                                                                    |

For more information about the tools in the Data Steward workbench, see the *Multidomain MDM Data Steward Guide*.

# Tools in the Utilities Workbench

| lcon     | Tool Name    | Description                                                                                                    |
|----------|--------------|----------------------------------------------------------------------------------------------------|
|          | Batch Group  | Configure and run batch groups, which are collections of individual batch jobs, such as Stage, Load, and Match jobs, that can be executed with a single command. |
| <b>2</b> | Batch Viewer | Execute batch jobs to cleanse, load, match or auto-merge data, and view job logs.                                                                                |

| lcon | Tool Name               | Description                                                                                                    |
|------|-------------------------|----------------------------------------------------------------------------------------------------|
| 3    | Process Server          | View Process Server information, including name, port, server type, and whether server is on or offline.                                                                                                    |
|      | Audit Manager           | Configure auditing and debugging of application requests and message queue events.                                                                                                    |
| 35   | SIF Manager             | Generate Operational Reference Store-specific Services Integration Framework (SIF) request APIs. SIF Manager generates and deploys the code to support SIF request APIs for packages, remote packages, mappings, and cleanse functions in an Operational Reference Store. Once generated, the Operational Reference Store-Specific APIs are available as a Web service and through the Siperian API JAR (siperian-api.jar). |
| A.   | User Object<br>Registry | View registered user exits, custom Java cleanse functions, and custom GUI functions for an Operational Reference Store.                                                                                                    |

# CHAPTER 3

# Configuring International Data Support

This chapter includes the following topics:

- · Configuring International Data Support Overview, 45
- · Configuring a Unicode Database (Oracle Only), 45
- · Configuring Match Settings for Non-US Populations, 46
- Configuring the ANSI Code Page in the Windows Registry, 47
- · Cleanse Settings for Unicode, 48
- Locale Recommendations for UNIX When Using UTF-8, 48
- Troubleshooting Corrupted Data, 48
- Configuring Language in Oracle Environments, 49

# Configuring International Data Support Overview

If you have data from multiple countries, you can configure character sets in an MDM Hub implementation. The database that you use must support the character set you choose.

If you have an Oracle environment that has data from multiple countries with different character sets, you must use Unicode Transfer Format (UTF-8) encoding. You must also configure the NLS\_LANG setting to specify the locale behavior of the client Oracle software.

# Configuring a Unicode Database (Oracle Only)

If you use Oracle databases in your MDM Hub implementation, you must configure the character set that you want to use. If your implementation uses mixed locale information, such as data from multiple countries with different character sets, you must configure the MDM Hub and the database to use Unicode Transfer Format

(UTF-8) encoding. However, if the database contains data from a single locale, a UTF-8 database is probably not required.

- 1. Create a UTF-8 database and choose the following settings:
  - database character set: AL32UTF8
  - national character set: AL16UTF16

**Note:** Oracle recommends to use AL32UTF8 as the database character set for Oracle 10g. For information about the previous Oracle releases, refer to the Oracle documentation.

2. On both the server and the client, set **NLS\_LANG** to match the database character set. For example, if you are in the United States, set NLS\_LANG to the following value:

```
AMERICAN AMERICA.AL32UTF8
```

However, if you have a Japanese implementation, set NLS\_LANG to the following value:

```
JAPANESE JAPAN.AL32UTF8
```

- Ensure that you configure regional font settings on the client.For example, if the data is from China, install Chinese fonts.
- 4. If you use a multi-byte character set, to support Unicode values, change the following setting in the C\_REPOS\_DB\_RELEASE table:

```
column length in bytes ind = 0
```

# Configuring Match Settings for Non-US Populations

If the MDM Hub implementation uses a non-US population, configure the population set and enable encoding for match processing. A population set encapsulates intelligence about name, address, and other identification information that is typical for a particular population. For more information about population sets, see "Population Sets" on page 281.

The MDM Hub includes a demo.ysp file and a <population>.ysp file. The demo.ysp file contains a population for demonstration purposes only and must not be used for actual match rules. In your MDM Hub implementation, use the <population>.ysp population file for which you purchased a license. If you do not have a population file, contact Informatica Global Customer Support to get a population file that is appropriate for your implementation.

Decide on a population set based on the following considerations:

- If the data is exclusively from one country and Informatica provides a population set for that country, then
  use that population.
- If the data is mostly from one country with small amounts of mixed data from one or more countries, use the majority population.
- If the data is from different countries with large amounts of mixed data, consider whether it is meaningful to match across such a disparate set of data. If so, then use the international population.

For more information about enabling a match population, see the *Multidomain MDM Installation Guide*.

# **Configuring Encoding for Match Processing**

To enable processing of UTF-8 characters during matching, edit the Process Server settings.

Use a text editor to open the following file: <MDM Hub Installation Directory>\hub\cleanse \resources\cmxcleanse.properties

2. Manually add the following setting:

cmx.server.match.server encoding = 1

# Using Multiple Populations Within a Single Base Object

You can use multiple populations within a single base object in the MDM Hub.

This is useful if data in a base object comes from different populations. For example, 70% of the records come from the United States and 30% come from China. Populations can vary on a record-by-record basis.

To use multiple populations within a base object, perform the following steps:

- 1. Contact Informatica Global Customer Support to get the applicable <population>.ysp files for your implementation, along with instructions for enabling the population.
- 2. For each population that you want to use, enable it in the C\_REPOS\_SSA\_POPULATION metadata table.
- 3. Copy the applicable population files to the following location:

```
On UNIX. <MDM Hub installation directory>/hub/cleanse/
```

On Windows. <MDM Hub installation directory>\cleanse\resources\match

- 4. Restart the application server.
- In the Schema Manager, add a VARCHAR column named SIP\_POP to the base object that contains the population to use for each record.

**Note:** The width of the VARCHAR column must fit the largest population name in use. A width of 30 is sufficient for most implementations.

- 6. Configure the match column as an exact match column with the name of SIP\_POP.
- 7. For each record in the base object that uses a population that is not the default, in the SIP\_POP column enter the name of the population to use instead.

You can specify values for the SIP\_POP column in one of the following ways:

- Add the UTF-8 data in the landing tables.
- Use cleanse functions that calculate the values during the stage process.
- Invoke SIF requests from external applications.
- Edit the column values manually through the Data Manager tool.

**Note:** Data in the SIP\_POP column is not case sensitive, but the MDM Hub processes invalid values, such as NULL values or empty strings, using the default population.

- 8. Run the Generate Match Tokens process on the base object to update the match key table.
- 9. Run the match process on the base object.

**Note:** The match process compares only records that share the same population. For example, the match process compares Chinese records with Chinese records, and American records with American records.

# Configuring the ANSI Code Page in the Windows Registry

On Windows, configure the ANSI code page through the Windows Registry Editor.

From a command prompt, type regedit, and then click OK.

2. Navigate to the following registry entry:

```
HKEY LOCAL MACHINE\SYSTEM\CurrentControlSet\Control\Nls\CodePage\ACP
```

To change the ANSI code page, configure locale and language settings in the Windows Control Panel.
 The instructions differ based on which version of Windows you run. For detailed instructions, see your Microsoft Windows documentation.

# Cleanse Settings for Unicode

If you use Informatica Address Verification cleanse libraries, ensure that you have the right database and the unlock code for Informatica Address Verification. You must get the Informatica Address Verification database for all countries needed for your implementation. Contact Informatica Global Customer Support for details.

If you use Trillium, ensure that you use the correct template to create the project. To determine which countries are supported, see the Trillium installation documentation. You can get country-specific projects from Trillium directly.

# Locale Recommendations for UNIX When Using UTF-8

Many UNIX systems use incompatible character encodings to represent their local alphabets as binary data. This means that, for example, a string of text from a Korean system cannot be viewed in a Chinese system. However, you can configure UNIX systems to use UTF-8 encoding for any language. UTF-8 text encoding supports multiple languages so that one language does not interfere with another.

To configure the system locale settings to use UTF-8, perform the following steps:

1. Run the following command:

```
locale -a
```

2. Determine whether you can find a locale for your language with the suffix .utf8.

```
localedef -f UTF-8 -i en US en US.utf8
```

3. If you have a locale that allows UTF-8, instruct the UNIX system to use that locale.

```
Export LC_ALL="en_US.utf8" export LANG="en_US.utf8" export LANGUAGE="en_US.utf8"
```

# **Troubleshooting Corrupted Data**

If you use SQL\*Loader to load data that is represented in an international character set, and the loaded data is corrupted, you can fix this issue by setting a property in the cmxcleanse.properties file.

1. Navigate to the following directory:

```
<MDM installation directory>/hub/cleanse/resources
```

- 2. In an editor, open the file cmxcleanse.properties.
- 3. At the end of the file, type the following property and specify the Unicode identifier for the international character set that matches the data you want to load.

```
cmx.server.stage.sqlldr.charset=AL32UTF8
```

- 4. Save the file.
- 5. Run the stage process.

The stage process generates a control file for SQL\*Loader with the specified character set.

6. Use the control file when you reload the data.

# Configuring Language in Oracle Environments

To specify the locale behavior of your client Oracle software, you must set your NLS\_LANG setting, which specifies the language, territory, and the character set of your client. How you configure the NLS\_LANG setting depends on the operating system.

#### Windows

You can configure the NLS\_LANG setting through the Windows Registry Editor or as an environment variable.

#### UNIX

You must set the LANG environment variables and install the required locales.

# Syntax for NLS\_LANG

The NLS\_LANG setting uses the following format:

```
NLS LANG = <LANGUAGE> <TERRITORY>.<CHARACTERSET>
```

The following table describes the parameters:

| Parameter    | Description                                                                                                    |
|--------------|----------------------------------------------------------------------------------------------------|
| LANGUAGE     | Specifies the language used for Oracle messages, in addition to the names of days and months.                                                                               |
| TERRITORY    | Specifies monetary and numeric formats, in addition to territory and conventions for calculating week and day numbers.                                                      |
| CHARACTERSET | Controls the character set that the client application uses. Alternatively, this parameter matches your Windows code page or can be set to UTF-8 for a Unicode application. |

**Note:** The character set defined with the NLS\_LANG setting does not change the client character set. Instead, the Oracle database converts data to the defined character set. The NLS\_LANG setting never inherits the character set from the server.

# Configuring NLS\_LANG in the Windows Registry

On Windows systems, ensure that you have set an NLS\_LANG registry subkey for each Oracle Home.

You can modify this subkey through the Windows Registry Editor.

- 1. From a command prompt, type regedit, and then click **OK**.
- 2. Navigate to the following registry entry:

#### For Oracle 10g:

```
HKEY LOCAL MACHINE\SOFTWARE\ORACLE\KEY <Oracle Home name>
```

3. Edit the NLS\_LANG subkey.

# Configuring NLS\_LANG as an Environment Variable (Windows)

You can set NLS\_LANG as a system or user environment variable in the system properties, although Informatica does not recommend this approach. All Oracle Homes use the configured setting.

To check and modify system or user environment variables, perform the following steps:

- 1. Right-click My Computer, and then select Properties.
- On the Advanced tab, click Environment Variables.

The User variables list contains the settings for the currently logged-in Windows user.

The System variables list contains system-wide variables for all users.

3. Change settings as needed.

Because these environment variables take precedence over the parameters specified in the Windows Registry, avoid setting Oracle parameters at this location unless you have a good reason. In particular, note that the ORACLE\_HOME parameter is set on UNIX but not on Windows.

# Setting the LANG Environment Variables and Locales (UNIX)

To ensure consistent processing of UTF-8 data throughout the MDM Hub, set the correct locales and the LANG environment variables for UNIX servers that host the application server.

On all the systems in the MDM Hub, including databases and servers, set the following environment variables:

- export LC\_ALL=en\_US.UTF-8
- export LANG=en\_US.UTF-8
- export LANGUAGE=en\_US.UTF-8

For Oracle environments, set the following environment variable:

• export NLS\_LANG=AMERICAN\_AMERICA.AL32UTF8

For example, the default LANG environment variable for the United States is <code>export LANG=en\_US</code>

Therefore, when you use UTF-8, use the following command to configure the LANG environment variable:

```
export LANG=en_US.UTF-8
```

If multiple applications are installed on a machine, and all correct locales are also installed, then you can set the correct environment variable for the profile that starts the application. If the same user profile starts multiple applications, then you can set the environment variable locally in the start-up script of the applications. This ensures that the environment variable is applied locally, and only within the context of the application process.

Usually, all LANG environment variables have the same setting, but you might use different settings. For example, if the interface language is in English but the data that you must sort is in French, then set

 $LC\_MESSAGES$  to en\_US and  $LC\_COLLATE$  to fr\_FR. If you do not need to use different LANG settings, then set  $LC\_ALL$  or LANG.

An application uses the following rules to determine the locale to be used:

- If the LC\_ALL environment variable is defined and is not null, then the application uses the value of LC\_ALL.
- If the appropriate component-specific environment variable, such as LC\_COLLATE, is set and is not null, then the application uses the value of this environment variable.
- If the LANG environment variable is defined and is not null, then the application uses the value of LANG.
- If the LANG environment variable is not set or is null, then the application uses an implementation-dependent default locale.

Note: If you must use different locales for different scenarios, then do not set LC\_ALL.

# Part II: Configuring Hub Console Tools

This part contains the following chapters:

- Configuring Access to Hub Console Tools, 53
- Implementing Custom Buttons in Hub Console Tools, 55

# CHAPTER 4

# Configuring Access to Hub Console Tools

This chapter includes the following topics:

- Configuring Access to Hub Console Tools Overview, 53
- User Configuration, 53
- · User Access to Tools and Processes, 54

# Configuring Access to Hub Console Tools Overview

You can control how MDM Hub users access Hub Console tools. For example, data stewards might have access to only the Data Manager and Merge Manager tools.

You use the Tool Access tool in the Configuration workbench to configure access to Hub Console tools. To use the Tool Access tool, you must be connected to the master database.

The Tool Access tool applies only to MDM Hub users who are not configured as administrators. For more information about user configuration, see the *Multidomain MDM Security Guide*.

# **User Configuration**

You can create, edit, and delete users in the MDM Hub.

Use the Users tool in the Configuration workbench to configure user accounts for MDM Hub users, as well as to change passwords and enable external authentication. Informatica recommends that you do not use other means to import user information to the MDM Hub directly because it can cause issues in the Hub Store.

You can also use the Users tool to configure user accounts for external application users. An external application user is a MDM Hub user who accesses MDM Hub data indirectly through trusted third-party applications.

For more information about user configuration, see the Multidomain MDM Security Guide.

# User Access to Tools and Processes

Use the Tool Access tool in the Configuration workbench to configure access to Hub Console tools.

# Starting the Tool Access Tool

To start the Tool Access tool:

- 1. In the Hub Console, connect to the master database, if you have not already done so.
- 2. Expand the Configuration workbench and click **Tool Access**.

The Hub Console displays the Tool Access tool.

# Granting User Access to Tools and Processes

To grant user access to Hub Console tools and processes for a specific MDM Hub user:

- 1. Acquire a write lock.
- 2. In the Tool Access tool, scroll the User list and select the user that you want to configure.
- 3. Do one of the following:
  - In the Available processes list, select a process to which you want to grant access.
  - In the Available workbenches list, select a workbench that contains the tools to which you want to grant access.
- 4. Click Add tool or Add process.

The Tool Access tool adds the selected tool or process to the **Accessible tools and processes** list. When you grant access to a process, the MDM Hub grants access to any tool that the process uses. When you grant access to a tool, the MDM Hub grants access to any process that uses the tool.

The user can access these processes and tools for every Operational Reference Store to which they have access. You cannot give a user access to one tool for one Operational Reference Store and another tool for a different Operational Reference Store.

**Note:** If you do not want to grant access to all tools in a workbench, expand the associated workbench in the **Accessible tools and processes** list, and revoke access for selected tools.

# Revoking User Access to Tools and Processes

To revoke user access to Hub Console tools and processes for a specific MDM Hub user:

- 1. Acquire a write lock.
- 2. In the Tool Access tool, scroll the User list and select the user that you want to configure.
- Scroll the Accessible tools and processes list and select the process, workbench, or tool to which you want to revoke access.

To select a tool, expand the associated workbench.

4. Click Remove tool or Remove process.

The Tool Access tool prompts you to confirm that you want to remove the access.

Click Yes.

The Tool Access tool removes the selected item from the Accessible tools and processes list. When you revoke access to a process, the MDM Hub revokes access to any tool that the process uses. When you revoke access to a tool, the MDM Hub revokes access to any process that uses the tool.

# CHAPTER 5

# Implementing Custom Buttons in Hub Console Tools

This chapter includes the following topics:

- Overview, 55
- About Custom Buttons in the Hub Console, 55
- · Adding Custom Buttons, 56
- · Controlling the Custom Button Appearance, 59
- Deploying Custom Buttons, 59

# Overview

This chapter explains how, in a Informatica MDM Hub implementation, you can add custom buttons to tools in the Hub Console that allow you to invoke external services on demand.

# About Custom Buttons in the Hub Console

In your Informatica MDM Hub implementation, you can provide Hub Console users with custom buttons that can be used to extend your Informatica MDM Hub implementation.

Custom buttons can provide users with on-demand, real-time access to specialized data services. Custom buttons can be added to Merge Manager and Hierarchy Manager.

Custom buttons can give users the ability to invoke a particular external service (such as retrieving data or computing results), perform a specialized operation (such as launching a workflow), and other tasks. Custom buttons can be designed to access data services by a wide range of service providers, including—but not limited to—enterprise applications (such as CRM or ERP applications), external service providers (such as foreign exchange calculators, publishers of financial market indexes, or government agencies), and even Informatica MDM Hub itself (for more information, see the *Multidomain MDM Services Integration Framework Guide*).

For example, you could add a custom button that invokes a specialized cleanse function, offered as a Web service by a vendor, that cleanses data in the customer record that is currently selected in the Merge Manager screen. When the user clicks the button, the underlying code would capture the relevant data from the selected record, create a request (possibly including authentication information) in the format expected

by the Web service, and then submit that request to the Web service for processing. When the results are returned, the Hub displays the information in a separate Swing dialog (if you created one and if you implemented this as a client custom function) with the customer rowid\_object from Informatica MDM Hub.

Custom buttons are not installed by default, nor are they required for every Informatica MDM Hub implementation. For each custom button you need to implement a Java interface, package the implementation in a JAR file, and deploy it by running a command-line utility. To control the appearance of the custom button in the Hub Console, you can supply either text or an icon graphic in any Swing-compatible graphic format (such as JPG, PNG, or GIF).

# What Happens When a User Clicks a Custom Button

When a user selects a customer record then clicks a custom button in the Hub Console, the Hub Console invokes the request, passing content and context to the Java external (custom) service. Examples of the type of data include record keys and other data from a base object, package information, and so on. Execution is asynchronous—the user can continue to work in the Hub Console while the request is processed.

The custom code can process the service response as appropriate—log the results, display the data to the user in a separate Swing dialog (if custom-coded and the custom function is client-side), allow users to copy and paste the results into a data entry field, execute real-time PUT statements of the data back into the correct business objects, and so on.

# How Custom Buttons Appear in the Hub Console

This section shows how custom buttons, once implemented, will appear in the Merge Manager and Hierarchy Manager tools of the Hub Console.

### Custom Buttons in the Merge Manager

Custom buttons are displayed to the right of the top panel of the Merge Manager, in the same location as the regular Merge Manager buttons.

#### Custom Buttons in the Hierarchy Manager

Custom buttons are displayed in the top part of the top panel of the Hierarchy Manager screen, in the same location as other Hierarchy Manager buttons.

# **Adding Custom Buttons**

To add a custom button to the Hub Console in your Informatica MDM Hub implementation, complete the following tasks:

- 1. Determine the details of the external service that you want to invoke, such as the format and parameters for request and response messages.
- 2. Write and package the business logic that the custom button will execute.
- Deploy the package so that it appears in the applicable tool(s) in the Hub Console.
   Once an external service button is visible in the Hub Console, users can click the button to invoke the service.

# Writing a Custom Function

To build an external service invocation, you write a custom function that executes the application logic when a user clicks the custom button in the Hub Console. The application logic implements the following Java interface:

```
com.siperian.mrm.customfunctions.api.CustomFunction
```

To learn more about this interface, see the Javadoc that accompanies your Informatica MDM Hub distribution.

#### Server-Based and Client-Based Custom Functions

Execution of the application logic occurs on either:

| Environment | Description                                                                                                    |
|-------------|----------------------------------------------------------------------------------------------------|
| Client      | UI-based custom function—Recommended when you want to display elements in the user interface, such as a separate dialog that displays response information. |
| Server      | Server-based custom button—Recommended when it is preferable to call the external service from the server for network or performance reasons.               |

#### **Example Custom Functions**

This section provides the Java code for two example custom functions that implement the com.siperian.mrm.customfunctions.api.CustomFunction interface. The code simply prints (on standard error) information to the server log or the Hub Console log.

#### **Example Client-Based Custom Function**

The name of the client function class for the following sample code is com.siperian.mrm.customfunctions.test.TestFunction.

```
package com.siperian.mrm.customfunctions.test;
import java.awt.Frame;
import java.util.Properties;
import javax.swing.Icon;
import com.siperian.mrm.customfunctions.api.CustomFunction;
public class TestFunctionClient implements CustomFunction {
    public void executeClient(Properties properties, Frame frame, String username,
String password, String orsId, String baseObjectRowid, String baseObjectUid, String
packageRowid, String packageUid, String[] recordIds) {
        System.err.println("Called custom test function on the client with the following
parameters:");
        System.err.println("Username/Password: '" + username + "'/'" + password + "'");
        System.err.println(" ORS Database ID: '" + orsId + "'");
        System.err.println("Base Object Rowid: '" + baseObjectRowid + "'");
        System.err.println(" Base Object UID: '" + baseObjectUid + "'");
System.err.println(" Package Rowid: '" + packageRowid + "'"):
        System.err.println(" Package UID: '" + packageUid + "'");
System.err.println(" Record Ids: ");
         for(int i = 0; i < recordIds.length; i++) {</pre>
                                      '"+recordIds[i]+"'");
             System.err.println("
        System.err.println("
                                      Properties: " + properties.toString());
    }
    public void executeServer(Properties properties, String username, String password,
```

#### **Example Server-Based Function**

The name of the server function class for the following code is com.siperian.mrm.customfunctions.test.TestFunctionClient.

```
package com.siperian.mrm.customfunctions.test;
import java.awt.Frame;
import java.util.Properties;
import javax.swing.Icon;
import com.siperian.mrm.customfunctions.api.CustomFunction;
* This is a sample custom function that is executed on the Server.
 ^{\star} To deploy this function, put it in a jar file and upload the jar file
* to the DB using DeployCustomFunction.
public class TestFunction implements CustomFunction {
   public String getActionText() {
       return "Test Server";
   public Icon getGuiIcon() {
       return null;
   public void executeClient(Properties properties, Frame frame, String username,
String password, String orsId, String baseObjectRowid, String baseObjectUid,
String packageRowid, String packageUid, String[] recordIds)
       System.err.println("This method will never be called because getExecutionType()
returns SERVER FUNCTION");
   public void executeServer(Properties properties, String username, String password,
String orsId, String baseObjectRowid, String baseObjectUid, String packageRowid,
String packageUid, String[] recordIds) {
       System.err.println("Called custom test function on the server with the following
parameters:");
       System.err.println("Username/Password: '" + username + "'/'" + password + "'");
       System.err.println(" ORS Database ID: '" + orsId + "'");
        System.err.println("Base Object Rowid: '" + baseObjectRowid + "'");
        System.err.println(" Base Object UID: '" + baseObjectUid + "'");
       System.err.println("
                               Package Rowid: '" + packageRowid + "'");
        System.err.println("
                                 Package UID: '" + packageUid + "'");
        System.err.println("
                                  Record Ids: ");
        for(int i = 0; i < recordIds.length; i++) {</pre>
            System.err.println("
                                   '"+recordIds[i]+"'");
       System.err.println("
                                   Properties: " + properties.toString());
   public int getExecutionType() {
        return SERVER FUNCTION;
}
```

# Controlling the Custom Button Appearance

To control the appearance of the custom button in the Hub Console, you implement one of the following methods in the com.siperian.mrm.customfunctions.api.CustomFunction interface:

| Method        | Description                                                                                                    |
|---------------|----------------------------------------------------------------------------------------------------|
| getActionText | Specify the text for the button label. Uses the default visual appearance for custom buttons.                                                                          |
| getGuilcon    | Specify the icon graphic in any Swing-compatible graphic format (such as JPG, PNG, or GIF). This image file can be bundled with the JAR file for this custom function. |

Custom buttons are displayed alphabetically by name in the Hub Console.

# **Deploying Custom Buttons**

Before you can see the custom buttons in the Hub Console, you need to explicitly add them using the DeployCustomFunction utility from the command line.

To deploy custom buttons:

- 1. Open a command prompt.
- 2. Run the DeployCustomFunction utility, which loads and registers a JAR file that a user has created.

**Note:** To run DeployCustomFunction, two JAR files must be in the CLASSPATH—siperian-server.jar and the JDBC driver (in this case, ojdbc14.jar)— with directory paths that point to these files.

Specify following command at the command prompt:

```
java -cp siperian-server.jar; ojdbc14.jar
com.siperian.mrm.customfunctions.dbadapters.DeployCustomFunction
```

Reply to the prompts based on the configured settings for your Informatica MDM Hub implementation. For example:

```
Database Type:oracle
Host:localhost
Port(1521):
Service:orcl
Username:ds_uil
Password:!!cmx!!
(L)ist, (A)dd, (U)pdate, (C)hange Type, (S)et Properties, (D)elete or (Q)uit:l
No custom actions
(L)ist, (A)dd, (U)pdate Jar, (C)hange Type, (S)et Properties, (D)elete or (Q)uit:q
```

- At the respective prompts, specify the following information (based on the configured settings for your Informatica MDM Hub implementation):
  - · Database host
  - Port
  - Service
  - Login username (schema name)
  - · Login password
- When prompted, specify database connection information: database host, port, service, login username, and password.

5. The DeployCustomFunction tool displays a menu of the following options.

| Label               | Description                                                                                                    |
|---------------------|----------------------------------------------------------------------------------------------------|
| (L)ist              | Displays a list of currently-defined custom buttons.                                                                                                    |
| (A)dd               | Adds a new custom button. The DeployCustomFunction tool prompts you to specify:  - the JAR file for your custom button  - the name of the custom function class that implements the com.siperian.mrm.customfunctions.api.CustomFunction interface  - the type of the custom button: m—Merge Manager, d—Data Manager, h—Hierarchy Manager (you can specify one or two letters)                                                       |
| (U)pdate            | Updates the JAR file for an existing custom button. The DeployCustomFunction tool prompts you to specify:  - the rowID of the custom button to update  - the JAR file for your custom button  - the name of the custom function class that implements the com.siperian.mrm.customfunctions.api.CustomFunction interface  - the type of the custom button: m—Merge Manager, h—Hierarchy Manager (you can specify one or two letters) |
| (C)hange<br>Type    | Changes the type of an existing custom button. The DeployCustomFunction tool prompts you to specify:  - the rowID of the custom button to update  - the type of the custom button: m—Merge Manager, and /or h—Hierarchy Manager (you can specify one or two letters)                                                                                                    |
| (S)et<br>Properties | Specify a properties file, which defines name/value pairs that the custom function requires at execution time (name=value). The DeployCustomFunction tool prompts you to specify the properties file to use.                                                                                                    |
| (D)elete            | Deletes an existing custom button. The DeployCustomFunction tool prompts you to specify the rowID of the custom button to delete.                                                                                                    |
| (Q)uit              | Exits the DeployCustomFunction tool.                                                                                                    |

- 6. When you have finished choosing your actions, choose (Q)uit.
- 7. Refresh the browser window to display the custom button you just added.
- 8. Test your custom button to ensure that it works properly.

# Part III: Building the Data Model

#### This part contains the following chapters:

- About the Hub Store, 62
- Configuring Operational Reference Stores and Data Sources, 64
- Building the Schema, 77
- Queries and Packages, 126
- Timeline, 143
- State Management and BPM Workflow Tools, 171
- Data Encryption, 183
- Hierarchies, 189
- Hierarchy Manager Tutorial, 223

# CHAPTER 6

# About the Hub Store

This chapter includes the following topics:

- Overview, 62
- Databases in the Hub Store, 62
- · How Hub Store Databases Are Related, 63
- Creating Hub Store Databases, 63
- Version Requirements, 63

# Overview

The Hub Store is where business data is stored and consolidated in Informatica MDM Hub.

The Hub Store contains common information about all of the databases that are part of your Informatica MDM Hub implementation.

# Databases in the Hub Store

The Hub Store is a collection of databases that includes:

| Element                                                            | Description                                                                                                    |
|--------------------------------------------------------------------|----------------------------------------------------------------------------------------------------|
| Master Database                                                    | Contains the Informatica MDM Hub environment configuration settings—user accounts, security configuration, Operational Reference Store registry, message queue settings, and so on. A given Informatica MDM Hub environment can have only one Master Database. The default name of the Master Database is CMX_SYSTEM.                                                                                                    |
|                                                                    | In the Hub Console, the tools in the Configuration workbench (Databases, Users, Security Providers, Tool Access, and Message Queues) manage configuration settings in the Master Database.                                                                                                    |
| Operational<br>Reference Store<br>(Operational<br>Reference Store) | Database that contains the master data, content metadata, the rules for processing the master data, the rules for managing the set of master data objects, along with the processing rules and auxiliary logic used by the Informatica MDM Hub in defining the best version of the truth (BVT). An Informatica MDM Hub configuration can have one or more ORS databases. The default name of an Operational Reference Store is CMX_ORS. |

Users for Hub Store databases are created globally—within the Master Database—and then assigned to specific Operational Reference Stores. The Master Database also stores site-level information, such as the number of incorrect log-in attempts allowed before a user account is locked out.

# How Hub Store Databases Are Related

An Informatica MDM Hub implementation contains one Master Database and zero or more ORSs.

If no ORS exists, then only the Configuration workbench tools are available in the Hub Console. A Informatica MDM Hub implementation can have multiple Operational Reference Stores, such as separate Operational Reference Stores for development and production, or separate Operational Reference Stores for each geographical location or for different parts of the organization.

You can access and manage multiple Operational Reference Stores from one Master Database. The Master Database stores the connection settings and properties for each Operational Reference Store.

**Note:** An Operational Reference Store can be registered in only one Master Database. Multiple Master Databases cannot share the same Operational Reference Store. A single Operational Reference Store cannot be associated with multiple Master Databases.

# **Creating Hub Store Databases**

Databases are initially created and configured when you install Informatica MDM Hub.

- To create the Master Database and one ORS, you must run the setup.sql script.
- To create an individual ORS, you must run the setup\_ors.sql script.

For more information, see the Multidomain MDM Installation Guide .

# **Version Requirements**

Different versions of the Informatica MDM Hub cannot operate together in the same environment.

All components of your installation must be the same version, including the Informatica MDM Hub software and the databases in the Hub Store.

If you want to have multiple versions of Informatica MDM Hub at your site, you must install each version in a separate environment. If you try to work with a different version of a database, you will receive a message telling you to upgrade the database to the current version.

# CHAPTER 7

# Configuring Operational Reference Stores and Data Sources

This chapter includes the following topics:

- Configuring Operational Reference Stores and Data Sources Overview, 64
- Before You Begin, 64
- About the Databases Tool, 65
- Starting the Databases Tool, 65
- Configuring Operational Reference Stores, 65
- Data Source Configuration, 75

# Configuring Operational Reference Stores and Data Sources Overview

You can use the Databases tool in the Hub Console to configure Operational Reference Stores and data sources for the Hub Store. After you create an Operational Reference Store, you must register and define it in the Databases tool. Also, you can use the Databases tool to create or remove data sources.

# Before You Begin

Before you begin, you must install the MDM Hub, create the MDM Hub Master Database and at least one Operational Reference Store. See the instructions in the *Multidomain MDM Installation Guide* to create the MDM Hub Master database and Operational Reference Store.

# **About the Databases Tool**

After you create the Hub Store, use the Databases tool in the Hub Console to register and define Operational Reference Stores.

You use the Databases tool to register an Operational Reference Store so that the MDM Hub can connect to it. Registration of an Operational Reference Store stores the database connection properties in the MDM Hub Master Database.

You use the Databases tool to create a data source for the Operational Reference Store. An Operational Reference Store data source contains a set of properties for the Operational Reference Store. It contains properties such as the location of the database server, the name of the database, the network protocol used to communicate with the server, the database user ID and password.

Note: The Databases tool refers to an Operational Reference Store as a database.

# Starting the Databases Tool

Start the Databases tool in the Hub Console.

- 1. In the Hub Console, connect to the MDM Hub Master Database.
- Expand the Configuration workbench, and then click **Databases**.
   The Hub Console displays the Databases tool in which registered Operational Reference Stores appear.

The Databases tool displays the following database information:

| Database Information | Description                                                              |
|----------------------|--------------------------------------------------------------------------|
| Number of databases  | Number of Operational Reference Stores defined in the Hub Store.         |
| Database List        | List of registered MDM Hub Operational Reference Store databases.        |
| Database Properties  | Database properties for the Operational Reference Store that you select. |

# **Configuring Operational Reference Stores**

You can use the Databases tool of the Hub Console to configure an Operational Reference Store in the Hub Store.

If you need assistance with configuring the Operational Reference Store, consult with your database administrator. For more information about Operational Reference Stores, see the *Multidomain MDM Installation Guide*.

# Operational Reference Store Connection Properties for Microsoft SQL Server

When you register an Operational Reference Store on Microsoft SQL Server, configure the following connection properties:

#### **Database Display Name**

Name for the Operational Reference Store that must appear in the Hub Console.

#### **Machine Identifier**

Prefix given to keys to uniquely identify records from the Hub Store instance.

#### Database hostname

IP address or name of the server that hosts the Microsoft SQL Server database.

#### Port

Port of the Microsoft SQL Server database. The default is 1433.

#### **Database Name**

Name of the Operational Reference Store.

#### User name

User name for the Operational Reference Store. By default, this is the user name that you specify when you create the Operational Reference Store. This user owns all of the Operational Reference Store database objects in the Hub Store.

Note: You do not need to provide the user name for Microsoft SQL Server.

#### Password

Password associated with the user name for the Operational Reference Store.

#### **DDM** connection URL

Optional. URL for the Dynamic Data Masking server. Leave empty if you do not use Dynamic Data Masking.

You can also configure the following additional properties on the Summary page:

#### **Connection URL**

Connect URL. The Connection Wizard generates the connect URL by default.

#### Create datasource after registration

Select to create the datasource on the application server after registration.

# Operational Reference Store Connection Properties for Oracle

When you register an Operational Reference Store on Oracle, configure the following connection properties:

#### **Database Display Name**

Name for the Operational Reference Store that must appear in the Hub Console.

#### **Machine Identifier**

Prefix given to keys to uniquely identify records from the Hub Store instance.

#### **Database hostname**

IP address or name of the server that hosts the Microsoft SQL Server database.

66

#### SID

Oracle System Identifier that refers to the instance of the Oracle database running on the server. This field appears if you selected the SID connection type.

#### Service

Name of the Oracle service used to connect to the Oracle database. This field appears if the you selected the Service connection type.

#### **Port**

The TCP port of the Oracle listener running on the Oracle database server. The default is 1521.

#### Oracle TNS Name

Name by which the database is known on your network as defined in the  ${\tt TNSNAMES.ORA}$  file of the application server.

For example: mydatabase.mycompany.com.

You set the Oracle TNS name when you install the Oracle database. For more information about the Oracle TNS name, see the Oracle documentation.

#### Schema Name

Name of the Operational Reference Store.

**Note:** The **Schema Name** and the **User Name** are both the names of the Operational Reference Store that you specified when you creates the Operational Reference Store. If you need this information, consult your database administrator.

#### **Password**

Password associated with the user name for the Operational Reference Store.

For Oracle, this password is not case sensitive.

By default, this is the password that you specify when you create the Operational Reference Store.

#### **DDM** connection URL

Optional. URL for the Dynamic Data Masking server. Leave empty if you do not use Dynamic Data Masking.

You can also configure the following additional properties on the Summary page:

#### **Connection URL**

Connect URL. The Connection Wizard generates the connect URL by default. The following examples show the format of the connect URL:

Service connection type:

```
jdbc:oracle:thin:@//database host:port/service name
```

#### SID connection type:

```
jdbc:oracle:thin:@//database host:port/sid
```

You can specify a custom URL of a service connection type. Example:

```
jdbc:oracle:thin:@//orclhost:1521/mdmorcl.mydomain.com
```

#### Create datasource after registration

Select to create the datasource on the application server after registration.

**Note:** If you do not select the option, you must manually configure the data source.

# Operational Reference Store Connection Properties for IBM DB2

When you register an Operational Reference Store on IBM DB2, configure the following connection properties:

#### Database Display Name

Name for the Operational Reference Store that must appear in the Hub Console.

#### Machine Identifier

Prefix given to keys to uniquely identify records from the Hub Store instance.

#### Database server name

IP address or name of the server that hosts the IBM DB2 database.

#### Database name

Name of the database that you create.

#### **Database hostname**

IP address or name of the server that hosts the IBM DB2 database.

#### Port

The TCP port for the IBM DB2 database server. The default is 5000.

#### Schema Name

Name of the Operational Reference Store.

Note: The Schema Name and the User Name are both the names of the Operational Reference Store that you specified when you created the Operational Reference Store. If you need this information, consult your database administrator.

#### User name

User name for the Operational Reference Store. By default, this is the user name that you specify in the script that you use to create the Operational Reference Store. This user owns all the Operational Reference Store database objects in the Hub Store.

#### **Password**

Password associated with the user name for the Operational Reference Store.

For IBM DB2, the password is case sensitive.

By default, this is the password that you specify when you create the Operational Reference Store.

#### **DDM** connection URL

Optional. URL for the Dynamic Data Masking server. Leave empty if you do not use Dynamic Data Masking.

You can also configure the following additional properties on the Summary page:

#### Connection URL

Connect URL. The Connection Wizard generates the connect URL by default. The following example shows the format of the connect URL:

jdbc:db2://database host:port/db name

#### Create datasource after registration

Select to create the datasource on the application server after registration.

Note: If you do not select the option, you must manually configure the data source.

68

# Registering an Operational Reference Store

You can register an Operational Reference Store through the Hub Console. You cannot register an Operational Reference Store with more than one MDM Hub Master Database.

1. Start the Hub Console.

The Change database dialog box appears.

- Select the MDM Hub Master database, and click Connect.
- 3. Start the **Databases** tool under the Configuration workbench.
- 4. Acquire a write lock.
- 5. Click the **Register database** button.

The Informatica MDM Hub Connection Wizard appears and prompts you to select the database type.

- 6. Select the type of database, and click Next.
- 7. If you create a connection to an Oracle database, select the connection method and click Next:
  - Select **Service** to connect to Oracle using the service name.
  - Select SID to connect to Oracle using the Oracle System ID.

Note: For more information about Service and SID names, see the Oracle documentation.

The Connection Properties page appears.

- 8. Configure connection properties for the database.
- 9. Review your changes on the Summary page and specify additional connection properties.
- 10. Click Finish.

The **Registering Database** dialog box appears.

11. Click **OK**.

The MDM Hub registers the Operational Reference Store.

12. Select the Operational Reference Store that you registered, and click the **Test database connection** button to test the database settings.

If you use WebSphere, restart WebSphere before you test the database connection.

The Test Database dialog box displays the result of the database connection test.

13. Click **OK**.

The Operational Reference Store is registered, and the connection to the database is tested.

**Note:** When you register an Operational Reference Store that is used elsewhere, and if the Operational Reference Store has Process Servers registered, then other servers might not register. You need to re-register one of the Process Servers. This updates the data in c\_repos\_db\_release.

# **Editing Operational Reference Store Registration Properties**

You can edit certain Operational Reference Store registration properties. Unregister and re-register the Operational Reference Store with new properties if you want to edit properties that cannot be edited.

- 1. Start the Databases tool.
- 2. Acquire a write lock.
- 3. Select the Operational Reference Store that you want to configure.
- 4. Click the Edit database connection properties button.

The Register Database dialog box for the selected Operational Reference Store appears.

- 5. Edit the database registration settings.
  - Edit the following database registration settings for Oracle:

| Property              | Description                                                                                                 |
|-----------------------|----------------------------------------------------------------------------------------------------|
| Database Display Name | Name for the Operational Reference Store as that must appear in the Hub Console.                            |
| Machine Identifier    | Prefix assigned to keys to uniquely identify records from the Hub Store instance.                           |
| Oracle TNS name       | Name by which the database is known on the network. The TNS name is defined in the TNSNAMES.ORA file.       |
| Password              | Password associated with the user name that was specified when the Operational Reference Store was created. |
| DDM connection URL    | Optional. URL for the Dynamic Data Masking server. Leave empty if you do not use Dynamic Data Masking.      |

• Edit the following database registration settings for Microsoft SQL Server:

| Property              | Description                                                                                                 |
|-----------------------|----------------------------------------------------------------------------------------------------|
| Database Display Name | Name for the Operational Reference Store as that must appear in the Hub Console.                            |
| Machine Identifier    | Prefix assigned to keys to uniquely identify records from the Hub Store instance.                           |
| Password              | Password associated with the user name that was specified when the Operational Reference Store was created. |
| DDM connection URL    | Optional. URL for the Dynamic Data Masking server. Leave empty if you do not use Dynamic Data Masking.      |

6. To update the data source on the application server with the settings that you change, enable the **Update** datasource after registration option, and click **OK**.

The Hub Console prompts you to reset the data source parameters and the corresponding connection pool parameters to the default values.

7. To reset to the default data source and connection pool parameters, click **Yes**. To retain the data source and connection pool parameters, click **No**.

The Update Database Registration dialog box appears.

8. Click OK.

The Databases tool saves your changes.

9. Test the updated database connection settings.

# **Editing Operational Reference Store Properties**

You can change the properties for a registered Operational Reference Store.

1. Start the Databases tool.

- 2. Acquire a write lock.
- 3. Select the Operational Reference Store that you want to configure.

The Databases tool displays the database properties for the selected Operational Reference Store.

The following table describes the database properties:

| Property                   | Description                                                                                                    |
|----------------------------|----------------------------------------------------------------------------------------------------|
| Database Type              | Type of database such as Oracle, or Microsoft SQL Server.                                                                                                    |
| Database ID                | Identification for the Operational Reference Store. The MDM Hub uses the database ID in SIF requests. The database ID lookup is case-sensitive.                                                                                                    |
|                            | The database ID for Oracle uses the following format:  - If the Oracle connection type is SID, the format is hostname-sid-databasename.  - If the Oracle connection type is Service, the format is hostname-sid-databasename.                                                                                                    |
|                            | The database ID for Microsoft SQL Server uses the following format:                                                                                                    |
|                            | hostname-databasename                                                                                                    |
|                            | When you register an Operational Reference Store, the MDM Hub normalizes the host, server, and database names.                                                                                                    |
|                            | The MDM Hub converts the host name to lowercase, and the database name to uppercase, which is the standard for database objects such as schemas and tables.                                                                                                    |
| JNDI Datasource<br>Name    | The data source JNDI name for the Operational Reference Store that you select. This is the JNDI name that the MDM Hub configures for the JDBC connection on the application server.                                                                                                    |
|                            | The JNDI data source name for Oracle uses the following format:  - If the Oracle connection type is SID, the format is jdbc/siperian-hostname-sid-                                                                                                    |
|                            | databasename-ds.                                                                                                    |
|                            | - If the Oracle connection type is Service, the format is jdbc/siperian-servicename-databasename-ds.                                                                                                    |
|                            | The JNDI data source for Microsoft SQL Server uses the following format:                                                                                                    |
|                            | jdbc/siperian-hostname-databasename-ds                                                                                                    |
| Machine Identifier         | Prefix assigned to keys to uniquely identify records from the Hub Store instance.                                                                                                    |
| GETLIST Limit<br>(records) | Limit for the number of records returned through SIF search requests such as searchQuery, searchMatch, and getLookupValues. Default is 200 and the maximum value is 5,999.                                                                                                    |
| Production Mode            | Specifies whether the Operational Reference Store is in production mode or normal mode.                                                                                                    |
|                            | If disabled, authorized users can edit metadata for the Operational Reference Store in the Hub Console. Default is disabled.                                                                                                    |
|                            | If enabled, users cannot edit the metadata for the Operational Reference Store. If a user attempts to acquire a write lock on an Operational Reference Store in production mode, the Hub Console displays a message explaining that the lock cannot be obtained.                                                                                 |
|                            | <b>Note:</b> Only an MDM Hub administrator user can enable or disable the production mode for an Operational Reference Store.                                                                                                    |
| Transition Mode            | Specifies whether the Operational Reference Store is running in transition mode. Transition mode is available if you enable production mode for the Operational Reference Store.  If enabled, users can perform the promote actions of the Repository Manager.  If disabled, users cannot perform the promote actions of the Repository Manager. |

| Property                      | Description                                                                                                    |
|-------------------------------|----------------------------------------------------------------------------------------------------|
| Batch API<br>Interoperability | Specifies whether the MDM Hub can use row-level locking for the Operational Reference Store for concurrently executing, asynchronous SIF and batch operations.  If enabled, row-level locking is available for asynchronous SIF and batch operations.  If disabled, row-level locking is unavailable. |
| ZDT Enabled                   | Specifies whether the Operational Reference Store is running in Zero Downtime (ZDT) mode.  If enabled, the Operational Reference Store runs in ZDT mode.  If disabled, the Operational Reference Store does not runs in ZDT mode.                                                                     |

- 4. To change a property, click the **Edit** button next to it, and edit the property.
- 5. Click the Save button to save the changes.

If you enable production mode for an Operational Reference Store, the Databases tool displays a lock icon next to the Operational Reference Store in the list.

# **Operational Reference Store Connections**

You must ensure that you are able to connect to the Operational Reference Store.

When you test the Operational Reference Store connection, the Test Database command tests for the following connection properties:

- · Database connection parameters
- · Existence of a data source
- · Data source connection
- Validity of the Operational Reference Store version

#### **Testing Operational Reference Store Connections**

You can test the connection to an Operational Reference Store.

- 1. Start the **Databases** tool.
- 2. Select the Operational Reference Store that you want to test.
- 3. Click the Test database connection button.

The **Test Database** dialog box appears.

**Note:** For WebSphere, if the test connection fails through the Hub Console, verify the connection from the WebSphere Console. The JNDI name is case sensitive and must match what the Hub Console generates.

4. Click OK.

# **Changing Passwords**

You can change passwords for the MDM Hub Master Database or an Operational Reference Store after you install the MDM Hub.

# Changing the Password for the MDM Hub Master Database in an Oracle Environment

To change the password for the MDM Hub Master Database in an Oracle environment, change the password on the database server, and then, update the password on the application server.

- 1. On the database server, change the password for the CMX\_SYSTEM database.
- 2. Log in to the administration console for your application server.
- Edit the datasource connection information to specify the CMX\_SYSTEM password you created in step
   Save your changes.

# Changing the Password for the MDM Hub Master Database in an IBM DB2 Environment

To change the password for the MDM Hub Master Database in an IBM DB2 environment, change the password in the operating system, and then, update the password on the application server.

- In the operating system environment, change the password for CMX\_SYSTEM.
- 2. Log in to the administration console for your application server.
- Edit the datasource connection information to specify the CMX\_SYSTEM password you created in step
   Save your changes.

## Changing the Password for an Operational Reference Store

You can change the password for an Operational Reference Store.

- 1. If you are in an IBM DB2 environment, or in a Microsoft SQL Server environment with operating system authentication enabled, change the operation system password. The password must match the password for the Operational Reference Store.
- 2. On the database server, change the password for the Operational Reference Store schema.
- 3. Start the Hub Console and select MDM Hub Master Database as the target database.
- 4. Start the Databases tool.
- 5. Acquire a write lock.
- 6. Select the Operational Reference Store that you want to configure.
- 7. In the **Database Properties** panel, make a note of the JNDI datasource name for the selected Operational Reference Store.
- 8. Log into the administration console for your application server. Edit the datasource connection information for the Operational Reference Store, specifying the new password for the noted JNDI Datasource name, and then saving your changes.
- 9. In the Databases tool, test the connection to the database.

# **Password Encryption**

To successfully change the schema password, you must change it in the data sources defined in the application server.

The password is not encrypted, because the application server protects it. In addition to updating the data sources on the application server, you must encrypt and store the password in various tables.

## Encrypting a Password for the Schema

You can encrypt a database schema password to secure it.

To encrypt a database schema password, run the following command from a command prompt:

```
java -classpath siperian-common.jar com.siperian.common.security.Blowfish <key_type>
<plain text password>
```

Where key type is the Blowfish key and <plain text password> is the password.

The results are echoed to the terminal window:

```
Plaintext Password: password
Encrypted Password: encrypted password
```

## Updating the Password for the Schema

You can update the MDM Hub Master Database password or Operational Reference Store password.

► To update your Master Database password or Operational Reference Store password, connect as the cmx\_system user and run the following statement:

On Oracle.

# Production Mode for an Operational Reference

MDM Hub administrators can use the Hub Console to enable production mode for an Operational Reference Store. When the Operational Reference Store is in production mode, the design of the Operational Reference Store is locked.

If an Operational Reference Store is in production mode, you cannot acquire a write lock if you are a user without administrative privileges. You cannot make changes to the schema definition in the Operational Reference Store. If you attempt to acquire a lock on an Operational Reference Store that is in production mode, the Hub Console displays a message to explain that the lock cannot be obtained because the Operational Reference Store is in production mode.

# Enabling Or Disabling Production Mode for an Operational Reference

Use the Hub Console to enable production mode for an Operational Reference Store.

To enable the production mode for an Operational Reference Store, you must have administrative privileges to run the Databases tool and be able to obtain a lock on the Master Database.

- 1. Log into the Hub Console with administrative privileges to the MDM Hub implementation.
- 2. Start the **Databases** tool.
- 3. Clear exclusive locks on the Operational Reference Store.

You cannot enable or disable production mode for an Operational Reference Store if the Operational Reference Store has an exclusive lock.

- 4. Acquire a write lock.
- 5. Select the Operational Reference Store that you want to configure.

The Databases tool displays the database properties for the Operational Reference Store that you select.

- 6. Enable or disable the **Production Mode** option.
- 7. Click the Save.

# **Unregistering an Operational Reference Store**

You can use the Databases tool to unregister an Operational Reference Store (ORS). When you unregister an ORS, the MDM Hub removes the connection information to ORS from the MDM Hub Master Database. When you unregister an ORS, the MDM Hub also removes the data source definition from the application server environment.

- From the MDM Hub Console, click Write Lock > Acquire Lock.
- 2. From the Configuration workbench, select the Databases tool.
  - The **Database Information** page appears.
- From the list of databases, select the ORS to unregister.
- Click Unregister database. If you use WebLogic, enter the user name and password for the application server.

The Databases tool prompts you to confirm that you want to unregister the ORS.

Click Yes.

# Dropping an Operational Reference Store in IBM DB2

If you do not want to use an Operational Reference Store, you can remove it from the database by dropping it.

- 1. Use the MDM Hub Console to unregister the Operational Reference Store.
- 2. Open a IBM DB2 command window.
- 3. Enter the following command:

```
CALL SYSPROC.ADMIN_DROP_SCHEMA('<Operational Reference Store name>', NULL, 'ERRORSCHEMA', 'ERRORTABLE')
```

The Operational Reference Store specified in the command is dropped.

# **Data Source Configuration**

Every Operational Reference Store requires a data source definition in the application server environment. In MDM Hub, a data source specifies properties for an Operational Reference Store, such as the location of the database server, the name of the database, the database user ID, and password.

An MDM Hub data source points to a JDBC resource defined in the application server environment. To learn more about JDBC data sources, see the application server documentation.

# Managing Data Sources in WebLogic

For WebLogic, whenever you attempt to add, delete, or update a data source, the MDM Hub prompts you to specify the WebLogic administrative user name and password.

If you perform multiple operations in the **Databases** tool, the dialog box retains the last user name that was entered, but always requires you to enter the password.

# **Creating Data Sources**

You might need to explicitly create a data source if you use a different application server to create an Operational Reference Store, or if you did not create a data source when you register the Operational Reference Store.

- 1. Start the Databases tool.
- 2. Acquire a write lock.
- 3. Right-click the Operational Reference Store in the databases list, and then click Create Datasource.
- 4. If you use WebLogic, enter the WebLogic user name and password when prompted.

  The Databases tool creates the data source and displays a progress message.
- 5. Click OK.

# **Removing Data Sources**

If you registered an Operational Reference Store and configured a data source, you can use the Databases tool to manually remove the data source definition from the application server.

After you remove the data source definition, however, the Operational Reference Store still appears in the Hub Console. To completely remove the Operational Reference Store from the Hub Console, unregister it.

- 1. Start the Databases tool.
- 2. Acquire a write lock.
- 3. Right-click an Operational Reference Store in the databases list, and then click Remove Datasource.
- If you run WebLogic, enter the WebLogic user name and password when prompted.
   The Databases tool removes the data source and displays a progress message.
- 5. Click OK.

# CHAPTER 8

# **Building the Schema**

This chapter includes the following topics:

- Overview, 77
- Before You Begin, 77
- About the Schema, 77
- · Starting the Schema Manager, 95
- Configuring Base Objects, 96
- Configuring Columns in Tables, 109
- Configuring Foreign-Key Relationships Between Base Objects, 118
- Viewing Your Schema, 121

# Overview

This chapter explains how to design and build your schema in Informatica MDM Hub.

# Before You Begin

Before you begin, you must install Informatica MDM Hub and create the Hub Store, including an Operational Reference Store, by using the instructions in the *Multidomain MDM Installation Guide*.

# About the Schema

The schema is the data model that is used in the MDM Hub implementation.

The MDM Hub does not impose or require any particular schema. The schema exists inside the MDM Hub and is independent of the source systems providing data to the MDM Hub.

**Note:** The process of schema design for your MDM Hub implementation is outside the scope of this document. It is assumed that you have developed a data model, using industry-standard data modeling methodologies, which caters to the requirements of your organization.

The Informatica schema is a flexible, repository-driven model that supports the data structure of any vertical business sector. The Hub Store is the database that underpins the MDM Hub functionality. Every MDM Hub installation has a Hub Store, which includes one MDM Hub Master Database and one or more Operational Reference Store databases. Based on the configuration of your system, you can have multiple Operational Reference Store databases in an installation. For example, you could have a development Operational Reference Store, a testing Operational Reference Store, and a production Operational Reference Store.

Before you begin to implement the schema, you must understand the basic structure of the underlying MDM Hub schema and the components that comprise it.

**Note:** You must use Hub Console tools to define and manage the consolidated schema. You cannot make changes directly to the database. For example, you must use the Schema Manager to define tables and columns.

# Types of Tables in an Operational Reference Store

An Operational Reference Store contains tables that you configure and system support tables.

### **Configurable Tables**

You can use the configurable tables to model business reference data. You must explicitly create and configure these tables.

The following table describes the types of MDM Hub tables that you can configure:

| Type of<br>Table | Description                                                                                                    |
|------------------|----------------------------------------------------------------------------------------------------|
| Base object      | Used to store data for a central business entity, such as customer, product, or employee, or a lookup table such as country or state. In a base object, you can consolidate data from multiple source systems and use trust settings to determine the most reliable value of each base object cell. You can define one-to-many relationships between base objects. You need to create and configure the base objects. |
| Landing table    | Used to receive batch loads from a source system. You need to create and configure the landing tables.                                                                                                    |
| Staging table    | Used to load data into a base object. You define mappings between landing tables and staging tables to specify how data must be cleansed and standardized when it is moved from a landing table to a staging table. You need to create and configure the staging tables.                                                                                                    |

### Infrastructure Tables

The MDM Hub infrastructure tables manage and support the flow of data in the Hub Store. The MDM Hub creates, configures, and maintains the MDM Hub infrastructure tables whenever you configure base objects.

The following table describes the types of MDM Hub infrastructure tables:

| Type of<br>Table        | Description                                                                                                    |
|-------------------------|----------------------------------------------------------------------------------------------------|
| Cross-                  | Used to track the origin of each record in the base object.                                                                                                    |
| reference<br>table      | Cross-reference tables are named according to the following pattern:  C_ <base name="" object=""/> _XREF                                                                                                    |
|                         | where<br>base object name> is the root name of the base object. For example, if the base object name<br>is PARTY, the cross-reference table name is C_PARTY_XREF. When you create a base object, the MDM<br>Hub creates a cross-reference table to store information about data that comes from source systems.                                                             |
| History table           | Used if history is enabled for a base object.                                                                                                    |
|                         | History tables are named according to the following pattern: - C_ <base name="" object=""/> _HIST. Base object history table C_ <base name="" object=""/> _HXRF. Cross-reference history table.                                                                                                    |
|                         | where <base name="" object=""/> is the root name of the base object. For example, a base object named PARTY has the C_PARTY_HIST and the C_PARTY_HXRF history tables.                                                                                                    |
|                         | The MDM Hub creates and maintains different types of history tables. The history tables provide detailed change tracking options, including merge and unmerge history, history of the pre-cleansed data, history of base objects, and the cross-reference history.                                                                                                    |
| Match key<br>table      | Contains the match keys that the MDM Hub generates for all base object records. The match key tables are named according to the following pattern:  C_ <base name="" object=""/> _STRP                                                                                                    |
|                         | where<br>base object name> is the root name of the base object. For example, if the base object name is PARTY, the match key table name is C_PARTY_STRP.                                                                                                    |
| Match table             | Contains the pairs of matched records in the base object resulting from the execution of the match process on the base object. The match tables are named according to the following pattern:                                                                                                    |
|                         | C_ <base name="" object=""/> _MTCH where <base name="" object=""/> is the root name of the base object. For example, if the base object name is PARTY, the match table name is C_PARTY_MTCH.                                                                                                    |
| External<br>match table | Contains the data for external match jobs. You can use the following types of external match tables:  - EMI table. External match input table. Contains records to match against the records in the base object.                                                                                                    |
|                         | - EMO table. External match output table. Contains the output data for External Match jobs. Each row in the EMO table represents a pair of matched records. One of the pairs of records is from the EMI table and one is from the base object.                                                                                                    |
|                         | The external match tables are named according to the following pattern: - C_ <base name="" object=""/> _EMI - C_ <base name="" object=""/> _EMO                                                                                                    |
|                         | where<br>base object name> is the root name of the base object. For example, if the base object name is PARTY, the match table names are C_PARTY_EMI and C_PARTY_EMO.                                                                                                    |
| Temporary<br>tables     | The MDM Hub creates temporary tables that it needs to process data during batch jobs. After the MDM Hub completes processing data, the batch processes remove the temporary tables because they are no longer needed. If the batch process, application server, or the database server fails, temporary tables may not be deleted.                                          |
|                         | Temporary tables have the prefix T\$ After the batch process completes, if the repository contains temporary tables that the batch process created, you can manually remove them. Some temporary tables do not have the prefix T\$_ prefix. For example, the cleanse temporary table has the suffix _CL instead, and the delta temporary table has the _DLT suffix instead. |

### Supported Relationships Among Data

The MDM Hub supports one:many and many:many relationships between tables, in addition to hierarchical relationships between records in the same base object. In the MDM Hub, you can define relationships between records in multiple ways.

The following image shows the different relationships between base objects:

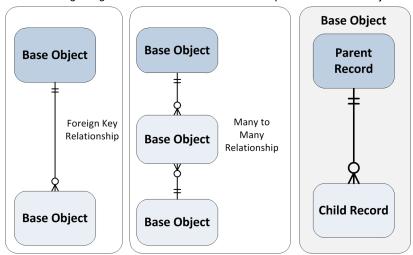

The following table describes relationship types between data:

| Type of Relationship                          | Description                                                                                                    |  |  |
|-----------------------------------------------|----------------------------------------------------------------------------------------------------|--|--|
| Foreign key relationship between base objects | One base object, the child table, contains a foreign key column with values that match the values in the primary key column of another base object, the parent table. |  |  |
| Records within the same base object           | Within a base object, records are related to each other hierarchically. You can define many-to-many relationships within the base object.                             |  |  |

After you configure the relationships in the Hub Console, you can use the relationships to configure match column rules by defining match paths between records.

# Requirements for Defining Schema Objects

This section describes requirements for configuring schema objects.

#### Make Schema Changes Only in the Hub Console

The MDM Hub maintains schema consistency, provided that all model changes are done using the Hub Console tools, and that no changes are made directly to the database. The MDM Hub provides all the tools required for maintaining the schema.

#### Think Before You Change the Schema

Schema changes can involve risk to data and should be approached in a managed and controlled manner. You should plan the changes to be made and analyze the impact of the changes before making them. You must also back up the database before making any changes.

### You Must Have a Write Lock to Change the Schema

In order to make any changes to the schema, you must have a write lock.

### **Rules for Database Object Names**

Database object names cannot be longer than 24 characters.

### **Reserved Strings for Database Object Names**

The MDM Hub creates metadata objects that use prefixes and suffixes added to the names you use for base objects. In order to avoid confusion and possible data loss, database object names must not use the following strings as either standalone names or parts of column names (prefixes or suffixes).

| _BVTB    | _OPL   | _TMGB  | BVTX_     | TCMO_  | TMF_   |
|----------|--------|--------|-----------|--------|--------|
| _BVTC    | _ORAW  | _TMIN  | BVTXC_    | TCRN_  | TMMA_  |
| _BVTV    | _STRP  | _TML0  | BVTXV_    | TCRO_  | TMR_   |
| B01      | _STRPT | _TMMA  | CLC_      | TCSN_  | TPBR_  |
| B02      | _T     | _TMNX  | cocs      | TCSO_  | TRBX_  |
| _C       | _TBKF  | _TMP0  | CSC_      | TCVN_  | TUCA_  |
| _CL      | _TBVB  | _TMST  | CTL       | TCVO_  | TUCC_  |
| C_REPOS_ | _TBVC  | _TNPMA | EXP_      | TCXN_  | TUCF_  |
| C_REPAR_ | _TBVV  | _TPMA  | GG        | TCXO_  | TUCR_  |
| _D       | _TC0   | _TPRL  | HMRG      | TDCC_  | TUCT_  |
| _DLT     | _TC1   | _TRAW  | LNK       | TDEL_  | TUCX_  |
| _EMI     | _TDEL  | _TRLG  | М         | TDUMP_ | TUDL_  |
| _EMO     | _TEMI  | _TRLT  | PRL       | TFK_   | TUGR_  |
| _GOV     | _TEMO  | _TSD   | S_        | TFX_   | TUHM_  |
| _HIST    | _TEMP  | _TSI   | T_verify_ | TGA_   | TUID_  |
| _HUID    | _TEST  | _TSNU  | TBDL_     | TGB_   | TUK_   |
| _HXRF    | _TGA   | _TSTR  | TBOX_     | TGB1_  | TUPT_  |
| _JOBS    | _TGA1  | _TUID  | TBXR_     | TGC_   | TUTR_  |
| _L       | _TGB   | _TVXR  | TCBN_     | TGC1_  | TVXRD_ |
| _LINK    | _TGB1  | _VCT   | TCBO_     | TGD_   | TXDL_  |
| _LMH     | _TGC   | _XREF  | TCCN_     | TGF_   | TXPR_  |
| _LMT     | _TGC1  | BV0_   | TCCO_     | TGM_   | V_     |
| _MTBM    | _TMG0  | BV1_   | TCGN_     | TGMD_  | -      |
| _MTCH    | _TMG1  | BV2_   | TCGO_     | TGV_   | -      |

| _MTFL | _TMG2 | BV3_   | TCHN_ | TGV1_ | - |
|-------|-------|--------|-------|-------|---|
| _MTFU | _TMG3 | BV5_   | TCHO_ | TLL   | - |
| _MVLE | _TMGA | BVLNK_ | TCMN_ | TMA_  | - |

### **Reserved Column Names**

No part of a user-defined column name can be a reserved word or reserved column name.

For example, LAST\_UPDATE\_DATE is a reserved column name and must not be used for user-defined columns. Also, you must not use LAST\_UPDATE\_DATE as part of any user-defined column name, such as S\_LAST\_UPDATE\_DATE.

If you use a reserved column name, a warning message is displayed. For example:

"The column physical name "XREF\_LUD" is a reserved name. Reserved names cannot be used."

You cannot use the following column names in part or in whole for base object column names:

| AFFECTED_LEVEL_CODE       | PERIOD_REFERENCE TIME |
|---------------------------|-----------------------|
| AFFECTED_ROWID_COLUMN     | PK_SRC_OBJECT         |
| AFFECTED_ROWID_OBJECT     | PKEY_SRC_OBJECT       |
| AFFECTED_ROWID_XREF       | PKEY_SRC_OBJECT1      |
| AFFECTED_SRC_VALUE        | PKEY_SRC_OBJECT2      |
| AFFECTED_TGT_VALUE        | PREFERRED_KEY_IND     |
| AUTOLINK_IND              | PROMOTE_IND           |
| AUTOMERGE_IND             | PUT_UPDATE_MERGE_IND  |
| CASE_INSENSITIVE_INDX_IND | REPOINTED_IND         |
| CHECKIN_ID                | ROOT_IND              |
| CONSOLIDATION_IND         | ROU_IND               |
| CREATE_DATE               | ROWID                 |
| CREATOR                   | ROWID_GROUP           |
| CROSS_PERIOD_ID           | ROWID_JOB             |
| CTL_ROWID_OBJECT          | ROWID_KEY_CONSTRAINT  |
| DATA_COUNT                | ROWID_MATCH_RULE      |
| DATA_ROW                  | ROWID_OBJECT          |
| DELETED_BY                | ROWID_OBJECT1         |
|                           |                       |

| DELETED_DATE                | ROWID_OBJECT2        |
|-----------------------------|----------------------|
| DELETED_IND                 | ROWID_OBJECT_MATCHED |
| DEP_PKEY_SRC_OBJECT         | ROWID_OBJECT_NUM     |
| DEP_ROWID_SYSTEM            | ROWID_PERIOD         |
| DIRTY_IND                   | ROWID_SYSTEM         |
| ERROR_DESCRIPTION           | ROWID_TASK           |
| FILE_NAME                   | ROWID_USER           |
| FIRSTV                      | ROWID_XREF           |
| GENERATED_XREF              | ROWID_XREF1          |
| GROUP_ID                    | ROWID_XREF2          |
| GVI_NO                      | ROWKEY               |
| HIST_CREATE_DATE            | RULE_NO              |
| HIST_UPDATE_DATE            | SDSRCFLG             |
| HSI_ACTION                  | SEQ                  |
| HUB_STATE_IND               | SOURCE_KEY           |
| INTERACTION_ID              | SOURCE_NAME          |
| INVALID_IND                 | SRC_LUD              |
| LAST_ROWID_SYSTEM           | SRC_ROWID            |
| LAST_UPDATE_DATE            | SRC_ROWID_OBJECT     |
| LASTV                       | SRC_ROWID_XREF       |
| LOST_VALUE                  | SSA_DATA             |
| MATCH_REVERSE_IND           | SSA_KEY              |
| MERGE_DATE                  | STRIP_DATE           |
| MERGE_OPERATION_ID          | TGT_ROWID_OBJECT     |
| MERGE_UPDATE_NULL_ALLOW_IND | TIMELINE_ACTION      |
| MERGE_VIA_UNMERGE_IND       | TOTAL_BO_IND         |
| MRG_SRC_ROWID_OBJECT        | TREE_UNMERGE_IND     |
| MRG_TGT_ROWID_OBJECT        | UNLINK_IND           |

| NULL_INDICATOR_BITMAP     | UNMERGE_DATE         |
|---------------------------|----------------------|
| NUM_CONTR                 | UNMERGE_IND          |
| OLD_AFFECTED              | UNMERGE_OPERATION_ID |
| ONLINE_IND                | UPDATED_BY           |
| ORIG_ROWID_OBJECT         | WIN_VALUE            |
| ORIG_ROWID_OBJECT_MATCHED | XREF_LUD             |
| ORIG_TGT_ROWID_OBJECT     | -                    |

You cannot use the following column names in part or in whole for landing table column names:

| DEP_PKEY_SRC_OBJECT | ROWID_JOB   |  |
|---------------------|-------------|--|
| ERROR_DESCRIPTION   | SRC_ROWID   |  |
| PKEY_SRC_OBJECT     | VERSION_SEQ |  |
| ROWID               | ONLINE_IND  |  |

You cannot use the following words as column names:

| LASS | ROWID |
|------|-------|
|------|-------|

### **Reserved Words in Oracle environments**

You cannot use the following words as column names in an Oracle environments:

| ABORT    | DIGITS   | MAXLOGMEMBERS | ROLES     |
|----------|----------|---------------|-----------|
| ACCEPT   | DISABLE  | MAXTRANS      | ROLLBACK  |
| ACCESS   | DISMOUNT | MAXVALUE      | ROW       |
| ADD      | DISPOSE  | MIN           | ROWID     |
| ADMIN    | DISTINCT | MINEXTENTS    | ROWLABEL  |
| AFTER    | DO       | MINUS         | ROWNUM    |
| ALL      | DOUBLE   | MINVALUE      | ROWS      |
| ALLOCATE | DROP     | MLSLABEL      | ROWTYPE   |
| ALTER    | DUMP     | MOD           | RUN       |
| ANALYZE  | EACH     | MODE          | SAVEPOINT |

| AND            | ELSE            | MODIFY       | SCHEMA       |
|----------------|-----------------|--------------|--------------|
| ANY            | ELSIF           | MOUNT        | SCN          |
| ARCHIVE        | ENABLE          | NATURAL      | SECTION      |
| ARCHIVELOG     | END             | NEXT         | SEGMENT      |
| ARRAY          | ENTRY           | NEXTVAL      | SELECT       |
| ARRAYLEN       | ESCAPE          | NOARCHIVELOG | SEPARATE     |
| AS             | EVENTS          | NOAUDIT      | SEQUENCE     |
| ASC            | EXCEPT          | NOCACHE      | SESSION      |
| ASSERT         | EXCEPTION       | NOCOMPRESS   | SET          |
| ASSIGN         | EXCEPTIONS      | NOCYCLE      | SHARE        |
| AT             | EXCEPTION _INIT | NOMAXVALUE   | SHARED       |
| AUDIT          | EXCLUSIVE       | NOMINVALUE   | SIZE         |
| AUTHORIZATION  | EXEC            | NONE         | SMALLINT     |
| AVG            | EXECUTE         | NOORDER      | SNAPSHOT     |
| BACKUP         | EXISTS          | NORESETLOGS  | SOME         |
| BASE_TABLE     | EXIT            | NORMAL       | SORT         |
| BECOME         | EXPLAIN         | NOSORT       | SPACE        |
| BEFORE         | EXTENT          | NOT          | SQL          |
| BEGIN          | EXTERNALLY      | NOTFOUND     | SQLBUF       |
| BETWEEN        | FALSE           | NOWAIT       | SQLCODE      |
| BINARY_INTEGER | FETCH           | NULL         | SQLERRM      |
| BLOB           | FILE            | NUMBER       | SQLERROR     |
| BLOCK          | FLUSH           | NUMBER_BASE  | SQLSTATE     |
| BODY           | FOR             | NUMERIC      | START        |
| BOOLEAN        | FORCE           | OF           | STATEMENT    |
| ВУ             | FOREIGN         | OFF          | STATEMENT_ID |
| CACHE          | FORM            | OFFLINE      | STATISTICS   |
| CANCEL         | FORTRAN         | OLD          | STDDEV       |

| CASCADE     | FOUND      | ON          | STOP        |
|-------------|------------|-------------|-------------|
| CASE        | FREELIST   | ONLINE      | STORAGE     |
| CHANGE      | FREELISTS  | ONLY        | SUBTYPE     |
| CHAR        | FROM       | OPEN        | SUCCESSFUL  |
| CHARACTER   | FUNCTION   | OPTIMAL     | SUM         |
| CHAR_BASE   | GENERIC    | OPTION      | SWITCH      |
| CHECK       | GO         | OR          | SYNONYM     |
| CHECKPOINT  | GOTO       | ORDER       | SYSDATE     |
| CLOB        | GRANT      | OTHERS      | SYSTEM      |
| CLOSE       | GROUP      | OUT         | TABAUTH     |
| CLUSTER     | GROUPS     | OWN         | TABLE       |
| CLUSTERS    | HAVING     | PACKAGE     | TABLES      |
| COBOL       | IDENTIFIED | PARALLEL    | TABLESPACE  |
| COLAUTH     | IF         | PARTITION   | TASK        |
| COLUMN      | IMMEDIATE  | PCTFREE     | TEMPORARY   |
| COLUMNS     | IN         | PCTINCREASE | TERMINATE   |
| COMMENT     | INCLUDING  | PCTUSED     | THEN        |
| СОММІТ      | INCREMENT  | PLAN        | THREAD      |
| COMPILE     | INDEX      | PLI         | TIME        |
| COMPRESS    | INDEXES    | POSITIVE    | то          |
| CONNECT     | INDICATOR  | PRAGMA      | TRACING     |
| CONSTANT    | INITIAL    | PRECISION   | TRANSACTION |
| CONSTRAINT  | INTRANS    | PRIMARY     | TRIGGER     |
| CONSTRAINTS | INSERT     | PRIOR       | TRIGGERS    |
| CONTENTS    | INSTANCE   | PRIVATE     | TRUE        |
| CONTINUE    | INT        | PRIVILEGES  | TRUNCATE    |
| CONTROLFILE | INTEGER    | PROCEDURE   | UID         |
| COUNT       | INTERSECT  | PROFILE     | UNDER       |

|            | T             |             |           |
|------------|---------------|-------------|-----------|
| CRASH      | INTO          | PUBLIC      | UNION     |
| CREATE     | IS            | QUOTA       | UNIQUE    |
| CURRENT    | KEY           | RAISE       | UNLIMITED |
| CURRVAL    | LANGUAGE      | RANGE       | UNTIL     |
| CURSOR     | LAYER         | RAW         | UPDATE    |
| CYCLE      | LEVEL         | READ        | USE       |
| DATABASE   | LIKE          | REAL        | USER      |
| DATAFILE   | LIMITED       | RECORD      | USING     |
| DATA_BASE  | LINK          | RECOVER     | VALIDATE  |
| DATE       | LISTS         | REFERENCES  | VALUES    |
| DBA        | LOCK          | REFERENCING | VARCHAR   |
| DEBUGOFF   | LOGFILE       | RELEASE     | VARCHAR 2 |
| DEBUGON    | LONG          | REMR        | VARIANCE  |
| DEC        | LOOP          | RENAME      | VIEW      |
| DECIMAL    | MANAGE        | RESETLOGS   | VIEWS     |
| DECLARE    | MANUAL        | RESOURCE    | WHEN      |
| DEFAULT    | MAX           | RESTRICTED  | WHENEVER  |
| DEFINITION | MAXDATAFILES  | RETURN      | WHERE     |
| DELAY      | MAXEXTENTS    | REUSE       | WHILE     |
| DELETE     | MAXINSTANCES  | REVERSE     | WITH      |
| DELTA      | MAXLOGFILES   | REVOKE      | WORK      |
| DESC       | MAXLOGHISTORY | ROLE        | WRITE     |
| -          | -             | -           | XOR       |
|            |               |             |           |

### Reserved Words in IBM DB2 environments

You cannot use the following words as column names in IBM DB2 environments:

| ABSOLUTE | DESTROY    | LOCALTIME      | SAVE      |
|----------|------------|----------------|-----------|
| ACTION   | DESTRUCTOR | LOCALTIMESTAMP | SAVEPOINT |

| ADA           | DETERMINISTIC | LOCATOR      | SCHEMA       |
|---------------|---------------|--------------|--------------|
| ADD           | DIAGNOSTICS   | LOWER        | SCOPE        |
| ADMIN         | DICTIONARY    | MAP          | SCROLL       |
| AFTER         | DISCONNECT    | MATCH        | SEARCH       |
| AGGREGATE     | DISK          | MAX          | SECOND       |
| ALIAS         | DISTINCT      | MDMALIAS     | SECTION      |
| ALL           | DISTRIBUTED   | MDMNODE      | SELECT       |
| ALLOCATE      | DOMAIN        | MIN          | SEQUENCE     |
| ALTER         | DOUBLE        | MINUTE       | SESSION      |
| AND           | DROP          | MODIFIES     | SESSION_USER |
| ANY           | DUMMY         | MONTH        | SET          |
| ARE           | DUMP          | NAMES        | SETS         |
| ARRAY         | DYNAMIC       | NATIONAL     | SETUSER      |
| AS            | EACH          | NATURAL      | SHUTDOWN     |
| ASC           | ELSE          | NCHAR        | SIZE         |
| ASSERTION     | END           | NCLOB        | SMALLINT     |
| AT            | END-EXEC      | NEXT         | SOME         |
| AUTHORIZATION | EQUALS        | NO           | SPACE        |
| AVG           | ERRLVL        | NOCHECK      | SPECIFIC     |
| BACKUP        | ESCAPE        | NONCLUSTERED | SPECIFICTYPE |
| BEFORE        | EVERY         | NONE         | SQL          |
| BEGIN         | EXCEPT        | NOT          | SQLCA        |
| BETWEEN       | EXCEPTION     | NULL         | SQLCODE      |
| BINARY        | EXEC          | NULLIF       | SQLERROR     |
| BIT           | EXECUTE       | NUMERIC      | SQLEXCEPTION |
| BIT_LENGTH    | EXISTS        | OBJECT       | SQLSTATE     |
| BLOB          | EXIT          | OCTET_LENGTH | SQLWARNING   |
| BOOLEAN       | EXTERNAL      | OF           | START        |

| вотн             | EXTRACT      | OFF            | STATEMENT       |
|------------------|--------------|----------------|-----------------|
| BREADTH          | FALSE        | OFFSETS        | STATIC          |
| BREAK            | FETCH        | OLD            | STATISTICS      |
| BROWSE           | FILE         | ON             | STRUCTURE       |
| BULK             | FILLFACTOR   | ONLY           | SUBSTRING       |
| ВУ               | FIRST        | OPEN           | SUM             |
| CALL             | FOR          | OPENDATASOURCE | SYSTEM_USER     |
| CASCADE          | FOREIGN      | OPENQUERY      | TABLE           |
| CASCADED         | FORTRAN      | OPENROWSET     | TEMPORARY       |
| CASE             | FOUND        | OPENXML        | TERMINATE       |
| CAST             | FREE         | OPERATION      | TEXTSIZE        |
| CATALOG          | FREETEXT     | OPTION         | THAN            |
| CHAR             | FREETEXTABLE | OR             | THEN            |
| CHARACTER        | FROM         | ORDER          | TIME            |
| CHARACTER_LENGTH | FULL         | ORDINALITY     | TIMESTAMP       |
| CHAR_LENGTH      | FUNCTION     | OUTER          | TIMEZONE_HOUR   |
| СНЕСК            | GENERAL      | ОИТРИТ         | TIMEZONE_MINUTE |
| CHECKPOINT       | GET          | OVER           | ТО              |
| CLASS            | GLOBAL       | OVERLAPS       | ТОР             |
| CLOB             | GO           | PAD            | TRAILING        |
| CLOSE            | GOTO         | PARAMETER      | TRAN            |
| CLUSTERED        | GRANT        | PARAMETERS     | TRANSACTION     |
| COALESCE         | GROUP        | PARTIAL        | TRANSLATE       |
| COLLATE          | GROUPING     | PASCAL         | TRANSLATION     |
| COLLATION        | HAVING       | PATH           | TREAT           |
| COLUMN           | HOLDLOCK     | PERCENT        | TRIGGER         |
| COMMIT           | HOST         | PLAN           | TRIM            |
| COMPLETION       | HOUR         | POSITION       | TRUE            |

| COMPUTE           | IDENTITY        | POSTFIX     | TRUNCATE   |
|-------------------|-----------------|-------------|------------|
| CONNECT           | IDENTITYCOL     | PRECISION   | TSEQUEL    |
| CONNECTION        | IDENTITY_INSERT | PREFIX      | UNDER      |
| CONSTRAINT        | IF              | PREORDER    | UNION      |
| CONSTRAINTS       | IGNORE          | PREPARE     | UNIQUE     |
| CONSTRUCTOR       | IMMEDIATE       | PRESERVE    | UNKNOWN    |
| CONTAINS          | IN              | PRIMARY     | UNNEST     |
| CONTAINSTABLE     | INCLUDE         | PRINT       | UPDATE     |
| CONTINUE          | INDEX           | PRIOR       | UPDATETEXT |
| CONVERT           | INDICATOR       | PRIVILEGES  | UPPER      |
| CORRESPONDING     | INITIALIZE      | PROC        | USAGE      |
| COUNT             | INITIALLY       | PROCEDURE   | USE        |
| CREATE            | INNER           | PUBLIC      | USER       |
| CROSS             | INOUT           | RAISERROR   | USING      |
| CUBE              | INPUT           | READ        | VALUE      |
| CURRENT           | INSENSITIVE     | READS       | VALUES     |
| CURRENT_DATE      | INSERT          | READSTEXT   | VARCHAR    |
| CURRENT_ROLE      | INT             | REAL        | VARIABLE   |
| CURRENT_TIME      | INTEGER         | RECONFIGURE | VARYING    |
| CURRENT_TIMESTAMP | INTERSECT       | RECURSIVE   | VIEW       |
| CURRENT_USER      | INTERVAL        | REF         | WAITFOR    |
| CURSOR            | INTO            | REFERENCES  | WHEN       |
| CYCLE             | IS              | REFERENCING | WHENEVER   |
| DATA              | ISOLATION       | RELATIVE    | WHERE      |
| DATABASE          | ITERATE         | REPLICATION | WHILE      |
| DATE              | JOIN            | RESTORE     | WITH       |
| DAY               | KEY             | RESTRICT    | WITHOUT    |
| DBCC              | KILL            | RESULT      | WORK       |

| DEALLOCATE | LANGUAGE | RETURN     | WRITE     |
|------------|----------|------------|-----------|
| DEC        | LARGE    | RETURNS    | WRITETEXT |
| DECIMAL    | LAST     | REVOKE     | YEAR      |
| DECLARE    | LATERAL  | RIGHT      | ZONE      |
| DEFAULT    | LEADING  | ROLE       |           |
| DEFERRABLE | LEFT     | ROLLBACK   |           |
| DEFERRED   | LESS     | ROLLUP     |           |
| DENY       | LEVEL    | ROUTINE    |           |
| DEPTH      | LIKE     | ROW        |           |
| DEREF      | LIMIT    | ROWCOUNT   |           |
| DESC       | LINENO   | ROWGUIDCOL |           |
| DESCRIBE   | LOAD     | ROWS       |           |
| DESCRIPTOR | LOCAL    | RULE       |           |

### Reserved Words in Microsoft SQL Server environments

You cannot use the following words as column names in Microsoft SQL Server environments:

| ABSOLUTE  | DESC          | LEVEL          | ROLLUP     |
|-----------|---------------|----------------|------------|
| ACTION    | DESCRIBE      | LIKE           | ROUTINE    |
| ADA       | DESCRIPTOR    | LIMIT          | ROW        |
| ADD       | DESTROY       | LINENO         | ROWCOUNT   |
| ADMIN     | DESTRUCTOR    | LOAD           | ROWGUIDCOL |
| AFTER     | DETERMINISTIC | LOCAL          | ROWS       |
| AGGREGATE | DIAGNOSTICS   | LOCALTIME      | RULE       |
| ALIAS     | DICTIONARY    | LOCALTIMESTAMP | SAVE       |
| ALL       | DISCONNECT    | LOCATOR        | SAVEPOINT  |
| ALLOCATE  | DISK          | LOWER          | SCHEMA     |
| ALTER     | DISTINCT      | МАР            | SCOPE      |
| AND       | DISTRIBUTED   | MATCH          | SCROLL     |

| ANY           | DOMAIN     | MAX          | SEARCH       |
|---------------|------------|--------------|--------------|
| ARE           | DOUBLE     | MIN          | SECOND       |
| ARRAY         | DROP       | MINUTE       | SECTION      |
| AS            | DUMMY      | MODIFIES     | SELECT       |
| ASC           | DUMP       | MONTH        | SEQUENCE     |
| ASSERTION     | DYNAMIC    | NAMES        | SESSION      |
| АТ            | EACH       | NATIONAL     | SESSION_USER |
| AUTHORIZATION | ELSE       | NATURAL      | SET          |
| AVG           | END        | NCHAR        | SETS         |
| BACKUP        | END-EXEC   | NCLOB        | SETUSER      |
| BEFORE        | EQUALS     | NEXT         | SHUTDOWN     |
| BEGIN         | ERRLVL     | NO           | SIZE         |
| BETWEEN       | ESCAPE     | NOCHECK      | SMALLINT     |
| BINARY        | EVERY      | NONCLUSTERED | SOME         |
| BIT           | EXCEPT     | NONE         | SPACE        |
| BIT_LENGTH    | EXCEPTION  | NOT          | SPECIFIC     |
| BLOB          | EXEC       | NULL         | SPECIFICTYPE |
| BOOLEAN       | EXECUTE    | NULLIF       | SQL          |
| вотн          | EXISTS     | NUMERIC      | SQLCA        |
| BREADTH       | EXIT       | OBJECT       | SQLCODE      |
| BREAK         | EXTERNAL   | OCTET_LENGTH | SQLERROR     |
| BROWSE        | EXTRACT    | OF           | SQLEXCEPTION |
| BULK          | FALSE      | OFF          | SQLSTATE     |
| ВУ            | FETCH      | OFFSETS      | SQLWARNING   |
| CALL          | FILE       | OLD          | START        |
| CASCADE       | FILLFACTOR | ON           | STATEMENT    |
| CASCADED      | FIRST      | ONLY         | STATIC       |
| CASE          | FOR        | OPEN         | STATISTICS   |

| CAST             | FOREIGN         | OPENDATASOURCE | STRUCTURE       |
|------------------|-----------------|----------------|-----------------|
| CATALOG          | FORTRAN         | OPENQUERY      | SUBSTRING       |
| CHAR             | FOUND           | OPENROWSET     | SUM             |
| CHARACTER        | FREE            | OPENXML        | SYSTEM_USER     |
| CHARACTER_LENGTH | FREETEXT        | OPERATION      | TABLE           |
| CHAR_LENGTH      | FREETEXTABLE    | OPTION         | TEMPORARY       |
| CHECK            | FROM            | OR             | TERMINATE       |
| CHECKPOINT       | FULL            | ORDER          | TEXTSIZE        |
| CLASS            | FUNCTION        | ORDINALITY     | THAN            |
| CLOB             | GENERAL         | OUT            | THEN            |
| CLOSE            | GET             | OUTER          | TIME            |
| CLUSTERED        | GLOBAL          | ОИТРИТ         | TIMESTAMP       |
| COALESCE         | GO              | OVER           | TIMEZONE_HOUR   |
| COLLATE          | GOTO            | OVERLAPS       | TIMEZONE_MINUTE |
| COLLATION        | GRANT           | PAD            | то              |
| COLUMN           | GROUP           | PARAMETER      | ТОР             |
| COMMIT           | GROUPING        | PARAMETERS     | TRAILING        |
| COMPLETION       | HAVING          | PARTIAL        | TRAN            |
| СОМРИТЕ          | HOLDLOCK        | PASCAL         | TRANSACTION     |
| CONNECT          | ноѕт            | PATH           | TRANSLATE       |
| CONNECTION       | HOUR            | PERCENT        | TRANSLATION     |
| CONSTRAINT       | IDENTITY        | PLAN           | TREAT           |
| CONSTRAINTS      | IDENTITYCOL     | POSITION       | TRIGGER         |
| CONSTRUCTOR      | IDENTITY_INSERT | POSTFIX        | TRIM            |
| CONTAINS         | IF              | PRECISION      | TRUE            |
| CONTAINSTABLE    | IGNORE          | PREFIX         | TRUNCATE        |
| CONTINUE         | IMMEDIATE       | PREORDER       | TSEQUEL         |
| CONVERT          | IN              | PREPARE        | UNDER           |

| CORRESPONDING     | INCLUDE     | PRESERVE    | UNION      |
|-------------------|-------------|-------------|------------|
| COUNT             | INDEX       | PRIMARY     | UNIQUE     |
| CREATE            | INDICATOR   | PRINT       | UNKNOWN    |
| CROSS             | INITIALIZE  | PRIOR       | UNNEST     |
| CUBE              | INITIALLY   | PRIVILEGES  | UPDATE     |
| CURRENT           | INNER       | PROC        | UPDATETEXT |
| CURRENT_DATE      | INOUT       | PROCEDURE   | UPPER      |
| CURRENT_ROLE      | INPUT       | PUBLIC      | USAGE      |
| CURRENT_TIME      | INSENSITIVE | RAISERROR   | USE        |
| CURRENT_TIMESTAMP | INSERT      | READ        | USER       |
| CURRENT_USER      | INT         | READS       | USING      |
| CURSOR            | INTEGER     | READTEXT    | VALUE      |
| CYCLE             | INTERSECT   | REAL        | VALUES     |
| DATA              | INTERVAL    | RECONFIGURE | VARCHAR    |
| DATABASE          | INTO        | RECURSIVE   | VARIABLE   |
| DATE              | IS          | REF         | VARYING    |
| DAY               | ISOLATION   | REFERENCES  | VIEW       |
| DBCC              | ITERATE     | REFERENCING | WAITFOR    |
| DEALLOCATE        | JOIN        | RELATIVE    | WHEN       |
| DEC               | KEY         | REPLICATION | WHENEVER   |
| DECIMAL           | KILL        | RESTORE     | WHERE      |
| DECLARE           | LANGUAGE    | RESTRICT    | WHILE      |
| DEFAULT           | LARGE       | RESULT      | WITH       |
| DEFERRABLE        | LAST        | RETURN      | without    |
| DEFERRED          | LATERAL     | RETURNS     | WORK       |
| DELETE            | LEADING     | REVOKE      | WRITE      |
| DENY              | LEFT        | RIGHT       | WRITETEXT  |

| DEPTH | LESS | ROLE     | YEAR |
|-------|------|----------|------|
| DEREF | -    | ROLLBACK | ZONE |

#### **Reserved Special Characters**

The MDM Hub accepts all special characters, but some special characters cause issues in Informatica Data Director. For this reason, do not use the following special characters in MDM Hub attribute display names:

- ! (exclamation point)
- '(single quote)
- # (number sign)
- · & (ampersand)
- < (less than symbol)

However, to use the & and < special characters in your SIF CleansePut and Put requests, you can replace them with the following valid string values:

- Replace & with & amp;
- Replace < with &lt;

### **Adding Columns for Technical Reasons**

For purely technical reasons, you might want to add columns to a base object. For example, for a segment match, you must add a segment column.

To avoid confusion, Informatica recommends that you differentiate columns added to base objects for technical reasons from columns added for other business reasons. To filter out columns added for technical reasons, prefix the column names with a specific identifier, such as CSTM.

# Starting the Schema Manager

You use the Schema Manager in the Hub Console to define the schema, staging tables, and landing tables.

The Schema Manager is also used to define rules for match and merge, validation, and message queues.

To start the Schema Manager:

- 1. In the Hub Console, expand the Model workbench, and then click **Schema**.
- 2. The Hub Console displays the Schema Manager.

The Schema Manager is divided into two panes.

| Pane            | Description                                                                                                    |
|-----------------|----------------------------------------------------------------------------------------------------|
| Navigation pane | Shows (in a tree view) the core schema objects: base objects and landing tables. Expanding an object in the tree shows you the property groups available for that object.                                |
| Properties pane | Shows the properties for the selected object in the left-hand pane. Clicking any node in the schema tree displays the corresponding properties page (that you can view and edit) in the right-hand pane. |

You must use the Schema Manager when defining tables in an Operational Reference Store.

# **Configuring Base Objects**

In the MDM Hub, central business entities such as customers, accounts, or products, are represented in tables called base objects. A base object is a table in the Hub Store that contains collections of data about individual entities.

Each entity has a single master record. The master record is the best version of the truth. An individual entity might have records in the base object that contain multiple versions of the truth that need to be consolidated into the master record. Consolidation is the process of merging duplicate records into a single consolidated record that contains the most reliable cell values from all of the source records.

Use the Schema Manager in the Hub Console to define base objects. You cannot configure them directly in the database.

When you make changes to the schema, metadata validation generates a warning and the MDM Hub adds an entry to the C\_REPOS\_MET\_VALID\_RESULT table.

# Relationships Between Base Objects and Other Tables in the Hub Store

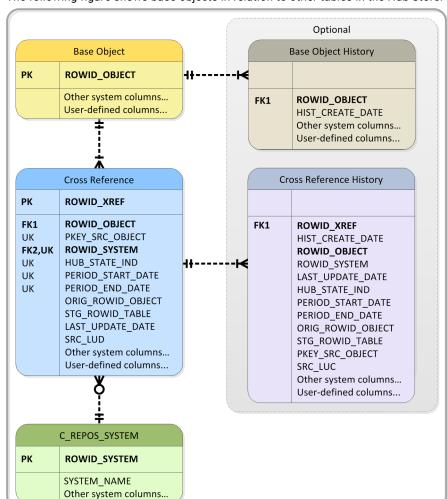

The following figure shows base objects in relation to other tables in the Hub Store.

# Process Overview for Defining Base Objects

Use the Schema Manager to define base objects.

- Using the Schema Manager, create a base object table.
   The Schema Manager automatically adds system columns.
- 2. Add the user-defined columns that will contain business data.

Note: Column names cannot be longer than 26 characters.

- 3. While configuring column properties, specify the columns that will use trust to determine the most reliable value when different source systems provide different values for the same cell.
- 4. For the base object, create one staging table for each source system. For each staging table, select the base object columns that you need to include.
- 5. Create landing tables that you need to store data from source systems.

- 6. Map the landing tables to the staging tables.
  - If any column needs data cleansing, specify the cleanse function in the mapping. Each staging table must get its data from one landing table (with any intervening cleanse functions), but the same landing table can provide data to more than one staging table. Map the primary key column of the landing table to the PKEY\_SRC\_OBJECT column in the staging table.
- 7. Populate each landing table with data using an ETL tool or some other process.

# **Base Object Columns**

Base objects have system columns and user-defined columns. System columns are columns that the Schema Manager creates and maintains. User-defined columns are columns that the user adds.

The following table describes the base object system columns:

| Physical Name     | MDM Hub<br>Datatype (Size) | Description                                                                                                    |
|-------------------|----------------------------|----------------------------------------------------------------------------------------------------|
| ROWID_OBJECT      | CHAR (14)                  | Primary key. Informatica MDM Hub assigns a unique value when a record is inserted into the base object.                                                                                                    |
| CREATOR           | VARCHAR (50)               | User or process that created the record.                                                                                                    |
| CREATE_DATE       | TIMESTAMP                  | Date on which the record was created.                                                                                                    |
| UPDATED_BY        | VARCHAR (50)               | User or process responsible for the most recent update on the record.                                                                                                    |
| LAST_UPDATE_DATE  | TIMESTAMP                  | Date of the most recent update to any cell on the record.                                                                                                    |
| CONSOLIDATION_IND | INT                        | Integer value indicating the consolidation state of this record. Valid values are:  - 1 = unique. The record represents the best version of the truth.  - 2 = ready for consolidation.  - 3 = ready for match; this record is a match candidate for the currently executing match process.  - 4 = available for match. The record is new and needs to undergo the match process.  - 9 = on hold. A data steward has put this record on hold. |
| DELETED_IND       | INT                        | Reserved for future use.                                                                                                    |
| DELETED_BY        | VARCHAR (50)               | Reserved for future use.                                                                                                    |
| DELETED_DATE      | TIMESTAMP                  | Reserved for future use.                                                                                                    |
| LAST_ROWID_SYSTEM | CHAR (14)                  | Identifier of the system responsible for the update to the most recently processed cell in the base object record.  LAST_ROWID_SYSTEM is a foreign key that references the ROWID_SYSTEM column in the C_REPOS_SYSTEM table.                                                                                                    |
| DIRTY_IND         | INT                        | The DIRTY_IND system column is deprecated. Instead, the MDM Hub uses a system table called the dirty table to determine the records that it needs to tokenize.                                                                                                    |

| Physical Name  | MDM Hub<br>Datatype (Size) | Description                                                                                                    |
|----------------|----------------------------|----------------------------------------------------------------------------------------------------|
| INTERACTION_ID | INT                        | For state-enabled base objects. INTERACTION_ID is an interaction identifier that protects a pending cross-reference record from updates that are not part of the same process as the original cross-reference record. |
| HUB_STATE_IND  | INT                        | For state-enabled base objects. Integer value indicating the state of this record. Valid values are:  - 0=Pending - 1=Active1=Deleted The default is 1.                                                               |
| CM_DIRTY_IND   | INT                        | Indicates if data changed when you use the zero downtime process to upgrade.                                                                                                    |

Note: System columns such as sourceKey and ROWID\_OBJECT must not include special characters such as ~ and 'in their value.

## **Cross-Reference Tables**

This section describes cross-reference tables in the Hub Store.

### **About Cross-Reference Tables**

Each base object has one associated cross-reference (XREF) table. The XREF table tracks the lineage and, if timeline is enabled, the records versions for different effective periods.

Informatica MDM Hub automatically creates a cross-reference table when you create a base object. Informatica MDM Hub uses cross-reference tables to translate all source system identifiers into the appropriate ROWID\_OBJECT values.

#### Records in Cross-Reference Tables

Each row in the cross-reference table represents a separate record from a source system. If multiple sources provide data for a single column (for example, the phone number comes from both the CRM and ERP systems), then the cross-reference table contains separate records from each source system. For timeline-enabled base objects, the cross-reference table also contains separate records for each version of a base object record. Each base object record has one or more associated cross-reference records.

The cross-reference record contains:

- An identifier for the source system that provided the record.
- The primary key value of that record in the source system.
- The most recent cell values provided by that system.
- The original ROWID\_OBJECT value of the record.
- The original GBID value of the record, if applicable.
- The start date and end date of the period of effectiveness of the record, if applicable.

### Load Process and Cross-Reference Tables

The load process populates cross-reference tables. During load inserts, new records are added to the cross-reference table. During load updates, changes are written to the affected cross-reference records.

### Data Steward Tools and Cross-Reference Tables

Cross-reference records are visible in the Merge Manager and can be modified using the Data Manager. For more information, see the *Multidomain MDM Data Steward Guide*.

### Relationships Between Base Objects and Cross-Reference Tables

The base object and cross-reference tables can be linked in two ways:

- By ROWID.
- By a unique key.

The following figure shows an example of the relationships between base objects, cross-reference tables, and C\_REPOS\_SYSTEM based on ROWID.

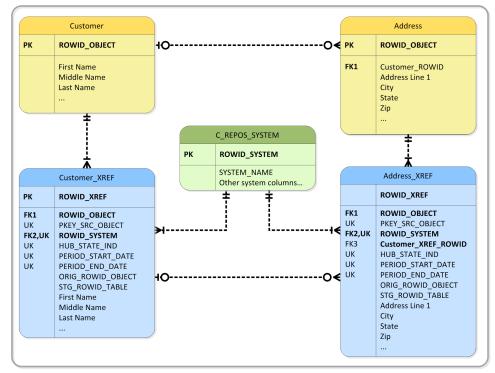

Country\_Code Address PK ROWID\_OBJECT PK ROWID\_OBJECT UK **Country Code Country Code** Address Line 1 Description City C\_REPOS\_SYSTEM ROWID\_SYSTEM PK SYSTEM\_NAME Address\_XREF Country\_Code\_XREF Other system columns. PK ROWID\_XREF PK ROWID\_XREF FK1 ROWID\_OBJECT ROWID\_OBJECT FK1 PKEY SRC OBJECT PKEY\_SRC\_OBJECT UK € FK2,UK ROWID\_SYSTEM ROWID\_SYSTEM FK2,UK HUB\_STATE\_IND UK HUB\_STATE\_IND UK PERIOD\_START\_DATE
PERIOD\_END\_DATE
ORIG\_ROWID\_OBJECT UK PERIOD\_START\_DATE UK UK PERIOD\_END\_DATE UK ORIG\_ROWID\_OBJECT STG\_ROWID\_TABLE STG\_ROWID\_TABLE FK3 Country Code UK **Country Code** Address Line 1 Description City

The following figure shows an example of the relationships between base objects, cross-reference tables, and C\_REPOS\_SYSTEM based on a unique key.

### Cross-reference Table Columns

Cross-reference tables have the following system columns:

**Note:** Cross-reference tables have a unique key representing the combination of the PKEY\_SRC\_OBJECT and ROWID\_SYSTEM columns.

| Physical Name   | MDM Hub<br>Datatype (Size) | Description                                                                                                    |
|-----------------|----------------------------|----------------------------------------------------------------------------------------------------|
| ROWID_XREF      | NUMBER (38)                | Primary key that uniquely identifies this record in the cross-reference table.                                                                                                    |
| PKEY_SRC_OBJECT | VARCHAR2<br>(255)          | Primary key value from the source system. You must concatenate keys that contain multiple fields or multiple columns into a single key value. Use the MDM Hub internal cleanse process or an external cleanse process such as an ETL tool or some other data loading utility to concatenate the keys. |
|                 |                            | For admin system cross-reference records that are a result of an edit, the PKEY_SRC_OBJECT is SYSO:<*ROWID_OBJECT>*, where ROWID_OBJECT is the row ID of the edited record.                                                                                                    |
|                 |                            | If the PKEY_SRC_OBJECT is SYS0: <rowid_object> and the PUT_UPDATE_MERGE_IND is 1, MDM Hub deletes the cross-reference record during unmerge.</rowid_object>                                                                                                    |
| ROWID_SYSTEM    | CHAR (14)                  | Foreign key to C_REPOS_SYSTEM, which is the MDM Hub repository table that stores an MDM Hub identifier and description of each source system that can populate the ORS.                                                                                                    |
| ROWID_OBJECT    | CHAR (14)                  | Foreign key to the base object. The MDM Hub assigns ROWID_OBJECT to the associated base object record.                                                                                                    |

| Physical Name             | MDM Hub<br>Datatype (Size) | Description                                                                                                    |
|---------------------------|----------------------------|----------------------------------------------------------------------------------------------------|
| ORIG_ROWID_OBJECT         | CHAR (14)                  | The original ROWID_OBJECT of the cross-reference record.                                                                                                    |
| GBID_Column_Name_GOV      | VARCHAR or<br>INT          | The original global identifier value.                                                                                                    |
| STG_ROWID_TABLE           | CHAR (14)                  | Name of the staging table whose lookup configuration was used when the MDM Hub loaded the cross-reference record.                                                                                          |
| S_Foreign_Key_Column_Name | VARCHAR (255)              | A shadow column that contains the value used to look up the foreign key column.                                                                                                    |
| SRC_LUD                   | TIMESTAMP                  | Last source update date. The MDM Hub updates SRC_ LUD when the source system sends an update to the cross-reference record.                                                                                |
| CREATOR                   | VARCHAR2 (50)              | User or process responsible for creating the cross-reference record.                                                                                                    |
| CREATE_DATE               | TIMESTAMP                  | Date on which the cross-reference record was created.                                                                                                    |
| UPDATED_BY                | VARCHAR2 (50)              | User or process responsible for the most recent update to the cross-reference record.                                                                                                    |
| LAST_UPDATE_DATE          | TIMESTAMP                  | Date of the most recent update to any cell in the cross-reference record. The MDM Hub updates LAST_UPDATE_DATE as applicable during the load process and consolidation process.                            |
| DELETED_IND               | NUMBER (38)                | Reserved for future use.                                                                                                    |
| DELETED_BY                | VARCHAR2 (50)              | Reserved for future use.                                                                                                    |
| DELETED_DATE              | TIMESTAMP                  | Reserved for future use.                                                                                                    |
| PERIOD_START_DATE         | TIMESTAMP                  | Start date of an effective period of a record. A PERIOD_START_DATE value is required for cross-reference records of timeline-enabled base objects.                                                         |
| PERIOD_END_DATE           | TIMESTAMP                  | End date of an effective period of a record. A PERIOD_END_DATE value is required for cross-reference records of timeline-enabled base objects.                                                             |
| PUT_UPDATE_MERGE_IND      | NUMBER (38)                | When the value is 1, indicates that a Put API call updated that particular record by specifying the ROWID_OBJECT value in the Put API request.                                                             |
| INTERACTION_ID            | NUMBER (38)                | For state-enabled base objects. Interaction identifier that is used to protect a pending cross-reference record from updates that are not part of the same process as the original cross-reference record. |

| Physical Name | MDM Hub<br>Datatype (Size) | Description                                                                                                    |
|---------------|----------------------------|----------------------------------------------------------------------------------------------------|
| HUB_STATE_IND | NUMBER (38)                | For state-enabled base objects. Integer value indicating the state of the record. Valid values are:  - 0 = Pending - 1 = Active1 = Deleted The default value is 1.                                                                                                    |
| PROMOTE_IND   | NUMBER (38)                | For state-enabled base objects. Integer value indicating the promotion status. The promote process uses PROMOTE_IND to determine whether to promote the record to an ACTIVE state. Valid values are:  - 0 = Do not promote the record.  - 1 = Promote this record to ACTIVE.  The MDM Hub does not change PROMOTE_IND to 0 if the promote process does not successfully promote the record. |

# **History Tables**

History tables reside in the Hub Store.

If you enable history for a base object, Informatica MDM Hub maintains history tables for the base objects and cross-reference tables. Informatica MDM Hub provides detailed change-tracking options, such as merge and unmerge history, history of the pre-cleansed data, history of the base object, and the cross-reference history in history tables.

When you run an automerge job, the Informatica MDM Hub creates a record in the history table for each merge operation. Similarly, each time the Informatica MDM Hub updates a foreign key in a child base object, a record is inserted in the corresponding history table.

### Base Object History Tables

A history-enabled base object has a single history table (named C\_baseObjectName\_HIST) that contains historical information about data changes in the base object. Whenever a record is added or updated in the base object, a new record is inserted into the base object history table to capture the event.

### **Cross-Reference History Tables**

A history-enabled base object has a single cross-reference history table (named C\_baseObjectName\_HXRF) that contains historical information about data changes in the cross-reference table. Whenever a record changes in the cross-reference table, a new record is inserted into the cross-reference history table to capture the event.

# **Base Object Properties**

This section describes the basic and advanced properties for base objects.

### **Basic Base Object Properties**

This section describes the basic base object properties.

### Item Type

The type of table that you must add. Select Base Object.

#### Display Name

The name of the base object as it must display in the Hub Console. Enter a descriptive name. Ensure that the display name is less than 67 characters.

#### **Physical Name**

The actual name of the table in the database. Informatica MDM Hub suggests a physical name for the table based on the display name that you enter. Ensure that you do not use any reserved name suffixes.

#### **Data Tablespace**

The name of the data tablespace. Read-only.

#### **Index Tablespace**

The name of the index tablespace. Read-only.

### **Description**

A brief description of the base object.

#### **Enable History**

Specifies whether history is enabled for the base object. If enabled, Informatica MDM Hub keeps a log of records that are inserted, updated, or deleted for this base object. You can use the information in history tables for audit purposes.

#### **Timeline**

Specifies whether timeline is enabled for the base object. The default is **No Timeline**. Select **Dynamic Timeline** to enable timeline. If timeline is enabled, the MDM Hub manages versions of base object records, including entities and relationships.

### Allow non-contiguous effective periods

Uses non-contiguous effective periods for records. Enable to specify non-contiguous effective periods for records. Disable to use contiguous effective periods for records. Default is disabled.

### Advanced Base Object Properties

This section describes the advanced base object properties.

#### **Complete Tokenize Ratio**

When the percentage of the records that have changed is higher than the complete tokenize ratio, a complete re-tokenization is performed. If the number of records to be tokenized does not exceed this threshold, then Informatica MDM Hub deletes the records requiring re-tokenization from the match key table, calculates the tokens for those records, and then reinserts them into the match key table. The default value is 60.

**Note:** Deleting can be a slow process. However, if your Process Server is fast and the network connection between the Process Server and the the database server is also fast, then you may test with a much lower tokenization threshold (such as 10%). This will enable you to determine whether there are any gains in performance.

#### Allow constraints to be disabled

During the initial load/updates—or if there is no real-time, concurrent access—you can disable the referential integrity constraints on the base object to improve performance. The default value is 1, signifying that constraints are disabled.

#### **Duplicate Match Threshold**

This parameter is used only with the Match for Duplicate Data job for initial data loads. The default value is 0. To enable this functionality, this value must be set to 2 or above. For more information, see the *Multidomain MDM Data Steward Guide*.

#### **Load Batch Size**

The load process inserts and updates batches of records in the base object. The load batch size specifies the number of records to load for each batch cycle (default is 1000000).

#### **Max Elapsed Match Minutes**

This specifies the timeout (in minutes) when running a match rule. If the time limit is reached, then the match process (whenever a match rule is run, either manually or through a batch job) will exit. If a match process is run as part of a batch job, the system should move onto the next match. It will stop if this is a single match process. The default value is 20. Increase this value only if the match rule and data are very complex. Generally, rules are able to complete within 20 minutes (the default).

### **Parallel Degree**

This specifies the degree of parallelism set on the base object table and its related tables. It does not take effect for all batch processes, but can have a beneficial effect on performance when it is used. However, its use is constrained by the number of CPUs on the database server machine, as well as the amount of memory available. The default value is 1.

Note: You cannot configure the degree of parallelism in a Microsoft SQL Server environment.

### Requeue On Parent Merge

The default value is NONE. You can set one of the following values for the Requeue on Parent Merge property:

#### NONE.

If the value is set to NONE for a child base object, in the event of a merging parent, the consolidation indicator of the child record does not change.

#### UNCONSOLIDATED ONLY.

If the value is set to UNCONSOLIDATED ONLY for a child base object, in the event of a merging parent, the consolidation indicator of child records change to 4, except for records with consolidation indicator set to 1. To requeue child records with consolidation indicator set to 1, the Requeue on Parent Merge setting must be manually set to 2.

#### ALL.

If the value is set to ALL for a child base object, in the event of a merging parent, the consolidation indicator of all child records, including those with a consolidation indicator of 1, changes to 4 so they can be matched again.

#### **Generate Match Tokens on Load**

Enables the token generation procedure to run after a load procedure completes. You can enable generating match tokens after a load process for base objects that do not have dependent children. You must load dependent children before you can tokenize the parent. Disable generating match tokens after a load process if you have a limited window within which you must perform the load process. Default is disabled.

### Match Flag Audit Table

Specifies whether a match flag audit table is created.

- If enabled, then an audit table (*BusinessObjectName\_FMHA*) is created and populated with the user ID of the user who, in Merge Manager, queued a manual match record for automerging.
- If disabled, then the Updated\_By column is set to the userID of the person who executed the Automerge batch job.

#### API "lock wait" interval (seconds)

Specifies the maximum number of seconds that a SIF request will wait to obtain a row-level lock. Applies only if row-level locking is enabled for an ORS.

### Batch "lock wait" interval (seconds)

Specifies the maximum number of seconds that a batch job will wait to obtain a row-level lock. Applies only if row-level locking is enabled for an ORS.

#### **Enable State Management**

Specifies whether Informatica MDM Hub manages the system state for records in the base object. By default, state management is disabled. Select (check) this check box to enable state management for this base object in support of approval workflows. If enabled, this base object is referred to in this document as a *state-enabled base object*.

**Note:** If the base object has custom query, when you disable state management on the base object, you will always get a warning pop-up window, even when the hub\_state\_ind is not included in the custom query.

#### **Enable History of Cross-Reference Promotion**

For state-enabled base objects, specifies whether Informatica MDM Hub maintains the promotion history for cross-reference records that undergo a state transition from PENDING (0) to ACTIVE (1). By default, this option is disabled.

### **Base Object Style**

The base object style is merge style. You can use the merge style base object with the match and merge capabilities of the MDM Hub. It is selected by default.

#### **Lookup Indicator**

Specifies how values are retrieved in the MDM Hub Informatica Data Director.

- If enabled, then the Informatica Data Director displays drop-down lists of lookup values.
- If disabled, then the Informatica Data Director displays a search wizard that prompts users to select a
  value from a data table.

# **Creating Base Objects**

Create base objects in your schema.

- 1. Start the Schema Manager.
- 2. Acquire a write lock.
- 3. Right-click in the left pane of the Schema Manager and choose Add Item from the popup menu.

The Schema Manager displays the Add Table dialog box.

- 4. Specify the basic base object properties.
- 5. Click OK.

The Schema Manager creates the new base table in the Operational Reference Store (ORS), along with any support tables, and then adds the new base object table to the schema tree.

# **Editing Base Object Properties**

You can edit the properties of an existing base object. After you edit base object properties, validate the Operational Reference Store.

**Note:** If you do not validate the Operational Reference Store, and an application uses business entity services to retrieve data, the service call might fail with errors.

- 1. Start the Schema Manager.
- 2. Acquire a write lock.
- In the schema tree, select the base object that you want to modify.
   The Schema Manager displays the Basic tab of the Base Object Properties page.
- 4. Edit basic base object properties using the following instructions:
  - Click the Edit button and specify the new value in the Display Name field.
  - . Click the Edit button and specify the new value in the Description field.
  - Select the Enable History check box to have Informatica MDM Hub keep a log of records that are inserted, updated, or deleted. The history table is used for auditing.
  - Select one of the following choices from the Timeline drop-down list:
    - No Timeline to disable timeline for the base object
    - Dynamic Timeline to enable timeline for the base object
  - Select the Allow non-contiguous effective periods check box to allow non-contiguous effective
    periods for base object records, including entities and relationship. This property can be set only for
    timeline-enabled base objects.
- 5. To modify other base object properties, click the **Advanced** tab.
- 6. Specify the advanced properties for this base object.
- 7. In the left pane, click Match/Merge Setup beneath the base object's name.
- 8. Specify the match / merge object properties. At a minimum, consider configuring the following properties:
  - · maximum number of matches for manual consolidation
  - number of rows per match job batch cycle

To edit a property, click the Edit button and enter a new value.

9. Click the **Save** button to save your changes.

When you make changes to the schema, metadata validation generates a warning and the MDM Hub adds an entry to the C\_REPOS\_MET\_VALID\_RESULT table.

# Custom Indexes for Base Objects

You can create custom indexes to improve batch job and SIF API performance.

Informatica MDM Hub creates system indexes for primary keys and unique columns. Optionally, you can create custom indexes for the other columns to increase performance. The values in a custom index might not be unique.

For example, an external application might call the SearchQuery SIF API request to search a base object by last name. If you create a custom index on the last name column, search performance improves.

Batch jobs drop and re-create system indexes and registered custom indexes to increase performance. Use the RegisterCustomIndex SIF API to register the custom indexes.

You cannot create a custom index if a global business identifier index exists for the base object. Base objects have a global business identifier index when you enable any of the base object columns to be a global business identifier.

Because of Microsoft SQL Server limitations, you cannot create a custom index with more than 16 columns with MDM Hub running on Microsoft SQL Server.

### Navigating to the Custom Index Setup Node

To navigate to the custom index setup node:

- 1. Start the Schema Manager.
- 2. Acquire a write lock.
- In the schema tree, expand the Base Objects node, and then expand the node of the base object that you want to work with.
- Click the Custom Index Setup node.

The Schema Manager displays the Custom Index Setup page.

### Creating a Custom Index

To create a custom index for a base object, configure the custom index setup for the base object. You can create more than one custom index for a base object.

- Under the Model workbench, select Schema.
- 2. In the Schema Manager, navigate to the Custom Index Setup node for the base object that you want to work with.
- 3. Click the Add button.
  - The Schema Manager creates a custom index named NI\_C\_<br/>
    base\_object\_name>\_inc, where inc is an incremental number.
- 4. From the list of base object columns in the **Columns in Index** pane, select the columns that you want in the custom index. Click the **Save** button.

### Editing a Custom Index

To change a custom index, you must delete the existing custom index and add a new custom index with the columns that you want.

### **Deleting a Custom Index**

To delete a custom index:

- In the Schema Manager, navigate to the Custom Index Setup node for the base object that you want to work with.
- 2. In the Indexes list, select the custom index that you want to delete.
- 3. Click the **Delete** button.
  - The Schema Manager prompts you to confirm deletion.
- 4. Click Yes.

#### Creating a Custom Index Outside the MDM Hub

To create a custom index outside the MDM Hub, you can use the database utility for your database.

You can create an index outside the MDM Hub to support a specialized operation. For example, you can create a function-based index such as Upper(Last\_Name) in the index expression. If you create a custom index outside the MDM Hub, you cannot register the index. The MDM Hub cannot maintain unregistered indexes for you. If you do not maintain the index, batch job performance could decrease.

# Viewing the Impact Analysis of a Base Object

The Schema Manager allows you to view all of the tables, packages, and queries associated with a base object.

You would typically do this before deleting a base object to ensure that you do not delete other associated objects by mistake.

**Note:** If a column is deleted from a base query, then the dependent queries and packages are completely removed.

To view the impact analysis for a base object:

- 1. Start the Schema Manager.
- 2. Acquire a write lock.
- In the schema tree, select the base object that you want to view.
- Right-click the mouse and choose Impact Analysis.
   The Schema Manager displays the Table Impact Analysis dialog box.
- 5. Click Close.

# **Deleting Base Objects**

To delete a base object:

- 1. Start the Schema Manager.
- 2. Acquire a write lock.
- 3. In the schema tree, select the base object that you want to delete.
- 4. Right-click the mouse and choose **Remove**.

The Schema Manager prompts you to confirm deletion.

5. Choose Yes.

The Schema Manager asks you whether you want to view the impact analysis before deleting the base object.

6. Choose **No** if you want to delete the base object without viewing the impact analysis.

The Schema Manager removes the deleted base object from the schema tree.

# **Configuring Columns in Tables**

After you have created a table (base object or landing table), you use the Schema Manager to define the columns for that table. You *must* use the Schema Manager to define columns in tables—you cannot configure them directly in the database.

**Note:** In the Schema Manager, you can also view the columns for cross-reference tables and history tables, but you cannot edit them.

#### **About Columns**

This section provides general information about table columns.

### Types of Columns in ORS Tables

Tables in the Hub Store contain two types of columns:

| Column               | Description                                                                                                    |
|----------------------|----------------------------------------------------------------------------------------------------|
| System columns       | A column that Informatica MDM Hub automatically creates and maintains. System columns contain metadata.                                    |
| User-defined columns | Any column in a table that is not a system column. User-defined columns are added in the Schema Manager and usually contain business data. |

**Note:** The system columns contain Informatica MDM Hub metadata. Do not alter Informatica MDM Hub metadata in any way. Doing so will cause Informatica MDM Hub to behave in unpredictable ways and you can lose data.

#### **Data Types for Columns**

The MDM Hub has a set of data types for columns. The MDM Hub data types map directly to Oracle, IBM DB2, and Microsoft SQL Server data types. For more information about the database data types, see the product documentation for your database.

**Note:** To change the data types of the columns, use the Hub Console. Do not change data types in the database. If you change data types in the database, the metadata validation process might encounter issues.

The following table shows how the MDM Hub data types map to the database data types:

| MDM Hub                | Oracle    | IBM DB2    | Microsoft SQL Server |
|------------------------|-----------|------------|----------------------|
| CHAR                   | CHAR      | CHARACTER  | NCHAR <sup>1</sup>   |
| VARCHAR                | VARCHAR2  | VARCHAR    | NVARCHAR             |
| NVARCHAR2              | NVARCHAR2 | VARGRAPHIC | NVARCHAR             |
| NCHAR                  | NCHAR     | GRAPHIC    | NCHAR <sup>1</sup>   |
| DATE                   | DATE      | TIMESTAMP  | DATETIME2            |
| TIMESTAMP <sup>2</sup> | TIMESTAMP | TIMESTAMP  | DATETIME2            |

| MDM Hub | Oracle  | IBM DB2        | Microsoft SQL Server |
|---------|---------|----------------|----------------------|
| NUMBER  | NUMBER  | DECIMAL        | NUMERIC              |
| INT     | INTEGER | DECIMAL (31,0) | BIGINT               |

<sup>1.</sup> For Global Identifier (GBID) columns, use VARCHAR instead of CHAR or NCHAR to avoid issues that might be caused by row width limitations in Microsoft SQL Server.

#### Column Properties

You can configure the properties of Informatica MDM Hub columns.

**Note:** In the MDM Hub, an empty string is the equivalent of a null value regardless of the database type that contributes the empty string.

Informatica MDM Hub columns have the following properties:

#### **Display Name**

The name of the column that the Hub Console displays.

#### **Physical Name**

The name of the column in the base object. The Hub Console suggests a physical name for the column based on the display name.

The physical column name cannot be a reserved column name and it cannot include the dollar sign '\$' character.

#### Nullable

If enabled, the column can contain null values. If you do not enable the Nullable property, you must specify a default value.

When the Nullable property is disabled for columns, if a record is updated in Data Director or during a SIF PUT operation, a cross-reference record is created with values only for the updated fields. All the other cross-reference record fields, including the fields that must not be null, have null values. During the best version of the truth (BVT) calculation for the record, null values can be the winner for fields that must not be null, and an error occurs.

To ensure that the BVT calculation takes into account the fields that must not be null, set the cmx.server.put.autopopulate.missing.user.columns.bo.list property in the cmxserver.properties file. Set the property value to a comma-separated list of the names of base objects that have columns with the Nullable property disabled. When the property is set, the MDM Hub updates the null values in the cross-reference record with values from the associated base object. This ensures that during BVT calculation, null values are not the winner for fields that must not be null.

#### **Data Type**

The data type of the column. For character data types, you can specify the length property. For certain numeric data types, you can specify the precision property and scale property.

#### Length

For character data types, specify the number of characters allowed.

#### Precision

For numeric data types, specify the number of digits allowed in the number, including all decimal places.

<sup>2.</sup> For system columns with dates, the data type is TIMESTAMP. For user-defined columns with dates, the TIMESTAMP data type is not available. Use DATE instead.

#### Scale

For numeric data types, specify the number of digits allowed after the decimal point.

#### Has Default

If enabled, you can specify a default value.

#### **Default**

The default value for the column. Informatica MDM Hub uses the default value if the column is not nullable and no value is provided for the column.

If you enable the Unique property or if you disable the Nullable property, you must specify a default value for the column.

#### **Trust**

If enabled, Informatica MDM Hub uses the source system value with the highest trust score.

If not enabled, Informatica MDM Hub uses the most recently updated value.

#### Unique

If enabled, Informatica MDM Hub enforces unique constraints on the column. If unique constraint is enabled, ensure that duplicate values do not exist in the unique column. Most organizations use the primary key from the source system for the lookup value. Informatica MDM Hub rejects any record with a duplicate value in the column when you enable the Unique property. You must configure a default value for the column if you enable the Unique property.

If you enable the Unique property for consolidated base objects, an insert into the base object could fail because Informatica MDM Hub might load the same key from different systems. Ensure you have unique keys for this column across all source systems.

#### Validate

If enabled, Informatica MDM Hub applies validation rules during the load process to downgrade trust scores for cell values that are not valid. You must configure validation rules if you enable the Validate property.

#### **Apply Null Values**

Set this property to whatever default you want to use when a null value is the most trustworthy value for this column. A process uses this property when the process cannot determine the setting of the **Allow Null Update** property for the column in a staging table.

- True. When enabled, if the most trustworthy value for this column is a null value, a process can write the null value to the base object record.
- False. Default. When disabled, a process cannot write a null value to the base object record as long
  as another source system contributes a non-null value for this column.

The **Apply Null Values** property works the same way as the **Allow Null Update** property. For more information about the **Allow Null Update** property, see <u>"Properties for Columns in Staging Tables" on page 419</u>.

#### **GBID**

If enabled, Informatica MDM Hub uses this column as the Global Business Identifier (GBID) for the base object. You can configure any number of GBID columns for API access and for batch loads.

On Oracle, if GBID is enabled, you must configure the column as an INT datatype or as a CHAR, NCHAR, VARCHAR, and NVARCHAR2 datatype with a length of 255.

On IBM DB2, if GBID is enabled, you must configure the column as an INT datatype or as a VARCHAR, and NVARCHAR datatype with a length of 255.

On Microsoft SQL Server, if GBID is enabled, you must configure the column as an INT datatype or as a VARCHAR, and NVARCHAR2 datatype with a length of 255.

If you enable GBID for any base object column, Informatica MDM Hub creates an index for the base object. Informatica MDM Hub does not allow you to create a custom index for the base object because the base object has an index.

#### **Putable**

If enabled for system columns, batch jobs and SIF API requests can insert or update the data in the system column. You cannot enable the Putable property for the following system columns:

- ROWID\_OBJECT
- CONSOLIDATION\_IND
- HUB\_STATE\_IND
- LAST\_ROWID\_SYSTEM
- CM\_DIRTY\_IND

If a Put or Cleanse Put API request tries to update a system column but you do not enable the Putable property, the API request fails.

User-defined columns and the INTERACTION\_ID and LAST\_UPDATE\_DATE system columns are always putable.

#### Global Identifier (GBID) Columns

A Global Business Identifier (GBID) column contains common identifiers (key values) that allow you to uniquely and globally identify a record based on your business needs. Examples include:

- Identifiers defined by applications external to the MDM Hub, such as ERP (SAP or Siebel customer numbers) or CRM systems.
- Identifiers defined by external organizations, such as industry-specific codes (AMA numbers, DEA numbers. and so on), or government-issued identifiers (social security number, tax ID number, driver's license number, and so on).

**Note:** To be configured as a GBID column, the column must be an integer, CHAR, VARCHAR, NCHAR, or NVARCHAR column type. A non-integer column must be exactly 255 characters in length.

In the Schema Manager, you can define multiple GBID columns in a base object. For example, an employee table might have columns for social security number and driver's license number, or a vendor table might have a tax ID number.

A Master Identifier (MID) is a common identifier that is generated by a system of reference or system of record that is used by others (for example, CIF, legacy hubs, the MDM Hub, counterparty hub, and so on). In the MDM Hub, the MID is the ROWID\_OBJECT, which uniquely identifies individual records from various source systems.

GBIDs do not replace the ROWID\_OBJECT. GBIDs provide additional ways to help you integrate your MDM Hub implementation with external systems, allowing you to query and access data through unique identifiers of your own choosing (using SIF requests, as described in the *Multidomain MDM Services Integration Framework Guide*). In addition, by configuring GBID columns using already-defined identifiers, you can avoid the need to custom-define identifiers.

GBIDs help with the *traceability* of your data. Traceability is keeping track of the data so that you can determine its *lineage*—which systems, and which records from those systems, contributed to consolidated records. When you define GBID columns in a base object, the Schema Manager creates two columns in the

cross-reference table, <GBID\_column\_name> and <GBID\_column\_name>\_GOV, to track the current and original GBID values.

For example, suppose two of your customers (both of which had different tax ID numbers) merged into a single company, and one tax ID number survived while the other one became obsolete. If you defined the taxID number column as a GBID, the MDM Hub could help you track both the current and historical tax ID numbers so that you could access data (via SIF requests) using the historical value.

**Note:** The MDM Hub does not perform any data verification or error detection on GBID columns. If the source system has duplicate GBID values, then those duplicate values will be passed into the MDM Hub.

#### Columns in Staging Tables

The columns for staging tables cannot be defined using the column editor. Staging table columns are a special case, as they are based on some or all columns in the staging table's target object. You use the Add/ Edit Staging Table window to select the columns on the target table that can be populated by the staging table. Informatica MDM Hub then creates each staging table column with the same data types as the corresponding column in the target table.

#### Maximum Number of Columns for Base Objects

A base object cannot have more than 200 user-defined columns if it will have match rules that are configured for automatic consolidation.

# Navigating to the Column Editor

To configure columns for base objects and landing tables:

- 1. Start the Schema Manager.
- 2. Acquire a write lock.
- 3. Expand the schema tree for the object to which you want to add columns.
- 4. Select Columns

The Schema Manager displays column definitions in the Properties pane.

The Column Editor displays a "lock" icon next to system columns if you select the **Show system columns** check box.

#### Command Buttons in the Column Editor

The Properties pane in the Column Editor contains the following command buttons:

| Button | Name                    | Description                                            |
|--------|-------------------------|--------------------------------------------------------|
| 4      | Add Column              | Adds new columns.                                      |
|        | Remove Column           | Removes existing columns.                              |
|        | Edit Column Description | Allows editing the description of the selected column. |
| Ŷ      | Move Up                 | Moves the selected column up in the display order.     |

| Button   | Name                       | Description                                                                   |
|----------|----------------------------|-------------------------------------------------------------------------------|
| <b>1</b> | Move Down                  | Moves the selected column down in the display order.                          |
| *        | Import Schema              | Allows adding new columns by importing column definitions from another table. |
|          | Expand table columns view  | Expands the table columns view.                                               |
|          | Restore table columns view | Restores the table columns view.                                              |
|          | Save                       | Saves changes to the column definitions.                                      |

#### **Showing or Hiding System Columns**

You can toggle the Show System Columns check box to show or hide system columns.

#### **Expanding the Table Columns View**

You can expand the properties pane to display all the column properties in a single pane. By default, the Schema Manager displays column definitions in a contracted view.

To show the expanded table columns view:

Click the Expand table columns view button.
 The Schema Manager displays the expanded table columns view.

To show the default table columns view:

Click the Restore table columns view button.

The Schema Manager displays the default table columns view.

# **Adding Columns**

To add a column:

- 1. Navigate to the column editor for the table that you want to configure.
- 2. Acquire a write lock.
- 3. Click the Add button.

The Schema Manager displays an empty row.

- 4. For each column, specify its properties.
- 5. Click the Save button to save the columns you have added.

# Importing Column Definitions From Another Table

You can import some of the column definitions from another table.

- 1. Navigate to the column editor for the table that you want to configure.
- 2. Acquire a write lock.

3. Click the Import Schema button.

The Import Schema dialog box opens.

4. Specify the connection properties for the schema that you want to import.

If you need more information about the connection information to specify here, contact your database administrator.

For IBM DB2 environments, the settings for the user name and password fields depend on whether proxy users are configured for the MDM Hub implementation.

- If proxy users are not configured, then the user name is the same as the schema name.
- If proxy users are configured, specify the custom user name and password.

For more information about proxy user support, see the Multidomain MDM Installation Guide.

Click Next.

**Note:** The database you enter does not need to be the same as the Operational Reference Store that you are currently working in, nor does it need to be an Operational Reference Store.

The only restriction is that you cannot import from a relational database that is a different type from the one in which you are currently working. For example, if your database is an Oracle database, then you can import columns only from another Oracle database.

The Schema Manager displays a list of the tables that are available for import.

- 6. Select that table that you want to import.
- 7. Click Next.

The Schema Manager displays a list of columns for the selected table.

- 8. Select the columns you want to import.
- 9. Click Finish.
- 10. Click Save.

# **Editing Column Properties**

Once columns are added and saved, you can change certain column properties.

**Note:** After you define a table and save changes, you cannot reduce the length of a CHAR, VARCHAR, NCHAR, or NVARCHAR2 field and change the scale or precision of a NUMBER field.

If you make schema changes after the tables are populated with data, manage such changes to columns in a planned and controlled fashion, and ensure that the appropriate database backups are done before making changes.

- 1. Navigate to the column editor for the table that you want to configure.
- 2. Acquire a write lock.
- 3. You can change the following properties for each column:

| Property        | Description                                                                     |
|-----------------|---------------------------------------------------------------------------------|
| Display<br>Name | Name for the column that will display in the Hub Console.                       |
| Length          | You can only increase the length of a CHAR, VARCHAR, NCHAR, or NVARCHAR2 field. |

| Property | Description                                                                                                    |
|----------|----------------------------------------------------------------------------------------------------|
| Default  | Used if no value is provided for the column but the column cannot be NULL.                                                                                                    |
|          | <b>Note:</b> Enabling Default does not have any affect on records that were loaded before Default was enabled. Existing NULL values remain NULL. Reload the data, preferably from the staging table, to ensure the values in the column are not NULL.                                                                                                    |
| Trust    | Specifies whether a column is a trusted column.                                                                                                    |
|          | You need to synchronize metadata if you enable trust. If you enable trust for a column on a table that already contains data, you are warned that your trust settings have changed and that you need to run the trust Synchronization batch job in the Batch Viewer tool before doing any further loads to the table.                                                                               |
|          | Informatica MDM Hub automatically ensures that the Synchronization job is available in the Batch Viewer tool.                                                                                                    |
|          | You must execute the synchronization process before you run any more Load jobs. Otherwise, the trusted values used to populate the column will be incorrect.                                                                                                    |
|          | If you disable trust, columns from some of the underlying metadata tables are removed and results in loss of data.                                                                                                    |
|          | If you inadvertently disable trust and save that change, you should correct your error by enabling trust again and immediately running the Synchronization job to recreate the metadata.                                                                                                    |
| Unique   | Specifies whether a column has unique values. Enable the Unique property if the column should contain unique values. If you enable the Unique property for a column, ensure that duplicate values do not exist in the column. You cannot enable the Unique property for a column that contains duplicate values. Do not use the Unique property, particularly on base objects that might be merged. |
| Validate | Specifies whether a column needs to be validated. If you disable validation, metadata is lost for the associated column.                                                                                                    |
| Putable  | Enable the Putable property for system columns into which you want to put data (insert or update) using SIF requests and by using batch jobs run through the Hub Console. Applies to any system column except ROWID_OBJECT, CONSOLIDATION_IND, HUB_STATE_IND, LAST_ROWID_SYSTEM, and CM_DIRTY_IND.                                                                                                  |

4. Click the **Save** button to save your changes.

# Changing the Column Display Order

You can move columns up or down in the display order. Changing the display order does not affect the physical table in the database.

To change the column display order:

- 1. Navigate to the column editor for the table that you want to configure.
- 2. Acquire a write lock.
- 3. Select the column that you want to move.
- 4. Do one of the following:
  - Click the Move Up button to move the selected column up in the display order.
  - Click the Move Down button to move the selected column down in the display order.
- 5. Click the Save button to save your changes.

# **Deleting Columns**

Deleting columns should be approached with extreme caution. Any data loaded into a column is lost when the column is removed. Deleting a column can be a slow process due to the number of underlying tables that could be affected.

To delete a column from base objects and landing tables:

- 1. In the Hub Console, start the Schema tool.
- 2. Navigate to the column editor for the table that you want to configure.
- Acquire a write lock.
- 4. Select the column that you want to delete from the list of column definitions in the Properties pane.
- 5. Click the Remove Column button.
  - The column is analyzed and the Impact Analyzer is displayed.
- 6. Click **OK** in the Impact Analyzer to delete the column.
  - The Schema tool removes the column.
- 7. Click the Save button to save your changes.

# Configuring Foreign-Key Relationships Between Base Objects

This section describes how to configure foreign key relationships between base objects in your Informatica MDM Hub implementation.

For a general overview of foreign key relationships, see <u>"Process Overview for Defining Foreign-Key Relationships"</u> on page 119.

# **About Foreign Key Relationships**

In Informatica MDM Hub, a foreign key relationship establishes an association between two base objects through matching columns. In a foreign-key relationship, one base object, the child, contains a foreign key column, which contains values that match values in the primary key column of another base object, the parent. If the foreign key of a child base object points to ROWID\_OBJECT of the parent base object, the foreign key of the associated child cross-reference table points to ROWID\_XREF of the associated parent cross-reference table.

#### Types of Foreign Key Relationships in Operational Reference Store Tables

There are two types of foreign-key relationships in Hub Store tables.

| Туре                                  | Description                                                                                                    |
|---------------------------------------|----------------------------------------------------------------------------------------------------|
| system foreign key<br>relationships   | Automatically defined and enforced by Informatica MDM Hub to protect the referential integrity of your schema.  |
| user-defined foreign key<br>relations | Custom foreign key relationships that are manually defined according to the instructions later in this section. |

# Process Overview for Defining Foreign-Key Relationships

To create a foreign-key relationship:

- Create the parent table.
- 2. Create the child table.
- 3. Define the foreign key relationship between them.

If the child table contains generated keys from the parent table, the load process copies the appropriate primary key value from the parent table into the child table.

# Adding Foreign Key Relationships

You can add a foreign key relationship between two base objects.

- 1. Start the Schema Manager.
- 2. Acquire a write lock.
- 3. In the schema tree, expand a base object (the base object that will be the child in the relationship).
- Right-click Relationships.

The Schema Manager displays the Properties tab of the Relationships page.

5. Click the Add button.

The Schema Manager displays the Add Relationship dialog.

- 6. Define the new relationship by selecting:
  - a column in the Relate from tree, and
  - · a column in the Relate to tree
- 7. If you want, check (select) the **Create associated index** check box if you want to create an index on this a foreign key relationship. Metadata is defined in the Operational Reference Store that an index exists.
- 8. Click OK.
- 9. Click the **Diagram** tab to view the foreign key relationship diagram.
- 10. Click the Save button to save your changes.

**Note:** After you have created a relationship, if you go back and try to create another relationship, the column is not displayed because it is in use. When you delete the relationship, the column will be displayed.

# **Editing Foreign Key Relationships**

You can change only the Lookup Display Name in a foreign key relationship. To change any other properties, you need to delete the relationship, add it again, and specify the properties you want.

To edit the lookup display name for a foreign key relationship between two base objects:

- 1. Start the Schema Manager.
- 2. Acquire a write lock.
- 3. In the schema tree, expand a base object and right-click **Relationships**.
  - The Schema Manager displays the Properties tab of the Relationships page.
- 4. On the Properties tab, click the foreign key relationship whose properties you want to view.
  - The Schema Manager displays the relationship details.
- 5. Click the **Edit** button next to the Lookup Display Name and specify the new value.

- 6. If you want, select the **Has Associated Index** check box to add an index on this foreign key relationship, or clear it to remove an existing index.
- 7. Click the Save button to save your changes.

# Relationship Details

You can view the details of relationships between tables and foreign keys in the Relationship Details screen.

#### **Description**

Description of the relationship between the foreign key and the object.

#### **Constraint Table**

Name of the table where the foreign key constraint is defined.

#### **Constraint Column**

Name of the column where the foreign key constraint is defined.

#### **Parent Table**

Name of the parent table for the foreign key.

#### **Parent Column**

Name of the parent column, which is in the parent table, for the foreign key.

#### Relationship Enforcement

- Restrict. The MDM Hub restricts deletion of records from the parent tables when the associated child
  records are available. To delete a record from the parent table, delete the associated record from the
  child table first.
- Delete Cascade. The MDM Hub deletes all appropriate metadata when the parent record is deleted from C\_REPOS\_TABLE. If you delete a record from the parent table, the MDM Hub deletes the record from the parent table and associated records from the child table.

#### Type

- Enforced. The MDM Hub creates enforced relationships. Enforced relationships are database
  constraints in the database. For example, the relationship between a base object and its crossreference table is enforced. Problems with an enforced relationship are reported from the database
  layer.
- Virtual. The user creates virtual relationships. The MDM Hub does not create constraints for virtual relationships. For virtual relationships, the MDM Hub stores the metadata for the foreign key relationships internally. Problems with a virtual relationship are only reported when you run the application server.

#### Has Associated Index

Select the **Has Associated Index** check box to add an index to a foreign key relationship. Clear the **Has Associated Index** check box to remove an existing index from a foreign key relationship.

#### **Lookup Display Name**

The name that displays in the Hub Console for the lookup table. You can change the display name by clicking the **Edit** button.

# Configuring Lookups for Foreign-Key Relationships

After you create a foreign key relationship, you can configure a lookup for the column. A lookup causes Informatica MDM Hub to retrieve a data value from a parent table during the load process. For example, if an

Address staging table includes a CONSUMER\_CODE\_FK column, you could have Informatica MDM Hub perform a lookup to the ROWID\_OBJECT column in the Consumer base object and retrieve the ROWID\_OBJECT value of the associated parent record in the Consumer table.

# **Deleting Foreign Key Relationships**

You can delete any user-defined foreign key relationship that has been added. You cannot delete the system foreign key relationships that Informatica MDM Hub automatically defines and enforces to protect the referential integrity of your schema.

To delete a foreign-key relationship between two base objects:

- 1. Start the Schema Manager.
- 2. Acquire a write lock.
- 3. In the schema tree, expand a base object and right-click Relationships.
- 4. On the Properties tab, click the foreign-key relationship that you want to delete.
- 5. Click the Delete button.
  - The Schema Manager prompts you to confirm deletion.
- 6. Click Yes.
  - The Schema Manager deletes the foreign key relationship.
- 7. Click the **Save** button to save your changes.

# Viewing Your Schema

You can use the Schema Viewer tool in the Hub Console to visualize the schema in an Operational Reference Store. The Schema Viewer is particularly helpful for visualizing a complex schema.

# Starting the Schema Viewer

**Note:** The Schema Viewer can also be launched from within the Repository Manager, as described in the *Multidomain MDM Repository Manager Guide*. Once started, however, the instructions for using the Schema Viewer are the same, regardless of where it was launched from.

To start the Schema Viewer tool:

In the Hub Console, expand the Model workbench, and then click Schema Viewer.
 The Hub Console starts the Schema Viewer and loads the data model, showing a progress dialog.
 After the data model loads, the Hub Console displays the Schema Viewer tool.

#### Panes in the Schema Viewer

The Schema Viewer is divided into two panes.

| Pane          | Description                                                                                                    |
|---------------|----------------------------------------------------------------------------------------------------|
| Diagram pane  | Shows a detailed diagram of your schema.                                                                                                    |
| Overview pane | Shows an abstract overview of your schema. The gray box highlights the portion of the overall schema diagram that is currently displayed in the diagram pane. Drag the gray box to move the display area over a particular portion of your schema. |

#### Command Buttons in the Schema Viewer

The Diagram Pane in the Schema Viewer contains the following command buttons:

| Button   | Name     | Description                                                                      |
|----------|----------|----------------------------------------------------------------------------------|
| <b>E</b> | Zoom In  | Zooms in and magnifies a smaller area of the schema diagram.                     |
| 8        | Zoom Out | Zooms out and displays a larger area of the schema diagram.                      |
|          | Zoom All | Zooms out to displays the entire schema diagram.                                 |
| 121      | Layout   | Toggles between a hierarchic and orthogonal view.                                |
| ¥        | Options  | Shows or hides column names and controls the orientation of the hierarchic view. |
|          | Save     | Saves the schema diagram.                                                        |
| 2        | Print    | Prints the schema diagram.                                                       |

# Zooming In and Out of the Schema Diagram

You can zoom in and out of the schema diagram.

#### **Zooming In**

To zoom into a portion of the schema diagram:

• Click the **Zoom In** button.

The Schema Viewer magnifies a portion of the screen.

**Note:** The gray highlight box in the Overview Pane has grown smaller to indicate the portion of the schema that is displayed in the diagram pane.

#### **Zooming Out**

To zoom out of the schema diagram:

Click the Zoom Out button.

The Schema Viewer zooms out of the schema diagram.

Note: The gray box in the Overview Pane has grown larger to indicate a larger viewing area.

#### **Zooming All**

To zoom all of the schema diagram, which means that the entire schema diagram is displayed in the Diagram

• Click the Zoom All button.

The Schema Viewer zooms out to display the entire schema diagram.

# Switching Views of the Schema Diagram

The Schema Viewer displays the schema diagram in two different views:

- · Hierarchic view (the default)
- · Orthogonal view

#### **Toggling Views**

To switch between the hierarchic and orthogonal views:

Click the Layout button.
 The Schema Viewer displays the other view.

# Navigating to Related Design Objects and Batch Jobs

Right-click on an object in the Schema Viewer to display the context menu.

The context menu displays the following commands.

| Command             | Description                                                                                           |
|---------------------|----------------------------------------------------------------------------------------------------|
| Go to BaseObject    | Launches the Schema Manager and displays this base object with an expanded base object node.          |
| Go to Staging Table | Launches the Schema Manager and displays the selected staging table under the associated base object. |
| Go to Mapping       | Launches the Mappings tool and displays the properties for the selected mapping.                      |
| Go to Job           | Launches the Batch Viewer and displays the properties for the selected batch job.                     |
| Go to Batch Groups  | Launches the Batch Group tool.                                                                        |

# **Configuring Schema Viewer Options**

To configure Schema Viewer options:

1. Click the Options button.

The Schema Viewer displays the Options dialog.

#### 2. Specify the options you want.

| Pane                 | Description                                                                                                    |
|----------------------|----------------------------------------------------------------------------------------------------|
| Show column<br>names | Controls whether column names appear in the entity boxes.  Check (select) this option to display column names in the entity boxes.  Uncheck (clear) this option to hide column names and display only entity names in the entity boxes.                                                                                                    |
| Orientation          | <ul> <li>Controls the orientation of the schema hierarchy. One of the following values:</li> <li>Top to Bottom (default)—Hierarchy goes from top to bottom, with the highest-level node at the top.</li> <li>Bottom to Top—Hierarchy goes from bottom to top, with the highest-level node at the bottom.</li> <li>Left to Right—Hierarchy goes from left to right, with the highest-level node at the left.</li> <li>Right to Left—Hierarchy goes from right to left, with the highest-level node at the right.</li> </ul> |

#### 3. Click OK.

# Saving the Schema Diagram as a JPG Image

To save the schema diagram as a JPG image:

- 1. Click the Save button.
  - The Schema Viewer displays the Save dialog.
- 2. Navigate to the location on the file system where you want to save the JPG file.
- 3. Specify a descriptive name for the JPG file.
- 4. Click Save.

The Schema Viewer saves the file.

# Printing the Schema Diagram

To print the schema diagram:

- 1. Click the **Print** button.
  - The Schema Viewer displays the Print dialog.
- 2. Select the print options that you want.

| Pane             | Description                                                                                                    |
|------------------|----------------------------------------------------------------------------------------------------|
| Print Area       | Scope of what to print:  Print All—Print the entire schema diagram.  Print viewable—Print only the portion of the schema diagram that is currently visible in the Diagram Pane. |
| Page Settings    | Page output options, such as media, orientation, and margins.                                                                                                    |
| Printer Settings | Printer options based on available printers in your environment.                                                                                                    |

#### 3. Click Print.

The Schema Viewer sends the schema diagram to the printer.

# CHAPTER 9

# Queries and Packages

This chapter includes the following topics:

- · Queries and Packages Overview, 126
- Query Groups, 129
- Generic Queries, 130
- Custom Queries, 137
- Packages, 139

# Queries and Packages Overview

In MDM Hub, a query is a request to retrieve data from the Hub Store. The request is in the form of an SQL SELECT statement. When you run a query, the MDM Hub sends the query SQL statement to the database that contains the Hub Store, and the database returns the results of the query. A package is a public view of the results of the query.

#### **Generic Queries**

A generic query is a type of query that you define by using a query wizard and building blocks. No SQL knowledge is required. The Queries tool generates an SQL SELECT statement from the selected building blocks. The generated SELECT statement works with all supported databases.

#### **Custom Oueries**

A custom query is a type of query where you define your own SQL SELECT statement. When you want to use database-specific SQL syntax and grammar, create a custom query.

#### **Query Groups**

A query group is a user-defined container for queries. Use query groups to organize your queries so that they are easier to find and run.

**Tip:** If you create query groups before you create queries, you can select a group when you create a query.

#### **Packages**

A package is a public view of the results of a query. Data stewards use packages with the Data Manager and Merge Manager tools. You can also use packages with external applications.

### **Queries Tool**

Use the Queries tool to add, edit, and delete generic queries, custom queries, and query groups. You can also view the results of a query or view the packages that depend on the query.

The following image shows the Queries tool with a query selected:

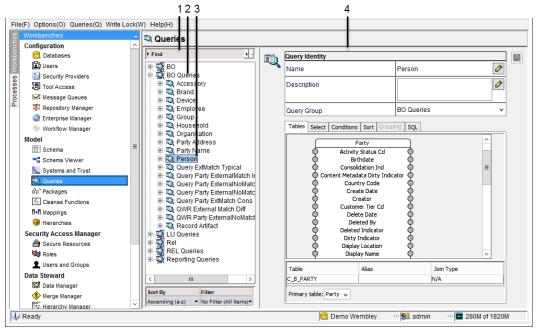

- 1. Navigation pane. Contains user-defined query groups and queries.
- 2. Query group.
- 3. Query.
- 4. Properties pane. Contains the properties for the selected query group or query.

# **Packages Tool**

Use the Packages tool to add, edit, and delete packages.

The following image shows the Packages tool with a package selected:

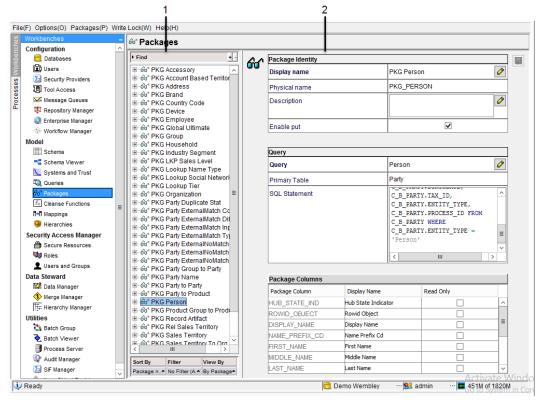

- 1. Navigation pane. Contains user-defined packages.
- 2. Properties pane. Contains the properties for the selected package.

# Maintenance of Queries and Packages

If you change the database schema after you create queries and packages, the MDM Hub updates queries and packages. The update depends on the type of schema change. You might need to edit some queries and packages manually.

The following table lists the types of schema changes, describes the actions taken by the MDM Hub, and notes any actions that you need to perform:

| Schema<br>Change       | Generic Queries and Packages                                               | Custom Queries and Packages                                                                                                    |
|------------------------|----------------------------------------------------------------------------|----------------------------------------------------------------------------------------------------|
| Revised<br>column name | Updates the generic queries and packages to use the revised column name.   | Updates the custom queries and packages to use the revised column name.                                                                                                    |
| Deleted<br>column      | Removes the deleted column from the generic queries and packages.          | Custom queries are not updated. The custom queries and packages that use the deleted column are no longer valid.  Note: You must edit the queries and packages to remove the deleted column. |
| Deleted base object    | Deletes the generic queries and packages that use the deleted base object. | Custom queries are not updated. The custom queries and packages that use the deleted base object are no longer valid.  Note: You must delete the queries and the dependent packages.         |

# **Query Groups**

A query group is a user-defined container for queries. Use query groups to organize your queries so that they are easier to find and use.

For example, you might want to create separate groups for the following types of queries:

- · Generic queries that are suitable for use in update pacakges.
- · Queries that select from more than one base object table.
- Queries that select from lookup tables.

# Adding a Query Group

Use query groups to organize your queries.

- 1. In the Model workbench, click Queries.
- 2. Acquire a write lock.
- 3. In the navigation pane, right-click and click New Query Group.
- 4. In the Add Query Group window, enter a name for the query group and, optionally, enter a description.
- 5. Click OK.

The query group appears in the navigation pane in alphabetical order.

# **Editing a Query Group**

You can edit the query group name and description.

- 1. In the Model workbench, click Queries.
- 2. Acquire a write lock.
- 3. In the navigation pane, select a query group.

The properties appear in the properties pane.

- 4. To edit a property, click its Edit icon, edit the text, and click the Accept Edit icon.
- 5. Click the Save icon.

# **Deleting a Query Group**

If a query group contains queries, you must move or delete the queries before you can delete the group.

- 1. In the Model workbench, click Queries.
- 2. Acquire a write lock.
- 3. In the navigation pane, expand the target query group.
- 4. If the query group contains queries, either move or delete the queries in the group.

Tip: To move a query, edit the query and select another query group.

5. Right-click the empty query group and click **Delete Query Group**.

# **Generic Queries**

You build generic queries by using the building blocks in the Queries tool. You do not need to know SQL to create generic queries.

The building blocks that you select specify the criteria to use to retrieve data, including table names, column names, and a set of conditions. Queries can also include instructions about how to sort the results and group the results. The MDM Hub generates an SQL statement from the building blocks. The SQL statement works with any database.

# Adding a Generic Query

If you want to use the building blocks to construct a query that can be understood by any of the supported databases, add a generic query.

Tip: If you want to code an SQL statement, add a custom query instead.

- 1. In the Model workbench, click Queries.
- 2. Acquire a write lock.
- Optionally, in the navigation pane, select the query group to which you want to add the query.
- 4. Right-click in the navigation pane and click New Query.

The New Query Wizard opens.

- 5. If you see a Welcome screen, click Next.
- 6. Specify the general query properties, and click Next:

| Property             | Description                                            |
|----------------------|--------------------------------------------------------|
| Query name           | Type a descriptive name for the query.                 |
| Description          | Optionally, type a description for the query.          |
| Query Group          | Optionally, select a different query group.            |
| Select primary table | Select the table from which you want to retrieve data. |

- 7. If you want to retrieve a subset of columns, select the columns:
  - In the Select query columns screen, select the columns to include and clear the check boxes for all other columns.
  - b. If you intend to use the query in a PUT-enabled package, select the Rowid Object column.

Note: The Rowid Object is a required column for PUT-enabled packages.

8. Click Finish.

The query appears within the selected query group.

9. To view the results of the query, in the navigation pane, expand the query and click View.

The Queries tool displays the results of the query.

To further refine the query, edit the query and use the query building blocks.

# Refining a Generic Query

After you create a generic query, you can refine the query by using the building blocks. Edit the query to open the building blocks. Each building block is contained on a tab in the properties pane.

The following table lists the tabs, describes the building blocks, and identifies the equivalent SQL syntax:

| Tab Name   | Building Block Description                                                                   | SQL Syntax                        |
|------------|----------------------------------------------------------------------------------------------|-----------------------------------|
| Tables     | Tables associated with this query.                                                           | FROM clause                       |
| Select     | Columns associated with this query. You can add functions and constants to the columns.      | SELECT                            |
| Conditions | Conditions associated with this query. Determines selection criteria for individual records. | WHERE clause                      |
| Sort       | Sort order for the results of this query.                                                    | ORDER BY clause                   |
| Grouping   | Grouping for the results of this query.                                                      | GROUP BY clause                   |
| SQL        | Displays the SQL statement that is generated from the selected building blocks.              | SELECT statement with all clauses |

#### **Editing a Generic Query**

To refine the query criteria, edit the query.

- In the Model workbench, click Queries.
- 2. Acquire a write lock.
- 3. In the navigation pane, select the query.

The query properties appear in the properties pane.

- 4. To change the name or description, click its Edit icon, edit the text, and click the Accept Edit icon.
- 5. To change the query group, select a group from the Query Group list.
- 6. To refine the query criteria, select a tab and define the building blocks.

#### **RELATED TOPICS:**

- "Selecting Additional Tables" on page 132
- "Selecting Columns" on page 132
- "Defining Functions" on page 133
- "Defining Constants" on page 133
- "Defining Comparison Conditions" on page 134
- "Defining a Sort Order for Results" on page 135
- "Defining a Grouping for Results" on page 135

#### Selecting Additional Tables

When you created the generic query, you selected the primary table that you want to query. When you edit the query, you can add additional tables. You can also define foreign key relationships between the tables.

**Note:** If you intend to use a query with an update package, do not select additional tables. The purpose of an update package is to update the data in the primary table.

- 1. In the properties pane, click the **Tables** tab.
- 2. Click the Add icon.

**Tip:** If the Add icon is not available, the query is associated with an update package. Update packages can reference only one table.

3. In the Select table to add dialog box, select the table and click OK.

The table appears in the view area and in the list. In the list, the Join Type is Cross.

- 4. Optionally, create a foreign key relationship between the tables:
  - a. In the view area, find the columns that you want to relate. The columns must be compatible for a join.
  - b. From a circle beside one column, drag a connector line to a circle beside the other column.In the list, the Join Type changes to Inner.
  - c. Optionally, change the Join Type by selecting a type from the list.

**Caution:** When a query contains more than one relationship, only one of the relationships can be an outer join.

5. Add other tables as required.

If you add a table or relationship in error, you can remove it.

| Option                | Description                                                                                                |
|-----------------------|----------------------------------------------------------------------------------------------------|
| Remove a relationship | In the view area, right-click the connector line, and click <b>Delete</b> .                                |
| Remove a table        | In the view area, select the table, and click the <b>Delete</b> icon. You cannot delete the primary table. |

6. Click the Save icon.

#### **Selecting Columns**

You can restrict the query to a subset of columns from each table. If you added columns that you want to remove, you can delete them from the query.

- 1. In the properties pane, click the **Select** tab.
- Click the Add icon.

The Add Table Column dialog box opens.

- 3. Expand the lists of table columns.
- 4. Select the columns to include in the guery.
- 5. Click OK.

The selected columns appear in the table.

6. Optionally, you can reorder or remove columns.

| Option  | Description                                                               |
|---------|---------------------------------------------------------------------------|
| Reorder | Select the column, and click the <b>Move Up</b> or <b>Move Down</b> icon. |
| Remove  | Select the column, and click the <b>Delete</b> icon.                      |

7. Click the Save icon.

### **Defining Functions**

You can add aggregate functions to the columns in your queries. For example, you can use COUNT, MIN, or MAX on the data retrieved from the column. You can also edit and remove functions from the query.

The following code sample shows a function in an SQL statement:

```
select col1, COUNT(col2) as c1 from table name
```

- 1. In the properties pane, click the Select tab.
- 2. Click the Add Function icon.

The Add Function dialog box opens.

- 3. Select the column.
- 4. Select the function.
- 5. Click OK.

The function appears in the table.

6. Optionally, you can edit, reorder, or remove functions.

| Option  | Description                                                                 |
|---------|-----------------------------------------------------------------------------|
| Edit    | Select the function, and click the <b>Edit</b> icon.                        |
| Reorder | Select the function, and click the <b>Move Up</b> or <b>Move Down</b> icon. |
| Remove  | Select the function, and click the <b>Delete</b> icon.                      |

7. Click the Save icon.

### **Defining Constants**

You can add constants that apply to the column data retrieved by the query. You can also edit and remove constants from the query.

- 1. In the properties pane, click the Select tab.
- 2. Click the Add Constant icon.

The Add Constant dialog box opens.

- Select the data type.
- 4. If the Value field appears, enter a value that respects the data type.
- 5. Click OK.

The constant appears in the table.

6. Optionally, you can edit, reorder, or remove constants.

| Option  | Description                                                                 |
|---------|-----------------------------------------------------------------------------|
| Edit    | Select the constant, and click the <b>Edit</b> icon.                        |
| Reorder | Select the constant, and click the <b>Move Up</b> or <b>Move Down</b> icon. |
| Remove  | Select the constant, and click the <b>Delete</b> icon.                      |

7. Click the Save icon.

#### **Defining Comparison Conditions**

You can define comparison conditions in a query. A comparison condition has a column, an SQL comparison operator, and another column or a constant. When you run the query, the query compares the values in the column against the condition, and returns records that satisfy the condition.

**Note:** When the data in a column is encrypted, you cannot create conditions that use strings or wildcard characters.

- 1. In the properties pane, click the **Conditions** tab.
- 2. Click the Add icon.

The **Add Comparison** dialog box opens.

- 3. In the Column field, select the column on which you want to define a comparison.
- 4. In the Operator field, select an SQL comparison operator.
- 5. Select the target of the comparison, which can be another column or a constant.
  - If you select Column, select the column from the Edit Column list.
  - If you select **Constant**, the default value is NULL. To change the value, click the **Edit** icon, select a data type, and if the Value field appears, enter a value.

For example, the following image shows a comparison condition that compares values in the column LAST\_NAME with the string %J0%:

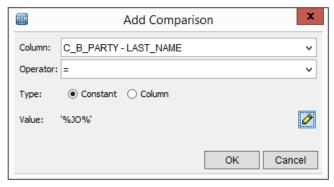

When you run the query, the query returns records with values like "Johnson", "Vallejo", and "Major".

6. Click OK.

The condition appears in the table.

7. Optionally, you can edit, reorder, or remove conditions.

| Option  | Description                                                                  |
|---------|------------------------------------------------------------------------------|
| Edit    | Select the condition, and click the <b>Edit</b> icon.                        |
| Reorder | Select the condition, and click the <b>Move Up</b> or <b>Move Down</b> icon. |
| Remove  | Select the condition, and click the <b>Delete</b> icon.                      |

8. Click the Save icon.

#### **Defining a Sort Order for Results**

You can specify how you want the database to sort the results of the query. You choose the columns on which to perform the sort.

- 1. In the properties pane, click the **Sort** tab.
- 2. Click the Add icon.

The Add Table Column dialog box opens.

- 3. Find the table and expand the list of columns.
- 4. Select the columns to include in the sort.
- 5. Click OK.

The selected columns appear in the Sort table. By default, columns are sorted in ascending order.

- 6. If you want to sort a column in descending order, clear the check box in the Ascending column.
- 7. Optionally, you can reorder or remove columns.

| Option  | Description                                                               |
|---------|---------------------------------------------------------------------------|
| Reorder | Select the column, and click the <b>Move Up</b> or <b>Move Down</b> icon. |
| Remove  | Select the column, and click the <b>Delete</b> icon.                      |

8. Click the Save icon.

#### **Defining a Grouping for Results**

You can specify how you want the database to group the results of the query. You choose the columns to include in the grouping.

- 1. In the properties pane, click the **Grouping** tab.
- Click the Add icon.

The Add Table Column dialog box opens.

- 3. Expand the lists of table columns.
- 4. Select the columns to include in the group.
- 5. Click OK.

The selected columns appear in the table.

6. Optionally, you can reorder or remove columns.

| Option  | Description                                                               |
|---------|---------------------------------------------------------------------------|
| Reorder | Select the column, and click the <b>Move Up</b> or <b>Move Down</b> icon. |
| Remove  | Select the column, and click the <b>Delete</b> icon.                      |

7. Click the Save icon.

#### Viewing the SQL for a Query

For generic queries, the **Queries** tool generates an SQL statement from the building blocks you specified. The SQL statement is generated each time you update the query.

• To view the generated SQL statement, in the properties pane, click the SQL tab.

# Viewing the Query Results

You can preview the results of a query within the Queries tool.

- 1. In the Model workbench, click Queries.
- 2. In the navigation pane, expand the query group that contains the query.
- 3. Expand the query.
- 4. Click View.

The Queries tool displays the results of the query.

# Viewing the Impact of a Query

For each query, you can view its dependencies. For example, you can see the packages that use the query.

- 1. In the Model workbench, click Queries.
- 2. In the navigation pane, expand the query group that contains the query.
- 3. Right-click the query and click **Impact Analysis**.

The Impact Analysis dialog box opens.

- 4. Review the system objects that use the query.
- 5. Click Close.

# **Deleting a Query**

If you no longer use a query, delete it.

- 1. In the Model workbench, click Queries.
- 2. Acquire a write lock.
- 3. In the navigation pane, expand the query group that contains the query.
- Right-click the query and click Impact Analysis.

The Impact Analyzer dialog box opens.

- If the Packages section contains packages, make a note of the package names, and click Close.
   The Impact Analyzer dialog box closes.
- 6. If the query was linked to packages, delete the packages.
  - a. In the Model workbench, click Packages.
  - b. Right-click a package name and click **Delete Package**. Repeat to remove all dependent packages.
  - c. In the Model workbench, click Queries.
- 7. In the navigation pane, right-click the query and click **Delete Query**.

# **Custom Queries**

A custom query is a query for which you supply the SQL statement directly, rather than building it. Custom queries can be used in display packages. You can create custom queries against any object.

If you use a proxy user in an IBM DB2 environment, ensure that the proxy user has access to the objects in a query. If the Repository Manager does not have metadata for all the objects in a query, the Repository Manager migration can result in privilege warnings for a query. To fix the warnings, manually grant the proxy user access to the objects.

# SQL Syntax for Custom Queries

The Hub Console applies some restrictions to the SQL syntax that you can use in a custom query. Beyond these restrictions, use the SQL syntax and grammar that the database supports.

The following table describes the restrictions for SQL syntax:

| SQL                    | Restriction                                                                                                    |
|------------------------|----------------------------------------------------------------------------------------------------|
| Statements             | A custom query must be a SELECT statement. Other SQL statements are not supported.                                                                                                    |
| Column Names           | Column names can contain alphanumeric characters and underscores. Spaces and other special characters are not supported.                                                                               |
| Aliases                | Alias names can contain alphanumeric characters and special characters. Spaces are not supported.                                                                                                    |
| Constant<br>Columns    | To add a constant column, which is enclosed in single quotes, you must use an alias.  For example, the following query uses the alias const_alias:  SELECT ID, 'CONST_COL' AS const_alias FROM c_party |
| Aggregate<br>Functions | To add an aggregate function with a special character, you must use an alias.  For example, the following query uses the alias new_rowid:  SELECT rowid_object*0 AS new_rowid FROM c_party             |

### **SQL Validation**

When you save a custom query, the MDM Hub performs client-side validation of the SQL statement and then sends the SQL statement to the database for further validation.

#### Client-side SOL Validation

The MDM Hub validates that the SQL statement meets the SQL syntax required by the MDM Hub. For example, the client-side validation process checks that the statement begins with the keyword SELECT and the column names do not contain spaces or special characters. If the validation process finds an error, the process displays an error message.

#### **Database-side SQL Validation**

When the database receives the SQL statement, the database verifies that the syntax and grammar of the SQL statement meet the requirements of the database. If the SQL statement generates an error, the database returns the error to the MDM Hub, and the Hub Console displays the database error.

# Adding a Custom Query

You can use database-specific SQL syntax in a custom query. Ensure that the SQL statement conforms to the syntactical requirements of both the database and the MDM Hub Console.

- 1. In the Model workbench, click Queries.
- 2. Acquire a write lock.
- 3. If you defined query groups, select the group to which you want to add the query.
- 4. Right-click the group and click **New Custom Query**.

The Queries tool displays the New Custom Query Wizard.

- 5. If you see a Welcome screen, click Next.
- 6. Set the following custom query properties:

| Property    | Description                                           |
|-------------|-------------------------------------------------------|
| Query name  | Type a descriptive name for this query.               |
| Description | Optionally, type a description for this query.        |
| Query Group | Optionally, change the query group that you selected. |

#### 7. Click Finish.

The query appears in the navigation pane under the selected query group.

- 8. Click the Edit icon next to the SQL field.
- 9. Enter the SQL query according to the syntax rules for your database environment.
- 10. Click the Save icon

The Hub Console saves the query and sends the query to the database. If the database finds an error in the SQL statement, the Queries tool displays the database error message. Fix the errors and save your changes.

11. To view the results of the query, in the navigation pane, expand the query and click View.

The Queries tool displays the results of the query.

# **Editing a Custom Query**

You can edit a custom query.

- 1. In the Model workbench, click Queries.
- 2. Acquire a write lock.
- In the navigation pane, select the custom query.
   The properties and SQL statement appear in the properties pane.
- 4. To edit a property, click its Edit icon, edit the text, and click the Accept Edit icon.
- 5. Click the Save icon.

The Queries tool validates your query settings and prompts you if it finds errors.

#### **RELATED TOPICS:**

- "Deleting a Query" on page 136
- · "Viewing the Impact of a Query" on page 136
- "Viewing the Query Results" on page 136

# **Packages**

A package is a public view of one or more queries. You use packages with the data steward tools in the Hub Console and with external applications that use services to access master data.

You can create two kinds of packages: display packages and update packages. Display packages define read-only views of master data. Update packages define views from which authorized users can make changes to master data.

When you want to restrict a package to authorized users, make the package a secure resource. You manage all secure resources from the Roles tool. For more information, see the *Multidomain MDM Security Guide*.

# **Display Packages**

If you want users to view the query results from the data steward tools or from an external application, create display packages. Users can view the query results, but cannot make changes to the data.

For each authorized role, set read privileges for the display packages that the role can use. Do not enable any other privileges. For more information about secure resources and privileges, see the *Multidomain MDM Security Guide*.

# **Update Packages**

An update package is also known as a PUT-enabled package, a putable package, or a merge package. When you create an update package, you enable the PUT API within the package. A data steward can use the update package to add, change, or merge master data.

Create update packages when you want authorized users to be able to perform any of the following actions:

- · Update data in records from the Data Manager or from an external application
- · Insert records from the Data Manager or from an external application
- Merge records from the Merge Manager or from an external application

For each authorized role, set privileges for the update packages that the role can use. Grant the read privilege and at least one of the create, update, or merge privileges. For more information about secure resources and privileges, see the *Multidomain MDM Security Guide*.

#### Requirements for Update Packages

Update packages have some requirements at the package level and at the query level.

#### Package-level requirements

An update package must adhere to the following requirements:

- Select a generic query for the update package. Custom queries and other packages are not supported with update packages.
- · Select the Enable Put option.
- Access only the tables and relationships defined within the generic query. The update package cannot contain joins to other tables.

#### Query-level requirements

The generic query must adhere to the following requirements:

- Select only a primary table. The generic query cannot contain additional tables.
- If you select individual columns, you must add the ROWID\_OBJECT column.
- The generic query cannot contain system tables, constant columns, aggregate functions, or groupings.

# Adding a Package

You can create either a display package or an update package.

**Tip:** If you want to create an update package, before you begin, create a generic query that meets the requirements for update packages.

- 1. In the Model workbench, click Packages.
- 2. Acquire a write lock.
- 3. Right-click in the navigation pane and click New Package.

The New Package Wizard opens.

- 4. If you see a Welcome screen, click Next.
- 5. Set the following properties:

| Properties    | Description                                                                                                    |
|---------------|----------------------------------------------------------------------------------------------------|
| Display Name  | Type a descriptive name for the package. This name appears in the navigation pane.                                                   |
| Physical Name | Optionally, change the suggested physical name. The wizard suggests a physical name that is based on the display name you specified. |
| Description   | Optionally, type a description for the query.                                                                                        |
| Query Group   | Optionally, select a different query group.                                                                                          |
| Enable PUT    | To create an update package, select this option. To create a display package, clear this option.                                     |

| Properties      | Description                                                                                                    |
|-----------------|----------------------------------------------------------------------------------------------------|
| Secure Resource | To restrict who can use the package, select this option. You use the <b>Roles</b> tool to assign user roles to secured packages. |

#### 6. Click Next.

The New Package Wizard displays the Select Query dialog box.

7. Select the query that you want to use in the package.

**Remember:** For update packages, you must select a generic query. For display packages, you can select a generic query or a custom query.

- To use an existing query, select the query from the list.
- · To create a query, click New Query and create the query.
- To create a query group, click **New Query Group** and create the query group.
- Click Finish.
- 9. To preview the package results, in the navigation pane, expand the package and click View.

The Packages tool displays a preview of the package.

**Tip:** If the package fails to generate and you selected a custom query, verify that the custom query adheres to the SQL syntax constraints.

# **Editing a Package**

You can change package properties and the underlying query.

- 1. In the Model workbench, click Packages.
- 2. Acquire a write lock.
- 3. In the navigation pane, select the package.

The properties appear in the properties pane.

- 4. To edit a text property, click its Edit icon, edit the text, and click the Accept Edit icon.
- Click the Save icon.
- 6. Optionally, you can edit the query for this package.
  - a. In the navigation pane, expand the package.
  - b. Click Query.
  - c. Edit the query.
- 7. To preview the package results, in the navigation pane, expand the package and click View.

The Packages tool displays a preview of the package.

# Refreshing a Package After Changing Queries

If you change a query, refresh all packages that use the query.

**Note:** After a refresh, if a package remains out of synch with the query, select or clear columns to match the query.

- 1. In the **Model** workbench, click **Packages**.
- 2. Acquire a write lock.

- 3. In the navigation pane, expand the package.
- 4. Click Refresh.

# **Deleting a Package**

When you no longer need a package, delete the package to remove the dependency from the underlying query.

- In the Model workbench, click Packages.
- 2. Acquire a write lock.
- 3. In the navigation pane, right-click the package and click **Delete Package**.

# **Specifying Join Queries**

You can create a package that permits data stewards to view base object information, along with information from the other tables, in the Data Manager or Merge Manager.

- 1. Create an update package that queries a base object.
- 2. Create a query to join the update package with the other tables.
- 3. Create a display package based on the query you just created.

# CHAPTER 10

# **Timeline**

This chapter includes the following topics:

- Overview, 143
- Guidelines, 144
- Example, 144
- Record Versions, 146
- Timeline Granularity, 147
- · History and State Management, 148
- Timeline Enforcement Rules, 148
- Configuring the Base Object Timeline, 157
- Load Multiple Versions of a Record In a Batch Job, 158
- Edit the Effective Period of a Record Version, 160
- Add a Record Version, 162
- Update Data in a Record, 163
- Update a Relationship, 164
- End a Relationship, 166
- Delete a Relationship Period, 167
- Delete All Relationship Periods, 168
- Using Timeline Extract, 169

# Overview

You can manage data change events of business entities and their relationships through timeline management. A data change event is a change to data that is effective for a time period. When data change events occur, the MDM Hub creates versions of an entity instead of overwriting the existing data.

You can define the data change events or versions of business entities and their relationships based on their effective periods. Data changes occur over time and are independent of their relationship to other data. The changes to data result in new effective periods or updates to an existing or a future effective period. Use timeline management to track the changes to effective periods of data.

To manage data events of business entities, such as customer address, phone number, and their relationships, you can enable the timeline. To maintain the effective periods for base object records, the

MDM Hub uses cross-reference tables that are associated with the base objects for which you enabled the timeline.

You enable the timeline for base objects when you configure base object properties in the Hub Console. When you enable the timeline, the MDM Hub tracks past, present, and future changes to data, such as the address of a customer.

Timeline is enabled by default for hierarchy management relationship base objects.

Base objects for which you enable the timeline contain a version of data that pertains to the effective period that you specify. The base objects might not reflect the current values. The version of data in base objects at any point in time depends on the contributing cross-reference tables that might change with time. You can use SIF API calls to get records for the current effective date. Additionally, you can pass any effective date to retrieve the data for the effective date that you specify.

When an incoming change affects the current effective period of the base object, the MDM Hub uses the current trust settings to recalculate BVT. Then the MDM Hub updates the base object record.

**Note:** The Hub Server always uses the current trust settings to calculate the best version of the truth (BVT) for past, present, or future data.

After you enable the timeline for a base object, you cannot disable it. If you enable the timeline for a populated base object, the Hub Server sets the effective period start date and end date to null.

# Guidelines

When you configure the timeline for base objects, the MDM Hub manages data change events of base objects and their relationships.

The timeline for relationship base objects is enabled by default but not for entity base objects. You cannot disable the timeline for relationship base objects. Also, you cannot disable the timeline for any base object after the timeline is enabled.

When you enable the timeline for base objects, history and state management are enabled by default. You cannot disable history or state management for base objects that have the timeline enabled.

The MDM Hub does not automatically update the best version of the truth (BVT) for base objects that have the timeline enabled. You can view the BVT of a record for the effective period that you specify.

# Example

Your organization has the CUSTOMER base object for which you enable timeline. The CUSTOMER base object contains a record for John Smith who lived in the city of Los Angeles effective 31 January 2011 to 20 October 2013, currently lives in San Francisco effective 21 October 2013, and will live in Las Vegas effective 25 November 2015. The MDM Hub tracks past, present, and future changes to data, such as the address of John Smith.

#### Record with Past Data

The CUSTOMER base object contains the record for John Smith with a Los Angeles address where he resided in the past. The cross-reference table contains the record of John Smith with the period between which he lived in Los Angeles.

The cross-reference record for John Smith shows that he lived in Los Angeles in the past.

| Rowid | Rowid  | Customer | IDFirst | Last Nam | eCity      | Period   | Start | date | Period 1 | End : | Date |
|-------|--------|----------|---------|----------|------------|----------|-------|------|----------|-------|------|
| XREF  | Object |          | Name    |          |            |          |       |      |          |       |      |
| 1     | 2      | 25       | John    | Smith    | Los Angele | sJanuary | 31,   | 2011 | October  | 20,   | 2013 |

The base object record for John Smith displays the best version of the truth (BVT) for the effective date that you specify, such as 12 February 2012.

| Rowid Object | Customer ID | First Name | Last Name | City        |
|--------------|-------------|------------|-----------|-------------|
| 2            | 25          | John       | Smith     | Los Angeles |

#### Record with Past and Present Data

The CUSTOMER base object contains the record for John Smith with an address that is the BVT for the date that you specify. The cross-reference table contains a record for John Smith. The cross-reference table shows the period between which he lived in Los Angeles and a record with the period between which he lived in San Francisco.

The cross-reference record for John Smith shows that he lived in Los Angeles in the past.

| Rowid | Rowid  | Customer | IDFirst | Last  | City        | Period Star   | t datePeriod End Date  |
|-------|--------|----------|---------|-------|-------------|---------------|------------------------|
| XREF  | Object |          | Name    | Name  |             |               |                        |
| 1     | 2      | 25       | John    | Smith | Los Angeles | January 31,   | 2011 October 20, 2013  |
| 2     | 2      | 25       | John    | Smith | San Francis | coOctober 21, | 2013 November 24, 2015 |

The base object record for John Smith displays the BVT for the period that you specify, such as 12 February 2012.

| Rowid Object | Customer ID | First Name | Last Name | City        |
|--------------|-------------|------------|-----------|-------------|
| 2            | 25          | John       | Smith     | Los Angeles |

#### Record with Past, Present, and Future Data

The CUSTOMER base object contains the record for John Smith with an address that is the BVT for the date that you specify. The cross-reference table contains the record of John Smith with the period for which he lived in Los Angeles.

The cross-reference records for John Smith, who lived in Los Angeles, lives in San Francisco, and will live in Las Vegas from 25 November 2015.

| Rowid | Rowid  | Customer | IDFirst | Last  | City         | Period Start datePeriod End Date     |
|-------|--------|----------|---------|-------|--------------|--------------------------------------|
| XREF  | Object |          | Name    | Name  |              |                                      |
| 1     | 2      | 25       | John    | Smith | Los Angeles  | January 31, 2011 October 20, 2013    |
| 2     | 2      | 25       | John    | Smith | San Francisc | coOctober 21, 2013 November 24, 2015 |
| 3     | 2      | 25       | John    | Smith | Las Vegas    | November 25, 2015null                |

The base object record for John Smith displays the BVT for the period that you specify, such as 12 February 2012.

| Rowid Object | Customer ID | First Name | Last Name | City        |
|--------------|-------------|------------|-----------|-------------|
| 2            | 25          | John       | Smith     | Los Angeles |

### **Record Versions**

When the timeline is enabled for a base object, you can have a two-dimensional visibility into data. The two-dimensional visibility into data is based on the effective period and history of records. The effective period is the period of time for which a record is effective. You can define the effective period for a record by specifying the start date and the end date of the record. History is a past data event in the life of a record. To view the history of a record, specify a date from the past during which the record was effective.

#### **Record Versions Example**

Your organization has a record present in a base object for which the timeline is enabled. The timeline of the record includes multiple data change events, such as e0, e1, e2, e3, e4, e5, and e6. The data change events, which are new or updated record values result in new cross-reference record versions that are effective for the specified effective period.

The following image shows the overall effective period of the record along its historical lifespan and its change history:

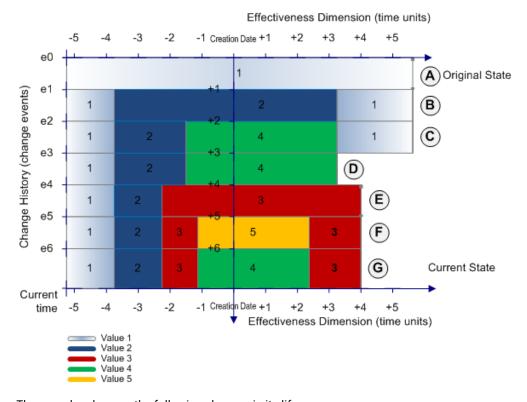

The record undergoes the following changes in its life span:

- A. The original record with value 1 is effective all the time because no effective period is specified.
- B. The MDM Hub adds a new version of the record with a new value 2 for a specific effective period.
- C. The MDM Hub adds another new version of the record for the record with a new value 4 for a new effective period.
- D. The MDM Hub removes a version of the record for a specific effective period with value 1.
- E. The MDM Hub adds a version of the record with a new value 3 for a specific effective period. The MDM Hub removes the version of the record with value 4 with a specific effective period that spans the

effective period of the new version. The MDM Hub updates the effective period of the record version with value 2.

- F. The MDM Hub adds a new version of the record with a new value 5 for a new effective period. The MDM Hub creates two versions of the record with value 3 for the record for two new effective periods.
- G. The value of the record version changes from 5 to 4 but the effective period does not change.

### **Timeline Granularity**

Timeline granularity is the time measurement that you want to use to define effective periods for versions of records. For example, you can choose the effective periods to be in years, months, or seconds.

You can configure the timeline granularity of year, month, day, hour, minute, or seconds to specify effective periods of data in the MDM Hub implementation. You can configure the timeline granularity that you need when you create or update an Operational Reference Store.

Important: The timeline granularity that you configure cannot be changed.

When you specify an effective period in any timeline granularity, the system uses the database time locale for the effective periods. To create a version that is effective for one timeline measurement unit, the start date and the end date must be the same.

The following table describes the timeline granularity options that you can configure:

| Timeline<br>Granularity | Description                                                                                                    |
|-------------------------|----------------------------------------------------------------------------------------------------|
| Year                    | When the timeline granularity is year, you can specify the effective period in the year format, yyyy, such as 2010. An effective start date of a record starts at the beginning of the year and the effective end date ends at the end of the year. For example, if the effective start date is 2013 and the effective end date is 2014, then the record would be effective from 01/01/2013 to 31/12/2014.                                                                                                    |
| Month                   | When the timeline granularity is month, you can specify the effective period in the month format, mm/ yyyy, such as 01/2013. An effective start date of a record starts on the first day of a month. The effective end date of a record ends on the last day of a month. For example, if the effective start date is 02/2013 and the effective end date is 04/2013, the record is effective from 01/02/2013 to 30/04/2013.                                                                                           |
| Day                     | When the timeline granularity is day, you can specify the effective period in the date format, dd/mm/yyyy, such as 13/01/2013. An effective start date of a record starts at the beginning of a day, that is 12:00. The effective end date of the record ends at the end of a day, which is 23:59. For example, if the effective start date is 13/01/2013 and the effective end date is 15/04/2013, the record is effective from 12:00 on 13/01/2013 to 23:59 on 15/04/2013.                                         |
| Hour                    | When the timeline granularity is hour, the effective period includes the year, month, day and hour. The timeline format is dd/mm/yyyy hh, such as 13/01/2013 15. An effective start date of a record starts at the beginning of an hour of a day. The effective end date of the record ends at the end of the hour that you specify. For example, if the effective start date is 13/01/2013 15 and the effective end date is 15/04/2013 10, the record is effective from 15:00 on 13/01/2013 to 10:59 on 15/04/2013. |

| Timeline<br>Granularity | Description                                                                                                    |
|-------------------------|----------------------------------------------------------------------------------------------------|
| Minute                  | When the timeline granularity is minute, the effective period includes the year, month, day, hour, and minute. The format timeline format is dd/mm/yyyy hh:mm, such as 13/01/2013 15:30. An effective start date of a record starts at the beginning of a minute. The effective end date of the record ends at the end of the minute that you specify. For example, if the effective start date is 13/01/2013 15:30 and the effective end date is 15/04/2013 10:45, the record is effective from 15:30:00 on 13/01/2013 to 10:45:59 on 15/04/2013.      |
| Second                  | When the timeline granularity is second, the effective period includes the year, month, day, hour, minute, and second. The timeline format is dd/mm/yyyy hh:mm:ss, such as 13/01/2013 15:30:45. An effective start date of a record starts at the beginning of a second. The effective end date ends at the end of the second that you specify. For example, if the effective start date is 13/01/2013 15:30:55 and the effective end date is 15/04/2013 10:45:15, the record is effective from 15:30:55:00 on 13/01/2013 to 10:45:15:00 on 15/04/2013. |

### **History and State Management**

History and state management are enabled by default for base objects that have the timeline enabled and for the associated relationship base objects.

When the timeline is enabled for a base object, you cannot disable history or state management for the base object. The MDM Hub maintains the history of changes that pertain to the timeline in the history tables that are associated with cross-reference tables. The MDM Hub manages the states of records, such as active, pending, or deleted, in the associated cross-reference tables.

When a record that you update requires approval, a data change event occurs and the MDM Hub saves the record as PENDING. The data change event due to the update has an impact on the cross-reference version. The MDM Hub uses a state management interaction ID to prevent modification to the cross-reference version. The impact on the associated cross-reference version might be due to the overlap of time periods from the same source system. When you promote a PENDING cross-reference, the state of the cross-reference record changes to ACTIVE. If you soft delete a record, the state changes to DELETED.

### **Timeline Enforcement Rules**

When you define and maintain the timeline information, to manage the timelines of business entities and relationships, the MDM Hub enforces pre-defined timeline enforcement rules. The MDM Hub applies a set of rules to the period start and end dates to manage effective periods during the load and put operations.

At any point in time, the MDM Hub considers only one version of a record to be effective, based on effective start and effective end dates. When you use batch processes, Services Integration Framework, or Informatica Data Director to change data, the MDM Hub persists the current effective data. Also, when many systems contribute to a base object record, the MDM Hub enforces rules to update the version of the record, based on the contributing effective records.

You can also use user exits to define and enforce custom rules to manage timelines and effective dates.

#### **Effective Period Computation**

The MDM Hub computes the overall effective period of the base object record.

When you use a load or put operation on a base object for which you track data change events, specify period start and end dates for each source record. A base object record can have contributors from multiple source systems or primary key sources or both. To compute the overall effective period of the base object record, the MDM Hub aggregates the effective periods of records from all the source systems.

The following image shows a base object that has contributors from two source systems, System 1 with PKey 1 and System 2 with PKey 2:

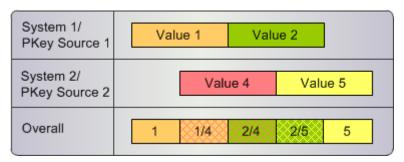

In the preceding image, System 1 has values 1 and 2 and System 2 has values 4 and 5 for different effective periods that overlap. To compute the overall effective period of the record, the MDM Hub aggregates the effective periods of records from both the source systems. The result of aggregating the effective periods of records is the Best Version of Truth (BVT) for each resultant effective period. The overall effective values 1, 1/4, 2/4, 2/5, and 5 that are represented in the image are the BVT for the specific effective periods.

Note: You cannot change the rules for the management of effective periods.

#### Rule 1. Add a Record without an Effective Period

If a cross-reference record does not have period start and period end dates, and no existing cross-reference records are present, the record is in effect all the time.

The following image shows a cross-reference record that is inserted without period start and period end dates, and no existing cross-reference records are present:

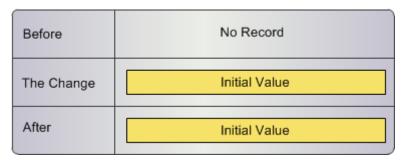

#### Rule 2. Add a Record without an Effective Period

If a cross-reference record has period start and period end dates, and no existing cross-reference records are present, the MDM Hub inserts the record with the effective period that you specify.

The following image shows a cross-reference record that is inserted with period start and period end dates, and no existing cross-reference records are present:

| Before     | No Record     |
|------------|---------------|
| The Change | Initial Value |
| After      | Initial Value |

#### Rule 3. Add a Record Version for an Effective Period

You can add a record version for an existing effective period.

If the following conditions exist, rule 3 applies:

- The period start and period end dates are specified and a cross-reference record with the same effective period exists.
- The cross-reference record that is inserted and the existing cross-reference record belong to the same source system.

Rule 3 ensures the following MDM Hub behavior:

- · The cross-reference record is updated.
- · The effective period is not changed.

The following image shows a cross-reference record that is inserted with period start and period end dates when a cross-reference record with the same effective period exists:

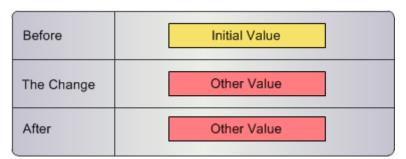

# Rule 4. Add a Record Version that Intersects an Effective Period and Has an Extended Start Date

You can add a record version that intersects an effective period and has an extended start date.

If the following conditions exist, rule 4 applies:

- The specified effective period intersects the effective period of an existing cross-reference record.
- The changed period start date is later than the period start date of the existing cross-reference record.

Rule 4 ensures the following MDM Hub behavior:

- The period end date of the existing cross-reference version is updated with 'changed period start date 1' in terms of the chosen timeline unit and the initial period start date is not changed.
- A new version of the cross-reference record is inserted with the specified effective period.

The following image shows a cross-reference record with effective period that intersects the effective period of an existing cross-reference record and has a later period start date:

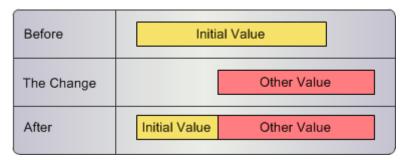

# Rule 5. Add a Record Version that Intersects an Effective Period and Has an Farlier End Date

You can add a record version that intersects an effective period and has an earlier end date.

If the following conditions exist, rule 5 applies:

- · The specified effective period intersects the effective period of an existing cross-reference record.
- The changed end date is before the existing end date of the cross-reference record.

Rule 5 ensures the following MDM Hub behavior:

- The period start date of the existing cross-reference version is updated with the changed end date incremented by 1 in terms of the chosen timeline measurement unit.
- The original period end date of the existing cross-reference version is not changed.
- A new version of the cross-reference record is added with the specified effective period.

The following image shows a cross-reference record with effective period that intersects the effective period of an existing cross-reference record and has an earlier period end date:

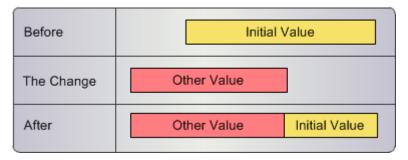

# Rule 6. Add a Record Version that is Contained within an Effective Period

You can add a record version that is contained within an effective period.

If the following conditions exist, rule 6 applies:

- The effective period of a new cross-reference version is contained in the effective period of an existing
  cross-reference record.
- The changed period start date is after the period start date of the existing cross-reference record.
- · The changed period end date is before the period end date of the existing cross-reference record.

Rule 6 ensures the following MDM Hub behavior:

- The period end date of the existing cross-reference version is updated with changed date decremented by 1 in terms of the chosen timeline measurement unit.
- The period start date of the existing cross-reference version remains unchanged.
- · A new version of the cross-reference record is inserted with the specified effective period.
- A second cross-reference record version is inserted with the period start date set to the changed end date incremented by 1 in terms of the chosen timeline measurement unit.
- The end date of the second cross-reference record version is set to the period end date of the existing cross-reference record.

The following image shows a cross-reference record with effective period that is contained in the effective period of an existing cross-reference record:

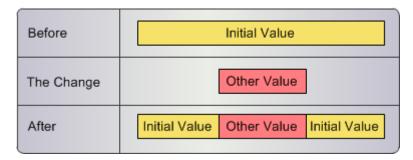

#### Rule 7. Add a Record Version to Contain an Effective Period

You can add a record version that can contain the existing effective period of a record version.

If the following conditions exist, rule 7 applies:

- The effective period of an existing cross-reference version starts after or on the same date.
- The effective period of the existing cross-reference version ends before or on the same date as the new cross-reference version.

Rule 7 ensures the following MDM Hub behavior:

- The existing cross-reference version with an effective period that starts after or on the same date and ends before or on the same date as the new cross-reference version is deleted.
- The new cross-reference version is inserted with the specified effective period.
- For all the other existing cross-reference versions, rule 4 and 5 are applied.

The following image shows an existing cross-reference record with effective period that starts after and ends before the effective period of the new cross-reference record:

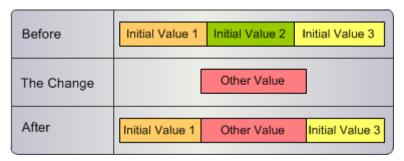

## Rule 8. Add a Record Version with a Noncontiguous Effective Period

You can add a record version with a noncontiguous effective period.

If the following conditions exist, rule 8 applies:

- The specified effective period is not contiguous with the effective period of an existing cross-reference record.
- The changed period end date is before the period start date or the changed period start date is after the period end date of the existing cross-reference data.

Rule 8 ensures the following MDM Hub behavior:

- · The existing version of the cross-reference record remains unchanged.
- If the base object can have noncontiguous effective periods, a new version of the cross-reference record
  is inserted with the specified effective period.
- If the base object must have contiguous effective periods, a new version of the cross-reference record is not inserted and an error is generated.

The following image shows cross-reference records with noncontiguous effective periods:

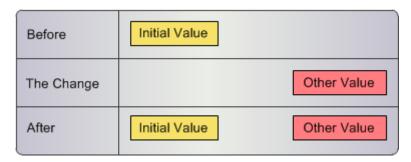

# Rule 9. Add a Record Version in the Pending State within an Effective Period

You can add a record version in the pending state to be contained within an existing effective period.

Rule 9 applies when the effective period of an existing cross-reference record spans the effective period of a new PENDING cross-reference version.

Rule 9 ensures the following MDM Hub behavior:

- The existing version of the cross-reference record is not changed, but is locked by an interaction ID, which is used during promotion.
- The new cross-reference version is inserted with the specified effective period and in the PENDING state.
- When the pending cross-reference version is promoted, rules 1 to 8 are applied.

The following image shows that the effective period of an existing cross-reference record spans the effective period of a new PENDING cross-reference version:

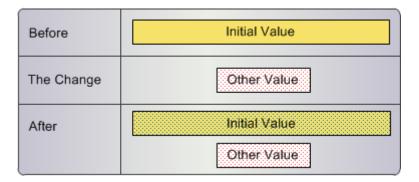

#### Rule 10. Add a Record Version when a Record Version is Locked

You can add a record version when an existing record version is locked by am interaction ID.

If a change based on rules 1 to 9 affects an existing cross-reference record that is locked by an interaction ID, the MDM Hub restricts the change.

The following image shows that if a new cross-reference record is inserted when a cross-reference record that is locked by an interaction ID exists, no change occurs:

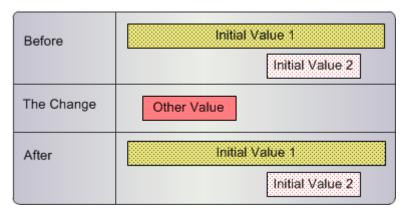

# Rule 11. Add a Record Version when a Version is in the Pending State

You can add a record version in the active or pending state when an existing version is in the pending state.

If the following conditions exist, rule 11 applies:

- The existing cross-reference record is in the PENDING state.
- A cross-reference record is inserted in the ACTIVE or PENDING state and the effective period of the cross-reference record does not intersect any locked records.

Rule 11 ensures the following MDM Hub behavior:

- The existing cross-reference version remains unchanged.
- The new version of the cross-reference record is inserted with the specified effective period and without a change in state.

The following image shows that the existing cross-reference record is in the PENDING state and a new cross-reference record is inserted in the PENDING state:

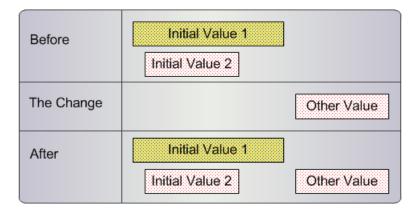

# Rule 12. Delete or Update a Record Version in a Contiguous Base Object

You cannot delete or update a record version that breaks the contiguity of record versions in a contiguous base object.

If the base object property setting does not allow noncontiguous effective periods, rule 12 ensures the following MDM Hub behavior:

- An effective period that breaks contiguity cannot be deleted.
- · Any change to the effective period of a cross-reference record that breaks contiguity cannot be saved.

The following image shows cross-reference records with contiguous effective periods before and after a version of the cross-reference record is deleted:

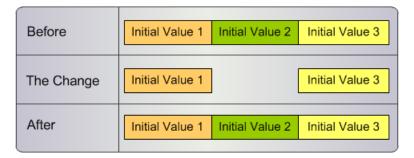

### Rule 13. Update Data

You can update the data in an existing record version.

If the following conditions exist, rule 13 applies:

- The effective period of the existing cross-reference record does not change.
- The existing cross-reference data changes.
- The timeline action is set to 1.

Rule 13 ensures the following MDM Hub behavior:

- The existing version of the cross-reference record remains unchanged.
- The data in the existing version of the cross-reference record is updated.

The following image shows data update for an existing record version:

| Before     | Initial Value |
|------------|---------------|
| The Change | Updated Value |
| After      | Updated Value |

#### Rule 14. Update Effective Period

You can update the effective period of a record version.

If the following conditions exist, rule 14 applies:

- The effective period of the existing cross-reference record is updated to either increase or decrease the effective period.
- The data in the existing cross-reference record is unchanged.
- The timeline action is set to 2.

Rule 14 ensures the following MDM Hub behavior:

- The existing version of the cross-reference record is updated.
- The existing version of the cross-reference record has the effective period that you specify with no change to data.
- If the base object can have noncontiguous effective periods and you increase the effective period of a
  record version, the effective period of the prior adjacent and the later adjacent record versions decrease.
   To avoid overlapping of record versions, the MDM Hub decreases the effective period of the adjacent
  record version.
- If the base object can have noncontiguous effective periods and you decrease the effective period of a record version, the MDM Hub introduces a gap between record versions.
- If the base object must have contiguous effective periods, the MDM Hub extends or decreases the effective period of the adjacent record to maintain contiguity.

The following image shows an update to the effective period when contiguity is enabled for the base object:

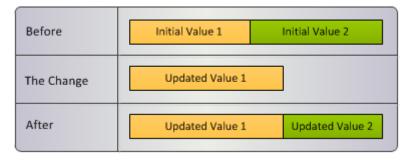

#### Rule 15. Add an Effective Period

You can add a record version with a new effective period.

If the following conditions exist, rule 15 applies:

• A record version with a new effective period is added to the cross-reference table.

- The specified effective period creates a gap between effective periods.
- The base object property setting does not allow noncontiguous effective periods.
- The timeline action is set to 4.

Rule 15 ensures the following MDM Hub behavior:

- The cross-reference record with the new effective period is loaded.
- If you want to fill gaps when contiguity is broken, the effective period of the existing record version is extended to fill the gap between record versions.
- If you do not want to fill gaps when contiguity is broken, the new record version is not inserted and an error is generated. During a batch load, the record is moved to the reject table.

The following image shows the addition of a record to the cross-reference table when contiguity is enabled for the associated base object:

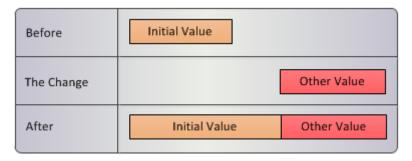

### Configuring the Base Object Timeline

To configure the timeline for records in a base object, enable the timeline in the MDM Hub and the Hub Server properties file.

- 1. Enable the timeline for a base object in the Hub Console.
- 2. Configure the MDM Hub properties file.

#### Step 1. Enable the Timeline in the Hub Console

Enable the timeline for each base object that requires a timeline.

- 1. Open the Model workbench and click Schema.
- 2. Acquire a write lock.
- 3. In the Schema tree, select a base object.

The Schema Manager displays the Basic tab of the Base Object Properties page.

- 4. From the Timeline list, select **Dynamic Timeline**.
- 5. Configure the effective periods.
  - If you need contiguous effective periods for records, disable the Allow non-contiguous effective periods check box.
  - If you need noncontiguous effective periods for records, enable the Allow non-contiguous effective periods check box.

6. Click Save.

The MDM Hub enables the timeline for the base object.

#### Step 2. Configure the Properties File

If you enable the timeline for base objects, configure the maximum number of records to use during the best version of the truth (BVT) calculation. When you specify effective dates for BVT calculation, the SearchQuery, SearchHMQuery, GetOneHop, and GetEntityGraph SIF APIs use the maximum number of records that you configure during the calculation.

1. Open the cmxserver.properties file is in the following directory:

```
On UNIX. <infamdm installation directory>/hub/server/resources
On Windows. <infamdm installation directory>\hub\server\resources
```

2. Add the following properties:

```
searchQuery.buildBvtTemp.MaxRowCount
sif.search.result.query.temptableTimeToLive.seconds
```

The default for searchQuery.buildBvtTemp.MaxRowCount is 10000. The default for sif.search.result.query.temptableTimeToLive.seconds is 30.

3. Save and close the file.

### Load Multiple Versions of a Record In a Batch Job

You can load multiple versions of a record from a staging table to a cross-reference table that is associated with a base object in one batch job. Ensure that you enable the base object property for contiguity of effective periods of records.

When the MDM Hub loads multiple record versions, it rejects record versions that break the contiguity of effective periods of the record. To load multiple record versions without affecting the contiguity of effective periods of the records, configure the MDM Hub to load the record versions in a sequence that maintains contiguity.

### Set Up Load Batch to Load Multiple Versions of a Record

Configure the MDM Hub to load multiple versions of records in a single load batch job.

- 1. Configure contiguous effective periods for the base object records.
  - a. Open the Model workbench and click Schema.
  - b. Acquire a write lock.
  - In the Schema tree, select a base object.
     The Schema Manager displays the Basic tab of the Base Object Properties page.
  - d. Disable the Allow non-contiguous effective periods check box.

- 2. Configure sequencing of record versions to load to base objects.
  - a. Open the cmxserver.properties file is in the following directory:

```
On UNIX. <infamdm installation directory>/hub/server/resources
```

On Windows. <infamdm installation directory>\hub\server\resources

b. Add the following property:

```
cmx.server.batch.load.smart resequencing = true
```

c. Save and close the file.

### Batch Load of Multiple Record Versions Example

Your organization has the CUSTOMER base object for which you track data change events. The CUSTOMER base object contains a record for John Smith who lives in New York effective 21 March 2014 and will be in New York until 15 January 2015. You want to load record versions for other effective periods in the past and in the future.

You want to load records with the following effective periods from the staging table into the cross-reference table associated with the CUSTOMER base object:

- 31 January 2011 to 20 October 2013
- 21 October 2013 to 20 March 2014
- 16 January 2015 to 24 November 2015
- 25 November 2015 to null

To load multiple versions of records in a single load batch job, configure contiguity of effective periods of records in the base object. Also, you enable the MDM Hub to load record versions in a sequence that maintains contiguity with the existing record versions.

Before the load batch job, the cross-reference has one record for John Smith that shows that he lives in New York.

| Rowid | XREFRowid | ObjectCustomer | IDFirst | NameLast | NameCity | Period    | Start  | datePeriod | End   | Date |
|-------|-----------|----------------|---------|----------|----------|-----------|--------|------------|-------|------|
| 1     | 2         | 25             | John    | Smith    | n New    | YorkMarch | 21, 20 | 14 January | y 15, | 2015 |

After the load batch job, the cross-reference table has multiple, contiguous record versions for John Smith.

| Rowid | Rowid  | Customer ID | First | Last  | City         | Period Start datePeriod End Date   |
|-------|--------|-------------|-------|-------|--------------|------------------------------------|
| XREF  | Object |             | Name  | Name  |              |                                    |
| 3     | 2      | 25          | John  | Smith | Los Angeles  | January 31, 2011 October 20, 2013  |
| 2     | 2      | 25          | John  | Smith | San Francisc | oOctober 21, 2013 March 20, 2014   |
| 1     | 2      | 25          | John  | Smith | New York     | March 21, 2014 January 15, 2015    |
| 4     | 2      | 25          | John  | Smith | Austin       | January 16, 2015 November 24, 2015 |
| 5     | 2      | 25          | John  | Smith | Las Vegas    | November 25, 2015null              |

The record shows that John Smith lived at Los Angeles and San Francisco, lives at New York, and will live in Austin and Las Vegas after the multiple versions of the record are loaded.

### Edit the Effective Period of a Record Version

You can edit the effective period of a record version. You edit the effective period value if you saved an incorrect value for a record version. You can change the effective period of a record by changing the start date and end date of a record version.

When you edit the effective period of a record version to start later or to end earlier than the date you specified, you decrease the effective period. When you edit the effective period of a record version to start earlier or to end later than the date you specified, you increase the effective period.

You can edit the effective period of a record version when contiguity of records is enabled in the associated base object. The MDM Hub extends or decreases the effective period of any record version that is adjacent to the record version that you edit to maintain contiguity. If noncontiguous effective periods can exist in a base object, the record versions that are adjacent are affected when you extend the effective period.

To edit effective periods of record versions during a load batch job, perform the following settings:

- TIMELINE\_ACTION. Set the value of the TIMELINE\_ACTION staging table column to 2. When you set the property to 2, the MDM Hub can edit the effective period of a record version. The TIMELINE\_ACTION column is mapped from the corresponding landing table column.
- TIMELINE\_FILL\_ON\_GAP. Ensures that contiguity between the effective dates of record versions is maintained when you edit the effective periods of record versions. Set the property in the C\_REPOS\_TABLE of the Operational Reference Store or in the Staging Table properties of the Hub Console. If set to true, when you can add a new record version to the base object, the MDM Hub maintains the contiguity between effective periods of record versions. If set to false, the MDM Hub rejects any addition of record version that breaks the contiguity between effective periods of record versions. The default is false.

**Note:** You can effect edits to effective periods through data from a state management override system or through the source system in which the record originated.

#### Increase the Effective Period of a Record Version

You can edit the end date or start date to increase the effective period of a record version. When the base object record versions are contiguous, the MDM Hub decreases the effective period of the record version that is adjacent to the record version you edit.

You can increase the effective period when you extend the end date. After you extend the end date, the record version that you edit can overlap with an adjacent record version. The overlap is with a record version that is after the record version that you edit. The MDM Hub extends the start date of the adjacent record version. To ensure contiguity without the overlapping of record versions, the effective period of the adjacent record version decreases.

You can increase the effective period when you move the start date to an earlier date. After you move the start date, the record version can overlap with an adjacent record version. The overlap is with a record version that is before the record version that you edit. The MDM Hub moves the end date of the adjacent record version to an earlier date. To ensure contiguity without the overlapping of record versions, the effective period of the adjacent record version decreases.

If you do not enable contiguity of records in base objects, the adjacent record versions remain unchanged unless there is a record version overlap.

#### Increase Effective Period Example

Your organization has the CUSTOMER base object for which you track data change events. The cross-reference table associated with the CUSTOMER base object contains a record for John Smith who lives in

New York effective 21 March 2014 to 30 November 2014. The cross-reference table also contains another version of the record that is effective from 1 December 2014. You want to edit the record version that is effective from 21 March 2014 to 30 November 2014 to be effective up to 28 February 2015.

Before you edit the first record version, the second record version for John Smith is effective from 1 December 2014.

| Rowid | Rowid  | Custome | r IDFirst | Last Na | meCity     | Period Sta   | art date | ePeriod En | nd Date  |
|-------|--------|---------|-----------|---------|------------|--------------|----------|------------|----------|
| XREF  | Object |         | Name      |         |            |              |          |            |          |
| 1     | 2      | 25      | John      | Smith   | New York   | March 21,    | 2014     | November   | 30, 2014 |
| 2     | 2      | 25      | John      | Smith   | Los Angele | esDecember : | 1, 2014  | null       |          |

When you edit the effective period of the record version to end on 28 February 2015 instead of 30 November 2014, the effective period is extended. The start date of the adjacent record version changes from 1 December 2014 to 1 March 2015 to avoid overlapping of record versions.

After you extend the start date of the first record version, the MDM Hub updates the second record version to start after the first version ends.

| Rowid<br>XREF | Rowid<br>Object | Custome | er IDFirst<br>Name | Last Na | meCity     | Period Start dat | tePeriod End Date |
|---------------|-----------------|---------|--------------------|---------|------------|------------------|-------------------|
| 1             | 2               | 25      | John               | Smith   | New York   | March 21, 2014   | February 28, 2015 |
| 2             | 2               | 25      | John               | Smith   | Los Angele | esMarch 1, 2015  | null              |

#### Decrease the Effective Period of a Record Version

You can edit the start date or the end date to decrease the effective period of a record version. When the base object record versions are contiguous, the MDM Hub extends the effective period of the record version that is adjacent to the record version that you edit.

You can decrease the effective period when you extend the start date. If you have a record version before and adjacent to the record version that you edit, a gap is created between the record versions. The MDM Hub extends the end date of the record version with which the gap is created to maintain contiguity.

You can decrease the effective period by moving the end date to an earlier date. If you have a record version after and adjacent to the record version that you edit, a gap is created between the record versions. To ensure contiguity, the MDM Hub moves the start date of the adjacent record version to an earlier date.

If you do not enable contiguity of records in base objects, the adjacent record versions remain unchanged.

#### **Decrease Effective Period Example**

Your organization has the CUSTOMER base object for which you track data change events. The CUSTOMER base object contains a record for John Smith who lives in New York effective 21 March 2014. You want to maintain contiguity of effective periods. You load a record version that is effective from 1 December 2014. Finally, you want to edit the record version that is effective from 1 December 2014 to be effective from 1 March 2015.

The cross-reference record for John Smith shows that he lives in New York from 21 March 2014.

| Rowid | ${\tt XREFRowid}$ | ${\tt ObjectCustomer}$ | IDFirst | ${\tt NameLast}$ | NameCity | <pre>Period</pre> | Start  | date Period | End Date |
|-------|-------------------|------------------------|---------|------------------|----------|-------------------|--------|-------------|----------|
| 1     | 2.                | 2.5                    | John    | Smith            | n New    | YorkMarch         | 21. 20 | 14 null     |          |

When you load the record version that is effective from 1 December 2014, the existing record version ends on 30 November 2014. The effective period of the existing record version decreases to avoid overlap and maintain contiguity.

After you load the record version that is effective from 1 December 2014, the cross-reference table shows that the existing record version for John Smith ends on 30 November 2014.

| Rowid | Rowid  | Custome | er IDFirst | Last Na | meCity     | Period Start    | datePeriod End | Date   |
|-------|--------|---------|------------|---------|------------|-----------------|----------------|--------|
| XREF  | Object |         | Name       |         |            |                 |                |        |
| 1     | 2      | 25      | John       | Smith   | New York   | March 21, 201   | 4 November 30  | , 2014 |
| 2     | 2      | 25      | John       | Smith   | Los Angele | esDecember 1, 2 | 014 null       |        |

When you edit the record version that is effective from 1 December 2014 to be effective from 1 March 2015, the effective period decreases. Also, a gap is introduced between effective periods of the two record versions. The MDM Hub extends the end date of the record version that is adjacent to the version that you edit. The end date changes from 30 November 2014 to 28 February 2015 to fill the gap.

After you edit the effective date of the record version from 1 December 2014 to 1 March 2015.

| Rowid<br>XREF | Rowid<br>Object | Custome | r IDFirst<br>Name | Last Na | meCity     | Period Start dat | tePeriod End Date |
|---------------|-----------------|---------|-------------------|---------|------------|------------------|-------------------|
|               | 2               | 25      | John              | Smith   | New York   | March 21, 2014   | February 28, 2015 |
| 2             | 2               | 25      | John              | Smith   | Los Angele | esMarch 1, 2015  | null              |

### Add a Record Version

You can add a version of a record that is effective for a new period.

If you enable contiguity of records in the base object, the MDM Hub ensures that the record versions have contiguous effective dates. The MDM Hub extends the effective period of the record version that is adjacent to the record version that you add to maintain contiguity.

Configure the staging table column to add new record versions and C\_REPOS\_TABLE column to ensure contiquity of record versions.

To add record versions during a load batch job, configure the following settings:

- TIMELINE\_ACTION. Set the value of the TIMELINE\_ACTION staging table column to 4. When you set the property to 4, the MDM Hub can add new record versions. The TIMELINE\_ACTION column is mapped from the corresponding landing table column.
- TIMELINE\_FILL\_ON\_GAP. Ensures that contiguity between the effective dates of record versions is
  maintained when you add new record versions. Set the property in the C\_REPOS\_TABLE of the Operational
  Reference Store or in the Staging Table properties of the Hub Console. If set to true, when you can add a
  new record version to the base object, the MDM Hub maintains the contiguity between effective periods of
  record versions. If set to false, the MDM Hub rejects any addition of record version that breaks the
  contiguity between effective periods of record versions. The default is false.

#### Add a Record Version Example

Your organization has the CUSTOMER base object for which you track data change events. The CUSTOMER base object contains a record for John Smith who lives in New York effective 21 March 2014. You want to maintain contiguity of effective periods. You load a record version that is effective from 1 December 2014.

Before you load a new record version, the record for John Smith shows that he lives in New York from 21 March 2014.

| Rowid | XREFRowid | ObjectCustomer | IDFirst | ${\tt NameLast}$ | NameCity | y Period  | Start  | : datePeriod | End Date |
|-------|-----------|----------------|---------|------------------|----------|-----------|--------|--------------|----------|
| 1     | 2         | 25             | John    | Smitl            | n New    | YorkMarch | 21, 20 | 14 null      |          |

When you load the record version that is effective from 1 December 2014, the effective period of the adjacent record version decreases. The MDM Hub adjusts the effective end date of the existing record to avoid the overlap of record versions and to maintain contiguity.

After you load the record version that is effective from 1 December 2014, the cross-reference table shows that the existing record version for John Smith ends on 30 November 2014.

| Rowid | Rowid  | Custome | er IDFirst | Last Na | meCity     | Period Sta  | rt date | ePeriod Er | nd Date  |
|-------|--------|---------|------------|---------|------------|-------------|---------|------------|----------|
| XREF  | Object |         | Name       |         |            |             |         |            |          |
| 1     | 2      | 25      | John       | Smith   | New York   | March 21,   | 2014    | November   | 30, 2014 |
| 2     | 2      | 25      | John       | Smith   | Los Angele | sDecember 1 | , 2014  | null       |          |

### Update Data in a Record

When you update the data in a record, the MDM Hub changes the data in the record. It does not create a new record version.

#### **Update Record Data Example**

Your organization has the CUSTOMER base object for which you track data change events. The CUSTOMER base object contains a record for John Smith who lives in New York effective 21 March 2014 to 15 January 2015. You want to update the city that he lives in to Newark.

Before the data update, the cross-reference record for John Smith shows that he lives in New York.

| Rowid | XREFRowid | ObjectCustomer | IDFirst | NameLast | NameCity | Period    | Start  | : date | Period E | ind I | Date |
|-------|-----------|----------------|---------|----------|----------|-----------|--------|--------|----------|-------|------|
| 1     | 2         | 25             | John    | Smith    | New      | YorkMarch | 21, 20 | 14     | January  | 15,   | 2015 |

After the data update, the cross-reference record for John Smith shows that he lives in Newark.

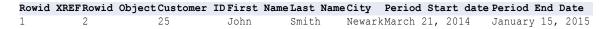

The MDM Hub updates the existing record version with the correct city name, Newark. The effective period for the record of John Smith does not change.

### Update a Relationship

When you update relationship details in a relationship base object record, the MDM Hub either inserts or updates a record version.

If you update relationship details in the custom columns of a relationship base object record, the MDM Hub updates the cross-reference record associated with the relationship record.

If you update relationship details in the system columns of a relationship base object record, the MDM Hub inserts new record versions to the associated cross-reference table. System columns are columns such as Relationship Type, Hierarchy Type, Period Start Date, and Period End Date. Also, if you update a relationship from a source system that does not have a corresponding cross-reference record, the MDM Hub adds a new record version to the cross-reference table.

#### Update a Custom Column of a Relationship Record Example

Your organization has the PARTY base object that contains the record for Mary Adam and the record for the ABC organization. The relationship between Mary Adam and the ABC organization is defined in the associated PARTY REL relationship base object. You update the value in the Rel Desc column, which is a custom column, from Individual to Organization.

**Note:** You configured Informatica Data Director to use the IDD source system and the updates are performed in the Hierarchy view.

#### When Updates Are from the SFDC Source System

When the update to the Rel Desc column is from a SFDC source system record, the MDM Hub updates the RL PARTY CROSS-REFERENCE table in the following ways:

- The MDM Hub does not change the existing cross-reference record.
- The MDM Hub inserts a new cross-reference record with no change to the start date and end date.
- The MDM Hub updates the values of the custom column and the Rowid System column in the new cross-reference record with values from the contributing source system.

The RL PARTY CROSS-REFERENCE table shows a record for which you want to change the value of the Rel Desc custom column.

| Rowid System | Rowid Object | Party ID1 | Party ID2 | Rel Desc   | Period Start Date | Period End Date |
|--------------|--------------|-----------|-----------|------------|-------------------|-----------------|
| SFDC         | 414722       | 2402007   | 2402147   | Individual | null              | null            |

After you change the value of the Rel Desc column from Individual to Organization, the RL PARTY CROSS-REFERENCE table shows the existing record and a new one.

| Rowid System | Rowid Object | Party ID1 | Party ID2 | Rel Desc     | Period Start Date | Period End Date |
|--------------|--------------|-----------|-----------|--------------|-------------------|-----------------|
| SFDC         | 414722       | 2402007   | 2402147   | Individual   | null              | null            |
| IDD          | 414722       | 2402007   | 2402147   | Organization | null              | null            |

#### When Updates Are from the IDD Source System

When the update to the Rel Desc column is from a record that is from the IDD source system, the MDM Hub updates the RL PARTY CROSS-REFERENCE table in the following ways:

- The MDM Hub updates the value of the custom column in the existing cross-reference record.
- The MDM Hub does not change the start date and end date of the cross-reference record.

The RL PARTY CROSS-REFERENCE table shows the record for which you want to change the value of the Rel Desc custom column.

| Rowid System | Rowid Object | Party ID1 | Party ID2 | Rel Desc   | Period Start Date | Period End Date |
|--------------|--------------|-----------|-----------|------------|-------------------|-----------------|
| IDD          | 414722       | 2402007   | 2402147   | Individual | null              | null            |

After you change the value of the Rel Desc column from Individual to Organization, the RL PARTY CROSS-REFERENCE table shows the updated record.

| Rowid System | Rowid Object | Party ID1 | Party ID2 | Rel Desc     | Period Start Date | Period End Date |
|--------------|--------------|-----------|-----------|--------------|-------------------|-----------------|
|              |              |           |           |              |                   |                 |
| IDD          | 414722       | 2402007   | 2402147   | Organization | null              | null            |

### Update a System Column of a Relationship Record Example

Your organization has the PARTY base object that contains the record for Mary Adam, and the record for the ABC organization. The relationship between Mary Adam and the ABC organization is defined in the associated PARTY REL relationship base object. You update the period start date and period end date.

**Note:** You configured Informatica Data Director to use the IDD source system and the updates are performed in the Hierarchy view.

You update the period start date from null to 1 January 2016 and period end date from null to 1 January 2017.

#### When Updates Are from the SFDC Source System

When the update to the period start date and the period end date is from an SFDC source system record, the MDM Hub updates the RL PARTY CROSS-REFERENCE table in the following ways:

- The MDM Hub does not change the existing cross-reference records.
- The MDM Hub inserts a new cross-reference record with the start date set to 1 January 2016 and the end date set to 1 January 2017.

The RL PARTY CROSS-REFERENCE table shows an active record for which you want to change the period start date and period end date.

| Rowid  | Rowid  | Party ID1 | Party ID: | 2Hub State | Rel Desc  | Period Start | Period End |
|--------|--------|-----------|-----------|------------|-----------|--------------|------------|
| System | Object |           |           | Indicator  |           | Date         | Date       |
| SFDC   | 414722 | 2402007   | 2402147   | Active     | Individua | lnull        | null       |

After you change the period start date and period end date, the RL PARTY CROSS-REFERENCE table shows the existing record and a new record.

| Rowid  | Rowid  | Party ID1Party II | 02Hub State | Rel Desc Period Start    | Period End Date |
|--------|--------|-------------------|-------------|--------------------------|-----------------|
| System | Object |                   | Indicator   | Date                     |                 |
| SFDC   | 414722 | 2402007 2402147   | Active      | Individualnull           | null            |
| IDD    | 414722 | 2402007 2402147   | Active      | Individual1 January 2016 | 1 January 2017  |

#### When Updates Are from the IDD Source System

When the update to the period start date and the period end date is from the IDD source system record, the MDM Hub updates the RL PARTY CROSS-REFERENCE table in the following ways:

- The MDM Hub does not change the existing cross-reference records.
- The MDM Hub inserts a new cross-reference record with the end date set to 31 December 2015.

- The MDM Hub inserts a new cross-reference record with the start date set to 1 January 2016 and the end date set to 1 January 2017.
- The MDM Hub inserts a new cross-reference record with the start date set to 2 January 2017 and the end date set to null.

The RL PARTY CROSS-REFERENCE table shows active records for which you want to change the period start date and period end date.

| Rowid  | Rowid  | Party ID1Party I | D2Hub State | Rel Desc Period Sta | art Period End |
|--------|--------|------------------|-------------|---------------------|----------------|
| System | Object |                  | Indicator   | Date                | Date           |
| IDD    | 414722 | 2402007 2402147  | Active      | Individualnull      | null           |

After you change the period start date and period end date, the RL PARTY CROSS-REFERENCE table shows the existing record and three new records.

| Rowid<br>System | Rowid<br>Object  | Party ID1Party                                       | ID2Hub State<br>Indicator | Rel Desc Period Start<br>Date                        | Period End Date       |
|-----------------|------------------|------------------------------------------------------|---------------------------|------------------------------------------------------|-----------------------|
| IDD<br>IDD      | 414722<br>414722 | 2402007 240214°<br>2402007 240214°                   | 7 Active                  | Individualnull<br>Individualnull                     | null 31 December 2015 |
| IDD<br>IDD      | 414722<br>414722 | 2402007 240214 2402007 240214 2402007 240214 2402007 | 7 Active<br>7 Active      | Individual1 January 2016<br>Individual2 January 2017 | 1 January 2017        |

### **End a Relationship**

You can end a relationship between two records. When you end a relationship, the MDM Hub inserts a new record version in the cross-reference table associated with the relationship base object. Also, the MDM Hub sets the deleted indicator for the record to -999999999 and updates the hub state indicator to deleted. The period start date of the new record version is set to the date on which you end the relationship.

If the record belongs to a state management override system, the period start date of the new record version is set to the date on which you end the relationship incremented by one timeline unit. For example, if the period end date is January 31, 2014, and the timeline granularity is one day, the period start date of the state management override system record version is February 1, 2014.

### End a Relationship Example

Your organization has the PARTY base object that contains a record for Mary Adam. The PARTY GROUP base object contains the details of the Adam household to which Mary belongs. The relationship between the PARTY and the PARTY GROUP base object is defined in the associated relationship base object PARTY GROUP REL. On May 17, 2015, Mary informs you that she is not a part of the Adam household anymore. You need to update Mary's record to end the relationship with the Adam household.

You set an end date for Mary's relationship with the Adam household. When you set an end date for Mary's relationship record, the MDM Hub adds a record in the deleted state to the cross-reference table associated with the relationship base object, RL PARTY GROUP CROSS-REFERENCE.

The following changes occur in the cross-reference table, RL PARTY GROUP CROSS-REFERENCE, that is associated with the PARTY GROUP REL relationship base object:

- A record is inserted for the relationship between Mary and the Adam household.
- The record is effective from May 18, 2015.

- The deleted indicator is set to -999999999.
- The hub state indicator is set to deleted.
- The end date of the original record is updated to May 17, 2015.

Before you end Mary's relationship with the Adam household, the cross-reference table shows a record that is effective from October 6, 2006 to December 31, 2999.

| Rowid | Rowid  | Party IDDeleted | Hub State | Party    | Period Start   | Period End Date |
|-------|--------|-----------------|-----------|----------|----------------|-----------------|
| XREF  | Object | Indicator       | Indicator | Group ID | Date           |                 |
| 63    | 22     | 147             | Active    | 28       | October 6, 200 | 6 December 31,  |

After you end Mary's relationship with the Adam household, the cross-reference table shows that starting May 18, 2015, Mary is not a member of the Adam household.

| Rowid | Rowid  | Party | IDDeleted  | Hub State | Party    | Period Start DatePeriod End  |
|-------|--------|-------|------------|-----------|----------|------------------------------|
| XREF  | Object |       | Indicator  | Indicator | Group ID | Date                         |
| 63    | 22     | 147   |            | Active    | 28       | October 6, 2006 May 17, 2015 |
| 621   | 22     | 147   | -999999999 | Deleted   | 28       | May 18, 2015                 |

### Delete a Relationship Period

You can delete a relationship record version that is effective for a specific period. When you delete a relationship record version, the MDM Hub inserts a new record version in the cross-reference table associated with the relationship base object. The effective period of the record version is the same as the effective period of the relationship record version that you delete. Also, the MDM Hub sets the deleted indicator for the record version to -999999999, and the hub state indicator to deleted.

### Delete a Relationship Example

Your organization has the PARTY base object that contains a record for Mary Adam. The PARTY GROUP base object contains the details of the Adam household to which Mary belongs. The relationship between the PARTY and the PARTY GROUP base object is defined in the associated PARTY GROUP REL relationship base object. You need to delete the relationship between Mary and the Adam household that is effective from October 6, 2006.

You want to delete a version of Mary's relationship record that is incorrect. When you delete Mary's relationship record, the MDM Hub adds a record in the deleted state to the cross-reference table associated with the PARTY GROUP REL relationship base object.

The following changes occur in the cross-reference table, RL PARTY GROUP CROSS-REFERENCE, that is associated with the PARTY GROUP REL relationship base object:

- A record is inserted for the relationship between Mary and the Adam household without any change to the
  effective period.
- The deleted indicator of the new record is -999999999.
- · The hub state indicator of the new record is deleted.
- The original record does not change.

Before you delete the relationship between Mary and the Adam household, the cross-reference table shows that the relationship is active.

| Rowid | Rowid  | Party IDDeleted | Hub State | Party    | Period Start   | Period End Date  |
|-------|--------|-----------------|-----------|----------|----------------|------------------|
| XREF  | Object | Indicator       | Indicator | Group ID | Date           |                  |
| 63    | 22     | 147             | Active    | 28       | 6 October 2006 | 31 December 2999 |

After you delete the relationship between Mary and the Adam household, the cross-reference table shows a new record with the relationship deleted.

| Rowid<br>XREF | Rowid<br>Object | Party IDDeleted<br>Indicator | Hub State<br>Indicator | Party<br>Group ID | Period Start<br>Date | Period End Date  |
|---------------|-----------------|------------------------------|------------------------|-------------------|----------------------|------------------|
| 63            | 22              | 147                          | Active                 | 28                | 6 October 2006       | 31 December 2999 |
| 621           | 22              | 147 -999999999               | Deleted                | 28                | 6 October 2006       | 31 December 2999 |

The relationship base object shows that the relationship between Mary and the Adam household is deleted.

| Rowid Object | Party ID | Deleted Indicator | Hub State Indicator | Party Group ID |
|--------------|----------|-------------------|---------------------|----------------|
| 22           | 147      | -999999999        | -1                  | 28             |

### **Delete All Relationship Periods**

If all the relationship periods of a relationship record are incorrect, you can delete all the relationship periods. When you delete all the relationship periods, the MDM Hub changes the hub state indicator of the record versions to the deleted state in the cross-reference table associated with the PARTY GROUP REL relationship base object. Also, the MDM Hub sets the hub state indicator and the deleted indicator of the record in the PARTY GROUP REL relationship base object to deleted.

#### Delete All Relationship Periods Example

Your organization has the PARTY base object that contains a record for Mary Adam. The PARTY GROUP base object contains the details of the Adam household to which Mary belongs. The relationship between the PARTY and the PARTY GROUP base object is defined in the associated PARTY GROUP REL relationship base object. You need to delete the relationship between Mary and the Adam household.

You want to delete Mary's relationship record because her relationship with the Adam household is incorrect. You must delete all relationship record versions that are effective for different periods. When you delete Mary's relationship records for all effective periods, the MDM Hub changes the hub state of the record versions to the deleted state in the cross-reference table associated with the PARTY GROUP REL relationship base object.

When you delete all relationship periods, the hub state indicator of all the original record versions is set to deleted in the cross-reference table, RL PARTY GROUP CROSS-REFERENCE, that is associated with the PARTY GROUP REL relationship base object.

Before you delete all the relationship periods, the cross-reference table shows that all the effective relationships between Mary and the Adam household are active.

| Rowid | XREFRowid | Party | IDHub State | Party Group | Period Start Dat | ePeriod End Date  |
|-------|-----------|-------|-------------|-------------|------------------|-------------------|
|       | Object    |       | Indicator   | ID          |                  |                   |
| 63    | 22        | 147   | Active      | 28          | October 6, 2006  | December 31, 2015 |
| 66    | 22        | 147   | Active      | 28          | January 1, 2016  | December 31, 2999 |

After you delete all the relationship periods, the cross-reference table shows that all relationships between Mary and the Adam household are deleted.

| Rowid | XREFRowid | Party | IDHub State | Party Group | Period Start DatePeriod End Da | ate  |
|-------|-----------|-------|-------------|-------------|--------------------------------|------|
|       | Object    |       | Indicator   | ID          |                                |      |
| 63    | 22        | 147   | Deleted     | 28          | October 6, 2006 December 31,   | 2015 |
| 66    | 22        | 147   | Deleted     | 28          | January 1, 2016 December 31,   | 2999 |

The relationship base object shows that the relationship between Mary and the Adam household is deleted.

| Rowid Object | Party ID | Hub State Indicator | Party Group ID |
|--------------|----------|---------------------|----------------|
| 22           | 147      | -1                  | 28             |

### **Using Timeline Extract**

You can run Timeline Extract by the following methods:

- Run the Extract BVT Versions batch job in the Batch Viewer tool in the MDM Hub Console
- Run the executeBatchExtractBVTVersions SIF API

#### Run the Extract BVT Versions batch job

For the effected base object, run the Extract BVT Versions batch job in the Batch Viewer tool in the MDM Hub Console.

**Note:** You cannot specify a limit date when you run the Extract BVT Versions batch job in the Batch Viewer tool. The Extract BVT Versions batch job uses the current application server time for the limit date. To specify a limit date, run the executeBatchExtractBVTVersions SIF API.

For information about the Batch Viewer tool, see the Multidomain MDM Configuration Guide.

#### Run the executeBatchExtractBVTVersions SIF API

#### Request

The executeBatchExtractBVTVersions request contains the following parameters:

#### orsId

The Operational Reference Store name

#### tableName

The base object name

#### limitDate

The Extract BVT Version batch job operates on cross-reference records whose last update date is before the limit date.

#### Response

The executeBatchExtractBVTVersions response returns the following parameters:

#### Message

Contains a message regarding the status of the request.

#### RetCode

Contains the return code.

#### **EJB Request Example**

The following EJB request runs the Extract BVT Versions batch job:

```
SiperianClient sipClient = SiperianClient.newSiperianClient(new
File( context.getTestPTTStartDir() + "siperian-client.properties" ) );
ExecuteBatchExtractBVTVersionsRequest req = new ExecuteBatchExtractBVTVersionsRequest();
req.setTableName(jobContext.getTableName()); // Pass BO name as a string
req.setLimitDate(jobContext.getLimitDate()); // Pass limit date using java Date type
ExecuteBatchExtractBVTVersionsResponse executed =
(ExecuteBatchExtractBVTVersionsResponse) sipClient.process( req );
String errMessage = executed.getMessage();
int rc = executed.getRetCode();
```

#### **SOAP Request Example**

The following SOAP request runs the Extract BVT Versions batch job for the C\_TIMELINE base object in the CMX\_ORS10A Operational Reference Store:

#### **Configure Timeline Extract Properties**

If you use the Timeline Extract feature, you can configure optional properties in the <code>cmxserver.properties</code> file.

▶ Add the following optional properties in the cmxserver.properties file:

| Property                                                                  | Description                                                                                                    |
|---------------------------------------------------------------------------|----------------------------------------------------------------------------------------------------|
| cmx. server. batch. extract by tversions. remove Previous Extract Records | Specifies whether to keep the latest snapshot to prevent excessive disk space usage. To prevent excessive disk space usage, set to true. Default is false.                                |
| cmx.server.batch.extractbvtversions.dropOutOfSyncBOExtractTable           | Specifies whether to prevent base object column changes from causing the existing extract table to be dropped. To prevent the extract table to be dropped, set to false. Default is true. |
| cmx.server.batch.extractbvtversions.maxJobRejectExtractToKeep             | Specifies the number of jobs for which you want to retain the history of rejected records. Default is 10.                                                                                 |

#### CHAPTER 11

# State Management and BPM Workflow Tools

This chapter includes the following topics:

- State Management and BPM Workflow Tools Overview, 171
- State Management in the MDM Hub, 172
- BPM Workflow Tools, 176
- Configure the MDM Hub for ActiveVOS, 176
- . Enabling Match on Pending Records, 179
- Message Triggers for State Transitions, 179
- Record Promotion, 180

### State Management and BPM Workflow Tools Overview

You can ensure that updated entity data goes through a change-approval workflow before the updated records contribute the Best Version of the Truth (BVT) records. For example, a business process might require that a senior manager review and approve updates to customer data before it becomes master data.

To support a change-approval workflow, the MDM Hub and Data Director (IDD) integrate with the ActiveVOS<sup>®</sup> Server. Predefined MDM workflows, task types, and roles enable the components to synchronize with one another.

The components support a change-approval workflow in the following ways:

- The MDM Hub manages a state on the records in the base object tables that have state management enabled. Unapproved records have a pending state, while approved records have an active state.
- In IDD applications, authorized business users change entity data and can send updates for approval.
- The ActiveVOS Server runs activities within the MDM workflows and creates tasks for business managers and data stewards.

#### Example

Your business process requires that a senior manager review and approve updates to customer data before it becomes master data. The IDD application and the MDM environment are configured to use the ActiveVOS Server as the default workflow engine.

The predefined One Step Approval Workflow defines a business process that requires one senior manager to review and approve updates. The following steps summarize what happens when a data steward initiates the One Step Approval Workflow:

- 1. In an IDD application, a data steward updates a customer entity and sends the update for approval.
- 2. In the MDM Operational Reference Store, the records enter a pending state.
- 3. The ActiveVOS Server begins running activities in its One Step Approval Workflow process.
- When the ActiveVOS Server reaches the Final Review people activity, the server creates a task for senior managers.
- In the IDD application, all senior managers receive the task in their Task Inboxes. The task links to the updated customer entity.
- 6. If a senior manager approves the update, the following events occur:
  - In IDD, the task is completed.
  - The ActiveVOS Server marks the Final Review people activity as complete and runs the next activity in the One Step Approval Workflow process.
  - In the MDM Operational Reference Store, the approved records enter an active state.
  - In the MDM Hub, the approved records contribute to the BVT records.

### State Management in the MDM Hub

State management is the process of assigning and changing the state associated with a record in the MDM Hub. In the MDM Hub, you can enable state management on base object tables. All records in the state-enabled base object tables and its cross-reference tables are assigned a default state.

The following activities can change the state of a record:

- A business user completes a task in a BPM workflow tool. A completed approval task may trigger a change in the state of associated records.
- A data steward promotes, deletes, or restores a set of records using the tools in the Hub Console. For more information, see the Multidomain MDM Data Steward Guide.
- An application uses the SiperianClient API to promote, delete, or restore a set of records. For more information, see the *Multidomain MDM Services Integration Framework Guide*.

#### **Record States**

The predefined MDM Hub record states are ACTIVE, PENDING, and DELETED.

**Note:** By default, only approved records in the ACTIVE state contribute to the Best Version of the Truth (BVT) record. You can modify operations to allow matches to and from ACTIVE and PENDING records.

The following table describes the record states:

| Record<br>State | Description                                                                                                    |
|-----------------|----------------------------------------------------------------------------------------------------|
| ACTIVE          | Default. A record in the ACTIVE state is reviewed and approved. If records must go through a BPM approval workflow, the active records have been through that process and are approved.  The following qualities apply to active records:  All MDM Hub processes include active records by default.  A base object record is active if at least one of its cross-reference records is in the ACTIVE state.  Only active cross-reference records contribute to the consolidated base object.  In tables, the HUB_STATE_IND system column displays a 1 for records in the ACTIVE state.                                                                                                    |
| PENDING         | A record in the PENDING state is awaiting a review. If records must go through a BPM approval workflow, the review tasks associated with the pending records are still open. You cannot edit a record which is participating in a workflow and pending approval.  The following qualities apply to active records:  Records in the PENDING state are not approved for general use by the MDM Hub.  The MDM Hub processes exclude pending records by default. You can perform most operations on pending records, but you have to request the pending records.  If there are only pending cross-reference records, the MDM Hub determines the BVT on the base object through trust on the PENDING records.  If you delete a record that is in the PENDING state, the record is removed from the table, does not enter the DELETED state, and cannot be restored.  In tables, the HUB_STATE_IND system column displays a 0 for records in the PENDING state. |
| DELETED         | A record in the DELETED state is no longer part of the MDM Hub data.  The following qualities apply to active records:  The MDM Hub processes exclude deleted records by default. To include deleted records, you have to request them.  You can restore a record in the DELETED state.  In tables, the HUB_STATE_IND system column displays a -1 for records in the DELETED state.                                                                                                    |

#### **Hub State Indicator**

State-enabled base object tables and cross-reference tables have a system column, HUB\_STATE\_IND, that uses a value to represent the record state for the records in the table.

The following table lists the possible values for the HUB\_STATE\_IND and maps the values to the record states:

| HUB_STATE_IND Value | Record State                                                                                                    |
|---------------------|----------------------------------------------------------------------------------------------------|
| 1                   | ACTIVE                                                                                                    |
| 0                   | PENDING                                                                                                    |
| -1                  | DELETED                                                                                                    |
| -9                  | Used when cross-reference history is enabled after a hard delete. Records with HUB_STATE_IND of -9 are written to the cross-reference history table (HXRF) when cross-references are deleted. Similarly, if base object records are hard-deleted, then records with HUB_STATE_IND of -9 are added to the history table (HIST) for the deleted base objects. |

#### State Transitions

State transition rules determine whether and when a record can change from one state to another.

The following table describes the common transitions and notes any differences between base object records and cross-reference records:

| From State | To State | Notes                                                                                                    |
|------------|----------|----------------------------------------------------------------------------------------------------|
| ACTIVE     | DELETED  | This transition is called a soft delete.                                                                                                    |
| PENDING    | ACTIVE   | This transition is called promote.                                                                                                    |
| DELETED    | ACTIVE   | This transition is called restore.  A <i>cross-reference</i> record can be restored. A <i>base object</i> record can be restored only if cross-reference records are restored.                                                                                                    |
| DELETED    | PENDING  | You cannot change a deleted record to a pending record. This transition happens indirectly only. If you delete an active base object record and then add a pending cross-reference record for the deleted record, the base object record state goes from ACTIVE to DELETED to PENDING. |

Note: The following state transitions are not valid:

- · ACTIVE to PENDING. An active record cannot change to a pending record.
- PENDING to DELETED. You can delete a pending record, but it does not transition to the DELETED state.
   Instead, the MDM Hub removes the record from the database. This is called a hard delete. You cannot restore a hard-deleted record.

### **Protection of Pending Records**

You can protect pending records from updates that are not part of the same process. The Interaction ID controls this setting.

When base object tables or cross-reference tables include Interaction IDs, you can not use the tools in the Hub Console to change the state of a base object record or cross-reference record from PENDING to ACTIVE. When cross-reference records include an Interaction ID, the Interaction ID protects a pending cross-reference record from updates that are not part of the same process as the original cross-reference record. Use one of the state management SIF API requests, instead.

**Note:** The Interaction ID can be specified through any API. However, it cannot be specified when performing batch processing. For example, records that are protected by an Interaction ID cannot be updated by the Load batch process.

The following table contains an example showing the effect of the Interaction ID field during the match process on existing and incoming records. In the example, the interaction\_ID field has the following values: Version A, Version B, and null.

| Incoming Record's Interaction ID | Existing Record's Interaction ID |           |      |
|----------------------------------|----------------------------------|-----------|------|
|                                  | Version A                        | Version B | Null |
| Version A                        | ОК                               | Error     | ОК   |
| Version B                        | Error                            | ОК        | ОК   |
| Null                             | Error                            | Error     | ОК   |

### **Rules for Loading Data**

The load batch process loads records in any state. The state is specified as an input column on the staging table. The input state can be specified in the mapping as a landing table column or it can be derived. If an input state is not specified in the mapping, then the state is assumed to be ACTIVE (for Load inserts). When a record is updated through a Load batch job and the incoming state is null, the existing state of the record to update will remain unchanged.

The following table lists the state of the incoming cross-reference record in the first column, the state of the existing cross-reference record in the top row, and the resulting action in the cells:

| XREF States            | Existing:<br>ACTIVE | Existing:<br>PENDING | Existing:<br>DELETED        | Existing: No XREF<br>(Load by rowid) | Existing: No Base<br>Object Record |
|------------------------|---------------------|----------------------|-----------------------------|--------------------------------------|------------------------------------|
| Incoming:<br>ACTIVE    | Update              | Update +<br>Promote  | Update +<br>Restore         | Insert                               | Insert                             |
| Incoming:<br>PENDING   | Pending<br>Update   | Pending<br>Update    | Pending Update<br>+ Restore | Pending Insert                       | Pending Insert                     |
| Incoming:<br>DELETED   | Soft Delete         | Hard Delete          | Soft Delete                 | Not recommended                      | Not recommended                    |
| Incoming:<br>Undefined | Treat as<br>ACTIVE  | Treat as<br>PENDING  | Treat as<br>DELETED         | Treat as ACTIVE                      | Treat as ACTIVE                    |

**Note:** If history is enabled after a hard delete, then records with HUB\_STATE\_IND of -9 are written to the cross-reference history table (HXRF) when cross-references are deleted. Similarly, if base object records are physically deleted, then records with HUB\_STATE\_IND of -9 are added to the history table (HIST) for the deleted base objects.

#### Record States and Base Object Record Value Survivorship

After a merge, put, or load process, a base object record might have multiple cross-reference records with different record states. In this case, the values in the base object record reflect only the values from the active cross-reference records.

In general, when resolving multiple records with different states, the MDM Hub processes apply the following rules:

- Values in active records prevail over values in pending or deleted records.
- Values in pending records prevail over values in deleted records.

**Note:** For a match and merge operation, the source and target of the records to merge determines the surviving Rowid, not the record state.

### **BPM Workflow Tools**

A business process management (BPM) tool helps you to automate business processes.

The default, predefined workflow engine is the licensed version of the ActiveVOS® Server that is included with Multidomain MDM. The installation process integrates this version of the ActiveVOS Server with the MDM Hub and Data Director, and deploys predefined MDM workflows, task types, and roles.

The Informatica ActiveVOS workflow engine supports the following adapters:

- An adapter for tasks that operate on business entities through business services. The adapter name is BE
   ActiveVOS.
- An adapter for tasks that operate on subject areas through SIF APIs. The adapter name is Informatica ActiveVOS.

You can also choose to integrate standalone instances of BPM tools:

#### Informatica ActiveVOS

If you run a standalone instance of Informatica ActiveVOS in your environment, you can manually integrate your instance with the MDM Hub and Data Director. You can deploy the predefined MDM workflows or create custom workflows. For more information, see the *Multidomain MDM Data Director - ActiveVOS Integration Guide*.

#### Third-party BPM tool

If you run a third-party instance in your environment, you can manually integrate your instance with the MDM Hub and Data Director. You can deploy the predefined MDM workflows or create custom workflows. For more information, see the *Multidomain MDM Business Process Manager Adapter SDK Implementation Guide*.

**Important:** Informatica recommends that you migrate to the business entity-based ActiveVOS workflow adapter. The Siperian workflow adapter is deprecated. Informatica will continue to support the deprecated adapter, but it will become obsolete and Informatica will drop support in a future release. The MDM Hub supports a primary workflow engine and a secondary workflow engine. You can migrate from the Siperian workflow adapter to the business entity-based ActiveVOS workflow adapter.

### Configure the MDM Hub for ActiveVOS

To configure the MDM Hub to use the embedded ActiveVOS Server, you need to perform the following steps:

- 1. Enable state management on the base object tables in the Operational Reference Store.
- 2. Map the Operational Reference Store to the ActiveVOS workflow engine.

3. Assign predefined workflow user roles to business managers.

#### **Enabling State Management**

For each base object table that contains records that can be updated through an Data Director application, you need to enable state management.

- In the Model workbench, click Schema.
- 2. Acquire a write lock.
- 3. In the Schema tool, select a base object table that contains records that can be updated through the application.
- 4. Click the Advanced tab.
- 5. Select the Enable State Management check box.
- To keep track of when cross-reference records belonging to the base object change state from PENDING to ACTIVE, select the History of Cross-Reference Promotion check box.

### Adding a Workflow Engine

When you add a workflow engine to the MDM Hub, you associate the workflow engine with a workflow adapter.

When you add a workflow engine, it becomes the primary workflow engine and the existing primary workflow engine becomes the secondary workflow engine. If you have an existing secondary workflow engine, the workflow engine is dropped from the Operational Reference Store and the tasks are removed from the task inbox.

- 1. In the Configuration workbench, click Workflow Manager.
- 2. Acquire a write lock.
- 3. Select the Workflow Engines tab and click the Add button.
- 4. In the Add Workflow dialog box, enter the workflow engine properties.

The following table describes the workflow engine properties:

| Field           | Description                                                                                          |  |
|-----------------|----------------------------------------------------------------------------------------------------|--|
| Workflow Engine | The display name of the workflow engine                                                              |  |
| Adapter Name    | Select <b>BE ActiveVOS</b> for the ActiveVOS workflow adapter based on business entities.            |  |
| Host            | The host name of the Informatica ActiveVOS instance.                                                 |  |
| Port            | The port name of the Informatica ActiveVOS instance.                                                 |  |
| Username        | The user name of the trusted user.                                                                   |  |
| Password        | The password of the trusted user.                                                                    |  |
| Protocol        | The protocol for communication between the MDM Hub and ActiveVOS. The protocol can be http or https. |  |

5. Click OK.

### Setting the Primary and Secondary Workflow Adapters

To migrate to the BE ActiveVOS workflow adapter, select the BE ActiveVOS workflow engine as the primary workflow engine. The name of the workflow adapter for business entities is BE ActiveVOS. You can process existing tasks with the secondary workflow engine but you cannot create tasks. Do not select the same workflow engine for the primary and secondary workflow engines.

If you have not previously used Multidomain MDM with embedded ActiveVOS, select the BE ActiveVOS adapter as the primary workflow adapter. You do not need to select a secondary workflow adapter to process existing tasks.

**Note:** If your Data Director application uses subject areas, continue to use the Informatica ActiveVOS adapter as the primary workflow engine.

When you add a workflow engine, it becomes the primary workflow engine and the existing primary workflow engine becomes the secondary workflow engine. If you have an existing secondary workflow engine, the workflow engine is dropped from the Operational Reference Store and the tasks are removed from the task inbox.

- 1. In the Configuration workbench, click Workflow Manager.
- 2. Acquire a write lock.
- Select the Workflow Engine tab, and ensure that the following BE ActiveVOS workflow adapter information is correct:
  - · ActiveVOS Server host
  - · ActiveVOS Server port
  - · username of trusted user
  - · password of trusted user
  - · protocol for communication between the MDM Hub and the ActiveVOS Server
- 4. Select the Operational Reference Store Workflow Mapping tab.

The table in the tab contains all the Operational Reference Store databases in the Hub Store.

- In the Primary Workflow Engine column, select the workflow engine for the BE ActiveVOS workflow adapter.
- 6. In the Secondary Workflow Engine column, select a workflow engine.

### **Configure User Roles**

To ensure that MDM can authenticate users with the ActiveVOS Server, the same user roles must exist in the MDM Hub, Informatica Data Director, and the ActiveVOS Server. You assign these user roles to users in the MDM Hub, and the Security Access Manager manages user access to all components.

The following table lists the required user roles and identifies the actions that are associated with the role:

| User Role   | Actions                              |  |
|-------------|--------------------------------------|--|
| DataSteward | Update, Merge, Unmerge, Notification |  |
| Manager     | Review No Approve                    |  |
| SrManager   | Final Review                         |  |

**Note:** If you use ActiveVOS for business process management, the user roles must not contain spaces.

#### **Assigning Workflow User Roles**

You assign each of the predefined workflow user roles to business managers or data stewards.

Before you begin, ensure that you have MDM Hub user accounts for all the business users who need to participate in workflows. If required, add new user accounts for business users. If you add new users, add the same users to the container in the application server.

- In the Hub Console, connect to an Operational Reference Store accessed by an Informatica Data Director
  application.
- 2. Acquire a write lock.
- Open the Security Access Manager workbench and click Users and Groups.
   The Users and Groups tool opens.
- Click the Assign Users/Groups to Role tab.
- 5. Select a user role for workflows and click Edit.
  - The Assign Users to Role dialog box opens.
- 6. Select the users or user groups who require this role and click OK.
- 7. Repeat steps 5 and 6 to assign the other workflow roles to users.

#### Enabling Access to ActiveVOS Web Applications

Informatica ActiveVOS includes two web applications, ActiveVOS Console and ActiveVOS Central. You can enable user access to these web applications by defining the users and workflow roles in the application server.

Define the same user roles and user credentials that are defined in the MDM Hub. For more information about how to create roles and users, see your application server documentation.

### **Enabling Match on Pending Records**

By default, the match process includes active records and excludes pending records. You can include pending records.

- 1. Open the Model workbench and click Schema.
- 2. In the Schema tool, select a state-enabled base object.
- Expand the tree for the base object and select Match/Merge Setup.
- 4. Select the **Enable Match on Pending Records** check box on the Properties tab of Match/Merge Setup Details panel.

### Message Triggers for State Transitions

The MDM Hub communicates with external applications using messages in message queues. You can enable message triggers that report when base object records and cross-reference records change state.

When an action occurs for which a rule is defined, a message is placed in the message queue. The message trigger specifies the queue in which messages are placed.

The following message trigger events are available for state changes to records:

| Events                                             | Action                                                                                      |
|----------------------------------------------------|---------------------------------------------------------------------------------------------|
| Add new pending data                               | A new pending record is created.                                                            |
| Update existing pending data                       | A pending base object record is updated.                                                    |
| Pending update only cross-reference record changed | A pending cross-reference record is updated. This event includes the promotion of a record. |
| Delete base object data                            | A base object record is soft deleted.                                                       |
| Delete cross-reference data                        | A cross-reference record is soft deleted.                                                   |
| Delete pending base object data                    | A base object record is hard deleted.                                                       |
| Delete pending cross-reference data                | A cross-reference record is hard deleted.                                                   |

### **Enabling Message Triggers for State Transitions**

You can enable message triggers that tell external applications when records change state.

The MDM Hub communicates with external applications using message queues. If you have not done so, you need to configure message queues on your application server. Message queues are part of the publish process.

- 1. Open the Model workbench and click Schema.
- 2. Select the Trigger on Pending Updates check box for message queues in the Message Queues tool.

### **Record Promotion**

Record promotion is the process of changing the system state of a set of records from the PENDING state to the ACTIVE state. You can set records for promotion manually, using either the Data Steward tools or the Promote batch process.

The Promote batch process also promotes any children associated with the base object that is promoted. If you want to promote children records and grandchildren records, you must run the Promote batch twice. First run the Promote batch job on the parent base object. Then run the Promote batch job again on the grandchild base object.

**Note:** When you delete records in the MDM Hub, use a similar approach. To delete children records, delete the base object. Then run a second delete job to delete the grandchildren records of the base object.

### Promoting Records in the Data Steward Tools

You can immediately promote PENDING base object or cross-reference records to an ACTIVE state through the tools in the Data Steward workbench. You can also use the Data Manager or Merge Manager to flag these records for promotion at a later time. For more information about using the Hub Console to perform these tasks, see the *Multidomain MDM Data Steward Guide*.

# Flagging Base Object or Cross-reference Records for Promotion at a Later Time

You can use the Data Manager to flag records for promotion. You promote the flagged records by running a Promote batch job.

- 1. Open the Data Steward workbench and click Data Manager.
- In the Data Manager tool, click a base object record or cross-reference record.
- 3. Click Flag for Promote on the associated panel.

**Note:** When the HUB\_STATE\_IND field is set to read-only for a package, the Set Record State button is disabled in the Data Manager and Merge Manager Hub Console tools for the associated records. However, the Flag for Promote button remains active because it does not directly alter the HUB\_STATE\_IND column for the records.

#### Flagging Matched Records for Promotion Using the Merge Manager

You can use the Merge Manager to flag cross-reference records for promotion. You promote the flagged records by running a Promote batch job.

- 1. Open the Data Steward workbench and click Merge Manager.
- 2. Click a matched record.
- 3. In the Matched Records panel, click Flag for Promote.

## Setting Up a Promote Batch Job Using the Batch Viewer

You can set up a batch job to promote records flagged for promotion.

- 1. Flag pending records for promotion.
- 2. Open the Utilities workbench and click Batch Viewer.
- 3. In the Batch Viewer, under the Base Object node, click the **Promote** batch job.
- 4. Select Promote flagged records abc.

Where abc represents the associated records that you previously flagged for promotion.

5. To promote the records flagged for promotion, click **Execute Batch**.

## Setting Up a Promote Batch Job Using the Batch Group Tool

To promote flagged records, you can add a Promote Batch job by using the Batch Group tool.

- 1. Flag pending records for promotion.
- 2. Open the Utilities workbench and click **Batch Group**.
- 3. Acquire a write lock.
- 4. In the Batch Group tree, right-click the Batch Groups node and choose Add Batch Group.
- 5. In the Batch Groups tree, right-click any level, and choose the option to add a level to the batch group.

  The Choose Jobs to Add to Batch Group dialog box opens.
- 6. Expand the base objects for the jobs that you want to add.
- 7. Select the Promote flagged records in [XREF table] job.
- 8. Click OK.

The Batch Group tool adds the selected jobs to the batch group.

#### 9. Click Save.

The set up is complete. You can run the batch group job.

## CHAPTER 12

# **Data Encryption**

This chapter includes the following topics:

- Data Encryption Overview, 183
- Data Encryption Architecture, 183
- Data Encryption Restrictions, 184
- Data Encryption Utilities, 184
- Configuring Data Encryption, 185
- Services Integration Framework API Requests and Responses, 187
- Sample Data Encryption Properties File, 188

## **Data Encryption Overview**

If you want the MDM Hub implementation to store sensitive data or transfer sensitive data over a network, configure the MDM Hub for data encryption.

When you configure the MDM Hub for data encryption, you can store sensitive data in the database in an encrypted form. When the MDM Hub transfers data from the database to the Hub Server, the Process Server, and Data Director, sensitive data is transferred in the encrypted form. Data encryption ensures that any sensitive data that you transfer over a network is secure.

Note: You can only encrypt data of VARCHAR datatype.

# **Data Encryption Architecture**

You can store sensitive data in the database in encrypted form and transfer it to the Hub Server, the Process Server, and Data Director in the encrypted form. Data encryption ensures that sensitive data in the MDM Hub implementation is secure.

Encrypted data is decrypted in Data Director or other Services Integration Framework (SIF) clients before it is shown to users. Also, the encrypted data in the database is decrypted before the cleanse process.

The MDM Hub performs each SIF API call through a SiperianClient object. Each call comprises a request and a response. The request that goes out must be encrypted and the response that comes in must be decrypted.

The MDM Hub can encrypt the following data exchanges over a network:

- Between the Hub Server and the database
- Between the Hub Server and the Process Server during cleanse operations
- · Between Data Director and the Hub Server

# **Data Encryption Restrictions**

When you configure data encryption for base object columns, data is stored in an encrypted form. You can use the encrypted data through Data Director. You cannot use the Hub Console tools such as the Data Manager or the Merge Manager to add or edit data to encrypted columns.

If you want to perform match jobs, ensure that the match rule does not include match columns with encrypted data. Match jobs require plain text data to generate match keys. Also, you cannot use wildcard characters and literal values in search queries.

A database in the MDM Hub that has encrypted data cannot store calls from a SOAP user-interface that are not encrypted.

If you need to use SOAP calls to insert data into an encrypted column, the data must be pre-encrypted as SOAP calls do not encrypt data. If a SOAP call retrieves data from an encrypted column, the data is returned in an encrypted form. You cannot use encrypted columns for SOAP calls.

# **Data Encryption Utilities**

To configure data encryption for the MDM Hub, you can use the data encryption utilities available in the Resource Kit.

The following data encryption samples and utilities are included in the Resource Kit:

#### **Data Encryption Libraries**

The data encryption libraries are required by the MDM Hub to be bundled in the data encryption JAR file. The data encryption libraries contain APIs and common classes. In particular, it includes the DataEncryptor interface that you must implement when you configure data encryption. The DataEncryptor interface defines the <code>encrypt</code> and <code>decrypt</code> methods that you need to implement for data encryption in the MDM Hub.

#### **Sample of Data Encryption Properties File**

The sample data encryption properties file includes parameters that the data encryption implementation requires. The name of the properties file is dataencryption.properties. You can customize the sample properties file to specify the options for the data encryption implementation.

#### Sample DataEncryption Interface Implementation

The sample DataEncryption interface implementation uses the InformaticaDataEncryptor class to implement the DataEncryptor interface. Refer to the sample implementation to create a custom encryption algorithm. The mainClass property in the data encryption properties file must refer to the class name that you use in the interface implementation.

#### **Ant Build Script**

The Ant build script, build.xml, to create the data encryption JAR file.

# **Configuring Data Encryption**

To use data encryption, you need to configure the MDM Hub for data encryption.

- 1. Implement the DataEncryptor Interface.
- 2. Configure the data encryption properties file.
- 3. Configure data encryption for the Hub Server.
- 4. Configure data encryption for the Process Server.

## Step 1. Implement DataEncryptor Interface

You must implement the DataEncryptor interface. DataEncryptor interface defines the encrypt and the decrypt methods. The implementation of the encrypt and the decrypt methods must be thread-safe.

- 1. Create a Java project in a Java Integrated Development Environment.
- 2. Add the following MDM Hub JAR files to the Java project:
  - siperian-api.jar
  - siperian-common.jar

The jar files are in the following directory:

On UNIX. <infamdm install dir>/resourcekit/samples/DataEncryption/lib

On Windows. <infamdm install dir>\resourcekit\samples\DataEncryption\lib

- 3. Create a Java class for data encryption that includes the <code>encrypt</code> and the <code>decrypt</code> methods.
- 4. Compile the data encryption Java class.
- 5. To package the class files in a custom data encryption JAR file, run the following command:

```
ant build
```

6. To clean up the generated files, run the following command after the build completes:

```
ant clean
```

Implement the DataEncryptor interface in the custom data encryption JAR file that you create.

## Step 2. Configure the Data Encryption Properties File

Informatica provides a sample data encryption properties file that includes the parameters that the data encryption implementation requires. You can customize the sample properties file to specify the options for the data encryption implementation.

1. Find the dataencryption.properties file in the following directory:

```
On UNIX. <ResourceKit_install_dir>/DataEncryption/resources On Windows. <ResourceKit_install_dir>\DataEncryption\resources
```

- 2. Create a backup copy of the dataencryption.properties file.
- 3. Use a text editor to open the file and edit the data encryption parameters.
- 4. Provide a reference to the DataEncryptor interface implementation.
- Configure SiperianClient to encrypt and decrypt base object columns that have sensitive data, their associated tables such as history and cross-reference tables, and packages.

Use the following syntax to specify the base object column names, the associated tables such as history and cross-reference tables, and packages:

```
API. API. CORS_ID>.BASE_OBJECT. 
API. CORS_ID>.XREF. CCOSS_REFERENCE_TABLE_NAME>. COLUMN_NAME>
API. API. CORS_ID>.HISTORY. CHISTORY_TABLE_NAME>. COLUMN_NAME>
API. API. CORS_ID>.PACKAGE_NAME>. COLUMN_NAME>
API. API. CORS_ID>.HM_ENTITY_TYPE. CHIERARCHY_MANAGER_ENTITY_NAME>. COLUMN_NAME>
```

6. Configure the input and output ports of cleanse functions that must encrypt and decrypt data.

Use the following syntax to specify the input and output ports of cleanse functions:

```
CLEANSE. < PORT NAME>=true
```

7. Save the properties file with the same name, dataencryption.properties.

## Step 3. Configure Data Encryption for the Hub Server

To configure the Hub Server to use data encryption, configure the Hub Server to use the custom data encryption JAR file.

1. Find the cmxserver.properties file in the following directory:

```
On UNIX. <infamdm_install_directory>/hub/server/resources
On Windows. <infamdm_install_directory>\hub\server\resources
```

2. Use a text editor to open the file and specify the path to the data encryption JAR for the encryption.plugin.jar property.

```
encryption.plugin.jar=<Path to the data encryption JAR>
```

3. Save the cmxserver.properties properties file.

## Step 4. Configure Data Encryption for the Process Server

To configure the Process Server to use data encryption, configure the Process Server to use the custom data encryption JAR file.

1. Find the cmxcleanse.properties file in the following directory:

```
On UNIX. <infamdm_install_directory>/hub/cleanse/resources
On Windows. <infamdm install directory>\hub\cleanse\resources
```

2. Use a text editor to open the file and specify the path to the data encryption JAR for the encryption.plugin.jar property.

```
encryption.plugin.jar=<Path to the data encryption JAR>
```

3. Save the cmxcleanse.properties properties file.

# Services Integration Framework API Requests and Responses

The MDM Hub uses the data encryption Java class included in the data encryption JAR file to call Services Integration Framework (SIF) APIs.

The following table describes SIF API requests and responses that function with data encryption:

| Request/Response          | Description                                                                                                    |  |
|---------------------------|----------------------------------------------------------------------------------------------------|--|
| PutRequest                | Inserts or updates a single record identified by a key into a base object. Encrypts input records.                                                                                                    |  |
| MultiMergeRequest         | Merges multiple base object records that represent the same object. You can specify the field level overrides for the merged record.  Encrypts overriding fields.                                                                                         |  |
| GetResponse               | Uses a known key to retrieve a single record from a package. Encrypts records that are returned.                                                                                                    |  |
| SearchHmQueryRequest      | Searches Hierarchy Manager entities and relationships.  Encrypts input filter parameters. Use SiperianObjectUidField instead of a parameter to enable encryption.                                                                                         |  |
| SearchQueryRequest        | Retrieves a set of records from a package that satisfies the criteria you specify.  Encrypts input filter parameters. Use SiperianObjectUidField instead of a parameter to enable encryption.                                                             |  |
| SearchMatchRequest        | Searches for records in a package based on match columns and rule definitions.  Encrypts the input filter parameters and the records against which you want to perform the match. Use SiperianObjectUidField instead of a parameter to enable encryption. |  |
| SearchHmQueryResponse     | Returns entities and relationships associated with one or more entities. Encrypts returned records.                                                                                                    |  |
| SearchMatchResponse       | Returns a list of records and match tokens. Encrypts returned records.                                                                                                    |  |
| SearchQueryResponse       | Returns a set of records from a package. Encrypts returned records.                                                                                                    |  |
| AddRelationshipRequest    | Adds a relationship between two entities. Encrypts custom fields provided as a record                                                                                                    |  |
| UpdateRelationshipRequest | Hierarchy Manager request to change characteristics of a relationship.  Encrypts custom fields provided as a record                                                                                                    |  |
| GetOneHopResponse         | Returns information about entities directly related to a specified group of entities in a specified hierarchy configuration.  Encrypts returned records.                                                                                                  |  |

| Request/Response                | Description                                                                                                    |
|---------------------------------|----------------------------------------------------------------------------------------------------|
| GetEntityGraphResponse          | Returns a graph of entities and relationships related to a specified set of entities.<br>Encrypts returned records. |
| GetXrefForEffectiveDateResponse | Returns multiple cross-reference records for the specified effective date. Encrypts returned records.               |

# Sample Data Encryption Properties File

The Resource Kit includes a sample data encryption properties file, dataencription.properties.

The sample data encryption properties file is in the following directory:

On UNIX. <infamdm install dir>/hub/resourcekit/samples/DataEncryption/resources

On Windows. <infamdm install dir>\hub\resourcekit\samples\DataEncryption\resources

The following example shows the contents of the sample data encryption properties file:

```
# This is an example of dataencryption.properties file.
# File contains encryptor configuration and different parts of the product that should
be aware of data encryption.
# Encryptor implementation
# main class that implements DataEncryptor interface. If this option is empty,
encryption is turned off.
mainClass=com.informatica.dataencryption.sample.InformaticaDataEncryptor
# Part 1. SiperianClient configuration.
# List of API.<ORS ID>.<BASE OBJECT NAME>.<COLUMN NAME> that should be encrypted before
they are sent out
# and decrypted when returned back by SiperianClient.
API.localhost-main-MDM SAMPLE.BASE OBJECT.C PARTY.FIRST NAME=true
API.localhost-main-MDM_SAMPLE.PACKAGE.PKG_PERSON_IDD_SEARCH.FIRST_NAME=true API.localhost-main-MDM_SAMPLE.HISTORY.C_PARTY.FIRST_NAME=true
API.localhost-main-MDM SAMPLE.XREF.C PARTY.FIRST NAME=true
API.localhost-main-MDM_SAMPLE.HM_ENTITY_TYPE.Person.FIRST_NAME=true
# Part 2. Cleanse functions.
# List of input and output ports of cleanse functions that must receive and produce
encrypted data.
CLEANSE.firstName=true
```

#### CHAPTER 13

# Hierarchies

This chapter includes the following topics:

- · Hierarchies Overview, 189
- Hierarchy Example, 190
- About Configuring Hierarchies, 190
- Before You Begin, 191
- · Overview of Configuration Steps, 191
- Preparing Your Data for Hierarchy Manager, 191
- Use Case Example of How to Prepare Data for Hierarchy Manager, 192
- Creating the HM Repository Base Objects, 196
- Uploading Default Entity Icons, 197
- Configuring Entity Icons, 197
- Entities, 198
- Entity Base Objects, 198
- Entity Types, 202
- Display Options for Entities, 205
- · Reverting Entity Base Objects to Base Objects, 206
- Hierarchy Types, 206
- Relationship Objects, 207
- Relationship Base Objects, 208
- Foreign Key Relationship Base Objects, 211
- Relationship Types, 212
- Packages, 215
- About Profiles, 219

## **Hierarchies Overview**

You can configure hierarchies in the MDM Hub Console. Hierarchies show the relationship between individual records, whereas the datamodel show relationships between base objects.

For example, you can create a hierarchy to track which employees belong to each department within an organization. You could also create a hierarchies of products within various product groups.

To configure a hierarchy, you need to first create an entity base object. etc.

You must have a Hierarchy Manager license to configure hierarchies.

# Hierarchy Example

The sample Operational Reference Store in the Resource Kit contains a schema with preconfigured hierarchies. This chapters uses a portion of the Product hierarchy to illustration the hierarchy configuration steps.

The following image shows the portion of the hierarchy used in the examples as it appears in the Hierarchy Manager tool in the Hub Console:

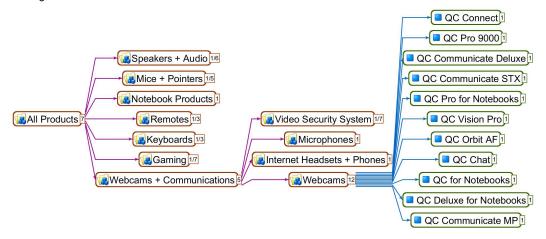

# **About Configuring Hierarchies**

MDM Hub administrators use the Hierarchies tool to set up the structures required to view and manipulate data relationships in Hierarchy Manager.

Use the Hierarchies tool to define Hierarchy Manager components, such as entity types, hierarchies, relationships types, packages, and profiles, for your MDM Hub implementation.

When you have finished defining Hierarchy Manager components, you can use the package or query manager tools to update the query criteria.

Note: You must configure packages for use in Hierarchy Manager and validate the profile.

To understand the concepts of hierarchies and their components, you must be familiar with the concepts in the following chapters:

- Chapter 8, "Building the Schema" on page 77
- Chapter 9, "Queries and Packages" on page 126
- Chapter 26, "Configuring the Consolidate Process" on page 541

# Before You Begin

Before you begin to configure your Hierarchy Manager (HM) you must complete some tasks.

Complete the following tasks:

- Start with a blank Operational Reference Store or a valid ORS and register the database in CMX\_SYSTEM.
- Verify that you have a license for Hierarchy Manager. For details, consult your Informatica MDM Hub administrator.
- · Perform data analysis.

# **Overview of Configuration Steps**

To configure Hierarchy Manager, complete the following steps:

- 1. Start the Hub Console.
- 2. Launch the Hierarchies tool.

If you have not already created the Repository Base Object (RBO) tables, the Hub Console walks you through the process.

- Create entity objects and types.
- 4. Create hierarchies.
- 5. Create relationship objects and types.
- 6. Create packages.
- 7. Configure profiles.
- 8. Validate the profile.

**Note:** The same options you see on the right-click menu in the Hierarchy Manager are also available on the Hierarchies menu.

# Preparing Your Data for Hierarchy Manager

To make the best use of HM, you should analyze your information and make sure you have done the following:

- · Verified that your data sources are valid and trustworthy.
- Created valid schema to work with Informatica MDM Hub and the HM.
- Created hierarchial, foreign key, and one-hop and multi-hop relationships (direct and indirect relationships) between your entities:

All child entities must have a valid parent entity related to them.

Your data cannot have any 'orphan' child entities when it enters HM.

All hierarchies must be validated.

For more information on one-hop and multi-hop relationships, see the Multidomain MDM Data Steward Guide.

- Derived HM types.
- Consolidated duplicate entities from multiple source systems.
   For example, a group of entities (Source A) might be the same as another group of entities (Source B), but the two groups of entities might have different group names. Once the entities are identified as being identical, the two groups can be consolidated.
- Grouped your entities into logical categories, such as physician's names into the "Physician" category.
- Made sure that your data complies with the rules for referential integrity, invalid data, and data volatility.
   For more information on these database concepts, see a database reference text.

# Use Case Example of How to Prepare Data for Hierarchy Manager

This section contains an example of how to manipulate your data before it enters Informatica MDM Hub and before it is viewed in Hierarchy Manager.

Typically, a company's data would be much larger than the example given here.

#### Scenario

John has been tasked with manipulating his company's data so that it can be viewed and used within Hierarchy Manager in the most efficient way.

To simplify the example, we are describing a subset of the data that involves product types and products of the company, which sells computer components.

The company sells three types of products: mice, trackballs, and keyboards. Each of these product types includes several vendors and different levels of products, such as the Gaming keyboard and the TrackMan trackball.

## Methodology

This section describes the method of data simplification.

#### Step 1: Organizing Data into the Hierarchy

In this step you organize the data into the Hierarchy that will then be translated into the HM configuration.

John begins by analyzing the product and product group hierarchy. He organizes the products by their product group and product groups by their parent product group. The sheer volume of data and the relationships contained within the data are difficult to visualize, so John lists the categories and sees if there are relationships between them.

The following table (which contains data from the Marketing department) shows an example of how John might organize his data.

| ProdGroup  | ProdGroup       |            | Group ProdGroup    |            | ProdGroup                      |            | Product                               |  |
|------------|-----------------|------------|--------------------|------------|--------------------------------|------------|---------------------------------------|--|
| ProdNumber | Description     | ProdNumber | Description        | ProdNumber | Description                    | ProdNumber | Description                           |  |
| ALL        | All<br>Products | 100        | Mice +<br>Pointers | 120        | Mice                           | 120-0001   | Laser<br>Mouse                        |  |
|            |                 |            |                    |            |                                | 120-0002   | Nano<br>Cordless<br>Laser<br>Mouse    |  |
|            |                 |            |                    |            |                                | 120-0003   | Cordless<br>Optical<br>Mouse          |  |
|            |                 |            |                    |            |                                | 120-0004   | Nana<br>Cordless<br>Laser<br>Mouse II |  |
|            |                 |            |                    |            |                                | 120-0005   | Laser<br>Mouse for<br>Notebooks       |  |
|            |                 |            |                    |            |                                | 120-0006   | Revolution                            |  |
|            |                 |            |                    |            |                                | 120-0007   | Rechargable<br>Cordless<br>Mouse      |  |
|            |                 |            |                    |            |                                | 120-0008   | Cordless<br>Optical<br>Mouse II       |  |
|            |                 | 200        | Keyboards          | 210        | Keyboards                      | -          | -                                     |  |
|            |                 |            |                    | 220        | Keyboard<br>and Mice<br>Combos | -          | -                                     |  |

Note: Most data sets will have many more items.

The table shows the data that will be stored in the Products BO. This is the BO to convert (or create) in HM. The table shows Entities, such as Mice or Laser Mouse. The relationships are shown by the grouping, that is, there is a relationship between Mice and Laser Mouse. The heading values are the Entity Types: Mice is a Product Group and Laser Mouse is a Product. This Type is stored in a field on the Product table.

Organizing the data in this manner allows John to clearly see how many entities and entity types are part of the data, and what relationships those entities have.

The major category is ProdGroup, which can include both a product group (such as mice and pointers), the category Product, and the products themselves (such as the Trackman Wheel). The relationships between these items can be encapsulated in a relationship object, which John calls Product Rel. In the information for the Product Rel, John has explained the relationships: Product Group is the parent of both Product and Product Group.

#### Step 2: Creating Relationship Base Object Tables

Having analyzed the data, John comes to the following conclusions:

- · Product (the BO) should be converted to an Entity Object.
- Product Group and Product are the Entity Types.
- Product Rel is the Relationship Object to be created.
- The following relationship types (not all shown in the table) need to be created:
  - Product is the parent of Product (not shown)
  - Product Group is the parent of Product (such as with the Mice to Laser Mouse example).
  - Product Group is the parent of Product Group, such as with Mice + Pointers being the parent of Mice).

John begins by accessing the Hierarchy Tool. When he accesses the tool, the system creates the Relationship Base Object Tables (RBO tables). RBO tables are essentially system base objects that are required base objects containing specific columns. They store the HM configuration data, such as the data that you see in the table in Step 1.

For instructions on how to create base objects, see "Creating Base Objects" on page 106. This section describes the choices you would make when you create the example base objects in the Schema tool.

You must create and configure a base object for each entity object and relationship object that you identified in the previous step. In the example, you would create a base object for Product and convert it to an HM Entity Object. The Product Rel BO should be created in HM directly (an easier process) instead of converting. Each new base object is displayed in the Schema panel under the category Base Objects. Repeat this process to create all your base objects.

In the next section, you configure the base objects so that they are optimized for HM use.

#### Step 3: Configuring Base Objects

You created the two base objects (Product and Product Rel) in the previous section. This section describes how to configure them.

Configuring a base object involves filling in the criteria for the object's properties, such as the number and type of columns, the content of the staging tables, the name of the cross-reference tables (if any), and so on. You might also enable the history function, set up validation rules and message triggers, create a custom index, and configure the external match table (if any).

Whether or not you choose these options and how you configure them depends on your data model and base object choices.

In the example, John configures his base objects as the following sections explain.

**Note:** Not all components of the base-object creation are addressed here, only the ones that have specific significance for data that will be used in the HM. For more information on the components not discussed here, see <a href="Chapter 8">Chapter 8</a>, "Building the Schema" on page 77.

The following figure shows the base object columns:

|   | Display Name    | Physical Name   | Nullable | Data Type | Length |
|---|-----------------|-----------------|----------|-----------|--------|
| 盏 | Rowid Object    | ROWID_OBJECT    |          | CHAR      | 14     |
| ÷ | Product Number  | PRODUCT_NUMBER  | ~        | VARCHAR   | 50 🛨   |
| ÷ | Product Name    | PRODUCT_NAME    | V        | VARCHAR   | 100    |
| å | Product Desc    | PRODUCT_DESC    | ₽        | YARCHAR   | 255    |
| å | Inception Date  | INCEPTION_DATE  | ✓        | DATE      |        |
| å | Eff Start Date  | EFF_START_DATE  | V        | DATE      |        |
| ÷ | Eff End Date    | EFF_END_DATE    | V        | DATE      |        |
| ÷ | Status Cd       | STATUS_CD       | V        | CHAR      | 2      |
| Ė | Product Type Cd | PRODUCT_TYPE_CD | V        | VARCHAR   | 50     |
| ÷ | Product Type    | PRODUCT_TYPE    |          | VARCHAR   | 255    |

This table shows the Product BO after conversion to an HM entity object. In this list, only the Product Type field is an HM field.

Every base object has system columns and user-defined columns. System columns are created automatically, and include the required column: Rowid Object. This is the Primary key for each base object table and contains a unique, Hub-generated value. This value cannot be null because it is the HM lookup for the class code. HM makes a foreign key constraint in the database so a ROWID\_OBJECT value is required and cannot be null.

For the user-defined columns, John choose logical names that would effectively include information about the products, such as Product Number, Product Type, and Product Description. These same column and column values must appear in the staging tables as shown in the following figure:

| Colu   | mns            | ;                     |                          |                          |                           |                    |                        |
|--------|----------------|-----------------------|--------------------------|--------------------------|---------------------------|--------------------|------------------------|
| The    | sala           | acted columns will be | included in this staging | g table. To include a lo | okup, use the edit button |                    |                        |
|        |                | Column                | Lookup System            | Lookup Table             | Lookup Column             | Allow Null Lipdate | Allow Null Foreign Key |
| ň      | M              | Product Number        |                          |                          |                           |                    |                        |
| A.     | V              | Product Name          |                          |                          |                           |                    |                        |
| ň      | ₽              | Product Desc          |                          |                          |                           |                    |                        |
| ı.     | V              | Inception Date        |                          |                          |                           |                    |                        |
| Ť      | ₽              | Eff Start Date        |                          |                          |                           |                    |                        |
| Ė      | $\nabla$       | Eff End Date          |                          |                          |                           |                    |                        |
| 4      | V              | Status Cd             |                          | LU Product Status        | Status Cd                 |                    |                        |
| œ<br>œ | $\overline{v}$ | Product Type Cd       |                          | LU Product Type          | Product Type              |                    |                        |
| 4      | V              | Product Type          |                          | Rho Bo Class             | Bo Class Code             |                    |                        |

John makes sure that all the user-defined columns from the staging tables are added as columns in the base object, as the graphic above shows. The Lookup column shows the HM-added lookup value.

Notice that several columns in the Staging Table (Status Cd, Product Type, and Product Type Cd) have references to lookup tables. You can set these references up when you create the Staging Table. You would use lookups if you do not want to hardcode a value in your staging table, but would rather have the server look up a value in the parent table.

Most of the lookups are unrelated to HM and are part of the data model. The Rbo Bo Class lookup is the exception because it was added by HM. HM adds the lookup on the product Type column.

**Note:** When you are converting entities to entity base objects (entities that are configured to be used in HM), you must have lookup tables to check the values for the Status Cd, Product Type, and Product Type Cd.

**Note:** HM Entity objects do not require start and end dates. Any start and end dates would be user defined. However, Rel Objects do use these. Do not create new Rel Objects with different names for start and end dates. These are already provided.

#### Step 4: Creating Entity Types

You create entity types in the Hierarchy Tool. John creates two entity types: ProdGroup and Product Type.

Each entity type has a code that derives from the data analysis and the design. John choses to use Product as one type, and Product Group as another.

This code must be referenced in the corresponding RBO base object table. In this example, the code Product is referenced in the C\_RBO\_BO\_CLASS table. The value of the BO\_CLASS\_CODE is 'Product'.

The following table shows the relationship between the HM entity objects and HM relationship objects to the RBO tables:

| Object                      | Table           | Relationship                       |
|-----------------------------|-----------------|------------------------------------|
| Product Entity Object       | BO_CLASS_CODE   | many-to-one (from object to table) |
| Product Relationship Object | C_RBO_BO_CLASS  | many-to-one (from object to table) |
|                             | C_RBO_HIERARCHY | one-to-one (from table to object)  |

When John has completed all the steps in this section, he will be ready to create other HM components, such as packages, and to view his data in the HM. For example, the following graphic shows the relationships that John has set up in the Hierarchies Tool, displayed in the Hierarchy Manager. This example shows the hierarchy involving Mice devices fully. For more information on how to use Hierarchy Manager, see the *Multidomain MDM Data Steward Guide*.

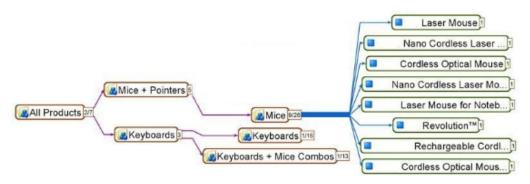

# Creating the HM Repository Base Objects

To use the Hierarchies tool with an ORS, the system must first create the Repository Base Objects (RBO tables) for the ORS. RBO tables are essentially system base objects.

They are required base objects that must contain specific columns.

Queries and packages (and their associated queries) will also be created for these RBO tables.

Note: Never modify these RBO tables, queries, or packages.

To create the RBOs:

- 1. Acquire a write lock.
- 2. Start the Hierarchies tool. Expand the Model workbench and click Hierarchies.

**Note:** Any option that you can select by right-clicking in the navigation panel, you can also choose from the Hierarchies tool menu.

After you start the Hierarchies tool, if an ORS does not have the necessary RBO tables, then the Hierarchies tool walks you through the process of creating them.

The following steps explain what to select in the dialog boxes that the Hierarchies tool displays:

- Choose Yes in the Hub Console dialog to create the metadata (RBO tables) for HM in the ORS.
- Select the tablespace names in the Create RBO tables dialog, and then click OK.

# **Uploading Default Entity Icons**

The Hierarchies tool prompts you to upload default entity icons.

These icons will be useful to you when you are creating entities.

- Click Yes.
- 2. The Hub Console displays the Hierarchies tool with the default metadata.

# **Configuring Entity Icons**

Using the Hierarchies tool, you can add or configure your own entity icons that you can subsequently use when configuring your entity types.

These entity icons are used to represent your entities in graphic displays within Hierarchy Manager. Entity icons must be stored in a JAR or ZIP file.

## **Adding Entity Icons**

To import your own icons, create a ZIP or JAR file containing your icons. For each icon, create a  $16 \times 16$  icon for the small icon and a  $48 \times 48$  icon for the large icon.

To add new entity icons:

- 1. Acquire a write lock.
- 2. Start the Hierarchies tool.
- 3. Right-click anywhere in the navigation pane and choose **Add Entity Icons**.

Note: You must acquire a lock to display the right-click menu.

A browse files window opens.

- 4. Browse for the JAR or ZIP file containing your icons.
- 5. Click Open to add the icons.

## **Modifying Entity Icons**

You cannot modify icons directly from the console.

You can download a ZIP or JAR file, modify its contents, and then upload it again into the console.

You can either delete icons groups or make them inactive. If an icon is already associated with an entity, or if you could use a group of icons in the future, you might consider choosing to inactivate them instead of deleting them.

You inactivate a group of icons by marking the icon package **Inactive**. Inactive icons are not displayed in the UI and cannot be assigned to an entity type. To reactivate the icon packet, mark it **Active**.

**Note:** Informatica MDM Hub does not validate icons assignments before deleting. If you delete an icon that is currently assigned to an Entity Type, you will get an error when you try to save the edit.

## **Deleting Entity Icons**

You cannot delete individual icons from a ZIP or JAR file from the console; you can only delete them as a group or package.

To delete a group of entity icons:

- 1. Acquire a write lock.
- 2. Start the Hierarchies tool.
- 3. Right-click the icon collections in the navigation pane and choose Delete Entity Icons.

## **Entities**

In Hierarchy Manager, an entity is any object, person, place, organization, or other thing that has a business meaning and can be acted upon in your database.

Examples include a specific person's name, a specific checking account number, a specific company, a specific address, and so on.

# **Entity Base Objects**

Entity base objects are base objects that contain columns for maintaining hierarchy relationships. You can create a base object as an entity base object, or you can create an entity base object by converting a base object to an entity base object.

When you use the Hierarchies tool to create an entity base object, the Hierarchies tool creates the columns required for Hierarchy Manager. You can also use the options in the Hierarchies tool to convert an existing base object to an entity base object.

Note: You cannot convert a base object into an entity base object if the base object has data.

After you add an entity base object, you use the Schema Manager to view, edit, or delete the entity base object.

When you create an entity base object you select to create one of the following foreign key columns: **ROWID\_BO\_CLASS** 

When you select Row ID Object, the Hierarchy tool adds the ROWID\_BO\_CLASS column.

The ROWID\_BO\_CLASS field is populated by the row ID value.

#### BO\_CLASS\_CODE or an existing column

When you select the base object class code, the hierarchy tool adds the BO\_CLASS\_CODE column if you create a base object as an entity base object. If you convert an existing base object to an entity base object, you can choose to create the BO\_CLASS\_CODE column, or you can select an existing column.

The base object class code defines the entity type of the record. The field is populated by a value that you define. Configure your mappings to populate this column.

The row ID is generated and assigned by the system, but the BO Class Code is created by the user, making it easier to remember.

## **Entity Base Object Example**

In the Product hierarchy in our example, we create one entity base object.

When we create the entity base object, we need to decide how we are going to specify the entity type. In our example, we don't want to use a system-generated row ID number, want to use the meaningful codes Product and Product Group to specify the entity type.

We want to use a foreign key entity type column of our own choice, so we first create a base object with a Product\_Type column. If you create a new entity base object, you are not able to specify a customized column name. When we convert this base object to an entity base object, we select the Product\_Type column as the entity type foreign key. For this hierarchy, we will create two entity types. The value in the Product\_Type column determines to which entity type a record belongs.

The following image shows the selections made to convert the sample entity base object:

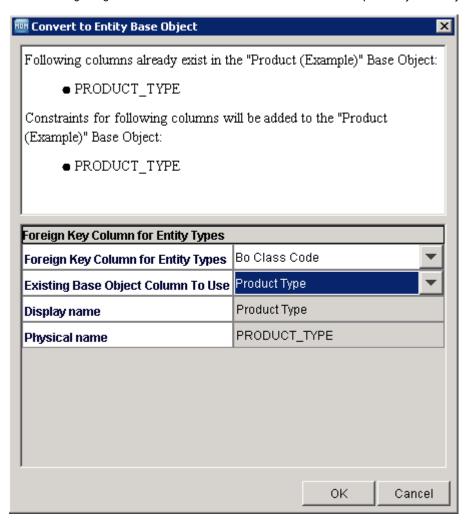

You can then populate the foreign key column in a mapping.

## **Create Entity Base Objects**

To create a base object that is an entity base object, use the **Hierarchies** tool in the Hub Console.

- 1. Acquire a write lock.
- 2. In the Model workbench, select the Hierarchies tool.
- 3. Select Hierarchies > Create New Entity/Relationship Object.
- In the Create New Entity/Relationship Base Object dialog box, select Create New Entity Base Object, and then click OK.

5. In the **Create New Entity Base Object** dialog box, specify the following properties for the entity base object:

| Field                                  | Description                                                                                                    |
|----------------------------------------|----------------------------------------------------------------------------------------------------|
| Item type                              | Base object. Read-only.                                                                                                    |
| Display name                           | Name of this base object that the Hub Console displays.                                                                                                    |
| Physical name                          | Actual name of the table in the database. Informatica MDM Hub will suggest a physical name for the table based on the display name that you enter.                                                                                                 |
|                                        | The row ID is generated and assigned by the system, but the BO Class Code is created by the user, making it easier to remember.                                                                                                    |
| Data tablespace                        | Name of the data tablespace. Default is CMX_DATA.                                                                                                    |
| Index tablespace                       | Name of the index tablespace. Default is CMX_INDX.                                                                                                    |
| Load tablespace                        | Name of the load tablespace. Default is CMX_DATA.                                                                                                    |
| User Temporary<br>Tablespace           | Name of the user temporary tablespace. Default is CMX_USER_TEMP.                                                                                                    |
| Description                            | Description of the entity base object. Optional.                                                                                                    |
| Secure Resource                        | Determines the status of the base object in the Secure Resources tool. If enabled, the status of the base object is Secure. If disabled, the status of the base object is Private. Default is enabled.                                             |
| Foreign Key column<br>for Entity Types | Foreign Key column for the entity type. If Row ID Object, foreign key relationship is based on a Row ID that the MDM Hub generates. If BO Class Object, the foreign key relationship is based on a code that you define. Default is Row ID Object. |
| Display name                           | The name of the column that the Hub Console displays.                                                                                                    |
| Physical name                          | The name of the foreign key column in the entity base object. The Hub Console suggests a physical name for the column based on the display name that you enter.                                                                                    |

#### 6. Click OK.

The MDM Hub creates the entity base object with the columns that Hierarchy Manager requires. Use the **Schema** tool to add columns to the entity base object. Do not modify the foreign key columns that the Hierarchy Manager uses. If you modify the foreign key columns Hierarchy Manager might not perform as expected and you can lose data.

## Converting Base Objects to Entity Base Objects

You must convert base objects to entity base objects before you can use them in the Hierarchy Manager. The base objects must have state management enabled before you can convert them to entity base objects.

Base objects do not have the metadata required by the Hierarchy Manager. To use base objects with the Hierarchy Manager, you must add this metadata using a conversion process. You can use entity base objects with both the MDM Hub and the Hierarchy Manager.

- 1. In the Hierarchies tool, acquire a write lock.
- 2. Right-click anywhere in the navigation pane and choose Convert BO to Entity/Relationship Object.

Note: The same options you see on the right-click menu are also available on the Hierarchies menu.

3. In the Modify Existing Base Object dialog, select Convert to Entity Base Object and click OK.

**Note:** If you do not see any choices in the Modify Base Object field, then there are no non-hierarchy base objects available. You must create one in the Schema tool.

Click OK.

If the base object already has Hierarchy Manager metadata, the Hierarchies tool will display a message indicating the Hierarchy Manager metadata that exists.

- In the Foreign Key Column for Entity Types field, select the column to be added: Rowld Object or BO Class Code.
  - The ability to choose a BO Class Code column reduces the complexity by allowing you to define the foreign key relationship based on a predefined code, rather than the MDM Hub-generated ROWID.
- In the Existing BO Column to use, select an existing column or select the Create New Column option.If no BO columns exist, only the Create New Column option is available.
- 7. In the Display Name and Physical Name fields, create display and physical names for the column, and click **OK**.

The base object will now have the columns that Hierarchy Manager requires. To add additional columns, use the Schema Manager.

**Important:** When you modify the base object using the Schema Manager tool, do not change any of the columns added using the Hierarchies tool. Modifying any of these columns will result in unpredictable behavior and possible data loss.

# **Entity Types**

Entity types classify the entities. Entity types allow you to classify the entities within an entity base object.

Entity types belong to a specific entity. Entity base objects can have more than one entity type, but each individual entity in the base object and only belong to one entity type. For example, a Product entity base object can have a Product entity type or a Product Group entity type. Entities in the Product base object can either have a Product entity type or a Product Group entity type.

Examples include doctors, checking accounts, banks, and so on. An Entity Base Object must have a Foreign Key to the Entity Type table (Rbo BO Class). The foreign key can be defined as either a ROWID or predefined Code value.

Well-defined entity types have the following characteristics:

- Use entity types to organize the records in a way that reflects the real-world organization of the entities. They effectively segment the data in a way that reflects the real-world nature of the entities.
- Taken collectively, they cover the entire set of entities. That is, every entity has one and only one entity type.
- They are granular enough so that you can easily define the types of relationships that each entity type can
  have. For example, an entity type of "doctor" can have the relationships: "member of" with a medical
  group, "staff" (or "non-staff with admitting privileges") with a hospital, and so on.
- A more general entity type, such as "care provider" (which encompasses nurses, nurse practitioners, doctors, and others) is not granular enough. In this case, the types of relationships that such a general entity type will have will depend on something beyond just the entity type. Therefore, you need to need to define more-granular entity types.

When you configure hierarchy types, you select an icon and color for the appearance of the entities of that type in the Hierarchy Manager tool.

You can configure the following properties when you create an entity type:

| Field        | Description                                                                                                    |
|--------------|----------------------------------------------------------------------------------------------------|
| Code         | Unique code name of the Entity Type. Can be used as a foreign key from entity base objects. Each entity type must have a unique code value.                                                                                                    |
| Display name | Name of this entity type that is displayed in the Hierarchies tool.                                                                                                    |
| Description  | Description of the entity type. Optional.                                                                                                    |
| Color        | Color of the entities associated with this entity type as they appear in the Hierarchy Manager tool in the Hub Console and in the Informatica Data Director Hierarchy view.                                                                                                 |
| Small Icon   | Small icon for entities associated with this entity type as they appear in the Hierarchy Manager tool in the Hub Console and in the Informatica Data Director Hierarchy view. The small icon appears when there are a large number of entities to display in the hierarchy. |
| Large Icon   | Large icon for entities associated with this entity type as they appear in the Hierarchy Manager tool in the Hub Console and in the Informatica Data Director Hierarchy view.                                                                                               |

# **Entity Type Example**

The entity types in our example are Product and Product Group.

The following image shows the properties for the Product entity type:

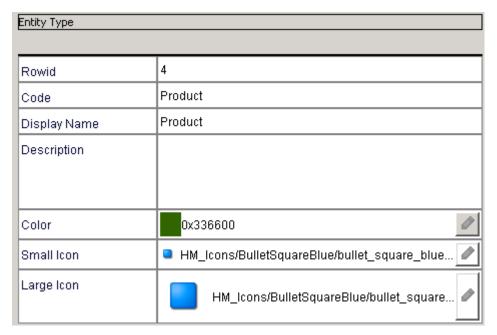

The following image shows the properties for the Product Group entity type:

| Entity Type  |                                        |  |
|--------------|----------------------------------------|--|
| Rowid        | 5                                      |  |
| Code         | Product Group                          |  |
| Display Name | Product Group                          |  |
| Description  |                                        |  |
| Color        | 0x993300                               |  |
| Small Icon   | hierarchymanager/Group/Group_Small.png |  |
| Large Icon   | hierarchymanager/Group/Group.png       |  |

The following image shows a hierarchy with the Product and Product Group entity types:

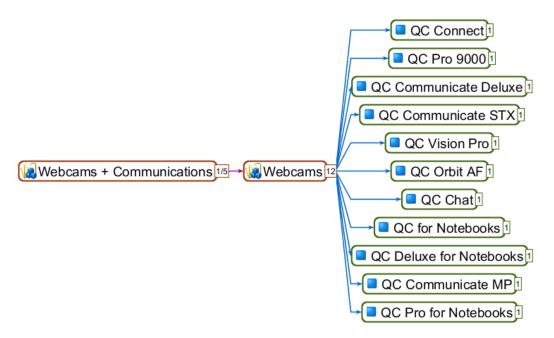

## **Creating Entity Types**

To create an entity type, select an entity object in the Hierarchies tool, and then add an entity type.

- Acquire a write lock.
- 2. In the **Model** workbench, select the **Hierarchies** tool.

In the Hierarchies tool navigation panel, under the Entity Objects node, select the entity base object for which you want to create an entity type.

You cannot add an entity type until you first select an entity base object.

4. Select Hierarchies > Add Entity Type.

The Hierarchies tool displays an entity type with the name New Entity Type.

5. Edit the properties of the entity type, and then click Save.

## **Editing Entity Types**

To edit an entity type:

- 1. In the Hierarchies tool, in the navigation tree, click the entity type to edit.
- For each field that you want to edit, click the Edit button and make the change that you want.
- 3. When you have finished making changes, click Save to save your changes.

**Note:** If your entity object uses the code column, you probably do not want to modify the entity type code if you already have records for that entity type.

## **Deleting Entity Types**

You can delete any entity type that is not used by any relationship types.

If the entity type is being used by one or more relationship types, attempting to delete it will generate an error.

To delete an entity type:

- 1. Acquire a write lock.
- 2. In the Hierarchies tool, in the navigation tree, right-click the entity type that you want to delete, and choose **Delete Entity Type**.

If the entity type is not used by any relationship types, then the Hierarchies tool prompts you to confirm deletion.

3. Choose Yes.

The Hierarchies tool removes the selected entity type from the list.

**Note:** You probably do not want to delete an entity type if you already have entity records that use that type. If your entity object uses the code column instead of the rowid column and you have records in that entity object for the entity type you are trying to delete, you will get an error.

# **Display Options for Entities**

In addition to configuring color and icons for entities, you can also configure the font size and maximum width.

While color and icons can be specified for each entity type, the font size and width apply to entities of all types.

To change the font size in HM, use the HM Font Size and Entity Box Size. The default entity font size (38 pts) and max entity box width (600 pixels) can be overridden by settings in the cmxserver.properties file. The settings to use are:

```
sip.hm.entity.font.size=fontSize
sip.hm.entity.max.width=maxWidth
```

The value for fontSize can be from 6 to 100 and the value for maxWidth can be from 20 to 5000. If value specified is outside the range, the minimum or maximum values are used. Default values are used if the values specified are not numbers.

# Reverting Entity Base Objects to Base Objects

If you inadvertently converted a base object to an entity object, or if you no longer want to work with an entity object in Hierarchy Manager, you can revert the entity object to a base object.

In doing so, you are removing the HM metadata from the object.

To revert an entity base object to a base object:

- 1. In the Hierarchies tool, acquire a write lock.
- 2. Right-click on an entity base object and choose Revert Entity/Relationship Object to BO.
- 3. If you are prompted to revert associated relationship objects, click **OK**.

Note: When you revert the entity object, you are also reverting its corresponding relationship objects.

In the Revert Entity/Relationship Object dialog box, click OK.
 A dialog is displayed when the entity is reverted.

# Hierarchy Types

When you configure relationship types, you must associate the relationship type with at least one hierarchy type.

These relationship types are not ranked, nor are they necessarily related to each other. They are merely relationship types that are grouped together for ease of classification and identification. The same relationship type can be associated with multiple hierarchies. A hierarchy type is a logical classification of hierarchies.

You configure the following properties when you create a hierarchy type:

| Field        | Description                                                                                                    |
|--------------|----------------------------------------------------------------------------------------------------|
| Code         | Unique code name of the hierarchy. Can be used as a foreign key from Hierarchy Manager relationship base objects. You cannot change the code after you create the hierarchy type. |
| Display name | Name of this hierarchy as it will be displayed in the Hub Console.                                                                                                    |
| Description  | Description of this hierarchy.                                                                                                    |

When you first create the hierarchy type, the hierarchy type does not have any references. The Hierarchy tool populates the hierarchy type references with entity types, relationship types, and profiles when you associate relationship types with the hierarchy type that you created.

## **Adding Hierarchies**

To add a new hierarchy:

- 1. In the Hierarchies tool, acquire a write lock.
- Right-click an entity object in the navigation pane and choose Add Hierarchy.
   The Hierarchies tool displays a new hierarchy (called New Hierarchy) in the navigation tree under the Hierarchies node. The default properties are displayed in the properties pane.
- 3. Specify the following properties for this new hierarchy.
- 4. Click Save to save the new hierarchy.

#### **Deleting Hierarchies**

You must not delete a hierarchy if you already have relationship records that use the hierarchy.

If your relationship object uses the hierarchy code column instead of the rowid column and you have records in that relationship object for the hierarchy you are trying to delete, you will get an error. To delete a hierarchy:

- 1. In the Hierarchies tool, acquire a write lock.
- In the navigation tree, right-click the hierarchy that you want to delete, and choose Delete Hierarchy.
   The Hierarchies tool prompts you to confirm deletion.
- Choose Yes.

The Hierarchies tool removes the selected hierarchy from the list.

**Note:** You are allowed to delete a hierarchy that has relationship types associated with it. There will be a warning with the list of associated relationship types. If you choose to delete the hierarchy, all references to it will automatically be removed.

# Relationship Objects

A relationship object describes the affiliation between two specific entities.

A relationship object can be one of the following object:

#### **Relationship Base Object**

Maintains a relationship between two entity base objects. Use relationship base objects to establish a many-to-many relationship.

#### Foreign Key Base Object

A foreign key base object is an entity base object with a foreign key column. Use foreign key base objects to establish a 1-to-1 or 1-to-many relationship. For example, many products might relate to a single product group. An entity base object can have more than one foreign key column. Each foreign key column maintains a relationship.

Hierarchy relationships are defined by specifying the relationship type, hierarchy type, attributes of the relationship, and dates for when the relationship is active.

The Relationship node in the Schema tool display hierarchy relationships and data model relationships.

# Relationship Base Objects

A relationship base object is a base object that stores hierarchy relationships. A Foreign Key Relationship Base Object is an Entity Base Object containing a foreign key to another Entity Base Object. A Relationship Base Object is a table that relates the two Entity Base Objects. Foreign key relationship types can only be associated with a single hierarchy.

Only one relationship can exist between two specific entities. If you try to add more relationships between the two entities, the existing relationship is updated instead of a new one being added.

When you modify the base object using the Schema Manager, do not change any of the columns added by Hierarchy Manager. Modifying any of these columns will result in unpredictable behavior and possible data loss.

The following table describes the properties you can configure when you create a relationship base object:

| Property             | Description                                                                                                    |
|----------------------|----------------------------------------------------------------------------------------------------|
| Item Type            | Read-only. Already specified.                                                                                                    |
| Display name         | Name of this base object as it will be displayed in the Hub Console.                                                                                 |
| Physical name        | Actual name of the table in the database. Informatica MDM Hub will suggest a physical name for the table based on the display name that you enter.   |
| Data tablespace      | Name of the data tablespace. For more information, see the <i>Multidomain MDM Installation Guide</i> .                                               |
| Index tablespace     | Name of the index tablespace. For more information, see the <i>Multidomain MDM Installation Guide</i> .                                              |
| Description          | Description of this base object.                                                                                                    |
| Entity Base Object 1 | Entity base object to be linked through this relationship base object.                                                                               |
| Display name         | Name of the column that is a FK to the entity base object 1.                                                                                         |
| Physical name        | Actual name of the column in the database. Informatica MDM Hub will suggest a physical name for the column based on the display name that you enter. |
| Entity Base Object 2 | Entity base object to be linked through this relationship base object.                                                                               |
| Display name         | Name of the column that is a FK to the entity base object 2.                                                                                         |
| Physical name        | Actual name of the column in the database. Informatica MDM Hub will suggest a physical name for the column based on the display name that you enter. |

| Property                      | Description                                                                                                    |
|-------------------------------|----------------------------------------------------------------------------------------------------|
| Hierarchy FK Column           | Column used as the foreign key for the hierarchy; can be either ROWID or CODE.  The ability to choose a BO Class CODE column reduces the complexity by allowing you to define the foreign key relationship based on a predefined code, rather than the Informatica MDM Hub generated ROWID. |
| Hierarchy FK Display<br>Name  | Name of this FK column as it will be displayed in the Hub Console                                                                                                    |
| Hierarchy FK Physical<br>Name | Actual name of the hierarchy foreign key column in the table. Informatica MDM Hub will suggest a physical name for the column based on the display name that you enter.                                                                                                    |
| Rel Type FK Column            | Column used as the foreign key for the relationship; can be either ROWID or CODE.                                                                                                    |
| Rel Type Display Name         | Name of the column that is used to store the Rel Type CODE or ROWID.                                                                                                    |
| Rel Type Physical<br>Name     | Actual name of the relationship type FK column in the table. Informatica MDM Hub will suggest a physical name for the column based on the display name that you enter.                                                                                                    |

## Creating Relationship Base Objects

To create a relationship base object, use the **Hierarchies** tool to configure the foreign key constraints.

- 1. Acquire a write lock.
- 2. In the Model workbench, select the Hierarchies tool.
- 3. Select Hierarchies > Create New Entity/Relationship Object.
- From the Create New Entity/Relationship Base Object dialog box, select Create New Relationship Base
   Object. Click OK.
- 5. From the **Create New Relationship Base Object** dialog box, specify the relationship base object properties. Click **OK**.

## Converting Base Objects to Relationship Base Objects

Relationship base objects are tables that contain information about two entity base objects.

Base objects do not have the metadata required by the Hierarchy Manager for relationship information. To use base objects, first convert the base objects to entity objects, and then select the entity objects you want to relate in a relationship object.

- In the Hierarchies tool, acquire a write lock.
- 2. Right-click in the navigation pane and choose Convert BO to Entity/Relationship Object.
- 3. Click OK.

The Convert to Relationship Base Object screen is displayed.

#### 4. Specify the following properties for this base object.

| Field                         | Description                                                                                                    |
|-------------------------------|----------------------------------------------------------------------------------------------------|
| Entity Base Object 1          | Entity base object to be linked via this relationship base object.                                                                                                    |
| Display name                  | Name of the column that is a FK to the entity base object 1.                                                                                                    |
| Physical name                 | Actual name of the column in the database. Informatica MDM Hub will suggest a physical name for the column based on the display name that you enter.                                                                                                    |
| Entity Base Object 2          | Entity base object to be linked via this relationship base object.                                                                                                    |
| Display name                  | Name of the column that is a FK to the entity base object 2.                                                                                                    |
| Physical name                 | Actual name of the column in the database. Informatica MDM Hub will suggest a physical name for the column based on the display name that you enter.                                                                                                    |
| Hierarchy FK Column           | Column used as the foreign key for the hierarchy; can be either ROWID or CODE.  The ability to choose a BO Class CODE column reduces the complexity by allowing you to define the foreign key relationship based on a predefined code, rather than the Informatica MDM Hub-generated ROWID. |
| Existing BO Column to Use     | Actual column in the existing BO to use.                                                                                                    |
| Hierarchy FK Display<br>Name  | Name of this FK column as it will be displayed in the Hub Console                                                                                                    |
| Hierarchy FK Physical<br>Name | Actual name of the hierarchy foreign key column in the table. Informatica MDM Hub will suggest a physical name for the column based on the display name that you enter.                                                                                                    |
| Rel Type FK Column            | Column used as the foreign key for the relationship; can be either ROWID or CODE.                                                                                                    |
| Existing BO Column to Use     | Actual column in the existing BO to use.                                                                                                    |
| Rel Type FK Display<br>Name   | Name of the FK column that is used to store the Rel Type CODE or ROWID.                                                                                                    |
| Rel Type FK Physical<br>Name  | Actual name of the relationship type FK column in the table. Informatica MDM Hub will suggest a physical name for the column based on the display name that you enter.                                                                                                    |

#### 5. Click OK.

**Note:** When you modify the base object using the Schema Manager tool, do not change any of the columns added by the Hierarchy Manager. Modifying these columns will result in unpredictable behavior and possible data loss.

## Reverting Relationship Base Objects to Base Objects

Reverting relationship base object to base objects removes the Hierarchy Manager metadata from the relationship object. The relationship object remains as a base object, but Hierarchy Manager does not display the base object.

If the relationship-type column you want to revert is in the staging table for a lookup, the staging table column must be empty before you revert the relationship base object.

- 1. In the Hierarchies tool, acquire a write lock.
- 2. Right-click on the relationship base object and choose Revert Entity/Relationship Object to BO.
- In the Revert Entity/Relationship Object dialog box, click OK.
   A dialog box is displayed when the entity is reverted.

# Foreign Key Relationship Base Objects

A foreign key relationship base object is an entity base object with a foreign key to another entity base object.

You must have an entity base object and add a foreign key column to convert to a foreign key relationship base object.

When you create a foreign key relationship base object, you select the entity base object to add a foreign key column to.

| Field                     | Description                                                                                                    |
|---------------------------|----------------------------------------------------------------------------------------------------|
| FK Constraint Entity BO 1 | Select FK entity base object from the list.                                                                                                |
| Existing BO Column to Use | Name of existing base object column used for the foreign key, or choose to create a new column.                                            |
| FK Column Display Name 1  | Name of FK column as it will be displayed in the Hub Console.                                                                              |
| FK Column Physical Name 1 | Actual name of FK column in the database. The Hub Console suggests a physical name for the table based on the display name that you enter. |
| FK Column Represents      | Choose Entity1 or Entity2, depending on what the FK Column represents in the relationship.                                                 |

To use foreign key relationships, create the entity base objects you want to relate. Use foreign key relationships when you have a one-to-many relationship between entities.

When you create the foreign key relationship, you need to add a foreign key column for each entity you want to relate to.

## Creating Foreign Key Relationship Base Objects

To create foreign key relationship base objects, use the **Hierarchies** tool.

- 1. Acquire a write lock.
- 2. In the Model workbench, select the Hierarchies tool.

- 3. Select Hierarchies > Create Foreign Key Relationship Object.
- From the Modify Existing Base Object dialog box, select the entity base object to add the foreign key to, and specify the number of foreign key columns. Click OK.
- 5. Select the foreign key colum properties, and then click OK.

# **Relationship Types**

A relationship type describes classes of relationships and defines the types of entities that a relationship of this type can include, the direction of the relationship (if any), and how the relationship is displayed in the Hub Console. You can create relationship types for relationship base objects or for foreign key relationships.

**Note:** Relationship Type is a physical construct and can be configuration heavy, while Hierarchy Type is more of a logical construct and is typically configuration light. Therefore, it is often easier to have many Hierarchy Types than to have many Relationship Types. Be sure to understand your data and hierarchy management requirements prior to defining Hierarchy Types and Relationship Types within the MDM Hub.

A well defined set of hierarchy relationship types has the following characteristics:

- It reflects the real-world relationships between your entity types.
- · It supports multiple relationship types for each relationship.

| Field             | Description                                                                                                    |
|-------------------|----------------------------------------------------------------------------------------------------|
| Code              | Unique code name of the rel type. Can be used as a foreign key from hierarchy relationship base objects.                                                                                                    |
| Display name      | Name of this relationship type as it will be displayed in the Hub Console. Specify a unique, descriptive name.                                                                                                    |
| Description       | Description of this relationship type.                                                                                                    |
| Color             | Color of the relationships associated with this relationship type as they will be displayed in the Hub Console in the Hierarchy Manager Console and Informatica Data Director.                                                                                                    |
| Entity Type 1     | First entity type associated with this new relationship type. Any entities of this type will be able to have relationships of this relationship type.                                                                                                    |
| Entity Type 2     | Second entity type associated with this new relationship type. Any entities of this type will be able to have relationships of this relationship type.                                                                                                    |
| Direction         | Select a direction for the new relationship type to allow a directed hierarchy. The possible directions are:  - Entity 1 to Entity 2  - Entity 2 to Entity 1  - Undirected  - Bi-Directional  - Unknown  An example of a directed hierarchy is an organizational chart, with the relationship reports to being directed from employee to supervisor, and so on, up to the head of the organization. |
| FK Rel Start Date | The start date of the foreign key relationship.                                                                                                    |

| Field           | Description                                                                                                    |
|-----------------|----------------------------------------------------------------------------------------------------|
| FK Rel End Date | The end date of the foreign key relationship.                                                                                                    |
| Hierarchies     | Check the check box next to any hierarchy that you want associated with this new relationship type. Any selected hierarchies can contain relationships of this relationship type. |

## Relationship Type Example

In our example, we have two types of relationships. In one relationship, the product group entity type is a parent of the product entity type. In the second relationship, the product group entity type is a parent of a product group entity type.

The following figure shows the properties of the Product Group is parent of Product relationship type for the Product Rel relationship object:

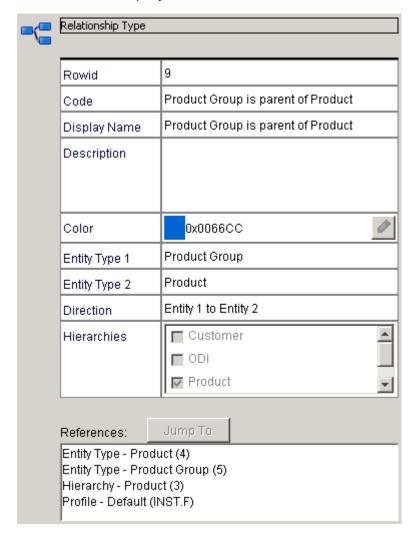

The following figure shows the properties of the Product Group is parent of Product Group relationship type for the Product Rel relationship object:

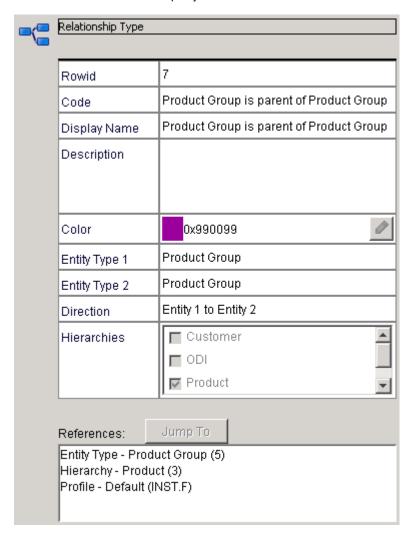

## **Creating Relationship Types**

To create a relationship type, use the Hierarchies tool to add a relationship type to a relationship base object.

- 1. Acquire a write lock.
- 2. In the Model workbench, select the Hierarchies tool.
- 3. In the **Hierarchies** tool navigation pane, select the relationship base object for which you want to create a relationship type.
  - You cannot add a relationship type until you first select a relationship base object.
- 4. Select Hierarchies > Add Relationship Type.
  - The Hierarchies tool displays a relationship type with the name **New Rel Type**.
- 5. Edit the properties of the relationship type, and then click Save.

## **Editing Relationship Types**

To edit a relationship type:

- In the Hierarchies tool, acquire a write lock.
- In the navigation tree, click the relationship type that you want to edit.
- 3. For each field that you want to edit, click Edit and make the change that you want.
- 4. When you have finished making changes, click Save to save your changes.

**Note:** If your relationship object uses the code column, you probably do not want to modify the relationship type code if you already have records for that relationship type.

This warning does not apply to FK relationship types.

## **Deleting Relationship Types**

**Note:** You probably do not want to delete a relationship type if you already have relationship records that use the relationship type. If your relationship object uses the relationship type code column instead of the rowid column and you have records in that relationship object for the relationship type you are trying to delete, you will get an error.

The above warnings are not applicable to FK relationship types. You can delete relationship types that are associated with hierarchies. The confirmation dialog displays the hierarchies associated with the relationship type being deleted.

To delete a relationship type:

- 1. In the Hierarchies tool, acquire a write lock.
- In the navigation tree, right-click the relationship type that you want to delete, and choose Delete Relationship Type.

The Hierarchies tool prompts you to confirm deletion.

3. Choose Yes.

The Hierarchies tool removes the selected relationship type from the list.

# **Packages**

This section describes how to add packages to your schema using the Hierarchies tool. You can create packages for entity base objects, relationship base objects, and foreign key relationship base objects. If records will be inserted or changed in the package, be sure to enable the Put option.

A package is a public view of one or more underlying tables in Informatica MDM Hub. Packages represent subsets of the columns in those tables, along with any other tables that are joined to the tables. A package is based on a query. The underlying query can select a subset of records from the table or from another package. Packages are used for configuring user views of the underlying data.

You must first create a package, then you must associate it with Entity Types or Relationship Types. In the case of display packages for foreign key relationship objects, you must include REL\_START\_DATE and REL\_END\_DATE columns in the package.

Note: You must configure a package and validate the associated profile before you run a load job.

## **Hierarchy Manager Data Configuration**

You can configure what data users have access in the Hierarchy Manager tool.

When you configure hierarchy packages, you configure which entity fields appear in the user interface and in what order. For each field in the package, You can select a number starting from 0. If you assign a field a value of 0, that field will appear in the user interface at the top of the list of fields.

You can configure the which fields and in what order the fields appear for the following Hierarchy Manager user interface elements:

#### Label

You use the number to specify which entity fields appear in the Hierarchy Manager tool.

#### **Tooltip**

The column that you assign the lowest value to is the field which appears in the tooltip when you place your mouse over an entity in the Hierarchy Manager tool.

#### Common

The fields to appear when entities and relationships of different types appear in the same list. The fields you select must be in all hierarchy manager packages.

#### Search

The fields that you can use to search for records.

#### List

The fields that appear in the list of search results.

#### Detail

The fields that appear when you choose to view the details of a selected entity.

#### Put

The fields for whose value you can change when you edit a selected entity.

#### Add

The fields that appear when you add an entity in the Hierarchy Manager.

## Creating Entity, Relationship, and FK Relationship Object Packages

To create an HM package:

- 1. In the Hierarchies tool, right-click anywhere in the navigation pane and choose Create New Package.
- 2. Acquire a write lock.

The Hierarchies tool starts the Create New Package wizard and displays the first dialog box.

3. Specify the following information for this new package.

| Field            | Description                                                                                                    |
|------------------|----------------------------------------------------------------------------------------------------|
| Type of Package  | One of the following types:<br>Entity Object<br>Relationship Object<br>FK Relationship Object                                                                                                |
| Query Group      | Select an existing query group or choose to create a new one. In Informatica MDM Hub, query groups are logical groups of queries. Select the query group under which the query is organized. |
| Query group name | Name of the new query group - only needed if you chose to create a new group above.                                                                                                    |
| Description      | Optional description for the new query group you are creating.                                                                                                    |

#### 4. Click Next.

The Create New Package wizard displays the next dialog box.

5. Specify the following information for this new package.

| Field                | Description                                                                                                 |
|----------------------|----------------------------------------------------------------------------------------------------|
| Query Name           | Name of the query. In Informatica MDM Hub, a <i>query</i> is a request to retrieve data from the Hub Store. |
| Description          | Optional description.                                                                                       |
| Select Primary Table | Primary table for this query.                                                                               |

#### 6. Click Next.

The Create New Package wizard displays the next dialog box.

7. Specify the following information for this new package.

| Field         | Description                                                                                                    |
|---------------|----------------------------------------------------------------------------------------------------|
| Display Name  | Display name for this package, which will be used to display this package in the Packages tool.                     |
| Physical Name | Physical name for this package. The Hub Console will suggest a physical name based on the display name you entered. |
| Description   | Optional description.                                                                                               |

| Field           | Description                                                                                                    |
|-----------------|----------------------------------------------------------------------------------------------------|
| Enable PUT      | Select to enable records to be inserted or changed. (optional)  If you do not choose this, your package will be read only. If you are creating a foreign key relationship object package, you have additional steps in Step 9 of this procedure.  Note: You must have both a PUT and a non-PUT package for every Foreign Key relationship. Both Put and non-Put packages that you create for the same foreign key relationship object must have the same columns. |
| Secure Resource | Select to create a secure resource. (optional)                                                                                                    |

#### 8. Click Next.

The Create New Package wizard displays a final dialog box. The dialog box you see depends on the type of package you are creating.

If you selected to create either a package for entities or relationships or a PUT package for FK relationships, a dialog box similar to the following dialog box is displayed. The required columns (shown in grey) are automatically selected — you cannot deselect them.

Deselect the columns that are not relevant to your package.

**Note:** You must have both a PUT and a non-PUT package for every Foreign Key relationship. Both Put and non-Put packages that you create for the same foreign key relationship object must have the same columns.

If you selected to create a non-Put enabled package for foreign key relationships (see Step 7 of this procedure - do not check the Put check box), the following dialog box is displayed.

9. If you are creating a non-Put enabled package for foreign key relationships, specify the following information for this new package.

| Field             | Description                                     |
|-------------------|-------------------------------------------------|
| Hierarchy         | Hierarchy associated with this package.         |
| Relationship Type | Relationship type associated with this package. |

**Note:** You must have both a PUT and a non-PUT package for every Foreign Key relationship. Both Put and non-Put packages that you create for the same foreign key relationship object must have the same columns.

- 10. Select the columns for this new package.
- 11. Click Finish to create the package.

Use the Packages tool to view, edit, or delete this newly-created package.

You should not remove columns that are needed by Hierarchy Manager. These columns are automatically selected (and greyed out) when the user creates packages using the Hierarchies tool.

### Assigning Packages to Entity or Relationship Types

After you create a profile, and a package for each of the entity/relationship types in a profile, you must assign the packages to an entity or relationship type. This defines what fields are displayed when an entity is displayed in Hierarchy Manager. You can also assign a package for relationship types and entity types. To assign a package to an entity/relationship type:

Acquire a write lock.

2. In the Hierarchies tool, select the Entity/Relationship Type.

The Hierarchy Manager displays the properties for the Package for that type if they exist, or the same properties pane with empty fields. When you make the display and Put package selections, the Hierarchy Manager package column information is displayed in the lower panel.

The numbers in the cells define the sequence in which the attributes are displayed.

3. Configure the package for your entity or relationship type.

| Field   | Description                                                                                                    |
|---------|----------------------------------------------------------------------------------------------------|
| Label   | Columns used to display the label of the entity/relationship you are viewing in the Hierarchy Manager graphical console. These columns are used to create the Label Pattern in the Hierarchy Manager Console and Informatica Data Director. |
|         | To edit a label, click the label value to the right of the label. In the Edit Pattern dialog, enter a new label or double-click a column to use it in a pattern.                                                                            |
| Tooltip | Columns used to display the description or comment that appears when you scroll over the entity/relationship. Used to create the tooltip pattern in the Hierarchy Manager Console and Informatica Data Director.                            |
|         | To edit a tooltip, click the tooltip pattern value to the right of the Tooltip Pattern label. In the Edit Pattern dialog, enter a new tooltip pattern or double-click a column to use it in a pattern.                                      |
| Common  | Columns used when entities/relationships of different types are displayed in the same list. The selected columns must be in packages associated with all Entity/Relationship Types in the Profile.                                          |
| Search  | Columns that can be used with the search tool.                                                                                                    |
| List    | Columns to be displayed in a search result.                                                                                                    |
| Detail  | Columns used for the detailed view of an entity/relationship displayed at the bottom of the screen.                                                                                                    |
| Put     | Columns that are displayed when you want to edit a record.                                                                                                    |
| Add     | Columns that are displayed when you want to create a new record.                                                                                                    |

4. When you have finished making changes, click Save to save your changes.

# **About Profiles**

A hierarchy profile defines user access to hierarchy objects

A profile determines what fields and records a user may display, edit, or add in the Hierarchy Manager. For example, one profile can allow full read/write access to all entities and relationships, while another profile can be read-only (no add or edit operations allowed). Once you define a profile, you can configure it as a secure resource.

### **Adding Profiles**

A new profile (called Default) is created automatically for you before you access the HM. The default profile can be maintained, and you can also add additional profiles.

**Note:** The Informatica Data Director uses the Default Profile to define how Entity Labels as well as Relationship and Entity Tooltips are displayed. Additional Profiles, as well as the additional information defined within Profiles, is only used within the Hierarchy Manager Console and not the Informatica Data Director.

To add a new profile:

- Acquire a write lock.
- In the Hierarchy tool, right-click anywhere in the navigation pane and choose Add Profiles.

The Hierarchies tool displays a new profile (called **New Profile**) in the navigation tree under the Profiles node. The default properties are displayed in the properties pane.

When you select these relationship types and click Save, the tree below the Profile will be populated with Entity Objects, Entity Types, Rel Objects and Rel Types. When you deselect a Rel type, only the Rel types will be removed from the tree - not the Entity Types.

3. Specify the following information for this new profile.

| Field              | Description                                                         |  |  |  |  |  |  |
|--------------------|---------------------------------------------------------------------|--|--|--|--|--|--|
| Name               | Unique, descriptive name for this profile.                          |  |  |  |  |  |  |
| Description        | Description of this profile.                                        |  |  |  |  |  |  |
| Relationship Types | Select one or more relationship types associated with this profile. |  |  |  |  |  |  |

4. Click Save to save the new profile.

The Hierarchies tool displays information about the relationship types you selected in the References section of the screen. Entity types are also displayed. This information is derived from the relationship types you selected.

# **Editing Profiles**

To edit a profile:

- 1. Acquire a write lock.
- 2. In the Hierarchies tool, in the navigation tree, click the profile that you want to edit.
- 3. Configure the profile as needed (specifying the appropriate profile name, description, and relationship types and assigning packages).
- 4. Click Save to save your changes.

# **Validating Profiles**

To validate a profile:

- 1. Acquire a write lock.
- 2. In the Hierarchies tool, in the navigation pane, select the profile to validate.
- 3. In the properties pane, click the Validate tab.

**Note:** Profiles can be successfully validated only after the packages are assigned to Entity Types and Relationship Types.

The Hierarchies tool displays the Validate tab.

4. Select a sandbox to use.

For information about creating and configuring sandboxes, see the *Multidomain MDM Data Steward Guide*.

- 5. To validate the data, check Validate Data. This may take a long time if you have a lot of records.
- 6. To start the validation process, click Validate HM Configuration.

The Hierarchies tool displays a progress window during the validation process. The results of the validation appear in the window below the buttons.

- 7. When the validation is finished, click Save.
- 8. Choose the directory where the validation report will be saved.
- 9. Click Clear to clear the box containing the description of the validation results.

### **Copying Profiles**

To copy a profile:

- 1. Acquire a write lock.
- In the Hierarchies tool, right-click the profile that you want to copy, and then choose Copy Profile.

The Hierarchies tool displays a new profile (called New Profile) in the navigation tree under the Profiles node. This new profile that is an exact copy (with a different name) of the profile that you selected to copy. The default properties are displayed in the properties pane.

- Configure the profile as needed (specifying the appropriate profile name, description, relationship types, and assigning packages).
- 4. Click **Save** to save the new profile.

# **Deleting Profiles**

To delete a profile:

- 1. Acquire a write lock.
- In the Hierarchies tool, right-click the profile that you want to delete, and choose **Delete Profile**.
   he Hierarchies tool displays a window that warns that packages will be removed when you delete this profile.
- 3. Click Yes.

The Hierarchies tool removes the deleted profile.

# Deleting Relationship Types from a Profile

To delete a relationship type:

- 1. Acquire a write lock.
- In the Hierarchy tool, right-click the relationship type and choose Delete Entity Type/Relationship Type From Profile.

If the profile contains relationship types that use the entity/relationship type that you want to delete, you will not be able to delete it unless you delete the relationship type from the profile first.

# Deleting Entity Types from a Profile

To delete an entity type:

- 1. Acquire a write lock.
- 2. In the Hierarchy tool, right-click the entity type and choose **Delete Entity Type/Relationship Type From Profile**.

If the profile contains relationship types that use the entity type that you want to delete, you will not be able to delete it unless you delete the relationship type from the profile first.

# Assigning Packages to Entity and Relationship Types

After you create a profile, you must:

- Assign packages to the entity types and relationship types associated with the profile.
- Configure the package as a secure resource.

### CHAPTER 14

# **Hierarchy Manager Tutorial**

This chapter includes the following topics:

- Hierarchy Configuration Overview, 223
- About the Tutorial Example, 225
- Step 1. Create the Product Entity Base Object, 225
- Step 2. Create the Entity Types, 226
- Step 3. Create the Product Relationship Object, 229
- Step 4. Create the Relationship Types, 230
- Step 5. Create a Hierarchy Type, 233
- Step 6. Add the Relationship Types to the Hierarchy Profile, 234
- Step 7. Create the Packages, 234
- Step 8. Assign the Packages, 236
- Step 9. Configure the Display of Data in Hierarchy Manager, 239
- Hierarchy Management, 257

# **Hierarchy Configuration Overview**

An MDM hierarchy shows the relationships between records in the MDM Hub. The relationships can be between records in the same entity base object or between records in different entity base objects. You must configure the hierarchy before you can populate the hierarchy with data.

You need to be familiar with the data and decide which relationships to establish before you configure the hierarchy. For this tutorial, we have product records that we want to classify into different product groups. This tutorial describes the steps to configure the product hierarchy.

To configure the product hierarchy, perform the following steps:

- Create the Product entity base object. The Product entity base object stores the data for the Product Group entity type and the Product entity type.
- 2. Create the entity types:
  - a. Create the Product entity type. The records that contain the data for each product will be a Product entity type.
  - b. Create the Product Group entity type. The product categories in the hierarchy will be a Product Group entity type.

- 3. Create the Product Rel relationship base object. The Product Rel relationship base object stores the data for the Product Group is parent of Product Group relationship type and the Product Group is parent of Product relationship type.
- 4. Create the relationship types:
  - a. Create the Product Group is parent of Product Group relationship type.
  - b. Create the Product Group is parent of Product relationship type.
- 5. Create a hierarchy configuration. The hierarchy configuration associates the entity types, relationship types, and hierarchy profile with a hierarchy.
- 6. Add the relationship types to the default hierarchy profile. When you add the relationship types to the hierarchy profile, the entity types that are associated with the relationship types are also added to the hierarchy profile.
- 7. Create the packages. The packages and associated queries define the data that a user can access in the Hierarchy Manager:
  - a. Create the Product entity object package.
  - b. Create the Product Rel relationship object package.
- 8. Assign the packages:
  - a. Assign the PKG Product package to the Product entity type.
  - b. Assign the PKG Product package to the Product Group entity type.
  - Assign the PKG Product Rel package to the Product Group is parent of Product Group relationship type.
  - d. Assign the PKG Product Rel package to the Product Group is parent of Product relationship type.
- 9. Configure the display of data in the Hierarchy Manager:
  - a. Configure the entity object label for each entity type.
  - b. Configure the entity object tooltip text for each entity type.
  - c. Configure the relationship object tooltip text for each relationship type.
  - d. Configure the entity lists for each entity type.
  - e. Configure the relationship lists for each relationship type.
  - f. Configure the entity search fields for each entity type.
  - g. Configure the relationship search fields for each relationship type.
  - h. Configure the entity search results for each entity type.
  - i. Configure the relationship search results for each entity type.
  - j. Configure the entity details for each entity type.
  - k. Configure the relationship details for each relationship type.
  - I. Configure the editable entity fields.
  - m. Configure the entity creation fields for each entity type.
  - n. Configure the relationship creation fields for each relationship type.

# About the Tutorial Example

This tutorial describes the steps to create a product hierarchy. The hierarchy consists of products that are organized into product groups.

The hierarchy that we will configure in the tutorial comes preconfigured and populated with data in the sample Operational Reference Store that is provided in the Resource Kit. Import the sample Operational Reference Store if you want to refer to the completed hierarchy. For more information about the sample Operational Reference Store, see the *Multidomain MDM Sample ORS Guide*.

The hierarchy in the tutorial has two entity types and two relationship types. The entity types are Product Group and Product. The two relationship types are Product Group is parent of Product Group, and Product Group is parent of Product. The data for the entity types are stored in the Product entity base object. The data for the relationship types are stored in the Product Rel relationship base object.

The following image shows a portion of the product hierarchy as it appears in the hierarchy view of the Hub Console Hierarchy Manager:

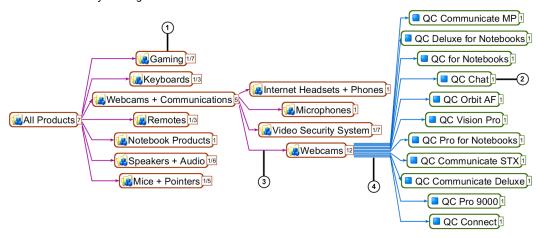

- Product Group entity
- 2. Product entity
- 3. Product Group is parent of Product Group relationship
- 4. Product Group is parent of Product relationship

# Foreign Key Relationships

A foreign key relationship maintains the relationship between two entity base objects using a foreign key field.

In this tutorial, the relationships in the hierarchy are maintained in the Product Rel relationship base object, so a relationship based on foreign key field is not required.

# Step 1. Create the Product Entity Base Object

We need to create a Product entity base object that stores the records of the Product and Product Group entity types. We will assume that we have an empty state management-enabled Product base object that we

can convert to an entity base object. When you convert a base object to an entity base object, the Hub Console adds the required hierarchy columns to the base object.

- 1. Acquire a write lock.
- 2. In the Model workbench, click Hierarchies.
- 3. Select Hierarchies > Convert BO to Entity/Relationship Object.
- 4. In the Modify Existing Base Object dialog box, select the Product base object from the list. Select **Convert to Entity Base Object** and click **OK**.
- 5. Click OK.
- 6. Select the following Foreign Key Column for Entity Types field parameters:

#### Foreign Key Column for Entity Types

Select Base Object Class Code to establish the relationship based on a value of your choosing.

#### **Existing Base Object Column to Use**

Select Create New Column.

#### **Display Name**

The display name of the foreign key column. Enter Product Type.

#### **Physical Name**

The name of the foreign key column. Enter PRODUCT TYPE.

# Step 2. Create the Entity Types

We will create a Product entity type and a Product Group entity type. The Product entities will be the product records that contain the product data. The Product Group entities will be used to classify the products into groups. For example, the Webcams product group will contain all the webcam product records. When you create the entity types, you configure the foreign key and how the entity types appear in the Hierarchy Manager.

You can configure the following entity type parameters:

#### Code

Unique code name of the entity type.

The following image shows the Product foreign key code as it appears in the cells of a webcam product record:

| 3. Cell data:       |          |                                                              |  |  |  |  |  |  |  |
|---------------------|----------|--------------------------------------------------------------|--|--|--|--|--|--|--|
| Column Name         | <b> </b> | Base Object Cell                                             |  |  |  |  |  |  |  |
| Rowid Object        |          | 118                                                          |  |  |  |  |  |  |  |
| Name                |          | QC Deluxe for Notebooks                                      |  |  |  |  |  |  |  |
| Number              |          | 960-000043                                                   |  |  |  |  |  |  |  |
| Description         |          | Stylish design with glass-element lens performance to match. |  |  |  |  |  |  |  |
| Product Type Cd     |          | Webcam                                                       |  |  |  |  |  |  |  |
| Product Type        |          | Product                                                      |  |  |  |  |  |  |  |
| Hub State Indicator |          | Active                                                       |  |  |  |  |  |  |  |

#### **Display Name**

Name of this entity type that is displayed in the Hierarchies tool.

The following image shows the Product display name as it appears in the Hierarchy Manager search window:

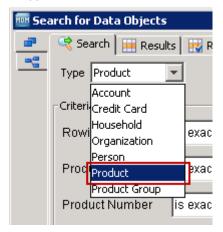

#### Color

Color of the entities associated with this entity type as they appear in the Hierarchy Manager tool.

The following image shows the colors that the entity type color affects in the Hierarchy Manager tool:

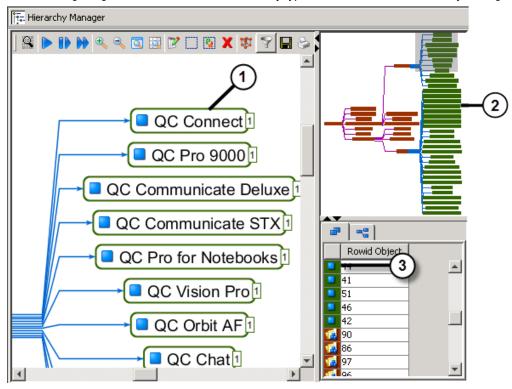

- 1. Outline color of entity in the hierarchy view.
- 2. Color of the entity in the overview of the hierarchy.
- 3. Background color of the entity in the entity table.

#### Small Icon

Icon for entities associated with the entity type as the icons appear in tables in the Hierarchy Manager.

The following image shows the small Product entity type icon as it appears in a Hierarchy Manager table:

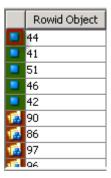

#### Large Icon

Icon for entities associated with this entity type as the icons appear in the hierarchy view pane of the Hierarchy Manager.

The following image shows the large Product entity type icon as it appears in the hierarchy view:

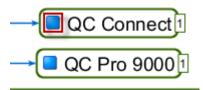

# Create the Product Entity Type

The product records that contain the product data are of the Product entity type.

- 1. Acquire a write lock.
- 2. In the Model workbench, click Hierarchies.
- In the Hierarchies tool navigation panel, under the Entity Objects node, select the Product entity base object.
- 4. Select Hierarchies > Add Entity Type.
- 5. Enter the following Entity Type properties:

#### Code

Type Product

#### **Display Name**

Type Product

#### Color

From the Choose Color dialog, select the RGB tab, and then enter Color Code 336600.

#### **Small Icon**

Select the small blue square image.

#### Large Icon

Select the large blue square image.

Click Save.

## Create the Product Group Entity Type

The Product Group entities will be used to classify the products into groups. For example, the Webcams product group will contain all the webcam product records.

- In the Model workbench, click Hierarchies.
- 2. In the Hierarchies tool navigation panel, under the **Entity Objects** node, select the Product entity base object.
- 3. Select Hierarchies > Add Entity Type.
- 4. Enter the following Entity Type properties:

#### Code

Type Product Group

#### **Display Name**

Type Product Group.

#### Color

From the Choose Color dialog, select the RGB tab, and then enter Color Code 993300.

#### **Small Icon**

Select the small blue square group image.

#### Large Icon

Select the large blue square group image.

Click Save.

# Step 3. Create the Product Relationship Object

The Product relationship object maintains the hierarchy relationships associated with the Product entity object. To create the Product relationship object, you can either convert an existing base object, or create the Product relationship object. In this tutorial, we will create the Product relationship object.

- In the Model workbench, click Hierarchies.
- 2. Select Hierarchies > Create New Entity/Relationship Object.
- 3. Select Create New Relationship Base Object. Click OK.
- 4. Enter the following parameters for the relationship object:

| Parameter        | Parameter Value |  |  |  |  |  |
|------------------|-----------------|--|--|--|--|--|
| Display name     | Product Rel     |  |  |  |  |  |
| Physical name    | C_PRODUCT_REL   |  |  |  |  |  |
| Data Tablespace  | CMX_DATA        |  |  |  |  |  |
| Index Tablespace | CMX_INDX        |  |  |  |  |  |

| Parameter                  | Parameter Value  |
|----------------------------|------------------|
| Description                | Optional.        |
| Secure Resource            | Enabled          |
| Entity Base Object 1       | Product          |
| Display Name               | Product ID1      |
| Physical Name              | PRODUCT_ID1      |
| Entity Base Object 2       | Product          |
| Display Name               | Product ID2      |
| Physical Name              | PRODUCT_ID2      |
| Hierarchy FK Column        | Row ID Object    |
| Hierarchy FK Display Name  | Row ID Hierarchy |
| Hierarchy FK Physical Name | ROWID_HIERARCHY  |
| Rel Type FK Column         | Row ID Object    |
| Rel Type FK Display Name   | Row ID Rel Type  |
| Rel Type FK Physical Name  | ROWID_REL_TYPE   |

#### 5. Click OK.

# Step 4. Create the Relationship Types

Relationship types define the relationships between entity types and the appearance of the relationships when you view the hierarchy.

We will create the following relationship types:

#### **Product Group is parent of Product Group**

A relationship type where a product group entity is the parent of another product group entity. For example, the product group Mice + Pointers is the parent of the Presenter, Mice, Trackballs, and Design Controller product groups.

The following image shows a relationship where a product group is the parent of other product groups:

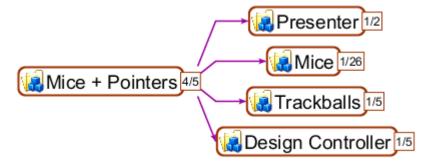

#### **Product Group is parent of Product**

A relationship type where a product group entity is the parent of a product entity. For example, the Trackballs product group is the parent of the Cordless TrackMan Optical, Marble Mouse, TrackMan Wheel, and Cordless TrackMan Wheel products.

The following image shows a relationship where a product group is the parent of products:

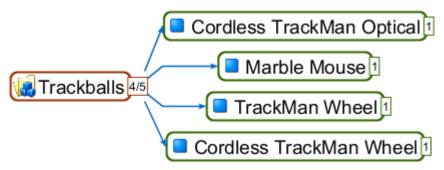

You can configure the following relationship type parameters:

#### Code

The code for the relationship in the hierarchy configuration.

#### **Display Name**

The relationship name as it appears in the Hierarchies tool.

#### **Description**

Optional.

#### Color

The color of the relationship arrow between the two entities.

#### Entity Type 1

The first of two entity types that is in the relationship.

#### **Entity Type 2**

The other entity type that is in the relationship.

#### Direction

The direction of the relationship. For example, if you select **Entity 1 to Entity 2**, Entity 1 is the parent of Entity 2.

#### Hierarchies

The hierarchies to which the relationship belongs.

When you create the relationship types, you configure the relationship, how the relationship type appears in the Hierarchy Manager, and the hierarchies to which the relationship belongs.

# Create the Product Group is Parent of Product Group Relationship Type

The Product Group is Parent of Product Group relationship type maintains relationships between product group entities.

- Acquire a write lock.
- 2. In the Model workbench, click Hierarchies.
- 3. In the Hierarchies tool navigation panel, under **Relationship Objects**, select the Product Rel relationship object. Select **Hierarchies > Add Relationship**.
- 4. Enter the following relationship type parameters:

#### Code

Enter Product Group is parent of Product Group.

#### **Display Name**

Enter Product Group is parent of Product Group.

#### Description

Optional.

#### Color

Color of the arrow that represents the relationship in the Hierarchy Manager. From the **Choose Color** dialog, select the **RGB** tab, and then enter Color Code 0066CC.

#### **Entity Type 1**

Select Product Group is parent of Product Group.

#### **Entity Type 2**

Select Product Group is parent of Product Group.

#### Direction

Select Entity 1 to Entity 2.

#### Hierarchies

Select the Product hierarchy.

Click Save.

# Create the Product Group is Parent of Product Relationship Type

The Product Group is Parent of Product relationship type maintains relationships between product group entities and product entities.

- 1. Acquire a write lock.
- 2. In the Model workbench, click Hierarchies.
- 3. In the Hierarchies tool navigation panel, under **Relationship Objects**, select the Product Rel relationship object. Select **Hierarchies > Add Relationship**.

4. Enter the following relationship type parameters:

#### Code

Enter Product Group is parent of Product.

#### **Display Name**

Enter Product Group is parent of Product.

#### **Description**

Optional.

#### Color

Color of the arrow that represents the relationship in the Hierarchy Manager. From the **Choose Color** dialog, select the **RGB** tab, and then enter Color Code 990099.

#### **Entity Type 1**

Select Product Group.

#### **Entity Type 2**

Select Product.

#### Direction

Select Entity 1 to Entity 2.

#### Hierarchies

Select the Product hierarchy.

Click Save.

# Step 5. Create a Hierarchy Type

Create a hierarchy type to associate the entity types, relationship types, and profiles with a hierarchy. You must create a hierarchy type before you create relationship types.

- 1. Acquire a write lock.
- 2. In the Model workbench, click Hierarchies.
- 3. Select Hierarchies > Add Hierarchy.
- 4. Enter the following Hierarchy properties:

#### Code

Unique code name of the hierarchy. Type Product.

#### **Display Name**

Name of the hierarchy as it appears in the Hub Console. Type Product.

#### **Description**

Optional.

Click Save.

# Step 6. Add the Relationship Types to the Hierarchy Profile

When you add the relationship types to the hierarchy profile, the entity types associated with the relationship types are also added to the hierarchy profile. In this tutorial, we will add the relationship types to the default profile.

- 1. Acquire a write lock.
- In the Model workbench, click Hierarchies.
- 3. In the navigation pane of the Hierarchies tool, select the default profile.

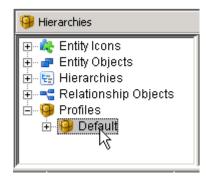

- 4. In the Relationship Types section of the General tab in the Profile pane, enable the relationship types

  Product Group is parent of Product Group and Product Group is parent of Product relationship types.
- Click Save.

# Step 7. Create the Packages

Create packages for the entity object and relationships. The packages define the data that a user can access in the Hierarchy Manager.

Use the Hierarchies tool to create the hierarchy packages and associated queries. When you create the package, you select which columns are available to configure access for. You cannot configure a column to be available in the Hierarchy Manager if the column is not part of the package.

After you create the hierarchy package, the package appears in the Package tool and the query appears in the Queries tool. You cannot use the Package tool or Queries tool to create hierarchy packages or queries.

For more information about packages and queries, see the Multidomain MDM Configuration Guide.

# Create the Product Entity Object Package

Create the PKG Product package so that you can then assign the package to the Product entity object.

- 1. Acquire a write lock.
- 2. In the Model workbench, click Hierarchies.
- 3. Select Hierarchies > Create New Package.
- 4. In step 1 of the Create New Package dialog box, select Create Package for Entity Object.

- In the Query Group section, select or create a query group to organized the package in the Queries tool. Click Next.
- In step 2 of the Create New Package dialog box, type Product in the Query name field. In the Select primary table field, select the Product entity base object. Click Next.
- 7. In step 3 of the Create New Package dialog box, type PKG Product. Enable the **Enable Put** check box so that you can change the values of entity record fields in the Hierarchy Manager tool. Click **Next**.
- 8. In step 4 of the Create New Package dialog box, select the following columns to use in the query:
  - · Rowid Object
  - · Product Name
  - Product Number
  - · Product Description
  - · Product Type Code
  - · Product Type
  - · Hub State Indicator

Note: You cannot disable Rowid Object, Hub State Indicator, or Product Type.

Click Finish.

### Create the Product Relationship Package

Create the PKG Product Rel package so that you can then assign the package to the Product Rel relationship object.

- 1. Acquire a write lock.
- 2. In the Model workbench, click Hierarchies.
- 3. Select Hierarchies > Create New Package.
- 4. In step 1 of the Create New Package dialog box, select Create Package for Relationship Object.
- 5. In the Query Group section, select or create a query group to organized the package in the Queries tool, such as RL Queries. Click **Next**.
- 6. In step 2 of the Create New Package dialog box, type RL Product in the Query name field. In the Select primary table field, select the Product Rel entity base object. Click Next.
- 7. In step 3 of the Create New Package dialog box, type PKG Product Rel. Enable the Enable Put check box. Click Next.
- In step 4 of the Create New Package dialog box, select the following columns to use in the query:
  - · Rowid Object
  - · Rowid Hierarchy
  - Rowid Rel Type
  - Product ID1
  - Product ID2
  - · Hierarchy Level
  - Hub State Indicator

**Note:** You cannot disable Rowid Object, Rowid Hierarchy, Rowid Rel Type, Product ID1, Product ID2, or Hub State Indicator.

9. Click Finish.

# Step 8. Assign the Packages

Assign the packages to the entity types and to the relationship types so that you can configure the data display for the entity types or relationship types.

You can assign the following types of packages:

#### Display package

A package for read data access. Required.

#### Put package

A package for write data access. Optional.

If you do not assign a put package to an entity or relationship type, you cannot create or edit that type. For example, if you do not assign a put package to the Product entity type, you cannot create a new product record or edit an existing product record in the Hierarchy Manager. You can only assign a put package that is put-enabled.

## Assign the PKG Product Package to the Product Entity Type

Assign the PKG Product package to the Product entity type so that you can configure how Product entity data appears in the Hierarchy Manager.

- 1. Acquire a write lock.
- In the Model workbench, click Hierarchies.
- 3. In the navigation pane of the Hierarchies tool, select the Product entity type node under the Default hierarchy profile.

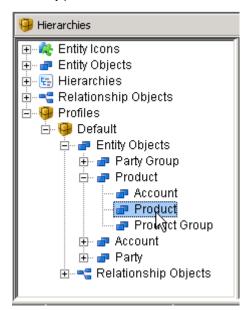

- 4. Select the PKG Product package from the MDM Display Package list.
- 5. Select the PKG Product package from the MDM Put Package list.

You can now configure the display of data for the Product entity type in the HM Packages section.

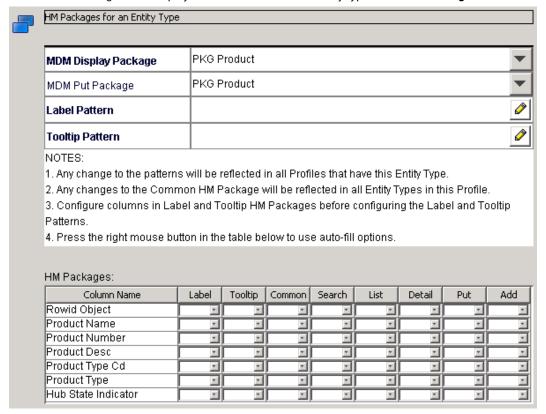

### Assign the PKG Product Package to the Product Group Entity Type

Assign the PKG Product package to the Product Group entity type so that you can configure how Product Group entity data appears in the Hierarchy Manager.

- Acquire a write lock.
- 2. In the Model workbench, click Hierarchies.
- 3. In the navigation pane of the Hierarchies tool, select the Product Group entity type node under the Default hierarchy profile.
- 4. Select the PKG Product package from the MDM Display Package list.
- 5. Select the PKG Product package from the MDM Put Package list.

You can now configure the display of data for the Product Group entity type in the **HM Packages** section.

# Assign the PKG Product Rel Package to the Product Group is Parent of Product Group Relationship Type

Assign the PKG Product Rel package to the Product Group is parent of Product Group relationship type so that you can configure how the relationship data appears in the Hierarchy Manager.

- 1. Acquire a write lock.
- 2. In the Model workbench, click Hierarchies.

3. In the navigation pane of the Hierarchies tool, select the Product Group is parent of Product Group relationship type node under the Default hierarchy profile.

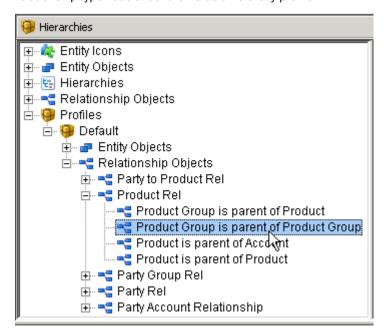

- 4. Select the PKG Product Rel package from the MDM Display Package list.
- 5. Select the PKG Product Rel package from the MDM Put Package list.

You can now configure the display of data for the Product Group is parent of Product Group relationship type in the **HM Packages** section.

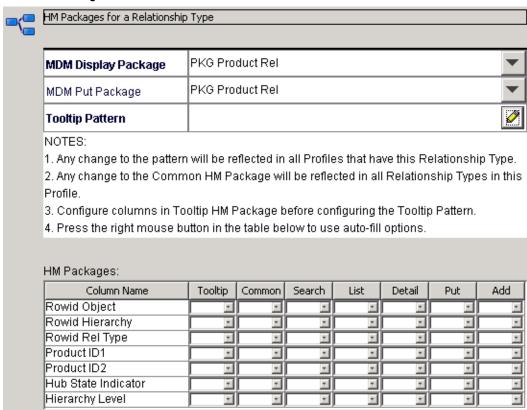

# Assign the PKG Product Rel Package to the Product Group is Parent of Product Relationship

Assign the PKG Product Rel package to the Product Group is parent of Product relationship type so that you can configure how the relationship data appears in the Hierarchy Manager.

- 1. Acquire a write lock.
- 2. In the Model workbench, click Hierarchies.
- 3. In the navigation pane of the Hierarchies tool, select the Product Group is parent of Product relationship type node under the Default hierarchy profile.
- 4. Select the PKG Product Rel package from the MDM Display Package list.
- 5. Select the PKG Product Rel package from the MDM Put Package list.

You can now configure the display of data for the Product Group is parent of Product relationship type in the **HM Packages** section.

# Step 9. Configure the Display of Data in Hierarchy Manager

You can configure which entity fields and relationship fields appear in the Hierarchy Manager when users search, view, edit, and add records. You can also configure which fields appear in the Hierarchy Manager labels and tooltips.

To configure the display of data in the Hierarchy Manager, configure the Hierarchy Manager packages for each relationship type and entity type. If you have multiple hierarchy profiles, you must configure the display of data for each profile.

You can configure which fields appear and the order in which they appear for the following Hierarchy Manager user interface elements:

#### Label

The label text for the entity in the Hierarchy Manager tool.

#### **Tooltip**

The text that appears when you pause on an entity or relationship in the Hierarchy Manager tool.

#### Common

The fields to appear when entities and relationships of different types appear in the same list. The fields you select must be in all hierarchy manager packages.

#### Search

The fields that you can use to search for an entity record or relationship record.

#### List

The fields that appear in the list of search results for an entity record or relationship record.

#### Detail

The fields that appear when you choose to view the details of a selected entity or relationship.

#### Put

The fields for whose value you can change when you edit a selected entity or relationship.

#### Add

The fields that appear when you add an entity or relationship in the Hierarchy Manager.

## Configure the Product Entity Type Label

In this tutorial, we will configure the product name to appear as the label text for Product entities.

- 1. Acquire a write lock.
- 2. In the Model workbench, click Hierarchies.
- 3. In the navigation pane of the Hierarchies tool, select the Product entity type node under the Default hierarchy profile.
- 4. In the Label column in the HM packages section, ensure a number is assigned to the Product Name row.

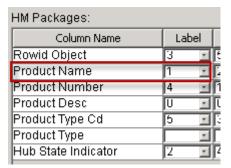

- 5. In the HM Packages for an Entity Type section, click the edit button for the Label Pattern field.
- 6. In the Edit Pattern dialog box, double-click {#} ==> {Product Name}.

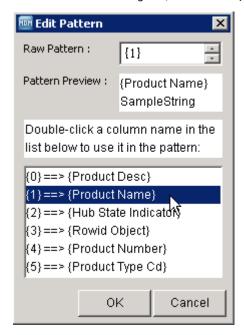

In the Raw Pattern field, you can concatenate columns or add custom text. We will use the Product Name column without custom text.

Click Save.

The following image shows a Product entity with the product name of Media Desktop Laser as it appears in Hierarchy Manager:

Media Desktop Laser

### Configure the Label for the Product Group Entity Type

In this tutorial, we will configure the product name to appear as the label text for Product Group entities.

- 1. Acquire a write lock.
- In the Model workbench, click Hierarchies.
- 3. In the navigation pane of the Hierarchies tool, select the Product Group entity type node under the Default hierarchy profile.
- 4. In the label column in the HM packages section, ensure a number is assigned to the Product Name row.
- 5. In the HM Packages for an Entity Type section, click the edit button for the Label Pattern field.
- 6. In the Edit Pattern dialog box, double-click {#} ==> {Product Name}.
  In the Raw Pattern field, you can concatenate columns or add custom text. We will use the Product Name column without custom text.
- 7. Click Save.

The following image shows a Product Group entity with the product name of Keyboards + Mice Combos as it appears in Hierarchy Manager:

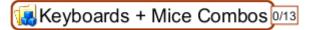

# Configure the Product Entity Type Tooltip Text

In this tutorial, we will configure the product description to appear as the tooltip text for the Product entities. When a user pauses over a product entity in the Hierarchy Manager, the product description appears as the tooltip.

- 1. Acquire a write lock.
- 2. In the Model workbench, click **Hierarchies**.
- 3. In the navigation pane of the Hierarchies tool, select the Product entity type node under the Default hierarchy profile.
- 4. In the **Tooltip** column in the **HM packages** section, ensure a number is assigned to the Product Desc row.

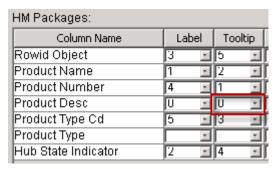

5. In the HM Packages for an Entity Type section, click the edit button for the Tooltip Pattern field.

6. In the Edit Pattern dialog box, double-click {#}==>{Product Desc}.

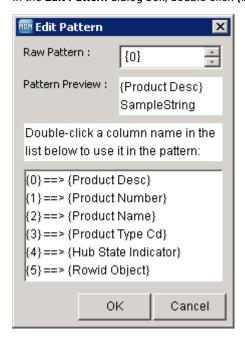

In the **Raw Pattern** field, you can concatenate columns or add custom text. We will use the **Product Desc** column without custom text.

#### 7. Click Save.

The following image shows the LS1 Laser Mouse product entity with the product description displayed as the tooltip:

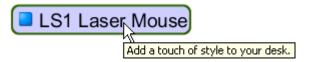

# Configure the Product Group Entity Type Tooltip Text

In this tutorial, we will configure the product description to appear as the tooltip text for the Product Group entity type. When a user pauses over a product group entity in the Hierarchy Manager, the product description appears as the tooltip.

- 1. Acquire a write lock.
- In the Model workbench, click Hierarchies.
- 3. In the navigation pane of the Hierarchies tool, select the Product Group entity type node under the Default hierarchy profile.
- In the Tooltip column in the HM packages section, ensure a number is assigned to the Product Desc row.
- 5. In the HM Packages for an Entity Type section, click the edit button for the Tooltip Pattern field.
- 6. In the Edit Pattern dialog box, double-click {#}==>{Product Desc}.
  - In the **Raw Pattern** field, you can concatenate columns or add custom text. We will use the **Product Desc** column without custom text.
- 7. Click Save.

The following image shows the Webcams product group entity with the product description displayed as the tooltip:

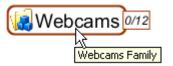

# Configure the Product Group is Parent of Product Group Relationship Type Tooltip Text

In this tutorial, we will configure the text **is parent of** to appear as the tooltip text for the Product Group is Parent of Product Group relationships. When a user pauses over the arrow that represents the relationship in the Hierarchy Manager, the tooltip text appears.

- 1. Acquire a write lock.
- 2. In the Model workbench, click Hierarchies.
- 3. In the navigation pane of the Hierarchies tool, select the Product Group is Parent of Product Group relationship type node under the Default hierarchy profile.

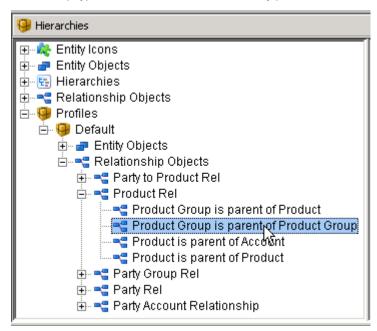

- 4. In the HM Packages for an Entity Type section, click the edit button for the Tooltip Pattern field.
- 5. In the Raw Pattern field of the Edit Pattern dialog box, type is parent of.
- 6. Click Save.

The following image shows the tooltip for the relationship between the Gaming product group and the Playstation 2 product group:

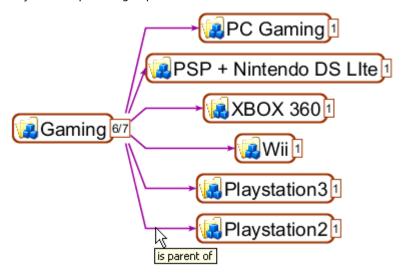

## Configure the Product Group is Parent of Product Relationship Type Tooltip Text

In this tutorial, we will configure the text **owns products** to appear as the tooltip text for the Product Group is Parent of Product relationships. When a user pauses over the arrow that represents the relationship in the Hierarchy Manager, the tooltip text appears.

- 1. Acquire a write lock.
- 2. In the Model workbench, click Hierarchies.
- 3. In the navigation pane of the Hierarchies tool, select the Product Group is Parent of Product relationship type node under the Default hierarchy profile.
- 4. In the HM Packages for an Entity Type section, click the edit button for the Tooltip Pattern field.
- 5. In the Raw Pattern field of the Edit Pattern dialog box, type owns products.
- 6. Click Save.

The following image shows the tooltip for the relationship between the Headphones product group and the Clear PC Wireless product:

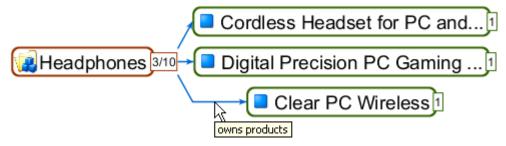

## Configure the List of Entities

In the tutorial, we will configure the Row ID Object field to appear in the list of entities that appear in the Hierarchy Manager. The list of entities can contain entities of different entity types. You can only select fields that you include in every query for every entity type package.

- 1. Acquire a write lock.
- 2. In the Model workbench, click Hierarchies.
- 3. In the navigation pane of the Hierarchies tool, select the Product entity type node under the Default hierarchy profile.
- 4. In the Common column in the HM packages section, assign a 0 to the Rowid Object row.

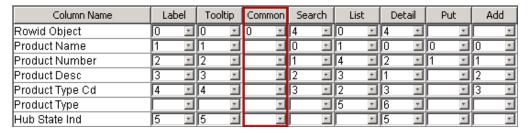

- 5. Click Save.
- 6. Repeat the steps for the Product Group entity type.

The following image shows a list that contains Product and Product Group entities as it appears in Hierarchy Manager:

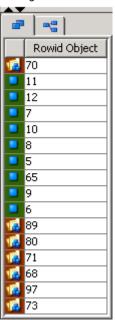

### Configure the List of Relationships

In the tutorial, we will configure the Row ID Object field to appear in the list of relationships that appear in the Hierarchy Manager. The list of relationships can contain relationships of different entity types. You can only select fields that you include in every query for every relationship type package.

1. Acquire a write lock.

- 2. In the Model workbench, click Hierarchies.
- 3. In the navigation pane of the Hierarchies tool, select the Product Group is parent of Product Group relationship type node under the Default hierarchy profile.
- 4. In the Common column in the HM packages section, assign a 0 to the Rowid Object row.

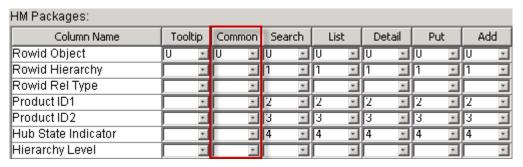

- 5. Click Save.
- 6. Repeat the steps for the Product Group is parent of Product relationship type.

The following image shows a list that contains the relationships as it appears in Hierarchy Manager:

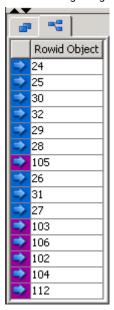

# Configure the Entity Search Fields

In this tutorial, we will configure the following fields to appear in descending order in the **Search** tab of the **Search for Data Objects** dialog box when a user searches for Product entities:

- · Product Name
- Product Number
- · Product Description
- Product Type Code
- Row ID Object
- Acquire a write lock.
- 2. In the Model workbench, click Hierarchies.

- 3. In the navigation pane of the Hierarchies tool, select the Product entity type node under the Default hierarchy profile.
- 4. In the **Search** column in the **HM packages** section, assign numbers to the columns that you want to appear as search fields. The column that you assign the lowest value appears at the top of the list of fields.

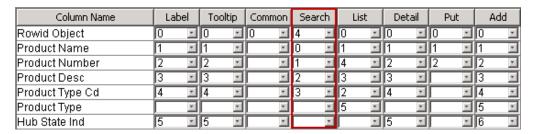

- 5. Click Save.
- 6. Repeat the steps for the Product Group entity type.

In this example, the Product Type field and Hub State Ind field are not assigned a number, so those fields do not appear in the **Search for Data Objects** dialog box. The Product Name field appears at the top of the list of fields because we assigned the lowest value to Product Name. The Rowid Object field appears at the bottom of the list because we assigned the highest value to Rowid Object.

The following image shows the **Search** tab as it appears in the Hierarchy Manager:

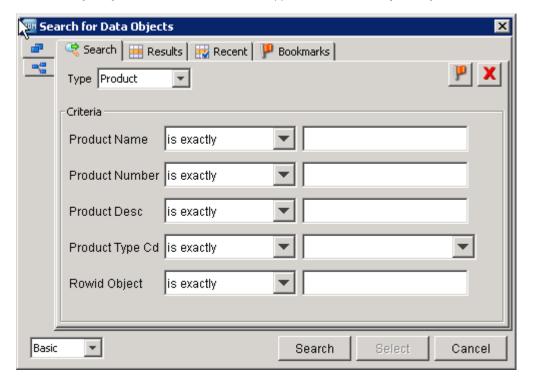

### Configure the Relationship Search Fields

In this tutorial, we will configure the following fields to appear in descending order in the **Search** tab of the **Search for Data Objects** dialog box when a user searches for relationships:

· Rowid Object

- Rowid Hierarchy
- Product ID1
- Product ID2
- Hub State Indicator
- 1. Acquire a write lock.
- 2. In the Model workbench, click **Hierarchies**.
- 3. In the navigation pane of the Hierarchies tool, select the Product Group is parent of Product relationship type node under the Default hierarchy profile.
- 4. In the Search column in the HM packages section, assign numbers to the columns that you want to appear as search fields. The column that you assign the lowest value appears at the top of the list of fields.

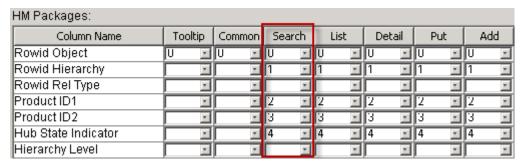

- 5. Click Save.
- 6. Repeat the steps for the Product Group is parent of Product Group relationship type.

The following image shows the **Search** tab as it appears in the Hierarchy Manager:

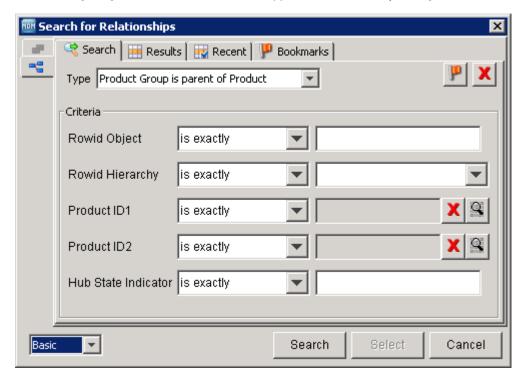

# Configure the Entity Search Results

In this tutorial, we will configure the following Product fields to appear in order from left to right in the **Results** tab of the **Search for Data Objects** dialog box when a user searches for entities:

- · Row ID Object
- Product Name
- Product Type Code
- Product Description
- Product Number
- · Product Type
- 1. Acquire a write lock.
- 2. In the Model workbench, click Hierarchies.
- 3. In the navigation pane of the Hierarchies tool, select the Product entity type node under the Default hierarchy profile.
- 4. In the **List** column in the **HM packages** section, assign numbers to the columns that you want to appear in the search results. The column that you assign the lowest value appears at the top of the list of fields.

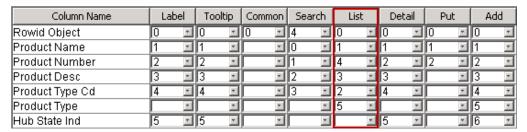

- 5. Click Save.
- 6. Repeat the steps for the Product Group entity type.

In this example, the Hub State Ind field is not assigned a number, so the field does not appear in the **Results** tab. The Rowid Object field appears on the right because we assigned the lowest value to Rowid Object. The Product Type field appears on the left because we assigned the highest value to Product Type.

The following image shows the **Results** tab as it appears when you use the configuration settings in this example:

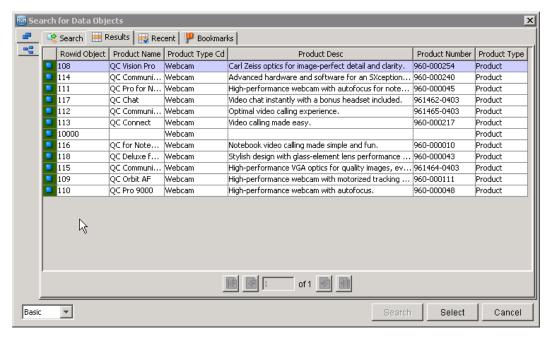

# Configure the Relationship Search Results

In this tutorial, we will configure the following fields for the Product Group is parent of Product relationship type to appear in order from left to right in the **Results** tab of the **Search for Data Objects** dialog box when a user searches for entities:

- · Rowid Object
- · Rowid Hierarchy
- Product ID1
- Product ID2
- · Hub State Indicator
- 1. Acquire a write lock.
- 2. In the Model workbench, click Hierarchies.
- 3. In the navigation pane of the Hierarchies tool, select the Product Group is parent of Product relationship type node under the Default hierarchy profile.

4. In the **List** column in the **HM packages** section, assign numbers to the columns that you want to appear in the search results. The column that you assign the lowest value appears on the left in the search results.

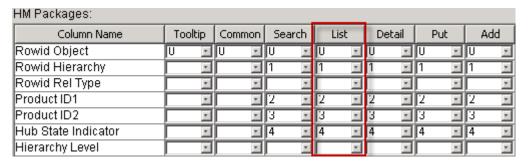

- 5. Click Save.
- 6. Repeat the steps for the Product Group is parent of Product Group relationship type.

The following image shows the **Results** tab as it appears when you use the configuration settings in this example:

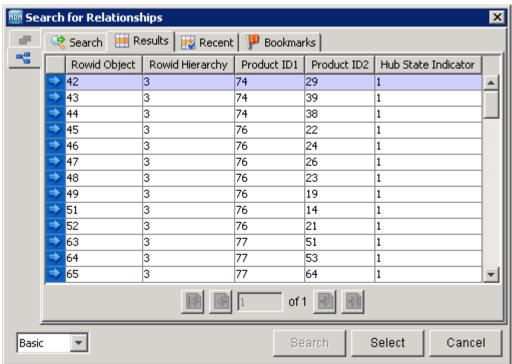

# Configure the Entity Details in Hub Console Hierarchy Manager

In this tutorial, we will configure the following fields to appear in descending order in the **Details** dialog box when a user views the entity details in the Hub Console Hierarchy Manager:

- Product Name
- Product Description
- Product Number
- Product Type Code

- Row ID Object
- · Hub State Indicator
- 1. Acquire a write lock.
- 2. In the Model workbench, click Hierarchies.
- 3. In the navigation pane of the Hierarchies tool, select the Product entity type node under the Default hierarchy profile.
- In the **Detail** column in the **HM packages** section, assign numbers to the columns that you want to
  appear in the Details dialog box. The column that you assign the lowest value appears at the top of the
  list of fields.

| Column Name     |   | Label |   | Tooltip |   | Common |    | Search |   | List |   | Detail |   | Put |   | Add |  |
|-----------------|---|-------|---|---------|---|--------|----|--------|---|------|---|--------|---|-----|---|-----|--|
| Rowid Object    | 0 | ¥     | 0 | ¥       | 0 | ٧      | 4  |        | 0 | ٧    | 4 | ¥      | 0 | ٧   | 0 | •   |  |
| Product Name    | 1 | ¥     | 1 | ٧       |   | ¥      | C  |        | 1 | ٧    | 0 | ¥      | 1 | ٧   | 1 | •   |  |
| Product Number  | 2 | Ŧ     | 2 | ¥       |   | ¥      | 1  | Y      | 4 | ×    | 2 | ×      | 2 | ٧   | 2 | Ŧ   |  |
| Product Desc    | 3 | ¥     | 3 | ٧       |   | ¥      | [2 |        | 3 | ٧    | 1 | ¥      | Г | ٧   | 3 | ¥   |  |
| Product Type Cd | 4 | •     | 4 | ¥       |   | ¥      | 3  |        | 2 | *    | 3 | ×      |   | ۳   | 4 | ¥   |  |
| Product Type    |   | •     |   | ¥       |   | ¥      | Γ  | ٧      | 5 | ٧    |   | ×      |   | ٧   | 5 | T   |  |
| Hub State Ind   | 5 | Ŧ     | 5 | ¥       |   | T      | Г  | v      |   | T    | 5 | ×      |   | v   | 6 | ¥   |  |

- 5. Click Save.
- 6. Repeat the steps for the Product Group entity type.

The following image shows the **Details** dialog box as it appears in the Hierarchy Manager:

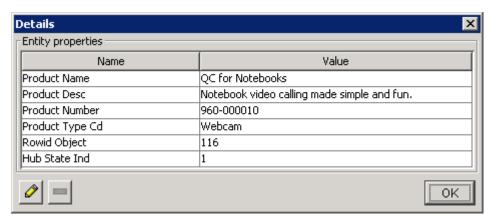

# Configure the Entity Details for IDD Hierarchy Manager

In this tutorial, we will configure the customer name to appear when a user views the details of a Person object in the IDD Hierarchy Manager.

- 1. Log in to the Informatica Data Director Configuration Manager.
  - http://<host>:<port>/bdd/config
- 2. Select the IDD application, and then click Edit.
- 3. In the Subject Areas tab of the Edit Application screen, select **Subject Area Groups > Customer > Person** > **Names**.
- 4. Click Edit Subject Area Child.
- 5. In the Layout tab of the Subject Area Child dialog box, select the Name column name from the table, and then click **Edit Layout**.

- 6. Enable Show in HM. Click OK.
- 7. Click **OK**, and then click **Save**.

### Configure the Relationship Details

In this tutorial, we will configure the following fields to appear in descending order in the **Details** dialog box when a user views the relationship details:

- · Rowid Object
- · Rowid Hierarchy
- Product ID1
- Product ID2
- · Hub State Indicator
- 1. Acquire a write lock.
- 2. In the Model workbench, click Hierarchies.
- 3. In the navigation pane of the Hierarchies tool, select the Product Group is parent of Product relationship type node under the Default hierarchy profile.
- 4. In the **Detail** column in the **HM packages** section, assign numbers to the columns that you want to appear in the Details dialog box. The column that you assign the lowest value appears at the top of the list of fields.

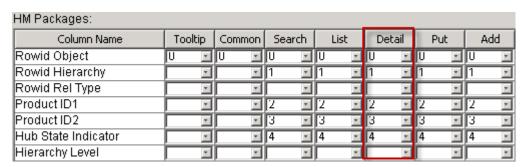

- 5. Click Save.
- 6. Repeat the steps for the Product Group is parent of Product Group relationship type.

The following image shows the **Details** dialog box as it appears in the Hierarchy Manager:

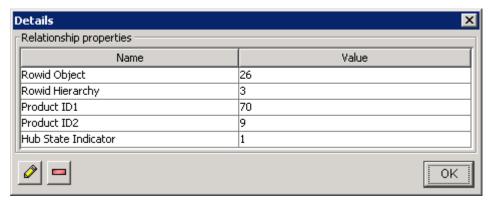

### Configure the Editable Entity Fields

To configure the entity fields that users can edit, you must have assigned a put package to the entity type. In this tutorial, we will configure the following fields to appear in descending order in the **Entity Record Editor** dialog box when a user edits an entity:

- Product Name
- Product Number
- 1. Acquire a write lock.
- 2. In the Model workbench, click Hierarchies.
- 3. In the navigation pane of the Hierarchies tool, select the Product entity type node under the Default hierarchy profile.
- 4. In the Put column in the HM packages section, assign numbers to the columns that you want to appear as editable fields. The column that you assign the lowest value appears at the top of the list of fields.

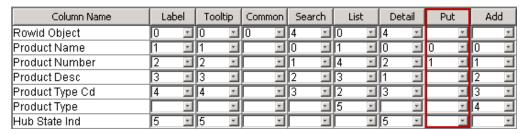

- Click Save.
- Repeat the steps for the Product Group entity type.

The following image shows the **Entity Record Editor** dialog box as it appears in the Hierarchy Manager:

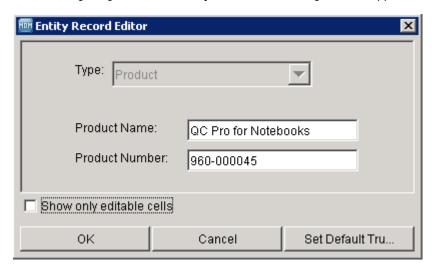

### Relationship Field Editability

The relationship fields in the PKG Product Rel relationship package are not editable in the Hierarchy Manager. We do not need to configure the Put column for the relationship package. Users cannot edit the fields in the relationship package, even if you assign numbers to the columns that you want to edit.

For more information about the relationship record editor in the Hierarchy Manager, see the *Multidomain MDM Data Steward Guide*.

### Configure the Entity Creation Fields

In this tutorial, we will configure the following fields to appear in descending order in the **Entity Record Editor** dialog box when a user creates an entity in the Hierarchy Manager:

- · Product Name
- Product Number
- Product Description
- · Product Type Code
- 1. Acquire a write lock.
- 2. In the navigation pane of the Hierarchies tool, select the Product entity type node under the Default hierarchy profile.
- In the Add column in the HM packages section, assign numbers to the columns that you want to appear
  as fields in the Entity Record Editor dialog box. The column that you assign the lowest value appears at
  the top of the list of fields.

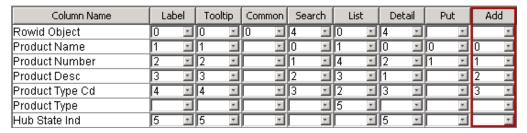

- 4. Click Save.
- 5. Repeat the steps for the Product Group entity type.

The following image shows the **Entity Record Editor** dialog box when a user creates a Product entity in the Hierarchy Manager:

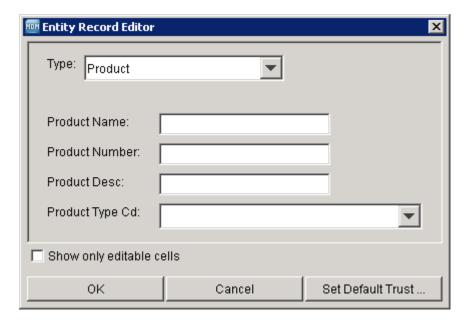

### Configure the Relationship Creation Fields

In this tutorial, we will configure the following fields to appear in descending order in the **Relationship Record Editor** dialog box when a user creates a relationship between two entities in the Hierarchy Manager:

- Hub State Indicator
- · Hierarchy Level
- 1. Acquire a write lock.
- 2. In the navigation pane of the Hierarchies tool, select the Product Group is parent of Product relationship type node under the Default hierarchy profile.
- In the Add column in the HM packages section, assign numbers to the columns that you want to appear
  as fields in the Relationship Record Editor dialog box. The column that you assign the lowest value
  appears at the top of the list of fields.

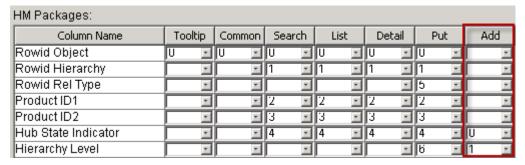

- 4. Click Save.
- 5. Repeat the steps for the Product Group is parent of Product Group relationship type.

The following image shows the **Relationship Record Editor** dialog box when a user creates a relationship between two entities in the Hierarchy Manager:

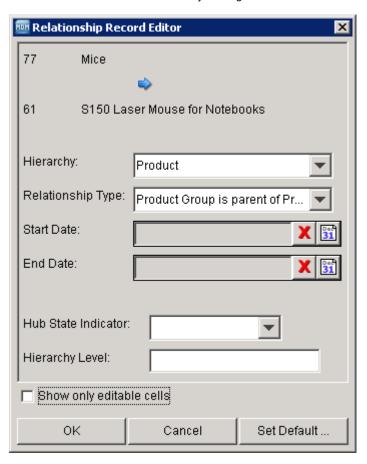

# **Hierarchy Management**

After you configure the hierarchy, you can add records and relationships between records to the hierarchy in the Hierarchy Manager tool in the MDM Hub Console or the Hierarchy Manager tool in Informatica Data Director. This tutorial does not describe how to use the Hierarchy Manager tool to populate the configured hierarchy with data.

For more information about the Hierarchy Manager tool in the MDM Hub Console, see the *Multidomain MDM Data Steward Guide*.

For more information about the Hierarchy Manager tool in Informatica Data Director, see the *Multidomain MDM Data Director User Guide*.

# Part IV: Configuring the Data Flow

#### This part contains the following chapters:

- MDM Hub Processes, 259
- Configuring the Land Process, 288
- Informatica Platform Staging, 295
- Informatica Platform Mapping Examples, 344
- MDM Hub Staging, 349
- Hard Delete Detection, 371
- Data Cleansing Configuration, 388
- Configuring the Load Process, 415
- Configuring the Match Process, 436
- Match Rule Configuration Example, 496
- Search with Elasticsearch, 520
- Configuring the Consolidate Process, 541
- Configuring the Publish Process, 547

### CHAPTER 15

# MDM Hub Processes

This chapter includes the following topics:

- MDM Hub Processes Overview, 259
- · About Informatica MDM Hub Processes, 259
- Land Process, 262
- Stage Process, 263
- · Load Process, 265
- Tokenize Process, 272
- Match Process, 278
- Consolidate Process, 283
- Publish Process, 285

## MDM Hub Processes Overview

You can load data into the MDM Hub and process them through multiple batch processes. You can move data into the MDM Hub through the land process. You can then use the stage process to cleanse and prepare data for the load process that loads data into base objects. After the load process, you can run the tokenize and the match process to identify duplicate records and consolidate them through the consolidate process.

### **About Informatica MDM Hub Processes**

With batch processing in Informatica MDM Hub, data flows through Informatica MDM Hub in a sequence of individual processes.

### Overall Data Flow for Batch Processes

The following figure provides a detailed perspective on the overall flow of data through the Informatica MDM Hub using batch processes, including individual processes, source systems, base objects, and support tables.

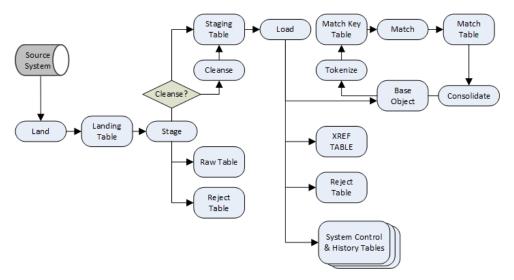

Note: The publish process is not shown in this figure because it is not a batch process.

## Consolidation Status for Base Object Records

This section describes the consolidation status of records in a base object.

#### **Consolidation Indicator**

All base objects have a system column named CONSOLIDATION\_IND.

The consolidation indicator represents the consolidation status of individual records as they progress through multiple processes in MDM Hub.

The following table describes the consolidation indicator values:

| Value | State Name               | Description                                                                                                    |
|-------|--------------------------|----------------------------------------------------------------------------------------------------|
| 1     | CONSOLIDATED             | Indicates that the record is consolidated, determined to be unique, and represents the best version of the truth.                                                                                                    |
| 2     | QUEUED_FOR_MERGE         | Indicates that the record might have gone through the match process and is ready for a merge. Also, the record might have gone through the merge process and is ready for another merge.                                                     |
| 3     | Not MERGED or<br>MATCHED | This record has gone through the match process and is ready to be consolidated. Also, if a record has gone through the manual merge process, where the matching is done by a data steward, the consolidation indicator is 2.                 |
| 4     | NEWLY_LOADED             | Indicates that the record is a new insert or is unmerged and must undergo the match process.                                                                                                    |
| 9     | ON_HOLD                  | Indicates that the data steward has put the record on hold until further notice.<br>You can put any record on hold, regardless of its consolidation indicator value.<br>The match and consolidate processes ignore records that are on hold. |

#### How the Consolidation Indicator Changes

Informatica MDM Hub updates the consolidation indicator for base object records in the following sequence.

- 1. During the load process, when a new record is loaded into a base object, Informatica MDM Hub assigns the record a consolidation indicator of 4, indicating that the record needs to be matched.
- 2. Near the start of the match process, when a record is selected as a match candidate, the match process changes its consolidation indicator to 3.
  - **Note:** Any change to the match or merge configuration settings will trigger a reset match dialog, asking whether you want to reset the records in the base object (change the consolidation indicator to 4, ready for match).
- 3. Before completing, the match process changes the consolidation indicator of match candidate records to 2 (ready for consolidation). If you perform a manual merge, the data steward performs a manual match, and the consolidation indicator of the merged record is 2.

**Note:** The match process may or may not have found matches for the record.

A record with a consolidation indicator of 2 is visible in Merge Manager.

- 4. If Accept All Unmatched Rows as Unique is enabled, and a record has undergone the match process but no matches were found, then Informatica MDM Hub automatically changes its consolidation indicator to 1 (unique).
- 5. If Accept All Unmatched Rows as Unique is enabled, after the record has undergone the consolidate process, and once a record has no more duplicates to merge with, Informatica MDM Hub changes its consolidation indicator to 1, meaning that this record is unique in the base object, and that it represents the master record (best version of the truth) for that entity in the base object.

**Note:** Once a record has its consolidation indicator set to 1, Informatica MDM Hub will never directly match it against any other record. New or updated records (with a consolidation indicator of 4) can be matched against consolidated records.

### Cell Data Survivorship and Order of Precedence

During the evaluation of cells to merge from two records, the MDM Hub determines which cell data survives and which data to discard. The MDM Hub considers the surviving cell data, or winning cell, to represent the better version of the truth between the two cells. Ultimately, a single, consolidated record contains the best surviving cell data and represents the best version of the truth.

Survivorship applies to both trust-enabled columns and columns that are not trust enabled. When the MDM Hub compares cells from two different records, it determines survivorship based on the following factors, in order of precedence:

- By trust score. The trust score applies only if a column is trust-enabled. The data with the highest ROWID\_OBJECT wins. If the trust scores are equal, or if trust is not enabled for a column, the MDM Hub proceeds to the next comparison.
- By SRC\_LUD in the cross-reference record. The data with the more recent cross-reference SRC\_LUD value wins. If the SRC\_LUD values are equal, the MDM Hub proceeds to the next comparison.
- By ROWID\_OBJECT in the base object. ROWID\_OBJECT values are evaluated in numeric descending order. If the ROWID\_OBJECT values are equal, the MDM Hub proceeds to the next comparison.
- By ROWID\_XREF in the cross-reference. ROWID\_XREF values are evaluated in numeric descending order.
   The data with the highest ROWID\_XREF wins.

### ROWID\_OBJECT Survivorship

When records are merged, the MDM Hub determines which ROWID\_OBJECT survives to become the ROWID\_OBJECT of the merged record. Survivorship of the ROWID\_OBJECT depends on how and where the records are merged. For example, how records survive after a batch merge job is different from how records survive in Informatica Data Director (IDD).

The MDM Hub handles survivorship of the ROWID\_OBJECT differently in each of the following scenarios:

#### **Batch Merge Job**

During a batch merge job, the MDM Hub considers the consolidation indicator for all records. When a new record (CONSOLIDATION\_IND = 4) is matched and merged with a consolidated record (CONSOLIDATION\_IND = 1), the consolidated ROWID\_OBJECT wins. When two new records with (CONSOLIDATION\_IND = 4) are matched, the record with the lowest ROWID\_OBJECT wins.

#### Merge SIF API

When you use the Merge SIF API to merge records, the target ROWID\_OBJECT wins. The target is the first record listed in the SIF request.

#### Informatica Data Director

When you merge records in real time in IDD, the target ROWID\_OBJECT wins. The target is the record that displays in the Merge Preview column in the Match Merge Comparison view in IDD.

When you queue records for a merge, the ROWID\_OBJECT of the current record that displays in IDD wins. However, survivorship in IDD also depends on the consolidation indicator for base object records. For example, if a record (CONSOLIDATION\_IND = 4) is matched and merged with a consolidated record (CONSOLIDATION\_IND = 1), the consolidated ROWID\_OBJECT wins.

**Note:** When records are queued for a merge, IDD uses entries from the underlying \_MTCH table. So, to know exactly which ROWID\_OBJECT survives, view the \_MTCH table. The ROWID\_OBJECT\_MATCHED column lists the surviving ROWID\_OBJECT.

### Land Process

This section describes concepts and tasks associated with the land process in Informatica MDM Hub.

### **About the Land Process**

Landing data is the initial step for loading data into Informatica MDM Hub.

#### Source Systems and Landing Tables

Landing data involves the transfer of data from one or more source systems to Informatica MDM Hub landing tables.

- A source system is an external system that provides data to Informatica MDM Hub. Source systems can be applications, data stores, and other systems that are internal to your organization, or obtained or purchased from external sources.
- A landing table is a table in the Hub Store that contains the data that is initially loaded from a source system.

#### Land Process is External to Informatica MDM Hub

The land process is external to Informatica MDM Hub and is executed using an external batch process or an external application that directly populates landing tables in the Hub Store. Subsequent processes for managing data are internal to Informatica MDM Hub.

#### Ways to Populate Landing Tables

Landing tables can be populated in the following ways:

| Load Method                                                                                                    | Description                                                                                                    |
|----------------------------------------------------------------------------------------------------|----------------------------------------------------------------------------------------------------|
| external batch process  An ETL (Extract-Transform-Load) tool or other external process copies data from a source system to Informatica MDM Hub. Batch loads are external to Informatica MDM Hub. Only the results of the batch load are visible to Informatica MDM Hub in the form of populated landing tables.  Note: This process is handled by a separate ETL tool of your choice. This ETL tool is not part the Informatica MDM Hub suite of products. |                                                                                                    |
| real-time<br>processing                                                                                                    | External applications can populate landing tables in on-line, real-time mode. Such applications are not part of the Informatica MDM Hub suite of products. |

For any given source system, the approach used depends on whether it is the most efficient—or perhaps the only—way to data from a particular source system. In addition, batch processing is often used for the initial data load (the first time that business data is loaded into the Hub Store), as it can be the most efficient way to populate the landing table with a large number of records.

**Note:** Data in the landing tables cannot be deleted until after the load process for the base object has been executed and completed successfully.

### Managing the Land Process

To manage the land process, see the following topics in this documentation:

| Task                       | Topics                                                                                                    |
|----------------------------|----------------------------------------------------------------------------------------------------|
| Configuration              | Chapter 16, "Configuring the Land Process" on page 288:  "Configuring Source Systems" on page 288  "Configuring Landing Tables" on page 291                                                                   |
| Execution                  | Execution of the land process is external to Informatica MDM Hub and depends on the approach you are using to populate landing tables, as described in <u>"Ways to Populate Landing Tables" on page 263</u> . |
| Application<br>Development | If you are using external application(s) to populate landing tables, see the developer documentation for the API used by your applications.                                                                   |

# **Stage Process**

The stage process transfers source data to the staging table associated with a particular base object. You can run the complete stage process in the MDM Hub or in Informatica platform.

During the stage process, source data moves to the staging tables associated with a base object. You can choose to run the stage process to load data into the staging tables directly from the source system or

through the MDM Hub landing tables. If you integrate the MDM Hub with the Informatica platform, you can load data directly from the source systems into the MDM Hub staging tables. If you do not integrate the MDM Hub with the Informatica platform, load source data into landing tables for the stage process to move the data into the staging tables.

### MDM Hub Staging

The MDM Hub stage process transfers source data from a landing table to the staging table associated with a particular base object. The complete stage process occurs in the MDM Hub.

The following image shows the MDM Hub stage process where source data is transferred from a landing table to a staging table and reject table:

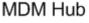

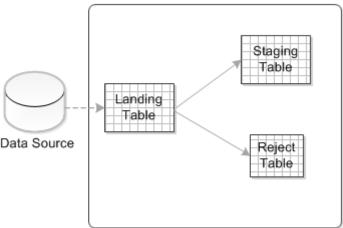

Before you perform the MDM Hub stage process, load data from the external data source to the landing tables. You define mappings between the landing and staging tables. Mappings link a source column in the landing table with a target column in the staging table. If you need to cleanse data before the MDM Hub moves the data to the staging table, configure data cleansing in the mapping. When you run the stage job, the MDM Hub transfers data based on the mappings from the columns in a landing table to the columns in a staging table.

During the stage process, the MDM Hub processes one block of 250 records at a time. If there is a problem with a record in the block, the MDM Hub moves the record to the reject table. A record could be rejected because the value of a cell is too long, or because the record's update date is later than the current date. After the MDM Hub moves the rejected record, the MDM Hub stops processing the remaining records in the block, and moves on to other blocks. When the stage process completes, run the job again. The records that were not processed are picked up again and processed.

You can retain the history of data in landing tables. When you enable audit trail for a staging table, the landing table data is archived in a raw table. The MDM Hub retains the landing table data in the raw table for the number of stage job runs or the retention period that you configure. After the MDM Hub reaches the number of stage job runs or the retention period that you specify, it retains one record for each primary key of the source object in the raw table.

You can configure the MDM Hub to identify new and updated records in the landing table. If you enable delta detection for a staging table, the MDM Hub processes new and updated records and ignores unchanged records.

The MDM Hub can transfer data from one landing table to multiple staging tables. However, each staging table receives data from only one landing table.

The stage process prepares data for the load process, which loads data from the staging table into a target base object.

### Informatica Platform Staging

The Informatica platform stage process transfers source data to the MDM Hub staging table associated with a particular base object without the use of a landing table in the process. The stage process creates logical data objects in the Model repository to process data and then transfers the data to the MDM Hub staging table

The following image shows the Informatica platform stage process where source data is directly transferred from a data source to an MDM Hub staging table:

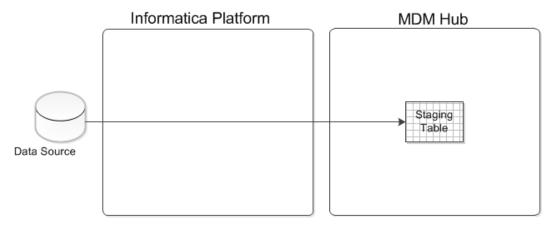

To run the Informatica platform staging, you must integrate the MDM Hub with the Informatica platform. Use the Hub Console to integrate the MDM Hub with the Informatica platform. Configure connection parameters to the Model Repository Service, after which you must enable Informatica platform staging and synchronize the MDM Hub with the Model repository. The synchronization creates data objects that you can edit by using the Developer tool.

After you synchronize the MDM Hub with the Model Repository Service, you create a mapping by using the objects that the synchronization process creates. When you run the stage process, the Data Integration Service processes the source data and transfers the data to the MDM Hub staging table.

During the stage process, the data that the Data Integration Service might reject are managed in the Model repository. When you perform Informatica platform staging, you cannot set up delta detection, hard delete detection, and audit trails.

The stage process prepares data for the load process, which later loads data from the staging table into a target base object.

### **Load Process**

This section describes concepts and tasks associated with the load process in Informatica MDM Hub.

### **About the Load Process**

In Informatica MDM Hub, the load process moves data from a staging table to the corresponding target table (the base object) in the Hub Store.

The load process determines what to do with the data in the staging table based on:

- whether a corresponding record already exists in the target table and, if so, whether the record in the staging table has been updated since the load process was last run
- whether trust is enabled for certain columns (base objects only); if so, the load process calculates trust scores for the cell data
- whether the data is valid to load; if not, the load process rejects the record instead
- · other configuration settings

### Tables Associated with the Load Process

In addition to base objects, the staging table, cross-reference table, history tables, and reject table in the Hub Store are associated with the load process.

The following tables are associated with the load process:

#### staging table

Contains the data that was accepted and copied from the landing table during the stage process.

#### cross-reference table

Used for tracking the lineage of data—the source system for each record in the base object. For each source system record that is loaded into the base object, Informatica MDM Hub maintains a record in the cross-reference table that includes:

- · an identifier for the system that provided the record
- the primary key value of that record in the source system
- · the most recent cell values provided by that system

Each base object record will have one or more cross-reference records.

#### history tables

If history is enabled for the base object, and records are updated or inserted, then the load process writes to this information into two tables:

- · base object history table
- · cross-reference history table

#### reject table

Contains records from the staging table that the load process has rejected for a specific reason. Rejected records will not be loaded into base objects. The reject table is associated with the staging table (called stagingTableName\_REJ). Rejected records can be inspected after running Load jobs.

Informatica MDM Hub increases performance by rejecting a record when it first encounters a reason to reject the record. The reject table describes one reason why Informatica MDM Hub rejected a record. If there is more than one reason for Informatica MDM Hub to reject a record, the reject table describes the first reason that Informatica MDM Hub encounters.

### Initial Data Loads and Incremental Loads

The initial data load (IDL) is the very first time that data is loaded into a newly-created, empty base object.

During the initial data load, all records in the staging table are inserted into the base object as new records.

Once the initial data load has occurred for a base object, any subsequent load processes are called incremental loads because only new or updated data is loaded into the base object.

Duplicate data is ignored.

### Trust Settings and Validation Rules

Informatica MDM Hub uses trust and validation rules to help determine the most reliable data.

#### **Trust Settings**

If a column in a base object derives its data from multiple source systems, Informatica MDM Hub uses trust to help with comparing the relative reliability of column data from different source systems. For example, the Orders system might be a more reliable source of billing addresses than the Direct Marketing system.

Trust is enabled and configured at the column level. For example, you can specify a higher trust level for Customer Name in the Orders system and for Phone Number in the Billing system.

The following table shows two base object records to consolidate:

| ROWID_OBJECT | Name                    | Phone          |
|--------------|-------------------------|----------------|
| 100          | Doug McDougal Grp       | 1-555-901-4670 |
| 200          | The Doug McDougal Group | 201-10810      |

The following table shows the calculated trust scores for each column:

| ROWID_OBJECT | Name                                           | Phone                                           |
|--------------|------------------------------------------------|-------------------------------------------------|
| 100          | 62                                             | 56 (the winning trust score for 'Phone' column) |
| 200          | 71 (the winning trust score for 'Name' column) | 37                                              |

The data with the highest trust score survives in the consolidated record. The following table shows the consolidated record:

| ROWID_OBJECT | Name                    | Phone          |
|--------------|-------------------------|----------------|
| 100          | The Doug McDougal Group | 1-555-901-4670 |

Trust provides a mechanism for measuring the relative confidence factor associated with each cell based on its source system, change history, and other business rules. Trust takes into account the quality and age of the cell data, and how its reliability decays (decreases) over time. Trust is used to determine survivorship (when two records are consolidated) and whether updates from a source system are sufficiently reliable to update the master record.

Data stewards can manually override a calculated trust setting if they have direct knowledge that a particular value is correct. Data stewards can also enter a value directly into a record in a base object. For more information, see the *Multidomain MDM Data Steward Guide*.

#### Validation Rules

Trust is often used in conjunction with validation rules, which might downgrade (reduce) trust scores according to configured conditions and actions.

When data meets the criterion specified by the validation rule, then the trust value for that data is downgraded by the percentage specified in the validation rule. For example:

```
Downgrade trust on First_Name by 50% if Length < 3
Downgrade trust on Address Line 1, City, State, Zip and Valid_address_ind if
Valid address ind= 'False'
```

If the Reserve Minimum Trust flag is enabled (checked) for a column, then the trust cannot be downgraded below the column's minimum trust setting.

#### Run-time Execution Flow of the Load Process

This section provides a detailed explanation of what can occur during the load process based on configured settings as well as characteristics of the data being processed. This section describes the default behavior of the Informatica MDM Hub load process. Alternatively, for incremental loads, you can streamline load, match, and merge processing by loading by RowlD.

#### **Determining Whether Records Already Exist**

During the load process, Informatica MDM Hub first checks to see whether the record has the same primary key as an existing record from the same source system. It compares each record in the staging table with records in the target table to determine whether it already exists in the target table.

What occurs next depends on the results of this comparison.

| Load<br>Operation | Description                                                                                                    |
|-------------------|----------------------------------------------------------------------------------------------------|
| load insert       | If a record in the staging table does not already exist in the target table, then Informatica MDM Hub <i>inserts</i> that new record in the target table.                                                                                                    |
| load update       | If a record in the staging table already exists in the target table, then Informatica MDM Hub takes the appropriate action. A load update occurs if the target base object gets updated with data in a record from the staging table. The load process updates a record only if it has changed since the record was last supplied by the source system. |
|                   | Load updates are governed by current Informatica MDM Hub configuration settings and characteristics of the data in each record in the staging table. For example, if Force Update is enabled, the records will be updated regardless of whether they have already been loaded.                                                                          |

During the load process, load updates are executed first, followed by load inserts.

#### **Load Inserts**

The MDM Hub performs the following steps during the Load insert process:

- 1. Calculate trust for cell data.
- 2. Run validation rules.
- 3. Perform foreign key lookups.
- 4. Create a ROWID\_OBJECT value.
- 5. Insert the record into the target base object and other tables.

What happens during a load insert depends on the target base object and other factors.

#### Load Inserts and Target Base Objects

To perform a load insert for a record in the staging table:

- The load process generates a unique ROWID\_OBJECT value for the new record.
- The load process performs foreign key lookups and substitutes any foreign key value(s) required to maintain referential integrity.
- The load process inserts the record into the base object, and copies into this new record the generated ROWID\_OBJECT value (as the primary key for this record in the base object), any foreign key lookup values, and all of the column data from the staging table (except PKEY\_SRC\_OBJECT)—including null values
  - The base object may have multiple records for the same object (for example, one record from source system A and another from source system B). Informatica MDM Hub flags both new records as new.
- For each new record in the base object, the load process inserts the ROWID\_OBJECT value into the associated dirty table so that match keys can be regenerated during the tokenization process.
- For each new record in the base object, the load process sets its CONSOLIDATION\_IND to 4 (ready for match) so that the new record can matched to other records in the base object.
- The load process inserts a record into the cross-reference table associated with the base object. The load
  process generates a primary key value for the cross-reference table, then copies into this new record the
  generated key, an identifier for the source system, and the columns in the staging table (including
  PKEY\_SRC\_OBJECT).

**Note:** The base object does not contain the primary key value from the source system. Instead, the base object's primary key is the generated ROWID\_OBJECT value. The primary key from the source system (PKEY\_SRC\_OBJECT) is stored in the cross-reference table instead.

- If history is enabled for the base object, then the load process inserts a record into its history and cross-reference history tables.
- If trust is enabled for one or more columns in the base object, then the load process also inserts records
  into control tables that support the trust algorithms, populating the elements of trust and validation rules
  for each trusted cell with the values used for trust calculations. This information can be used
  subsequently to calculate trust when needed.
- If Generate Match Tokens on Load is enabled for a base object, then the tokenize process is automatically started after the load process completes.

#### **Load Updates**

The MDM Hub performs the following steps during the load update process:

- Check whether the record has changed.
- 2. Calculate trust for cell data.
- 3. Run validation rules.
- 4. Perform foreign key lookups.
- 5. Update the target record in the target base object and other tables.

What happens during a load update depends on the target base object and other factors.

### Load Updates and Target Base Objects

The following changes occur during a load update on a target base object:

- By default, for each record in the staging table, the load process compares the value in the LAST\_UPDATE\_DATE column with the source last update date (SRC\_LUD) in the associated cross-reference table.
  - If the record in the staging table has been updated since the last time the record was supplied by the source system, then the load process proceeds with the load update.
  - If the record in the staging table is unchanged since the last time the record was supplied by the
    source system, then the load process ignores the record (no action is taken) if the dates are the same
    and trust is not enabled, or rejects the record if it is a duplicate.
     Administrators can change the default behavior so that the load process bypasses this
    LAST\_UPDATE\_DATE check and forces an update of the records regardless of whether the records
    might have already been loaded.
- 2. The load process performs foreign key lookups and substitutes any foreign key value(s) required to maintain referential integrity.
- 3. If the target base object has trust-enabled columns, then the load process:
  - Calculates the trust score for each trust-enabled column in the record to be updated, based on the configured trust settings for this trusted column.
  - Applies validation rules, if defined, to downgrade trust scores where applicable.
- 4. The load process updates a record in the base object, and updates the associated record in the cross-reference table, history tables, and other control tables as applicable. Also, the load process inserts the ROWID\_OBJECT value of the record into the dirty table associated with the base object so that the tokenize process can regenerate match keys. The base object retains the consolidation indicator value. The load process updates the target record in the base object according to the following rules:
  - If the trust score for the cell in the staging table record is higher than the trust score in the
    corresponding cell in the target base object record, then the load process updates the cell in the
    target record.
  - If the trust score for the cell in the staging table record is *lower* than the trust score in the corresponding cell in the target base object record, then the load process does not update the cell in the target record.
  - If the trust score for the cell in the staging table record is the same as the trust score in the
    corresponding cell in the target base object record, or if trust is not enabled for the column, then the
    cell value in the record with the most recent LAST\_UPDATE\_DATE wins.
  - If the staging table record has a more recent LAST\_UPDATE\_DATE, then the corresponding cell in the target base object record is updated.
  - If the target record in the base object has a more recent LAST\_UPDATE\_DATE, then the cell is not updated.
- If Generate Match Tokens on Load is enabled for a base object, the tokenize process is automatically started after the load process completes.

#### Foreign Key Lookups

When a batch load or Put API inserts or updates a record, Informatica MDM Hub uses the staging table lookup configuration to translate source system foreign keys into Informatica MDM Hub foreign keys.

#### **Disabling Referential Integrity Constraints**

During the initial load/updates, or if there is no real-time, concurrent access, you can disable the referential integrity constraints on the base object to increase performance.

#### **Undefined Lookups**

If you do not populate the lookup table and lookup column to define a lookup on a child object, you must repeat the stage process for the child object prior to executing the load process before you can successfully load data.

#### Allowing Null Foreign Keys

When you configure columns for a staging table, you can specify whether to allow NULL foreign keys for target base objects. The Allow Null Foreign Key staging table column property determines whether null foreign key values are permitted.

**Note:** In the MDM Hub, an empty string is the equivalent of a null value regardless of the database type that contributes the empty string.

By default, the Allow Null Foreign Key check box is unchecked, which means that NULL foreign keys are not allowed. The load process:

- · accepts records valid lookup values
- · rejects records with NULL foreign keys
- · rejects records with invalid foreign key values

If Allow Null Foreign Key is enabled (selected), then the load process:

- · accepts records with valid lookup values
- accepts records with NULL foreign keys (and permits load inserts and load updates for these records)
- · rejects records with invalid foreign key values

The load process permits load inserts and load updates for accepted records only. Rejected records are inserted into the reject table rather than being loaded into the target table.

**Note:** During the initial data load only, when the target base object is empty, the load process allows null foreign keys.

#### Rejected Records in Load Jobs

During the load process, records in the staging table might be rejected for the following reasons:

- future date or NULL date in the LAST\_UPDATE\_DATE column
- LAST\_UPDATE\_DATE less than 1900
- NULL value mapped to the PKEY\_SRC\_OBJECT of the staging table
- duplicates found in PKEY\_SRC\_OBJECT
- invalid value in the HUB\_STATE\_IND field (for state-enabled base objects only)
- invalid or NULL foreign keys.

Rejected records will not be loaded into base objects. Rejected records can be inspected after running Load jobs.

**Note:** To reject records, the load process requires traceability back to the landing table. If you are loading a record from a staging table and its corresponding record in the associated landing table has been deleted, then the load process does not insert it into the reject table.

### Other Considerations for the Load Process

This section describes other considerations for the load process.

#### How the Load Process Handles Parent-Child Records

If the child table contains generated keys from the parent table, the load process copies the appropriate primary key value from the parent table into the child table. For example, suppose you had the following data.

#### PARENT TABLE:

```
PARENT_ID FNAME LNAME
101 Joe Smith
102 Jane Smith
```

#### CHILD TABLE: has a relationship to the PARENTS PKEY\_SRC\_OBJECT

| ADDRESS | CITY    | STATE | FKEY | PARENT |
|---------|---------|-------|------|--------|
| 1893    | my city | CA    | 101  | -      |
| 1893    | my city | CA    | 102  |        |

In this example, you can have a relationship pointing to the ROWID\_OBJECT, to PKEY\_SRC\_OBJECT, or to a unique column for table lookup.

### Loading State-Enabled Base Objects

The load process has special considerations when processing records for state-enabled base objects.

**Note:** The load process rejects any record from the staging table that has an invalid value in the HUB\_STATE\_IND column.

#### **Generating Match Tokens (Optional)**

Generating match tokens is required before running the match process. In the Schema Manager, when configuring a base object, you can specify whether to generate match tokens immediately after the Load job completes, or to delay tokenizing data until the Match job runs. The setting of the Generate Match Tokens on Load check box determines when the tokenize process occurs.

### **Tokenize Process**

The tokenize process generates match tokens and stores them in a match key table associated with the base object. Match tokens are used subsequently by the match process to identify candidates for matching.

Note: The MDM Hub cannot generate match keys for columns with encrypted data.

### Match Tokens and Match Keys

Match tokens are encoded and non-encoded representations of the data in base object records. Match tokens include:

- Match keys, which are fixed-length, compressed strings consisting of encoded values built from all of the
  columns in the Fuzzy Match Key of a fuzzy-match base object. Match keys contain a combination of the
  words and numbers in a name or address such that relevant variations have the same match key value.
- Non-encoded strings consisting of flattened data from the match columns (Fuzzy Match Key as well as all fuzzy-match columns and exact-match columns).

### Match Key Tables

The match key table contains the match tokens and match keys that the MDM Hub generates for base object records. A match key table is associated with each base object.

The format of match key table names is  $C_{\text{base object name}}$ . For example, if the name of the base object is PARTY, the name of the associated match key table is  $C_{\text{PARTY}}$ . The tokenize process generates one or more records in the match key table for each record in the base object.

After a match and merge process is complete, the match tokens that are not valid needs to be deleted from the match key table. Also, during retokenization, the match tokens that are not valid are deleted and replaced with valid ones. The operation to delete match tokens that are not valid can affect the performance of the MDM Hub. To improve performance in IBM DB2 environments, configure the

 ${\tt cmx.server.stripDML.useUpdate=true}$  property that marks the match tokens as not valid instead of deleting them.

The following table describes the important columns in the match key table:

| Column Name  | Data Type<br>(Size) | Description                                                                                                    |
|--------------|---------------------|----------------------------------------------------------------------------------------------------|
| ROWID_OBJECT | CHAR (14)           | Identifies the record for which the match token was generated.                                                                                                    |
| SSA_KEY      | CHAR (8)            | Match key for the record. Encoded representation of the value in the fuzzy match key column, such as name, address, or organization name, for the associated base object record. String consists of fixed-length, compressed, and encoded values built from a combination of the words and numbers in a name or address. |
| SSA_DATA     | VARCHAR2<br>(500)   | Non-encoded, plain text, string representation of the concatenated match columns defined in the associated base object record. Concatenated match columns include fuzzy match key as well as all fuzzy match columns and exact match columns.                                                                            |

Each record in the match key table contains a match token, which is the data in both SSA\_KEY and SSA\_DATA.

### **Example Match Keys**

The match keys that are generated depend on your configured match settings and characteristics of the data in the base object.

The following example shows match keys generated from strings using a fuzzy match / search strategy:

| String in Record | Generated Match Keys |
|------------------|----------------------|
| BETH O'BRIEN     | MMU\$?/\$-           |
| BETH O'BRIEN     | PCOG\$\$\$\$         |
| BETH O'BRIEN     | VL/IEFLM             |
| LIZ O'BRIEN      | PCOG\$\$\$\$         |
| LIZ O'BRIEN      | SXOG\$\$\$-          |
| LIZ O'BRIEN      | VL/IEFLM             |

In this example, the strings BETH O'BRIEN and LIZ O'BRIEN have the same match key values (PCOG\$\$\$). The match process would consider these to be match candidates while searching for match candidates during the match process.

### Tokenize Process Applies to Fuzzy-match Base Objects Only

The tokenize process applies to fuzzy-match base objects only—it does not apply to exact-match base objects. For fuzzy-match base objects, the tokenize process allows Informatica MDM Hub to match rows with a degree of fuzziness—the match need not be identical—just sufficiently similar to be considered a match.

### Key Concepts for the Tokenize Process

This section describes key concepts that apply to the tokenize process.

#### **Match Token Generation**

The MDM Hub generates or updates match tokens when batch jobs or SIF APIs are run. The match tokens are stored in the match key table and must be up-to-date for the match process. The MDM Hub maintains the match tokens independent of the match process.

When batch jobs or SIF APIs are run, base object records might be marked dirty. The MDM Hub generates or updates match tokens for base object records that are marked dirty.

Base object records are marked dirty if all of the following conditions are met:

- · An update affects match columns in a base object.
- The best version of the truth (BVT) of a match column after the update is different from the old value.

#### **Dirty Table**

All base objects have an associated dirty table named <br/>
base object name>\_DRTY, which is a system table. The dirty table has a ROWID\_OBJECT column, which identifies the base object records for which match tokens need to be generated. The MDM Hub stores the match tokens in the match key table.

For each unique ROWID\_OBJECT in the dirty table, the tokenize process generates match tokens, and then cleans up the dirty table.

The MDM Hub updates the dirty table during the following sequence of batch processes:

- Load. The MDM Hub loads new records or updates existing records. The MDM Hub populates the dirty table with the ROWID\_OBJECT values of the new records or updated records for which match column values change.
- 2. Tokenize. The MDM Hub generates the match keys. The MDM Hub removes the ROWID\_OBJECT values of records that are tokenized from the dirty table.
- 3. Match. The MDM Hub identifies matches. The dirty table remains unchanged.
- Consolidate. The MDM Hub consolidates the matched records. The MDM Hub populates the dirty table
  with the ROWID\_OBJECT values of the new records or updated records for which match column values
  change.
- 5. Tokenize. The MDM Hub generates the match keys. The MDM Hub removes the ROWID\_OBJECT values of records that are tokenized from the dirty table.

#### Key Types and Key Widths in Fuzzy-Match Base Objects

For fuzzy-match base objects, match keys are generated based on the following settings:

| Property  | Description                                                                                                    |
|-----------|----------------------------------------------------------------------------------------------------|
| key type  | Identifies the primary type of information being tokenized (Person_Name, Organization_Name, or Address_Part1) for this base object. The match process uses its intelligence about name and address characteristics to generate match keys and conduct searches. Available key types depend on the population set being used. |
| key width | Determines the thoroughness of the analysis of the fuzzy match key, the number of possible match candidates returned, and how much disk space the keys consume. Available key widths are Limited, Standard, Extended, and Preferred.                                                                                         |

Because match keys must be able to overcome errors, variations, and word transpositions in the data, Informatica MDM Hub generates multiple match tokens for each name, address, or organization. The number of keys generated per base object record varies, depending on your data and the match key width.

#### Match Key Distribution and Hot Spots

The Match Keys Distribution tab in the Match / Merge Setup Details pane of the Schema Manager allows you to investigate the distribution of match keys in the match key table. This tool can assist you with identifying potential hot spots in your data—high concentrations of match keys that could result in overmatching—where the match process generates too many matches, including matches that are not relevant.

#### **Tokenize Ratio**

You can configure the match process to repeat the tokenize process whenever the percentage of changed records exceeds the specified ratio, which is configured as an advanced property in the base object.

### Optimizing the Tokenize and Merge Process Performance

To optimize the performance of the tokenize and merge process for the MDM Hub environment, add the optimization properties to the cmxcleanse.properties file.

- 1. Open the cmxcleanse.properties file in the following directory:
  - On UNIX. <infamdm installation directory>/hub/cleanse/resources
  - On Windows. <infamdm installation directory>\hub\cleanse\resources
- 2. To optimize the performance of the tokenize and merge process, add the optimization properties to the cmxcleanse.properties file.

The following table describes the optimization properties that you can configure:

| Property                                 | Description                                                                                                    |
|------------------------------------------|----------------------------------------------------------------------------------------------------|
| cmx.server.stripDML.useUpdate            | IBM DB2 only. When set to true, configures the MDM Hub to update the status of the match tokens that are not required as not valid instead of deleting them from the match key table.Default is false. |
|                                          | The update to the status of the match tokens that are not valid is more efficient than the delete operation that removes the match tokens that are not valid.                                          |
|                                          | <b>Note:</b> When you set the property to true, to remove records that are not valid, ensure that you periodically clean up the match key tables.                                                      |
| cmx.server.stripDML.blockSize            | Number of records that the MDM Hub processes in each block.<br>Default is 100.                                                                                                    |
| cmx.server.stripDML.noOfThreadsForInsert | Number of threads that the MDM Hub uses to insert records into the match key tables. Default is 50.                                                                                                    |
| cmx.server.stripDML.noOfThreadsForUpdate | Number of threads that the MDM Hub uses to update records in the match key tables. Default is 30.                                                                                                    |
| cmx.server.stripDML.noOfThreadsForDelete | Number of threads that the MDM Hub uses to delete records from the match key tables. Default is 30.                                                                                                    |

**Note:** Configure the block size and the thread counts for the various operations based on the requirements of the MDM Hub environment.

### Clean Up Match Key Tables

You need to clean up match key tables if the match key tables contain match tokens that are not valid.

To clean up match key tables, perform one of the following tasks:

- · Regenerate all match tokens.
- Run the CleanStrp batch job.
- Run a background cleanup process.

#### Regenerate Match Tokens

To delete all the match tokens that are not valid from the match key tables, you can regenerate all the match tokens for the base object.

- 1. In the Hub Console, start the Batch Viewer tool.
- 2. Expand the base object for which you want to regenerate all the match tokens.
- 3. Expand Generate Match Tokens.

The batch jobs associated with the base object that you can use to generate match tokens appear.

- 4. Select the batch job that you want to use to generate match tokens.
  - The properties for the Generate Match Tokens batch job appear.
- 5. Enable the Re-generate All Match Tokens option.
- Click Execute Batch.

The MDM Hub regenerates match tokens for the entire base object.

### Run the CleanStrp Batch Job

You can run the CleanStrp batch job to delete match tokens that are not valid from the match key tables. The CleanStrp batch job identifies match token that have <code>invalid\_ind=1</code> and deletes these match tokens. Also, after the deletion of match tokens with status <code>invalid\_ind=1</code>, the batch job rebuilds the indexes in the match key table.

- 1. In the Hub Console, start the Batch Viewer tool.
- 2. Expand the base object for which you want to clean up all the match tokens that are not valid.
- 3. Expand CleanStrp.

The batch jobs that you can use to clean up match tokens that are not valid from the match key tables appear.

4. Select the batch job that you want to use to clean up match tokens.

The properties for the CleanStrp batch job appear.

5. Click Execute Batch.

The MDM Hub cleans up match tokens that are not valid from the match key table associated with the base object.

### Run the Background Cleanup Process

You can run the background cleanup process to delete match tokens that are not valid from the match key tables. The background cleanup batch process identifies match tokens that have <code>invalid\_ind=1</code> and deletes these match tokens. The background cleanup process does not rebuild the indexes in the match key table after the deletion of match tokens.

- ► To enable the background cleanup process to run, add the related Hub Server properties to the properties file.
  - a. Open the cmxserver.properties file in the following directory:

On UNIX. <infamdm install directory>/hub/server/resources

On Windows. <infamdm install directory>\hub\server\resources

b. Add the following properties in the <code>cmxserver.properties</code> file:

| Property                                   | Description                                                                                                    |
|--------------------------------------------|----------------------------------------------------------------------------------------------------|
| cmx.server.strp_clean.execution_mode       | Configures the scope of operation of the background cleanup process on the match key table.                                                                                                    |
|                                            | Specify one of the following values for the scope of operation:  - ALL. Deletes match tokens that have <code>invalid_ind=1</code> from all the match key tables on all the registered Operational Reference Stores.  - CONFIGURED_ORS. Deletes match tokens that have <code>invalid_ind=1</code> from all the match key tables on the Operational Reference Stores that you specify. If you set the scope of operation to <code>CONFIGURED_ORS</code> , add the <code>cmx.server.strp_clean.ors</code> property to the <code>cmxserver.properties</code> file.  - CONFIGURED_STRP. Deletes match tokens that have <code>invalid_ind=1</code> from the match key tables of specific base objects in specific Operational Reference Stores. If you set the scope of operation to <code>CONFIGURED_STRP</code> , add the <code>cmx.server.strp_clean.strp</code> property to the <code>cmxserver.properties</code> file. |
| cmx.server.strp_clean.ors                  | Specifies the names of the Operational Reference Stores on which the background cleanup process must run to delete match tokens that are not valid. For example, to delete match tokens that have <pre>invalid_ind=1</pre> from all the match key tables in cmx_ors1 and cmx_ors2, add <pre>cmx.server.strp_clean.ors=cmx_ors1</pre> , cmx_ors2.                                                                                                    |
| cmx.server.strp_clean.strp                 | Specifies the Operational Reference Store and base object combinations for which the background cleanup process must run to clean up match key tables. For example, to delete match tokens that have invalid_ind=1 from the match key tables for BO1 in cmx_ors1 and BO2 in cmx_ors2, add cmx.server.strp_clean.strp=cmx_ors1.C_BO1, cmx_ors2.C_BO2.                                                                                                    |
| cmx.server.strp_clean.delete_records_count | Specifies the number of records to clean up from the match key table.                                                                                                    |
| cmx.server.strp_clean.retry_sec            | Specifies the time duration in seconds for which you want the MDM Hub to search for records with match tokens that are not valid in the match key table. Default is 60.                                                                                                    |
| cmx.server.strp_clean.threads_count        | Specifies the number of threads that the MDM Hub uses when it searches for records with match tokens that are not valid in the match key table. Default is 20.                                                                                                    |

# **Match Process**

Before records in a base object can be consolidated, Informatica MDM Hub must determine which records are likely duplicates, that is matches, of each other.

The match process uses match rules to perform the following tasks:

- Identify which records in the base object are likely duplicates (identical or similar)
- Determine which records are sufficiently similar to be consolidated automatically, and which records should be reviewed manually by a data steward prior to consolidation

In Informatica MDM Hub, the match process provides you with two main ways in which to compare records and determine duplicates:

- Fuzzy matching is the most common means used in Informatica MDM Hub to match records in base objects. Fuzzy matching looks for sufficient points of similarity between records and makes probabilistic match determinations that consider likely variations in data patterns, such as misspellings, transpositions, the combining or splitting of words, omissions, truncation, phonetic variations, and so on.
- Exact matching is less commonly-used because it matches records with identical values in the match
  column(s). An exact strategy is faster, but an exact match might miss some matches if the data is
  imperfect.

The best option to choose depends on the characteristics of the data, your knowledge of the data, and your particular match and consolidation requirements.

During the match process, Informatica MDM Hub compares records in the base object for points of similarity. If the match process finds sufficient points of similarity (identical or similar matches) between two records, indicating that the two records probably are duplicates of each other, then the match process:

• populates a match table with ROWID\_OBJECT references to matched record pairs, along with the match rule that identified the match, and whether the matched records qualify for automatic consolidation.

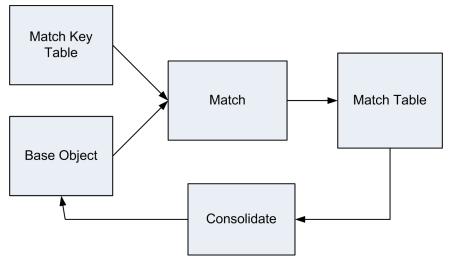

• flags those records for consolidation by changing their consolidation indicator to 2 (ready for consolidation).

**Note:** If you configure data encryption, the MDM Hub cannot generate match keys if encrypted columns are included in the match rules, and therefore cannot perform match jobs.

### **Match Rules**

A match rule defines the criteria by which Informatica MDM Hub determines whether two records in the base object might be duplicates. Match rules can be based on match columns or primary keys.

| Туре                       | Description                                                                                                    |
|----------------------------|----------------------------------------------------------------------------------------------------|
| Match column<br>rules      | Used to match base object records based on the values in columns you have defined as match columns, such as last name, first name, address1, and address2. This is the most commonly-used method for identifying matches.                         |
| Primary key<br>match rules | Used to match records from two systems that use the same primary keys for records. It is uncommon for two different source systems to use identical primary keys. However, when this does occur, primary key matches are quick and very accurate. |

Both kinds of match rules can be used together for the same base object.

The match rule you specify can be one of the following types:

| Rule Type         | Description                                                                                                    |
|-------------------|----------------------------------------------------------------------------------------------------|
| Exact<br>match    | Values must match exactly, or the special case must match exactly, such as null matches null. The processing for exact match takes place primarily on the database server.                                                                                                    |
| Fuzzy<br>match    | Values are not an exact match but similar to the value being matched against. Matches are determined by the match tokens that are shared by some values and this depends on the population. For example, Robert, Rob, and Bob in English speaking populations, for the match purpose of Name, may have the same match token value. A fuzzy match is primarily processed on the application server. |
| Filtered<br>match | Similar to exact match. The exact match rule is changed to a type Filtered, and the fuzzy match engine is used to achieve the same results as you would with an exact match rule.                                                                                                    |
|                   | Filtered match rules use the search level of Narrow, because the fuzzy matching must be narrow enough for the results to be the same as that of an exact match. The processing for filtered match takes place primarily on the application server.                                                                                                    |

## Exact-match and Fuzzy-match Base Objects

A base object is configured to use one of the following types of matching:

| Type of Base Object     | Description                                                                                                    |
|-------------------------|----------------------------------------------------------------------------------------------------|
| exact-match base object | Can have only exact match columns.                                                                                                    |
| fuzzy-match base object | Can have both fuzzy match and exact match columns:  - fuzzy match only - exact match only, or - some combination of fuzzy and exact match |

The type of base object determines the type of match and the type of match columns you can define. The base object type is determined by the selected match / search strategy for the base object.

### Support Tables Used in the Match Process

The match process uses the following support tables:

| Table                     | Description                                                                                                    |
|---------------------------|----------------------------------------------------------------------------------------------------|
| match key<br>table        | Contains the match keys that were generated for all base object records. A match key table uses the following naming convention: |
|                           | C_baseObjectName_STRP                                                                                                    |
|                           | where baseObjectName is the root name of the base object.                                                                        |
|                           | Example: C_PARTY_STRP.                                                                                                    |
| match table               | Contains the pairs of matched records in the base object resulting from the execution of the match process on this base object.  |
|                           | Match tables use the following naming convention:                                                                                |
|                           | C_baseObjectName_MTCH                                                                                                    |
|                           | where baseObjectName is the root name of the base object.                                                                        |
|                           | Example: C_PARTY_MTCH.                                                                                                    |
| match flag<br>audit table | Contains the userID of the user who, in Merge Manager, queued a manual match record for automerging.                             |
|                           | Match flag audit tables use the following naming convention:                                                                     |
|                           | C_baseObjectName_FHMA                                                                                                    |
|                           | where baseObjectName is the root name of the base object.                                                                        |
|                           | Used only if Match Flag Audit Table is enabled for this base object.                                                             |

### **Population Sets**

For base objects with the fuzzy match/search strategy, the match process uses standard population sets to account for national, regional, and language differences. The population set affects how the match process handles tokenization, the match / search strategy, and match purposes.

A population set encapsulates intelligence about name, address, and other identification information that is typical for a given population. For example, different countries use different address formats, such as the placement of street numbers and street names, location of postal codes, and so on. Similarly, different regions have different distributions for surnames—the surname "Smith" is quite common in the United States population, for example, but not so common for other parts of the world.

Population sets improve match accuracy by accommodating for the variations and errors that are likely to appear in data for a particular population.

### Matching for Duplicate Data

The match for duplicate data functionality is used to generate matches for duplicates of all non-system base object columns. These matches are generated when there are more than a set number of occurrences of complete duplicates on the base object columns. For most data, the optimal value is 2.

Although the matches are generated, the consolidation indicator remains at 4 (unconsolidated) for those records, so that they can be later matched using the standard match rules.

**Note:** The Match for Duplicate Data job is visible in the Batch Viewer if the threshold is set above 1 and there are no NON\_EQUAL match rules defined on the corresponding base object.

### **Build Match Groups and Transitive Matches**

The Build Match Group (BMG) process removes redundant matching in advance of the consolidate process. For example, suppose a base object had the following match pairs:

- · record 1 matches to record 2
- · record 2 matches to record 3
- · record 3 matches to record 4

After running the match process and creating build match groups, and before the running consolidation process, you might see the following records:

- · record 2 matches to record 1
- record 3 matches to record 1
- · record 4 matches to record 1

In this example, there was no explicit rule that matched record 4 to record 1. Instead, the match was made indirectly due to the behavior of other matches (record 1 matched to 2, 2 matched to 3, and 3 matched to 4). An indirect matching is also known as a *transitive match*. In the Merge Manager and Data Manager, you can display the complete match history to expose the details of transitive matches.

If you use the Build Match Group (BMG) process, enable **Accept All unmatched Rows as Unique** in the match properties for the base object. If you do not enable **Accept All unmatched Rows as Unique**, the wrong value for rowid\_match\_rule appears in the HMRG table during transitive matching.

#### Maximum Matches for Manual Consolidation

You can configure the maximum number of manual matches to process during batch jobs.

Setting a limit helps prevent data stewards from being overwhelmed with thousands of manual consolidations to process. Once this limit is reached, the match process stops running run until the number of records ready for manual consolidation has been reduced.

### **External Match Jobs**

Informatica MDM Hub provides a way to match new data with an existing base object without actually loading the data into the base object. Rather than run an entire Match job, you can run the External Match job instead to test for matches and inspect the results. External Match jobs can process both fuzzy-match and exact-match rules, and can be used with fuzzy-match and exact-match base objects.

### **Distributed Process Server**

For your Informatica MDM Hub implementation, you can increase the throughput of the match process by running multiple Process Servers in parallel.

### Handling Application Server or Database Server Failures

When running very large Match jobs with large match batch sizes, if there is a failure of the application server or the database, you must re-run the entire batch. Match batches are a unit. There are no incremental checkpoints. To address this, if you think there might be a database or application server failure, set your match batch sizes smaller to reduce the amount of time that will be spent re-running your match batches.

### **Consolidate Process**

This section describes concepts and tasks associated with the consolidate process in Informatica MDM Hub.

#### **About the Consolidate Process**

After match pairs have been identified in the match process, consolidation is the process of consolidating data from matched records into a single, master record.

The following figure shows cell data in records from three different source systems being consolidated into a single master record.

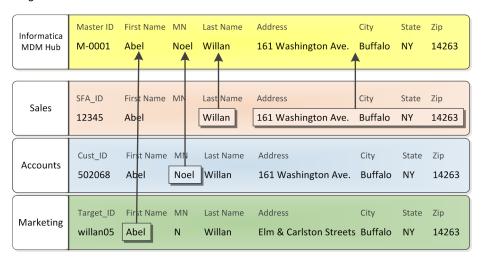

#### Consolidating Records Automatically or Manually

Match rules set the AUTOMERGE\_IND column in the match table to specify how matched records are consolidated: automatically or manually.

- Records flagged for manual consolidation are reviewed by a data steward using the Merge Manager tool. For more information, see the *Multidomain MDM Data Steward Guide*.
- Records flagged for automatic consolidation are automatically merged. Alternately, you can run the
  automatch-and-merge job for a base object, which calls the match and then automerge jobs repeatedly,
  until either all records in the base object have been checked for matches, or the maximum number of
  records for manual consolidation is reached.

### Traceability

The goal in Informatica MDM Hub is to identify and eliminate all duplicate data and to merge or link them together into a single, consolidated record while maintaining full traceability.

Traceability is Informatica MDM Hub functionality that maintains knowledge about which systems—and which records from those systems—contributed to consolidated records. Informatica MDM Hub maintains traceability using cross-reference and history tables.

### Key Configuration Settings for the Consolidate Process

The following configurable settings affect the consolidate process.

| Option                                          | Description                                                                                                    |
|-------------------------------------------------|----------------------------------------------------------------------------------------------------|
| base object style                               | Determines whether the consolidate process using merging or linking.                                                                                                    |
| immutable sources                               | Allows you to specify source systems as immutable, meaning that records from that source system will be accepted as unique and, once a record from that source has been fully consolidated, it will not be changed subsequently. |
| distinct systems                                | Allows you to specify source systems as distinct, meaning that the data from that system gets inserted into the base object without being consolidated.                                                                          |
| cascade unmerge for child base objects          | Allows you to enable cascade unmerging for child base objects and to specify what happens if records in the parent base object are unmerged.                                                                                     |
| child base object<br>records on parent<br>merge | For two base objects in a parent-child relationship, if enabled on the child base object, child records are resubmitted for the match process if parent records are consolidated.                                                |

### **Consolidation Options**

You can consolidated matched records by merging. Merging (physical consolidation) combines the matched records and updates the base object. Merging occurs for merge-style base objects.

By default, base object consolidation is physically saved, so merging is the default behavior.

Merging combines two or more records in a base object table. Depending on the degree of similarity between the two records, merging is done automatically or manually.

- Records that are definite matches are automatically merged (automerge process).
- Records that are close but not definite matches are queued for manual review (manual merge process) by
  a data steward in the Merge Manager tool. The data steward inspects the candidate matches and
  selectively chooses matches that should be merged. Manual merge match rules are configured to identify
  close matches.
- Informatica MDM Hub queues all other records for manual review by a data steward in the Merge Manager tool.

Match rules are configured to identify definite matches for automerging and close matches for manual merging.

To allow Informatica MDM Hub to automatically change the state of such records to Consolidated (thus removing them from the Data Steward's queue), you can check (select) the **Accept all other unmatched rows as unique** check box.

#### Best Version of the Truth

For a base object, the best version of the truth (sometimes abbreviated as BVT) is a record that has been consolidated with the best cells of data from the source records.

The base object record is the BVT record, and is built by consolidating with the most-trustworthy cell values from the corresponding source records.

### Consolidation and Workflow Integration

For state-enabled base objects, consolidation behavior is affected by the current system state of records in the base object. For example, only ACTIVE records can be automatically consolidated—records with a PENDING or DELETED system state cannot be. To understand the implications of system states during consolidation, refer to the following topics:

- Chapter 11, "State Management and BPM Workflow Tools" on page 171, especially "State Transitions" on page 174 and "Record States and Base Object Record Value Survivorship" on page 175
- "Consolidating Data" in the Multidomain MDM Data Steward Guide.

### **Publish Process**

Informatica MDM Hub integrates with external systems by generating XML messages about data changes in the Hub Store and publishing these messages to an outbound Java Messaging System (JMS) message queue.

Informatica MDM Hub implementations use the publish process in support of stated business and technical requirements. Other external systems, processes, or applications can listen on the JMS message queue, retrieve the XML messages, and process them accordingly.

Not all organizations take advantage of this functionality and its use in Informatica MDM Hub implementations is optional.

### JMS Models Supported by Informatica MDM Hub

Informatica MDM Hub supports the following JMS models:

#### Point-to-point

Specific destination for a target external system.

#### Publish/Subscribe

Point-to-point to an Enterprise Service Bus (ESB), then publish/subscribe from the ESB to other systems.

### Publish Process for Outbound Distribution of Reconciled Data

The publish process is the main outbound flow for Informatica MDM Hub. The land, stage, load, match, and consolidate processes are all associated with reconciliation, which is the main inbound flow for Informatica MDM Hub.

The publish process belongs to the main Informatica MDM Hub outbound flow for distribution. After reconciliation, Informatica MDM Hub can distribute the master record data to other applications or other databases.

### **Publish Process Message Triggers**

Informatica MDM Hub message triggers launch the publish process.

The Informatica MDM Hub generates a message trigger when data changes in the MDM Hub Store. The message trigger creates an XML message that the Informatica MDM Hub publishes on a Java Message Service message queue. The publish process runs when it receives the XML message.

### **Outbound JMS Message Queues**

Informatica MDM Hub use an outbound message queue as a communication channel to feed data changes back to external systems.

Informatica supports embedded message queues, which uses the JMS providers that come with application servers. An embedded message queue uses the JNDI name of ConnectionFactory and the name of the JMS queue to connect with. It requires those JNDI names that have been set up by the application server. The Hub Console allows you to register message queue servers and message queues that have already been configured in the application server environment.

### **ORS-specific XML Message Schemas**

XML messages are created using an ORS-specific schema file (<ors-name>-siperian-mrm-event.xsd) that is based on a common XML schema (siperian-mrm-events.xsd). You use the JMS Event Schema Manager to generate this ORS-specific schema. This is a required task for setting up the publish process.

### Run-time Flow of the Publish Process

The following figure shows the run-time flow of the publish process:

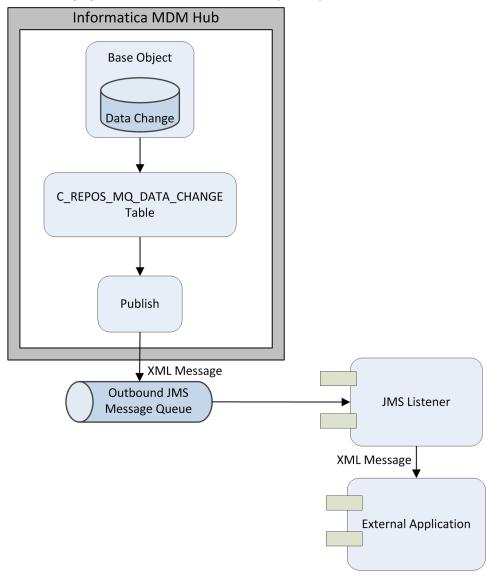

#### In this scenario:

- 1. A batch load or a real-time SIF API request (SIF put or cleanse\_put request) may result in an insert or update on a base object.
  - You can configure a message rule to control data going to the C\_REPOS\_MQ\_DATA\_CHANGE table.
- 2. Hub Server polls data from C\_REPOS\_MQ\_DATA\_CHANGE table at regular intervals.
- 3. For data that has not been sent, Hub Server constructs an XML message based on the data and sends it to the outbound queue configured for the message queue.
- 4. It is the external application's responsibility to retrieve the message from the outbound queue and process it.

### CHAPTER 16

# Configuring the Land Process

This chapter includes the following topics:

- Configuring the Land Process Overview, 288
- · Configuring Source Systems, 288
- Configuring Landing Tables, 291

# Configuring the Land Process Overview

To configure the land process, perform the following tasks in the Hub Console:

- "Configuring Source Systems" on page 288
- · "Configuring Landing Tables" on page 291

# **Configuring Source Systems**

This section describes how to define source systems for your Informatica MDM Hub implementation.

### **About Source Systems**

Source systems are external applications or systems that provide data to Informatica MDM Hub. To manage input from various source systems, Informatica MDM Hub requires a unique internal name for each source system. You use the Systems and Trust tool in the Model workbench to define source systems for your Informatica MDM Hub implementation.

### **Configuring Trust for Source Systems**

If multiple source systems contribute data for the same column in a base object, you can configure *trust* on a column-by-column basis to specify which source system(s) are more reliable providers of data (relative to other source systems) for that column. Trust is used to determine survivorship when two records are consolidated, and whether updates from a source system are sufficiently reliable to update the "best version of the truth" record.

### **Administration Source System**

Informatica MDM Hub uses an administration source system for manual trust overrides and data edits from the Data Manager or Merge Manager tools, which are described in the *Multidomain MDM Data Steward Guide*.

This administration source system can contribute data to any trust-enabled column. The administration source system is named Admin by default, but you can optionally change its name.

#### State Management Override System

The state management override system is a source system that can override the state of records from all other source systems and mark the state of records as deleted. You can specify a record as deleted, even if some cross-references indicate that the record is in the active state.

If multiple source systems contribute data to a base object record, and if at least one contributing record is in the active state, then the MDM Hub inserts the record with the deleted state from the state management override system. The overall state of the record is set to deleted.

You can set only one source system as the state management override system. Use the Systems and Trust tool of the Model workbench to enable a source system as a state management override system.

Note: The state management override system is not applicable to batch jobs.

#### Informatica System Repository Table

The source systems that you define in the Systems and Trust tool are stored in a special public Informatica MDM Hub repository table (C\_REPOS\_SYSTEM, with a display name of MDM System). This table is visible in the Schema Manager if the Show System Tables option is selected. C\_REPOS\_SYSTEM can also be used in packages.

**Note:** The C\_REPOS\_SYSTEM table contains Informatica MDM Hub metadata. As with any Informatica MDM Hub systems tables, you should never alter the structure of, or data in, the C\_REPOS\_SYSTEM table. Doing so causes Informatica MDM Hub to behave unpredictably and can result in data loss.

### Starting the Systems and Trust Tool

To start the Systems and Trust tool:

• In the Hub Console, expand the Model workbench, and then click Systems and Trust.

The Hub Console displays the Systems and Trust tool.

The Systems and Trust tool displays the following panes:

| Pane       | Description                                                                                                    |  |
|------------|----------------------------------------------------------------------------------------------------|--|
| Navigation | Systems                                                                                                    |  |
|            | List of every source system that contributes data to Informatica MDM Hub, including the administration source system.       |  |
|            | Trust                                                                                                    |  |
|            | Expand the tree to display:                                                                                                 |  |
|            | - base objects containing one or more trust-enabled columns                                                                 |  |
|            | - trust-enabled columns (only)                                                                                              |  |
| Properties | Properties for the selected source system. Trust settings for the base object column if the base object column is selected. |  |

### Source System Properties

You define the source system that must contribute to the MDM Hub. A source system definition is external to the MDM Hub. You define source systems for the MDM Hub, in the Systems and Trust tool of the Model workbench.

The following table describes the properties of a source system definition in the MDM Hub:

| Property                         | Description                                                                                                    |
|----------------------------------|----------------------------------------------------------------------------------------------------|
| Name                             | Unique, descriptive name for the source system.                                                                                                    |
| Primary Key                      | A unique identifier for the source system that the MDM Hub adds as a prefix to the primary key value for the source system. The value is read only.                                                                                                    |
| State Management override system | Specifies whether to override the record state of all other source systems that contribute to the MDM Hub. Enable the property to override the record state of all other source systems. Disable the property if you do not want to override the record state of all other source systems that contribute to the MDM Hub. Default is disabled. |
| Description                      | Optional. Description for the source system.                                                                                                    |

### **Adding Source Systems**

Use the Systems and Trust tool to define each source system that contributes data to your Informatica MDM Hub implementation.

**Note:** The primary key for a source system is the first 14 characters of the source system name in uppercase. The primary key is stored in the ROWID\_SYSTEM field of the C\_REPOS\_SYSTEM repository table.

- Start the Systems and Trust tool.
- 2. Acquire a write lock.
- Right-click the list of source systems and choose Add System.
   The Systems and Trust tool displays the New System dialog box.
- 4. Specify the source system properties.

#### 5. Click OK.

The Systems and Trust tool displays the source system in the list.

### **Editing Source System Properties**

You can rename any source system, including the administration system. When you rename a source system, the name is changed within the context of the Hub Console.

**Note:** If this source system has contributed data to your Informatica MDM Hub implementation, Informatica MDM Hub continues to track the lineage for the data from this source system.

- Start the Systems and Trust tool.
- 2. Acquire a write lock.
- 3. In the list of source systems, select the source system.

The screen refreshes and displays the source system properties. The **Edit** icon appears beside the editable fields.

- 4. To edit a property, click the Edit icon and make the edit.
- 5. Optionally, edit the trust settings.
- Click Save.

### **Removing Source Systems**

You can remove a source system before it contributes data to a staging table. When you remove a source system, the source system definition and any associated metadata is deleted. There is no effect outside of Informatica MDM Hub.

Note: You cannot remove the following source systems:

- The Administration system.
- Any source system that is configured as a source for a base object. The staging table that is associated
  with a base object points to the source system.
- Any source system that has contributed data to a staging table, that is, the staging process has populated
  the staging table with data.
- 1. Start the Systems and Trust tool.
- 2. Acquire a write lock.
- 3. In the list of source systems, right-click the source system and select Remove System.
- 4. When prompted to confirm the action, click Yes.

The Systems and Trust tool removes the source system from the list.

## **Configuring Landing Tables**

This section describes how to configure landing tables in your Informatica MDM Hub implementation.

### **About Landing Tables**

A landing table provides intermediate storage in the flow of data from source systems into Informatica MDM Hub. In effect, landing tables are "where data lands" from source systems into the Hub Store. You use the Schema Manager in the Model workbench to define landing tables.

The manner in which source systems populate landing tables with data is entirely external to Informatica MDM Hub. The data model you use for collecting data in landing tables from various source systems is also external to Informatica MDM Hub. One source system could populate multiple landing tables. A single landing table could receive data from different source systems. The data model you use is entirely up to your particular implementation requirements.

Inside Informatica MDM Hub, however, landing tables are mapped to staging tables. It is in the staging table—mapped to a landing table—where the source system supplying the data to the base object is identified. During the load process, Informatica MDM Hub copies data from a landing table to a target staging table, tags the data with the source system identification, and optionally cleanses data in the process. A landing table can be mapped to one or more staging tables. A staging table is mapped to only one landing table.

Landing tables are populated using batch or real-time approaches that are external to Informatica MDM Hub. After a landing table is populated, the stage process pulls data from the landing tables, further cleanses the data if appropriate, and then populates the appropriate staging tables.

### **Landing Table Columns**

Landing tables have user-defined columns, which are columns that are added by users. Also, landing tables have the SRC\_ROWID system column, which uniquely identifies the landing table records.

The SRC\_ROWID values help trace if a record has been loaded by the stage process. The values of the SRC\_ROWID column must be unique. If duplicate values exist in the SRC\_ROWID column, the stage job fails. Contact Informatica Global Customer Support if duplicate values exist in the SRC\_ROWID column.

**Note:** If the source system table has a multiple-column key, concatenate these columns to produce a single unique VARCHAR value for the primary key column.

### **Landing Table Properties**

Landing tables have the following properties.

| Property         | Description                                                                                                    |
|------------------|----------------------------------------------------------------------------------------------------|
| Item Type        | Type of table that you are adding. Select <b>Landing Table.</b>                                                                                                    |
| Display Name     | Name of this landing table as it will be displayed in the Hub Console.                                                                                             |
| Physical Name    | Actual name of the landing table in the database. Informatica MDM Hub will suggest a physical name for the landing table based on the display name that you enter. |
| Data Tablespace  | Name of the data tablespace for this landing table. For more information, see the <i>Multidomain MDM Installation Guide</i> .                                      |
| Index Tablespace | Name of the index tablespace for this landing table. For more information, see the <i>Multidomain MDM Installation Guide</i> .                                     |
| Description      | Description of this landing table.                                                                                                    |

| Property                  | Description                                                                                                    |
|---------------------------|----------------------------------------------------------------------------------------------------|
| Create Date               | Date and time when this landing table was created.                                                                                                    |
| Contains Full Data<br>Set | <ul> <li>Specifies whether this landing table contains the full data set from the source system, or only updates.</li> <li>If selected (default), indicates that this landing table contains the full set of data from the source system (such as for the initial data load). When this check box is enabled, you can configure Informatica MDM Hub's delta detection feature so that, during the stage process, only changed records are copied to the staging table.</li> <li>If not selected, indicates that this landing table contains only changed data from the source system (such as for incremental loads). In this case, Informatica MDM Hub assumes that you filtered out unchanged records before populating the landing table. Therefore, the stage process inserts all records from the landing table directly into the staging table. When this check box is disabled, Informatica MDM Hub's delta detection feature is not available.</li> <li>Note: You can change this property only when editing the source system properties.</li> </ul> |

### **Adding Landing Tables**

You can add a landing table.

- 1. Start the Schema Manager.
- 2. Acquire a write lock.
- 3. Select the Landing Tables node.
- 4. Right-click the Landing Tables node and choose **Add Item**.

The Schema Manager displays Add Table dialog box.

- 5. Specify the properties for this new landing table.
- 6. Click OK.

The Schema Manager creates the new landing table in the Operational Reference Store (Operational Reference Store), along with support tables, and then adds the new landing table to the schema tree.

- 7. Configure the columns for your landing table.
- 8. If you want to configure this landing table to contain only changed data from the source system (Contains Full Data Set), edit the landing table properties.

### **Editing Landing Table Properties**

To edit properties in a landing table:

- Start the Schema Manager.
- 2. Acquire a write lock.
- 3. Select the landing table that you want to edit.

The Schema Manager displays the Landing Table Identity pane for the selected table.

- 4. Change the landing table properties you want.
- 5. Click the **Save** button to save your changes.
- 6. Change the column configuration for your landing table, if you want.

### Removing Landing Tables

To remove a landing table:

- 1. Start the Schema Manager.
- 2. Acquire a write lock.
- 3. In the schema tree, expand the Landing Tables node.
- 4. Right-click the landing table that you want to remove, and choose Remove.

The Schema Manager prompts you to confirm deletion.

5. Choose Yes.

The Schema Manager drops the landing table from the database, deletes any mappings between this landing table and any staging table (but does not delete the staging table), and removes the deleted landing table from the schema tree.

### CHAPTER 17

# Informatica Platform Staging

This chapter includes the following topics:

- Informatica Platform Staging Overview, 295
- MDM Hub Integration with Informatica Platform, 296
- · Informatica Platform Staging Process, 306
- · Complete Integration Prerequisites, 306
- Prepare the MDM Hub for Staging, 307
- Prepare the Developer Tool for Synchronization, 310
- Synchronize the Model Repository with the Hub Store, 312
- · Complete the Staging Setup in the Developer Tool, 315
- Configure and Run the Mappings, 337
- Staging Table Management, 341
- Additional Documentation, 343

## Informatica Platform Staging Overview

Informatica platform staging is the process to load source data directly into the MDM Hub staging tables. To perform Informatica platform staging, you must integrate the MDM Hub with the Informatica platform. When you integrate the MDM Hub with the Informatica platform, the Data Integration Service loads source data directly into the MDM Hub staging tables.

To integrate the MDM Hub with the Informatica platform, install the MDM Hub and the Informatica platform components, such as the Informatica application services and Informatica Developer (the Developer tool). After you install the services, create the Data Integration Service and the Model Repository Service. Use the Hub Console to integrate the MDM Hub with the Informatica platform.

Synchronize changes to the staging table with the Model repository. The synchronization process creates the data objects that the Data Integration Service uses for staging.

After the synchronization, you create mappings that load data from the data source to the staging tables. When you run the mappings, the Data Integration Service loads source data directly into the MDM Hub staging tables. Data does not go through the landing tables.

If you want to perform cleanse operations during the stage process, configure transformations in the mapping.

**Note:** Use Informatica platform staging as the preferred method of staging. When you perform Informatica platform staging, you cannot set up delta detection, hard delete detection, and audit trails.

## MDM Hub Integration with Informatica Platform

To perform Informatica platform staging, integrate the MDM Hub with the Informatica platform. The integration requires the setup of the MDM Hub and Informatica platform components and connections to the data sources.

### Informatica Platform Staging Components

Integrate the MDM Hub with the Informatica platform for Informatica platform staging.

The following image shows the integration components:

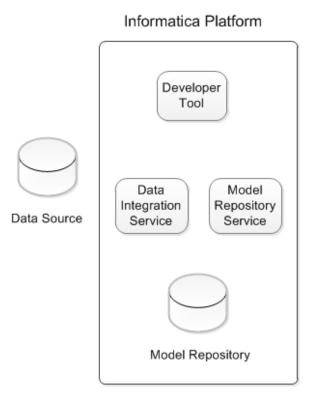

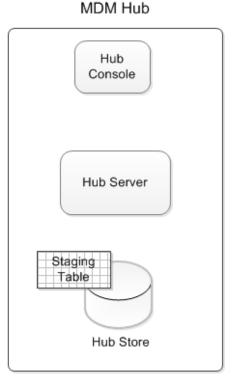

Informatica platform staging includes the following components:

#### **Hub Console**

A client application to access the MDM Hub features. Use the Hub Console to configure the Hub Store to connect to and synchronize with the Model repository. Also, you use the Hub Console to enable the MDM Hub staging tables for Informatica platform staging.

#### **Hub Server**

A J2EE application that processes data within the Hub Store and integrates the MDM Hub with the Informatica platform. The Hub Server is the run-time component that manages core and common services for the MDM Hub.

#### **Hub Store**

Stores and consolidates business data for the MDM Hub. You enable staging tables in a specific Operational Reference Store in the Hub Store for Informatica platform staging. When you synchronize the staging tables with the Model repository, the Model Repository Service updates the Model repository

with the Hub Store metadata. During the stage process, data from source systems move to a staging table that is associated with a base object in the Hub Store.

#### **Developer tool**

Application client that you can use to edit the data objects and mapplets that the synchronization process creates. Use the Developer tool to create the mapping that you must run for the stage process. Objects that you can view in the Developer tool are stored in the Model repository and are run by the Data Integration Service. To perform staging, run mappings in the Developer tool.

#### **Data Integration Service**

An application service in the Informatica domain that loads data into the staging tables through the mappings that you create in the Developer tool. The Data Integration Service processes the requests it receives from the Developer tool, runs the mappings, and loads data into the MDM Hub staging tables.

#### **Model Repository Service**

An application service that manages the Model repository. The Data Integration Service depends on the Model Repository Service. When you access a Model repository object from the Developer tool or the Data Integration Service, a request is sent to the Model Repository Service. The Model Repository Service fetches, inserts, and updates the metadata in the Model repository database tables.

#### Model repository

A repository that stores metadata in a relational database. It stores metadata from the MDM Hub. When you synchronize the MDM Hub staging tables with the Model repository, the metadata from the Hub Store is synchronized with the Model repository. The synchronization process creates objects based on the staging tables.

### Model Repository Objects

When you synchronize the Model repository with the MDM Hub, the synchronization process creates a folder based on the name of the Operational Reference Store within which it creates data objects and mapplets. To view the objects, use the Developer tool.

Note: All the object names are based on the staging table name.

The synchronization process creates the following objects:

#### Physical data object

A physical representation of data of the staging tables. You can create, edit, and delete physical data objects. When you configure the Informatica platform staging process, the synchronization process creates physical data objects with the name <code>c\_<staging table name></code>. One of the physical data objects that the synchronization process creates is a customized data object that is reusable with one or more relational resources.

#### Logical data object model

A model that describes the structure and flow of data into the staging table. The synchronization process creates one logical data object model for each staging table in the MDM Hub. The logical data object model has the name <code>C\_<staging table name>\_Model</code>. The model contains logical data objects and a mapplet. You can edit and delete logical data objects and the mapplet in a logical data object model.

#### Logical data object

An object in a logical data object model that describes an MDM Hub staging table. When you synchronize the Model repository with the MDM Hub metadata, the synchronization creates one logical data object with the name <code>c\_<staging table name>\_LDO</code>. The logical data object contains a logical data object read mapping and a logical data object write mapping.

#### Logical data object read mapping

Contains physical data objects as input and a logical data object as output. In a mapping, the Data Integration Service reads data from the mapping source and makes the data available to view in the logical data object read mapping.

#### Logical data object write mapping

Contains a logical data object as input. The logical data object write mapping writes to the target staging table in the Hub Store. In a mapping, the Data Integration Service processes the data through a mapplet before the mapping writes to the MDM Hub staging table.

#### Mapplet

A reusable object that contains an input transformation and an output transformation. The input transformation can connect to an upstream transformation in a mapping to fetch source data. The output transformation can connect to a downstream transformation in the mapping to transfer the transformed data to the target staging tables. When you synchronize the Model repository with the MDM Hub metadata, the synchronization creates mapplets with the name <code>C\_<staging table name>\_Mapplet</code>. You can edit and delete mapplets.

You need to create the following objects to perform Informatica platform staging:

#### Physical data object

A physical representation of source data. You can create, edit, and delete physical data objects. You need to create physical data objects to connect to the source data.

#### Mapping

A set of inputs and outputs that represent the data flow between sources and target staging tables. Mappings can be linked by transformation objects that define the rules for data transformation. The Data Integration Service uses the instructions that you configure in the mapping to read data from the source, transform the data, and write data to staging tables.

### Staging Table Properties

You can create and manage staging tables through the Hub Console. You configure some staging table properties when you create a staging table.

The following table describes the staging table properties that you configure when you create a staging table:

| Property         | Description                                                                                                    |
|------------------|----------------------------------------------------------------------------------------------------|
| Display Name     | Name of the staging table as it appears in the Hub Console.                                                                                     |
| Physical Name    | Name of the staging table in the database. The MDM Hub suggests a physical name for the staging table based on the display name that you enter. |
| Data Tablespace  | Name of the data tablespace for the staging table.                                                                                              |
| Index Tablespace | Name of the index tablespace for the staging table.                                                                                             |
| Description      | Description of the staging table.                                                                                                    |
| Table type       | Type of table. Default is Staging.                                                                                                    |
| Create Date      | Date the staging table was created.                                                                                                    |
| System           | Source system of the staging table data.                                                                                                    |

| Property                                        | Description                                                                                                    |
|-------------------------------------------------|----------------------------------------------------------------------------------------------------|
| Preserve Source<br>System Keys                  | Specifies whether the MDM Hub must use key values from the source system or use the key values that the MDM Hub generates. Enable to use key values from the source system. Disable to use the key values that the MDM Hub generates. Default is disabled.  Note: During the stage process, if multiple records contain the same PKEY_SRC_OBJECT, the surviving record is the one with the most recent LAST_UPDATE_DATE. The other records are sent to the reject table. |
| Fill on gap                                     | Specifies whether contiguity between the effective dates of record versions is maintained when you add new record versions. If enabled, when you can add a new record version to the base object, the MDM Hub maintains the contiguity between effective periods of record versions. If not enabled, the MDM Hub rejects any addition of record version that breaks the contiguity between effective periods of record versions. Default is disabled.                    |
| Highest Reserved<br>Key                         | Number by which the key must increase after the first load. The property appears if you enable the <b>Preserve Source System Keys</b> check box.                                                                                                    |
| Informatica<br>platform staging                 | Specifies whether the MDM Hub uses Informatica platform staging. Default is disabled.                                                                                                    |
| Synchronize with<br>Model Repository<br>Service | Specifies whether the MDM Hub metadata synchronizes with the Model repository. Default is disabled.                                                                                                    |
| Cell Update                                     | Enables the MDM Hub to update the cell in the target table if the value in the incoming record from the staging table is the same.                                                                                                    |
| Columns                                         | Columns in the staging table.                                                                                                    |

### **Data Source Connection Properties**

You can create and manage connections to data sources through Informatica clients. Create connections to import data from source systems. Create and manage connections to Oracle, IBM DB2, and Microsoft SQL Server by specifying the appropriate connection properties.

#### **IBM DB2 Connection Properties**

Use an IBM DB2 connection to access IBM DB2. An IBM DB2 connection is a relational database connection. You can create and manage an IBM DB2 connection in the Developer tool.

The following table describes IBM DB2 connection properties:

| Property      | Description                                                                                                    |
|---------------|----------------------------------------------------------------------------------------------------|
| Database Type | The database type.                                                                                                    |
| Name          | Name of the connection. The name is not case sensitive and must be unique within the domain. The name cannot exceed 128 characters, contain spaces, or contain the following special characters: $ \  \    \  \    \  \    \  \    \  \    \  \    \  \    \  \    \  \    \  \    \  \    \  \    \  \    \  \    \  \    \  \    \  \    \  \    \  \    \  \    \  \    \  \    \  \    \  \    \  \    \  \    \  \    \  \    \  \    \  \    \  \    \  \    \  \    \  \    \  \    \  \    \  \    \  \    \  \    \  \    \  \    \  \    \  \    \  \    \  \    \  \    \  \    \  \    \  \    \  \    \  \    \  \    \  \    \  \    \  \    \  \    \  \    \  \    \  \    \  \    \  \    \  \    \  \    \  \    \  \    \  \    \  \    \  \    \  \    \  \    \  \    \  \    \  \    \  \    \  \    \  \    \  \    \  \    \  \    \  \    \  \    \  \    \  \    \  \    \  \    \  \    \  \    \  \    \  \    \  \    \  \    \  \    \  \    \  \    \  \    \  \    \  \    \  \    \  \    \  \    \  \    \  \    \  \    \  \    \  \    \  \    \  \    \  \    \  \    \  \    \  \    \  \  \    \  \    \  \    \  \    \  \    \  \   \  \    \  \    \  \    \  \   \  \  \  \    \  \   \  \  \  \    \  \   \  \  \  \  \  \  \  \  \  \  \$ |

| Property                                            | Description                                                                                                    |
|-----------------------------------------------------|----------------------------------------------------------------------------------------------------|
| ID                                                  | String that the Data Integration Service uses to identify the connection. The ID is not case sensitive. It must be 255 characters or less and must be unique in the domain. You cannot change this property after you create the connection. Default value is the connection name.                                         |
| Description                                         | The description of the connection. The description cannot exceed 765 characters.                                                                                                    |
| User Name                                           | The database user name.                                                                                                    |
| Password                                            | The password for the database user name.                                                                                                    |
| Pass-through security enabled                       | Enables pass-through security for the connection. When you enable pass-through security for a connection, the domain uses the client user name and password to log into the corresponding database, instead of the credentials defined in the connection object.                                                           |
| Connection String for data access                   | The IBM DB2 connection URL used to access metadata from the database.  dbname Where dbname is the alias configured in the IBM DB2 client.                                                                                                    |
| Metadata Access<br>Properties: Connection<br>String | The connection string used to access the metadata.  Use the following connection URL:  jdbc:informatica:db2:// <host name="">:<port>;DatabaseName=<database name=""></database></port></host>                                                                                                    |
| AdvancedJDBCSecurityOpti<br>ons                     | Database parameters for metadata access to a secure database. Informatica treats the value of the AdvancedJDBCSecurityOptions field as sensitive data and stores the parameter string encrypted.  To connect to a secure database, include the following parameters:                                                       |
|                                                     | - EncryptionMethod. Required. Indicates whether data is encrypted when transmitted over the network. This parameter must be set to SSL.                                                                                                    |
|                                                     | - ValidateServerCertificate. Optional. Indicates whether Informatica validates the certificate that is sent by the database server.                                                                                                    |
|                                                     | If this parameter is set to True, Informatica validates the certificate that is sent by the database server. If you specify the HostNameInCertificate parameter, Informatica also validates the host name in the certificate.                                                                                              |
|                                                     | If this parameter is set to false, Informatica does not validate the certificate that is sent by the database server. Informatica ignores any truststore information that you specify.                                                                                                    |
|                                                     | - HostNameInCertificate. Optional. Host name of the machine that hosts the secure database. If you specify a host name, Informatica validates the host name included in the connection string against the host name in the SSL certificate.                                                                                |
|                                                     | TrustStore. Required. Path and file name of the truststore file that contains the SSL certificate for the database.                                                                                                    |
|                                                     | TrustStorePassword. Required. Password for the truststore file for the secure database.  Note: Informatica appends the secure JDBC parameters to the connection string. If you include the secure JDBC parameters directly to the connection string, do not enter any parameters in the AdvancedJDBCSecurityOptions field. |
| Data Access Properties:<br>Connection String        | The connection string used to access data from the database.  For IBM DB2 this is <database name="">.</database>                                                                                                    |

| Property                          | Description                                                                                                    |
|-----------------------------------|----------------------------------------------------------------------------------------------------|
| Code Page                         | The code page used to read from a source database or to write to a target database or file.                                                                                                    |
| Environment SQL                   | SQL commands to set the database environment when you connect to the database. The Data Integration Service runs the connection environment SQL each time it connects to the database.                                                                                                    |
| Transaction SQL                   | SQL commands to set the database environment when you connect to the database. The Data Integration Service runs the transaction environment SQL at the beginning of each transaction.                                                                                                    |
| Retry Period                      | This property is reserved for future use.                                                                                                    |
| Tablespace                        | The tablespace name of the database.                                                                                                    |
| SQL Identifier Character          | The type of character used to identify special characters and reserved SQL keywords, such as WHERE. The Data Integration Service places the selected character around special characters and reserved SQL keywords. The Data Integration Service also uses this character for the Support Mixed-case Identifiers property. |
|                                   | Select the character based on the database in the connection.                                                                                                    |
| Support Mixed-case<br>Identifiers | When enabled, the Data Integration Service places identifier characters around table, view, schema, synonym, and column names when generating and executing SQL against these objects in the connection. Use if the objects have mixed-case or lowercase names. By default, this option is not selected.                   |
| ODBC Provider                     | ODBC. The type of database to which ODBC connects.  Select one of the following database options:  Other  Sybase  Microsoft_SQL_Server Default is Other.                                                                                                    |

### Microsoft SQL Server Connection Properties

Use a Microsoft SQL Server connection to access Microsoft SQL Server. A Microsoft SQL Server connection is a connection to a Microsoft SQL Server relational database. You can create and manage a Microsoft SQL Server connection in the Developer tool.

The following table describes Microsoft SQL Server connection properties:

| Property      | Description                                                                                                    |
|---------------|----------------------------------------------------------------------------------------------------|
| Database Type | The database type.                                                                                                    |
| Name          | Name of the connection. The name is not case sensitive and must be unique within the domain. The name cannot exceed 128 characters, contain spaces, or contain the following special characters: $ \  \   \sim \  \   \   \   \   \  $                                             |
| ID            | String that the Data Integration Service uses to identify the connection. The ID is not case sensitive. It must be 255 characters or less and must be unique in the domain. You cannot change this property after you create the connection. Default value is the connection name. |

| Property                        | Description                                                                                                    |
|---------------------------------|----------------------------------------------------------------------------------------------------|
| Description                     | The description of the connection. The description cannot exceed 765 characters.                                                                                                    |
| Use trusted connection          | Enables the application service to use Windows authentication to access the database. The user name that starts the application service must be a valid Windows user with access to the database. By default, this option is cleared.                                 |
| User Name                       | The database user name.                                                                                                    |
| Password                        | The password for the database user name.                                                                                                    |
| Pass-through security enabled   | Enables pass-through security for the connection. When you enable pass-through security for a connection, the domain uses the client user name and password to log into the corresponding database, instead of the credentials defined in the connection object.      |
| Metadata Access                 | The connection string used to access the metadata.                                                                                                    |
| Properties: Connection String   | Use the following connection URL:                                                                                                    |
|                                 | <pre>jdbc:informatica:sqlserver://<host name="">:<port>;DatabaseName=<database name=""></database></port></host></pre>                                                                                                    |
| AdvancedJDBCSecurityOpti<br>ons | Database parameters for metadata access to a secure database. Informatica treats the value of the AdvancedJDBCSecurityOptions field as sensitive data and stores the parameter string encrypted.                                                                      |
|                                 | To connect to a secure database, include the following parameters:                                                                                                    |
|                                 | - EncryptionMethod. Required. Indicates whether data is encrypted when transmitted over the network. This parameter must be set to SSL.                                                                                                    |
|                                 | - ValidateServerCertificate. Optional. Indicates whether Informatica validates the certificate that is sent by the database server.                                                                                                    |
|                                 | If this parameter is set to True, Informatica validates the certificate that is sent by the database server. If you specify the HostNameInCertificate parameter, Informatica also validates the host name in the certificate.                                         |
|                                 | If this parameter is set to false, Informatica does not validate the certificate that is sent by the database server. Informatica ignores any truststore information that you specify.                                                                                |
|                                 | <ul> <li>HostNameInCertificate. Optional. Host name of the machine that hosts the secure<br/>database. If you specify a host name, Informatica validates the host name included<br/>in the connection string against the host name in the SSL certificate.</li> </ul> |
|                                 | - TrustStore. Required. Path and file name of the truststore file that contains the SSL certificate for the database.                                                                                                    |
|                                 | - TrustStorePassword. Required. Password for the truststore file for the secure database.                                                                                                    |
|                                 | Not applicable for ODBC.  Note: Informatica appends the secure JDBC parameters to the connection string. If you include the secure JDBC parameters directly to the connection string, do not enter any parameters in the AdvancedJDBCSecurityOptions field.           |

| Property                                     | Description                                                                                                    |
|----------------------------------------------|----------------------------------------------------------------------------------------------------|
| Data Access Properties:<br>Connection String | The connection string used to access data from the database.  Use the following connection string: <server name="">@<database name="">  If the database does not use the default port, use the following connection strings:  <server name="">:<port>@<dbname></dbname></port></server></database></server>                                                                               |
| Code Page                                    | The code page used to read from a source database or to write to a target database or file.                                                                                                    |
| Domain Name                                  | The name of the domain.                                                                                                    |
| Packet Size                                  | The packet size used to transmit data. Used to optimize the native drivers for Microsoft SQL Server.                                                                                                    |
| Owner Name                                   | The name of the owner of the schema.                                                                                                    |
| Schema Name                                  | The name of the schema in the database. You must specify the schema name for the Profiling Warehouse if the schema name is different from the database user name. You must specify the schema name for the data object cache database if the schema name is different from the database user name and you manage the cache with an external tool.                                         |
| Environment SQL                              | SQL commands to set the database environment when you connect to the database. The Data Integration Service runs the connection environment SQL each time it connects to the database.                                                                                                    |
| Transaction SQL                              | SQL commands to set the database environment when you connect to the database. The Data Integration Service runs the transaction environment SQL at the beginning of each transaction.                                                                                                    |
| Retry Period                                 | This property is reserved for future use.                                                                                                    |
| SQL Identifier Character                     | The type of character used to identify special characters and reserved SQL keywords, such as WHERE. The Data Integration Service places the selected character around special characters and reserved SQL keywords. The Data Integration Service also uses this character for the Support Mixed-case Identifiers property.  Select the character based on the database in the connection. |
| Support Mixed-case<br>Identifiers            | When enabled, the Data Integration Service places identifier characters around table, view, schema, synonym, and column names when generating and executing SQL against these objects in the connection. Use if the objects have mixed-case or lowercase names. By default, this option is not selected.                                                                                  |
| ODBC Provider                                | ODBC. The type of database to which ODBC connects.  Select one of the following database options:  Other  Sybase  Microsoft_SQL_Server Default is Other.                                                                                                    |

### **Oracle Connection Properties**

Use an Oracle connection to connect to an Oracle database. The Oracle connection is a relational connection type. You can create and manage an Oracle connection in the Developer tool.

The following table describes Oracle connection properties:

| Property                                            | Description                                                                                                    |
|-----------------------------------------------------|----------------------------------------------------------------------------------------------------|
| Database Type                                       | The database type.                                                                                                    |
| Name                                                | Name of the connection. The name is not case sensitive and must be unique within the domain. The name cannot exceed 128 characters, contain spaces, or contain the following special characters: $ \begin{tabular}{ll} & & & & & & & & & & & & & & & & & & $                       |
| ID                                                  | String that the Data Integration Service uses to identify the connection. The ID is not case sensitive. It must be 255 characters or less and must be unique in the domain. You cannot change this property after you create the connection. Default value is the connection name. |
| Description                                         | The description of the connection. The description cannot exceed 765 characters.                                                                                                    |
| User Name                                           | The database user name.                                                                                                    |
| Password                                            | The password for the database user name.                                                                                                    |
| Pass-through security enabled                       | Enables pass-through security for the connection. When you enable pass-through security for a connection, the domain uses the client user name and password to log into the corresponding database, instead of the credentials defined in the connection object.                   |
| Metadata Access<br>Properties: Connection<br>String | The connection string used to access the metadata.  Use the following connection URL:  jdbc:informatica:oracle:// <host_name>:<port>;SID=<database name=""></database></port></host_name>                                                                                          |

| Property                                     | Description                                                                                                    |
|----------------------------------------------|----------------------------------------------------------------------------------------------------|
| AdvancedJDBCSecurityOptions                  | Database parameters for metadata access to a secure database. Informatica treats the value of the AdvancedJDBCSecurityOptions field as sensitive data and stores the parameter string encrypted.                                                                      |
|                                              | To connect to a secure database, include the following parameters:                                                                                                    |
|                                              | - EncryptionMethod. Required. Indicates whether data is encrypted when transmitted over the network. This parameter must be set to SSL.                                                                                                    |
|                                              | - ValidateServerCertificate. Optional. Indicates whether Informatica validates the certificate that is sent by the database server.                                                                                                    |
|                                              | If this parameter is set to True, Informatica validates the certificate that is sent by the database server. If you specify the HostNameInCertificate parameter, Informatica also validates the host name in the certificate.                                         |
|                                              | If this parameter is set to false, Informatica does not validate the certificate that is sent by the database server. Informatica ignores any truststore information that you specify.                                                                                |
|                                              | <ul> <li>HostNameInCertificate. Optional. Host name of the machine that hosts the secure<br/>database. If you specify a host name, Informatica validates the host name included<br/>in the connection string against the host name in the SSL certificate.</li> </ul> |
|                                              | - TrustStore. Required. Path and file name of the truststore file that contains the SSL certificate for the database.                                                                                                    |
|                                              | TrustStorePassword. Required. Password for the truststore file for the secure database.  Note: Informatica appends the secure JDBC parameters to the connection string. If you                                                                                        |
|                                              | include the secure JDBC parameters directly to the connection string, do not enter any parameters in the AdvancedJDBCSecurityOptions field.                                                                                                    |
| Data Access Properties:<br>Connection String | The connection string used to access data from the database.                                                                                                    |
| oomicetion offing                            | Use the following connection string:                                                                                                    |
|                                              | <pre><database name="">.world</database></pre>                                                                                                    |
| Code Page                                    | The code page used to read from a source database or to write to a target database or file.                                                                                                    |
| Environment SQL                              | SQL commands to set the database environment when you connect to the database. The Data Integration Service runs the connection environment SQL each time it connects to the database.                                                                                |
| Transaction SQL                              | SQL commands to set the database environment when you connect to the database. The Data Integration Service runs the transaction environment SQL at the beginning of each transaction.                                                                                |
| Retry Period                                 | This property is reserved for future use.                                                                                                    |
| Enable Parallel Mode                         | Enables parallel processing when loading data into a table in bulk mode. By default, this option is cleared.                                                                                                    |

| Property                          | Description                                                                                                    |
|-----------------------------------|----------------------------------------------------------------------------------------------------|
| SQL Identifier Character          | The type of character used to identify special characters and reserved SQL keywords, such as WHERE. The Data Integration Service places the selected character around special characters and reserved SQL keywords. The Data Integration Service also uses this character for the Support Mixed-case Identifiers property.  Select the character based on the database in the connection. |
| Support Mixed-case<br>Identifiers | When enabled, the Data Integration Service places identifier characters around table, view, schema, synonym, and column names when generating and executing SQL against these objects in the connection. Use if the objects have mixed-case or lowercase names. By default, this option is not selected.                                                                                  |

## Informatica Platform Staging Process

When you integrate the MDM Hub with the Informatica platform, the Data Integration Service can load data into the MDM Hub staging tables. The connection parameters that you specify enable the MDM Hub to interact with the Data Integration Service and the Model Repository Service.

Perform the following tasks to configure and run Informatica platform staging:

- 1. Complete integration prerequisites.
- 2. Prepare the MDM Hub for staging.
- 3. Prepare the Developer tool for synchronization.
- 4. Synchronize the Model repository with the Hub Store.
- 5. Complete the staging setup in the Developer tool.
- 6. Configure and run the mappings.

## **Complete Integration Prerequisites**

Before you perform Informatica platform staging, ensure that all components are installed and configured.

Perform the following installation and configuration tasks:

- 1. Install and configure the MDM Hub.
- 2. Install Informatica services to create a domain.
- 3. Create and configure the following application services:
  - · Model Repository Service
  - Data Integration Service
- 4. Install Informatica Developer (the Developer tool), and configure it to connect to the Model repository.

## Prepare the MDM Hub for Staging

After you install and configure the MDM Hub, prepare the MDM Hub for staging. Configure source systems and add staging tables in an Operational Reference Store by using the Hub Console.

**Note:** If you create a staging table column with the INT data type in the MDM Hub, it appears as a DECIMAL data type in the Developer tool.

### Step 1. Configure Source Systems

To manage data input from multiple source systems, the MDM Hub requires a unique internal name for each source system. To define source systems for the MDM Hub, use the Systems and Trust tool in the Model workbench.

- 1. In the Hub Console, start the Systems and Trust tool.
- 2. Acquire a write lock.
- 3. Right-click in the Systems and Trust pane.

The Add System option appears.

4. Click Add System.

The **New System** dialog box appears.

- Specify a unique name and a description to identify the source system, and click OK.
   The System Identity properties table appears in the right-most pane.
- 6. Edit the system identity properties if required, and click Save.

### Step 2. Add Staging Tables

Add staging tables that you want to load staging data to.

- 1. In the Hub Console, start the Schema tool.
- 2. Acquire a write lock.
- 3. In the navigation tree, expand the node of the base object that you want to add a staging table to.
- 4. Right-click the Staging Tables node.

The Add Staging Table option appears.

The following image shows the **Add Staging Table** option to add a staging table to the Customer base object:

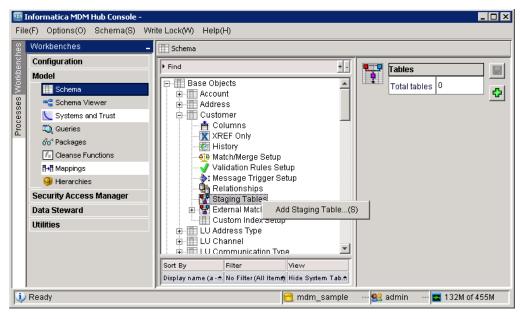

5. Click Add Staging Table.

The Add Staging to Base Object dialog box appears.

6. Specify the staging table properties.

The following image shows the **Add Staging to Base Object Customer** dialog box with the **Display Name** field set to S\_CRM\_CUST:

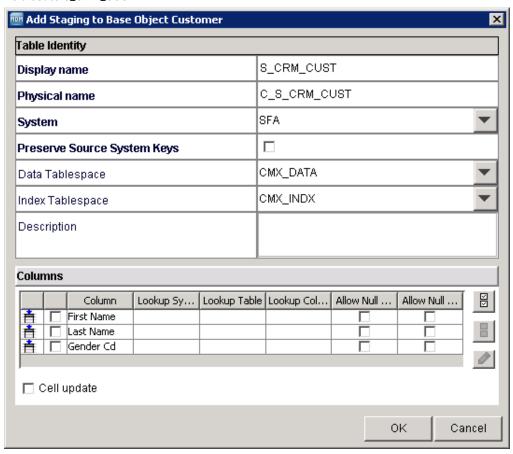

- 7. From the list of the columns in the base object, select the columns that the source system provides. You can click **Select all columns** to select all the base object columns.
- 8. Specify column properties.

#### 9. Click OK.

The Schema tool creates the staging table in the Operational Reference Store along with any support tables, and then adds the staging table to the navigation tree.

The following image shows the S\_CRM\_CUST staging table in the navigation tree:

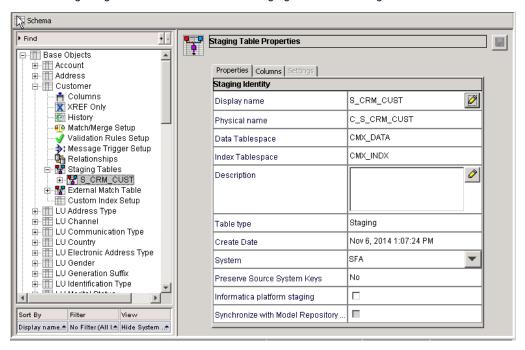

## Prepare the Developer Tool for Synchronization

After you install and configure the Informatica services and the Developer tool, prepare the Developer tool for synchronization. Create a project in the Developer tool where you want to access the staging objects.

### Step 1. Create a Project

To store objects that the synchronization process creates, use the Developer tool to create a project in the Model repository.

- 1. Select a Model Repository Service in the **Object Explorer** view.
- 2. Click File > New > Project.
- 3. Enter a name for the project.

The following image shows the **New Project** dialog box with the project name Staging in the **Name** field:

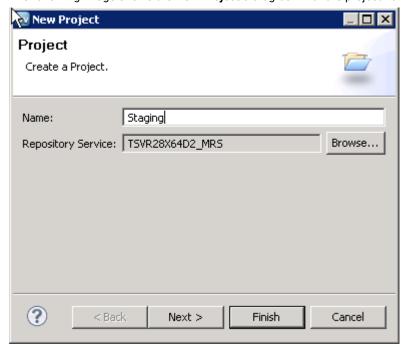

Click Next.

The **Project Permissions** page of the **New Project** dialog box appears.

5. Optionally, select a user or group, and assign permissions.

#### 6. Click Finish.

The project appears under the Model Repository Service in the **Object Explorer** view. The following image shows the Object Explorer view with the Model Repository Service named TSVR28X64D2\_MRS that contains a project named Staging:

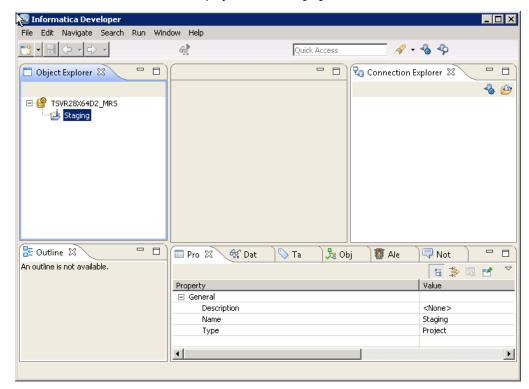

## Synchronize the Model Repository with the Hub Store

After you prepare the Developer tool for synchronization, configure the connection to the Model Repository Service, enable staging, and synchronize the Model repository with the Hub Store.

### Model Repository Service Connection Parameters

To synchronize the Model repository with the MDM Hub, the MDM Hub must be able to connect to the Model Repository Service. Configure the connection parameters in the Enterprise Manager tool of the Hub Console.

To connect to the Model Repository Service, configure the following connection parameters:

#### projectName

Name of the project in the Model repository.

#### domainPort

Port number that the MDM Hub uses to communicate with the services in the domain. Default is 6005.

#### domainHost

Name of the machine in the domain that hosts the master gateway node.

Note: Do not use localhost. The host name must explicitly identify the machine.

#### repositoryName

Name of the Model repository.

#### securityDomain

Name of the security domain. The value must be Native.

#### username

User name to access the Model repository.

#### password

Password to access the Model repository. This is masked for security reasons.

### Step 1. Configure the Model Repository Service Connection

Configure the connection between the MDM Hub and the Model Repository Service. You need the connection to synchronize data between the MDM Hub and the Model repository.

- 1. In the Hub Console, start the Enterprise Manager tool.
- 2. Acquire a write lock.
- 3. On the ORS databases tab, select an Operational Reference Store.
- Click the Properties tab.

The Operational Reference Store database properties appear.

Enter the Model Repository Service connection parameters in the Model Repository Service URL field, and click Save.

A message appears indicating that the parameters were saved.

The following image shows the Model Repository Service URL field in the Enterprise Manager tool:

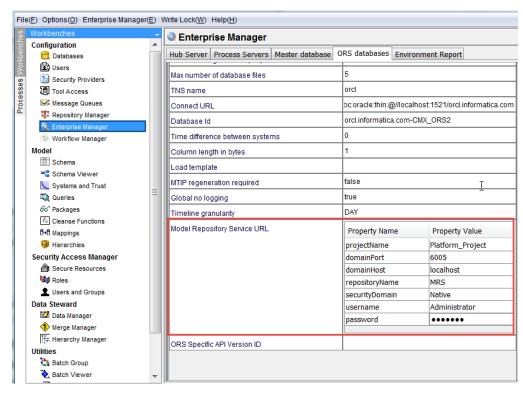

6. Click OK.

The MDM Hub connects to the Model Repository Service.

7. Restart the application server and the Hub Console.

### Step 2. Enable Staging

Use the Hub Console to enable Informatica platform staging for an MDM Hub staging table.

- Start the Schema tool.
- 2. Acquire a write lock.
- Click Select database.

The Change database dialog box appears.

- 4. Select the Operational Reference Store in which you want to stage data, and click Connect.
- 5. In the navigation tree, click the staging table of a base object that you need to use for staging.

The Staging Table Properties page appears.

The following image shows the **Staging Table Properties** page where you can enable Informatica platform staging:

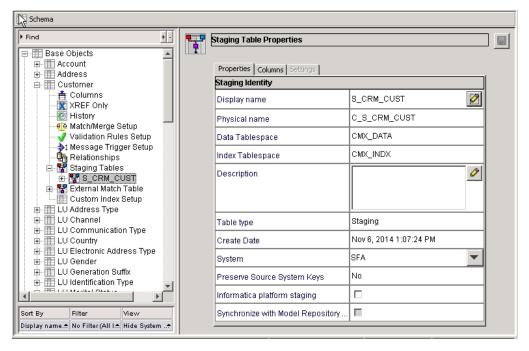

6. On the Properties tab, enable Informatica platform staging, and click Save.

The staging table is enabled for Informatica platform staging.

### Step 3. Synchronize with the Model Repository

Use the Hub Console to synchronize the MDM Hub metadata with the Model repository.

- 1. Start the Schema tool.
- 2. Acquire a write lock.
- 3. Click the staging table of a base object that you need to use for staging.

The Staging Table Properties page appears.

4. On the Properties tab, enable Synchronize with Model Repository Service, and click Save.

The changes that you make to the staging table through the Hub Console appear in the Model repository. The synchronization creates physical and logical data objects and a mapplet in the Model repository. The following image shows the **Staging Table Properties** page for the S\_CRM\_CUST staging table where you can enable synchronization with the Model repository:

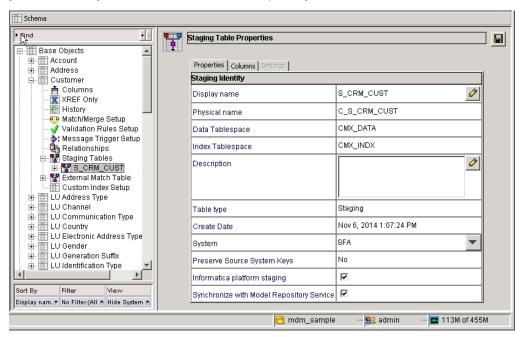

## Complete the Staging Setup in the Developer Tool

After you synchronize the Model repository with the Hub Store, complete the configuration of the objects in the Developer tool. You must create a connection to the source system from which you want to move data into the MDM Hub staging tables.

If you want to perform cleanse operations, add transformations to the mapplets that the synchronization process creates. The Data Integration Service manages the records that are rejected during the staging process.

### Step 1. Review the Generated Objects

Use the Developer tool to review the data objects that the synchronization process creates.

- 1. Start the Developer tool.
- 2. In the Object Explorer view, ensure that you are connected to the Model repository.
- Right-click the Model Repository Service, and click Refresh.
   The Model repository objects appear in the Object Explorer view.
- Expand the project that you created for staging.
   You can view the physical and logical data objects and mapplets for staging.

5. Expand Physical Data Objects, Logical Data Object Models, and Mapplets in the folder with the Operational Reference Store name and the base object name.

The following image shows the Model repository objects in the Object Explorer view:

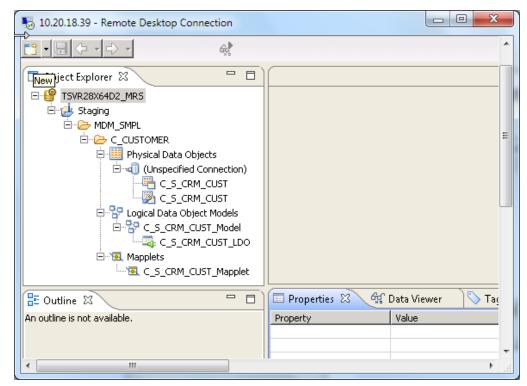

In the Object Explorer view, the Staging project contains a folder, MDM\_SMPL, with the name of the Operational Reference Store. The MDM\_SMPL folder contains another folder, C\_CUSTOMER, which is the name of the base object. The C\_CUSTOMER folder contains the physical data objects, logical data objects, and a mapplet.

6. Right-click a physical data object, and click Open.

The physical data object opens in the editor.

The following image shows the C\_S\_CRM\_CUST customized data object that is open in the editor:

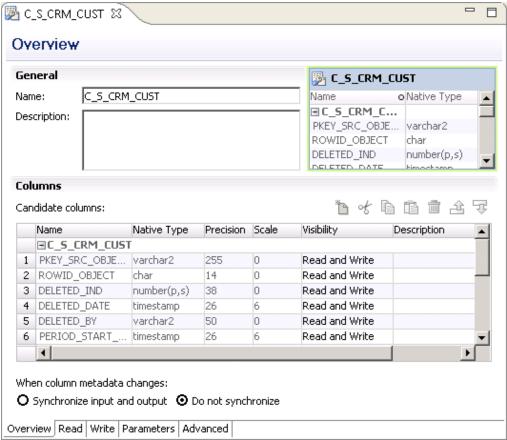

7. Right-click the logical data object, click Open, and expand Attributes and Mappings.

The following image shows the attributes of the C\_S\_CRM\_CUST\_LDO logical data object, the C\_S\_CRM\_CUST\_LDO\_Read logical data object read mapping and the C\_S\_CRM\_CUST\_LDO\_Write logical data object write mapping links:

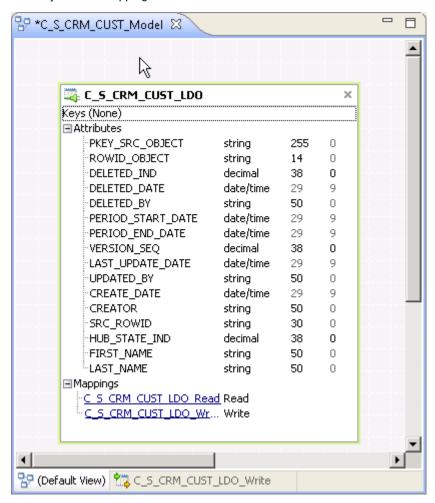

8. Click the logical data object read mapping link.

The logical data object read mapping opens.

The following image shows the C\_S\_CRM\_CUST\_LDO\_Read logical data object read mapping:

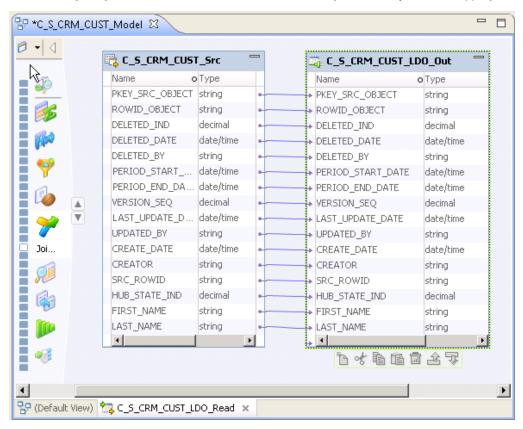

9. Click the logical data object write mapping link.

The logical data object write mapping opens.

The following image shows the C\_S\_CRM\_CUST\_LDO\_Write logical data object write mapping:

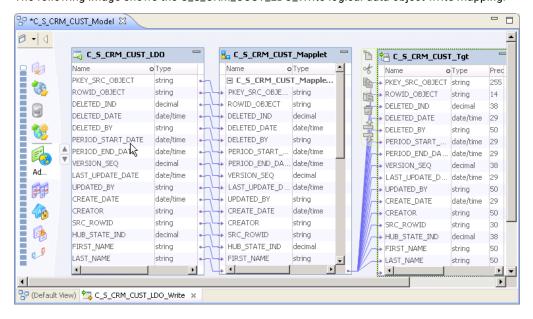

The C\_S\_CRM\_CUST\_LDO\_Write logical data object open in the editor.

#### 10. Right-click the mapplet.

The following image shows the C\_S\_CRM\_CUST\_Mapplet:

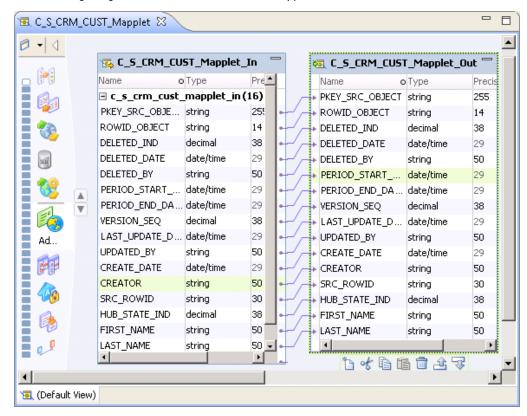

The C\_S\_CRM\_CUST\_Mapplet mapplet contains the C\_S\_CRM\_CUST\_Mapplet\_In Input transformation and the C\_S\_CRM\_CUST\_Mapplet\_Out Output transformation.

**Note:** The precision and scale settings of the numeric data fields is not synchronized with the settings that you can view in the Hub Console. If required, set the precision and scale settings in the mapplet to match the settings in the Hub Console.

### Step 2. Create the Connection to the Source System

To specify the connection to the source system, use the Developer tool. Create the connection to import data from the source system.

1. Click Window > Preferences.

The **Preferences** dialog box appears.

The following image shows the **Preferences** dialog box:

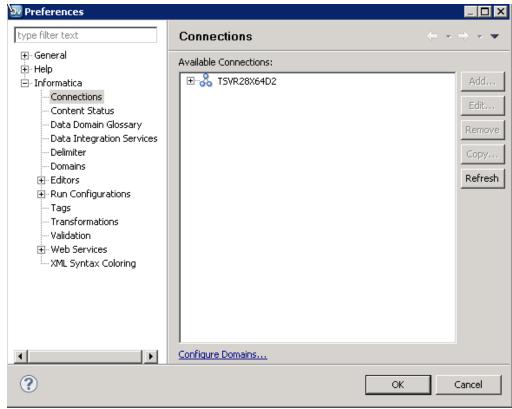

2. Select Informatica > Connections.

The **Connections** pane appears.

3. Expand Databases in the Available Connections list.

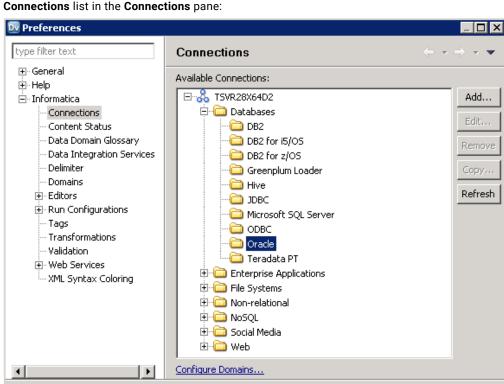

The following image shows the **Preferences** dialog box with Databases expanded in the **Available Connections** list in the **Connections** pane:

4. Select a connection type in the Available Connections list, and click Add.

The **New Database Connection** dialog box appears with the database connection type value populated in the **Type** field.

ΟK

Cancel

- 5. In the **Name** field, enter a database connection name.
- 6. Click Browse.

?

The **Choose Domain** dialog box appears.

- 7. Select the domain in which you want to store the connection, and click OK.
- Click Next.

The Connection Details page of the **New Database Connection** dialog box appears.

- 9. Specify the connection details for the database, and click Test Connection.
  - The Test Connection dialog box appears.
- 10. If the connection is successful click **OK**, and then click **Finish**.

The connection appears in the **Connections** pane.

The following image shows the connection, SFAConn, in the **Connections** pane of the **Preferences** dialog box.

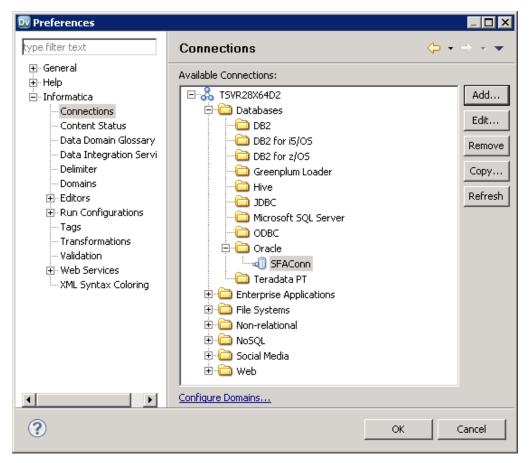

#### 11. Click **OK**.

The Preferences dialog box closes.

### Step 3. Add the Connection to the Connection Explorer View

After you create a connection to the data source, add the connection to the Connection Explorer view.

- 1. To open the Connection Explorer view, click Window > Show View > Connection Explorer.
- 2. Click the Select Connection button.
  - The **Select Connection** dialog box appears.
- 3. From the **Available Connections** section, select a connection.

The following image shows the connection, SFAConn, selected in the **Available Connections** section of the **Select Connection** dialog box:

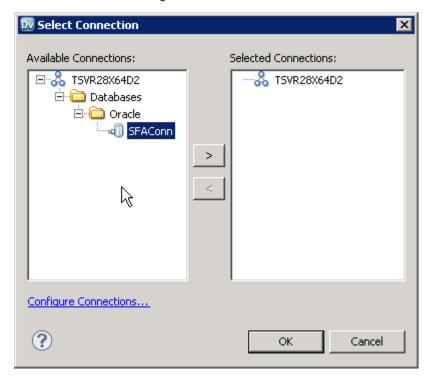

4. Click the right arrow.

The selected connection moves to the **Selected Connections** section of the **Select Connection** dialog box.

The following image shows the connection, SFAConn, in the **Selected Connections** section of the **Select Connection** dialog box:

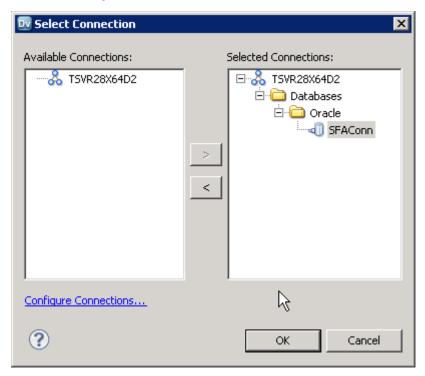

### 5. Click OK.

The connection appears in the **Connection Explorer** view.

The following image shows the connection, SFAConn, in the Connection Explorer view:

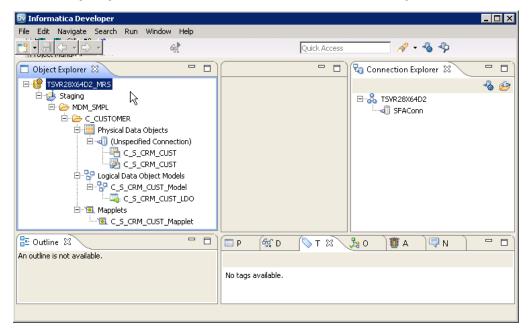

### Step 4. Create a Physical Data Object for the Source Connection

After you create and add the connection to the Connection Explorer view, add the connection to the physical data objects.

1. Right-click the database connection in the Connection Explorer view.

A connection menu appears.

2. Click Connect.

The connection is activated in the **Connection Explorer** view.

The following image shows the **Connection Explorer** view with an active Oracle database connection, SFAConn:

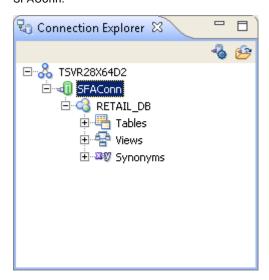

3. Expand the database to view tables, and right-click the table you want to connect to.

A connection menu appears.

4. Click Add to project.

The **Add to project** dialog box appears.

5. Select the Create a data object for each resource option.

The New Relational Data Object dialog box appears.

The following image shows the New Relational Data Object dialog box:

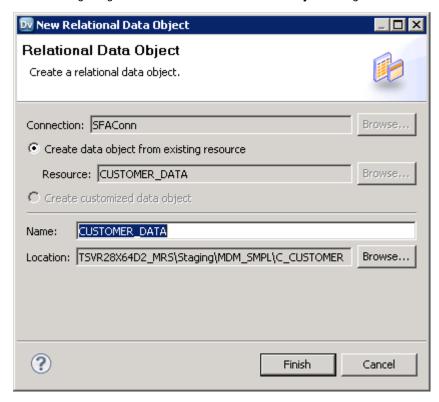

- 6. Select the Create data object from existing resource option.
- 7. In the Name field, enter a name for the source data object and click Finish.

The data object appears with the connection in the Object Explorer view and opens in the editor. The following image shows the Developer tool with the CUSTOMER\_DATA object that has the SFAConn connection in the Object Explorer view and open in the editor:

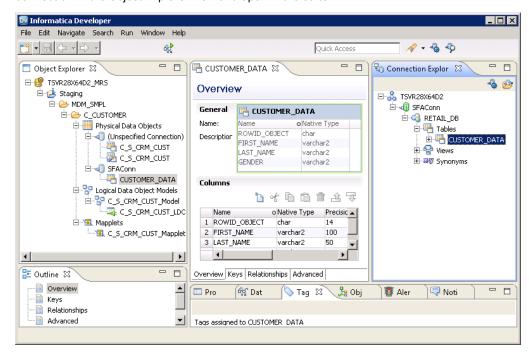

# Step 5. Create a Connection for the Target

To specify the connection to the target staging table, use the Developer tool. Create the connection to transfer the data output to the staging table.

1. Click Window > Preferences.

The **Preferences** dialog box appears.

The following image shows the **Preferences** dialog box:

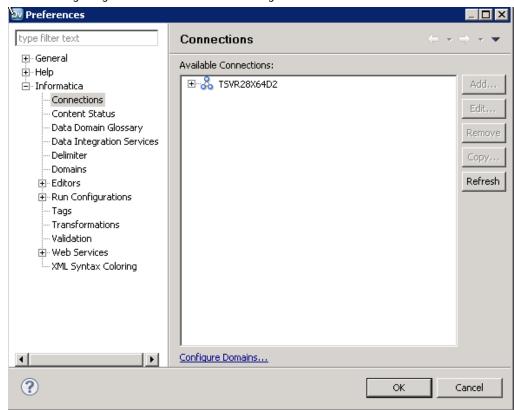

2. Select Informatica > Connections.

The **Connections** pane appears.

3. Expand Databases in the Available Connections list.

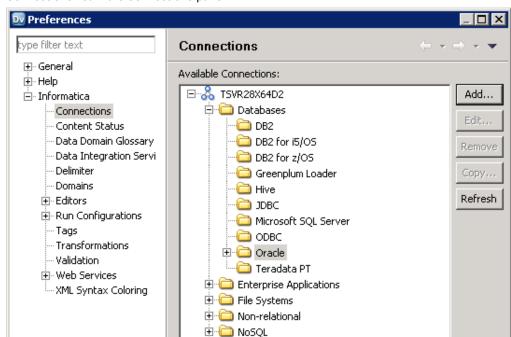

The following image shows the **Preferences** dialog box with Databases expanded in the **Available Connections** list in the **Connections** pane:

4. Select a connection type in the Available Connections list, and click Add.

The **New Database Connection** dialog box appears with the database connection type value populated in the **Type** field.

- 5. In the Name field, enter a database connection name.
- 6. Click Browse.

?

The **Choose Domain** dialog box appears.

- 7. Select the domain in which you want to store the connection, and click OK.
- 8. Click Next.

The Connection Details page of the **New Database Connection** dialog box appears.

9. Specify the connection details for the database, and click **Test Connection**.

The Test Connection dialog box appears.

10. If the connection is successful click **OK**, and then click **Finish**.

The connection appears in the Connections pane.

OK

Cancel

The following image shows the OraConn connection, in the **Connections** pane of the **Preferences** dialog

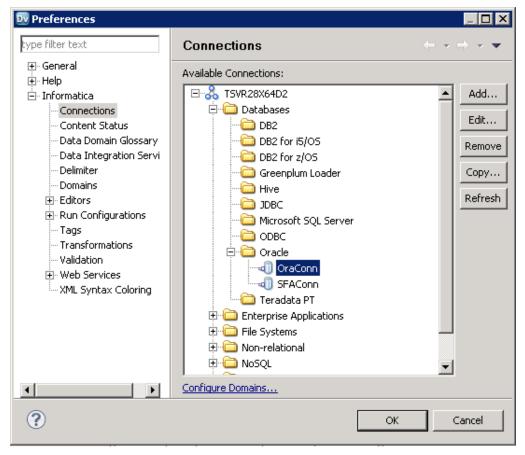

11. Click **OK**.

### Step 6. Add the Connection to the Connection Explorer View

After you create a connection for the target staging table, add the connection to the **Connection Explorer** view.

- 1. To open the Connection Explorer view, click Window > Show View > Connection Explorer.
- 2. Click the Select Connection button.
  - The **Select Connection** dialog box appears.
- 3. From the Available Connections section, select a connection.

The following image shows the OraConn connection selected in the **Available Connections** section of the **Select Connection** dialog box:

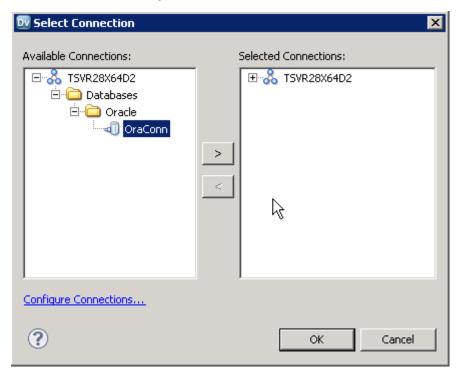

4. Click the right arrow.

The selected connection moves to the **Selected Connections** section of the **Select Connection** dialog box.

The following image shows the OraConn connection in the **Selected Connections** section of the **Select Connection** dialog box:

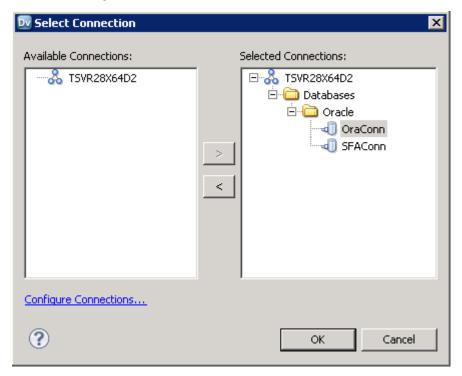

### 5. Click OK.

The connection appears in the Connection Explorer view.

The following image shows the OraConn connection in the **Connection Explorer** view:

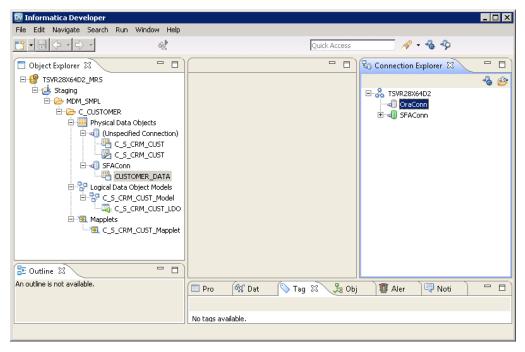

# Step 7. Add the Connection to the Physical Data Objects

After you create and add the connection to the Connection Explorer view, add the connection to the physical data objects that are generated during the synchronization process.

- Right-click the database connection in the Connection Explorer view.
   A connection menu appears.
- 2. Click Connect.

The connection is activated in the **Connection Explorer** view.

The following image shows the Connection Explorer view with an active OraConn database connection:

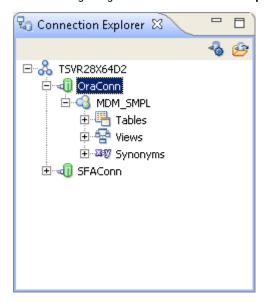

3. Right-click the data object, and then click **Open**.

The data object opens in the editor.

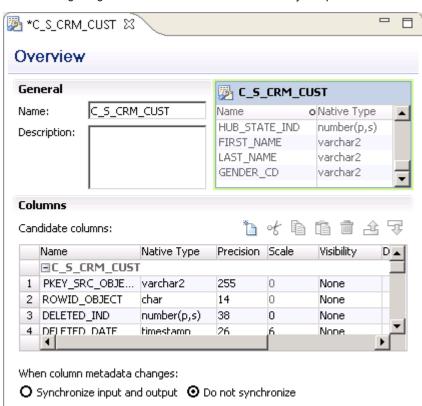

The following image shows the C\_S\_CRM\_CUST data object open in the editor:

### 4. Click the Advanced tab.

The Advanced properties page of the data object opens.

The following image shows the Advanced properties page of the data object:

Overview Read Write Parameters Advanced

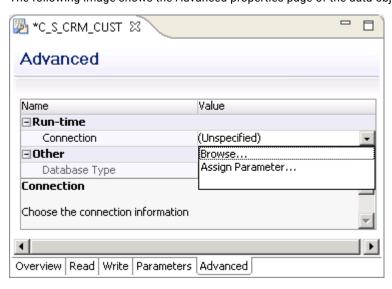

5. Browse to choose the connection to the staging table, and click the **Save** button.

The data objects appear with the connection that you specify.

The following image shows the Developer tool with the C\_S\_CRM\_CUST customized data object and the C\_S\_CRM\_CUST relational data object that have the OraConn connection in the Object Explorer view:

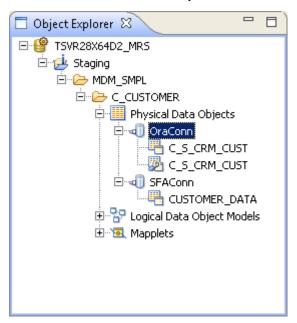

# Step 8. Add Transformations to Mapplets

To perform data cleansing tasks, you can add transformations to mapplets.

1. In the Object Explorer view, right-click the mapplet, and click **Open**.

The mapplet opens in the mapplet editor.

The following image shows the mapplet, C\_S\_CRM\_CUST\_Mapplet:

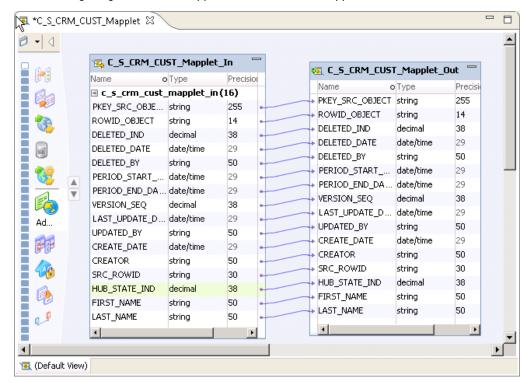

The C\_S\_CRM\_CUST\_Mapplet mapplet contains an C\_S\_CRM\_CUST\_Mapplet\_In input transformation and the C\_S\_CRM\_CUST\_Mapplet\_Out output transformation.

2. Right-click the mapplet editor, and click Add Transformation.

The Add Transformation dialog box appears.

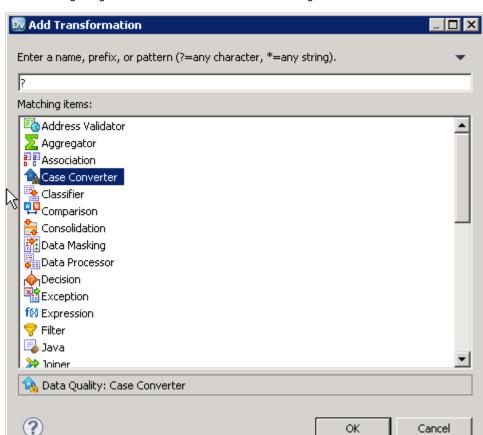

The following image shows the Add Transformation dialog box:

- 3. Select the transformation that you want, and click OK. An empty transformation appears in the mapplet editor.
- Select the transformation in the editor and configure the transformation.

# Configure and Run the Mappings

You need to configure a mapping to transform data and load it to the staging tables. The mapping that you use for staging must contain a physical data object as input, a logical data object as output, and a mapplet that transforms data.

OΚ

Cancel

To perform staging, you need to run the mapping that you configure. The Data Integration Service runs the mapping and writes the output to the target.

# Step 1. Configure the Mappings

You need to create a mapping with source, target, and transformation objects. After you add the mapping objects, you need to link the ports between mapping objects. Finally, validate the mappings.

- 1. Create a mapping to transform data and load it into the staging tables.
  - a. Select a project or folder in the **Object Explorer** view.
  - b. Click File > New > Mapping.

The following image shows the Mapping dialog box with the Name and Location fields:

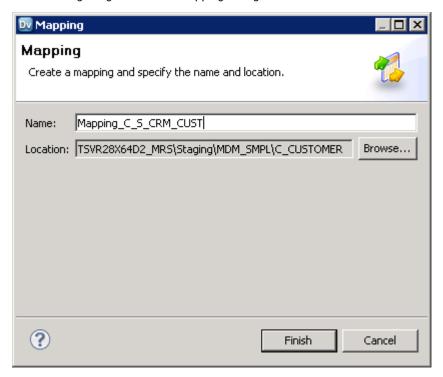

c. Enter a mapping name.

### d. Click Finish.

77 (Default View)

An empty mapping appears in the editor.

The following image shows the Mapping\_C\_S\_CRM\_CUST empty mapping:

Mapping\_C\_S\_CRM\_CUST 

Add a non-reusable transformation from the palette.

Add a reusable transformation by dragging the transformation from the Object Explorer view.

Ad...

Ad...

- 2. Add objects to the mapping to determine the data flow between sources and targets.
  - a. Drag the physical data object that you created for the source to the editor and select **Read** to add the data object as a source.
  - b. Drag the logical data object that represents the staging table to the editor and select **Write** to add the data object as a target.

The following image shows the Mapping\_C\_S\_CRM\_CUST mapping with a physical data object and a logical data object:

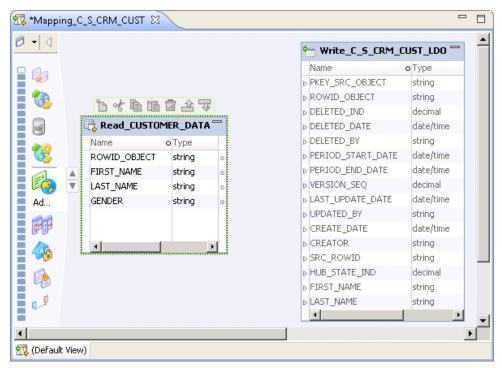

3. Link ports between mapping objects.

You can manually link ports or link ports automatically.

**Note:** After you edit, add, or delete a staging table column and synchronize the Model repository with the Hub Store, the corresponding mapplet ports are disconnected. You must manually connect the affected ports.

The following image shows the Mapping\_C\_S\_CRM\_CUST mapping with links between the physical data object and the logical data object:

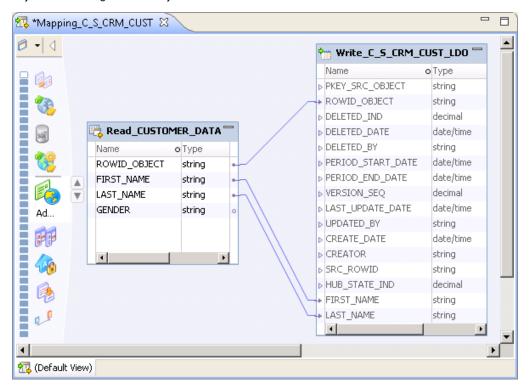

- 4. Validate a mapping to ensure that the Data Integration Service can read and process the entire mapping.
  - a. Click Edit > Validate.
     Errors might appear in the Validation Log view.
  - b. Fix errors and validate the mapping again.

### Step 2. Run the Mappings

Run a mapping to transform data and load it into staging tables.

If you have not selected a default Data Integration Service, the Developer tool prompts you to select one.

Right-click an empty area in the mapping editor, and click Run Mapping.
 The Data Integration Service runs the mapping and writes the output to the target.

# Staging Table Management

When you configure Informatica platform staging, you enable or disable staging for a single or all staging tables in the MDM Hub. Before you perform staging, you need to synchronize the MDM Hub metadata with the Model repository. You can enable or disable synchronization for a single or all staging tables.

## Disable Staging for a Single Staging Table

You can use the Hub Console to disable Informatica platform staging for a single MDM Hub staging table.

- 1. Start the Schema tool.
- 2. Acquire a write lock.
- 3. In the navigation tree, click the staging table of a base object for which you need to disable Informatica platform staging.

### The Staging Table Properties page appears.

The following image shows the **Staging Table Properties** page for the S\_CRM\_CUST staging table where you can disable Informatica platform staging:

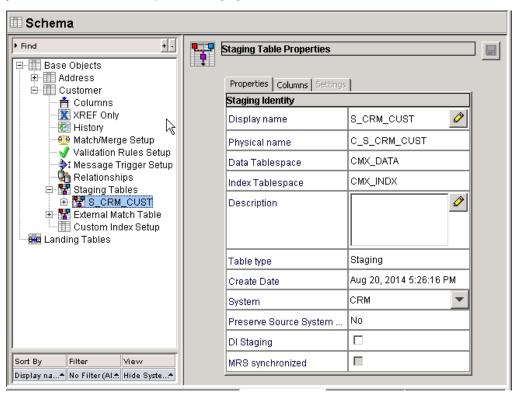

4. In the Properties tab, disable Informatica platform staging, and click Save.

The staging table is disabled for Informatica platform staging.

## Disable Informatica Platform Staging for All Staging Tables

When you disable the Informatica platform staging for all the MDM Hub staging tables, the staging tables are set for staging through the MDM Hub. Use the Hub Console to disable the Informatica platform staging for all the MDM Hub staging tables.

1. Start the Schema tool.

- 2. Acquire a write lock.
- In the navigation tree, right-click Base Objects, and then click Disable Informatica platform staging for all staging tables.

The MDM Hub disables the Informatica platform staging for all the MDM Hub staging tables. The following image shows the **Disable Informatica platform staging for all staging tables** option that appears in the Schema tool.

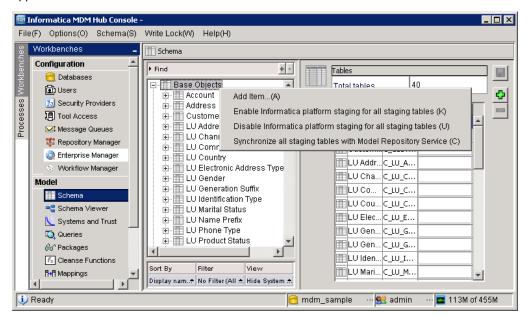

4. To verify if Informatica platform staging is disabled, click the staging tables for each base object and verify that the **Informatica platform staging** and **Synchronize with Model Repository Service** options are disabled.

# Enable Informatica Platform Staging for All Staging Tables

You can use the Hub Console to enable Informatica platform staging for all the MDM Hub staging tables.

- 1. Start the Schema tool.
- 2. Acquire a write lock.
- In the navigation tree, right-click Base Objects, and then click Enable Informatica platform staging for all staging tables.

The MDM Hub enables Informatica platform staging for all the MDM Hub staging tables. To verify if Informatica platform staging is enabled, click the staging tables for each base object and verify if the **Informatica platform staging** option is enabled.

4. In the Developer tool, open the project that you created for Informatica platform staging.

You can view that a project with the Operational Reference Store name is created in the Model repository. The project contains physical and logical data objects and mapplets for each staging table.

# Synchronize the Changes for all the Staging Tables with the Model Repository

You can use the Hub Console to enable the synchronization of the changes to all the MDM Hub staging tables with the Model repository. Before you synchronize the changes to all the MDM Hub staging tables with the Model repository, configure all the MDM Hub staging tables for Informatica platform staging.

- 1. Start the Schema tool.
- 2. Acquire a write lock.
- In the navigation tree, right-click Base Objects, and then click Synchronize all staging tables with MRS.
   The All tables were synchronized message appears.
- 4. Click OK.

The changes that you make to the staging tables through the Hub Console appear in the Model repository.

Start the Developer tool and select the project that you created for staging.
 You can view the physical and logical data objects and mappings for Informatica platform staging.

# **Additional Documentation**

For information about topics related to Informatica platform staging, see the following documentation:

- Informatica Developer Tool Guide. Provides information about data objects and connections.
- Informatica Mapping Guide. Provides information about mappings and mapplets.
- Informatica Developer Transformation Guide. Provides information about transformations.

### CHAPTER 18

# Informatica Platform Mapping Examples

This chapter includes the following topics:

- Informatica Platform Mapping Examples Overview, 344
- · Generate Primary Keys Example, 344

# Informatica Platform Mapping Examples Overview

The Informatica platform mapping examples show and describe mappings to cleanse and standardize source data. The mapping examples are based on the data available in the MDM Hub sample Operational Reference Store (ORS) that is included in the MDM Hub Resource Kit. The mappings in the MDM Hub sample ORS are created in the MDM Hub Mappings tool.

Each mapping example describes a mapping that is defined in the MDM Hub Mappings tool, and a mapping that you define in Informatica Developer (the Developer tool). Both mappings in each example achieve the same functional results. You use the same sample input data for both types of mapping. You can cleanse and standardize source data with the use of either type of mapping.

Each example describes the mapping objects that are part of the data cleanse and standardization operations. The mappings that are defined in the MDM Hub are between the landing table and the staging table in the MDM Hub environment. Before you cleanse and standardize data, you must load the data into the landing tables through an ETL process. The Developer tool mappings are directly between the source data and a logical data object that writes to the target staging tables in the MDM Hub.

# Generate Primary Keys Example

You are a mappings developer at a large retail chain. A business analyst creates a mapping specification to define a mapping that can generate primary keys by using data in the source table. You need to generate the primary keys to maintain the uniqueness of data that loads from the source to the target staging table.

The MDM Hub sample Operational Reference Store (ORS) contains a sample mapping that generates primary keys. You design a mapping in the Developer tool to create and load primary keys into the target staging table.

### Create the Mapping

Create the mapping that generates primary keys.

The mapping performs the following tasks:

- Reads source data
- · Trims white spaces around the customer ID
- · Concatenates the trimmed customer ID with a constant, '|Billing'
- · Adds a constant, 'BILL,' to the address type
- · Writes the results to the staging table

### MDM Hub Cleanse Mapping

The MDM Hub sample Operational Reference Store (ORS) contains the mapping that generates primary keys. To generate the primary keys, the mapping trims white spaces around the customer IDs and concatenates the values with the |Billing constant. Also, the mapping adds the BILL constant to the address type.

To see the LGC Party to Billing Address mapping that generates primary keys, open the mapping in the Mappings tool from the MDM Hub sample ORS. The mapping includes the LGC Customer landing table and the LGC Party to Billing Address Stg staging table. The LGC Customer landing table is populated from the source through an ETL process.

The following image shows the LGC Party to Billing Address sample mapping in the MDM Hub Mappings tool:

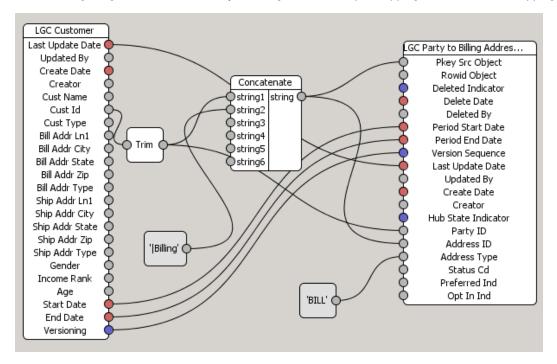

The mapping that you create contains the following objects:

| Component Name                      | Description                                                                                                    |
|-------------------------------------|----------------------------------------------------------------------------------------------------|
| LGC Customer                        | Landing table that contains the source data that is populated from the source through an ETL process.                                                                                                    |
| LGC Party to Billing<br>Address Stg | Staging table to which the MDM Hub loads the cleansed and standardized data.                                                                                                    |
| String function                     | The mapping contains the following string functions that cleanse and standardize data:  - Concatenate. Concatenates the customer ID with a string value.  - Trim. Removes white spaces around the customer ID. |
| Constant                            | The mapping contains the following constants: -  Billing. Constant that is concatenated to the customer ID BILL. Constant that appears as the address type of the customer.                                    |

### Informatica Platform Mapping

Create a mapping in Informatica Developer (the Developer tool) that generates primary keys. The mapping must trim white spaces around the customer IDs and concatenate the values with the |Billing| constant. Also, the mapping must add the BILL constant to the address type.

You set up the C\_LD\_LGC\_CUSTOMER source data with the sample input data. Create a mapping with a physical data object, a mapplet, and a logical data object. The physical data object connects to the source data. The mapplet contains the transformation to generate primary keys. The logical data object writes to the staging table. You cleanse and move data directly from the source to the target staging table without the need for an ETL process.

The following image shows the mapping in the Developer tool:

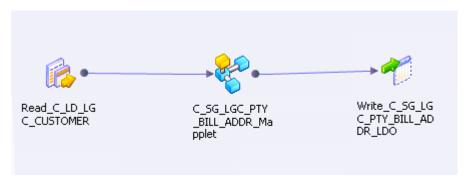

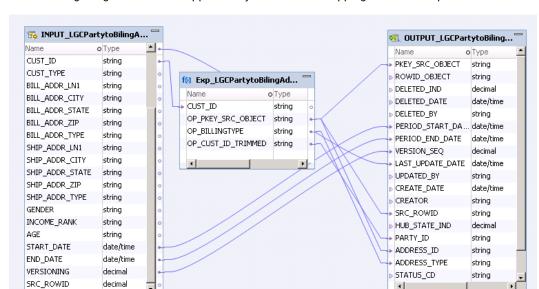

The following image shows the mapplet that you use in the mapping in the Developer tool:

The mapping that you create contains the following objects:

| Object Name                      | Description                                                                                                    |
|----------------------------------|----------------------------------------------------------------------------------------------------|
| Read_C_LD_LGC_CUSTOMER           | The physical data object that you create to represent the data source.  Reads data from the data source.                                                                                                    |
| C_SG_ LGC_PTY_BILL_ADDR_Mapplet  | The mapplet that is created during the synchronization process.  You add the Expression transformation to the mapplet.                                                                                                    |
| Exp_LGCPartytoBilingAddress      | Expression transformation to cleanse and standardize data.  Contains the following ports:  - CUST_ID. Pass-through port to pass customer IDs from the data source.  - OP_CUST_ID_TRIMMED. Output port that returns customer IDs after it trims white spaces with the TRIMMEDCUSTID expression.  - OP_PKEY_SRC_OBJECT. Output port that returns primary keys after it concatenates the  Billing constant to the customer ID with the CONCAT (TRIMMEDCUSTID, ' Billing') expression.  - OP_BILLINGTYPE. Out put port that returns the BILL constant that is added to the address type output with the 'BILL' expression.  - TRIMMEDCUSTID. Variable port that returns the customer IDs after it trims the white spaces to the right and the left of the customer IDs with the LTRIM(RTRIM(CUST_ID)) expression. |
| Write_C_SG_LGC_PTY_BILL_ADDR_LD0 | The logical data object that is created during the synchronization process. Represents the target staging table, LGC Party to Billing Address Stg, and writes the cleansed and standardized data to the staging table.                                                                                                    |

### Input Data Sample

The input data set contains source data such as customer ID, name, and address details for each customer.

For Informatica platform staging, use the sample input data to create a data source that you can connect to from Informatica Developer (the Developer tool). You add the data source to the mapping in the Developer tool as a physical data object.

For the MDM Hub staging, before you create the mapping, you load the sample input data from the data source into the landing table. You use an ETL process to load data into the landing table.

The following data extract shows a sample of the source customer data:

| CUST_NAME       | CUST_ID BILL_ADDR_LN1                  | BILL_ADDR_STATE | BILL_ADDR_TYPE |
|-----------------|----------------------------------------|-----------------|----------------|
| CBS             | SLS2051 4217 COLBY AVE SW, WYOMING     | MI              | В              |
| CITIFINANCIAL   | SLS2052 32525 BRIARWOOD DR, RIDGEVILLE | OH              | В              |
| RAKE CHARLES    | SLS2053 590 N 24TH AVE E, ADOLPH       | MN              | В              |
| RUBI SAEED      | SLS2054 519 S QUEENS RD, ROCHELLE      | IL              | В              |
| AHMED RAUF      | SLS2055 7610 ROSENWALD LN, NOKESVILLE  | VA              | В              |
| JEFF RIBBON     | SLS2056 46 ATLANTA ST, LUMBERTON       | NC              | В              |
| YIN HUN IAN PUN | SLS2000 2958 RIPLEY RD, EUCLID         | OH              | В              |

## **Output Data Sample**

The output data set contains the primary keys, customer ID, address ID, and address type for each customer. After the mapping that you define cleanses and standardizes the source data, it loads the data into the LGC Party to Billing Address Stg staging table.

The primary keys that the staging process generates are loaded into the PKEY\_SRC\_OBJECT and the ADDRESS\_ID columns. The primary key values consist of a trimmed customer ID value that is concatenated with the |Billing constant.

The ADDRESS\_TYPE column contains the BILL constant that is populated through the OP\_BILLINGTYPE output port of the Expression transformation.

The following data extract shows a sample of the customer data that is loaded into the LGC Party to Billing Address Stg staging table:

| PKEY_SRC_OBJECT | PARTY_ID | ADDRESS_ID      | ADDRESS_TYPE |
|-----------------|----------|-----------------|--------------|
| SLS2051 Billing | SLS2051  | SLS2051 Billing | BILL         |
| SLS2052 Billing | SLS2052  | SLS2052 Billing | BILL         |
| SLS2053 Billing | SLS2053  | SLS2053 Billing | BILL         |
| SLS2054 Billing | SLS2054  | SLS2054 Billing | BILL         |
| SLS2055 Billing | SLS2055  | SLS2055 Billing | BILL         |
| SLS2056 Billing | SLS2056  | SLS2056 Billing | BILL         |
| SLS2000 Billing | SLS2000  | SLS2000 Billing | BILL         |

### CHAPTER 19

# MDM Hub Staging

This chapter includes the following topics:

- MDM Hub Staging Overview, 349
- MDM Hub Staging Tables, 350
- · MDM Hub Staging Prerequisites, 352
- · Add Staging Tables, 352
- Map Columns Between a Landing Table and Staging Tables, 355
- · Configure Audit Trail and Delta Detection, 364
- Staging Table Management, 368
- Mappings Management, 369

# MDM Hub Staging Overview

MDM Hub staging moves source data from landing tables to the staging tables associated with a base object. To perform MDM Hub staging, you must create landing tables and staging tables. Before you perform MDM Hub staging, you must load data into the landing tables.

**Note:** The MDM Hub can move data from a single landing table to multiple staging tables. However, each staging table receives data from only one landing table.

Before you run a stage job, define mappings between the landing and staging tables. Mappings link a source column in the landing table with a target column in the staging table. When you run the stage job, the MDM Hub moves data based on the mappings from the landing table columns to the staging table columns.

During the stage process, the MDM Hub processes one block of 250 records at a time. If there is a problem with a record in the block, the MDM Hub moves the record to the reject table. A record could be rejected because the value of a cell is too long, or because the record's update date is later than the current date. After the MDM Hub moves the rejected record, the MDM Hub stops processing the remaining records in the block, and moves on to other blocks. When the stage process completes, run the job again. The records that were not processed are picked up again and processed.

If you want to perform cleanse operations during the stage process, use the MDM Hub cleanse functions. Configure data cleansing in the mapping. When you perform MDM Hub staging, you can set up delta detection and audit trails. The stage process prepares data for the load process.

# MDM Hub Staging Tables

When you run the MDM Hub stage job, the MDM Hub loads data from the landing tables into the MDM Hub staging tables. Base the structure of a staging table on the structure of the target base object that will contain the consolidated data. Use the Schema tool in the Model workbench to configure staging tables.

Perform the following tasks to configure the MDM Hub staging tables:

- 1. Complete the MDM Hub staging prerequisites.
- 2. Add staging tables.
- 3. Map columns between landing and staging tables.
- 4. Configure audit trail and delta detection.

### MDM Hub Stage Process Tables

The MDM Hub stage process uses the landing table, staging table, raw table, and reject table to move data from the source system to the MDM Hub.

The MDM Hub stage process uses the following MDM Hub tables:

### Landing table

An MDM Hub table that contains data that is initially loaded from a source system. The MDM Hub uses data in a landing table for the MDM Hub stage process.

### Staging table

An MDM Hub table that contains data that the MDM Hub accepts during the stage process. During the An MDM Hub stage process data moves from the landing tables to the staging tables.

#### Raw table

An MDM Hub table that contains raw data that the MDM Hub archives from the landing tables. Each raw table is associated with a staging table and is named <staging table name>\_RAW. You can configure the MDM Hub to archive raw data after a certain number of data loads or after a certain time interval. The MDM Hub inserts null primary keys even when the landing table has not changed.

### Reject table

An MDM Hub table that contains records that the MDM Hub rejects and a description of the reason for each reject. Each reject table is associated with a staging table and is named <staging table name>\_REJ. The MDM Hub generates a reject table for each staging table that you create. The MDM Hub inserts null primary keys even when the landing table has not changed.

The MDM Hub rejects records during the stage process for the following reasons:

- The LAST\_UPDATE\_DATE column contains a future date or null date.
- The LAST\_UPDATE\_DATE column value is less than 1900.
- A null value is mapped to the PKEY\_SRC\_OBJECT column of the staging table.
- The PKEY\_SRC\_OBJECT column contains duplicates. If the MDM Hub finds multiple records with the same PKEY\_SRC\_OBJECT value, the MDM Hub loads the record with the highest SRC\_ROWID value.
   The MDM Hub moves the other records to the reject table.
- The HUB\_STATE\_IND field contains a value that is not valid for a base object for which state management is enabled.
- A unique column contains duplicates.

# **Staging Table Properties**

You can create and manage staging tables through the Hub Console. You configure some staging table properties when you create a staging table.

The following table describes the staging table properties that you configure when you create a staging table:

| Property                                        | Description                                                                                                    |
|-------------------------------------------------|----------------------------------------------------------------------------------------------------|
| Display Name                                    | Name of the staging table as it appears in the Hub Console.                                                                                                    |
| Physical Name                                   | Name of the staging table in the database. The MDM Hub suggests a physical name for the staging table based on the display name that you enter.                                                                                                    |
| Data Tablespace                                 | Name of the data tablespace for the staging table.                                                                                                    |
| Index Tablespace                                | Name of the index tablespace for the staging table.                                                                                                    |
| Description                                     | Description of the staging table.                                                                                                    |
| Table type                                      | Type of table. Default is Staging.                                                                                                    |
| Create Date                                     | Date the staging table was created.                                                                                                    |
| System                                          | Source system of the staging table data.                                                                                                    |
| Preserve Source<br>System Keys                  | Specifies whether the MDM Hub must use key values from the source system or use the key values that the MDM Hub generates. Enable to use key values from the source system. Disable to use the key values that the MDM Hub generates. Default is disabled.  Note: During the stage process, if multiple records contain the same PKEY_SRC_OBJECT, the surviving record is the one with the most recent LAST_UPDATE_DATE. The other records are sent to the reject table. |
| Fill on gap                                     | Specifies whether contiguity between the effective dates of record versions is maintained when you add new record versions. If enabled, when you can add a new record version to the base object, the MDM Hub maintains the contiguity between effective periods of record versions. If not enabled, the MDM Hub rejects any addition of record version that breaks the contiguity between effective periods of record versions. Default is disabled.                    |
| Highest Reserved<br>Key                         | Number by which the key must increase after the first load. The property appears if you enable the <b>Preserve Source System Keys</b> check box.                                                                                                    |
| Informatica<br>platform staging                 | Specifies whether the MDM Hub uses Informatica platform staging. Default is disabled.                                                                                                    |
| Synchronize with<br>Model Repository<br>Service | Specifies whether the MDM Hub metadata synchronizes with the Model repository. Default is disabled.                                                                                                    |
| Cell Update                                     | Enables the MDM Hub to update the cell in the target table if the value in the incoming record from the staging table is the same.                                                                                                    |
| Columns                                         | Columns in the staging table.                                                                                                    |

### **Mapping Properties**

When you create a mapping between the landing and staging tables, you configure properties for the mappings.

The following table describes mappings properties.

| Field           | Description                                                                                                    |
|-----------------|----------------------------------------------------------------------------------------------------|
| Name            | Name of the mapping as it will be displayed in the Hub Console.                                                                                                    |
| Description     | Description of the mapping.                                                                                                    |
| Landing Table   | Select the landing table that will be the source of the mapping.                                                                                                    |
| Staging Table   | Select the staging table that will be the <i>target</i> of the mapping.                                                                                                    |
| Secure Resource | Enable to make the mapping a secure resource, which allows you to control access to the mapping. After a mapping is designated as a secure resource, you can assign privileges to it in the Secure Resources tool. |

# MDM Hub Staging Prerequisites

Before you begin, perform the following installation and configuration tasks:

- 1. Configure the external cleanse engine that you need to cleanse data.
- 2. Complete the land process to load data into the landing tables.

# **Add Staging Tables**

Add a staging table to which you want to move data from a landing table.

- 1. In the Hub Console, start the Schema tool.
- 2. Acquire a write lock.
- 3. In the navigation tree, expand the node of the base object that you want to add a staging table to.
- 4. Right-click the Staging Tables node.

The Add Staging Table option appears.

The following image shows the **Add Staging Table** option to add a staging table to the Customer base object:

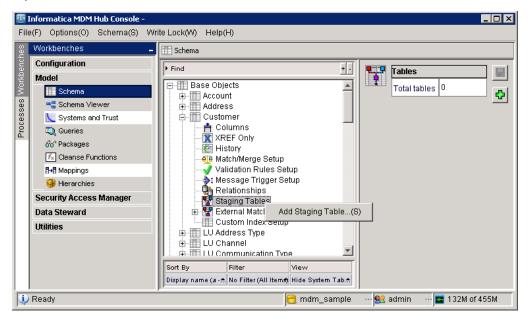

5. Click Add Staging Table.

The Add Staging to Base Object dialog box appears.

6. Specify the staging table properties.

The following image shows the **Add Staging to Base Object Customer** dialog box with the **Display Name** field set to S\_CRM\_CUST:

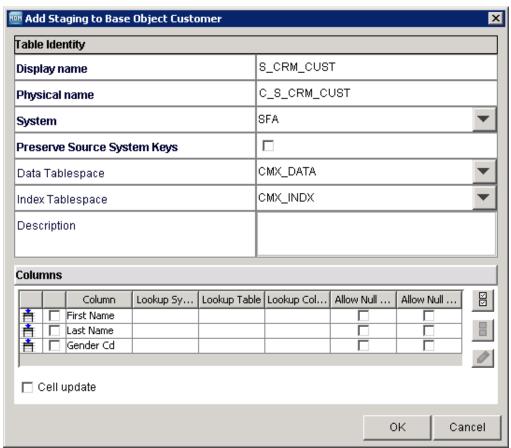

- 7. From the list of the columns in the base object, select the columns that the source system provides. You can click **Select all columns** to select all the base object columns.
- 8. Specify column properties.

#### 9. Click OK.

The Schema tool creates the staging table in the Operational Reference Store along with any support tables, and then adds the staging table to the navigation tree.

The following image shows the S\_CRM\_CUST staging table in the navigation tree:

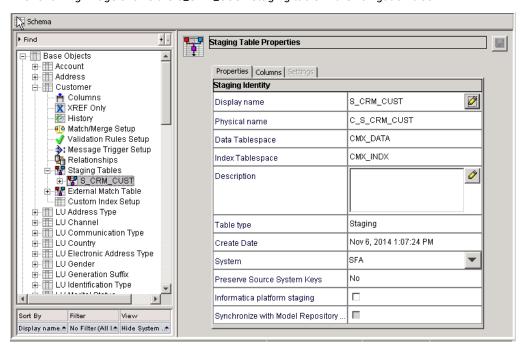

# Map Columns Between a Landing Table and Staging Tables

You map columns from one landing table to one or more staging tables. The column mapping defines how to transfer data from the columns in the landing table to the columns in staging tables. You must map at least a unique primary key to ensure traceability from the source data to the master data. You can also map other source data to master data.

Each column mapping has inputs and outputs. The inputs are columns from the landing table. The outputs are columns in a staging table. You can pass the inputs through a cleanse function that acts on the data. For example, you can standardize data, verify data, or aggregate data. You can also define whether the column mapping as a secure resource or a private resource.

After you configure the column mappings, you run a stage job to populate the staging tables with the source data.

### Data is Either Cleansed or Passed Through Unchanged

For each column of data in the staging table, the data comes from the landing column in one of two ways:

| Copy Method    | Description                                                                                                    |
|----------------|----------------------------------------------------------------------------------------------------|
| passed through | Informatica MDM Hub copies the data as is, without making any changes to it. Data comes directly from a column in the landing table.                                        |
| cleansed       | Informatica MDM Hub standardizes and verifies data using cleanse functions. The output of the cleanse function becomes the input to the target column in the staging table. |

**Note:** A staging table does not need to use every column in the landing table or every output string from a cleanse function. The same landing table can provide input to multiple staging tables, and the same cleanse function can be reused for multiple columns in multiple landing tables.

### **Decomposition and Aggregation**

Cleanse functions can also decompose data and aggregate data.

### Cleanse Functions that Decompose Data

A decomposition cleanse function takes data from one field, breaks up the data into smaller pieces, and assigns the pieces to different columns in the staging table.

For example, you have a salutation field that you want to break up into five separate name-type fields. The decomposition cleanse function has one input string and five output strings. In the mapping, you map the input string to the cleanse function, and you map each output string to the target columns in the staging table

### Cleanse Functions that Aggregate Data

An aggregation cleanse function takes data from multiple fields, aggregates the data, and assigns the aggregated data to a single column in the staging table.

For example, you have five name-type fields that you want to aggregate into a single salutation field. The aggregation cleanse function has five input strings and one output string. In the mapping, you map the input strings to the cleanse function, and you map the output string to the target column in the staging table.

### Informatica Data Quality Batch Jobs and Column Mappings

You can use Informatica Data Quality batch jobs to process Informatica MDM master records. To use Informatica Data Quality batch jobs, all the columns that you want to map from the landing table must go through the same Data Quality function. The columns can be cleansed within the function or pass through the function unchanged.

**Note:** If the mapping does not pass all inputs through a single Data Quality function, you cannot use Informatica Data Quality batch jobs. Instead, Informatica Data Quality processes the records one at a time.

For example, let's say that you want to construct a primary key from multiple columns in the landing table. You create a mapping, add a Data Quality function, and then add all the columns that you want to map from the landing table to the staging table. Within the Data Quality function, you add a function to concatenate the columns for the primary key, and map the output of the concatenate function to the PKEY\_SRC\_OBJECT column. For the remaining columns, you can use other functions or pass through the columns unchanged.

The following diagram shows the Data Quality function with all the required inputs and the mapped outputs:

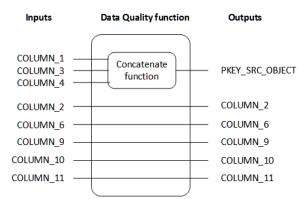

If you enable hard delete detection on the staging table, specify the columns that you used to construct the primary key in the hard delete detection table.

# Starting the Mappings Tool

To start the Mappings tool, in the Hub Console, expand the Model workbench, and then click Mappings.

The Hub Console displays the Mappings tool with the following panels:

| Column        | Description                                       |
|---------------|---------------------------------------------------|
| Mappings List | List of every defined landing-to-staging mapping. |
| Properties    | Properties for the selected mapping.              |

When you select a mapping in the mappings list, its properties are displayed.

### Tabs in the Mappings Tool

When a mapping is selected, the Mappings tool displays the following tabs:

| Tab              | Description                                                                                          |
|------------------|----------------------------------------------------------------------------------------------------|
| General          | General properties for this mapping.                                                                 |
| Diagram          | Interactive diagram that lets you define mappings between columns in the landing and staging tables. |
| Query Parameters | Allows you to specify query parameters for this mapping.                                             |
| Test             | Allows you to test the mapping.                                                                      |

### **Mapping Diagrams**

When you click the Diagram tab for a mapping, the Mappings tool displays the current column mappings.

Mapping lines show the mapping from source columns in the landing table to target columns in the staging table. Colors in the circles at either end of the mapping lines indicate data types.

# Creating a Mapping

Create a mapping between a landing table and a staging table.

- 1. In the Model workbench, click Mappings.
- 2. Acquire a write lock.
- Right-click in the mappings area and select Add Mapping.
   The Mappings tool displays the Mapping dialog box.
- 4. Specify the mapping properties.

| Field           | Description                                                                                                    |
|-----------------|----------------------------------------------------------------------------------------------------|
| Name            | Name of the mapping as it will be displayed in the Hub Console.                                                                                                    |
| Description     | Description of the mapping.                                                                                                    |
| Landing Table   | Select the landing table that will be the source of the mapping.                                                                                                    |
| Staging Table   | Select the staging table that will be the <i>target</i> of the mapping.                                                                                                    |
| Secure Resource | Enable to make the mapping a secure resource, which allows you to control access to the mapping. After a mapping is designated as a secure resource, you can assign privileges to it in the Secure Resources tool. |

The following image shows a sample mapping:

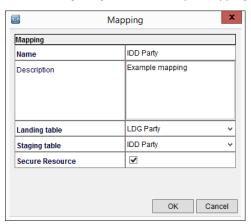

- 5. Click OK.
- 6. Click the Diagram tab.

The Mappings tool displays the landing table and staging table on the workspace.

To map columns with the same name from the landing table to the staging table, click the **Auto mapping** button.

The following image shows the results of automapping on the sample mapping. You can change the connections:

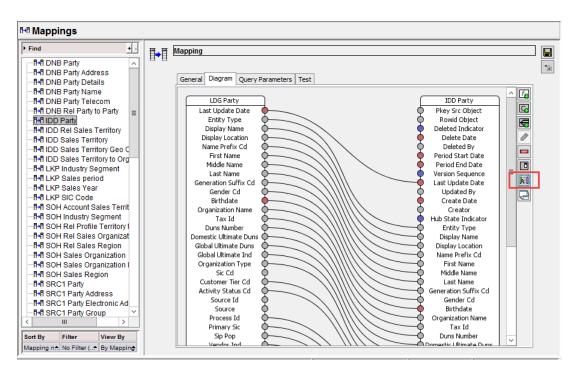

### 8. Click Save.

You have a basic mapping. Next, you map the primary key.

### Mapping the Primary Key

To identify a record in the source system, the MDM Hub requires a unique key, called a primary key. If the source system contains a column with unique keys, map that column from the landing table to the

PKEY\_SRC\_OBJECT column in the staging table. If the source system does not contain unique keys, you can create unique keys by concatenating the values from multiple columns.

### Using a Single Column as the Primary Key

If the source system contains a column with unique keys, map that column from the landing table to the PKEY\_SRC\_OBJECT column in the staging table.

This step assumes that you have the mapping open in the Diagram workspace.

1. In the **Diagram** workspace, find the unique column name in the landing table. Drag its output connector to the input connector on the PKEY\_SRC\_OBJECT column in the staging table.

A line connects the columns.

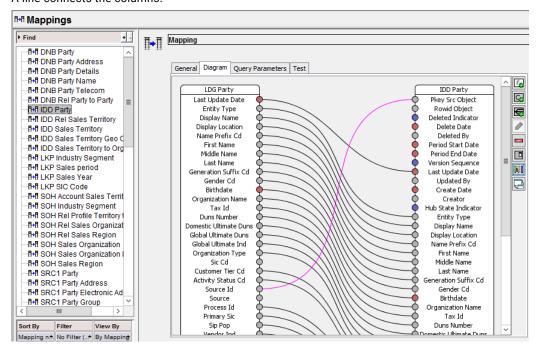

2. Click Save.

### Using Multiple Columns as the Primary Key

If the source data does not have a column with unique values, concatenate the values from multiple columns to form unique primary keys. Use a string concatenation function from MDM Hub or Informatica Data Quality, or create a custom function.

Ensure that you have the mapping open in the **Diagram** workspace.

**Note:** Although more than three columns from the landing table can be mapped to the PKEY\_SRC\_OBJECT column in the staging table, index creation is restricted to a maximum of three columns.

- 1. Identify the columns that you want to concatenate for the primary key.
- 2. Add a concatenate function.
  - In the Diagram workspace, right-click the workspace and select Add Function.
  - b. Expand String Functions.
  - c. Click Concatenate.

#### d. Click OK.

The concatenate function appears in the workspace.

- 3. From the landing table, for each column that you want to concatenate, drag its output connector to an input connector on the concatenate function.
- From the function, drag the output connector to the input connector on the PKEY\_SRC\_OBJECT column in the staging table.

The primary key connection is complete.

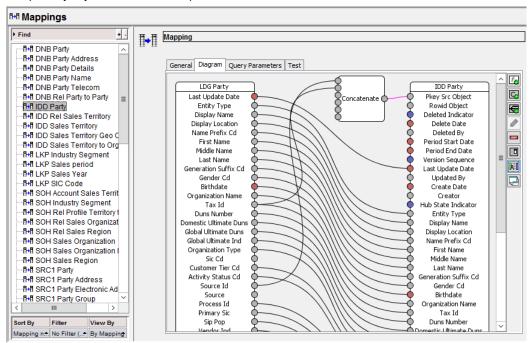

Click Save.

# **Mapping Columns**

For a direct connection, connect columns from the landing table to columns in the staging table. To cleanse the data coming from the landing table, add a function. The inputs to the function come from columns in the landing table. The output from the function goes to columns in the staging table.

This step assumes that you have the mapping open in the Diagram tab. If you used the Auto Mapping process, the columns with the same names are connected directly.

- 1. In the **Diagram** workspace, review the connections that were created automatically. If any of the automatic connections are incorrect, delete the connections.
  - a. Click the connector line.
  - b. Right-click and select **Delete Link**.
- 2. Decide if any of the unconnected columns in the landing table must be connected to columns in the staging table.

When planning a connection, consider the following requirements:

 Data types. The columns must have either the same data type or a data type that can be implicitly converted.

- Cleansing. Do you want to cleanse the data or transform the data before loading it into the staging table? If so, you need to decide which function you want to use.
- String length. In the staging table, columns with the CHAR or VARCHAR data types must have a length that is equal to or greater than the length for the column in the landing table.

**Warning:** At load time, if a string is too long for the column in the staging table, the load process sends the entire record to the reject table.

- 3. If data does not require cleansing, connect the columns directly. To connect the columns, from the landing table column, drag the output connector to the input connector on staging table column.
- If data requires cleansing, add a function to the workspace and then connect the columns.
  - a. In the workspace, right-click and select Add Function.
  - b. Select the function and click **OK**.
    - The function appears in the Diagram workspace.
  - Find the column in the landing table. Drag its output connector to the input connector on the function. Repeat to add additional columns as inputs to the function.
  - d. From the function, drag its output connector to the input connector of the column in the staging table.
- 5. After you finish adding connections, click Save.

# Filtering Records in Mappings

By default, all records are retrieved from the landing table.

Optionally, you can configure a mapping that filters records in the landing table. There are two types of filters: distinct and conditional. You configure these settings on the Query Parameters tab in the Mappings tool.

#### **Distinct Mapping**

If you click the Enable Distinct check box on the Query Parameters tab, the Stage job selects only the distinct records from the landing table. Informatica MDM Hub populates the staging table using the following SELECT statement:

```
select distinct * from landing_table
```

Using distinct mapping is useful in situations in which you have a single landing table feeding multiple staging tables and the landing table is denormalized (for example, it contains both customer and address data). A single customer could have three addresses. In this case, using distinct mapping prevents the two extra customer records from being written to the rejects table.

In another example, suppose a landing table contained the following data:

| LUD  | CUST_ID | NAME | ADDR_ID | ADDR       |
|------|---------|------|---------|------------|
| 7/24 | 1       | JOHN | 1       | 1 MAIN ST  |
| 7/24 | 1       | JOHN | 2       | 1 MAPLE ST |

In the mapping to the customer table, check (select) Enable Distinct to avoid having duplicate records because only LUD, CUST\_ID, and NAME are mapped to the Customer staging table. With Distinct enabled, only one record would populate your customer table and no rejects would occur.

Alternatively, for the address mapping, you map ADDR\_ID and ADDR with Distinct disabled so that you get two records and no rejects.

#### **Conditional Mapping**

If you select the Enable Condition check box, you can apply a SQL WHERE clause to unload the data in cleanse. For example, suppose the data in your landing table is from all states in the US. You can use the WHERE clause to filter the data that is written to the staging tables to include only data from one state, such as California. To do this, type in a WHERE clause (but omit the WHERE keyword): STATE = 'CA'. When the cleanse job is run, it unloads and processes records as SELECT \* FROM LANDING WHERE STATE = 'CA'. If you specify conditional mapping, click the Validate button to validate the SQL statement.

### Configuring Query Parameters for Mappings

To configure query parameters for a mapping:

- 1. Start the Mappings tool.
- 2. Acquire a write lock.
- 3. Select the mapping that you want to configure.
- 4. Click the Query Parameters tab.
  - The Mappings tool displays the Query Parameters tab for this mapping.
- 5. If you want, check or uncheck the **Enable Distinct** check box, as appropriate, to configure distinct mapping.
- If you want, check or uncheck the Enable Condition check box, as appropriate, to configure conditional mapping.
  - If enabled, type the SQL WHERE clause (omitting the WHERE keyword), and then click **Validate** to validate the clause.
- 7. Click the Save button to save your changes.

# Maintaining Mappings that Use Cleanse Functions

The mappings that contain cleanse functions can be affected by the state of the cleanse engine.

Under the following circumstances, the MDM Hub removes functions from mappings:

- You change cleanse engines in your environment and the functions that you use in the mappings are not available in the new cleanse engine.
- You restart the application server for the Process Server and the cleanse engine fails to initialize.

To restore the functions to the mappings, edit the mappings and add functions that are available in the active cleanse engine.

# Loading by Row ID

You can configure load by row ID for the Informatica MDM Hub to streamline load, match, and merge processing.

When you configure the stage process, you need to map the landing table columns to the staging table columns. To configure load by row ID, map the landing table column that contains ROWID\_OBJECT values to the ROWID\_OBJECT column in a staging table. For example, you can provide ROWID\_OBJECT values to the MDM Hub by mapping the INPUT\_ROWID\_OBJECT column in a landing table to the ROWID\_OBJECT column in a staging table.

The load process compares the values from the ROWID\_OBJECT column in a staging table with the ORIG\_ROWID\_OBJECT column values of the cross-reference table that is associated with a base object. If the values match, the load process updates the records in the cross-reference table.

The load process updates the existing cross-reference record with the incoming record if the values of the PKEY\_SRC\_OBJECT and ROWID\_SYSTEM columns match. Otherwise, the load process inserts a new cross-reference record that has the values of the incoming record, and merges with the existing cross-reference record. The load process updates the base object record with the winning cell values from the cross-reference records.

When you load a HUB\_STATE\_IND value of -1 for a specified source and specified row ID, the HUB\_STATE\_IND value is set to -1 for all cross-reference records of the specified row ID, regardless of the source. The MDM Hub considers the base object record to be deleted since all cross-reference records have a HUB\_STATE\_IND value of -1.

The initial data load for a base object inserts all records into the target base object. Therefore, enable loading by row ID for incremental loads that occur after the initial data load.

# Configure Audit Trail and Delta Detection

After you finish mapping columns to the staging tables, you can configure audit trail and delta detection for the staging table data.

If you enable audit trail, the MDM Hub retains records in the raw table. The MDM Hub retains records for either the number of stage job runs or the retention period that you configure. All duplicate records in a landing table are present in the corresponding raw table. After the MDM Hub reaches the number of stage job runs or the retention period, for each stage job run, the MDM Hub preserves one record for each primary key of the source object. For example, if the retention that you configure is 2 stage job runs, in the first two stage job runs, the MDM Hub preserves all the duplicates for a primary key of the source object in the raw table. After the two stage job runs, the raw table retains one record for each primary key of the source object for each stage job run.

If you enable delta detection, the MDM Hub detects the records in the landing table that are new or updated and copies the records, unchanged, to the corresponding raw table. Otherwise, the MDM Hub copies the records to the target table.

To configure audit trail and delta detection, click the Settings tab.

# Configuring the Audit Trail for a Staging Table

Informatica MDM Hub allows you to configure an audit trail that retains the history of the data in the RAW table based on the number of Loads and timestamps.

This audit trail is useful, for example, when using HDD (Hard Delete Detection). By default, audit trails are not enabled, and the RAW table is empty. If enabled, then records are kept in the RAW table for either the configured number of stage job executions or the specified retention period.

**Note:** The Audit Trail has very different functionality from—and is not to be confused with—the Audit Manager tool.

To configure the audit trail for a staging table:

- 1. Start the Schema Manager.
- 2. Acquire a write lock.
- 3. If you have not already done so, add a mapping for the staging table.
- 4. Select the staging table that you want to configure.

At the bottom of the properties panel, click Preserve an audit trail in the raw table to enable the raw data audit trail.

The Schema Manager prompts you to select the retention period for the audit table.

6. Selecting one of the following options for audit retention period:

| Option      | Description                                     |
|-------------|-------------------------------------------------|
| Loads       | Number of batch loads for which to retain data. |
| Time Period | Period of time for which to retain data.        |

7. Click Save to save your changes.

Once configured, the audit trail keeps data for the retention period that you specified. For example, suppose you configured the audit trail for two loads (Stage job executions). In this case, the audit trail will retain data for the two most recent loads to the staging table. If there were ten records in each load in the landing table, then the total number of records in the RAW table would be 20.

If the Stage job is run multiple times, then the data in the RAW table will be retained for the most recent two sets based on the ROWID\_JOB. Data for older ROWID\_JOBs will be deleted. For example, suppose the value of the ROWID\_JOB for the first Stage job is 1, for the second Stage job is 2, and so on. When you run the Stage job a third time, then the records in which ROWID\_JOB=1 will be discarded.

**Note:** Using the Clear History button in the Batch Viewer after the first run of the process: If the audit trail is enabled for a staging table and you choose the Clear History button in the Batch Viewer while the associated stage job is selected, the records in the RAW and REJ tables will be cleared the next time the stage job is run.

# Configuring Delta Detection for a Staging Table

If you enable delta detection for a staging table, Informatica MDM Hub processes only new or changed records and ignores unchanged records. Records with null values or future dates in the columns that you select for delta detection are rejected by the staging process. In case of timeline-enabled base objects, if you run delta detection based on PERIOD\_START\_DATE or PERIOD\_END\_DATE columns, records with null values or future dates in the PERIOD\_START\_DATE or PERIOD\_END\_DATE columns are rejected.

### **Enabling Delta Detection on Specific Columns**

To enable delta detection for specific columns:

- 1. Start the Schema Manager.
- 2. Acquire a write lock.
- 3. Select the staging table that you want to configure.
  - The Staging Table Properties pane is displayed.
- 4. Select the **Enable delta detection** check box.
- 5. Select the **Detect deltas using specific columns** option.
  - A list of available columns is displayed.
- Choose the columns that you want to use for delta detection and click Add >, or click Add All >> to add all the columns for delta detection.

When loading data to the staging table, if any column from the defined set has values different from the available previous load values, the row is treated as changed. If all columns from defined set are the same, the row is treated as unchanged. Columns that are not mapped are ignored.

#### **Enabling Delta Detection for a Staging Table**

To enable delta detection for a staging table:

- Start the Schema Manager.
- 2. Select the staging table that you want to configure.
- 3. Acquire a write lock.
- 4. Select (check) the **Enable delta detection** check box to enable delta detection for the table. You might need to scroll down to see this option.
- 5. Specify the manner in which you want to have deltas detected.

| Option                                            | Description                                                                                                    |
|---------------------------------------------------|----------------------------------------------------------------------------------------------------|
| Detect deltas by comparing all columns in mapping | All columns are selected for delta comparison, including the Last Update Date.                                                                                                    |
| Detect deltas via a date column                   | If your schema has an applicable date column, choose this option and select the date column you want to use for delta comparison. This is the preferred option in cases where you have an applicable date column. |

- 6. Specify whether to allow staging if a prior duplicate was rejected during the stage process or load process.
  - Select (check) this option to *allow* the duplicate record being staged, during this next stage process execution, to bypass delta detection if its previously-staged duplicate was rejected.
    - **Note:** If this option is enabled, and a user in the Batch Viewer clicks the **Clear History** button while the associated stage job is selected, then the history of the prior rejection (that this feature relies on) will be discarded because the records in the REJ table will be cleared the next time the stage job is run.
  - Clear (uncheck) this option (the default) to prevent the duplicate record being staged, during this next stage process execution, from bypassing delta detection if its previously-staged duplicate was rejected. Delta detection will filter out any corresponding duplicate landing record that is subsequently processed in the next stage process execution.

#### How Informatica MDM Hub Handles Delta Detection

If delta detection is enabled, then the Stage job compares the contents of the landing table—which is mapped to the selected staging table—against the data set processed in the previous run of the stage job.

This comparison is done to determine whether the data has changed since the previous run. Changed, new records, and rejected records will be put into the staging table. Duplicate records are ignored.

Note: Reject records move from cleanse to load after the second stage run.

### Considerations for Using Delta Detection

When you use delta detection, you must consider certain issues.

Consider the following issues:

- Delta detection can be done either by comparing entire records or via a date column. Delta detection on
  last update date is the most efficient, as Informatica MDM Hub can simply compare the last update date
  columns for each incoming record against the record's previous last update date.
- With Delta detection you have the option to not include the column in landing table that is mapped to the last\_update\_date column in the staging table for delta detection.
  - **Note:** If you do include the last\_update\_date column when you set up Delta Detection, and the only thing that changes is the last\_update\_date column, the MDM Hub will do lots unnecessary work in delta detection and load work.
- When processing records by last update date, do not use the Now cleanse function to compare last
  update values (for example, testing whether the last update date in a source record occurred before the
  current system date). Using Now in this way can produce unpredictable results.
- Perform delta detection only on columns for those sources where the Last Update Date is not a true indicator of change. The Informatica MDM Hub stage job will compare the entire source record against the most recent corresponding record in the PRL (previous load) table. If any cell is different, then the record is passed on to the staging table. Delta detection is being done from the PRL table.
- If the delta detection is based on a date column (last\_update\_date, system-defined date column, or
  custom-defined date column, such as DOB), then only the record with the later date value in the date
  column (in comparison to the corresponding record in the PRL table, not the max date in the RAW table)
  will be inserted into the staging table.
- If the delta detection is based on specific columns, including date columns (such as DOB and last\_update\_date), then records with any change to the date values in the specified columns (in comparison to the corresponding record in the PRL table, not the max date in the RAW table) will be inserted into the staging table.
- During delta detection, when you are checking for deltas on all columns, only records that have null
  primary keys are rejected. This is expected behavior. Any other records that fail the delta process are
  rejected on subsequent stage processes.
- When delta detection is based on the Last Update Date, any changes to the last update date or the primary key will be detected. Updates to any values that are not the last update date or part of the concatenated primary key will not be detected.
- Duplicate primary keys are not considered during subsequent stage processes when using delta detection by mapped columns.
- · Reject handling allows you to:
  - View all reject records for a given staging table regarding of the batch job
  - View all reject records by day across all staging tables
  - Query reject tables based on query filters

# Staging Table Management

After you configure the MDM Hub staging tables, you might want to change the staging table properties. Also, you might want to view the source system associated with a staging table. You can also remove a staging table that you do not need.

# **Changing Properties in Staging Tables**

You can change the staging table properties when you need.

- 1. Start the Schema Manager.
- 2. Acquire a write lock.
- 3. In the schema tree, expand the **Base Objects** node, and then expand the node for the base object associated with this staging table.
  - If the staging table is associated with the base object, then expand the Staging Tables node to display it.
- 4. Select the staging table that you want to configure.
  - The Schema Manager displays the properties for the selected table.
- 5. Specify the staging table properties.
  - For each property that you want to edit, click the Edit button next to it, and specify the new value.
  - **Note:** You can change the source system if the staging table and its related support tables such as the raw and primary landing tables are empty.
  - Do not change the source system if the staging table or its related tables contain data.
- 6. From the list of the columns in the base object, change the columns that the source system will provide.
  - Click the Select All button to select all of the columns without needing to click each column individually.
  - · Click the Clear All button to uncheck all selected columns.

**Note:** The Rowid Object and the Last Update Date are automatically selected. You cannot uncheck these columns or change their properties.

- 7. If you want, change column properties.
- If you want, change lookups for foreign key columns. Select the column and click the Edit button to configure the lookup column.
- 9. If you want to change cell updating, click the Cell update check box.
- 10. Change the column configuration for your staging table, if you want.
- 11. If you want, configure an Audit Trail and Delta Detection for this staging table.
- 12. Click the Save button to save your changes.

# Jumping to the Source System for a Staging Table

To view the source system associated with a staging table, you must right-click the staging table and choose **Jump to Source System.** 

The Hub Console launches the Systems and Trust tool and displays the source system associated with this staging table.

# Removing Staging Tables

To remove a staging table:

- 1. Start the Schema Manager.
- 2. Acquire a write lock.
- 3. In the schema tree, expand the **Base Objects** node, and then expand the node for the base object associated with this staging table.
- 4. Right-click the staging table that you want to remove, and then choose Remove.
  - The Schema Manager prompts you to confirm deletion.
- 5. Choose Yes.

The Schema Manager drops the staging table from the Operational Reference Store (Operational Reference Store), deletes associated control tables, and removes the deleted staging table from the schema tree.

# **Mappings Management**

You might want to change the properties of a mapping, remove a mapping, or view the schema associated with a mapping. Also, you might want to test a mapping before you run staging.

# **Editing Mapping Properties**

To create a new mapping by copying an existing one:

- 1. Start the Mappings tool.
- 2. Acquire a write lock.
- 3. Select the mapping that you want to edit.
- 4. Edit the mapping properties, diagram, and mapping settings as needed.
- 5. Click the Save button to save your changes.

# **Copying Mappings**

To create a new mapping by copying an existing one:

- 1. Start the Mappings tool.
- 2. Acquire a write lock.
- Right-click the mapping that you want to copy, and then choose Copy Mapping.
   The Mappings tool displays the Mapping dialog.
- 4. Specify the mapping properties.
- 5. Click OK.
- 6. Click the Save button to save your changes.

# Jumping to a Schema

The Mappings tool allows you to quickly launch the Schema Manager and display the schema associated with the selected mapping.

Note: The Jump to Schema command is available only in the Workbenches view, not the Processes view.

To jump to the schema for a mapping:

- 1. Start the Mappings tool.
- 2. Select the mapping whose schema you want to view.
- 3. In the View By list at the bottom of the navigation pane, choose one of the following options:
  - · By Staging Table
  - By Landing Table
  - By Mapping
- 4. Right-click anywhere in the navigation pane, and then choose Jump to Schema.

The Mappings tool displays the schema for the selected mapping.

# **Testing Mappings**

To test a mapping that you have configured:

- 1. Start the Mappings tool.
- 2. Acquire a write lock.
- 3. Select the mapping that you want to configure.
- 4. Click the **Test** tab.

The Mappings tool displays the Test tab for this mapping.

- 5. Specify input values for the columns under Input Name.
- 6. Click Test.

The Mappings tool tests the mapping and populates the columns under Output Name with the results.

# **Removing Mappings**

To remove a mapping:

- 1. Start the Mappings tool.
- 2. Acquire a write lock.
- 3. Right-click the mapping that you want to remove, and choose Delete Mapping.

The Mappings tool prompts you to confirm deletion.

4. Click Yes.

The Mappings tool drops supporting tables, removes the mapping from the metadata, and updates the list of mappings.

# CHAPTER 20

# Hard Delete Detection

This chapter includes the following topics:

- Hard Delete Detection Overview, 371
- Hard Delete Detection Types, 372
- Delete Flag Values of Base Objects, 372
- Trust and Validation Rules, 372
- Hard Delete Detection Table, 373
- Configuring Hard Delete Detection, 374
- Specifying the Primary Key Columns for Hard Delete Detection, 378
- Direct Delete, 378
- Consensus Delete, 381
- Using Hard Delete Detection within User Exits, 386

# Hard Delete Detection Overview

Source systems that populate base objects are continually updated, and records might be hard-deleted from these source systems. Hard-deleted records are records that are removed from the source system. The MDM Hub can detect the records that are hard-deleted in source systems, and it can reflect the change in the associated base objects.

**Note:** The MDM Hub in the Oracle and Microsoft SQL Server environments can detect records that are hard-deleted in source systems.

The MDM Hub stage job compares all the records in the latest source system file against all the records in the previous landing table. The MDM Hub detects the records that are missing in the latest source system and flags them as hard deletes for a full load. The MDM Hub then reinserts the column values for the deleted records into the landing table along with a delete flag and optionally the end date. Finally the MDM Hub updates the associated base object.

The MDM Hub does not detect the records that are missing in the latest source system file for incremental or transactional load. You must create a hard delete detection table in the repository table to configure hard deletes. When the MDM Hub detects hard deletes, it inserts the number of records flagged as deleted, into the job metric table. You implement hard delete detection as Java user exits that are part of the stage process.

# Hard Delete Detection Types

The type of Hard Delete Detection that you choose depends on the source systems and the cross-reference records associated with the base object records.

The MDM Hub flags a base object record for direct delete if a single source system is responsible to determine the delete state of a record. If multiple source systems are responsible to determine the delete state of a record, the MDM Hub performs a consensus delete. The MDM Hub checks if records in all the source systems are in the deleted state and assigns a delete flag to the base object record.

# Delete Flag Values of Base Objects

When you define how to consolidate data in base objects, you need to identify the delete flag and determine the delete flag values.

The MDM Hub has default delete flag values. You can configure the MDM Hub to provide an end date value along with a delete flag for base object records.

Base objects have the following default delete flag values:

#### Active

Indicates that the record is active in all source systems. To change the value, set the value in the DELETE\_FLAG\_VAL\_ACTIVE column to some other value. Default is A.

#### Inactive or fully deleted

Indicates that the record is hard-deleted in all source systems. To change the value, set the value in the DELETE\_FLAG\_VAL\_INACTIVE column to some other value. Default is I.

#### Partially deleted

Indicates that the record is deleted in some source systems. To change the value, set the value in the DELETE\_FLAG\_VAL\_PARTIAL column to some other value. Default is P.

Determine the base objects that need delete flags and possibly end dates. Ensure that you include the appropriate columns in the landing tables and staging tables associated with the base objects. Also, verify that you configured the hard delete detection table in the repository to detect hard deletes from the staging table.

# **Trust and Validation Rules**

After the MDM Hub flags the deleted records from a source system, trust and validation rules govern the behavior of the delete flags and end dates. The trust and validation rules help determine the most reliable data.

When the MDM Hub detects that the column values in a base object record are hard-deleted in the source, it uses trust and validation rules. The trust and validation rules determine when these base object columns must be overwritten by values from another source system. The MDM Hub uses a validation rule to downgrade the trust percentage on all the trusted columns for a deleted source record. The values in the base object record that were contributed by the deleted source record remains in the base object record. The MDM Hub replaces the deleted values after another source system provides an update with a higher trust to overwrite the values from the deleted source record.

# Hard Delete Detection Table

The hard delete detection table is a repository table that you create to store metadata that the MDM Hub requires to detect hard deletes in source systems. The name of the hard delete detection table is C\_REPOS\_EXT\_HARD\_DEL\_DETECT.

The following table describes the columns of the hard delete detection table:

| Column Name               | Datatype<br>and Size in<br>Bytes | Description                                                                                                    |
|---------------------------|----------------------------------|----------------------------------------------------------------------------------------------------|
| ROWID_TABLE               | CHAR (14)                        | Contains values of the ROWID_OBJECT column of the staging table for which hard deleted records need to be detected. The ROWID_TABLE column cannot have a null value.                                                                                                    |
| HDD_ENABLED               | INTEGER                          | Enables or disables the MDM Hub to detect hard deletes for a staging table. The HDD_ENABLED column cannot have a null value.  Use one of the following values:  - 0. Enables the MDM Hub to detect hard deletes.  - 1. Disables the MDM Hub to detect hard deletes.  Default is 0. |
| HDD_TYPE                  | VARCHAR2<br>(14)                 | Indicates the type of hard delete for the staging table.  Use one of the following values for the hard delete type:  - DIRECT. Performs the direct hard delete of the base object record.  - CONSENSUS. Performs the consensus based hard delete of the base object record.        |
| DELETE_FLAG_ COLUMN_NAME  | VARCHAR2<br>(30)                 | Name of the staging table column that contains the value of the delete flag for any hard-deleted records that the MDM Hub detects.                                                                                                    |
| DELETE_FLAG_VAL_ ACTIVE   | VARCHAR2<br>(14)                 | Value of the delete flag column for active records.                                                                                                    |
| DELETE_FLAG_VAL_ INACTIVE | VARCHAR2<br>(14)                 | Value of the delete flag column for inactive records.                                                                                                    |
| DELETE_FLAG_VAL_ PARTIAL  | VARCHAR2<br>(14)                 | Value of the delete flag column for the partial delete in a consensus delete scenario.                                                                                                    |
| HAS_END_DATE              | INTEGER                          | Indicates whether the staging table has an end date column. The HAS_END_DATE column cannot have a null value. Use one of the following values: - 0. Staging table does not have an end date column 1. Staging table has an end date column. Default is 0.                          |
| END_DATE_COLUMN_NAME      | VARCHAR2<br>(30)                 | Name of the end date column. The MDM Hub uses the column when HAS_END_DATE=1.                                                                                                    |

| Column Name                   | Datatype<br>and Size in<br>Bytes | Description                                                                                                    |
|-------------------------------|----------------------------------|----------------------------------------------------------------------------------------------------|
| END_DATE_VAL                  | DATE                             | Value to use for the end date.  If the implementation requires that you hard-code an end date value, then that value is stored in the END_DATE_VAL column in the MM/DD/YYYY format.  Default is SYSDATE.                                                                                                    |
| TRAN_HDD_ENABLED              | INTEGER                          | Indicates whether the process to detect hard deletes is transactional. The TRAN_HDD_ENABLED column cannot have a null value.  Use one of the following values:  - 0. The process to detect hard delete is not transactional.  - 1. The process to detect hard deletes is transactional and does not compare the full load against the previous landing and landing table.  Default is 0.                                                                                                    |
| HDD_LANDING_PKEY_COLUMNS      | VARCHAR                          | Optional. If you use a function to concatenate the primary key from multiple source columns, and the inputs to the function include some source columns that do not contribute to the primary key, add the HDD_LANDING_PKEY_COLUMNS column to the table. In a comma-separated list, specify the source columns that contribute to the primary key.  The hard delete detection process tracks changes on the specified source columns, instead of all the source columns that are inputs to the function.                                                                              |
| EMPTY_LANDING_TABLE_CHECK_OFF | INTEGER                          | Optional. Indicates whether the process to detect hard delete checks for an empty landing table.  Use one of the following values:  - 0. The process to detect hard delete checks for an empty landing table.  - 1. The process to detect hard deletes does not check for an empty landing table.  Default is 0.  Important: Informatica recommends that you keep this value set to 0. A value of 1 means that the MDM Hub does not check for an empty landing table, which might cause all records associated with the source system of the landing table being marked for deletion. |

# **Configuring Hard Delete Detection**

You can configure the MDM Hub to detect hard deletes in the source systems.

To configure the MDM Hub to detect hard deletes, you need to create the hard delete detection table and register the job metric type. You must also set up landing and staging tables, and create mappings. After you set up the landing and staging tables, populate the hard delete detection table with the staging table information. Finally, implement a user exit that calls hard delete detection functionality to detect hard deleted records.

**Note:** You can combine all the SQL statements that are provided to configure the hard delete detection table and run them as a single set of SQL statements.

- 1. Configure the hard delete detection table.
  - To create the hard delete detection table, run the following SQL statement:

#### On Oracle.

```
CREATE TABLE C_REPOS_EXT_HARD_DEL DETECT
                        CHARLL _ INTEGER
VARCHAR2(14 BYTE),
      ROWID TABLE
                                                            DEFAULT 0 NOT NULL,
      HDD_ENABLED
      HDD TYPE
      DELETE_FLAG_COLUMN_NAME VARCHAR2(30 BYTE),
      DELETE_FLAG_VAL_ACTIVE VARCHAR2(14 BYTE),
      DELETE FLAG VAL INACTIVE VARCHAR2 (14 BYTE),
DELETE FLAG VAL PARTIAL VARCHAR2 (14 BYTE),
HAS END DATE INTEGER
END DATE COLUMN NAME VARCHAR2 (30 BYTE),
                                                             DEFAULT 0,
      END DATE VAL
                                                                                     DEFAULT
    DATE
    'SYSDATE',
      TRAN HDD ENABLED
                                     INTEGER
                                                             DEFAULT 0
      HDD LANDING PKEY COLUMNS VARCHAR2 (<TBD> BYTE),
      EMPTY_LANDING_TABLE_CHECK_OFF INTEGER DEFAULT 0
On Microsoft SQL Server.
    CREATE TABLE [dbo].[C REPOS EXT HARD DEL DETECT]
        [ROWID_TABLE]
                                                                                       [nchar]
                       NOT NULL,
    (14)
        [HDD ENABLED]
                                         NOT NULL,
    [bigint]
        [HDD TYPE]
    [nvarchar] (14) NULL,
         [DELETE_FLAG_COLUMN_NAME] [nvarchar](30) NULL,
         [DELETE FLAG VAL ACTIVE] [nvarchar] (14) NU [DELETE FLAG VAL INACTIVE] [nvarchar] (14) NULL, [DELETE FLAG VAL PARTIAL] [nvarchar] (14) NULL,
                                            [nvarchar](14) NULL,
         [HAS END DATE]
                                           NULL,
    [bigint]
         [END DATE COLUMN NAME]
                                                       [nvarchar](30) NULL,
         [END DATE VAL]
                                                                                    [datetime2]
    (7) NULL,
        [TRAN HDD ENABLED]
    [bigint]
                                           NULL,
     [HDD LANDING PKEY COLUMNS] [nvarchar](<TBD>) NULL,
     [EMPTY LANDING_TABLE_CHECK_OFF]
    [bigint]
```

b. To add constraints to the hard delete detection table, run the following SQL statements:

#### On Oracle.

ON [CMX DATA]

```
ALTER TABLE C_REPOS_EXT_HARD_DEL_DETECT ADD (
CHECK (HDD_TYPE IN ('DIRECT','CONSENSUS')));

ALTER TABLE C_REPOS_EXT_HARD_DEL_DETECT ADD (
CHECK (HDD_ENABLED IN (0,1)));

ALTER TABLE C_REPOS_EXT_HARD_DEL_DETECT ADD (
CHECK (HAS_END_DATE IN (0,1)));

ALTER TABLE C_REPOS_EXT_HARD_DEL_DETECT ADD (
UNIQUE (ROWID TABLE));
```

On Microsoft SOL Server.

```
ALTER TABLE [dbo].[C_REPOS_EXT_HARD_DEL_DETECT] ADD CONSTRAINT
[CH_C_REPOS_EXT_HARD_DEL_DETECT_HDD_TYPE] CHECK (HDD_TYPE IN
('CONSENSUS','DIRECT'))

GO
ALTER TABLE [dbo].[C_REPOS_EXT_HARD_DEL_DETECT] ADD CONSTRAINT
[CH_C_REPOS_EXT_HARD_DEL_DETECT_HDD_ENABLED] CHECK (HDD_ENABLED IN (0,1))

GO
ALTER TABLE [dbo].[C_REPOS_EXT_HARD_DEL_DETECT] ADD CONSTRAINT
[CH_C_REPOS_EXT_HARD_DEL_DETECT_HAS_END_DATE] CHECK (HAS_END_DATE IN (0,1))

GO
ALTER TABLE [dbo].[C_REPOS_EXT_HARD_DEL_DETECT] ADD CONSTRAINT
[UQ_C_REPOS_EXT_HARD_DEL_DETECT_ROWID_TABLE] UNIQUE (ROWID_TABLE)

GO
```

c. To create a foreign key constraint on the ROWID\_TABLE column of the hard delete detection table to the ROWID\_TABLE column of C\_REPOS\_TABLE, run the following SQL statements:

On Oracle.

```
ALTER TABLE C REPOS EXT HARD DEL DETECT ADD (
CONSTRAINT FK ROWID TABLE FOR HDD FOREIGN KEY (ROWID TABLE)
REFERENCES C REPOS TABLE (ROWID TABLE)
ON DELETE CASCADE);
```

On Microsoft SQL Server.

```
ALTER TABLE [dbo].[C_REPOS_EXT_HARD_DEL_DETECT] ADD CONSTRAINT [FK_ROWID_TABLE_FOR_HDD] FOREIGN KEY (ROWID_TABLE) REFERENCES [dbo].[C_REPOS_TABLE] (ROWID_TABLE) ON DELETE CASCADE GO
```

Define the foreign key with the ON DELETE CASCADE clause so that the MDM Hub deletes the appropriate metadata if the parent record is removed from C\_REPOS\_TABLE.

2. Register job metric type code in the job metric type table.

Run the following SQL statement to register the job metric type code as 100:

On Oracle.

- 3. Configure the landing and staging tables.
  - a. Determine the base object records that need delete flags and end dates.
  - b. Verify that you included all the landing and staging table columns that provide data to the base objects.
  - c. In the Schema tool of the Hub Console, verify that the value you specify for DELETE\_FLAG\_ COLUMN\_NAME in the hard delete detection table is visible. Also, verify that the default value is A, I, or P.
  - d. If the record is active, and if the record has a end date, verify if the end date is null or a system date. If you provide a null value for the end date, enable the **Allow Null Update** check box for the end date column.

- e. In the Mappings tool of the Hub Console, map the columns between landing and staging tables.
- f. In the Schema tool of the Hub Console, enable delta detection for the staging table for which you need to detect hard deletes.

If you enable the option to detect deltas by using specific columns, include the delete flag column name in the column list to detect deleted records.

4. To define the metadata in the hard delete detection table, run the following SQL statement:

On Oracle.

```
INSERT INTO C_REPOS_EXT_HARD_DEL_DETECT (
   ROWID TABLE, HDD ENABLED, HDD TYPE,
   DELETE FLAG COLUMN NAME, DELETE FLAG VAL ACTIVE, DELETE FLAG VAL INACTIVE,
   DELETE FLAG VAL PARTIAL, HAS END DATE, END DATE COLUMN NAME,
   END DATE VAL, TRAN HDD ENABLED, HDD LANDING PKEY COLUMNS)
SELECT
   ROWID TABLE, 1, <Column to enable hard delete detection>,'<hard delete detection
type such as DIRECT or CONSENSUS>',
    '<name of the delete flag column>', '<Value of delete flag column for active
records>', '<Value of delete flag column for inactive records>',
    '<Value of delete flag column for partially active records>', <Indicator whether
end date is used in hard delete detection or not>,
    <End date column name if staging table has end date column>, '<End date value as
MM/DD/YYYY>', <Transactional Hard Delete Detection indicator>,
    '<Comma-separated list of column names that contribute to the primary key>',
    FROM C_REPOS_TABLE WHERE table_name = '<Staging table name>'
```

#### On Microsoft SQL Server.

```
INSERT INTO [dbo].[C_REPOS_EXT_HARD_DEL_DETECT]
           ([ROWID TABLE]
           ,[HDD_ENABLED]
           ,[HDD TYPE]
           ,[DELETE FLAG COLUMN NAME]
           ,[DELETE FLAG VAL ACTIVE]
           , [DELETE FLAG VAL INACTIVE]
           ,[DELETE_FLAG_VAL_PARTIAL]
           ,[HAS END DATE]
           ,[END DATE COLUMN NAME]
           , [END_DATE_VAL]
           ,[TRAN HDD ENABLED]
           ,[HDD LANDING PKEY COLUMNS])
SELECT
    [ROWID TABLE]
                ,1--Column for which hard delete detection must be enabled
                ,'-\!\!\! hard delete detection type such as DIRECT or CONSENSUS>'
                ,'<name of the delete flag column>'
                ,'<Value of delete flag column for active records>'
                ,'<Value of delete flag column for inactive records>'
                ,'<Value of delete flag column for partially active records>'
                ,<Indicator whether end date is used in hard delete detection or not>
                ,<End date column name if staging table has end date column>
                ,'<End date value>'
                ,<Transactional Hard Delete Detection indicator>
     '<Comma-separated list of column names that contribute to the primary key>'
FROM [dbo].[C REPOS TABLE] WHERE table name = '<Staging table name>'
```

- 5. Implement user exits for hard delete detection.
  - a. Implement Post Landing and Post Stage Java user exit and add logic to the implementation to call the hard delete functionality.

The user exit interfaces to implement are in mdm-ue.jar.

- b. Package the implemented Post Landing and Post Stage user exit classes into a JAR file.
- c. Upload the packaged JAR file to the MDM Hub by registering the user exits.

# Specifying the Primary Key Columns for Hard Delete Detection

When you use a function to create a primary key from multiple source columns, the hard delete detection process identifies the source columns by looking at the inputs to the function. The hard delete detection process runs on all the source columns that are inputs to the function.

Note: If all the inputs to the function contribute to the primary key, you can skip this procedure.

If the inputs to the function include source columns that are not used in the primary key, create a list of the column names that contribute to the primary key. Add the list of columns to the C\_REPOS\_EXT\_HARD\_DEL\_DETECT repository table. The hard delete detection process runs on the columns in the list.

- Identify the columns in the landing table that the MDM Hub uses to create the primary key. Create a comma-separated list of the column names.
- In an SQL tool, open the C\_REPOS\_EXT\_HARD\_DEL\_DETECT repository table that you created when you configured hard delete detection.
- If you did not add the HDD\_LANDING\_PKEY\_COLUMNS column when you created the repository table, add the column. Set the column type to VARCHAR, and enter a length that can contain the commaseparated list of column names.
- 4. Add the comma-separated list of column names to the column.

When the stage job runs, a validation process verifies the list of column names. The validation process ignores spaces, removes duplicate column names, and verifies that the column names match the column names in the landing table.

# **Direct Delete**

The MDM Hub detects hard-deleted records based on a single source system. The MDM Hub flags a base object record as inactive if the source system record is deleted or if one of its cross-reference records is deleted.

Perform a direct delete when the source data comes from a single source system. You can also perform a direct delete when one source system is responsible for deciding the delete status of a record. The MDM Hub decides the delete status based on the most recent status from that source system. The Post Landing user exit can run direct delete.

# Hard Delete Detection Configuration for Direct Delete Flagging

You need to configure the hard delete detection table to set up direct delete flagging. When you perform direct hard delete detection, you need the delete flag value, the optional end date of the record, and some base object properties.

You can set the following metadata for direct delete flagging:

#### **Delete flags**

Use the following delete flags when you want to detect hard deletes using direct delete:

• DELETE\_FLAG\_VAL\_ACTIVE = A

- DELETE\_FLAG\_VAL\_INACTIVE = I
- HDD\_ENABLED = 1
- HDD\_TYPE = DIRECT

#### **End date**

If you set HAS\_END\_DATE = 1, specify the value for end date, END\_DATE\_VAL. The end date of a record can be a date from the past or in the future. The format of the end date is MM/DD/YYYY.

#### Base object columns

Specify the columns of the base object, including the delete flag column name and the end date column name.

# Setting Up Hard Delete Detection for Direct Delete with End Date

After you complete the general configuration to detect hard deletes, set up the procedure for direct delete with an end date for a staging table.

- 1. Configure the MDM Hub to detect hard deletes.
- Identify the stage jobs in which the MDM Hub must detect hard deletes.
- 3. Insert the staging table details and other required metadata into the hard delete detection table.

# Direct Delete with End Date Code Example

Your organization needs to detect hard deletes for a staging table called C\_CUSTOMER\_STG. They want to perform a direct delete of the hard-deleted records in the base object and assign an end date to the deleted records.

You need to insert the metadata that you need to detect hard deletes into the hard delete detection table for the C\_CUSTOMER\_STG staging table. When you detect hard deletes, the MDM Hub must provide a delete flag in addition to an end date for the deleted record. The name of the delete flag column in the example is DEL\_CODE and the name of the end date column in the staging table in the example is END\_DATE.

The following sample code inserts metadata into the hard delete detection table to perform a direct delete with an end date for the deleted records:

#### On Oracle.

```
INSERT into c repos ext hard del detect
       (rowid table, hdd enabled, hdd type, delete flag column name,
   delete flag val active, delete flag val inactive, has end date, end date column name,
   end date val)
   SELECT rowid table,
       1 AS hdd enabled,
       DIRECT AS hdd_type,
       'DEL CODE' AS delete_flag_column_name,
       'A' AS delete flag val active,
       'I' AS delete_flag_val_inactive,
       1 AS has end date,
       'END DATE' AS end_date_column_name,
       'SYSDATE' AS end_date_val
   FROM c repos table
   WHERE table name = 'C CUSTOMER STG';
On Microsoft SQL Server.
   INSERT INTO [dbo].[C REPOS EXT HARD DEL DETECT]
              ([ROWID TABLE], [HDD ENABLED], [HDD TYPE], [DELETE FLAG COLUMN NAME],
```

[DELETE FLAG VAL ACTIVE], [DELETE FLAG VAL INACTIVE], [HAS END DATE],

[END\_DATE\_COLUMN\_NAME], [END\_DATE\_VAL],)

# **Example of Hard Delete Detection for Direct Delete**

Your organization has a single source system that supplies data to a base object record. You need to detect hard deletes in the source system to flag the base object record as deleted. The source system deletes a record, reactivates the record, and then deletes the reactivated record. The MDM Hub accordingly flags the source record as deleted and end dated.

#### Records Before Hard Delete Detection

Before the MDM Hub detects hard deletes in the source system, the delete flag for the base object record and the cross-reference record is active.

The cross-reference record before hard delete is detected in the source.

| Source | Customer ID | First Name | Middle Name | Last Name | Del_Code | End Date |
|--------|-------------|------------|-------------|-----------|----------|----------|
| 1      | 25          | Robert     | James       | Jones     | A        | null     |

The base object record before hard delete is detected in the source.

| Customer ID | First Name | Middle Name | Last Name | Del_Code | End Date |
|-------------|------------|-------------|-----------|----------|----------|
| 25          | Robert     | James       | Jones     | A        | null     |

#### Records When Hard Delete Is Detected In the Source

When there is a hard delete in a source system, the MDM Hub performs the following tasks:

- 1. Detects records that are deleted by comparing the landing table to the previous landing table.
- Reinserts the column values for the deleted records into the landing table along with a delete flag and the end date.
- 3. Updates the cross-reference record as inactive with an end date.

The end date contains the system date or the date that you provide when you determine the end date value.

The cross-reference record when hard delete is detected in the source.

| Source | Customer ID | First Name | Middle Name | Last Name | Del_Code | End Date |
|--------|-------------|------------|-------------|-----------|----------|----------|
| 1      | 25          | Robert     | James       | Jones     | I        | 04/05/13 |

The base object record when hard delete is detected in the source.

| Customer ID | First Name | Middle Name | Last Name | Del_Code | End Date |
|-------------|------------|-------------|-----------|----------|----------|
| 25          | Robert     | James       | Jones     | I        | 04/05/13 |

#### Records After the Source Record Is Reactivated

If the record is reactivated in the source system, the MDM Hub flags the base object record and the crossreference record as active. The end date is null when the source record is active. The cross-reference record after the hard deleted record in the source system is reactivated.

| Source | Customer ID | First Name | Middle Name | Last Name | Del_Code | End Date |
|--------|-------------|------------|-------------|-----------|----------|----------|
| 1      | 25          | Robert     | James       | Jones     | A        | null     |

The base object record after the hard deleted record in the source system is reactivated.

| Customer ID | First Name | Middle Name | Last Name | Del_Code | End Date |
|-------------|------------|-------------|-----------|----------|----------|
| 25          | Robert     | James       | Jones     | A        | null     |

#### Records When Hard Delete Is Detected Again In the Source

When there is a hard delete in a source system, the MDM Hub performs the following tasks:

- 1. Detects records that are deleted by comparing the landing table to the previous landing table.
- 2. Reinserts the column values for the deleted records into the landing table along with a delete flag and the end date.
- 3. Updates the cross-reference record as inactive with an end date.

The end date contains the system date or the date that you provide when you determine the end date value.

The cross-reference record when hard delete is detected in the source.

| Source | Customer ID | First Name | Middle Name | Last Name | Del_Code | End Date |
|--------|-------------|------------|-------------|-----------|----------|----------|
| 1      | 25          | Robert     | James       | Jones     | I        | 04/05/13 |

The base object record when hard delete is detected in the source.

| Customer ID | First Name | Middle Name | Last Name | Del_Code | End Date |
|-------------|------------|-------------|-----------|----------|----------|
| 25          | Robert     | James       | Jones     | I        | 04/05/13 |

# Consensus Delete

The MDM Hub detects hard-deleted records based on the delete status of a record in all the contributing source systems. You use consensus delete in conjunction with direct delete.

The MDM Hub flags a base object record as inactive if the record is deleted from all the contributing source systems. All the cross-reference records that are associated with the base object record must be in the partially inactive state.

Perform a consensus delete when the source data comes from multiple source systems. The MDM Hub flags a record for delete, when there is a consensus among all the source systems to delete a record. The MDM Hub flags records from source systems as partially inactive. The MDM Hub then uses trust and validation rules to determine another source system record to overwrite the base object record. If delete dates are present, the MDM Hub uses delete dates to determine another source system record to overwrite the base object record.

When you need consensus on the delete state of records from all source systems, implement the Post Landing user exit to call direct delete. Also, the Post Staging user exit must call the consensus delete logic for a consensus delete of base object records.

# Hard Delete Detection Configuration for Consensus Delete Flagging

You need to configure the hard delete detection table to set up consensus delete flagging. When you perform a consensus hard delete detection, you need the delete flag value, the end date of the record, and some base object properties.

You can set the following metadata for consensus delete flagging:

#### Delete flags

Use the following delete flags when you want to perform a consensus delete:

- DELETE\_FLAG\_VAL\_ACTIVE = A
- DELETE\_FLAG\_VAL\_INACTIVE = I
- DELETE\_FLAG\_VAL\_PARTIAL = P
- HDD\_ENABLED = 1
- HDD\_TYPE = CONSENSUS

#### **End date**

If you set HAS\_END\_DATE = 1, specify the value for end date, END\_DATE\_VAL. The end date of a record can be a date from the past or in the future. The format is MM/DD/YYYY.

#### Base object columns

Specify the columns of the base object, including the delete flag column name and the end date column name.

# Setting Up Hard Delete Detection for Consensus Delete with End Date

After you complete the general configuration to detect hard deletes, set up the procedure for consensus delete with an end date for a staging table.

- 1. Configure the MDM Hub to detect hard deletes.
- 2. Identify the stage jobs in which the MDM Hub must detect hard deletes.
- 3. Insert the staging table details and other required metadata into the hard delete detection table.
- 4. In the **Schema** tool, enable the **Trust** and **Validate** checkboxes for the column name that contains the value of the delete flag for any hard deleted records.
- 5. If you use an end date, enable the Trust and Validate check boxes for the end date column name.
- In the Systems and Trust tool, specify trust settings for the delete flag column name, and the end date column name for each source system.

The value for **Decay** must be the same for all source systems of the base object.

- 7. In the Schema tool, set up validation rule for the delete flag column name for each base object that you configured for Hard Delete Detection. You must set the partial delete flag to a lower trust value than the active, or fully deleted flag.
  - a. Select Validation Rules Setup for the base object.

The Validation Rules page appears.

b. Click the Add validation rule button.

The Add Validation Rule dialog box appears.

c. Enter a rule name and select the Custom rule type from the list.

Note: Do not insert a comma into the rule name. This can disrupt the order of the validation rules.

d. Select a downgrade percentage and specify a rule in the following format in the Rule SQL section:

```
WHERE S.<Delete flag column name> LIKE '<Value of delete flag column for partial delete>'
```

You must not enable Reserve Minimum Trust for the column.

# Consensus Delete with End Date Code Example

Your organization needs to detect hard deletes for a staging table called C\_CUSTOMER\_STG. They want to perform a consensus delete of the hard-deleted records in the base object and assign an end date to the deleted records.

You need to insert the metadata that you need to detect hard deletes into the hard delete detection table for the C\_CUSTOMER\_STG staging table. When you detect hard deletes, the MDM Hub must provide a delete flag in addition to an end date for the deleted record. Also, the process must verify that all the associated cross-reference records are flagged as deleted before the MDM Hub flags the base object records as deleted. The name of the delete flag column is DEL\_CODE and the name of the end date column in the staging table is END\_DATE.

The following sample code inserts metadata into the hard delete detection table for a consensus delete with an end date for the deleted records:

#### On Oracle.

```
INSERT into c repos ext hard del detect
    (rowid_table, hdd_enabled, hdd_type, delete_flag_column_name, delete_flag_val_active, delete_flag_val_inactive, delete_flag_val_partial, has_end_date,
    end date column name, end date val)
    SELECT rowid_table,
         1 AS hdd enabled,
         'CONSENSUS' AS hdd type,
         'DEL_CODE' AS delete_flag_column_name,
         'A' AS delete_flag_val_active,
'I' AS delete_flag_val_inactive,
         'P' AS delete_flag_val_partial,
         1 AS has end \overline{d}ate,
         'END DATE' AS end date column name,
         'SYSDATE' AS end date val
    FROM c_repos_table
    WHERE table name = 'C CUSTOMER STG;
On Microsoft SQL Server.
    INSERT INTO [dbo].[C_REPOS_EXT_HARD_DEL_DETECT]
    ([ROWID_TABLE], [HDD_ENABLED], [HDD_TYPE], [DELETE_FLAG_COLUMN_NAME], [DELETE_FLAG_VAL_ACTIVE], [DELETE_FLAG_VAL_INACTIVE], [DELETE_FLAG_VAL_PARTIAL],
    [HAS END DATE], [END DATE COLUMN NAME], [END_DATE_VAL],)
    SELECT [ROWID TABLE]
                 , 1
                 ,'CONSENSUS'
                  ,'DEL CODE'
                  ,'A'
                  ,'I'
                                                           ,'P'
                                                           , 1
                 ,'END DATE'
                  ,'SYSDATE'
    FROM [dbo].[C REPOS TABLE]
    WHERE table name = 'C CUSTOMER STG';
```

### Example of Hard Delete Detection for Consensus Delete

Your organization has multiple source systems that provide data to a base object record. The records in each source system are deleted one after the other, and then the record from source system 1 is reactivated and is hard deleted again. The MDM Hub needs to detect hard deletes in the source systems. If records are hard-deleted in all the source systems, the base object record is flagged as deleted.

The MDM Hub will update the column values of the base object record based on the trust downgrades for the deleted source records. The records in all the source systems must be hard-deleted and the MDM Hub must flag all the associated cross-reference records as partially inactive or inactive.

#### Records Before Hard Delete Detection

Before detecting hard deletes in the source systems, the delete flag for the base object record and the cross-reference records is active. The MDM Hub merges 3 source records into one base object record. The first name comes from source system 2, the middle name comes from source system 3, and the last name from source system 1.

The cross-reference record before hard delete is detected in the source.

| Source | Customer ID | First Name | Middle Name | Last Name | Del_Code | End Date |
|--------|-------------|------------|-------------|-----------|----------|----------|
| 1      | 25          | Bob        | J           | Jones     | A        | null     |
| 2      | 163         | Robert     | J           | Jones     | A        | null     |
| 3      | 163         | Bob        | James       | Jones     | A        | null     |

The base object record before hard delete is detected in the source.

| Customer ID | First Name | Middle Name | Last Name | Del_Code | End Date |
|-------------|------------|-------------|-----------|----------|----------|
| 25          | Robert     | James       | Jones     | A        | null     |

#### Records When Hard Delete Is Detected In Source 3

When there is a hard delete in a source system 3, the MDM Hub performs the following tasks:

- 1. Detects deleted source records from the landing table.
- Reinserts the column values for the deleted records into the landing table along with an inactive delete flag and the end date.
- 3. Verifies if all the cross-reference records are inactive or partially inactive and updates the associated cross-reference records as partially inactive.
- 4. Retains the middle name provided by the record from source system 3 in the base object until a source record with a higher trust score provides an update for that column.

The cross-reference records when hard delete is detected in the source system 3.

| Source | Customer ID | First Name | Middle Name | Last Name | Del_Code | End Date |
|--------|-------------|------------|-------------|-----------|----------|----------|
| 1      | 25          | Bob        | J           | Jones     | A        | null     |
| 2      | 163         | Robert     | J           | Jones     | A        | null     |
| 3      | 163         | Bob        | James       | Jones     | P        | null     |

The base object record when hard delete is detected in source system 3.

| Customer ID | First Name | Middle Name | Last Name | Del_Code | End Date |
|-------------|------------|-------------|-----------|----------|----------|
| 25          | Robert     | James       | Jones     | A        | null     |

#### Records When Hard Delete Is Detected In Source 1

When there is a hard delete in a source system 1, the MDM Hub performs the following tasks:

1. Detects deleted source records from the landing table.

- 2. Reinserts the column values for the deleted records into the landing table along with a delete flag and the end date.
- 3. Verifies if all the cross-reference records are inactive or partially inactive and updates the associated cross-reference records as partially inactive.
- 4. BVT is calculated and the base object reflects the value from source 1 for the middle name, which is John, as it has a higher trust score even though the record is partially deleted.

The cross-reference records when hard delete is detected in the source system 1.

| Source | Customer ID | First Name | Middle Name | Last Name | Del_Code | End Date |
|--------|-------------|------------|-------------|-----------|----------|----------|
| 1      | 25          | Bob        | John        | Jones     | P        | null     |
| 2      | 163         | Robert     | J           | Jones     | A        | null     |
| 3      | 163         | Bob        | James       | Jones     | P        | null     |

The base object record when hard delete is detected in source system 1.

| Customer ID | First Name | Middle Name | Last Name | Del_Code | End Date |
|-------------|------------|-------------|-----------|----------|----------|
| 25          | Robert     | John        | Jones     | A        | null     |

#### Records When Hard Delete Is Detected In Source 2

When there is a hard delete in a source system 2, the MDM Hub performs the following tasks:

- 1. Detects deleted source records from the landing table.
- 2. Reinserts the deleted records into the landing table along with a delete flag and the end date.
- 3. Verifies if all the cross-reference records are inactive or partially inactive and updates the associated cross-reference records as inactive.
  - At this point, no other source systems can provide an active status.
- 4. If no other source systems can provide an active record, the base object record reflects an inactive state with an end date.

The end date contains the system date or the date that you provide when you determine the end date value.

The cross-reference records when hard delete is detected in the source system 2.

| Source | Customer ID | First Name | Middle Name | Last Name | Del_Code | End Date |
|--------|-------------|------------|-------------|-----------|----------|----------|
| 1      | 25          | Bob        | John        | Jones     | P        | null     |
| 2      | 163         | Robert     | J           | Jones     | I        | 04/05/13 |
| 3      | 163         | Bob        | James       | Jones     | P        | null     |

The base object record when hard delete is detected in source system 2.

| Customer ID | First Name | Middle Name | Last Name | Del_Code | End Date |
|-------------|------------|-------------|-----------|----------|----------|
| 25          | Robert     | John        | Jones     | I        | 04/05/13 |

#### Records After the Source 1 Record Is Reactivated

If a record is reactivated in a source system, the MDM Hub flags the base object record and the crossreference record as active. The end date is null when the source record is active.

The source record in source system 1 is reactivated, and the MDM Hub flags the associated cross-reference record as active. The end date is null when the record is active.

The cross-reference record after the hard deleted record in the source system 1 is reactivated.

| Source | Customer ID | First Name | Middle Name | Last Name | Del_Code | End Date |
|--------|-------------|------------|-------------|-----------|----------|----------|
| 1      | 25          | Bob        | John        | Jones     | A        | null     |

| Source | Customer ID | First Name | Middle Name | Last Name | Del_Code | End Date |
|--------|-------------|------------|-------------|-----------|----------|----------|
| 2      | 163         | Robert     | J           | Jones     | I        | 04/05/13 |
| 3      | 163         | Bob        | James       | Jones     | P        | null     |

The base object record after the hard deleted record in the source system 1 is reactivated.

| Customer ID | First Name | Middle Name | Last Name | Del_Code | End Date |
|-------------|------------|-------------|-----------|----------|----------|
| 2.5         | Robert.    | John        | Jones     | A        | null     |

#### Records When Hard Delete Is Detected Again In Source 1

When there is a hard delete in a source system 1, the MDM Hub performs the following tasks:

- 1. Detects deleted source records from the landing table.
- 2. Reinserts the column values for the deleted records into the landing table along with a delete flag and the end date.
- Verifies if all the cross-reference records are inactive or partially inactive and updates the associated cross-reference records as inactive.
   At this point, no other source systems can provide an active status.
- 4. The base object record reflects an inactive state with an end date.

The end date contains the system date or the date that you provide when you determine the end date value.

The cross-reference record when hard delete is detected again in source system 1.

| Source | Customer ID | First Name | Middle Name | Last Name | Del_Code | End Date |
|--------|-------------|------------|-------------|-----------|----------|----------|
| 1      | 25          | Bob        | John        | Jones     | I        | 04/05/13 |
| 2      | 163         | Robert     | J           | Jones     | I        | 04/05/13 |
| 3      | 163         | Bob        | James       | Jones     | P        | null     |

The base object record when hard delete is detected again in source system 1.

| Customer ID | First Name | Middle Name | Last Name | Del_Code | End Date |
|-------------|------------|-------------|-----------|----------|----------|
| 25          | Robert     | John        | Jones     | I        | 04/05/13 |

# Using Hard Delete Detection within User Exits

You can implement the Post Landing and Post Stage user exits to detect hard deleted records in source systems. To perform a direct hard delete detection you need the Post Landing user exit. To perform a consensus hard delete detection you need both Post Landing and Post Stage user exits.

 Create an instance of the HardDeleteDetection class to use within the implementation of the Post Landing user exit.

The HardDeleteDetection class is available in mdm-ue.jar, which is in the following directory:

On Windows. <infamdm installation directory>\hub\server\lib

On UNIX. <infamdm installation directory>/hub/server/lib

Add the following lines to the Java code for the Post Landing or Post Stage user exits to detect hard deleted records: • For Post Landing user exit.

• For Post Stage user exit.

- 3. Package the user exits JAR and upload it to the MDM Hub.
- 4. Run the stage job.

The MDM Hub supplies input parameter values to detect hard deletes when the stage job calls the user exit.

#### **RELATED TOPICS:**

- "Implementing the User Exit JAR File" on page 635
- "Uploading User Exits to the MDM Hub" on page 635

# CHAPTER 21

# **Data Cleansing Configuration**

This chapter includes the following topics:

- Data Cleansing Configuration Overview, 388
- · Set Up Data Cleansing in the MDM Hub, 389
- · Configure Process Servers for Data Cleansing, 389
- Configure Cleanse Functions, 395
- Testing Functions, 403
- Using Conditions in Cleanse Functions, 404
- Configuring Cleanse Lists, 405
- · Set Up Data Cleansing in Informatica Platform, 410
- Adding Transformations to a Mapplet, 410
- Configure a Mapping, 411

# **Data Cleansing Configuration Overview**

You can configure data cleansing to cleanse and standardize data during the stage process. If you run the stage process in the MDM Hub, you can configure data cleansing in the MDM Hub. If you run the stage process in Informatica platform, you can configure data cleansing in the Developer tool.

Before you perform data cleansing in the MDM Hub, install and configure the cleanse engines. Also, you need to configure a Process Server for the MDM Hub implementation. The Process Server is a servlet that cleanses data and processes batch jobs. You can configure cleanse functions that standardize or verify data values in a record.

To perform data cleansing in Informatica platform, install and configure the Data Integration Service, the Model Repository Service, and Informatica Developer (the Developer tool). To cleanse source data before transferring it to the MDM Hub staging table, add transformations to the mapplet or the mappings that you create.

When you run matching on cleansed data, the MDM Hub generates a greater number of reliable matches.

# Set Up Data Cleansing in the MDM Hub

To set up data cleansing in the MDM Hub, perform the following tasks:

- · Configure Process Servers for data cleansing.
- · Configure cleanse functions.
- · Configure cleanse lists.

# Configure Process Servers for Data Cleansing

You can configure a Process Server for the MDM Hub implementation.

The Process Server is a servlet that cleanses data and processes batch jobs. You deploy the Process Server in an application server environment.

The Process Server is multithreaded so that each instance can process multiple requests concurrently.

You can run multiple Process Servers for each Operational Reference Store in the MDM Hub. The cleanse process is generally CPU-bound. Use this scalable architecture to scale the MDM Hub implementation as the volume of data increases. Deploy Process Servers on multiple hosts, to distribute the processing load across multiple CPUs and run cleanse operations in parallel. Additionally, some external adapters are inherently single-threaded, so the MDM Hub architecture can simulate multithreaded operations by running one processing thread for each application server instance.

**Note:** You can install multiple Process Server instances on different application server instances that might be on the same host or different hosts, and register them in the MDM Hub. You must not register a single installation of a Process Server as multiple Process Server instances with different ports in the MDM Hub.

# **Modes of Cleanse Operations**

Cleanse operations can be classified according to the following modes:

- · Online and Batch
- · Online Only
- · Batch Only

The Mode can be used to specify which classes of operations a particular Process Server will run. If you deploy two Process Servers, you could make one batch-only and the other online-only, or you could make them both accept both classes of requests. Unless otherwise specified, a Process Server will default to running both batch and online requests.

# **Distributed Data Cleansing**

You can run multiple Process Servers in parallel to increase the throughput of the cleanse process.

When you register a Process Server in the Hub Console, configure the following properties for each Process Server to enable a distributed cleanse process:

| Property                             | Description                                                                                                    |
|--------------------------------------|----------------------------------------------------------------------------------------------------|
| Offline                              | Specifies whether a Process Server is online or offline. Disable this property to ensure that a Process Server is online. The MDM Hub ignores the settings for the Offline property. Taking the Process Server online or offline is an administrative task. |
| Enable Cleanse<br>Operations         | Specifies whether to use the Process Server for cleanse operations. Enable to use Process Server for cleanse operations. Disable if you do not want to use the Process Server for cleansing. Default is enabled.                                            |
| Threads for<br>Cleanse<br>Operations | Specifies the number of threads that a server must handle. Set the thread count higher than the number of CPUs available.                                                                                                    |
| Enable Match<br>Processing           | Specifies whether to use the Process Server for match operations. Enable to use Process Server for match operations. Disable if you do not want to use the Process Server for match operations. Default is enabled.                                         |
| CPU Rating                           | Rates the relative strength of CPUs of the Process Server machines. Assign a higher rating to a machine with a more powerful CPU. The MDM Hub assigns jobs to machines based on CPU rating.                                                                 |

The MDM Hub distributes the cleanse job if the minimum size for distribution is reached.

The following table describes the distributed cleanse and match properties that you can set in the <code>cmxcleanse.properties file:</code>

| Property                                     | Description                                                                                                    |
|----------------------------------------------|----------------------------------------------------------------------------------------------------|
| cmx.server.match.distributed_match           | Specifies whether a Process Server is enabled for distributed cleanse and match. Set to 1 to enable distributed cleanse and match.                          |
| cmx.server.cleanse.min_size_for_distribution | Specifies the minimum size for distribution. The MDM Hub distributes the cleanse job if the minimum size for distribution is reached. The default is 1,000. |

# Cleanse Requests

All requests for cleansing are issued by batch APIs.

The batch APIs package a cleanse request as an XML payload and send it to a Process Server. When the Process Server receives a request, it parses the XML and invokes the appropriate code:

| Mode Type            | Description                                                                                                    |
|----------------------|----------------------------------------------------------------------------------------------------|
| Online<br>operations | The result is packaged as an XML response and sent back through an HTTP POST connection.                                                                                                    |
| Batch jobs           | The Process Server pulls the data to be processed into a flat file, processes it, and then uses a bulk loader to write the data back.  The bulk loader for Oracle is the SQL*Loader utility.  The bulk loader for IBM DB2 is the IBM DB2 Load utility.  The bulk loader for Microsoft SQL Server uses the Java database connectivity driver. |

The Process Server is multi-threaded so that each instance can process multiple requests concurrently. The default timeout for batch requests to a Process Server is one year, and the default timeout for online requests is one minute.

When running a stage or match job, if more than one Process Server is registered, and if the total number of records to be staged or matched is more than 500, and then the job will get distributed in parallel among the available Process Servers.

# Starting the Process Server Tool

To view the Process Server information such as name, port, server type, and whether the Process Server is online or off-line, start the Process Server tool.

To start the Process Server tool, in the Hub Console, expand the Utilities workbench, and then click **Process Server**. The Process Server tool displays a list of configured Process Servers.

# **Process Server Properties**

When you configure Process Servers, you can specify properties.

The following table describes the properties that you can specify:

| Property                     | Description                                                                                                    |
|------------------------------|----------------------------------------------------------------------------------------------------|
| Server                       | IP address or the fully qualified host name of the application server on which you deployed the Process Server.  Note: Do not use localhost as the host name.                                                                                                    |
| Port                         | HTTP or HTTPS port of the application server on which you deployed the Process Server.                                                                                                    |
| Enable Cleanse<br>Operations | Determines whether to use the Process Server for cleansing data.  - Select the check box to use the Process Server for cleansing data.  - Clear the check box if you do not want to use the Process Server for cleansing data.                                                                        |
|                              | If an Operational Reference Store has multiple associated Process Servers, you can enhance performance by configuring each Process Server as either a match-only or a cleanse-only server. Use this option in conjunction with the Enable Match Processing check box to implement this configuration. |

| Property                           | Description                                                                                                    |
|------------------------------------|----------------------------------------------------------------------------------------------------|
| Threads for<br>Cleanse             | Number of threads to use for cleanse, match, and tokenize operations. The default is 1. Thread counts can be changed without a Process Server restart.                                                                                                    |
| Operations                         | Consider the following factors when you set the thread count property:  - Number of processor cores available on the machine. Set the number of threads to the number of processor cores available on the machine for cleanse operations. For example, set the number of threads for a dual-core machine to two threads, and set the number of threads for a single quad-core to four threads.                                                                                                    |
|                                    | Set the number of threads to four times the number of processor cores available on the machine for batch operations. For example, set the number of threads for a dual-core machine to eight threads, and set the number of threads for a single quad-core to 16 threads.  - Remote database connection. If you use a remote database, set the threads for cleanse operations to a number that is slightly higher than the number of processor cores, so that the wait of one thread is used by another thread. Setting the number of threads slightly higher accounts for latency that might occur with a remote database.  - Process memory requirements. If you run a memory-intensive process, restrict the total memory allocated to all cleanse operation threads that run under the JVM to 1 GB. |
|                                    | If you set this to any illegal values (such as a negative number, 0, a character, or a string), then it will automatically reset to the default value (1).  Note: After migration to a later MDM Hub version, you must change the thread count or default values are used.                                                                                                    |
| Cleanse Mode                       | Mode that the Process Server uses for cleansing data.  - Batch Only. The Process Server handles only cleanse requests that come from batch jobs. The cleanse functions are called by the mappings in the stage process.  - Online Only. The Process Server handles only realtime cleanse requests. Requests come from cleanse functions that are called implicitly by the CleansePut SIF API or that are configured explicitly in the IDD Subject Area Cleanse Function.  - Both. The Process Server handles both batch and online cleanse requests.                                                                                                    |
| Enable Match<br>Processing         | Determines whether to use the Process Server for matching data.  - Select the check box to use the Process Server for matching data.  - Clear the check box if you do not want to use the Process Server for matching data.                                                                                                    |
|                                    | If an Operational Reference Store has multiple associated Process Servers, you can enhance performance by configuring each Process Server as either a match-only or a cleanse-only server. Use this option in conjunction with the Enable Cleanse Operations check box to implementation this configuration.                                                                                                    |
| Match Mode                         | <ul> <li>Mode that the Process Server uses for matching data.</li> <li>Batch Only. The Process Server participates in matching only when the request comes from batch jobs.</li> <li>Online Only. The Process Server participates in matching only for realtime requests. Requests for realtime matching come from searchMatch SIF API calls, searchQuery API, and IDD extended search.</li> <li>Both. The Process Server participates in matching for batch and online requests.</li> </ul>                                                                                                    |
| Offline                            | The MDM Hub determines whether the Process Server is online or offline. Enabling or disabling the Offline property does not change the state of the Process Server.                                                                                                    |
| Enable Batch<br>Processing         | Specifies whether the Process Server is enabled. Enable to use the Process Server. Default is disabled.                                                                                                    |
| Threads for<br>Batch<br>Processing | Maximum number of threads to use for a batch process. Specify a value that is equivalent to four times the number of CPU cores on the system on which the Process Server is deployed. Default is 20.                                                                                                    |

| Property                    | Description                                                                                                    |
|-----------------------------|----------------------------------------------------------------------------------------------------|
| CPU Rating                  | Specifies the relative CPU performance of the machines in the cleanse server pool. This value is used when deciding how to distribute work during distributed job processing. If all of the machines are the same, this number should remain set to the default (1). However, if one machine's CPU were twice as powerful as the others, for example, consider setting this rating to 2. |
| Enable Search<br>Processing | For a search configuration based on Solr, this property indicates whether to enable search on the Process Server.                                                                                                    |
|                             | For a search configuration based on Elasticsearch, this property indicates whether the Process<br>Server is enabled to run an Initially Index Smart Search Data job. This batch job creates indexes for<br>all the values of the searchable fields in a business entity.                                                                                                    |
|                             | Select the check box to enable the option for your search configuration, or clear the check box to disable the option.                                                                                                    |
| Enable Secured              | Indicates whether to use the HTTPS protocol to communicate with the Process Server.                                                                                                    |
| Connection<br>(HTTPS)       | Select the check box to use the HTTPS protocol, or clear the check box to use the HTTP protocol.                                                                                                    |
| , ,                         | <b>Note:</b> If you select to use the HTTPS protocol, you must specify the HTTPS port of the application server.                                                                                                    |
| Enable<br>ZooKeeper         | Indicates whether to use the Process Server as the ZooKeeper server. If you want to use search, select the check box.                                                                                                    |
| ·                           | <b>Note:</b> In a multiple-host deployment, if you plan to enable ZooKeeper on this Process Server, enable search too.                                                                                                    |
| ZooKeeper ID                | Unique ID for the ZooKeeper server.                                                                                                    |
|                             | Use any number from 1 to 255 as the ID.                                                                                                    |
| ZooKeeper<br>Client Port    | Port number on which ZooKeeper server listens for client connections.                                                                                                    |
| ZooKeeper<br>Leader Port    | Reserved for future use. Use 0 as the ZooKeeper leader port.                                                                                                    |
| ZooKeeper<br>Follower Port  | Reserved for future use. Use 0 as the ZooKeeper follower port.                                                                                                    |
| ZooKeeper Data<br>Directory | Absolute path for the ZooKeeper to store the in-memory snapshots of the data and the transactional log of updates to the database.                                                                                                    |
|                             | For optimal performance, use a directory in a drive that other processes do not share.                                                                                                    |
|                             | <b>Note:</b> Ensure that you use a valid directory because the Hub Console does not validate the directory when you save the Process Server.                                                                                                    |

# Adding a Process Server

You can use the Process Server tool to add a Process Server. You can configure multiple Process Servers for each Operational Reference Store.

- 1. Start the Process Server tool.
- 2. Acquire a write lock.
- 3. In the right pane of the Process Server tool, click the **Add Process Server** button to add a Process Server.

The Add/Edit Process Server dialog box appears.

- 4. Set the properties for the Process Server.
- 5. Click OK.
- 6. Click the Save.

# **Enabling Secured Communications for Process Servers**

Each Process Server requires a signed certificate. Use the Hub Console to enable the HTTPS protocol and specify a secure port for each Process Server.

- 1. Create signed certificates for the Process Servers in the certificate store.
- 2. Ensure that the application server can access the certificate store.
- 3. Log in to the Hub Console.
- 4. Select an Operational Reference Store database.
- 5. Acquire a write lock.
- 6. In the Utilities workbench, select Process Server.
- Select a Process Server and click the Edit Process Server icon.
   The Add/Edit Process Server dialog box opens.
- 8. Verify that the **Port** is a secure port.
- 9. Select the Enable Secured Connection (HTTPS) check box.

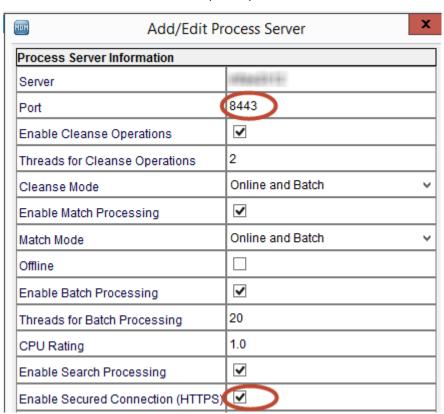

- 10. Click **OK**.
- 11. Verify other Process Servers that appear in the list.

# **Editing Process Server Properties**

You can edit the properties of the Process Server.

- 1. Start the Process Server tool.
- 2. Acquire a write lock.
- 3. Select the Process Server that you want to edit.
- 4. Click the Edit Process Server button.

The Add/Edit Process Server dialog box for the selected Process Server appears.

- 5. Change the properties you want for the Process Server.
- 6. Click OK.
- 7. Click Save.

### **Deleting a Process Server**

You can use the Process Server tool to delete a Process Server.

- 1. Start the Process Server tool.
- 2. Acquire a write lock.
- 3. Select the Process Server that you want to delete.
- 4. Click the **Delete Process Server** button.

The Process Server tool prompts you to confirm deletion.

5. Click OK.

# **Testing the Process Server Configuration**

Whenever you add or change your Process Server information, it is recommended that you check the configuration to enure that the connection works properly.

- 1. Start the Process Server tool.
- 2. Select the Process Server that you want to test.
- 3. Click the **Test Process Server** button to test the configuration.

If the test succeeds, the Process Server tool displays a window showing the connection information and a success message.

If there is a problem, Informatica MDM Hub displays a window with information about the connection problem.

4. Click OK.

# **Configure Cleanse Functions**

In the MDM Hub, you can build and run cleanse functions that cleanse data.

A cleanse function is a function that the MDM Hub applies to a data value in a record to standardize or verify it. For example, if the data has a column for salutation, you could use a cleanse function to standardize all

instances of "Doctor" to "Dr." You can apply cleanse functions successively, or simply assign the output value to a column in the staging table.

#### Types of Cleanse Functions

The MDM Hub can have one of the following types of cleanse functions:

- · Cleanse function defined by the MDM Hub
- · Cleanse function defined by a cleanse engine
- · Custom cleanse function that you define

The pre-defined functions provide access to specialized cleansing functionality, such as name and address standardization, address decomposition, gender determination, and so on. See the console for more information on the Cleanse Function tool.

#### Libraries

Functions are organized into *libraries*—Java libraries and user libraries, which are folders used to organize the functions that you can use in the Cleanse Functions tool in the Model workbench.

#### Cleanse Functions are Secure Resources

You can configure cleanse functions as secure resources and make them SECURE or PRIVATE.

#### Available Functions Subject to Cleanse Engine

The functions you see in the Hub Console depend on the cleanse engine that you use. The MDM Hub shows the cleanse functions that the cleanse engine makes available. Regardless of which cleanse engine you use, the overall process of data cleansing in the MDM Hub is the same.

# Starting the Cleanse Functions Tool

The Cleanse Functions tool provides the interface for defining how you cleanse your data.

To start the Cleanse Functions tool:

• In the Hub Console, expand the Model workbench and then click Cleanse Functions.

The Hub Console displays the Cleanse Functions tool.

The Cleanse Functions tool is divided into the following panes:

| Pane            | Description                                                                                                    |
|-----------------|----------------------------------------------------------------------------------------------------|
| Navigation pane | Shows the cleanse functions in a tree view. Clicking on any node in the tree shows you the appropriate properties page in the right-hand pane. |
| Properties pane | Shows the properties for the selected function. For any of the custom cleanse functions, you can edit properties in the right-hand pane.       |

The functions you see in the left pane depend on the cleanse engine you are using. Your functions may differ from the ones shown in the previous figure.

# **Cleanse Function Types**

Cleanse functions are grouped in the tree according to their type.

Cleanse function types are high-level categories that are used to group similar cleanse functions for easier management and access.

### **Cleanse Function Properties**

If you expand the list of cleanse function types in the navigation pane, you can select a cleanse function to display its particular properties.

In addition to specific cleanse functions, the Misc Functions include Read Database and Reject functions that provide efficiencies in data management.

| Field         | Description                                                                                                    |
|---------------|----------------------------------------------------------------------------------------------------|
| Read Database | Allows a map to look up records directly from a database table.  Note: This function is designed to be used when there are many references to the same limited number of data items. |
| Reject        | Allows the creator of a map to identify incorrect data and reject the record, noting the reason.                                                                                     |

## **Overview of Configuring Cleanse Functions**

To define cleanse functions, you complete the following tasks:

- 1. Start the Cleanse Functions tool.
- 2. Acquire a write lock.
- Click Refresh to refresh your cleanse library.
- 4. Create your own cleanse library, which is simply a folder where you keep your custom cleanse functions.
- 5. Define regular expression functions in the new library, if applicable.
- 6. Define graph functions in the new library, if applicable.
- 7. Add cleanse functions to your graph function.
- 8. Test your functions.

## Configuring User Cleanse Libraries

You can add a user cleanse library or a Java cleanse library when you want to create a customized cleanse function from existing internal or external cleanse functions. Configure a user cleanse library to add graph functions, regular expression functions, and cleanse lists.

- 1. Start the Cleanse Functions tool.
- 2. Acquire a write lock.
- 3. Click **Refresh** to refresh the cleanse library.
- In the Cleanse Functions navigator, right-click Cleanse Functions, and then choose Add User Library.
   The Add User Library dialog box appears.
- 5. Specify the following properties:

#### Name

Unique, descriptive name for the library.

#### **Description**

Optional description of the library.

6. Click OK.

The library that you add appears in the Cleanse Functions navigator.

## Configuring Java Cleanse Libraries

You can add a user cleanse library or a Java cleanse library when you want to create a customized cleanse function from existing internal or external cleanse functions. Configure a Java cleanse library to add custom cleanse function that you generate outside the MDM Hub.

- 1. Start the Cleanse Functions tool.
- 2. Acquire a write lock.
- 3. Click Refresh to refresh your cleanse library.
- In the Cleanse Functions navigator, right-click Cleanse Functions, and then choose Add Java Library.
   The Add Java Library dialog box appears.
- 5. Click the Browse button to navigate to the location of the Java library JAR file.
- 6. Specify the following properties:

#### Name

Unique, descriptive name for the library.

#### Description

Optional description of the library.

- 7. If applicable, configure parameters for the library.
  - a. Click the Parameters button.

The **Parameters** dialog box appears.

- b. Add as many parameters as needed for the library.
  - To add a parameter, click the Add Parameter button.

The Add Value dialog box appears.

Type a name and value, and then click **OK**.

• To import parameters, click the **Import Parameters** button.

The **Open** dialog box appears.

Select the properties file that contains the parameters you want.

You can add as many parameters as needed for this library.

 To add a parameter, click the Add Parameter button. The Cleanse Functions tool displays the Add Value dialog.

Type a name and value, and then click **OK**.

 To import parameters, click the Import Parameters button. The Cleanse Functions tool displays the Open dialog, prompting you to select a properties file containing the parameter(s) you want.

The name, value pairs that are imported from the file are available to the user-defined Java function at run time as elements of its Java properties. You can provide custom values such as user ID or target URL in a generic function.

Click **OK**.

The library that you add appears in the Cleanse Functions navigator.

## Adding Regular Expression Functions

You can add regular expression functions for cleanse operations. Regular expressions are computational expressions that you can use to match and manipulate text data according to common syntactic conventions

and symbolic patterns. For more information about syntax and patterns for regular expressions, see the Javadoc for java.util.regex.Pattern.

- 1. Start the Cleanse Functions tool.
- Acquire a write lock.
- 3. Right-click a user cleanse library name, and then click Add Regular Expression Function.

The Add Regular Expression dialog box appears.

4. Specify the following properties:

| Field       | Description                                                   |
|-------------|---------------------------------------------------------------|
| Name        | Unique, descriptive name for the regular expression function. |
| Description | Optional description of the regular expression function.      |

#### 5. Click OK.

The regular expression function that you add appears under the user library that you selected in the Cleanse Functions navigator.

- 6. Click the Details tab of the regular expression function that you added.
- 7. To enter an input or output expression, click Edit, and then click Accept Edit to apply the change.
- 8. Click Save.

### **Configure Graph Functions**

A graph function is a cleanse function that you can visualize and configure graphically by using the Cleanse Functions tool in the Hub Console. You can add any pre-defined functions to a graph function.

Graph functions have one or more inputs and outputs. For each graph function, configure all the required inputs and outputs.

Perform the following tasks to configure a graph function:

- Add graph functions.
- 2. Add functions to a graph function.

#### Input and Output Properties

Graph functions have one or more input and output.

Configure the following properties for the input and output of all graph functions:

#### Name

Unique, descriptive name for the input or output.

#### Description

Optional description of the input or output.

#### Data Type

Data type of the input or output parameter.

Use one of the following values:

Boolean. Accepts boolean values.

- Date. Accepts date values.
- · Float. Accepts float values.
- · Integer. Accepts integer values.
- · String. Accepts any data.

#### Adding Graph Functions

You can add graph functions.

- 1. Start the Cleanse Functions tool.
- 2. Acquire a write lock.
- 3. Right-click a User Library name and select Add Graph Function.

The Cleanse Functions tool displays the Add Graph Function dialog box.

4. Specify the following properties:

| Field       | Description                                      |
|-------------|--------------------------------------------------|
| Name        | Unique, descriptive name for the graph function. |
| Description | Optional description of the graph function.      |

#### 5. Click OK.

The Cleanse Functions tool displays the graph function. The graph function is empty. To configure the graph function, see "Adding Functions to a Graph Function" on page 400.

#### Adding Functions to a Graph Function

You can add as many functions as you want to a graph function.

You can also reuse graph functions. Define the graph functions and then use the graph functions like any other function in the cleanse libraries. For example, you can add a graph function inside another graph function.

- 1. Start the Cleanse Functions tool.
- 2. Acquire a write lock.
- 3. Click the graph function, and then click the **Details** tab.

The graphical representation of the function is called the workspace. You might need to resize the window to see both the input and output in the workspace.

By default, graph functions have one input and one output that are of type String. The gray circles represent the inputs and outputs. Your function might require more inputs or outputs and different data types.

4. Right-click the workspace and select Add Function.

The Cleanse Functions tool displays the Choose Function to Add dialog box.

5. Expand the folder containing the function you want to add, select the function, and then click **OK**.

**Note:** The available functions depend on your cleanse engine configuration.

The Cleanse Functions tool displays the function in the workspace. To move a function, drag it to the new location.

- 6. Right-click the function and select **Expanded Mode**.
  - The expanded mode shows the labels for all the inputs and outputs. The color of the circle indicates the data type of the input or output. The data types must match.
- 7. Mouse-over the input connector, which is the little circle on the right side of the input box. The circle turns red when ready for use.
- 8. Click the node and draw a line to one of the function input nodes.
- 9. Draw a line from one of the function output nodes to the output box node.
- 10. Click Save.

To learn about testing your the graph function, see "Testing Functions" on page 403.

#### **Function Modes**

Function modes determine how the function is displayed on the workspace. Each function has the following modes, which are accessible by right-clicking the function:

| Option             | Description                                                                                                    |
|--------------------|----------------------------------------------------------------------------------------------------|
| Compact            | Displays the function as a small box, with just the function name.                                                                                                    |
| Standard           | Displays the function as a larger box, with the name and the nodes for the input and output, but the nodes are not labeled. This is the default mode.                                                                                                    |
| Expanded           | Displays the function as a large box, with the name, the input and output nodes, and the names of those nodes.                                                                                                    |
| Logging<br>Enabled | Used for debugging. Choosing this option generates a log file for this function when you run a Stage job. The log file records the input and output for every time the function is called during the stage job. There is a new log file created for each stage job. |
|                    | The log file is named <jobid><graph function="" name="">.log and is stored in:</graph></jobid>                                                                                                    |
|                    | \ <infamdm_install_dir>\hub\cleanse\tmp\&lt; Operational Reference Store&gt;</infamdm_install_dir>                                                                                                    |
|                    | <b>Note:</b> Do not use this option in production, as it will consume disk space and require performance overhead associated with the disk I/O. To disable this logging, right-click on the function and uncheck Enable Logging.                                    |
| Delete Object      | Deletes the function from the graph function.                                                                                                    |

You can cycle through the display modes (compact, standard, and expanded) by double-clicking on the function.

#### **Workspace Buttons**

The toolbar on the right side of the workspace provides the following buttons.

| Button | Description               |
|--------|---------------------------|
|        | Save changes.             |
| #      | Edit the function inputs. |

| Button   | Description                                                                                     |
|----------|-------------------------------------------------------------------------------------------------|
| <b> </b> | Edit the function outputs.                                                                      |
|          | Add a function.                                                                                 |
|          | Add a constant.                                                                                 |
|          | Add a conditional execution component.                                                          |
|          | Edit the selected component.                                                                    |
|          | Delete the selected component.                                                                  |
|          | Expand the graph. This makes more room for the workspace on the screen by hiding the left pane. |

#### **Using Constants**

Constants are useful in cases where you know that you have standardized input.

For example, if you have a data set that you know consists entirely of doctors, then you can use a constant to put Dr. in the title. When you use constants in your graph function, they are differentiated visually from other functions by their grey background color.

#### **Configuring Inputs**

To add more inputs:

- 1. Start the Cleanse Functions tool.
- 2. Acquire a write lock.
- 3. Select the cleanse function that you want to configure.
- 4. Click the **Details** tab.
- 5. Right-click on the input and choose **Edit inputs**.

The Cleanse Functions tool displays the Inputs dialog.

**Note:** Once you create an input, you cannot later edit the input to change its type. If you must change the type of an input, create a new one of the correct type and delete the old one.

6. Click the Add button to add another input.

The Cleanse Functions tool displays the Add Parameter dialog.

#### 7. Specify the following properties:

| Field       | Description                                  |
|-------------|----------------------------------------------|
| Name        | Unique, descriptive name for this parameter. |
| Data Type   | Data type of this parameter.                 |
| Description | Optional description of this parameter.      |

#### 8. Click OK.

Add as many inputs as you need for your functions.

#### **Configuring Outputs**

To add more outputs:

- 1. Start the Cleanse Functions tool.
- 2. Acquire a write lock.
- 3. Select the cleanse function that you want to configure.
- 4. Click the Details tab.
- 5. Right-click on the output and choose Edit outputs.

The Cleanse Functions tool displays the Outputs dialog.

**Note:** Once you create an output, you cannot later edit the output to change its type. If you must change the type of an output, create a new one of the correct type and delete the old one.

6. Click the Add button to add another output.

The Cleanse Functions tool displays the Add Parameter dialog.

| Field       | Description                                  |
|-------------|----------------------------------------------|
| Name        | Unique, descriptive name for this parameter. |
| Data Type   | Data type of this parameter.                 |
| Description | Optional description of this parameter.      |

#### 7. Click OK.

Add as many outputs as you need for your functions.

## **Testing Functions**

Once you have added and configured a graph or regular expression function, it is recommended that you test it to make sure it is behaving as expected.

This test process mimics a single record coming into the function.

#### To test a function:

- 1. Start the Cleanse Functions tool.
- 2. Acquire a write lock.
- 3. Select the cleanse function that you want to test.
- 4. Click the Test tab.

The Cleanse Functions tool displays the test screen.

- 5. For each input, specify the value that you want to test by clicking the cell in the Value column and typing a value that complies with the data type of the input.
  - For Boolean inputs, the Cleanse Functions tool displays a true/false drop-down list.
  - For Calendar inputs, the Cleanse Functions tool displays a Calendar button that you can click to select a date from the Date dialog.
- 6. Click Test.

If the test completed successfully, the output is displayed in the output section.

## **Using Conditions in Cleanse Functions**

This section describes how to add conditions to graph functions.

## **About Conditional Execution Components**

Conditional execution components are similar to the construct of a case (or switch) statement in a programming language.

The cleanse function evaluates the condition and, based on this evaluation, applies the appropriate graph function associated with the case that matches the condition. If no case matches the condition, then the default case is used—the case flagged with an asterisk (\*).

### When to Use Conditional Execution Components

Conditional execution components are useful when, for example, you have segmented data.

Suppose a table has several distinct groups of data (such as customers and prospects). You could create a column that indicated the group of which the record is a member. Each group is called a segment. In this example, customers might have C in this column, while prospects would have P. You could use a conditional execution component to cleanse the data differently for each segment. If the conditional value does not meet any of the conditions you specify, then the default case will be executed.

## Adding Conditional Execution Components

To add a conditional execution component:

- 1. Start the Cleanse Functions tool.
- 2. Acquire a write lock.
- 3. Select the cleanse function that you want to configure.
- Right-click on the workspace and choose Add Condition.
   The Cleanse Functions tool displays the Edit Condition dialog.

5. Click the Add button to add a value.

The Cleanse Functions tool displays the Add Value dialog.

6. Enter a value for the condition. Using the customer and prospect example, you would enter C or P. Click **OK** 

The Cleanse Functions tool displays the new condition in the list of conditions on the left, as well as in the input box.

Add as many conditions as you require. You do need to specify a default condition—the default case is automatically created when you create a new conditional execution component. However, you can specify the default case with the asterisk (\*). The default case will be executed for all cases that are not covered by the cases you specify.

- 7. Add as many functions as you require to process all of the conditions.
- 8. For each condition—including the default condition—draw a link between the input node to the input of the function. In addition, draw links between the outputs of the functions and the output of your cleanse function.

**Note:** You can specify nested processing logic in graph functions. For example, you can nest conditional components within other conditional components (such as nested case statements). In fact, you can define an entire complex process containing many conditional tests, each one of which contains any level of complexity as well.

## **Configuring Cleanse Lists**

This section describes how to configure cleanse lists in your Informatica MDM Hub implementation.

#### **About Cleanse Lists**

A cleanse list is a logical grouping of string functions that are executed at run time in a predefined order.

Use cleanse lists to standardize known string values and to remove extraneous characters (such as punctuation) from input strings.

## **Adding Cleanse Lists**

To add a new cleanse list:

- 1. Start the Cleanse Functions tool.
- 2. Acquire a write lock.
- 3. Click Refresh to refresh your cleanse library. Used with external cleanse engines.

**Important:** You must choose **Refresh** after acquiring a write lock and before processing any records. Otherwise, your external cleanse engine will throw an error.

Right-click your cleanse library in the list under Cleanse Functions and choose choose Add Cleanse List.
 The Cleanse Functions tool displays the Add Cleanse List dialog.

#### 5. Specify the following properties:

| Field       | Description                                     |
|-------------|-------------------------------------------------|
| Name        | Unique, descriptive name for this cleanse list. |
| Description | Optional description of this cleanse list.      |

#### 6. Click OK.

The Cleanse Functions tool displays the details pane for the new (empty) cleanse list on the right side of the screen.

## **Cleanse List Properties**

This section describes the input and output properties of cleanse lists.

### **Input Properties**

The following table describes input properties for cleanse lists.

| Property     | Description                                                                                                    |
|--------------|----------------------------------------------------------------------------------------------------|
| Input string | String value from the source system. Used as the target of the search.                                                                                                    |
| searchType   | Specifies the type of match (comparing cleanse list items with the input string) to be executed against the input string. One of the following values: ENTIRE                                                                                                    |
|              | Compares cleanse list items with the entire string. A match succeeds only when entire input string is the same as a cleanse list item. Default setting if this parameter is not specified.                                                                        |
|              | WORD                                                                                                    |
|              | Compares the cleanse list items with each word substring in the input string. A match succeeds only if a cleanse list item is a substring flanked by the following word boundaries in the input string: beginning of string, end of string, or a space character. |
|              | ANYWHERE                                                                                                    |
|              | Compares the cleanse list items with any part of the input string. A match succeeds if a cleanse list item is a substring of the input string, regardless of where the substring appears in the input string.                                                     |
|              | Note: String comparisons are case sensitive.                                                                                                    |

| Property              | Description                                                                                                    |
|-----------------------|----------------------------------------------------------------------------------------------------|
| replaceAllOccurrences | Specifies the degree to which matched substrings in the input string are replaced with the matching cleanse list item. One of the following values.  TRUE                                                    |
|                       | Replaces all occurrences of the matching substring in the input string with the matching cleanse list item.                                                                                                  |
|                       | FALSE                                                                                                    |
|                       | Replaces only the first occurrence of the matching substring in the input string with the matching cleanse list item. Default setting if replaceAllOccurrences is not specified.                             |
|                       | <b>Note:</b> If the Strip parameter is TRUE, then occurrences of the matching substring are removed rather than replaced.                                                                                    |
| stopOnHit             | Specifies whether to continue processing the rest of the cleanse list after one matching item has been found in the input string. One of the following values.  TRUE                                         |
|                       | Stops processing the cleanse list as soon as the first cleanse list item is found in the input string (as long as the searchType condition is met). Default setting if stopOnHit is not specified.           |
|                       | FALSE                                                                                                    |
|                       | Continues to search the input string for the rest of the items in the cleanse list (in order to find any further matching substrings).                                                                       |
| Strip                 | Specifies whether the matched text in the input string will stripped from—or replaced in—the input string. One of the following values.  TRUE                                                                |
|                       | Removes (rather than replaces) the matched text in the input string.                                                                                                    |
|                       | FALSE                                                                                                    |
|                       | Replaces the match text in the input string. Default setting if Strip is not specified.                                                                                                    |
|                       | <b>Note:</b> The replaceAllOccurrences parameter determines whether replacement or removal affects all matches in the input string or just the first match.                                                  |
| defaultValue          | Value to use for the output if none of the cleanse list items was found in the input string. If this property is not specified and no match was found, then the original input string is used as the output. |

## **Output Properties**

The following table describes output properties for cleanse lists.

| Property  | Description                                                            |
|-----------|------------------------------------------------------------------------|
| output    | Output value of the cleanse list function.                             |
| matched   | Last matched value of the cleanse list.                                |
| matchFlag | Indicates whether a match was found in the list (true) or not (false). |

### **Editing Cleanse List Properties**

New cleanse lists are empty lists. You need to edit the cleanse list to add match and output strings.

To edit your cleanse list to add match and output strings:

- 1. Start the Cleanse Functions tool.
- Acquire a write lock.
- 3. Select the cleanse list that you want to configure.

The Cleanse Functions tool displays information about the cleanse list in the right pane.

- 4. Change the display name and description in the right pane, if you want, by clicking the **Edit** button next to a value that you want to change.
- 5. Click the **Details** tab.

The Cleanse Functions tool displays the details for the cleanse list.

6. Click the Add button in the right hand pane.

The Cleanse Functions tool displays the Output String dialog.

7. Specify a search string, an output string, a match type, and click OK.

The search string is the input that you want to cleanse, resulting in the output string.

**Important:** Informatica MDM Hub will search through the strings in the order in which they are entered. The order in which you specify the items can therefore affect the results obtained. To learn more about the types of matches available, see "Types of String Matches" on page 408.

Note: As soon as you add strings to a cleanse list, the cleanse list is saved.

The strings that you specified are shown in the Cleanse List Details section.

- 8. You can add and remove strings. You can also move string forward or backward in the cleanse list, which affects their order in run-time execution sequence and, therefore, the results obtained.
- 9. You can also specify the "Default value" for every input string that does not match any of the search strings.

If you do not specify a default value, every input string that does not match a search string is passed to the output string with no changes.

#### Types of String Matches

For the output string, you can specify one of the following match types:

| Match Type            | Description                                                                                                    |  |
|-----------------------|----------------------------------------------------------------------------------------------------|--|
| Exact Match           | Text string (for example, "IBM"). Note that string matches are not case sensitive. For example, the string test will also match TEST or Test.                                                                                                    |  |
| Regular<br>Expression | Pattern using the Java syntax for regular expressions (for example, "I.M.*" would match "IBM", "IB Corp" and "IXM Inc."). To parse a name field that consists of first, middle, and last names, you could use the regular expression (\S+\$), which gives you the last name no matter what name you give it.                                                |  |
|                       | The regular expression that is typed in as a parameter is used against the string and the matched output is sent to the outlet. You can also specify the group number to match an inner group of the regular expression. Refer to the Javadoc for java.util.regex.Pattern for the documentation on the regular expression construction and how groups work. |  |
| SQL Match             | Pattern using the SQL syntax for the LIKE operator in SQL (for example, "I_M%" would match "IBM", "IBM Corp" and "IXM Inc."). If you use metacharacters such as the pipeline symbol (I), the metacharacter must be delimited by an escape sequence such as backslash (\).                                                                                   |  |

#### Importing Match Strings

To import match strings (such as a file or a database table):

1. button in the right hand pane. Click the

The Import Match Strings wizard opens.

Specify the connection properties for the source of the data and click **Next**.

The Cleanse Functions tool displays a list of tables available for import.

Select the table you want to import and click Next.

The Cleanse Functions tool displays a list of columns available for import.

Click the columns you want to import and click **Next**.

The Cleanse Functions tool displays a list of match strings available for import.

You can import the records of the sample data either as phrases (one entry for each record) or as words (one entry for each word in each record). Choose whether to import the match strings as words or phrases and then click Finish.

The Cleanse List Details box is now populated with data from the specified source.

Note: The imported match strings are not part of the match list. To add them to the match list, you need to move them to the Search Strings on the right hand side.

· To add match strings to the match list with the match string value in both the Search String and

Output String, select the strings in the Match Strings list, and click the button.

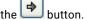

- If you add match strings to the match list with an Output String value that you want to define, click the record you added and specify a new Search and Output String.
- To add all Match Strings to the match list, click the button.

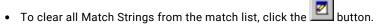

Repeat these steps until you have constructed a complete match list.

#### Importing Match Output Strings

To import match output strings, such as a file or a database table:

Click the button in the right hand pane.

The Import Match Output Strings wizard opens.

- Specify the connection properties for the source of the data.
- Click Next.

The Cleanse Functions tool displays a list of tables available for import.

- Select the table that you want to import.
- Click Next.

The Cleanse Functions tool displays a list of columns available for import.

- Select the columns that you want to import.
- 7. Click Next.

The Cleanse Functions tool displays a list of match strings available for import.

#### Click Finish.

The Cleanse List Details box is now populated with data from the specified source.

## Set Up Data Cleansing in Informatica Platform

If you want to perform Informatica platform staging and need to cleanse data during the stage process, configure data cleansing in the Developer tool. You use Data Quality transformations to cleanse data.

To set up data cleansing, add transformations to a mapplet. If you add transformations to a mapplet, you can reuse the setup because mapplets are components that you can reuse in mappings.

## Adding Transformations to a Mapplet

To perform data cleansing tasks, you can add Data Quality transformations to mapplets.

1. In the Object Explorer view, right-click the mapplet, and click Open.

The mapplet opens in the mapplet editor.

The following image shows the mapplet, C\_S\_CRM\_CUST\_Mapplet:

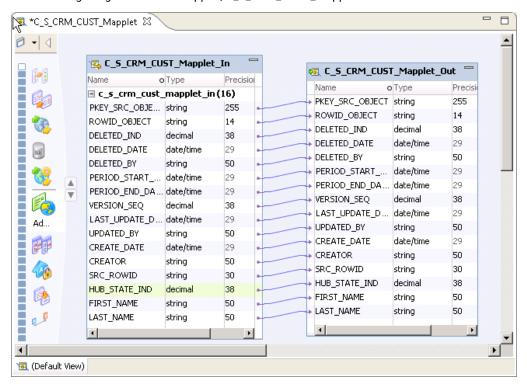

The C\_S\_CRM\_CUST\_Mapplet mapplet contains an C\_S\_CRM\_CUST\_Mapplet\_In input transformation and the C\_S\_CRM\_CUST\_Mapplet\_Out output transformation.

2. Right-click the mapplet editor, and click **Add Transformation**.

The **Add Transformation** dialog box appears.

The following image shows the **Add Transformation** dialog box:

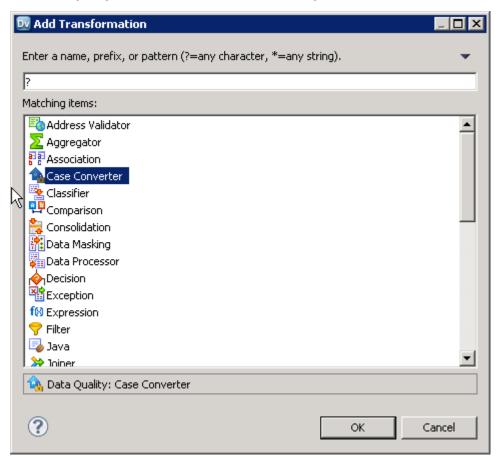

- 3. Select the transformation that you want, and click **OK**.
  - An empty transformation appears in the mapplet editor.
- 4. Select the transformation in the editor and configure the transformation.

## Configure a Mapping

You need to create a mapping with source, target, and transformation objects. After you add the mapping objects, you need to link the ports between mapping objects. Finally, validate the mappings.

- 1. Create a mapping to transform data and load it into the staging tables.
  - a. Select a project or folder in the **Object Explorer** view.
  - b. Click File > New > Mapping.

The following image shows the Mapping dialog box with the Name and Location fields:

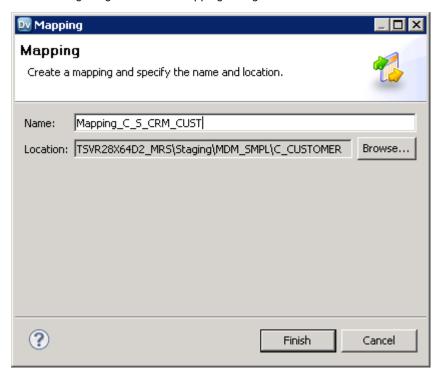

- c. Enter a mapping name.
- d. Click Finish.

An empty mapping appears in the editor.

The following image shows the Mapping\_C\_S\_CRM\_CUST empty mapping:

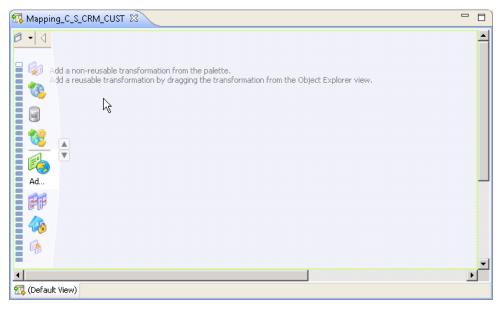

- 2. Add objects to the mapping to determine the data flow between sources and targets.
  - a. Drag the physical data object that you created for the source to the editor and select **Read** to add the data object as a source.

b. Drag the logical data object that represents the staging table to the editor and select **Write** to add the data object as a target.

The following image shows the Mapping\_C\_S\_CRM\_CUST mapping with a physical data object and a logical data object:

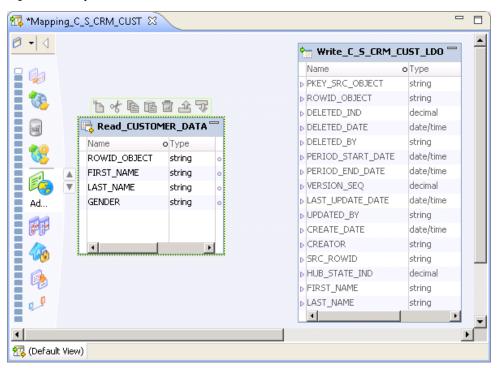

3. Link ports between mapping objects.

You can manually link ports or link ports automatically.

**Note:** After you edit, add, or delete a staging table column and synchronize the Model repository with the Hub Store, the corresponding mapplet ports are disconnected. You must manually connect the affected ports.

The following image shows the Mapping\_C\_S\_CRM\_CUST mapping with links between the physical data object and the logical data object:

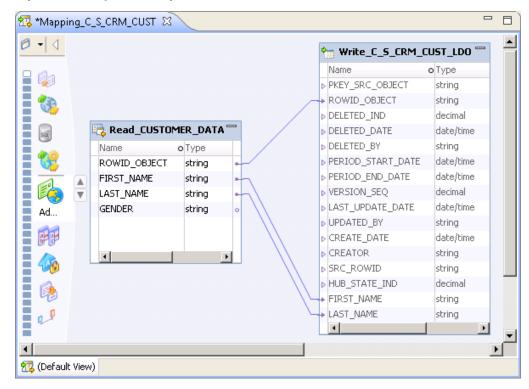

- 4. Validate a mapping to ensure that the Data Integration Service can read and process the entire mapping.
  - a. Click Edit > Validate.
     Errors might appear in the Validation Log view.
  - b. Fix errors and validate the mapping again.

## CHAPTER 22

# Configuring the Load Process

This chapter includes the following topics:

- Overview, 415
- Before You Begin, 415
- · Configuration Tasks for Loading Data, 416
- Configuring Staging Tables, 416
- Configuring Initial Data Load, 423
- Configuring Trust for Source Systems, 423
- Configuring Validation Rules, 429

## Overview

This chapter explains how to configure the load process in your Informatica MDM Hub implementation.

## Before You Begin

Before you begin to configure the load process, you must have completed the following tasks:

- Installed Informatica MDM Hub and created the Hub Store
- · Built the schema
- · Defined source systems
- · Created landing tables
- · Created staging tables
- · Learned about the load process

## **Configuration Tasks for Loading Data**

To set up the process of loading data in your Informatica MDM Hub implementation, you must complete the following tasks in the Hub Console:

- · Configure staging tables.
- · Configure initial data load.
- Configure trust for source systems.
- Configure validation rules.

For additional configuration settings that can affect the load process, see:

- "Loading by Row ID" on page 363
- "Distinct Systems" on page 542
- "Generating Match Tokens (Optional)" on page 272
- "Load Process" on page 265

## **Configuring Staging Tables**

MDM Hub uses staging tables for temporary, intermediate storage in the flow of data from landing tables into base objects.

Staging tables contain data from one source system for one base object table in the Hub Store. The batch stage job populates the staging tables from the landing tables. The batch load job then populates the base object from the staging table.

The structure of a staging table is based on the structure of the target object that will contain the consolidated data. You use the Schema Manager in the Model workbench to configure staging tables. You must have at least one source system defined before you can define a staging table.

### Staging Table Columns

Staging tables contain system columns and user-defined columns.

#### System Staging Table Columns

The Schema Manager creates and maintains the system staging table columns.

The following table describes the system columns of staging tables:

| Physical Name   | MDM Hub Data<br>type (Size) | Description                                                                                                    |
|-----------------|-----------------------------|----------------------------------------------------------------------------------------------------|
| PKEY_SRC_OBJECT | VARCHAR (255)               | Primary key from the source system. The PKEY_SRC_OBJECT value must be unique. If the source record does not have a single unique column, concatenate the values from multiple columns to uniquely identify the record. |
| ROWID_OBJECT    | CHAR (14)                   | Primary key from MDM Hub. MDM Hub assigns a unique ROWID_OBJECT value during the stage process.                                                                                                    |

| Physical Name     | MDM Hub Data<br>type (Size) | Description                                                                                                    |  |
|-------------------|-----------------------------|----------------------------------------------------------------------------------------------------|--|
| DELETED_IND       | INT                         | Reserved for future use.                                                                                                    |  |
| DELETED_DATE      | TIMESTAMP                   | Reserved for future use.                                                                                                    |  |
| DELETED_BY        | VARCHAR (50)                | Reserved for future use.                                                                                                    |  |
| LAST_UPDATE_DATE  | TIMESTAMP                   | Date when the source system last updated the record. For base objects, LAST_UPDATE_DATE populates LAST_UPDATE_DATE and SRC_LUD in the cross-reference table, and based on trust settings might also populate LAST_UPDATE_DATE in the base object table.                                                                                                    |  |
| UPDATED_BY        | VARCHAR (50)                | User or process responsible for the most recent update.                                                                                                    |  |
| CREATE_DATE       | TIMESTAMP                   | Date on which the record was created.                                                                                                    |  |
| PERIOD_START_DATE | TIMESTAMP                   | Start date of an effective period of a record. PERIOD_START_DATE value is required for timeline-enabled base objects.                                                                                                    |  |
| PERIOD_END_DATE   | TIMESTAMP                   | End date of an effective period of a record. PERIOD_END_DATE value is required for timeline-enabled base objects.                                                                                                    |  |
| CREATOR           | VARCHAR (50)                | User or process responsible for creating the record.                                                                                                    |  |
| SRC_ROWID         | VARCHAR (30)                | Database internal Row ID column that traces records back to the landing table from the staging table.                                                                                                    |  |
| HUB_STATE_IND     | INT                         | For state-enabled base objects. Integer value indicating the state of this record. The following values are valid:  - 0=Pending - 1=Active1=Deleted The default value is 1.                                                                                                    |  |
| VERSION_SEQ       | INT                         | For timeline-enabled base objects, value shows the order that records with the same primary source key were loaded into the stage table. For base objects that are not timeline-enabled, this value must be 1.  The VERSION_SEQ column is mapped to from a user-defined landing table column. The landing table column contains the version sequence for records with the same primary key but different period start and period end dates. |  |

#### **User-defined Staging Table Columns**

To avoid decreased performance caused by unnecessary trust calculations, ensure that the columns you add to staging tables come from specific source systems.

When you add columns from source systems, you can restrict the trust columns to columns that have data from multiple staging tables. When staging tables have columns from specific source systems, you do not treat every column as if it comes from every source system. You do not need to add trust for each column. Also, you do not need validation rules to downgrade the trust on null values for all of the sources that do not provide values for the columns.

### Preserve Source System Keys

During load jobs, the MDM Hub can generate primary keys or use primary keys from a source system. The MDM Hub can preserve the source system keys for one source system for the data loads.

When you add a staging table to a base object, specify whether the MDM Hub must use primary key values from the source system or use the primary key values that the MDM Hub generates. If you enable the option to preserve source system keys, during load jobs, the MDM Hub takes the primary key values of a source system in the PKEY\_SOURCE\_OBJECT column of the staging table and inserts the value into the ROWID\_OBJECT column in the target base object. Also, if you enable the option to preserve source system keys, the MDM Hub does not generate primary keys for the records that you want to load into base objects.

Before you enable the option to preserve source system keys, consider the following MDM Hub behaviors:

- After a staging table is created, you cannot change the setting to preserve source system keys.
- One staging table in each base object can have the option to preserve source system keys enabled even if
  it is from the same source system. The reserved key range is set at the initial load only.
- During the load process, if multiple records contain the same PKEY\_SRC\_OBJECT value, the surviving
  record is the one with the most recent LAST\_UPDATE\_DATE. The other records move to the rejects table.
- When the first record loads for the source system for which you enable the option to preserve source system keys, the MDM Hub reserves the highest reserved key.
- To ensure that the MDM Hub preserves all source system keys up to the highest reserved key, load the source system that is enabled with the option to preserve source system keys before you load other source systems.
- If a record contains a source system key that is in use by another source system and has a value that is
  lower than the highest reserved key, the load job does not process the current record block and generates
  a warning.
- A non-numeric ROWID\_OBJECT is not supported by the MDM Hub. The MDM Hub uses a ROWID\_OBJECT that the MDM Hub generates for non-numeric source system keys.

## Specify the Highest Reserved Key

The highest reserved key is the highest source system key. To ensure that the keys that the MDM Hub generates do not conflict with the source system keys, reserve the highest source system key. If you enable the option to preserve the source system keys, you can specify the highest source system key to use for the records.

Set the Highest Reserved Key to the upper boundary of the source system keys. To add a buffer to the expected range of source system keys, set the value of the highest reserved key to a value that is slightly higher than the upper boundary of the source system keys.

During the initial data load into a base object, the MDM Hub performs the following tasks:

- Inserts the values from the PKEY\_SOURCE\_OBJECT column of the staging table into the ROWID\_OBJECT column of the base object.
- Sets the start value of the primary keys that it must generate to the value of the highest reserved key incremented by 1.

During subsequent data loads into a base object, the MDM Hub performs the following tasks:

- For source systems for which you preserve source system keys, the MDM Hub inserts the values from the PKEY\_SOURCE\_OBJECT column of the staging table into the ROWID\_OBJECT column of the base object. The MDM Hub generates primary keys in the following scenarios:
  - Source system key is greater than the highest reserved key.

- Source system key is not a numeric value.
- For source systems for which you do not preserve source system keys, the MDM Hub generates primary keys.

### **Highest Reserved Key Example**

You preserve the source system keys for a staging table and set the highest source system key to use for the records to 100. You load more records from the staging table for which you preserved the source system keys. You then load records from a staging table other than the one for which you preserved the source system keys.

You can observe the changes to the key values in the ROWID\_OBJECT column during each of the following load operations:

- 1. Initial data load with primary source system keys 20, 21, and 22 from the staging table for which you preserve the source system keys.
  - The MDM Hub loads three records to the associated base object with the ROWID\_OBJECT values 20, 21, and 22.
- After the initial data load, load five records with primary source system keys from the staging table for which you preserve the source system keys. The primary source system keys for the records are 23, 24, and 25, AB, and YZ.
  - The MDM Hub loads five records to the associated base object with the ROWID\_OBJECT values 23, 24, 25,101 and 102.
- 3. Load three records with any primary key from a staging table for which you do not preserve the source system keys.
  - The MDM Hub loads three records to the associated base object with the ROWID\_OBJECT values from 103 to 105.

### **Enable Cell Update**

To increase performance and to ensure that the MDM Hub updates cells with changed values, enable the option to update cells. By default, the load process replaces the cell value in the target base object for each inbound record that has a higher trust level. The load process replaces cell values even if the value replaced is identical.

Even if the value does not change, the MDM Hub updates the last update date for the cell to the date associated with the incoming record, and assigns the same trust level to the cell as the new value. To change the behavior enable cell update when you configure a staging table. If you enable cell update, during load jobs, the MDM Hub compares the cell value with the current contents of the cross-reference table before it updates the target record in the base object. If the cross-reference record for the system has an identical value in the cell, the MDM Hub does not update the cell in the Hub Store.

Enable cell update to increase performance during load jobs if the MDM Hub does not require updates to the last update date and trust value in the target base object record.

### Properties for Columns in Staging Tables

The properties for columns in the staging table provide information about foreign key lookups. The properties also allow you to configure the batch load and Put API behavior when the staging table columns contain null values.

**Note:** In the MDM Hub, an empty string is the equivalent of a null value regardless of the database type that contributes the empty string.

Staging table columns have the following properties:

#### Column

Name of the column as defined in the associated base object.

#### Lookup System

Name of the lookup system if the lookup table is a cross-reference table.

#### Lookup Table

For foreign key columns in the staging table, the name of the table containing the lookup column.

#### **Lookup Column**

For foreign key columns in the staging table, the name of the lookup column in the lookup table.

#### **Allow Null Foreign Key**

When enabled, a load batch job or Put API can load data when the lookup column contains a null value. Do not enable **Allow Null Foreign Keys** if the foreign key relationship is required.

When disabled, a load batch job or Put API cannot load data when the lookup column contains a null value. The Hub Console rejects the record and does not load the record.

#### **Allow Null Update**

Controls what happens when a source contributes a null value for the column, while other sources have non-null values for the same column. All processes that perform a Best Version of the Truth (BVT) calculation use this property: load, load update, put, cleanse put, merge, unmerge, recalculate BVT, and revalidate.

- True. When enabled, if the null value is the most trustworthy value for this column, a process can write the null value to the base object record.
- False. Default. When disabled, a process cannot write a null value to the base object record if another source contributes a non-null value for the column.

When a process runs, for each source that contributes a null value, the process checks the staging table for the source. If the setting of the **Allow Null Update** property is false on a column, the process downgrades the trust on that column to less than zero. The process then calculates the BVT using the adjusted trust scores. This method ensures that the process selects the most trustworthy non-null value to write to the base object record.

In the following special cases, a process ignores the **Allow Null Update** property in the staging tables and uses the **Apply Null Values** property for the column in the base object table instead:

- The process finds multiple staging tables associated with a source, where the staging tables have a mixture of settings for the **Allow Null Update** property for the column.
- The process finds a staging table for the source, but the column is not configured in the staging table. For example, a service call always updates a column value, so the column is not configured in a staging table.
- The process cannot find a staging table for a source. For example, there is no value in the STG\_ROWID\_TABLE column in the cross-reference record and alternative methods for determining the staging table are not definitive.

A process ignores both the **Allow Null Update** property and the **Apply Null Values** property in the following scenarios:

- · When all sources contribute values that are not null, the value from the most trusted source survives.
- When all sources contribute null values, the null value survives.

When a base object has a single source system, the value—null or not null—from that source is
written to the base object.

#### Allow Null Update Example

You have a customer base object with three contributing sources. The load update process loads data from Source A where the middle name has been deleted, that is, the value is null. Source B and Source C have middle names for the customer.

The following table shows the three sources, the settings for the Middle Name column in the staging tables, the trust adjustment, and the result of the BVT calculation:

| Source   | Staging Table<br>Middle Name<br>Trust | Staging Table<br>Middle Name<br>Allow Null<br>Update | XREF Record<br>Middle Name<br>Value | Trust After<br>Adjustment | Base Object<br>Record<br>BVT Value |
|----------|---------------------------------------|------------------------------------------------------|-------------------------------------|---------------------------|------------------------------------|
| Source A | 90                                    | false                                                | null                                | < 0                       | -                                  |
| Source B | 60                                    | false                                                | Edward                              | 60                        | -                                  |
| Source C | 80                                    | true                                                 | Edwin                               | 80                        | Edwin                              |

The load update process starts the BVT calculation for the Middle Name column. Initially, Source A has the highest trust at 90, but the value is null. The process finds the staging table for Source A and checks the **Allow Null Update** property on the Middle Name column. The property is false. The process downgrades the trust on the Middle Name column in Source A to less than zero. After the trust adjustment, Source C has the highest trust at 80. The process selects the middle name from Source C and writes Edwin to the base object record.

## Changing Properties in Staging Tables

You can change the staging table properties when you need.

- 1. Start the Schema Manager.
- 2. Acquire a write lock.
- 3. In the schema tree, expand the **Base Objects** node, and then expand the node for the base object associated with this staging table.
  - If the staging table is associated with the base object, then expand the Staging Tables node to display it.
- Select the staging table that you want to configure.
  - The Schema Manager displays the properties for the selected table.
- 5. Specify the staging table properties.
  - For each property that you want to edit, click the **Edit** button next to it, and specify the new value.
  - **Note:** You can change the source system if the staging table and its related support tables such as the raw and primary landing tables are empty.
  - Do not change the source system if the staging table or its related tables contain data.
- 6. From the list of the columns in the base object, change the columns that the source system will provide.
  - Click the Select All button to select all of the columns without needing to click each column
    individually.

• Click the Clear All button to uncheck all selected columns.

**Note:** The Rowid Object and the Last Update Date are automatically selected. You cannot uncheck these columns or change their properties.

- 7. If you want, change column properties.
- If you want, change lookups for foreign key columns. Select the column and click the Edit button to configure the lookup column.
- 9. If you want to change cell updating, click the **Cell update** check box.
- 10. Change the column configuration for your staging table, if you want.
- 11. If you want, configure an Audit Trail and Delta Detection for this staging table.
- 12. Click the Save button to save your changes.

### Lookups for Foreign Key Columns

You can use lookups to retrieve data from a parent table during load jobs. If a foreign key column in the staging table is related to the primary key in a parent table, configure a lookup to retrieve data from the parent table.

The target column in the lookup table must be a unique column such as the primary key.

After you define a lookup, if a load job is run on the base object, the MDM Hub looks up the Consumer code value of the source system in the primary key from the source system column of the Consumer code cross-reference table. After the lookup, the MDM Hub returns the customer type ROWID\_OBJECT value that corresponds to the source consumer type.

#### Example

The MDM Hub implementation in your organization has two base objects, a Consumer parent base object and an Address child base object. The base objects have the following relationships:

```
Consumer.Rowid object = Address.Consumer Fkey
```

In this case, the Consumer\_Fkey is in the Address Staging table and it will look up data on some column.

Note: The Address.Consumer\_Fkey must be the same as Consumer.Rowid\_object.

In this example, you can configure the following types of lookups:

- Lookup to the ROWID\_OBJECT, which is the primary key of the Consumer base object lookup table.
- Lookup to the PKEY\_SRC\_OBJECT column, which is the primary key of the cross-reference table for the Consumer base object.
  - In this case, you must also define the lookup system. If you configure a lookup to the PKEY\_SRC\_OBJECT column of a cross-reference table, point to parent tables associated with a source system that differ from the source system associated with this staging table.
- Lookup to any other unique column, if available, in the base object or its cross-reference table.

#### Configuring Lookups

You can configure a lookup through foreign key relationships.

- 1. Start the Schema Manager.
- 2. Acquire a write lock.
- 3. In the schema tree, expand the **Base Objects** node, and then expand the node for the base object associated with this staging table.

- 4. Select the staging table that you want to configure.
- 5. Select the row of the foreign key column that you want to configure.

The Edit Lookup button is enabled for foreign key columns.

Click the Edit Lookup button.

The Schema Manager displays the Define Lookup dialog box.

The Define Lookup dialog box contains the parent base object and its cross-reference table, along with any unique columns.

- 7. Select the target column for the lookup.
  - To define the lookup to a base object, expand the base object and select Rowid\_Object, which is the
    primary key for this base object.
  - To define the lookup to a cross-reference table, select PKey Src Object (the primary key for the source system in this cross-reference table).
  - To define the lookup to any other unique column, select the column.

Note: When you delete a relationship, it clears the lookup.

- 8. If the lookup column is PKey Src Object in the relationship table, select the lookup system from the Lookup System list.
- 9. Click OK.
- 10. If you want, configure the Allow Null Update check box to specify what happens if a load job specifies a null value for a cell that already contains a non-null value.
- 11. For each column, configure the **Allow Null Foreign Key** option to specify what happens if the foreign key column contains a null value (no lookup value is available).
- 12. Click the Save button to save your changes.

## **Configuring Initial Data Load**

During initial data load into a base object, you can parallelize the batch job to improve performance.

Configure the following parameter in C\_REPOS\_TABLE to improve the performance of initial data load:

#### PARALLEL\_BATCH\_JOB\_THRESHOLD

Parallelizes the batch job. Set the value to a number that is less than the number of available CPU cores that the MDM Hub can use. For example, if a machine has 4 CPUs, but only 2 are available for the MDM Hub to use, and each CPU has 8 processor cores, then the maximum value that you can set is 15. Default is 1,000.

## **Configuring Trust for Source Systems**

This section describes how to configure trust in your Informatica MDM Hub implementation.

#### **About Trust**

Several source systems may contain attributes that correspond to the same column in a base object table.

For example, several systems may store a customer's address. However, one system might be a more reliable source for that data than others. If these systems disagree, then Informatica MDM Hub must decide which value is the best one to use.

To help with comparing the relative reliability of column data from different source systems, Informatica MDM Hub allows you to configure trust for a column. Trust is a designation the confidence in the relative accuracy of a particular piece of data. For each column from each source, you can define a trust level represented by a number between 0 and 100, with zero being the least trustworthy and 100 being the most trustworthy. By itself, this number has no meaning. It becomes meaningful only when compared with another trust number to determine which is higher.

Trust takes into account the age of data, how much its reliability has decayed over time, and the validity of the data. Trust is used to determine survivorship (when two records are consolidated), and whether updates from a source system are sufficiently reliable to update the master record.

#### **Trust Levels**

A trust level is a number between 0 and 100. By itself, this number has no meaning. It has meaning only when compared with another trust number.

#### Data Reliability Decays Over Time

The reliability of data from a given source system can decay (diminish) over time. In order to reflect this fact in trust calculations, Informatica MDM Hub allows you to configure decay characteristics for trust-enabled columns. The *decay period* is the amount of time that it takes for the trust level to decay from the maximum trust level to the minimum trust level.

#### **Trust Calculations**

The load process calculates trust for trust-enabled columns in the base object. For records with trust-enabled columns, the load process assigns a trust score to cell data. This trust score is initially based on the configured trust settings for that column. The trust score may be subsequently downgraded when the load process applies validation rules—if configured for a trust-enabled column—after the trust calculations.

All trust calculations are based on the system date with one exception; trust calculations for historic queries on timeline-enabled base objects are based on the historical date. Trust calculations for trust-enabled base objects are not based on effective dates.

#### Trust Calculations for Load Update Operations

During the load process, if a record in the staging table will be used for a load update operation, and if that record contains a changed cell value in a trust-enabled column, the load process calculates trust scores for:

- the cell data in the source record in the staging table (which contains the updated information)
- the cell data in the target record in the base object (which contains the existing information)

If the cell data in the source record has a higher trust score than the cell data in the target record, then Informatica MDM Hub updates the cell in the base object record with the cell data in the staging table record.

#### Trust Calculations When Consolidating Two Base Object Records

When two records in a base object are consolidated, Informatica MDM Hub calculates the trust score for each trusted column in the two records being merged. Cells with the highest trust scores survive in the final consolidated record. If the trust scores are the same, then Informatica MDM Hub compares records.

#### Control Tables for Trust-Enabled Columns

For each trust-enabled column in a base object record, Informatica MDM Hub maintains a record in a corresponding control table that contains the last update date and an identifier of the source system. Based on these settings, Informatica MDM Hub can always calculate the current trust for the column value.

If history is enabled for a base object, Informatica MDM Hub also maintains a separate history table for the control table, in addition to history tables for the base object and its cross-reference table.

#### Cell Values in Base Object Records and Cross-Reference Records

The cross-reference table for a base object contains the most recent value from each source system. By default (without trust settings), the base object contains the most recent value no matter which source system it comes from.

For trust-enabled columns, the cell value in a base object record might not have the same value as its corresponding record in the cross-reference table. Validation rules, which are run during the load process after trust calculations, can downgrade trust for a cell so that a source that had previously provided the cell value might not update the cell.

#### **Overriding Trust Scores**

Data stewards can manually override a calculated trust setting if they have direct knowledge that a particular value is correct. Data stewards can also enter a value directly into a record in a base object. For more information, see the *Multidomain MDM Data Steward Guide*.

#### Trust for State-Enabled Base Objects

For state-enabled base objects, trust is calculated for records with the ACTIVE, PENDING, and DELETE states. In case of records with the DELETE state, the trust is downgraded further, to ensure that records with the DELETE state do not win over records with ACTIVE and PENDING states.

#### Batch Job Constraints on Number of Trust-Enabled Columns

Synchronize batch jobs can fail for base objects with a large number of trust-enabled columns.

Similarly, Automerge jobs can fail if there is a large number of trust-enabled or validation-enabled columns. The exact number of columns that cause the job to fail is variable and is based on the length of the column names and the number of trust-enabled columns (or, for Automerge jobs, validation-enabled columns as well). Long column names are at—or close to—the maximum allowable length of 26 characters. To avoid this problem, keep the number of trust-enabled columns below 100 and/or the length of the column names short. A work around is to enable all trust/validation columns before saving the base object to avoid running the synchronization job.

## **Trust Properties**

This section describes the trust properties that you can configure for trust-enabled columns.

Trust properties are configured separately for each source system that could provide records for trust-enabled columns in a base object.

#### **Maximum Trust**

The maximum trust (starting trust) is the trust level that a data value will have if it has just been changed. For example, if source system X changes a phone number field from 555-1234 to 555-4321, the new value will be given system X's maximum trust level for the phone number field. By setting the maximum trust level relatively high, you can ensure that changes in the source systems will usually be applied to the base object.

#### Minimum Trust

The minimum trust is the trust level that a data value will have when it is old (after the decay period has elapsed). This value must be less than or equal to the maximum trust.

**Note:** If the maximum and minimum trust are equal, then the decay curve is a flat line and the decay period and decay type have no effect.

#### Units

Specifies the units used in calculating the decay period-day, week, month, quarter, or year.

#### Decay

Specifies the number (of days, weeks, months, quarters, or years) used in calculating the decay period.

Note: For the best graph view, limit the decay period you specify to between 1 and 100.

#### Graph Type

Decay follows a pattern in which the trust level decreases during the decay period. The graph types show these decay patterns have any of the following settings.

| Icon | Graph Type                            | Description                                                                                                    |
|------|---------------------------------------|----------------------------------------------------------------------------------------------------|
|      | Linear                                | Simplest decay. Decay follows a straight line from the maximum trust to the minimum trust.                                                                                                    |
|      | Rapid Initial<br>Slow Later<br>(RISL) | Most of the decrease occurs toward the beginning of the decay period. Decay follows a concave curve. If a source system has this graph type, then a new value from the system will probably be trusted, but this value will soon become much more likely to be overridden.        |
|      | Slow Initial<br>Rapid Later<br>(SIRL) | Most of the decrease occurs toward the end of the decay period. Decay follows a convex curve. If a source system has this graph type, it will be relatively unlikely for any other system to override the value that it sets until the value is near the end of its decay period. |

#### **Test Offset Date**

By default, the start date for trust decay shown in the Trust Decay Graph is the current system date. To see the impact of trust decay based on a different start date for a given source system, specify a different test offset date.

## Considerations for Setting Trust Values

Choosing the correct trust values can be a complex process.

It is not enough to consider one system in isolation. You must ensure that the combinations of trust settings for all of the source systems that contribute to a particular column produce the behavior that you want. Trust levels for a source system are not absolute—they are meaningful only in relation to the trust levels of other source systems that contribute data for the trust-enabled column.

When determining trust, consider the following questions.

- Does the source system validate this data value? How reliably does it do this?
- How important is this data value to the users of the source system, as compared with other data values?
   Users are likely to put the most effort into validating the data that is central to their work.

- · How frequently is the source system updated?
- · How frequently is a particular attribute likely to be updated?

#### Column Trust

You enable and configure trust on base object columns. You cannot enable trust for any other tables in an Operational Reference Store.

Informatica MDM Hub disables column trust by default. When trust is disabled, Informatica MDM Hub uses the data from the most recently executed load process regardless of which source system the data comes from. If base object column data for a comes from one system, keep trust disabled for that column.

Trust should be enabled for columns in which data can come from multiple source systems. If you enable trust for a column, you then assign trust levels to specify the relative reliability of the particular source systems that could provide data for the column.

As you add trust columns and validation rules, batch load and batch merge performance decreases. Also, as you add trust columns and validation rules, the length of control table update statements increases. If you enable more than 40 trust columns, Informatica MDM Hub updates the control table in chunks of up to 40 columns at a time. Do not enable trust for a column when you consider the most recently loaded data for the column to be the best version of the truth.

Ensure you do not enable trust and validation on an excessive number of columns. On Microsoft SQL Server, the page size limit is 8 KB. To support Unicode characters, Informatica MDM Hub uses the NCHAR and NVARCHAR data types. Due to double-byte support, the maximum record size is 4000 characters. Batch processes can fail unexpectedly if record size exceeds 4000 characters.

### **Enabling Trust for a Column**

To enable trust for a base object column, edit the base object column properties.

- 1. In the Hub Console under the **Model** workbench, select **Schema**.
- 2. Acquire a write lock.
- In the left pane of the Schema Manager, expand the base object with the column to which you want to apply trust. Select Columns.
- 4. Enable the **Trust** checkbox for the column. Click the **Save** button.

#### Before You Configure Trust for Trust-Enabled Columns

Before you configure trust for trust-enabled columns, you must have:

- · enabled trust for base object columns
- configured staging tables in the Schema Manager, including associated source systems and staging table columns that correspond to base object columns

#### Specifying Trust for the Administration Source System

At a minimum, you must specify trust settings for trust-enabled columns in the administration source system (called *Admin* by default). This source system represents manual updates that you make within Informatica MDM Hub. This source system can contribute data to any trust-enabled column. Set the trust settings for this source system to high values (relative to other source systems) to ensure that manual updates override any existing values from other source systems.

#### Assigning Trust Levels to Trust-Enabled Columns in a Base Object

To assign trust levels to trust-enabled columns in a base object:

- 1. Start the Systems and Trust tool.
- 2. Acquire a write lock.
- 3. In the navigation pane, expand the Trust node.

The Systems and Trust tool displays all base objects with trust-enabled columns.

4. Select a base object.

The Systems and Trust tool displays a read-only view of the trust-enabled columns in the selected base object, indicating with a check mark whether a given source system supplies data for that column.

**Note:** The association between trust-enabled columns and source systems is specified in the staging tables for the base object.

- 5. Expand a base object to see its trust-enabled columns.
- 6. Select the trust-enabled column that you want to configure.

For the selected trust-enabled column, the Systems and Trust tool displays the list of source systems associated with the column, along with editable trust settings to be configured per source system, and a trust decay graph.

- 7. Specify the trust properties for each column.
- 8. Optionally, you can change the offset date.
- 9. Click the Save button to save your changes.

The Systems and Trust tool refreshes the Trust Decay Graph based on the trust settings you specified for each source system for this trust-enabled column.

The X-axis displays the trust score and the Y-axis displays the time.

#### Changing the Offset Date for a Trust-Enabled Column

By default, the Trust Decay Graph shows the trust decay across all source systems from the current system date. You can specify a different date (such as a future date) to test your current trust settings and see how trust would decay from that date. Note that offset dates are not saved.

To change the offset date for a trust-enabled column:

- 1. In the Systems and Trust tool, select a trust-enabled column.
- Click the Calendar button next to the source system for which you want to specify a different offset date.
   The Systems and Trust tool prompts you to specify a date.
- 3. Select a different date.
- 4. Choose OK.

The Systems and Trust tool updates the Trust Decay Graph based on your current trust settings and the Offset Date you specified.

To remove the Offset Date:

• Click the **Delete** button next to the source system for which you want to remove the Offset Date.

The Systems and Trust tool updates the Trust Decay Graph based on your current trust settings and the current system date.

#### Running Synchronize Batch Jobs After Changes to Trust Settings

After records have been loaded into a base object, if you enable trust for any column, or if you change trust settings for any trust-enabled column(s) in that base object, then you must run the Synchronize batch job

before running the consolidation process. If this batch job is not run, then errors will occur during the consolidation process.

## **Configuring Validation Rules**

This section describes how to configure validation rules in your Informatica MDM Hub implementation.

#### **About Validation Rules**

A validation rule downgrades trust for a cell value when the cell value matches a given condition.

Note: The MDM Hub does not support custom validation rules for IBM DB2 or Microsoft SQL Server.

Each validation rule specifies:

- · a condition that determines whether the cell value is valid
- an action to take if the condition is met (downgrade trust by a certain percentage)

For example, the following validation rule:

```
Downgrade trust on First_Name by 50% if Length < 3' consists of:
```

#### Condition

Length < 3

#### Action

Downgrade trust on First\_Name by 50%

If the Reserve Minimum Trust flag is set for the column, then the trust cannot be downgraded below the column's minimum trust. You use the Schema Manager to configure validation rules for a base object.

Validation rules are executed during the load process, after trust has been calculated for trust-enabled columns in the base object. If validation rules have been defined, then the load process applies them to determine the final trust scores, and then uses the final trust values to determine whether to update records in the base object with cell data from the updated records.

#### Validation Checks

A validation check can be done on any column in a base object. The downgrade resulting from the validation check can be applied to the same column, as well as to any other columns that can be validated. Invalid data in one column can therefore result in trust downgrades on many columns.

For example, supposed you used an address verification flag in which the flag is OK if the address is complete and BAD if the address is not complete. You could configure a validation rule that downgrades the trust on all address fields if the verification flag is not OK. Note that, in this case, the verification flag should also be downgraded.

#### Required Columns

Validation rules are applied regardless of the source of the incoming data. However, validation rules are applied only if the staging table or if the input—a Services Integration Framework (SIF) request—contains all of the required columns. If any required columns are missing, validation rules are not applied.

#### Recalculating Trust Scores After Changing Validation Rules

If a base object contains existing data and you change validation rules, you must run the Revalidate job to recalculate trust scores for new and existing data.

#### Validation Rules and State-Enabled Base Objects

For state-enabled base objects, validation rules are applied to records with the ACTIVE, PENDING, and DELETED states. While calculating BVT, the trust is downgraded further in case of records with the DELETED state, to ensure that records with the DELETE state do not win over records with ACTIVE and PENDING states.

#### Automerge Job Constraints on Number of Validation Columns

Automerge jobs can fail if there is a large number of validation-enabled columns.

The exact number of columns that cause the job to fail is variable and is based on the length of the column names and the number of validation-enabled columns. Long column names are at—or close to—the maximum allowable length of 26 characters. To avoid this problem, keep the number of validation-enabled columns below 60 and/or the length of the column names short. A work around is to enable all trust/validation columns before saving the base object to avoid running the synchronization job.

## **Enabling Validation Rules for a Column**

A validation rule is enabled and configured on a per-column basis for base objects in the Schema Manager.

Validation rules do not apply to columns in any other tables in an Operational Reference Store.

Validation rules are disabled by default. Validation rules should be enabled, however, for any trust-enabled columns that will use validation rules for trust downgrades.

When you update a base object, and if you do not provide values for trust-enabled columns, the validation rules that depend on the trust-enabled columns are not applied to the associated cross-reference records.

### How the Downgrade Percentage is Applied

Validation rules downgrade trust scores according to the following algorithm:

```
Final trust = Trust - (Trust * Validation Downgrade / 100)
```

For example, with a validation downgrade percentage of 50%, and a trust level calculated at 60:

```
Final Trust Score = 60 - (60 * 50 / 100)

The final trust score is:

Final Trust Score = 60 - 30 = 30
```

#### Sequence of Validation Rules

The MDM Hub runs the validation rules in the sequence in which you specify them.

If you configure multiple validation rules for a column, the MDM Hub runs the validation rules in the sequence that you configure. Also, the MDM Hub considers the downgrade percentage of each validation rule. Downgrade percentages are not cumulative. The validation rule with the highest downgrade percentage overwrites other changes.

If multiple validation rules have the same highest downgrade percentage, the MDM Hub checks the reserve minimum trust setting. If the reserve minimum trust setting is enabled for all the validation rules, the MDM Hub applies the first validation rule with the highest downgrade percentage.

### Navigating to the Validation Rules Node

To configure validation rules, you navigate to the Validation Rules node for a base object in the Schema Manager:

- 1. Start the Schema Manager.
- 2. Acquire a write lock.
- Expand the tree for the base object that you want to configure, and then click its Validation Rules Setup node.

The Schema Manager displays the Validation Rules editor.

The Validation Rules editor is divided into the following sections.

| Pane             | Description                                                         |
|------------------|---------------------------------------------------------------------|
| Number of Rules  | Number of configured validation rules for the selected base object. |
| Validation Rules | List of configured validation rules for the selected base object.   |
| Properties Pane  | Properties for the selected validation rule.                        |

## Validation Rule Properties

Validation rules have the following properties.

#### Rule Name

A unique, descriptive name for this validation rule.

Note: Do not insert a comma into the rule name. This can disrupt the order of the validation rules.

#### Rule Type

The type of validation rule. The rule type can have one of the following values:

| Rule Type                | Description                                                                                                    |  |  |
|--------------------------|----------------------------------------------------------------------------------------------------|--|--|
| Existence<br>Check       | Trust is downgraded if the cell has a null value, that is, the cell value does not exist.                                                                                                    |  |  |
| Domain Check             | Trust is downgraded if the cell value does not fall within a list or range of allowed values.                                                                                                    |  |  |
| Referential<br>Integrity | Trust is downgraded if the value in a cell does not exist in the set of values in a column on a different table. This rule is for use in cases where an explicit foreign key has not been defined, and an incorrect cell value can be allowed if there is no correct cell value that has higher trust. |  |  |
| Pattern<br>Validation    | Trust is downgraded if the value in a cell conforms (LIKE) or does not conform (NOT LIKE) to the specified pattern.                                                                                                    |  |  |
| Custom                   | Use custom rules to enter complex validation rules. Use custom rules only when you require SQL functions such as LENGTH and ABS, or if you require a complex join to a static table.                                                                                                    |  |  |
|                          | Custom SQL code must conform with the SQL syntax for the database platform. The SQL that you enter is not validated at design time. SQL syntax errors that are not valid cause problems when the load process executes.                                                                                |  |  |

#### **Rule Columns**

For each column, you specify the downgrade percentage and whether to reserve minimum trust.

#### **Downgrade Percentage**

Percentage by which the trust level of the specified column will be decreased if this validation rule condition is met. The larger the percentage, the greater the downgrade. For example, 0% has no effect on the trust, while 100% downgrades the trust completely (unless the reserve minimum trust is specified, in which case 100% downgrades the trust so that it equals minimum trust).

If trust is downgraded by 100% and you have not enabled minimum reserve trust for the column, then the value of that column will not be populated into the base object.

#### Reserve Minimum Trust

Specifies what will happen if the downgrade causes the trust level to fall below the column's minimum trust level. You can retain the minimum trust (so that the trust level will be reduced to the minimum trust but no lower). If this box is cleared (unchecked), then the trust level will be reduced by the specified percentage even if this means going below the minimum trust.

#### Rule SQL

Specifies the condition for the validation rule as an SQL WHERE clause. The load process executes the validation rule. If a record meets the condition specified in the Rule SQL field, the trust value is downgraded by the downgrade percentage that is configured for the validation rule.

The Validation Rules editor prompts you to configure the SQL WHERE clause based on the selected rule type for the validation rule. During the load process, this query is used to check the validity of the data in the staging table.

The following table lists the rule types and contains examples of SQL WHERE clauses for each rule type:

| Rule Type                | WHERE clause                                                     | Examples                                                                                                 | Result                                                                                                    |
|--------------------------|------------------------------------------------------------------|----------------------------------------------------------------------------------------------------|----------------------------------------------------------------------------------------------------|
| Existence<br>Check       | WHERE S.ColumnName IS NULL                                       | WHERE S.MIDDLE_NAME IS NULL                                                                              | Affected columns will be downgraded for records with middle names that are null. Records that do not meet the condition are not affected. |
| Domain<br>Check          | WHERE S.ColumnName IN ('?', '?', '?')                            | WHERE S.Gender NOT IN ('M', 'F', 'U')                                                                    | Affected columns will be downgraded if the Gender is any value other than M, F, or U.                                                     |
| Referential<br>Integrity | WHERE NOT EXISTS (SELECT<br><br><br><br><br><br><br><br><br><br> | WHERE NOT EXISTS (SELECT DISTINCT 'a' FROM ACCOUNT_TYPE WHERE ACCOUNT_TYPE.Account_Type = S.Account_Type | Affected columns will be downgraded for records with Account Type values that are not on the Account Type table.                          |

| Rule Type             | WHERE clause                         | Examples                                | Result                                                                           |
|-----------------------|--------------------------------------|-----------------------------------------|----------------------------------------------------------------------------------|
| Pattern<br>Validation | WHERE S.ColumnName LIKE<br>'Pattern' | WHERE S.eMail_Address NOT LIKE<br>'%@%' | Downgrade will be applied if the e-mail address does not contain an @ character. |
| Custom                | WHERE                                | WHERE LENGTH(S.ZIP_CODE) > 4            | Downgrade will be applied if the length of the zip code column is less than 4.   |

#### Table Aliases and Wildcards

You can use the wildcard character (\*) to reference tables using an alias.

- . s.\* aliases the staging table
- I.\* aliases a temporary table and provides ROWID\_OBJECT, PKEY\_SRC\_OBJECT, and ROWID\_SYSTEM information for the records being updated. The i alias can only be used for ROWID\_OBJECT, PKEY\_SRC\_OBJECT, and ROWID\_SYSTEM columns in a validation rule.

#### Custom Rule Types and SQL WHERE Syntax

For custom validation rules, write SQL statements that are well formed and well tuned. The SQL statement is executed as part of the WHERE condition for incoming data.

Note: Custom validation rules decrease the performance of the load process. Use sparingly.

Use the SQL syntax that is required by your database platform. If you need more information about SQL WHERE clause syntax and wild card patterns, refer to the product documentation for the database platform that is used in your Informatica MDM Hub implementation.

Be sure to use parentheses to specify precedence. Incorrect or omitted parentheses can have unexpected results and long-running queries. For example, the following statement is ambiguous and leaves it up to the database server to determine precedence:

```
WHERE conditionA AND conditionB OR conditionC
```

The following statements use parentheses to explicitly specify precedence:

```
WHERE (conditionA AND conditionB) OR conditionC WHERE conditionA AND (conditionB OR conditionC)
```

These two statements yield very different results when evaluating records.

#### Example of a Custom Validation Rule with a Join Between Tables

You can create a condition for a custom validation rule that joins data from two tables. One table contains the parent record in the incoming data. The other table is a lookup table with a static list of values.

**Note:** Use values in the parent record for conditions. If you create a condition that requires a value from a child record, the rule does not return results. You cannot join to child tables from the parent table in a custom validation rule.

You reference the incoming data as a table with the alias S. You reference the joined table with the alias I.

The following code shows a validation rule SQL statement for the join expressed by Put (BO - C\_AAA\_BO):

```
WHERE NOT EXISTS (SELECT 1 FROM C B LU ADDR TP T WHERE T.ADDR TP = S.COL1)
```

The following code shows the generated SQL statement:

```
SELECT S.PKEY_SRC_OBJECT ,
    (SELECT 'a' FROM dual WHERE NOT EXISTS (SELECT 1 FROM C_B_LU_ADDR_TP T WHERE

T.ADDR_TP = S.COL1 )
    AND ROWNUM <= 1 ) RULE1

FROM
    (SELECT NULL AS ROWID_OBJECT ,
        'SVR1.3GDX' AS PKEY_SRC_OBJECT ,
        'SYSO' AS ROWID_SYSTEM
    FROM dual) I

CROSS JOIN
    (SELECT '1' AS COL2 ,
        '1' AS COL1 ,
        'SVR1.3GDX' AS PKEY_SRC_OBJECT ,
        'SYSO' AS ROWID_SYSTEM
FROM dual) S
```

### **Adding Validation Rules**

To add a validation rule:

- 1. Navigate to the Validation Rules editor.
- 2. Click the Add Validation Rule button.

The Schema Manager displays the Add Validation Rule dialog.

- 3. Specify the properties for the validation rule.
- 4. If you want, select the rule column(s) for the validation rule by clicking the Edit button.

The Validation Rules editor displays the Select Rule Columns dialog.

The available columns are those that have the Validate flag enabled.

Select the column(s) for which the trust level will be downgraded if the condition specified in the WHERE clause for this validation rule is met, and then click **OK**.

**Note:** If you must use date in a validation rule, then use the to\_date function and specify the actual format of the date or ensure that the date is specified in the format expected by the database.

5. Click OK.

The Schema Manager adds the new rule to the list of validation rules.

**Note:** If a base object contains existing data and you change validation rules, you must run the Revalidate job to recalculate trust scores for new and existing data.

### **Editing Validation Rule Properties**

To edit a validation rule:

- 1. Navigate to the Validation Rules editor in the Schema Manager.
- 2. In the Navigation Rules list, select the navigation rule that you want to configure.

The Validation Rules editor displays the properties for the selected validation rule.

- Specify the editable properties for this validation rule. You cannot change the rule type.
- If you want, select the rule column(s) for this validation rule by clicking the Edit button.

The Validation Rules editor displays the Select Rule Columns dialog.

The available columns are those that have the Validate flag enabled.

Select the column(s) for which the trust level will be downgraded if the condition specified in the WHERE clause for this validation rule is met, and then click **OK**.

5. Click the **Save** button to save changes.

**Note:** If a base object contains existing data and you change validation rules, you must run the Revalidate job to recalculate trust scores for new and existing data.

### Changing the Sequence of Validation Rules

The execution order for validation rules is extremely important.

Use the following buttons to change the sequence of validation rules in the list.

| Click | То                                                              |
|-------|-----------------------------------------------------------------|
| Ŷ     | Move the selected validation rule higher in the sequence.       |
| 1     | Move the selected validation rule further down in the sequence. |

### Removing Validation Rules

To remove a validation rule:

- 1. Navigate to the Validation Rules editor in the Schema Manager.
- 2. In the Validation Rules list, select the validation rule that you want to remove.
- 3. Click the Delete button.

The Schema Manager prompts you to confirm deletion.

4. Click Yes.

**Note:** If a base object contains existing data and you change validation rules, you must run the Revalidate job to recalculate trust scores for new and existing data.

### CHAPTER 23

# Configuring the Match Process

This chapter includes the following topics:

- Before You Begin, 436
- · Configuration Tasks for the Match Process, 436
- · Navigating to the Match/Merge Setup Details Dialog, 438
- Configuring Match Properties for a Base Object, 439
- Configuring Match Paths for Related Records, 443
- Configuring Path Components, 450
- Configuring Match Columns, 453
- Configuring Match Column Rules for Match Rule Sets, 466
- Configuring Primary Key Match Rules, 487
- Investigating the Distribution of Match Keys, 489
- Excluding Records from the Match Process, 491
- Proximity Search, 492
- Lightweight Matching, 493

## Before You Begin

Before you begin, you must install Informatica MDM Hub, create the Hub Store by using the instructions in *Multidomain MDM Installation Guide*, and build the schema.

## Configuration Tasks for the Match Process

This section provides an overview of the configuration tasks associated with the match process.

### **Understanding Your Data**

Before you define match rules, you must be very familiar with your data and understand:

- · The distribution of the values in the columns you intend to use to determine duplicate records
- The general proportion of the total number of records that are duplicates.

### Base Object Properties Associated with the Match Process

The following base object properties affect the behavior of the match process.

| Property                     | Description                                                                                                    |
|------------------------------|----------------------------------------------------------------------------------------------------|
| Duplicate Match<br>Threshold | Used only with the Match for Duplicate Data job for initial data loads.                                                                                                    |
| Max Elapsed Match<br>Minutes | Timeout (in minutes) when executing a match rule. If exceeded, the match process exits.                                                                                             |
| Match Flag audit table       | If enabled, then an audit table (BusinessObjectName_FMHA) is created and populated with the userID of the user who, in Merge Manager, queued a manual match record for automerging. |

### Configuration Steps for Defining Match Rules

To define match rules:

- 1. Configure the match properties for the base object.
- 2. Define your match columns.
- 3. Define a match rule set for your match rules.
- 4. Define your match rules for the rule set.
- 5. Repeat steps 3 and 4 until you are finished creating match rules.
- 6. Based on your knowledge of your data, determine whether you require matching based on primary keys.
- 7. If your data is appropriate for primary key matching, create your primary key match rules.
- 8. Tune your rules. This is an iterative process by which you apply your match rules to a representative data set, analyze the results, and adjust your settings to optimize the match performance.

### Configuring Base Objects with International Data

Informatica MDM Hub supports matching for base objects that contain data from non-United States populations, as well as base objects that contain data from different populations such as the United States and China.

### **Distributed Match Configuration**

You can configure distributed match if you configure multiple Process Servers for the Operational Reference Store. You can run multiple Process Servers in parallel to increase the throughput of the match process.

You need to configure distributed match in the cmxcleanse.properties file. You must set the  $cmx.server.match.distributed\_match$  property to 1 to enable it. Default is disabled.

### **Configuring Data Load**

You can configure the data load process to use an intermediate file or to directly load data into the database for the tokenization and match process. You can configure properties in the <code>cmxcleanse.properties</code> file to specify the method of data load and the batch size. The default is direct load.

To change the default behavior, add data load properties to the cmxcleanse.properties files. The cmxcleanse.properties file is in the following directory:

On Windows. <MDM Hub installation directory>\hub\cleanse\resources

On UNIX. <MDM Hub installation directory>/hub/cleanse/resources

The following table describes the data load properties for tokenization and matching:

| Properties                            | Description                                                                                                    |
|---------------------------------------|----------------------------------------------------------------------------------------------------|
| cmx.server.tokenize.file_load         | Specifies whether to use an intermediate file to load data into the database for tokenization. Set to true to use an intermediate file to load data. Set to false for direct data load. Default is true for Oracle and IBM DB2 environments. Default is false for Microsoft SQL Server environments. Note: Use of intermediate files to load data is not applicable to Microsoft SQL Server.                                                     |
| cmx.server.tokenize.loader_batch_size | Maximum number of insert statements to send to the database during direct load. Default is 1000.                                                                                                    |
| cmx.server.match.file_load            | Specifies whether to use an intermediate file to load data into the database for matching. Set to true to use an intermediate file to load data. Set to false for direct data load. Default is true for Oracle and IBM DB2 environments. Default is false for Microsoft SQL Server environments and IBM DB2 environments configured for external match.  Note: Use of intermediate files to load data is not applicable to Microsoft SQL Server. |
| cmx.server.match.loader_batch_size    | Maximum number of insert statements to send to the database during direct load. Default is 1000.                                                                                                    |

## Navigating to the Match/Merge Setup Details Dialog

To set up the match and merge process for a base object, begin by completing the following steps:

- 1. Start the Schema Manager.
- 2. In the schema navigation tree, expand the base object for which you want to define match properties.
- 3. In the schema navigation tree, select Match/Merge Setup.

The Schema Manager displays the Match/Merge Setup Details dialog box.

If you want to change settings, you need to Acquire a write lock.

The Match/Merge Setup Details dialog contains the following tabs:

| Tab Name                | Description                                                                                                    |
|-------------------------|----------------------------------------------------------------------------------------------------|
| Properties              | Summarizes the match/merge setup and provides various configurable match/merge settings.                                                |
| Paths                   | Allows you to configure the match path for parent/child relationships for records in different base objects or in the same base object. |
| Match Columns           | Allows you to configure match columns for match column rules.                                                                           |
| Match Rule Sets         | Allows you to define a search strategy and rules using match rule sets.                                                                 |
| Primary Key Match Rules | Allows you to define primary key match rules.                                                                                           |
| Match Key Distribution  | Shows the distribution of match keys.                                                                                                   |
| Merge Settings          | Allows you to merge and link settings.                                                                                                  |

## Configuring Match Properties for a Base Object

You must set the match properties for a base object before you can configure other match features, such as match columns and match rules.

These match properties apply to all rules for the base object.

### **Setting Match Properties**

You configure match properties for each base object. These settings apply to all of its match rules and rule sets.

To configure match properties for a base object:

- 1. In the Schema Manager, display the Match/Merge Setup Details pane for the base object that you want to configure.
- In the Match/Merge Setup Details pane, click the Properties tab.
   The Schema Manager displays the Properties tab.
- 3. Acquire a write lock.
- 4. Edit the property settings that you want to change, clicking the Edit button next to the field if applicable.
- 5. Click the Save button to save your changes.

### **Match Properties**

This section describes the configuration settings on the Properties tab.

### Calculated, Read-Only Fields

The Properties tab displays the following read-only fields.

**Table 1. Read-Only Match Properties** 

| Property                  | Description                                                                                                    |
|---------------------------|----------------------------------------------------------------------------------------------------|
| Match Columns             | Number of match columns configured for this base object. Read-only.                                            |
| Match Rule Sets           | Number of match rule sets configured for this base object. Read-only.                                          |
| Match Rules in Active Set | Number of match rules configured for this base object in the rule set currently selected as active. Read-only. |
| Primary key match rules   | Number of primary key match rules configured for this base object. Read-only.                                  |

#### Maximum Matches for Manual Consolidation

This setting helps prevent data stewards from being overwhelmed with thousands of matches for manual consolidation.

This sets the limit on the list of possible matches that must be decided upon by a data steward (default is 1000). Once this limit is reached, Informatica MDM Hub stops the match process until the number of records for manual consolidation has been reduced.

This value is calculated by checking the count of records with a consolidation\_ind=2. At the end of each automatch and merge cycle, this count is checked and, if the count exceeds the maximum number of matches for manual consolidation, then the automatch-and-merge process will exit.

#### Number of Rows per Match Job Batch Cycle

This setting specifies an upper limit on the number of records that Informatica MDM Hub will process for matching during match process execution (Match or Auto Match and Merge jobs). When the match process starts executing, it begins by flagging records to be included in the *match job batch*. From the pool of new/unconsolidated records that are ready for match (CONSOLIDATION\_IND=4), the match process changes CONSOLIDATION\_IND to 3. The number of records flagged is determined by the Number of Rows per Match Job Batch Cycle. The match process then matches those records in the match job batch against all of the records in the base object.

The number of records in the match job batch affects how long the match process takes to execute. The value to specify depends on the size of your data set, the complexity of your match rules, and the length of the time window you have available to run the match process. The default match batch size is low (10). You increase this based on the number of records in the base object, as well as the number of matches generated for those records based on its match rules.

- The lower your match batch size, the more times you will need to run the match and consolidation processes.
- The higher your match batch size, the more work each match and consolidation process does.

For each base object, there is a medium ground where you reach the optimal match batch size. You need to identify this optimal batch size as part of performance tuning in your environment. Start with a match batch size of 10% of the volume of records to be matched and merged, run the match job only, see how many matches are generated by your match rules, and then adjust upwards or downwards accordingly.

#### Accept All Unmatched Rows as Unique

Enable (set to **Yes**) this feature to have Informatica MDM Hub mark as unique (CONSOLIDATION\_IND=1) any records that have been through the match process, but for which no matches were identified.

If enabled, for such records, Informatica MDM Hub automatically changes their state to *consolidated* (changes the consolidation indicator from 2 to 1). Consolidated records are removed from the data steward's queue via the Automerge batch job.

By default, this option is disabled. In a development environment, you might want this option disabled, for example, while iteratively testing and tuning match rules to determine which records are found to be unique for a given set of match rules.

This option should always be enabled in a production environment. Otherwise, you can end up with a large number of records with a consolidation indicator of 2. If this backlog of records exceeds the Maximum Matches for Manual Consolidation setting, then you will need to process these records first before you can continue matching and consolidating other records.

#### Match/Search Strategy

Select the match/search strategy to specify the reliability of the match versus the performance you require.

Select one of the following options:

| Strategy<br>Option | Description                                                                                                    |
|--------------------|----------------------------------------------------------------------------------------------------|
| Fuzzy              | Probabilistic match that takes into account spelling variations, possible misspellings, and other differences that can make matching records non-identical. This is the primary means of matching data in a base object. Referred to in this document as fuzzy-match base objects. |
|                    | <b>Note:</b> If you specify a Fuzzy match/search strategy, you must specify a fuzzy match key.                                                                                                    |
| Exact              | Matches only records with identical values in the match columns. If you specify an exact match, you can define only exact-match columns for this base object . Exact-match base objects cannot have fuzzy-match columns. Referred to in this document as exact-match base objects. |

An exact match strategy is faster, but an exact match will miss some matches if the data is imperfect. The best option to choose depends on the characteristics of the data, your knowledge of the data, and your particular match and consolidation requirements.

#### **Fuzzy Population**

If the match/search strategy is Fuzzy, then you must select a *population*, which defines certain characteristics about the records that you are matching.

Data characteristics can vary from country to country. By default, Informatica MDM Hub comes with a Demo population, but Informatica provides standard populations for each country. If you require another population, contact Informatica support. If you chose an exact match/search strategy, then this value is ignored.

Populations perform the following functions for matching:

- accounts for the inevitable variations and errors that are likely to exist in name, address, and other
  identification data
   For example, the population for the US has some intelligence about the typical identification numbers
  used in US data, such as the social security number. Populations also have some intelligence about the
  distribution of common names. For example, the US population has a relatively high percentage of the
  surname Smith. But a population for a non-English-speaking country would not have Smith among the
  common names.
- · specifies how Informatica MDM Hub builds match tokens
- · specifies how search strategies and match purposes operate on the population of data to be matched

#### Match Only Previous Rowid Objects

Enable this property to match the current records against records with lower ROWID\_OBJECT values.

For example, if the current record has a ROWID\_OBJECT value of 100, then the record is matched only against other records in the base object with a ROWID\_OBJECT value that is less than 100. Records that have a ROWID\_OBJECT value that is higher than 100 are ignored during the match process.

Use the Match Only Previous Rowid Objects property to reduce the number of matches required and speed performance. However, if you run PUT API calls, or if records are inserted out of rowid order, then records might not be fully matched. You must assess the trade-off between performance and match quantity based on the characteristics of the data and your particular match requirements.

You can enable the Match Only Previous Rowid Objects property to improve the performance of initial data loads. You might lose potential matches if you enable this property for incremental data loads. By default, this option is disabled.

### Match Only Once

Available only for fuzzy key matching and only if <u>"Match Only Previous Rowid Objects" on page 442</u> is checked (selected).

If Match Only Once is enabled (checked), then once a record has found a match, Informatica MDM Hub will not match it any further within this search range (the set of similar match key values). Using this feature can reduce duplicates and increase performance. Instead of finding every match for a record in a search range, Informatica MDM Hub can find a single match for each. In subsequent match cycles, the merge process will put these into large groups of XREF records associated with the base object.

By default, this option is unchecked (disabled). If this feature is enabled, however, you can miss matches. For example, suppose record A matches record B, and record A matches record C, but record B and C do not match. You must assess the trade-off between performance and match quantity based on the characteristics of your data and your particular match requirements.

#### Dynamic Match Analysis Threshold

During the match process, dynamic match analysis determines whether the match process will take an unacceptably long period of time.

This threshold value specifies the maximum acceptable number of comparisons.

To enable the dynamic match threshold, specify a non-zero value. Enable this feature if you have data that is very similar (with high concentrations of matches) to reduce the amount of work expended for a hot spot in your data. A hotspot is a group of records representing overmatched data—a large intersection of matches. If Dynamic Match Analysis Threshold is enabled, then records that produce more than the specified number of

potential match candidates will be skipped during the match process. By default, this option is zero (disabled).

Before conducting a match on a given search range, Informatica MDM Hub calculates the number of search records (records being searched for matches), and multiplies it by the number of file records (the number of records returned from the match key table that need to be compared). If the result is greater than the specified Dynamic Match Analysis Threshold, then no comparisons are performed on that range of data, and the range is noted in the application server log for further investigation.

#### **Enable Match on Pending Records**

By default, the match process includes only ACTIVE records and ignores PENDING records. For state management-enabled objects, select this check box to include PENDING records in the match process. Note that, regardless of this setting, DELETED records are ignored by the match process.

### Supporting Long ROWID\_OBJECT Values

If a base object has such a large number of records that the ROWID\_OBJECT values might exceed 12 digits or more, you need to explicitly enable support for longer values in the Process Server.

To enable the Process Server to use long Rowid Object values, edit the cmxcleanse.properties file and configure the cmx.server.bmg.use longs setting:

cmx.server.bmg.use longs=1

By default, this option is disabled.

## Configuring Match Paths for Related Records

This section describes how to configure match paths for related records, which are used for matching in your Informatica MDM Hub implementation.

### **Match Paths**

A *match path* allows you to traverse the hierarchy between records—whether that hierarchy exists between base objects (*inter-table paths*) or within a single base object (*intra-table paths*). Match paths are used for configuring match column rules involving related records in either separate tables or in the same table.

### Foreign Key Relationships and Filters

Configuring match paths that point to other records involves two main components:

| Component                    | Description                                                                                                    |  |
|------------------------------|----------------------------------------------------------------------------------------------------|--|
| foreign key<br>relationships | Used to traverse the relationships to other records. Allows you to specify parent-to-child and child-to-parent relationships. |  |
| filters (optional)           | Allow you to selectively include or exclude records based on values in a given column, such as ADDRESS_TYPE or PARTY_TYPE.    |  |

### Relationship Base Objects

In order to configure match rules for these kinds of relationships, particularly many-to-many relationships, you need create a separate base object that serves as a *relationship base object* to describe to Informatica MDM Hub the relationships between records. You populate this relationship base object with information about the relationships using a data management tool (outside of Informatica MDM Hub) rather than using the Informatica MDM Hub processes (land, stage, and load).

You configure a separate relationship base object for each type of relationship. You can include additional attributes of the relationship type, such as start date, end date, and other relationship details. The relationship base object defines a match path that enables you to configure match column rules.

**Important:** Do not run the match and consolidation processes on a base object that is used to define relationships between records in inter-table or intra-table match paths. Doing so will change the relationship data, resulting in the loss of the associations between records.

### Inter-Table Paths

An inter-table path defines the relationship between records in two different base objects. In many cases, this relationship can be defined simply by configuring a foreign key relationship: a key column in the child base object points to the primary key of the parent base object.

In some cases, however, the relationship between records can be more complex, requiring an intermediary base object that defines the relationship between records in the two tables.

### Example Base Objects for Inter-Table Paths

Consider the following example in which a Informatica MDM Hub implementation has two base objects:

| Base Object | Description                                                                                                    |  |
|-------------|----------------------------------------------------------------------------------------------------|--|
| Person      | Contains any type of person, such as employees for your organization, employees for some other organizations (prospects, customers, vendors, or partners), contractors, and so on. |  |
| Address     | Contains any type of address—mailing, shipping, home, work, and so on.                                                                                                    |  |

In this example, there is the potential for many-to-many relationships:

- A person could have multiple addresses, such as a home and work address.
- A single address could have multiple persons, such as a workplace or home.

In order to configure match rules for this kind of relationship between records in different base objects, you would create a separate base object (such as PersAddrRel) that describes to Informatica MDM Hub the relationships between records in the two base objects.

## Columns in the Example Base Objects

Suppose the Person base object had the following columns:

| Column       | Туре        | Description                                                      |
|--------------|-------------|------------------------------------------------------------------|
| ROWID_OBJECT | CHAR(14)    | Primary key. Uniquely identifies this person in the base object. |
| TYPE         | CHAR(14)    | Type of person, such as an employee or customer contact.         |
| NAME         | VARCHAR(50) | Person's name (simplified for this example).                     |
| EMPLOYER     | VARCHAR(50) | Person's employer.                                               |
|              |             |                                                                  |

Suppose the Address base object had the following columns:

| Column       | Туре        | Description                                                              |
|--------------|-------------|--------------------------------------------------------------------------|
| ROWID_OBJECT | CHAR(14)    | Primary key. Uniquely identifies this employee.                          |
| TYPE         | CHAR(14)    | Type of address, such as their home, work, mailing, or shipping address. |
| NAME         | VARCHAR(50) | Name of the individual or organization residing at this address.         |
| ADDRESS_1    | VARCHAR(50) | First address line.                                                      |
| ADDRESS_2    | VARCHAR(50) | Second address line.                                                     |
| CITY         | VARCHAR(50) | City                                                                     |
| STATE_PROV   | VARCHAR(50) | State or province                                                        |
| POSTAL_CODE  | VARCHAR(50) | Postal code                                                              |
|              |             |                                                                          |

To define the relationship between records in the two base objects, the PersonAddrRel base object could have the following columns:

| Column       | Туре     | Description                                                        |
|--------------|----------|--------------------------------------------------------------------|
| ROWID_OBJECT | CHAR(14) | Primary key. Uniquely identifies this person in the base object.   |
| PERS_FK      | CHAR(14) | Foreign key to the ROWID_OBJECT column in the Person base object.  |
| ADDR_FK      | CHAR(14) | Foreign key to the ROWID_OBJECT column in the Address base object. |

Note that the column type of the foreign key columns—CHAR(14)—matches the primary key to which they point.

### **Example Configuration Steps**

After you have configured the relationship base object (PersonAddrRel), you would complete the following tasks:

- 1. Configure foreign keys from this base object to the ROWID\_OBJECT of the Person and Address base objects.
- 2. Load the PersAddrRel base object with data that describes the relationships between records.

| ROWID_OBJECT | PERS_FKEY | ADDR_FKEY |
|--------------|-----------|-----------|
| 1            | 380       | 132       |
| 2            | 480       | 920       |
| 3            | 786       | 432       |
| 4            | 786       | 980       |
| 5            | 12        | 1028      |
| 6            | 922       | 1028      |
| 7            | 1302      | 110       |
|              |           |           |

In this example, note that Person #786 has two addresses, and that Address #1028 has two persons.

3. Use the PersonAddrRel base object when configuring match column rules for the related records.

### Intra-Table Paths

Within a base object, parent/child relationships can exist between individual records. Informatica MDM Hub allows you to clarify relationships between records in the same base object, and then use those relationships when configuring column match rules.

### Example Base Object for Intra-Table Paths

Consider the following figure shows an Employee base object in which reporting relationships exist between employees:

|         | Employee Name  | Title          |                |
|---------|----------------|----------------|----------------|
|         | Maria Alvarez  | CEO            |                |
|         | Todd Garvey    | President      | $\blacksquare$ |
|         | Lisa Cho       | Vice President |                |
|         | Anil Shahani   | Director       | ightharpoonup  |
|         | Jane Rickets   | Manager        | $\vdash$       |
| <b></b> | Mark Sullivan  | Analyst        | $\blacksquare$ |
| -       | Rajan Vir      | Analyst        | •              |
| ⊢▶      | Roberta Zimmer | Analyst        | ┫              |
|         |                |                | J              |

The relationships among employees is hierarchical. The CEO is at the top of the hierarchy, representing what is called the *global ultimate parent* record.

### Columns in the Example Base Object

Suppose the Employee base object had the following columns:

| Column       | Туре        | Description                                                        |
|--------------|-------------|--------------------------------------------------------------------|
| ROWID_OBJECT | CHAR(14)    | Primary key. Uniquely identifies this employee in the base object. |
| NAME         | VARCHAR(50) | Employee name.                                                     |
| TITLE        | VARCHAR(50) | Employee's job title.                                              |
|              |             |                                                                    |

### Create a Relationship Base Object

To configure match rules for this kind of object, you would create a separate base object to describe to Informatica MDM Hub the relationships between records.

For example, you could create and configure a EmplRepRel base object with the following columns:

| Column        | Туре     | Description                                                |
|---------------|----------|------------------------------------------------------------|
| ROWID_OBJECT  | CHAR(14) | Primary key. Uniquely identifies this relationship record. |
| EMPLOYEE_FK   | CHAR(14) | Foreign key to the ROWID_OBJECT of the employee record.    |
| REPORTS_TO_FK | CHAR(14) | Foreign key to the ROWID_OBJECT of a manager record.       |

Note: The column type of the foreign key columns—CHAR(14)—matches the primary key to which they point.

### **Example Configuration Steps**

After you have configured this base object, you must complete the following tasks:

- 1. Configure foreign keys from this base object to the ROWID\_OBJECT of the Employee base object.
- 2. Load this base object with data that describes the relationships between records.

| ROWID_OBJECT | EMPLOYEE | REPORTS_TO |
|--------------|----------|------------|
| 1            | 7        | 93         |
| 2            | 19       | 71         |
| 3            | 24       | 82         |
| 4            | 29       | 82         |

| ROWID_OBJECT | EMPLOYEE | REPORTS_TO |
|--------------|----------|------------|
| 5            | 31       | 82         |
| 6            | 31       | 71         |
| 7            | 48       | 16         |
| 8            | 53       | 12         |

Note that you can define many-to-many relationships between records. For example, the employee whose ROWID\_OBJECT is 31 reports to two different managers (ROWID\_OBJECT=82 and ROWID\_OBJECT=71), while this manager (ROWID\_OBJECT=82) has three reports (ROWID\_OBJECT=24, 29, and 31).

Use the EmplRepRel base object when configuring match column rules for the related records.
 For example, you could create a match rule that takes into account the employee's manager to produce more accurate matches.

**Note:** This example used a REPORTS\_TO field to define the relationship, but you could use piece of information to associate the records—even something more generic and flexible like RELATIONSHIP\_TYPE.

### Navigating to the Paths Tab

To navigate to the Paths tab for a base object:

- In the Schema Manager, navigate to the Match/Merge Setup Details dialog for the base object that you
  want to configure.
- 2. Click the Paths tab.

The Schema Manager displays the Path Components window.

#### Sections of the Paths Tab

The Paths tab has two sections:

| Section         | Description                                                        |
|-----------------|--------------------------------------------------------------------|
| Path Components | Configure the foreign keys used to traverse the relationships.     |
| Filters         | Configure filters used to include or exclude records for matching. |

#### **Root Base Object**

The root base object is displayed automatically in the Path Components section of the screen and is always available.

The root base object represents an entity without child or parent relationships. If you want to configure match rules that involve parent or child records, you need to explicitly add path components to the root base object, and these relationships must have been configured beforehand.

### Configuring Filters for Match Paths

The filter of a match path includes or excludes records for matching based on the values of the column that you specify. To define a filter for a column, specify the filter condition with one or more values that determine the records that qualify for match processing. For example, for an Address base object that contains shipping and billing addresses, you can configure a filter that includes billing addresses and excludes shipping addresses. When the match process runs, the MDM Hub matches records in the match batch with the billing address records.

**Note:** If you specify a filter condition on a date column, use the correct string representation of a date value that is compatible with the database locale.

In Informatica MDM Hub, filters have the following properties:

| Setting  | Description                                                                                                    |
|----------|----------------------------------------------------------------------------------------------------|
| Column   | Column to configure in the currently-selected base object.                                                                                                    |
| Operator | Operator to use for this filter. One of the following values: - IN—Include columns that contain the specified values NOT IN—Exclude columns that contain the specified values. |
| Values   | One or more values to use for this filter.                                                                                                    |

For example, if you wanted to match only on mailing addresses in an Address base object, you could specify:

| Setting  | Example Value |
|----------|---------------|
| Column   | ADDR_TYPE     |
| Operator | IN            |
| Values   | MAILING       |

In this example, only mailing addresses would qualify for matching—records in which the COLUMN field contains "MAILING". All other records would be ignored.

#### **Adding Filters**

If you add multiple filters, Informatica MDM Hub evaluates the entire expression using the logical AND operator. For example:

xExpr AND yExpr AND zExpr

#### To add a filter:

- 1. In the Schema Manager, navigate to the **Paths** tab.
- 2. Acquire a write lock.
- 3. In the Filters section, click the Add button.

The Schema Manager displays the Add Filter dialog.

- 4. Specify the properties for this path component.
- 5. Specify the value(s) for this filter.
- 6. Click the **Save** button to save your changes.

#### **Editing Values for a Filter**

To edit values for a filter:

- 1. Do one of the following:
  - Add a filter.
  - · Edit filter properties.
- 2. In either the Add Filter or Edit Filter dialog, click the Edit button next to the Values field.

The Schema Manager displays the Edit Values dialog.

- 3. Configure the values for this filter.
  - To add a value, click the Add button. When prompted, specify a value and then click OK.
  - To delete a value, select it in the Edit Values dialog, click the **Delete** button, and then click **Yes** when
    prompted to delete the value.
- 4. Click OK.
- Click the Save button to save your changes.

#### **Editing Filter Properties**

To edit filter properties:

- 1. In the Schema Manager, navigate to the Paths tab.
- 2. Acquire a write lock.
- 3. In the Filters section, click the Edit button.

The Schema Manager displays the Add Filter dialog.

- 4. Specify the properties for this path component.
- 5. Specify the value(s) for this filter.
- 6. Click the Save button to save your changes.

#### **Deleting Filters**

To delete a filter:

- 1. In the Schema Manager, navigate to the Paths tab.
- 2. Acquire a write lock.
- In the Filters section, select the filter that you want to delete, and then click the **Delete** button.
   The Schema Manager prompts you to confirm deletion.
- 4. Click Yes.

## **Configuring Path Components**

This section describes how to configure path components in the Schema Manager. Path components provide a way to define the connection between parent and child tables using foreign keys for the purpose of using columns from that table in a match column.

### **Display Name**

The name of this path component as it will be displayed in the Hub Console.

### **Physical Name**

Actual name of the path component in the database. Informatica MDM Hub will suggest a physical name for the path component based on the display name that you enter.

### Allow Missing Child Records

The **Allow missing child records** option indicates whether parent records must be considered for matching based on a check for the existence of records in child base objects in the match path.

You can enable the option to allow missing child records at the match path component level. The match path component level might consist of many child base object levels in the match path of the main parent base object.

When you enable the option to allow missing child records on a match path component, matching occurs between the parent base object records and their associated child base object records. Matching occurs even if the parent base object records do not have child records in the child base object for which the option is enabled. By default, the option to allow missing child records is enabled for all child base objects in the match path of the parent base object. When the option is enabled, it is inclusive and therefore implements a database outer join between a parent and a child base table that has the option enabled. The Informatica Data Director basic search returns results for records that do not have a child record.

When you disable the option to allow missing child records for all match path components, parent base object records that have records in all child base objects undergo matching. If a parent record does not have a child record in a child base object for which the option is disabled, the parent record does not undergo matching. When the option is disabled, it is exclusive and therefore similar to a regular database equi-join where, if the parent record does not have child records, no parent or child records are returned. When you disable the option, you avoid the performance impact associated with an outer join. The Informatica Data Director basic search does not return results for records that do not have a child record.

If you need to perform a fuzzy match on a base object, tokenization of a parent base object record must occur. Tokenization of a parent base object record occurs if all child base objects that have the option to allow missing child records disabled have a related child base object record. If a parent base object record has a child base object, where the option to allow missing child records is disabled yet contains no record, the parent record is not tokenized.

If the data is complete, matching between parent records occurs as expected and the MDM Hub includes all parent records for matching according to the match criteria. Your data is complete if parent records have child records in each child base object in the match path of the parent, and you include the child column in the match rule on the parent. However, if your data is incomplete, enable the check for missing children option on the path component for child base objects that do not have records for the parent records to be eligible for matching. The data is incomplete if your data contains parent records with records missing from one child base object and other parent records with records missing from a different child base object. Also, if you do not include the child column in the parent match rule, the data is incomplete. This ensures that parent records and their associated child base object records on whose columns the match path columns are based, are not excluded from a match when the parent has no record in that child base object.

**Note:** The Informatica MDM Hub performs an outer join between the parent and child tables when the option to allow missing child records is enabled. This impacts performance on each match path component on which the option is enabled. Therefore, when not needed, it is more efficient to disable this option.

#### Constraints

| Property       | Description                                                                                                    |
|----------------|----------------------------------------------------------------------------------------------------|
| Table          | List of tables in the schema.                                                                                         |
| Direction      | Direction of the foreign key: Parent-to-Child Child-to-Parent N/A                                                     |
| Foreign Key On | Column to which the foreign key points. This column can be either in a different base object or the same base object. |

### **Adding Path Components**

To add a path component:

- 1. In the Schema Manager, navigate to the Paths tab.
- 2. Acquire a write lock.
- In the Path Components section, click the Add button.
   The Schema Manager displays the Add Path Component dialog.
- 4. Specify the properties for this path component.
- 5. Click OK.
- 6. Click the Save button to save your changes.

### **Editing Path Components**

To edit a path component:

- 1. In the Schema Manager, navigate to the **Paths** tab.
- 2. Acquire a write lock.
- 3. In the Path Components tree, select the path component that you want to delete.
- 4. In the Path Components section, click the **Edit** button.

The Schema Manager displays the Edit Path Component dialog.

- 5. Specify the properties for this path component. You can change the following values:
  - Display Name
  - · Allow missing child records
- Click OK.
- 7. Click the Save button to save your changes.

### **Deleting Path Components**

You can delete path components but not the root base object. To delete a path component:

- 1. In the Schema Manager, navigate to the Paths tab.
- 2. Acquire a write lock.

- 3. In the Path Components tree, select the path component that you want to delete.
- In the Path Components section, click the **Delete** button.
   The Schema Manager prompts you to confirm deletion.
- 5. Click Yes.
- 6. Click the **Save** button to save your changes.

## **Configuring Match Columns**

This section describes how to configure match columns so that you can use them in match column rules. If you want to configure primary key match rules instead, see the instructions in <u>"Configuring Primary Key Match Rules"</u> on page 487.

### **About Match Columns**

A *match column* is a column that you want to use in a match rule, such as name or address columns. Before you can use a column in rule definitions, you must first designate it as a column that can be used in match rules, and provide information about the data it contains.

**Note:** When you select columns to define a match rule, columns with a numeric or decimal data type are not available as match columns.

### Match Column Types

You can configure a fuzzy or exact column type for match rules.

The following table describes the column types for match rules:

| Column<br>Type | Description                                                                                                    |
|----------------|----------------------------------------------------------------------------------------------------|
| Fuzzy          | Probabilistic match. Use for columns that contain data that vary in spelling, abbreviations, word sequence, completeness, reliability, and other inconsistencies. For example, fuzzy columns include street addresses, geographic coordinates such as latitude, longitude, and elevation, and names of people or organizations. |
| Exact          | Deterministic match. Use for columns that contain consistent and predictable patterns. Exact match columns match only on identical data. For example, IDs, postal codes, industry codes, or any other well-defined piece of information.                                                                                        |

#### Match Columns Depend on the Search Strategy

The types of match columns that you can configure depend on the type of the base object that you are configuring.

The type of base object is defined by the selected match / search strategy.

| Match Strategy           | Description                                                                 |
|--------------------------|-----------------------------------------------------------------------------|
| Fuzzy-match base objects | Allows you to configure fuzzy-match columns as well as exact-match columns. |
| Exact-match base objects | Allows you to configure exact-match columns but not fuzzy-match columns.    |

### Path Component

The path component is either the source table to use for a match column definition, or the match path used to navigate a hierarchy of records. Match paths are used for configuring match column rules involving related records in either separate tables or in the same table. Before you can specify a path component, the match path must be configured.

To specify a path component for a match column:

- Click the Edit button next to the Path Component field.
   The Schema Manager displays the Select Match Path Component dialog.
- 2. Select the match path component.
- 3. Click OK.

#### Field Names

When you add a fuzzy match column to a match rule, you can select a field name from a list.

The following table describes the field names that you can select when you add a fuzzy match column for a match rule:

| Field Name             | Description                                                                                                    |
|------------------------|----------------------------------------------------------------------------------------------------|
| Address_Part1          | Includes the part of address up to, but not including, the locality last line. The position of the address components must be in the normal word order, as in the data population. Pass this data in one field. Based on your base object, you might concatenate these attributes into one field before matching. For example, in the US, an Address_Part1 string includes the following fields: Care-of + Building Name + Street Number + Street Name + Street Type + Apartment Details. Address_Part1 uses methods and options that are designed specifically for addresses. |
|                        | To prevent potential overmatching, the match process only considers transposition errors when the field contains 10 or more characters. For example, 'PO Box 38' does not match 'PO Box 83', but '13 Capital Street' matches '31 Capital Street'.                                                                                                    |
| Address_Part2          | Locality line in an address. For example, in the US, a typical Address_Part2 includes: City + State + Zip (+ Country). Matching on Address_Part2 uses methods and options designed specifically for addresses.                                                                                                    |
| Attribute1, Attribute2 | Two general purpose fields. The MDM Hub matches the attribute fields using a general purpose, string matching algorithm that compensates for transpositions and missing characters or digits.                                                                                                    |

| Field Name        | Description                                                                                                    |
|-------------------|----------------------------------------------------------------------------------------------------|
| Date              | Matches any type of date, such as date of birth, expiry date, date of contract, date of change, and creation date. Pass the date in the Day+Month+Year format. The SSA_Date field name supports the use or absence of delimiters between the date components. Matching on dates uses methods and options designed specifically for dates. Matching on dates overcomes the typical error and variation found in this data type.                                                                                                    |
| Geocode           | Matches the geographic coordinates, latitude, longitude, and elevation. Specify the geographic coordinates in the following order:  1. Latitude 2. Longitude 3. Elevation                                                                                                    |
|                   | You can pass this data in one field or multiple fields. If you concatenate the geocode data in one field, separate the values by a comma or a space.                                                                                                    |
|                   | Geocode uses a string matching algorithm that compensates for transpositions and missing characters or digits.                                                                                                    |
| ID                | Matches any type of ID, such as account number, customer number, credit card number, drivers license number, passport number, policy number, SSN, or other identity code and VIN. The ID field uses a string matching algorithm that compensates for transpositions and missing characters or digits.                                                                                                    |
| Organization_Name | Matches the names of organizations, such as organization names, business names, institution names, department names, agency names, and trading names. This field supports matching on a single name or on a compound name such as a legal name and its trading style. You might also use multiple names such as a legal name and a trading style in a single Organization_Name column for the match.                                                                                                    |
| Person_Name       | Matches the names of people. Use the full person name. The position of the first name, middle names, and family names, must be the normal word order used in your population. For example, in English-speaking countries, the normal order is: First Name + Middle Names + Family Names. Based on your base object design, you can concatenate these fields into one field before matching. This field supports matching on a single name, or an account name such as JOHN & MARY SMITH. You might also use multiple names, such as a married name and a former name. |
| Postal_Area       | Use to place more emphasis on the postal code by not using the Address_Part2 field. Use for all types of postal codes, including ZIP codes. The Postal_Area field name uses a string matching algorithm that compensates for transpositions and missing characters or digits.                                                                                                    |
| Telephone_Number  | Use to match telephone numbers. The Telephone_Number field name uses a string matching algorithm that compensates for transpositions and missing digits or area codes.                                                                                                    |

### Selecting Multiple Columns for Matching

If you specify more than one column for matching:

• Values are concatenated into the field used by the match purpose, with a space inserted between each value. For example, you can select first, middle, last, and suffix columns in your base object. The concatenated fields will look like this (a space follows the last word in the string):

first middle last suffix

For example:

Anna Maria Gonzales MD

- For data containing spaces or null data:
  - If there are spaces in the data, then the spaces remain and the field is not NULL.
  - If all the fields are null, then the combined value is null.
  - If any component on the combined field is null, then no extra space will be added to replace the null.

Note: Concatenating columns is not recommended for exact match columns.

### Configuring Match Columns for Fuzzy-match Base Objects

Fuzzy-match base objects can have both fuzzy and exact-match columns. For exact-match base objects instead, see "Configuring Match Columns for Exact-match Base Objects" on page 459.

#### Navigating to the Match Columns Tab for a Fuzzy-match Base Object

To define match columns for a fuzzy-match base object:

- 1. In the Schema Manager, select the fuzzy-match base object that you want to configure.
- 2. Click the Match/Merge Setup node.
- 3. Click the Match Columns tab.

The Schema Manager displays the Match Columns tab for the fuzzy-match base object.

The Match Columns tab for a fuzzy-match base object has the following sections.

| Property                 | Description                                                                                                    |
|--------------------------|----------------------------------------------------------------------------------------------------|
| Fuzzy Match Key          | Properties for the fuzzy match key.                                                                                                    |
| Match Columns            | Match columns and their properties:  - Field Name  - Column Type  - Path Component  - Source Table—table referenced in the path component, or the base object (if the path component is root) |
| Match Column<br>Contents | List of available columns in the base object, as well as columns that have been selected for match.                                                                                           |

#### Configuring Fuzzy Match Key Properties

This section describes how to configure the match column properties for fuzzy-match base objects. The *Fuzzy Match Key* is a special column in the base object that the Schema Manager adds if a match column uses the fuzzy match / search strategy. This column is the primary field used during searching and matching to generate match candidates for this base object. All fuzzy base objects have one and only one Fuzzy Match Key.

#### **Key Types**

The match key type describes important characteristics about a column to Informatica MDM Hub. Informatica MDM Hub has some intelligence about names and addresses, so this information helps Informatica MDM Hub generate keys correctly and conduct better searches. This is the main criterion for the search that builds the initial list of potential match candidates. This key type should be based on the main type of data that is in physical column(s) that make up the fuzzy match key.

For a fuzzy-match base object, you can select one of the following key types:

| Key Type          | Description                                                                                                    |  |
|-------------------|----------------------------------------------------------------------------------------------------|--|
| Person_Name       | Used if your fuzzy match key contains data for individuals only.                                                                  |  |
| Organization_Name | Used if your fuzzy match key contains data for organizations only, or if it contains data for both organizations and individuals. |  |
| Address_Part1     | Used if your fuzzy match key contains address data to be consolidated.                                                            |  |

**Note:** Key types are based on the population you select. The above list of key types applies to the default population (US). Other populations might have different key types. If you require another population, contact Informatica support.

### **Key Widths**

The *match key width* determines the thoroughness of the analysis of the fuzzy match key, the number of possible match candidates returned, and how much disk space the keys consume. Key widths apply to fuzzy-match objects only.

| Key Width | Description                                                                                                    |
|-----------|----------------------------------------------------------------------------------------------------|
| Standard  | Appropriate for most fuzzy match keys, balancing reliability and space usage.                                                                                                    |
| Extended  | Might result in more match candidates, but at the cost of longer processing time to generate keys. This option provides some additional matching capability due to the concatenation of columns. This key width works best when:  - your data set is not extremely large  - your data set is not complete  - you have sufficient resources to handle the processing time and disk space requirements                                                                                            |
| Limited   | Trades some match reliability for disk space savings. This option might result in fewer match candidates, but searches can be faster. This option works well if you are willing to undermatch for faster searches that use less disk space for the keys. Limited keys match fewer records with word-order variations than standard keys. This choice provides a subset of the Standard key set, but might be the best option if disk space is restricted or the data volume is extremely large. |
| Preferred | Generates a single key per base object record. This option trades some match reliability for performance (reduces the number of matches that need to be performed) and disk space savings (reduces the size of the match key table). Depending on characteristics of the data, a preferred key width might result in fewer match candidates.                                                                                                    |

### Steps to Configure Fuzzy Match Key Properties

To configure fuzzy match key properties for a fuzzy-match base object:

- 1. In the Schema Manager, navigate to the Match Columns tab.
- 2. Acquire a write lock.

3. Configure the following settings for this fuzzy-match base object.

| Property       | Description                                                                                                    |  |
|----------------|----------------------------------------------------------------------------------------------------|--|
| Кеу Туре       | Type of field primarily used in the match. This is the main criterion for the search that builds the initial list of potential match candidates. This key type should be based on the main type of data stored in the base object. |  |
| Key Width      | Size of the search range for which keys are generated.                                                                                                    |  |
| Path Component | Path component for this fuzzy match key. This is a table containing the column(s) to designate as the key type: Base Object, Child Base Object table, or Cross-reference table.                                                    |  |

4. Click the Save button to save your changes.

#### Adding a Fuzzy-match Column for Fuzzy-match Base Objects

To define a fuzzy-match column for a fuzzy-match base object:

- 1. In the Schema Manager, navigate to the Match Columns tab.
- 2. Acquire a write lock.
- To add a fuzzy-match column, click the Add button.
   The Schema Manager displays the Add Fuzzy-match Column dialog.
- 4. Specify the following settings.

| Property                | Description                                                                                                    |  |
|-------------------------|----------------------------------------------------------------------------------------------------|--|
| Match Path<br>Component | Match path component for this fuzzy-match column. For a fuzzy-match column, the source table can be the parent table, a parent cross-reference table, or any child base object table. |  |
| Field Name              | Name of the field. Select the type of data for the match column.                                                                                                    |  |

5. Specify the base object columns for the fuzzy match.

To add a column to the Selected Columns list, select a column name and click the right-arrow button.

**Note:** If you add multiple columns, the values are concatenated, with a separator space between the values.

6. Click OK.

The Schema Manager adds the match column to the Match Columns list.

7. Click the Save button to save your changes.

#### Adding Exact-match Columns for Fuzzy-match Base Objects

To define an exact-match column for a fuzzy-match base object:

- 1. In the Schema Manager, navigate to the **Match Columns** tab.
- 2. Acquire a write lock.
- 3. To add an exact-match column, click the Add button.

The Schema Manager displays the Add Exact-match Column dialog.

4. Specify the following settings.

| Property                | Description                                                                                                    |
|-------------------------|----------------------------------------------------------------------------------------------------|
| Match Path<br>Component | Match path component for this exact-match column. For an exact-match column, the source table can be the parent table and / or child physical columns. |
| Field Name              | Name for the field that you want the Hub Console to display.                                                                                           |

- 5. Specify the base object columns for the exact match.
- 6. To add a column to the Selected Columns list, select a column name and click the right-arrow button.

**Note:** If you add multiple columns, the values are concatenated, with a separator space between values. Do not concatenate columns for exact-match columns.

7. Click OK.

The Schema Manager adds the match column to the Match Columns list.

8. Click the **Save** button to save your changes.

#### Editing Match Column Properties for Fuzzy-match Base Objects

Instead of editing match column properties, you must:

- · delete the match column
- · add a new match column

### Deleting Match Columns for Fuzzy-match Base Objects

To delete a match column for a fuzzy-match base object:

- 1. In the Schema Manager, navigate to the Match Columns tab.
- 2. Acquire a write lock.
- 3. In the Match Columns list, select the match column that you want to delete.
- 4. Click the Delete button.

The Schema Manager prompts you to confirm deletion.

- 5. Click Yes.
- 6. Click the **Save** button to save your changes.

### Configuring Match Columns for Exact-match Base Objects

Before you define match column rules, you must define the match columns on which they will be based. Exact-match base objects can have only exact-match columns. For more information about configuring match columns for fuzzy-match base objects instead, see "Configuring Match Columns for Fuzzy-match Base Objects" on page 456.

### Navigating to the Match Columns Tab for an Exact-match Base Object

To define match columns for an exact-match base object:

1. In the Schema Manager, display the Match/Merge Setup Details dialog for the exact-match base object that you want to configure.

#### Click the Match Columns tab.

The Schema Manager displays the Match Columns tab for the exact-match base object.

The Match Columns tab for an exact-match base object has the following sections.

| Property                 | Description                                                                                                    |
|--------------------------|----------------------------------------------------------------------------------------------------|
| Match Columns            | Match columns and their properties:  Field Name  Column Type  Path Component  Source Table—table referenced in the path component, or the base object (if the path component is root) |
| Match Column<br>Contents | List of available columns and columns selected for matching.                                                                                                    |

### Adding Match Columns for Exact-match Base Objects

You can add only exact-match columns for exact-match base objects. Fuzzy-match columns are not allowed.

To add an exact-match column for an exact-match base object:

- 1. In the Schema Manager, navigate to the **Match Columns** tab.
- 2. Acquire a write lock.
- 3. To add an exact-match column, click the Add button.

The Schema Manager displays the Add Exact-match Column dialog.

4. Specify the following settings.

| Property                | Description                                                                                                    |
|-------------------------|----------------------------------------------------------------------------------------------------|
| Match Path<br>Component | Match path component for this exact-match column. For an exact-match column, the source table can be the parent table and / or child physical columns. |
| Field Name              | Name of this field as it will be displayed in the Hub Console.                                                                                         |

- 5. Specify the base object column(s) for the exact match.
- 6. To add a column to the Selected Columns list, select a column name and then click the right arrow.

#### Note:

- If you add multiple columns, the values are concatenated, with a separator space between values.
- · Concatenating columns is not recommended for exact match columns.
- Click **OK**.

The Schema Manager adds the selected match column(s) to the Match Columns list.

8. Click the **Save** button to save your changes.

#### Editing Match Column Properties for Exact-match Base Objects

If an exact match column has a path that is not a root path, you can set the match column as a **Default Match Subtype**. In a Match Rule Set, when you add a fuzzy match rule with this exact match column, the **Match Subtype** option is selected.

**Note:** If you want to edit any other properties, delete the match column, save, and then add a match column with the updated properties.

- In the Match Columns tab, select a match column with the following attributes:
  - Column Type = Exact
  - Path Component = <any path except Root>
- Click Edit.
- 3. Select Default Match Subtype, and click OK.
- 4. Click Save.

#### RELATED TOPICS:

• "Match Subtype" on page 475

#### Deleting Match Columns for Exact-match Base Objects

To delete a match column for an exact-match base object:

- 1. In the Schema Manager, navigate to the Match Columns tab.
- 2. Acquire a write lock.
- 3. In the Match Columns list, select the match column that you want to delete.
- 4. Click the Delete button.

The Schema Manager prompts you to confirm deletion.

- 5. Click Yes.
- 6. Click the **Save** button to save your changes.

#### Match Rule Sets

A match rule set is a logical collection of match column rules that have some properties in common.

Match rule sets are associated with match column rules only-not primary key match rules.

Match rule sets allow you to run different sets of match column rules at different times. Each time the match process is run, only one match rule set is used. To match using a different match rule set, select the match rule set and run the match process again.

The match rule sets that you configure are used in the Data Director to create extended queries. When you modify or delete a match rule set, the queries that use the match rule set are deleted.

**Note:** Only one match column rule in the match rule set needs to succeed in order to declare a match between records.

#### What Match Rule Sets Specify

Match rule sets include:

- · a search level that dictates the search strategy
- · any number of automatic and manual match column rules

• optionally, a filter that allows you to selectively include or exclude records from the match batch during the match process

#### Multiple Match Rule Sets and the Specified Default

You can configure any number of rule sets.

When users want to run the Match batch job, they select one rule set from the list of rule sets that have been defined for the base object.

In the Schema Manager, you designate one match rule set as the default.

#### When to Use Match Rule Sets

Match rule sets allow you to accommodate different match column rule requirements at different times.

For example, you might use one match rule set for an initial data load and a different match rule set for subsequent incremental loads. Similarly, you might use one match rule set to process all records, and another match rule set with a filter to process just a subset of records.

#### Rule Set Evaluation

Before saving any changes to a match rule set (including any changes to match rules in the match rule set), the Schema Manager analyzes the match rule set and prompts you with a warning message if the match rule set has any issues.

Note: This is only a warning message. You can choose to ignore the message and save changes anyway.

Example issues include a match rule set that:

- is identical to an already existing match rule set
- is empty-no match column rules have been added
- · contains no fuzzy-match column rules for a fuzzy-match base object
- contains one or more fuzzy-match columns but no exact-match column (can impact match performance)
- · contains fuzzy and exact-match columns with the same source columns

### Match Rule Set Properties

This section describes the properties for match rule sets.

#### Name

The name of the rule set. Specify a unique, descriptive name.

#### Search Levels

Used with fuzzy-match base objects only. When you configure a match rule set, you define a search level that instructs Informatica MDM Hub on how stringently and thoroughly to search for candidate matches.

The goal of the match process is to find the optimal number of matches for your data:

- not too few (called undermatching), which misses relevant matches, or
- not too many (called overmatching), which generates too many matches, including matches that are not relevant

For any name or address in a fuzzy match key, Informatica MDM Hub uses the defined search level to generate different key ranges for the purpose of determining which records are possible match candidates—and to which records the match column rules will be applied.

You can choose one of the following search levels:

| Search Level | Description                                                                                                    |
|--------------|----------------------------------------------------------------------------------------------------|
| Narrow       | Most stringent level in searching for possible match candidates. This search level is fast, but it can result in fewer matches than other search levels might generate and possibly result in undermatching. Narrow can be appropriate if your data set is relatively correct and complete, or for very large data sets with highly matchy data. |
| Typical      | Appropriate for most rule sets.                                                                                                    |
| Exhaustive   | Generates a larger set of possible match candidates than the Typical level. This can result in more matches than other search levels might generate, possibly result in overmatching, and take more time. This level might be appropriate for smaller data sets that are less complete.                                                          |
| Extreme      | Generates a still larger set of possible match candidates, which can result in overmatching and take more much more time. This level might be appropriate for smaller data sets that are less complete, or to identify the highest possible number of matching records.                                                                          |

The search level you choose should be determined by the size of your data set, your time constraints, and how critical the matches are. Depending on your circumstances and requirements, it is sometimes more appropriate to undermatch, while at other times, it is more appropriate to overmatch. Implementations dealing with relatively reliable and complete data can use the Narrow level, while implementations dealing with less reliable data or with more critical problems should use Exhaustive or Extreme.

The search level might also differ depending on the phase of a project. It might be necessary to have a looser level (exhaustive or extreme) for initial matching, and tighten as the data is deduplicated.

#### **Enable Search by Rules**

When you enable a match rule set for Enable Search by Rules, you reserve that particular match rule set for use with the **SearchMatch** API. To use an Enable Search by Rules match rule set, the **SearchMatch** MatchType must be NONE and you must specify the match rule set in the **SearchMatch** request. If you use Enable Search by Rules then the MDM Hub only uses fuzzy matches.

You might want to perform a search with some empty fields. When SearchMatch performs a search using an Enable Search by Rules match rule set, it ignores empty fields provided by the search request. This prevents the exclusion of relevant records from the search results.

For more information about SearchMatch, see the Multidomain MDM Services Integration Framework Guide.

**Note:** If you enable the optional Hub Server property to perform exact matches on fuzzy base objects, it affects match rules. The MDM Hub does not return matches if you use the same source columns for both exact and fuzzy matching. To avoid this problem, you must disable the

cmx.server.match.exact\_match\_fuzzy\_bo\_api property in the cmxserver.properties file. For more information about the Hub Server properties, see the *Multidomain MDM Configuration Guide*.

#### **Enable Filtering**

Specifies whether filtering is enabled for this match rule set.

- If checked (selected), allows you to define a filter for this match rule set. When running a Match job, users
  can select the match rule set with a filter defined so that the Match job processes only the subset of
  records that meet the filter criteria.
- If unchecked (not selected), then all records will be processed by the match rule set when the Match batch job runs.

For example, if you had an Organization base object that contained multiple types of organizations (customers, vendors, prospects, partners, and so on), you could define different match rule sets that selectively processed only the type of records you want to match: MatchAll (no filter), MatchCustomersOnly, MatchVendorsOnly, and so on.

**Note:** You can enable filters on a Match rule set, but filters on child base objects and group functions is not allowed

#### Filtering SQL

By default, when the Match batch job is run, the match rule set processes all records.

If the Enable Filtering check box is selected (checked), you can specify a filter condition to restrict processing to only those rules that meet the filter condition. A *filter* is analogous to a WHERE clause in a SQL statement. The filter expression can be any expression that is valid for the WHERE clause syntax used in your database platform.

**Note:** The match rule set filter is applied to the base object records that are selected for the *match batch* only (the records to match from)—not the records in the match pool (the records to match to).

For example, suppose your implementation had an Organization base object that contained multiple types of organizations (customers, vendors, prospects, partners, and so on). Using filters, you could define a match rule set (MatchCustomersOnly) that processed customer data only.

All other, non-customer records would be ignored and not processed by the Match job.

**Note:** It is the administrator's responsibility to specify an appropriate SQL expression that correctly filters records during the Match job. The Schema Manager validates the SQL syntax according to your database platform, but it does not check the logic or suitability of your filter condition.

#### Match Rules

This area of the window displays a list of match column rules that have been configured for the selected match rule set.

### Navigating to the Match Rule Set Tab

To navigate to the Match Rule Set tab:

- 1. In the Schema Manager, display the Match/Merge Setup Details dialog for the base object that you want to configure.
- 2. Click the Match Rule Sets tab.

The Schema Manager displays the Match Rule Sets tab for the selected base object.

3. The Match Rule Sets tab consists of the following sections:

| Section         | Description                                 |
|-----------------|---------------------------------------------|
| Match Rule Sets | List of configured match rule sets.         |
| Properties      | Properties for the selected match rule set. |

### Adding Match Rule Sets

To add a new match rule set:

- 1. In the Schema Manager, display the **Match Rule Sets** tab in the Match/Merge Setup Details dialog for the base object that you want to configure.
- 2. Acquire a write lock.
- 3. Click the Add button.

The Schema Manager displays the Add Match Rule Set dialog.

- 4. Enter a unique, descriptive name for this new match rule set.
- 5. Click OK.

The Schema Manager adds the new match rule set to the list.

Configure the match rule set.

### **Editing Match Rule Set Properties**

To edit the properties of a match rule set:

- In the Schema Manager, display the Match Rule Sets tab in the Match/Merge Setup Details dialog for the base object that you want to configure.
- 2. Acquire a write lock.
- 3. Select the match rule set that you want to configure.

The Schema Manager displays its properties in the properties panel.

- 4. Configure properties for this match rule set.
- 5. Configure match columns for this match rule set.
- 6. Click the Save button to save your changes.

Before saving changes, the Schema Manager analyzes the match rule set and prompts you with a message if the match rule set contains certain incongruences.

7. If you are prompted to confirm saving changes, click **OK** button to save your changes.

### Renaming Match Rule Sets

To rename a match rule set:

- In the Schema Manager, display the Match Rule Sets tab in the Match/Merge Setup Details dialog for the base object that you want to configure.
- 2. Acquire a write lock.
- 3. Select the match rule set that you want to rename.
- 4. Click the Edit button.

The Schema Manager displays the Edit Rule Set Name dialog.

- 5. Specify a unique, descriptive name for this match rule set.
- 6. Click OK.

The Schema Manager updates the name of the match rule set in the list.

### **Deleting Match Rule Sets**

To delete a match rule set:

- In the Schema Manager, display the Match Rule Sets tab in the Match/Merge Setup Details dialog for the base object that you want to configure.
- 2. Acquire a write lock.
- 3. Select the name of the match rule set that you want to delete.
- Click the **Delete** button.

The Schema Manager prompts you to confirm deletion.

5. Click Yes.

The Schema Manager removes the deleted match rule set, along with all of the match column rules it contains, from the list.

## Configuring Match Column Rules for Match Rule Sets

A match column rule determines what constitutes a match during the match process.

Match column rules determine whether two records are similar enough to consolidate. Each match rule is defined as a set of one or more match columns that it needs to examine for points of similarity. Match rules are configured by setting the conditions for identifying matching records within and across source systems.

### Prerequisites for Configuring Match Column Rules

You can configure match column rules only after you have performed the following prerequisites:

- configured the columns that you intend to use in your match rules
- · created at least one match rule set

# Match Column Rules Differ Between Exact-Match and Fuzzy-Match Base Objects

The properties for match column rules differ between exact match and fuzzy-match base objects.

- For exact-match base objects, you can configure only exact column types.
- For fuzzy-match base objects, you can configure fuzzy or exact column types.

For each match column rule, decide whether matched records should be automatically or manually consolidated.

### Specifying Consolidation Options for Matched Records

For each match column rule, decide whether matched records should be automatically or manually consolidated.

### Match Rule Properties for Fuzzy-match Base Objects Only

This section describes match rule properties for fuzzy-match base objects. These properties do not apply to exact-match base objects.

#### Match/Search Strategy

For fuzzy-match base objects, the match/search strategy defines the strategy that the match process uses for searching and matching records. The match/search strategy determines how to match candidate A with candidate B by using fuzzy or exact options.

Note: For more information about fuzzy-match base objects, see "Match/Search Strategy" on page 441.

The match/search strategy can affect the quantity and quality of the match candidates. An exact strategy requires clean and complete data; if the data is not cleansed or if the data is incomplete, the match process might miss some matches. A fuzzy strategy finds many more matches, but many might not be duplicates. When defining match rule properties, you must find the optimal balance between finding all possible candidates and avoiding irrelevant candidates.

Select one of the following strategy options:

| Match/Search Strategy<br>Option | Description                                                                                                    |
|---------------------------------|----------------------------------------------------------------------------------------------------|
| Fuzzy strategy                  | A probabilistic match that takes into account spelling variations, possible misspellings, and other differences. |
| Exact strategy                  | An exact match that matches records that are identical.                                                          |

All fuzzy-match base objects have a fuzzy match key, which is generated based on the columns that you specify in the match path component. When you use the fuzzy strategy, the match process searches the match key index to identify match candidates. To ensure that the match process can identify candidates, you must specify at least one of the columns from the fuzzy match key in the match rule. For example, if the match key is generated based on the Name column, then the match rule must include the Name column.

The following table lists the types of match rules, the match/search strategies, and a description for each combination:

| Match Rule<br>Type      | Match/<br>Search<br>Strategy<br>Used | Description                                                                                                    |
|-------------------------|--------------------------------------|----------------------------------------------------------------------------------------------------|
| Fuzzy-match<br>rule     | Fuzzy<br>strategy                    | Contains fuzzy-match columns and might contain exact-match columns. Fuzzy-match rules are recommended for columns that contain data variations, such as misspelled names.                                                                                                    |
| Exact-match<br>rule     | Exact<br>strategy                    | Contains only exact-match columns. The match process identifies matches by running SQL statements on the rows in the database.  Exact-match rules are best for columns, such as ID and date of birth, where you do not need fuzzy matching capabilities.                                      |
| Filtered-<br>match rule | Fuzzy<br>strategy                    | Contains only exact-match columns. The rule runs on match candidates that are filtered based on the associated match key. The match process identifies match candidates by searching the match key index.  It is recommended to use a filtered-match rule when one of the exact-match columns |
|                         |                                      | has the same source columns as the fuzzy match key.  Filtered-match rules improve performance by running the exact-match rules in the Process Server instead of the database.                                                                                                    |

**Tip:** If you are constrained by performance issues related to the database server, consider using filtered-match rules instead of exact-match rules. Filtered-match rules let you run batches larger than what you can run on the exact-match rules. Also, for a large increment in batch size on filtered matching, the duration of the match job comparatively increases by a small margin.

### Match Purpose

For fuzzy-match base objects, the *match purpose* defines the primary goal behind a match rule. For example, if you're trying to identify matches for people where address is an important part of determining whether two records are for the same person, then you would choose the Match Purpose called Resident.

For every match rule you define, you must choose the purpose of the rule from a list of predefined match purposes provided by Informatica. Each match purpose contains knowledge about how best to compare two records to achieve the purpose of the match. Informatica MDM Hub uses the selected match purpose as a basis for applying the match rules to determine matched records. The behavior of the rules is dependent on the selected purpose. The list of available match purposes depends on the population used.

#### What the Match Purpose Determines

The match purpose determines:

- · how your match rules behave
- · which columns are required
- · how much attention Informatica MDM Hub pays to each of the columns used in the match process

Two rules with all attributes identical (except for the purpose) will return different sets of matches because of the different purpose.

### Mandatory and Optional Fields

Each match purpose supports a combination of mandatory and optional fields. Each field is weighted according to its influence in the match decision. Some fields in some purposes may be grouped. There are two types of groupings:

- Required—requires at least one of the field members to be non-null
- Best of—contributes only the best score from the fields in the group to the overall match score

For example, in the Individual match purpose:

- · Person\_Name is a mandatory field
- · One of either ID Number or Date of Birth is required
- · Other attributes are optional

The overall score returned by each purpose is calculated by adding the participating field scores multiplied by their respective weight and divided by the total of all field weights. If a field is optional and is not provided, it is not included in the weight calculation.

#### Name Formats

Informatica MDM Hub match has a default name format which tells it where to expect the last name. The options are:

- Left-last name is at the start of the full name, for example Smith Jim
- Right-last name is at the end of the full name, for example, Jim Smith

The name format that the Informatica MDM Hub uses depends on the purpose that you use. If you use Organization, the default is Last name, First name, Middle name. If you use Person or Resident, the default is First Middle Last.

**Note:** When you format data for matching, remember that the name format that the Informatica MDM Hub uses depends on the purpose that you use. In special cases, particularly for names that are not in the selected population, the name format and the match purpose that you select makes a difference.

## List of Match Purposes

The following table describes match purposes that Informatica provides:

| Match Purpose | Description                                                                                                    |
|---------------|----------------------------------------------------------------------------------------------------|
| Person_Name   | Identifies a person by name. Use the purpose for online searches when a name-only lookup is required and a human is available to make the choice. Matching requires other attributes in addition to name to make match decisions. When you use this purpose, the rule must not contain address fields. This purpose matches people with an address and those without an address. If the rules contain address fields, use the Resident purpose instead. |
|               | This purpose uses the following fields: - Person_Name (Required) - Address_Part1 - Address_Part2 - Postal_Area - Telephone_Number - ID - Date                                                                                                    |
|               | - Attribute1<br>- Attribute2                                                                                                    |
|               | - Geocode To achieve a best of score between Address_Part2 and Postal_Area, use Postal_Area as a repeat value in the Address_Part2 field.                                                                                                    |
| Individual    | Identifies an individual by the name, ID number, and date of birth attributes.                                                                                                    |
|               | Use the Individual match purpose after a search by Person_Name as this match purpose requires additional information that the Person_Name match purpose provides.                                                                                                    |
|               | This match purpose uses the following fields: - Person_Name (Required) - ID (Required) - Date (Required) - Attribute1 - Attribute2                                                                                                    |
| Resident      | Identifies a person at an address. Use this match purpose after a search by either Person_Name or Address_Part1. Optional input fields help qualify or rank a match if more information is available.                                                                                                    |
|               | To achieve a best of score between Address_Part2 and Postal_Area, pass Postal_Area as a repeat value in the Address_Part2 field.                                                                                                    |
|               | This match purpose uses the following fields: - Person_Name (Required) - Address_Part1 (Required) - Address_Part2 - Postal_Area - Telephone_Number - ID - Date - Attribute1                                                                                                    |
|               | - Attribute2<br>- Geocode                                                                                                    |

| Match Purpose | Description                                                                                                    |
|---------------|----------------------------------------------------------------------------------------------------|
| Household     | Identifies matches where individuals with the same or similar family names share the same address.                                                                                                    |
|               | Use this match purpose after a search by Address_Part1.  Note: A search by Person_Name is not practical because ultimately one word from the Person_Name must match, and a one-word search is not effective in most situations.                                                                                                    |
|               | Emphasis is on the Last Name, the major word of the Person_Name field, so this is one of the few cases where word order is important in the way the records are presented for matching.                                                                                                    |
|               | However, a reasonable score is generated, provided that a match occurs between the major word in one name and any other word in the other name.                                                                                                    |
|               | This match purpose uses the following fields: - Person_Name (Required) - Address_Part1 (Required) - Address_Part2 - Postal_Area - Telephone_Number - Attribute1 - Attribute2 - Geocode                                                                                                    |
|               | To achieve a best of score between Address_Part2 and Postal_Area, pass Postal_Area as a repeat value in the Address_Part2 field.                                                                                                    |
| Family        | Identifies matches where individuals with the same or similar family names share the same address or the same telephone number.                                                                                                    |
|               | Use this match purpose after a tiered search (multisearch) by Address_Part1 and Telephone_Number.  Note: A search by Person_Name is not practical because ultimately one word from the Person_Name must match, and a one-word search is not effective in most situations.                                                                                                    |
|               | Emphasis is on the Last Name, the major word of the Person_Name field, so this is one of the few cases where word order is important in the way the records are presented for matching.                                                                                                    |
|               | However, a reasonable score is generated provided that a match occurs between the major word in one name and any other word in the other name.                                                                                                    |
|               | This match purpose uses the following fields:  - Person_Name (Required)  - Address_Part1 (Required)  - Telephone_Number (Required) (Score is based on best of Address_Part_1 and Telephone_Number)  - Address_Part2  - Postal_Area  - Attribute1  - Attribute2  - Geocode  To applicate a best of score between Address_Part2 and Restal_Area_page Restal_Area_page Restal_ |
|               | To achieve a best of score between Address_Part2 and Postal_Area, pass Postal_Area as a repeat value in the Address_Part2 field.                                                                                                    |

| Match Purpose  | Description                                                                                                    |
|----------------|----------------------------------------------------------------------------------------------------|
| Wide_Household | Identifies matches where the same address is shared by individuals with the same family name or with the same telephone number.                                                                                                    |
|                | Use this match purpose after a search by Address_Part1.  Note: A search by Person_Name is not practical because ultimately one word from the Person_Name must match, and a one-word search is not effective in most situations.                                                                                                    |
|                | Emphasis is on the last name, the major word of the Person_Name field, so this is one of the few cases where word order is important in the way the records are presented for matching.                                                                                                    |
|                | However, a reasonable score is generated provided that a match occurs between the major word in one name and any other word in the other name.                                                                                                    |
|                | This match purpose uses the following fields:  - Address_Part1 (Required)  - Person_Name (Required)  - Telephone_Number (Required) (Score is based on best of Person_Name and Telephone_Number)  - Address_Part2  - Postal_Area  - Attribute1  - Attribute2  - Geocode                                                                                                    |
|                | To achieve a best of score between Address_Part2 and Postal_Area, pass Postal_Area as a repeat value in the Address_Part2 field.                                                                                                    |
| Address        | Identifies an address match. The address might be postal, residential, delivery, descriptive, formal, or informal.  The required field is Address_Part1. The fields Address_Part2, Postal_Area, Telephone_Number, ID, Date, Attribute1 and Attribute2 are optional input fields to further differentiate an address. For example, if the name of a City and/or State is provided as Address_Part2, it will help differentiate between a common street address [100 Main Street] in different locations.  This match purpose uses the following fields:  Address_Part1 (Required)  Address_Part2  Postal_Area  Telephone_Number |
|                | - ID - Date - Attribute1 - Attribute2 - Geocode                                                                                                    |
|                | To achieve a best of score between Address_Part2 and Postal_Area, pass Postal_Area as a repeat value in the Address_Part2. In that case, the Address_Part2 score used is the higher of the two scored fields.                                                                                                    |

472

| Match Purpose | Description                                                                                                    |
|---------------|----------------------------------------------------------------------------------------------------|
| Organization  | Matches organizations primarily by name. It is targeted at online searches when a name-only lookup is required and a human is available to make the choice. Matching in batch requires other attributes in addition to name to make match decisions. Use this match purpose when the rule does not contain address fields. This match purpose allows matches between organizations with an address and those without an address. If the rules contain address fields, use the Division match purpose.  This match purpose uses the following fields:  Organization_Name (Required)  Address_Part1  Address_Part2  Postal_Area  Telephone_Number  ID  Date  Attribute1  Attribute2  Geocode  To achieve a best of score between Address_Part2 and Postal_Area, pass Postal_Area as a repeat value in the Address_Part2 field. |
| Division      | Identifies an Organization at an Address. Use this match purpose after a search by Organization_Name or by Address_Part1, or both.  This match purpose is in essence the same match purpose as Organization, except that Address_Part1 is a required field. For example, this match purpose is designed to match company X at an address of Y or company Z at address W if multiple addresses are supplied.  This match purpose uses the following fields:  Organization_Name (Required)  Address_Part1 (Required)  Address_Part2  Postal_Area  Telephone_Number  ID  Attribute1  Attribute2  Geocode  To achieve a best of score between Address_Part2 and Postal_Area, pass Postal_Area as a repeat value in the Address_Part2 field.                                                                                      |
| Contact       | Identifies a contact within an organization at a specific location.  Use the match purpose after a search by Person_Name. However, either Organization_Name or Address_Part1 can be used as the search criteria.  This match purpose uses the following fields: - Person_Name (Required) - Organization_Name (Required) - Address_Part1 (Required) - Address_Part2 - Postal_Area - Telephone_Number - ID - Date - Attribute1 - Attribute1 - Attribute2 - Geocode  To achieve a best of score between Address_Part2 and Postal_Area, pass Postal_Area as a repeat value in the Address_Part2 field.                                                                                                    |

| Match Purpose    | Description                                                                                                    |
|------------------|----------------------------------------------------------------------------------------------------|
| Corporate_Entity | Identifies an Organization by its legal corporate name, including the legal endings such as INC and LTD. This match purpose is designed for applications that need to honor the differences between such names as ABC TRADING INC and ABC TRADING LTD.                        |
|                  | Use this match purpose after a search by Organization_Name.This match purpose is in essence the same match purpose as Organization, except that tighter matching is performed and legal endings are not treated as noise.                                                     |
|                  | This match purpose uses the following fields:  Organization_Name (Required)  Address_Part1  Address_Part2  Postal_Area  Telephone_Number  ID  Attribute1  Attribute2  Geocode  To achieve a best of score between Address_Part2 and Postal_Area, pass Postal_Area as a repeat |
|                  | value in the Address_Part2 field.                                                                                                    |
| Wide_Contact     | Loosely Identifies a contact within an organization without regard to location.                                                                                                    |
|                  | Use this match purpose after a search by Person_Name.                                                                                                    |
|                  | In addition to the required fields, ID, Attribute1 and Attribute2 can be provided optionally for matching to further qualify a contact.                                                                                                    |
|                  | This match purpose uses the following fields: - Person_Name (Required) - Organization_name (Required) - ID - Attribute1 - Attribute2                                                                                                    |
| Fields           | Provided for general, nonspecific use. This match purpose has no required fields. All field types are available as optional input fields.                                                                                                    |

## Match Levels

For fuzzy-match base objects, the *match level* determines how precise the match is. You can specify one of the following match levels for a fuzzy-match base object:

**Table 2. Match Levels** 

| Level        | Description                                                                                                    |
|--------------|----------------------------------------------------------------------------------------------------|
| Typical      | Appropriate for most matches.                                                                                                    |
| Conservative | Produces fewer matches than the Typical level. Some data that actually matches may pass through the match process without being flagged as a match. This situation is called <i>undermatching</i> .                                                                                                    |
| Loose        | Produces more matches than the Typical level. Loose matching may produce a significant number of match candidates that are not really matches. This situation is called <i>overmatching</i> . You might choose to use this in a match rule for manual merges, to make sure that other, tighter match rules have not missed any potential matches. |

Select the level based on your knowledge of the data to be matched: Typical, Conservative (fewer matches), or Looser (more matches). When in doubt, use Typical.

#### Geocode Radius

Use geocode radius as a match rule property for a fuzzy base object when you want to identify records that lie within the specified radius. The Geocode Radius field is enabled if you select the Geocode field name for the match column.

Specify the geocode radius in meters. The geocode radius is stored in the GEOCODE\_RADIUS column in the C\_REPOS\_MATCH\_RULE table. When records are close to the geocode radius that you specify, the match scores are high. Match scores decrease when records are located away from the geocode radius that you specify.

### Accept Limit Adjustment

For fuzzy-match base objects, the accept limit is a number that determines the acceptability of a match. This setting does the exact same thing as the match level, but to a more granular degree. The accept limit is defined by Informatica within a population in accordance with its match purpose. The Accept Limit Adjustment allows a coarse adjustment to what is considered to be a match for this match rule.

- · A positive adjustment results in more conservative matching.
- · A negative adjustment results in looser matching.

For example, suppose that, for a given field and a given population, the accept limit for a typical match level is 80, for a loose match level is 70, and for a conservative match level is 90. If you specify a positive number (such as 3) for the adjustment, then the accept level becomes slightly more conservative. If you specify a negative number (such as -2), then the accept level becomes looser.

Configuring this setting provides a optional refinement to your match settings that might be helpful in certain circumstances. Adjusting the accept limit even a few points can have a dramatic effect on your matches, resulting in overmatching or undermatching. Therefore, it is recommended that you test different settings iteratively, with small increments, to determine the best setting for your data.

## Match Column Properties for Match Rules

This section describes the match column properties that you can configure for match rules.

## Match Subtype

For base objects containing different types of data, the *match subtype* option allows you to apply match rules to specific types of data within the same base object. You have the option to enable or disable match subtyping for *exact-match columns* that have parent/child path components. Match subtype is available only for:

- · exact-match column types that are based on a non-root Path Component, and
- match rules that have a fuzzy match / search strategy

To use match subtyping, for each match rule, specify one or more exact-match column(s) that will serve as the "subtyping" column(s) to use. The subtype indicator can be set for any of the exact-match columns regardless of whether they are used for segment match or not. During the match process, evaluation of the subtype column precedes evaluation of the other match columns. Use match subtyping judiciously, because it can have a performance impact on the match process.

Match Subtype behaves just like a standard parent/child matching scenario with the additional requirement that the match column marked as Match Subtype must be the same across all records being matched. In the

following example, the Match Subtype column is Address Type and the match rule consists of Address Line1, City, and State.

| Parent ID | Address Line 1 | City    | State | Address Type |
|-----------|----------------|---------|-------|--------------|
| 3         | 123 Main       | NYC     | ON    | Billing      |
| 3         | 50 John St     | Toronto | NY    | Shipping     |
| 5         | 123 Main       | Toronto | ВС    | Billing      |
| 5         | 20 Adelaide St | Markham | AB    | Shipping     |
| 5         | 50 John St     | Ottawa  | ON    | Billing      |
| 7         | 50 John St     | Barrie  | ВС    | Billing      |
| 7         | 20 Adelaide St | Toronto | NB    | Shipping     |
| 7         | 90 Yonge St    | Toronto | ON    | Billing      |

Without Match Subtype, Parent ID 3 would match with 5 and 7. With Match Subtype, however, Parent ID 3 will not match with 5 nor 7 because the matching rows are distributed between different Address Types. Parent ID 5 and 7 will match with each other, however, because the matching rows all fall within the 'Billing' Address Type.

#### **RELATED TOPICS:**

• "Editing Match Column Properties for Exact-match Base Objects" on page 461

## **NULL Matching**

Use NULL matching to specify how the match process handles null values that match other null values.

**Note:** Null matching and segment matching are mutually exclusive. NULL matching applies to exact-match columns.

By default, null matching is disabled and the MDM Hub treats nulls as unequal values when it searches for matches. When null matching is disabled, a null value does not match any value.

To enable null matching, you can select one of the following null matching options for the match columns:

- NULL Matches NULL
- NULL Matches Non-NULL

#### **NULL Matches NULL**

You can enable the **NULL Matches NULL** option to specify that the match process considers two null values as matches.

Based on the null matching scenario, one of the following value pairs is considered a match:

- · Both cell values are null.
- Both cell values are identical.

#### **NULL Matches Non-NULL**

You can enable the **NULL Matches Non-NULL** option to specify that the match process considers null values as matches of any value that is not null.

Based on the null matching scenario, any of the following value pairs is considered a match:

- One cell value is null and the other cell value is not null.
- · Both cell values are identical.

**Important:** When the NULL Matches Non-NULL option is enabled, Build Match Groups allows only a single null to non-null match into any group, which reduces the possibility of unwanted transitive matches. To ensure identical values are not dropped, create two exact match rules that are identical. In one exact match rule, enable the NULL Matches Non-NULL option. In the other exact match rule, disable the NULL Matches Non-NULL option. In the match rule execution sequence, ensure that the exact match rule with the NULL Matches Non-NULL option disabled precedes the exact match rule with the NULL Matches Non-NULL option enabled.

#### Null Matches Null When One Cell Value is Non-Null Example

Your organization has the CUSTOMER base object for which you perform a merge job. You enable the option to match null values with other null values for the exact match rule. The CUSTOMER base object contains three records for John Smith, two of which have null values for the phone extension.

The base object records for John Smith show that the phone extension for two of the three records is null.

| Rowid_Object | Person Name | Phone      | Extension |
|--------------|-------------|------------|-----------|
| 1            | John Smith  | 6053128215 | -         |
| 2            | John Smith  | 6053128215 | _         |
| 3            | John Smith  | 6053128215 | 236       |

After a match and merge job, the base object shows that the records with the null values merge.

| Rowid_Object | Person Name | Phone      | Extension |
|--------------|-------------|------------|-----------|
| 1            | John Smith  | 6053128215 | -         |
| 3            | John Smith  | 6053128215 | 236       |

After a match and merge job, the cross-reference table shows that the Rowid\_Object of one of the records with the null value and the record with the non-null value survives.

| Rowid_XREF | Rowid_Object | Person Name | Phone      | Extension |
|------------|--------------|-------------|------------|-----------|
| 1          | 1            | John Smith  | 6053128215 | -         |
| 2          | 1            | John Smith  | 6053128215 | -         |
| 3          | 3            | John Smith  | 6053128215 | 236       |

**Note:** In the scenario, because a null value matches another null value, you might be unsure if the two records are a match. To ensure that the records with the null values are a match, you can configure the MDM Hub to flag them for a manual merge.

#### Null Matches Non-Null When One Cell Value is Null Example

Your organization has the CUSTOMER base object for which you perform a merge job. You enable the option to match null values with non-null values for the exact match rule. The CUSTOMER base object contains records for John Smith and one of the records has a null value for the phone extension.

The base object records for John Smith show that the phone extension is either 236 or null.

| Rowid_Object | Person Name | Phone      | Extension |  |
|--------------|-------------|------------|-----------|--|
| 1            | John Smith  | 6053128215 | 236       |  |
| 2            | John Smith  | 6053128215 | _         |  |

After a match and merge job, the base object shows that the record with the null value merges into the record with the non-null value.

| Rowid_Object | Person Name | Phone      | Extension |
|--------------|-------------|------------|-----------|
| 1            | John Smith  | 6053128215 | 2.3.6     |

After a match and merge job, the cross-reference table shows that the Rowid\_Object of the record into which the record with the null value merges survives.

| Rowid_XREF | Rowid_Object | Person Name | Phone      | Extension |
|------------|--------------|-------------|------------|-----------|
| 1          | 1            | John Smith  | 6053128215 | 236       |
| 2          | 1            | John Smith  | 6053128215 | _         |

**Note:** In the scenario, because a null value matches another null value, you might be unsure if the two records are a match. To ensure that the records with null and non-null values are a match, you can configure the MDM Hub to flag them for a manual merge.

#### Null Matches Non-Null When Both Cell Values are Identical Example

Your organization has the CUSTOMER base object for which you perform the match and merge job. You enable the option to match null values with non-null values for the exact match rule. The CUSTOMER base object contains records for John Smith. Both the records have identical values for the phone extension.

The base object records for John Smith show that the phone extension is 236.

| Rowid_Object | Person Name | Phone      | Extension |
|--------------|-------------|------------|-----------|
| 1            | John Smith  | 6053128215 | 236       |
| 2            | John Smith  | 6053128215 | 236       |

After a match and merge job, the base object shows one record.

| Rowid_Object | Person Name | Phone      | Extension |
|--------------|-------------|------------|-----------|
| 1            | John Smith  | 6053128215 | 236       |

After a match and merge job, the record with Rowid\_Object 2 that contains a value identical to the record with Rowid\_Object 1 merges into the record with Rowid\_Object 1.

After a match and merge job, the cross-reference table shows that the Rowid\_Object of the record into which the record with the identical value merges survives.

| Rowid_XREF | Rowid_Object | Person Name | Phone      | Extension |
|------------|--------------|-------------|------------|-----------|
| 1          | 1            | John Smith  | 6053128215 | 236       |
| 2          | 1            | John Smith  | 6053128215 | 236       |

The records with the identical value that merges into the another record with an identical value has the Rowid\_Object of the record into which it merges.

#### Null Matches Non-Null When One Cell Value is Null and Another is Identical Example

Your organization has the CUSTOMER base object for which you perform the match and merge job. You enable the option to match null values with non-null values for the exact match rule. The CUSTOMER base object contains records for John Smith. One of the records has a null value for the phone extension while the other record has an identical value.

The base object records for John Smith show that the phone extension is either 236 or null.

| Rowid_Object | Person Name | Phone      | Extension |
|--------------|-------------|------------|-----------|
| 1            | John Smith  | 6053128215 | 236       |
| 2            | John Smith  | 6053128215 | _         |
| 3            | John Smith  | 6053128215 | 236       |

After a match and merge job, the base object shows two records.

| Rowid_Object | Person Name | Phone      | Extension |
|--------------|-------------|------------|-----------|
| 1            | John Smith  | 6053128215 | 236       |
| 3            | John Smith  | 6053128215 | 236       |

After a match and merge job, the record with Rowid\_Object 2 merges into the record with Rowid\_Object 1 because Build Match Groups allows only a single null to non-null match into any group. The record with Rowid\_Object 3 that contains a value identical to the value in the record with Rowid\_Object 1 does not merge.

After a match and merge job, the cross-reference table shows that the Rowid\_Object of the record into which the record with the null value merges survives.

| Rowid_XREF | Rowid_Object | Person Name | Phone      | Extension |
|------------|--------------|-------------|------------|-----------|
| 1          | 1            | John Smith  | 6053128215 | 236       |
| 2          | 1            | John Smith  | 6053128215 | _         |
| 3          | 3            | John Smith  | 6053128215 | 236       |

The record with the null value that merges into a record with a non-null value has the Rowid\_Object of the record it merges into. The Rowid\_Object value of the record that does not merge remains the same.

**Note:** In the scenario, because a null value matches another non-null value, you might be unsure if the two records are a match. To ensure that the records with null and non-null values are a match, you can configure the MDM Hub to flag them for a manual merge. Also, to ensure that the identical records with Rowid\_Object 1 and Rowid\_Object 3 are matches, create two exact match rules that are identical. In one exact match rule, enable the NULL Matches Non-NULL option. In the other exact match rule, disable the NULL Matches Non-NULL option. In the match rule execution sequence, ensure that the exact match rule with the NULL Matches Non-NULL option disabled precedes the exact match rule with the NULL Matches Non-NULL option enabled.

#### Non-equal Matching

Use the Non-equal Matching option in match rules to prevent equal values in a column from matching each other. Non-equal Matching applies only to exact-match columns.

**Note:** Non-equal Matching and Segment Matching are mutually exclusive. If one is selected, then the other cannot be selected.

You can think about the Non-equal Matching option as an anti-match option. The match result when the option is enabled is the opposite of the match result when the option is disabled.

You can use Non-equal Matching to match a record with a fuzzy organization name column and an exact, non-equal organization type column. Even though organization names are identical, the records will match only if the organization types are not identical.

#### Non-equal Matching without NULL Matching

First consider the effect of the Non-equal Matching option when NULL matching is disabled. As you can see from the following table, the NULL values never match, and the equal values match. With the Non-equal Matching option is enabled, the opposite is true: all the NULL values match and equal values do not match.

The following table shows simple match results before and after Non-equal Matching is enabled:

| Values                                     | Non-equal Matching=False | Non-equal Matching=True |
|--------------------------------------------|--------------------------|-------------------------|
| - Record 1 = NULL<br>- Record 2 = "Fred"   | No match                 | Match                   |
| - Record 1 = NULL<br>- Record 2 = NULL     | No match                 | Match                   |
| - Record 1 = "Bill"<br>- Record 2 = "Fred" | No match                 | Match                   |
| - Record 1 = "Fred"<br>- Record 2 = "Fred" | Match                    | No match                |

#### Non-equal Matching with NULL Matches NULL

Similarly, when you enable the Non-equal Matching option with the NULL Matches NULL option, the match results switch to the opposite results.

The following table shows the match results before and after Non-equal Matching is enabled with NULL Matches NULL:

| Values                                     | Non-equal Matching=False<br>NULL Matches NULL=True | Non-equal Matching=True<br>NULL Matches NULL=True |
|--------------------------------------------|----------------------------------------------------|---------------------------------------------------|
| - Record 1 = NULL<br>- Record 2 = "Fred"   | No match                                           | Match                                             |
| - Record 1 = NULL<br>- Record 2 = NULL     | Match                                              | No match                                          |
| - Record 1 = "Bill"<br>- Record 2 = "Fred" | No match                                           | Match                                             |
| - Record 1 = "Fred"<br>- Record 2 = "Fred" | Match                                              | No match                                          |

## Non-equal Matching with NULL Matches Non-NULL

When you enable the Non-equal Matching option with the NULL Matches Non-NULL option, the match result switches to the opposite result. In one circumstance, the records with NULL values do not match. See the explanation below the table.

The following table shows the match results before and after Non-equal Matching is enabled with NULL Matches Non-NULL:

| Values                                     | Non-equal Matching=False<br>NULL Matches Non-NULL=True | Non-equal Matching=True<br>NULL Matches Non-NULL=True |
|--------------------------------------------|--------------------------------------------------------|-------------------------------------------------------|
| - Record 1 = NULL<br>- Record 2 = "Fred"   | Match                                                  | No match                                              |
| - Record 1 = NULL<br>- Record 2 = NULL     | No match                                               | Match*                                                |
| - Record 1 = "Bill"<br>- Record 2 = "Fred" | No match                                               | Match                                                 |
| - Record 1 = "Fred"<br>- Record 2 = "Fred" | Match                                                  | No match                                              |

<sup>\*</sup> When a match rule uses Filtered Exact, the result is a match. However, when a match rule uses Exact, the result is no match.

## Segment Matching

**Note:** Segment Matching and Non-equal Matching are mutually exclusive. If one is selected, then the other cannot be selected. Segment Matching and NULL Matching are also mutually exclusive. If one is selected, then the other cannot be selected.

For exact-match columns only, you can use *segment matching* to limit match rules to specific subsets of data. For example, you could define different match rules for customers in different countries by using segment matching to limit certain rules to specific country codes. Segment matching applies to both exactmatch and fuzzy-match base objects.

If the Segment Matching check box is checked (selected), you can configure two other options: Segment Matches All Data and Segment Match Values.

## Segment Matches All Data

When unchecked (the default), Informatica MDM Hub will only match records within the set of values defined in Segment Match Values.

For example, suppose a base object contained Leads, Partners, Customers, and Suppliers. If Segment Match Values contained the values Leads and Partners, and Segment Matches All Data were unchecked, then Informatica MDM Hub would only match within records that contain Leads or Partners. All Customers and Suppliers records will be ignored.

With Segment Matches All Data checked (selected), then Leads and Partners would match with Customers and Suppliers, but Customers and Suppliers would not match with each other.

#### Concatenation of Values in Multiple Columns

For exact matches with segment matching enabled on concatenated columns, a space character must be added to each piece of data present in the concatenated fields.

Note: Concatenating columns is not recommended for exact match columns.

### Segment Match Values

For segment matching, specifies the list of segment values to use for segment matching.

You must specify one or more values (for a match column) that defines the segment matching. For example, for a given match rule, suppose you wanted to define segment matching by Gender. If you specified a segment match value of M (for male), then, for that match rule, Informatica MDM Hub searches for matches (based on the other match columns) only on male records—and can only match to other male records, unless you also enabled Segment Matches All Data.

**Note:** Segment match values are case-sensitive. When using segment matching on fuzzy and exact base objects, the values that you set are case-sensitive when executing the Match batch job.

## Requirements for Exact-match Columns in Match Column Rules

Exact-match columns are subject to the following rules:

- The names of exact-match columns cannot be longer than 26 characters.
- Exact-match columns must be of type VARCHAR or CHAR.
- Match columns can be used to match on any text column or combination of text columns from a base object.
- If you want to use numerics or dates, you must convert them to VARCHAR using cleanse functions before
  they are loaded into your base object.
- Match columns can also be used to match on a column from a child base object, which in turn can be
  based on any text column or combination of text columns in the child base object. Matching on the match
  columns of a child base object is called intertable matching.
- When using intertable match and creating match rules for the child table (via a foreign key), you must include the foreign key from the parent table in each match rule on the child. If you do not, when the child is merged, the parent records would lose the child records that had previously belonged to them.

## Command Buttons for Configuring Column Match Rules

In the Match Rule Sets tab, if you select a match rule set in the list, the Schema Manager displays the following command buttons.

| Button   | Description                                         |
|----------|-----------------------------------------------------|
| <b>₽</b> | Adds a match rule.                                  |
|          | Edits properties for the selected a match rule.     |
|          | Deletes the selected match rule.                    |
| Ŷ        | Moves the selected match rule up in the sequence.   |
| 1        | Moves the selected match rule down in the sequence. |

| Button | Description                                                                                                    |
|--------|----------------------------------------------------------------------------------------------------|
| •      | Changes a manual consolidation rule to an automatic consolidation rule. Select a manual consolidation record and then click the button.     |
| 1      | Changes an automatic consolidation rule to a manual consolidation rule. Select an automatic consolidation record and then click the button. |

**Note:** If you change your match rules after matching, you are prompted to reset your matches. When you reset your matches, it deletes everything in the match table and, in records where the consolidation indicator is 2, resets the consolidation indicator to 4.

## Adding Match Column Rules

You can add fuzzy, exact, or filtered match rules.

To add a new exact or fuzzy match rule using match columns:

- 1. In the Schema Manager, display the Match/Merge Setup Details dialog for the base object that you want to configure.
- 2. Acquire a write lock.
- Click the Match Rule Sets tab.
- 4. Select a match rule set in the list.

The Schema Manager displays the properties for the selected match rule set.

- 5. In the Match Rules section of the screen, click the **Add** button.
  - The Schema Manager displays the Edit Match Rule dialog. This dialog differs slightly between exact match and fuzzy-match base objects.
- 6. For fuzzy-match base objects, configure the match rule properties at the top of the dialog box.
- 7. Configure the match columns for the match rule.
  - a. Click the Edit button next to the Match Columns list.
    - The Add/Remove Match Columns dialog box appears and displays only the match columns that you defined. For exact-match base objects or match rules with an exact match/search strategy, only exact column types are available. For fuzzy-match base objects, you can select fuzzy or exact column types.
  - b. Select the fields that you want to add to the match column rule.
  - c. Click OK.

The Schema Manager displays the selected fields in the Match Columns list.

- 8. Configure the match properties for each match column in the Match Columns list.
- 9. Click OK.
- 10. If this is an exact match, specify the match properties for this match rule. Click **OK**.
- 11. Click the Save button to save your changes.
  - Before saving changes, the Schema Manager analyzes the match rule set and prompts you with a message if the match rule set contains any incongruousness.
- 12. If you are prompted to confirm saving changes, click **OK** button to save your changes.

## Configuring Filtered Match Rules

Filtered match rules can be configured for fuzzy-match base objects that include exact match columns.

You must have already added exact match rules for the fuzzy-match base object for which you must configure a filtered match rule.

To add a filtered match rule using exact match columns:

- In the Schema Manager, display the Match/Merge Setup Details dialog for the fuzzy-match base object that you want to configure.
- 2. Acquire a write lock.
- 3. Click the Match Rule Sets tab.
- 4. Choose a match rule of an Exact Match Rule Type and click the **Edit** button.

The Edit Match Rule dialog appears.

Note: A fuzzy match rule cannot be changed to a filtered match rule directly.

5. From the Match/Search Strategy drop-down list, choose Fuzzy and click OK.

The Match Rule type changes to Filtered.

6. Click the Save button to save your changes.

Before saving changes, the Schema Manager analyzes the match rule set and prompts you with a message if the match rule set contains any incongruousness.

7. If you are prompted to confirm saving changes, click the **OK** button to save the changes.

## **Editing Match Column Rules**

To edit the properties for an existing match rule:

- In the Schema Manager, display the Match/Merge Setup Details dialog for the exact-match base object that you want to configure.
- 2. Acquire a write lock.
- 3. Click the Match Rule Sets tab.
- 4. Select a match rule set in the list.

The Schema Manager displays the properties for the selected match rule set.

5. In the Match Rules section of the screen, click the Edit button.

The Schema Manager displays the Edit Match Rule dialog. This dialog differs slightly between exact match and fuzzy-match base objects.

- 6. For fuzzy-match base objects, change the match rule properties at the top of the dialog box, if you want.
- 7. Configure the match column(s) for this match rule, if you want.

Only columns you have previously defined as match columns are shown.

- For exact-match base objects or match rules with an exact match / search strategy, only exact column types are available.
- For fuzzy-match base objects, you can choose fuzzy or exact columns types.
- a. Click the Edit button next to the Match Columns list.

The Schema Manager displays the Add/Remove Match Columns dialog.

- b. Check (select) the check box next to any column that you want to include
- c. Uncheck (clear) the check box next to any column that you want to omit.

#### d. Click OK.

The Schema Manager displays the selected columns in the Match Columns list.

- 8. Change the match properties for any match column that you want to edit.
- 9. Click OK.
- 10. If this is an exact match, specify the match properties for this match rule. Click OK.
- 11. Click the Save button to save your changes.
  - Before saving changes, the Schema Manager analyzes the match rule set and prompts you with a message if the match rule set contains certain incongruences.
- 12. If you are prompted to confirm saving changes, click **OK** button to save your changes.

## **Deleting Match Column Rules**

To delete a match column rule:

- 1. In the Schema Manager, display the Match/Merge Setup Details dialog for the exact-match base object that you want to configure.
- 2. Acquire a write lock.
- 3. Click the Match Rule Sets tab.
- 4. Select a match rule set in the list.
- 5. In the Match Rules section, select the match rule that you want to delete.
- 6. Click the Delete button.
  - The Schema Manager prompts you to confirm deletion.
- 7. Click Yes.

## Changing the Execution Sequence of Match Column Rules

To change the execution sequence of match column rules:

- 1. In the Schema Manager, display the Match/Merge Setup Details dialog for the exact-match base object that you want to configure.
- 2. Acquire a write lock.
- 3. Click the Match Rule Sets tab.
- 4. Select a match rule set in the list.
- 5. In the Match Rules section, select the match rule that you want to move up or down.
- 6. Do one of the following:
  - Click the **Up** button to move the selected match rule up in the execution sequence.
  - Click the **Down** button to move the selected match rule down in the execution sequence.
- 7. Click the **Save** button to save your changes.
  - Before saving changes, the Schema Manager analyzes the match rule set and prompts you with a message if the match rule set contains certain incongruities.
- 8. If you are prompted to confirm saving changes, click **OK** button to save your changes.

## Specifying Consolidation Options for Match Column Rules

During the match process, a match column rule must determine whether matched records should be queued for manual or automatic consolidation.

Note: A base object cannot have more than 200 user-defined columns if it will have match rules that are configured for automatic consolidation.

To toggle between manual and automatic consolidation for a match rule:

- In the Schema Manager, display the Match/Merge Setup Details dialog for the exact-match base object that you want to configure.
- 2. Acquire a write lock.
- Click the Match Rule Sets tab.
- 4. Select a match rule set in the list.
- 5. In the Match Rules section, select the match rule that you want to configure.
- 6. Do one of the following:
  - Click the Up button to change a manual consolidation rule to an automatic consolidation rule.
  - Click the **Down** button to change an automatic consolidation rule to a manual consolidation rule.
- Click the Save button to save your changes.

Before saving changes, the Schema Manager analyzes the match rule set and prompts you with a message if the match rule set contains certain incongruences.

If you are prompted to confirm saving changes, click the **OK** button to save your changes.

## Configuring the Match Weight of a Column

For a fuzzy-match column, you can change its match weight in the Edit Match Rule dialog box. For each column, Informatica MDM Hub assigns an internal *match weight*, which is a number that indicates the importance of this column (relative to other columns in the table) for matching. The match weight varies according to the selected match purpose and population. For example, if the match purpose is Person\_Name, then Informatica MDM Hub, when evaluating matches, views a data match in the name column with greater importance than a data match in a different column (such as the address).

By adjusting the match weight of a column, you give added weight to, and elevate the significance of, that column (relative to other columns) when Informatica MDM Hub analyzes values for matches.

To configure the match weight of a column:

- In the Edit Match Rule dialog box, select a column in the list.
- 2. Click the Match Weight Adjustment button. If adjusted, the name of the selected column shows in a bold font.
- Click the Save button to save your changes.
  - Before saving changes, the Schema Manager analyzes the match rule set and prompts you with a message if the match rule set contains certain incongruences.
- If you are prompted to confirm saving changes, click **OK** button to save your changes.

## Configuring Segment Matching for a Column

Segment matching is used with exact-match columns to limit match rules to specific subsets of data.

486

To configure segment matching for an exact-match column:

- 1. In the Edit Match Rule dialog box, select an exact-match column in the Match Columns list.
- 2. Check (select) the **Segment Matching** check box to enable this feature.
- 3. Check (select) the Segment Matches All Data check box, if you want.
- 4. Specify the segment match values for segment matching.
  - a. Click the Edit button.

The Schema Manager displays the Edit Values dialog.

- b. Do one of the following:
  - To add a value, click the Add button, type the value you want to add, and click OK.
  - To delete a value, select it in the list, click the **Delete** button, and choose **Yes** when prompted to confirm deletion.
- 5. Click OK.
- 6. Click the **Save** button to save your changes.
  - Before saving changes, the Schema Manager analyzes the match rule set and prompts you with a message if the match rule set contains certain incongruences.
- 7. If you are prompted to confirm saving changes, click **OK** button to save your changes.

# Configuring Primary Key Match Rules

This section describes how to configure primary key match rules for your Informatica MDM Hub implementation.

If you want to configure match column match rules instead, see the instructions in <u>"Configuring Match"</u> Columns" on page 453.

## **About Primary Key Match Rules**

Matching on primary keys can be used when two or more different source systems for a base object have identical primary key values.

This situation occurs infrequently in source systems, but when it does occur, you can make use of the primary key matching option in Informatica MDM Hub to rapidly match and automatically consolidated records from the source systems that have the matching primary keys.

For example, two systems might use the same set of customer IDs. If both systems provide information about customer XYZ123 using identical primary key values, the two systems are certainly referring to the same customer and the records should be automatically consolidated.

When you specify a primary key match, you simply specify which source systems that have the same primary key values. You also check the **Auto-merge matching records** check box to have Informatica MDM Hub automatically consolidate matching records when a Merge or Link batch job is run.

## Adding Primary Key Match Rules

To add a new primary key match rule:

 In the Schema Manager, display the Match/Merge Setup Details dialog for the base object that you want to configure.

- 2. Acquire a write lock.
- 3. Click the Primary Key Match Rules tab.

The Schema Manager displays the Primary Key Match Rules tab.

The Primary Key Match Rules tab has the following columns.

| Column          | Description                                                                                                    |
|-----------------|----------------------------------------------------------------------------------------------------|
| Key Combination | Two source systems for which this primary match key rule will be used for matching. These source systems must already be defined in Informatica MDM Hub, and staging tables for this base object must be associated with these source systems. |
| Auto-Merge      | Specifies whether this primary key match rule results in automatic or manual consolidation.                                                                                                    |

4. Click the Add button to add a primary match key rule.

The Add Primary Key Match Rule dialog is displayed.

- Check (select) the check box next to two source systems for which you want to match records based on the primary key.
- Check (select) the Auto-merge matching records check box if you are certain that records with identical primary keys are matches.

You can change your choice for Auto-merge matching records later, if you want.

7. Click OK.

The Schema Manager displays the new rule in the **Primary Key Rule** tab.

8. Click the Save button to save your changes.

The Schema Manager asks you whether you want to reset existing matches.

9. Choose Yes to delete all matches currently stored in the match table, if you want.

## **Editing Primary Key Match Rules**

Once you have defined a primary key match rule, you can change the value of the **Auto-merge matching records** check box.

To edit an existing primary key match rule:

- 1. In the Schema Manager, display the Match/Merge Setup Details dialog for the base object that you want to configure.
- 2. Acquire a write lock.
- 3. Click the Primary Key Match Rules tab.

The Schema Manager displays the **Primary Key Match Rules** tab.

- 4. Scroll to the primary key match rule that you want to edit.
- Check or uncheck the Auto-merge matching records check box to enable or disable auto-merging, respectively.
- 6. Click the Save button to save your changes.

The Schema Manager asks you whether you want to reset existing matches.

7. Choose Yes to delete all matches currently stored in the match table, if you want.

## **Deleting Primary Key Match Rules**

To delete an existing primary key match rule:

- In the Schema Manager, display the Match/Merge Setup Details dialog for the base object that you want to configure.
- 2. Acquire a write lock.
- 3. Click the Primary Key Match Rules tab.

The Schema Manager displays the Primary Key Match Rules tab.

- 4. Select the primary key match rule that you want to delete.
- 5. Click the **Delete** button.

The Schema Manager prompts you to confirm deletion.

6. Choose Yes.

The Schema Manager removes the deleted rule from the Primary Key Match Rules tab.

- 7. Click the **Save** button to save your changes.
  - The Schema Manager asks you whether you want to reset existing matches.
- 8. Choose Yes to delete all matches currently stored in your Match table, if you want.

# Investigating the Distribution of Match Keys

This section describes how to investigate the distribution of match keys in the match key table.

## **About Match Keys Distribution**

Match keys are strings that encode data in the fuzzy match key column used to identify candidates for matching.

The tokenize process generates match keys for all the records in a base object and stores them in its match key table. Depending on the nature of the data in the base object record, the tokenize process generates at least one match key—and possibly multiple match keys—for each base object record. Match keys are used subsequently in the match process to help determine possible matches between base object records.

In the Match / Merge Setup Details pane of the Schema Manager, the Match Keys Distribution tab allows you to investigate the distribution of match keys in the match key table. This tool can assist you with identifying potential hot spots in your data—high concentrations of match keys that could result in overmatching—where the match process generates too many matches, including matches that are not relevant. By knowing where hot spots occur in your data, you can refine data cleansing and match rules to reduce hot spots and generate an optimal distribution of match keys for use in the match process. Ideally, you want to have a relatively even distribution across all keys.

## Navigating to the Match Keys Distribution Tab

To navigate to the Match Keys Distribution tab:

- 1. In the Schema Manager, display the Match/Merge Setup Details dialog for the base object that you want to configure.
- 2. Click the Match Keys Distribution tab.

The Schema Manager displays the Match Keys Distribution tab.

## Components of the Match Keys Distribution Tab

The Match Key Distribution tab displays a histogram, match keys, and match columns.

### Histogram

The histogram displays the statistical distribution of match keys in the match key table.

| Axis               | Description                                                                                                    |
|--------------------|----------------------------------------------------------------------------------------------------|
| Key (X-<br>axis)   | Starting character(s) of the match key. If no filter is applied (the default), this is the starting character of the match key. If a filter is applied, this is the starting sequence of characters in the match key, beginning with the left-most character. |
| Count (Y-<br>axis) | Number of match keys in the match key table that begins with the starting character(s). Hotspots in the match key table show up as disproportionately tall spikes (high number of match keys), relative to other characters in the histogram.                 |

## Match Keys List

The Match Keys List on the Match Keys Distribution tab displays records in the match key table.

For each record, it displays cell data for the following columns:

| Column Name | Description                                                                                                 |
|-------------|----------------------------------------------------------------------------------------------------|
| ROWID       | ROWID_OBJECT that uniquely identifies the record in the base object that is associated with this match key. |
| KEY         | Generated match key. SSA_KEY column in the match key table.                                                 |

Depending on the configured match rules and the nature of the data in a record, a single record in the base object table can have multiple generated match keys.

## Paging Through Records in the Match Key Table

Use the following command buttons to navigate the records in the match key table.

| Button     | Description                                                   |  |
|------------|---------------------------------------------------------------|--|
| <b>I</b> ♠ | Displays the first page of records in the match key table.    |  |
| <b>(4)</b> | Displays the previous page of records in the match key table. |  |
| P          | Displays the next page of records in the match key table.     |  |
| 1          | Jumps to the page number you enter.                           |  |

#### Match Columns

The Match Columns area on the Match Keys Distribution tab displays match column data for the selected record in the match keys list.

This is the SSA\_DATA column in the match key table. For each match column that is configured for this base object, it displays the column name and cell data.

## Filtering Match Keys

You can use a match key filter to focus your investigation on hotspots or other match key distribution patterns.

A match key filter restricts the data in the Histogram and the Match Keys List to the subset of match keys that meets the filter condition. By default, no filter is defined—all records in the match key table are displayed.

The filter condition specifies the beginning string sequence for qualified match keys, evaluated from left to right. For example, to view only match keys beginning with the letter M, you would select M for the filter. To further restrict match keys and view data for only the match keys that start with the letters MD you would add the letter D to the filter. The longer the filter expression, the more restrictive the display.

### Setting a Filter

To set a filter:

- 1. Click the vertical bar in the Histogram associated with the character you want to add to the filter.
- Click the vertical bar above a character along the X-axis, the Histogram refreshes and displays the distribution for all match keys beginning with that character.

The Match Keys list displays only those match keys that match the filter condition.

## **Navigating Filters**

Use the following command buttons to navigate filters.

| Button   | Description                                                                                 |
|----------|---------------------------------------------------------------------------------------------|
|          | Clears the filter. Displays the default view (no filter).                                   |
| <b>4</b> | Displays the previously-selected filter (removes the right-most character from the filter). |

# **Excluding Records from the Match Process**

Informatica MDM Hub provides a mechanism for selectively excluding records from the match process. You might want to do this if, for example, your data contained records that you wanted the match process to ignore.

To configure this feature, in the Schema Manager, you add a column named EXCLUDE\_FROM\_MATCH to a base object. This column must be an integer type with a default value of zero (0).

Once the table is populated and before running the Match job, to exclude a record from matching, change its value in the EXCLUDE\_FROM\_MATCH column to a one (1) in the Data Manager. When the Match job runs, only those records with an EXCLUDE\_FROM\_MATCH value of zero (0) will be tokenized and processed—all other records will be ignored.

Excluding records from the match process is available for:

- · Both exact-match base objects and fuzzy-match base objects
- · Match column rules only (not primary key match rules) that do not match for duplicates

## **Proximity Search**

You can search for records that are in the proximity of the geocode radius that you specify. You can perform a proximity search on base objects for which columns are populated with latitude, longitude, and optionally elevation.

Ensure that the base object you select has a single column or multiple columns for geographic coordinates such as latitude, longitude, and elevation. The geographic coordinates must be in the signed degrees format and can be in different columns or in a single column separated by a comma or a space. For example, you can have a single column called Geocode with all the geographic coordinates -23.399437, -52.090904, 203. Alternatively, you can have 3 columns, latitude with the value -23.399437, longitude with the value -52.090904, and elevation with the value 203.

When you specify a geocode radius such as 1000 meters, you can search for records that are within 1000 meters. To use proximity search you need another fuzzy match column such as Person\_Name that the MDM Hub uses to generate match keys. The MDM Hub groups records based on these match keys. The MDM Hub then uses the match rule that includes the geocode radius to match records that are within 1000 meters of each other in each of the matched groups.

## Configuring Proximity Search

To configure proximity search, you must configure the Geocode column and one or more other fuzzy match columns. The MDM Hub generates the match keys for proximity search based on the fuzzy match column other than the Geocode column that you configure.

- 1. Select the Schema tool and acquire a write lock.
  - The Schema Navigator appears.
- Expand the base object for which you want to configure proximity search, and select Match/Merge Setup.
  - The Match/Merge Setup Details pane appears.
- 3. Click the **Properties** tab and configure the match properties for the base object.
  - Ensure that you set the value of the Match/Search Strategy property to Fuzzy.
- 4. Click the **Paths** tab and configure match paths if related records exist.

- 5. Click the Match Columns tab and configure match columns for match rules.
  - a. In the Fuzzy Match Key section, configure the fuzzy match key properties.
    - Ensure that you select a key type from the **Key Type** list, based on which you want match keys generated.
    - A fuzzy match column is added to the Match Columns section.
  - b. Select and move source columns for the fuzzy match column to the Selected Columns list.
  - c. Click Add Fuzzy Match Column.
    - The Add Fuzzy Match Column dialog box appears.
  - d. From the Field Name list, select Geocode.
  - e. Move the base object columns that contain geographic coordinate data to the Selected Columns list to create a match column for proximity search.
    - If all the geographic coordinate data is in a single column, move that column to the Selected Columns list.
  - f. Click OK.
- Click the Match Rule Sets tab and configure a match rule set.
  - a. Click Add in the Match Rule Set section.
    - The Add Match Rule Set dialog box appears.
  - b. Enter a name for the match rule set, and click **OK**.
    - The match rule set appears in the Match Rule Set section.
  - c. Click Add in the Match Rules section.
    - The Edit Match Rule dialog box appears.
  - d. Click Edit.
    - The Add/Remove Match Columns dialog box appears.
  - e. Select **Geocode** and the fuzzy match column based on which you want match keys generated.
  - f. Click OK.
    - The **Edit Match Rule** dialog box appears.
  - g. Set match rule properties including Geocode Radius, and click OK.
    - The match rule appears in the Match rules section.

You can now use a batch job or a Services Integration Framework API to perform a proximity search.

# Lightweight Matching

If you want to improve match performance, configure lightweight matching. Lightweight matching generates extremely fast score estimates. The algorithm rejects candidates that contain obvious mismatches instead of passing them to full scoring. On a typical data set, the algorithm rejects greater than 99% of the candidates, which results in improved performance.

**Tip:** If you already use tight exact-match rules on columns that contain values like identification numbers or date of birth, lightweight matching might not provide significant performance improvement.

SSA-NAME3 rejects the candidates based on the lightweight matching score. It is possible for SSA-NAME3 to reject the candidates that might have matched high with the SSA-NAME3 scoring. You can mitigate this risk by carefully selecting the fields to which you apply lightweight matching and by using threshold tuning.

Use the LWM\_FIELDS control to apply lightweight matching to the fields. Use the LWM\_LIMIT control to set the reject and accept limits for the lightweight matching score.

#### Configuring Lightweight Matching

Configure lightweight matching by setting properties in the cmxcleanse.properties file:

For example, the following example enables lightweight matching on the specified fields.

```
cmx.server.match.lwm=true
cmx.server.match.lwm_param=LWM_FIELDS=Organization_Name,50,Address_Part1,50
LWM_LIMIT=75,85
cmx.server.match.stats=false
```

The following property definitions describe how to use the lightweight matching properties together:

#### SSA-NAME3 Controls

You can add the following SSA-NAME3 controls within the cmx.server.match.lwm\_param property. Separate the controls with a space.

#### LWM=Y/N/ONLY

Enables or disables lightweight matching. Use the value Y to enable lightweight matching. Lightweight matching uses a fast score estimate to reject the obvious mismatches. The records that lightweight matching passes go to the full scoring for robust scoring and ranking. SSA-NAME3 returns the full score and the decision to the caller.

**Note:** If you create system definition files by using the SDF Wizard, the lightweight matching is enabled by default.

Use the value  ${\tt N}$  to disable lightweight matching. SSA-NAME3 matching performs full scoring on all the matching records.

Use the value ONLY to enable lightweight matching and disable full scoring. Lightweight matching returns the estimate as the final score to the caller.

#### LWM\_FIELDS

Specifies the fields to which you want to apply lightweight matching and their weights. These values override the values that you have defined in the match purpose during the run time. Based on the lightweight matching scores, SSA-NAME3 rejects the obvious mismatches. If you do not set any value, SSA-NAME3 retrieves the fields from the match purpose and assigns equal weight to them.

The syntax of the LWM\_FIELDS control is as follows:

```
LWM FIELDS=<field1>,<weight1>[,...,<fieldn>,<weightn>]
```

where field is a valid field name that you have defined in the Purpose control, and weight is the relative significance of the specified field (0-100) when compared to the other fields.

```
For example, LWM FIELDS=Person Name, 5, Address Part1, 1
```

Lightweight matching is useful when you apply it to the fields that have low variations such as addresses. Lightweight matching is not efficient for the fields with high variations, where SSA-NAME3 handles the variations through Edit-list, and lightweight matching might incorrectly reject the records.

#### LWM\_LIMIT

Specifies the accept and reject limits for the lightweight matching score. Based on the limits, SSA-NAME3 accepts or rejects the search results.

The syntax of the LWM\_LIMIT control is as follows:

```
LWM_LIMIT=<Reject>[,<Accept>]
```

where  ${\tt Reject}$  and  ${\tt Accept}$  are the integer values ranging from 0 through 100.

For example, LWM LIMIT=50,90

If  ${\tt LWM=N},$  the  ${\tt LWM\_LIMIT}$  control has no effect.

If LWM=Y, SSA-NAME3 rejects the lightweight matching scores that are less than the reject limit. The accept limit has no effect, and you can omit it.

If LWM=ONLY, SSA-NAME3 rejects the lightweight matching scores that are less than the reject limit. It accepts the scores that are greater than the accept limit. It marks the scores of the records that are greater than or equal to the reject limit and less than the accept limit as undecided.

The default reject limit is 65, and the default accept limit is 90. If you have not set the accept limit and the reject limit is greater than 90, the accept limit is equal to the reject limit.

## CHAPTER 24

# Match Rule Configuration Example

This chapter includes the following topics:

- Match Rule Configuration Example Overview, 496
- · Match Rule Configuration Scenario, 497
- · Configuring Match Rules, 498
- Step 1. Review the Data, 498
- Step 2. Identify the Base Objects for the Match Job, 499
- Step 3. Configure Match Properties, 499
- Step 4. Define the Match Path, 500
- Step 5. Define Match Columns, 505
- Step 6. Define a Match Rule Set, 511
- Step 7. Add Match Rules, 512
- Step 8. Set Merge Options for Match Rules, 515
- · Step 9. Review the Match Properties, 516
- Step 10. Test the Match Rules, 518

# Match Rule Configuration Example Overview

The match rules configuration example shows you how to configure match rules to match and merge duplicate records in the MDM Hub. The match rules configuration example is based on the data available in the MDM Hub sample Operational Reference Store (ORS) that is included in the MDM Hub Resource Kit.

To determine records that are duplicates, that is, matches of each other, the MDM Hub uses match rules. You configure match rules for records in base objects. You can define a match rule for exact or fuzzy matching. An exact match rule matches records that have identical values in match columns. A fuzzy match rule matches similar records based on probabilistic match determinations that consider likely variations in data patterns, such as misspellings, transpositions, omissions, and phonetic variations. The match rules that you configure depend on the characteristics of the data, and the particular match and merge requirements.

The match rules configuration example walks you through the configuration process in a step-by-step manner. The example is based on the Party base object data that is available in the MDM Hub sample ORS. The example shows you how to configure match rules for data of individuals in the Party base object to match and merge data based on names and addresses. To view the preconfigured match rules that are

similar to the match rules described in the example, set up the MDM Hub sample ORS. For more information about the sample Operational Reference Store, see the *Multidomain MDM Sample ORS Guide*.

# Match Rule Configuration Scenario

Your organization has customer information stored in the Party base object and other related base objects. The Party base object contains duplicate records for many customers. You want to configure match rules that can identify and queue up duplicate records for merge.

The Party base object contains duplicate customer records that might have the first name and the last name missing, or with incorrect or inconsistent entries. The Display Name column has values for each record. The records are categorized as a Person or an Organization party type. The addresses of the customers are stored in the related Address base object. The Party Address Rel relationship base object defines the relationship between the records in the Party and the Address base objects.

You want to create match rules to match duplicate customer records that have the Person party type in the Party base object. Records with the Person party type belong to individuals. You can perform the match based on names and addresses stored in the Party and Address base objects.

To match duplicate records, you need to create an automerge match rule for records that are sufficiently similar and can be queued for automerge. Also, you need to create a manual merge match rule for records that are possible duplicates, but need to be reviewed by a data steward before the merge process.

The Party base object shows important columns and sample records.

| Rowid Object | First Name | Last Name | Organization Name | Display Name         | Party Type   |
|--------------|------------|-----------|-------------------|----------------------|--------------|
| 1019         | NULL       | NULL      | NULL              | WILL R DE HAAN       | Person       |
| 1072         | NULL       | NULL      | NULL              | AHMED RAUF           | Person       |
| 1106         | RACHEL     | ARSEN     | NULL              | RACHEL ARSEN         | Person       |
| 1154         | RACHEL     | ARSEN     | NULL              | RACHEL ARSEN         | Person       |
| 1191         | WILLIAM    | DE HAAN   | NULL              | WILLIAM DE HAAN      | Person       |
| 1419         | BILL       | DE HAAN   | NULL              | BILL ROGER DE HAAN   | Person       |
| 1475         | NULL       | NULL      | RYERSON AREA      | RYERSON AREA MED CTR | Organization |
| 1642         | AHMED      | RAUF      | NULL              | AHMED RAUF           | Person       |
| 1800         | NULL       | NULL      | NULL              | RYERSON AREA MED CTR | Organization |

The Address base object shows important columns and sample records.

| Rowid Object | Address Line1          | Address Line2 | City Name  | State Cd | Postal Cd  |
|--------------|------------------------|---------------|------------|----------|------------|
| 920          | 69 BUTLER ST           | NULL          | ATLANTA    | NULL     | 30303      |
| 991          | 7610 ROSENWALD LN      | NULL          | NOKESVILLE | NULL     | 20181      |
| 1221         | RR 1 BOX 4             | NULL          | SUGAR RUN  | NULL     | 18846-9701 |
| 1279         | RR 1 BOX 3             | NULL          | SUGAR RUN  | NULL     | 18846-9701 |
| 1711         | 69 JESSE HILL JR DR SE | NULL          | ATLANTA    | NULL     | 30303-3033 |
| 1860         | 5493 S QUEENS RD       | NULL          | ROCHELLE   | NULL     | 61068      |
| 1909         | 5193 S QUEENS RD       | NULL          | ROCHELLE   | NULL     | 61068      |
| 1960         | 669 BUTLER ST SE       | NULL          | ATLANTA    | NULL     | 30303-3033 |
| 2005         | 7601 ROSENWALD LN      | NULL          | NOKESVILLE | NULL     | 20181      |

The LU Address Type lookup base object shows important columns and sample address type lookups.

| Rowid Object | Address Type | Address Type Disp | Address Type Desc |
|--------------|--------------|-------------------|-------------------|
| 1            | BILL         | BILLING           | BILLING           |
| 4            | LGL          | LEGAL             | LEGAL             |
| 10           | RSID         | RESIDENCE         | RESIDENCE         |
| 11           | SHIP         | SHIPPING          | SHIPPING          |

The Party Address Rel relationship base object shows important columns and sample records.

| Rowid Object | Party ID | Address ID | Address Type | Status CD |
|--------------|----------|------------|--------------|-----------|
| 976          | 1019     | 920        | BILL         | NULL      |
| 1051         | 1072     | 991        | BILL         | NULL      |
| 1080         | 1191     | 1960       | LGL          | NULL      |
| 1100         | 1419     | 1711       | BILL         | NULL      |
| 2001         | 1154     | 1909       | LGL          | NULL      |
| 2002         | 1106     | 1860       | LGL          | NULL      |
| 2004         | 1642     | 2005       | LGL          | NULL      |
| 2049         | 1475     | 1279       | LGL          | NULL      |
| 2050         | 1800     | 1221       | LGL          | NULL      |

# **Configuring Match Rules**

To configure match rules, perform the following tasks:

- Review the data.
- 2. Identify the base objects for the match job.
- 3. Configure match properties.
- 4. Define the match path.
- 5. Define match columns.
- 6. Define a match rule set.
- 7. Add match rules.
- 8. Set merge options for match rules.
- 9. Review the match properties.
- 10. Test the match rules.

# Step 1. Review the Data

Before you create the match rules, review and understand the data. The base objects might have incorrect, inconsistent, and missing values.

Review the customer data for quality of the data values, consistency, uniqueness, and logic. To create match rules to match individuals, you must understand the attributes related to individuals.

The sample data set includes the Party and Address base objects. The Party base object has the First Name and the Last Name columns with missing values. It is not ideal to base the match rules on the First Name and the Last Name columns, because of missing values. The Display Name column has values for all records and is good to use as a match column in match rules.

The Party Type column in the Party base object identifies a customer record as a person or an organization. You can use the Party Type column to filter out customer records that belong to organizations because you do not want to find matches for customer records that belong to organizations. You can improve match performance if you filter data that is not relevant for the match process.

The Address base object has columns such as Address Line1, City Name, and Postal Cd that you can use as match columns in match rules. The columns in the Address base object would help identify duplicate records

in the Party base objects. You can create match rules to match individuals based on the name and address attributes.

# Step 2. Identify the Base Objects for the Match Job

You want to match the data of individuals based on the name and address attributes. Before you create match rules for the data of individuals, you must identify the base objects that contain specific data on which you want to base the match rules.

In the example, the data of individuals is stored in the Party and Address base objects. The names of individuals are in the Party base object and the addresses of the individuals are in the Address base object. You can determine matches and eliminate duplicate records of individuals based on names and addresses in the Party and Address base objects. To find duplicates, you can run the match job on the Party base object that contains the names of individuals.

# Step 3. Configure Match Properties

Before you configure the match columns for the match rules, configure the match properties for the Party base object, such as the match and search strategy. You want to configure the match properties for the Party base object because it has duplicate records for individuals.

You must decide on the match properties based on the characteristics of the data, your knowledge of the data, and the match and merge requirements. The data in the Party base object has imperfections such as spelling variations and transpositions. The fuzzy match and search strategy, which is based on probabilistic matching, is suitable for the Party base object data. When you set the fuzzy match and search strategy, you need to set a population for the match rule. The population defines the characteristics of the data that you want to use for matching. The data that you chose for matching is US-centric, and therefore you need to set the US population as a match property.

## **Configuring Match Properties**

To configure the match properties, use the Schema tool in the Hub Console.

- 1. In the Hub Console, start the Schema tool.
- 2. Acquire a write lock.
- 3. In the navigation tree, expand the Party base object for which you want to configure match properties.
- Click Match/Merge Setup.
  - The Match/Merge Setup Details page appears.
- 5. Click the Properties tab.

The Party Match/Merge Setup Details section appears.

6. To configure match rules, you must set the following properties:

| Property                | Value and Description                                                                                                    |
|-------------------------|----------------------------------------------------------------------------------------------------|
| Match/Merge<br>Strategy | Fuzzy. Probabilistic match strategy that takes into account spelling variations, possible misspellings, and transpositions that are present in the data of individuals. |
| Fuzzy Population        | US. A population that defines certain characteristics about the records that you want to match.                                                                         |

The following image shows the **Properties** tab of the **Match/Merge Setup Details** page:

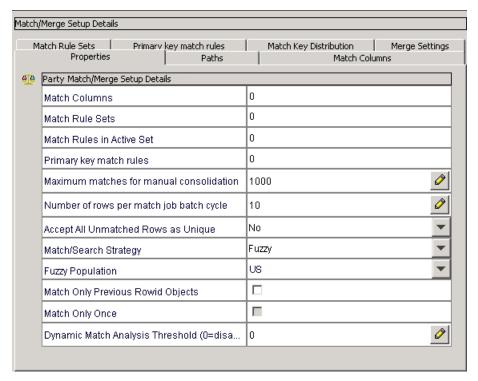

# Step 4. Define the Match Path

To configure match rules for related records, configure match path components. Related records might reside in one base object or in multiple base objects.

To configure match rules that involve child records, you need to add path components to the root base object. When you add components to the match path, you define the connection between related parent and child base objects.

Add the following components to the match path:

- · Party. Base object that contains data of individuals and organizations.
- · Address. Base object that contains addresses of customers that are either individuals, or organizations.
- LU Address Type. Look up base object that contains address type lookups.

• Party Address Rel. Relationship base object that defines the relationships between the records in the Party and Address base objects.

## Adding Match Path Components

Match paths define the connection between parent and child base objects. To configure match rules that include parent and child records, add match path components to the root base object. Also, add filters to include or exclude data during the match process.

- 1. In the Match/Merge Setup Details page for the Party base object, click the Paths tab.
- 2. Add the Party Address Rel relationship base object as a match path component.
  - a. From the Path Components section, select the Root for C\_Party match path component.
     The following image shows the Paths tab of the Match/Merge Setup Details page:

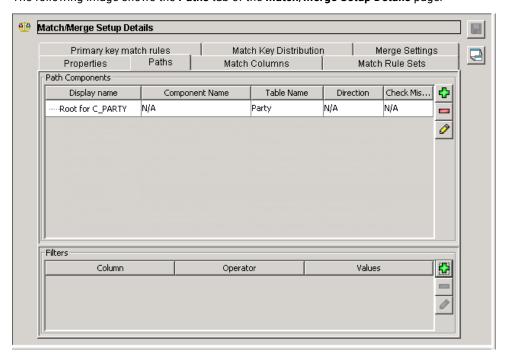

b. In the Path Components section, click Add.

The following image shows the Add Path Component dialog box:

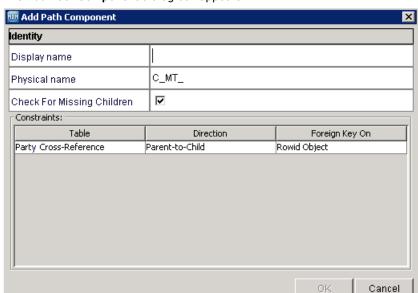

The Add Path Component dialog box appears.

c. In the **Display Name** field, enter Party Address Rel as the name for the match path component that you want to display in the Hub Console.

The **Physical Name** field is populated based on the display name for the match path component that you enter. Physical name is the name of the path component in the database.

The following image shows the Add Path Component dialog box:

The Add Path Component dialog box appears with the name fields populated.

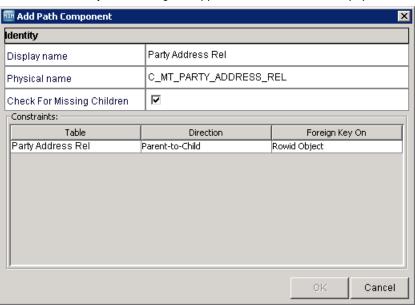

d. Ensure that the Check for missing children option is enabled.

The option is enabled by default. When enabled, matching occurs between the parent base object records and their associated child base object records. Matching occurs even if the parent base object records do not have child records in the child base object for which the option is enabled.

**Note:** Match key generation depends on the configuration of the **Check for missing children** option. If the **Check for missing children** option is disabled, and if the parent record has no child records, match keys are not generated for the parent record.

e. From the Constraints section, select a constraint, and click OK.

The Party Address Rel path component appears in the Path Components section. The following image shows the **Paths** tab of the **Match/Merge Setup Details** page:

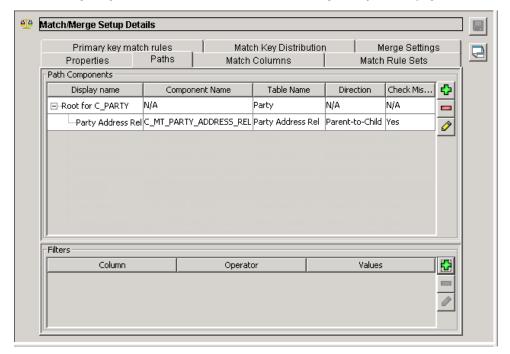

- 3. Add the Address base object to the match path as a child of the Party Address Rel match path component.
  - From the Path Components section on the Paths tab, select the Party Address Rel match path component.
  - b. Click Add.
    - The Add Path Component dialog box appears.
  - c. In the **Display Name** field, enter the name that you want to display in the Hub Console for the Address base object.

d. From the Constraints section, select a constraint, and click OK.

The Address path component appears in the Path Components section as a child of the Party Address Rel match path component. The direction of the relationship appears as Child-to-Parent. The following image shows the **Paths** tab of the **Match/Merge Setup Details** page with path components:

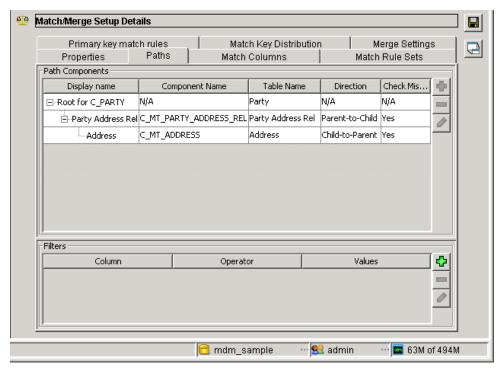

- To include individuals and exclude organizations for matching, configure a filter for the Party base object that has the Party Type column.
  - a. From the Path Components section, select the Root for C\_Party match path component.
  - b. In the Filters section, click Add.

The Add Filter dialog box appears.

- c. From the Column list, select Party Type.
- d. From the Operator list, select IN.
- e. Beside the Values field, click Edit.

The **Edit Values** dialog box appears.

f. Click Add.

The Add Value dialog box appears.

- g. In the Value field, enter Individual, and click OK.
- h. Click OK.

The filter for the Party Type column appears in the Filters section. The filter for the Party Type column ensures that records such as Ryerson Area Med Ctr that belong to the party type Organization are excluded for match key generation. Only records such as Rachel Arsen and Ahmed Rauf that belong to the Person party type are included for match key generation.

# Step 5. Define Match Columns

After you configure the match path components, define the match columns that you want to use in the match rules. You can configure both fuzzy and exact match columns because you chose a fuzzy match and search strategy for the Party base object.

You want to create match rules to match duplicate records of individuals. The match rules must include columns with names of individuals and address data to match duplicate records.

To match duplicate records of individuals, define the following columns as match columns:

- · Display Name
- Address Line 1
- Address Line 2
- · City Name
- State Cd
- Postal Cd

### **Defining Match Columns**

Define match columns for the Party base object.

- 1. In the Match/Merge Setup Details page for the Party base object, click the Match Columns tab.
- 2. Configure the fuzzy match key settings for the Party base object.
  - a. From the Key Type list, select Person Name.

The **Path Component** is set to **Root (Party)**, which is the path component for the **Person\_Name** fuzzy match key that is added to the Match Columns section.

b. From the Key Width list, select Standard.

The search range for which the MDM Hub generates match keys is set to the standard size. The following image shows the **Match Columns** tab with the Person Name fuzzy match key configured:

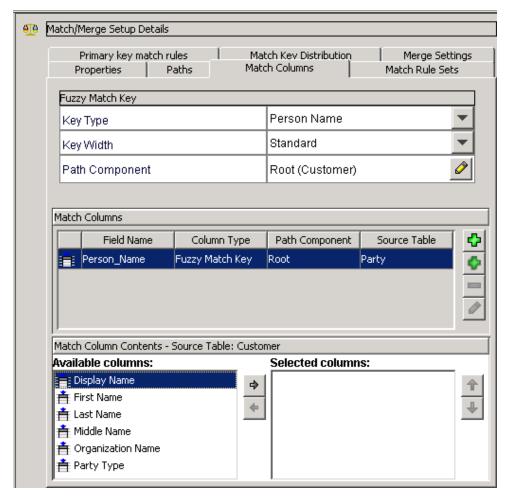

The MDM Hub will generate match keys based on the Person Name fuzzy match key that you configured.

- 3. Define the Display Name column as the source column for the Person\_Name fuzzy match key column.
  - a. In the Match Column Contents section, select the **Display Name** column from the **Available columns** list.
  - b. Click the right arrow.

The Display Name column moves to the **Selected columns** list, and the source column for the Person\_Name match column is defined.

- 4. Add the fuzzy match column, Address\_Part1, to contain street addresses.
  - a. Click Add Fuzzy Match Column.

The Add Fuzzy Match Column dialog box appears.

The following image shows the Add Fuzzy Match Column dialog box:

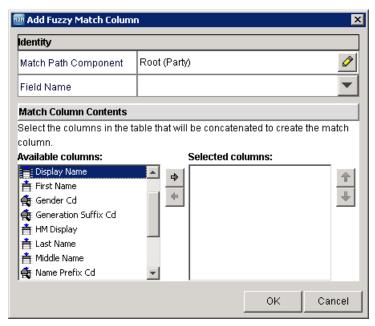

Beside the Match Path Component field, click Edit.

The Match Path Component dialog box appears.

The following image shows the Select Match Path Component dialog box:

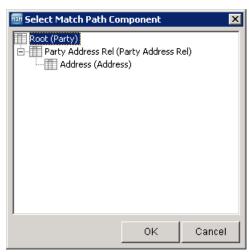

- c. Select the Address base object that contains the customer address data, and click OK.
- d. From the Field Name list, select Address\_Part1.
- e. From the **Available columns** list, select the **Address Line 1** and **Address Line 2** columns that you want to concatenate to create the Address\_Part1 match column.
- f. To move the columns to the Selected columns list, click the right arrow.

The Address Line 1 and Address Line 2 columns move to the **Selected columns** list. The columns are concatenated to create the Address\_Part1 match column. The **Add Fuzzy Match Column** dialog box appears.

The following image shows the Add Fuzzy Match Column dialog box:

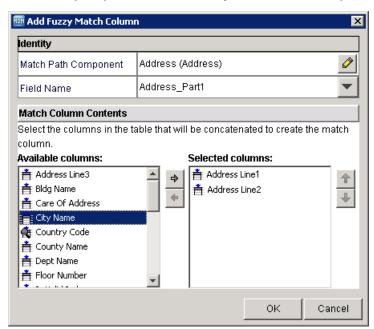

#### g. Click OK.

The Address\_Part1 match column is added to the Match Columns section.

The following image shows the **Match Columns** tab with the match columns configured for person name and address data:

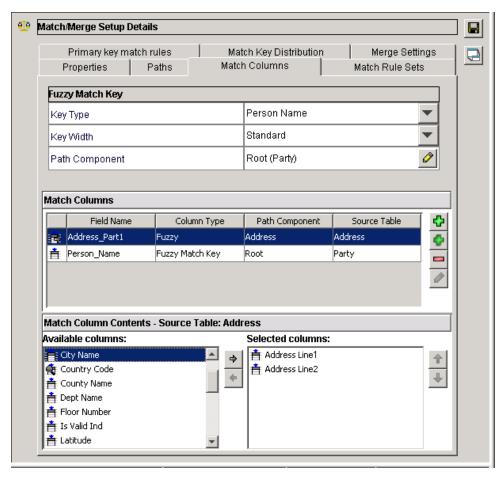

- 5. Add the fuzzy match column, Address\_Part2, for customer address data to contain city names and the state codes.
  - a. Click Add Fuzzy Match Column.

The Add Fuzzy Match Column dialog box appears.

b. Beside the Match Path Component field, click Edit.

The Match Path Component dialog box appears.

- c. Select the Address base object that contains the customer address data, and click OK.
- d. From the Field Name list, select Address\_Part2.
- e. From the **Available columns** list, select the **City Name** and **State Cd** columns that you want to concatenate to create the Address\_Part2 match column.
- f. To move the columns to the **Selected columns** list, click the right arrow.

The City Name and State Cd columns move to the **Selected columns** list. The columns are concatenated to create the Address\_Part2 match column.

g. Click OK.

The Address\_Part2 match column is added to the Match Columns section.

- 6. Add the exact match column, Postal\_Area, to contain postal codes for customer addresses.
  - a. Click Add Exact Match Column.

The Add Exact Match Column dialog box appears.

b. Beside the Match Path Component field, click Edit.

The Select Match Path Component dialog box appears.

- c. Select the Address base object that contains the customer address data, and click OK.
- d. From the Field Name list, select Postal\_Area.
- In the Available columns field name, select the Postal Cd column that you want to use to create the Postal\_Area match column.
- f. To move the column to the **Selected columns** list, click the right arrow.

The Postal Cd column moves to the Selected columns list.

g. Click OK.

The Postal\_Area match column is added to the Match Columns section.

The following image shows the **Match Columns** tab with the match columns configured for person name and address data:

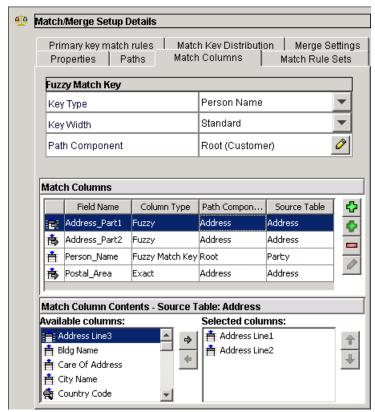

# Step 6. Define a Match Rule Set

You want to define a match rule set that has a search level set to Typical. You can create match rules in the match rule set that you define. You need to create at least one match rule set. Match rule sets can contain a logical set of match rules that have some common properties.

### Defining a Match Rule Set

Define a rule set to which you can add match rules.

- 1. In the Match/Merge Setup Details page for the Party base object, click the Match Rule Sets tab.
- 2. To add a match rule set, click Add.
  - The Add Match Rule Set dialog box appears.
- 3. Enter a unique name, such as WS, for the rule set, and click OK.
- 4. From the Search Level list, select Typical.
  - The search level to search for match candidates is set to Typical.
- To ensure that the match rule set is not reserved for exclusive use with the SearchMatch API, disable the Enable Search by Rules option.
- 6. Ensure that the **Enable Filtering** option is disabled.

**Note:** If the **Enable Filtering** option is disabled, all records are processed by the match rule set when a match batch job is run. If the **Enable Filtering** option is enabled, you can define a filter for this match rule set, and only the filtered records are processed by the match rule set.

The following image shows a Match/Merge Setup Details page with the WS match rule set configured:

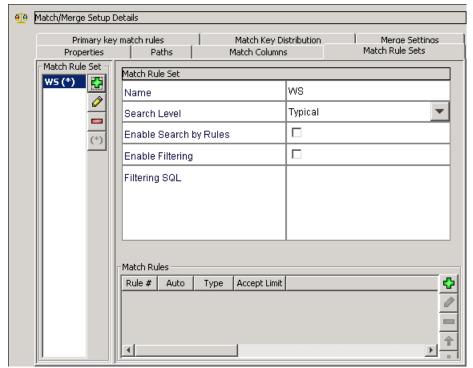

# Step 7. Add Match Rules

Before you add match rules, you must decide whether you want to set the match rules for automerge or manual merge. To match individuals at an address, you need a match purpose that has the name and address components.

If you set the match rules for automerge, the MDM Hub merges the records that are matched without the intervention of a data steward. If you configure the match rules for manual merge, the MDM Hub does not automatically merge the records that are matched. A data steward can review the matched records and start the merge job.

Also, you must decide whether you want to set up fuzzy, exact, or filtered match rules. A fuzzy match rule is required for data that might have inconsistencies. If the quality of the data is good, you can configure exact match rules. If you want to run a large batch job and at the same time ensure optimal performance, you might want to configure filtered match rules. Filtered match rules are exact match rules that use the fuzzy match key in addition to exact match columns.

To match individuals at an address, use the Resident match purpose that has the name and address components.

### Adding Match Rules

To match duplicate individuals based on name and address, add fuzzy match rules with the Resident match purpose to the WS match rule set. You created the WS match rule set in the preceding step.

- 1. In the Match/Merge Setup Details page for the Party base object, click the Match Rule Sets tab.
- 2. Add an manual merge match rule with the Typical match level.
  - a. In the Match Rules section, click Add.
    - The Edit Match Rule dialog box appears.
  - b. From the Match/Search Strategy list, select Fuzzy.

A fuzzy match/search strategy is a probabilistic match strategy that includes records with spelling variations, misspellings, and transpositions.

c. Beside the Match Columns field, click Edit.

The Add/Remove Match Columns dialog box appears.

- d. Select the following columns:
  - Address\_Part1
  - Address\_Part2
  - Person\_Name
  - Postal\_Area

The following image shows the **Add/Remove Match Columns** dialog box with the match columns selected:

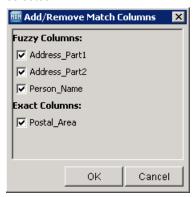

e. Click OK.

The match column names appear in the Match Columns field.

- f. To identify matches for person names based on addresses, from the **Match Purpose** list, select **Resident**.
- g. To define the precision of the match between records, from the Match Level field, select Typical.

The Typical match level is suitable for most match jobs that match individuals. The Conservative match level results in fewer matches than the Typical match level and some potential matches might pass through the match process without being flagged as a match. The Loose match level might result in a significantly higher number of matches than the Typical match level, and might include matches that are not really matches.

The following image shows the Edit Match Rule dialog box with the fuzzy match rule settings:

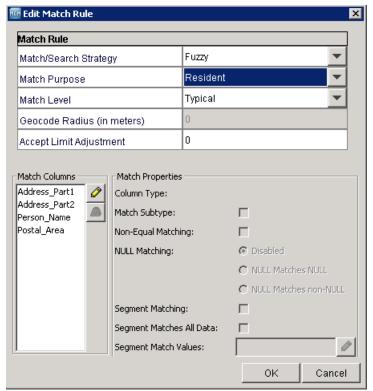

#### h. Click OK.

A manual merge match rule with the Resident match purpose appears in the Match Rules section.

- 3. Add a manual merge match rule with the Loose match level.
  - a. In the Match Rules section, click Add.

The Edit Match Rule dialog box appears.

b. From the Match/Search Strategy list, select Fuzzy.

A fuzzy match/search strategy is a probabilistic match that includes records with spelling variations, misspellings, and transpositions.

c. Beside the Match Columns field, click Edit.

The Add/Remove Match Columns dialog box appears.

- d. Select the following fuzzy columns from the **Fuzzy Columns** options:
  - Address\_Part1
  - · Person\_Name
- e. Click OK.

The fuzzy match columns appear in the Match Columns field.

- To identify matches for person names based on address, from the Match Purpose list, select Resident.
- g. To define the precision of the match between records, from the Match Level field, select Loose.
- h. Click OK.

A manual merge match rule with the Resident match purpose appears in the Match Rules section.

The following image shows the **Match Rule Sets** tab with two fuzzy, manual merge match rules configured for the WS match rule set:

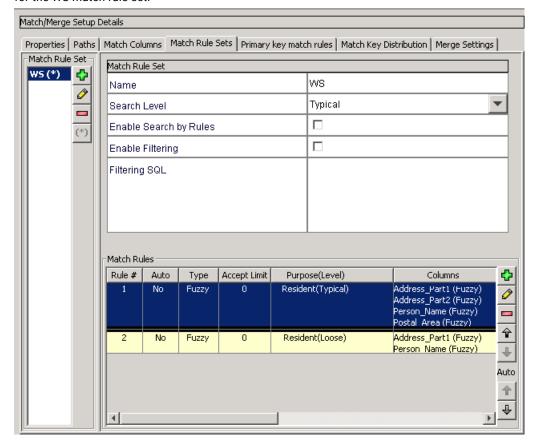

# Step 8. Set Merge Options for Match Rules

During the match process, the match rule must determine whether to queue matched records for automerge or manual merge. You can toggle between manual merge and automerge for a match rule. To automerge records after the match process, you can set the typical match level for the match rule.

The precision of the match rule with the Resident match purpose and the typical match level lends itself for automerge.

# Setting a Match Rule as an Automerge Match Rule

To queue matched records for automerge during the match process, set the match rule as an automerge match rule.

- 1. Select the manual merge match rule with the typical match level that you want to change to an automerge match rule.
- 2. Click Move Up.

The manual merge match rule changes to an automerge match rule.

The following image shows the **Match Rule Sets** tab with an automerge match rule and a manual merge match rule that is configured for the WS match rule set:

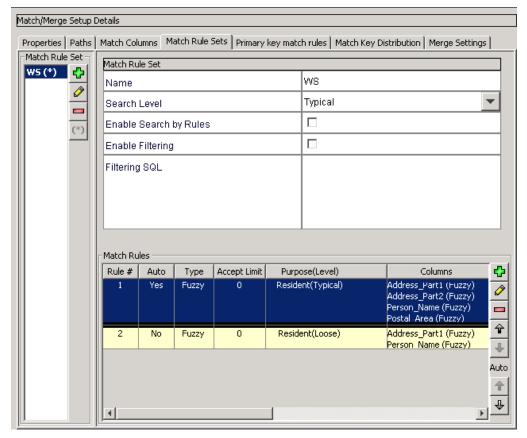

3. Click Save.

The Rule Set Evaluation dialog box appears.

4. Click OK.

The match rules that you created are saved.

# Step 9. Review the Match Properties

After you save the match rules configuration, review the match properties. The match properties summarize the match and merge setup.

The match and merge properties must show the following details:

- · Number of match columns configured
- · Number of match rule sets configured
- · Number of match rules in the active match rule set
- · Maximum matches for manual consolidation
- Number of rows for each match batch job cycle
- · Type of match and search strategy

• Name of the fuzzy population

# Reviewing the Match Properties

For a summary of the match rules setup, review the match properties.

▶ In the Match/Merge Setup Details page for the Party base object, click the Properties tab.

The Party Match/Merge Setup Details view appears.

The following table summarizes the match and merge setup:

| Properties                                    | Value    |
|-----------------------------------------------|----------|
| Match Columns                                 | 4        |
| Match Rule Sets                               | 1        |
| Match Rules in Active Set                     | 2        |
| Primary key match rules                       | 0        |
| Maximum matches for manual consolidation      | 1000     |
| Number of rows per match job batch cycle      | 10       |
| Accept All Unmatched Rows as Unique           | No       |
| Match/Search Strategy                         | Fuzzy    |
| Fuzzy Population                              | US       |
| Match Only Previous Rowid Objects             | Disabled |
| Match Only Once                               | Disabled |
| Dynamic Match Analysis Threshold (0=disabled) | 0        |

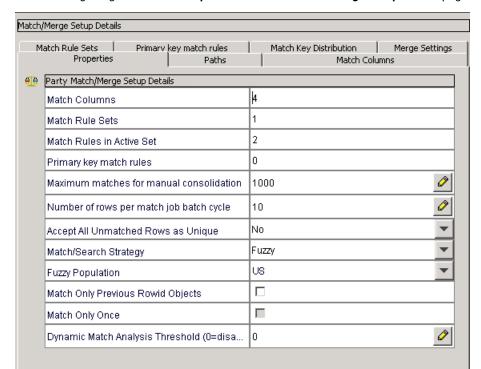

The following image shows the Properties tab of the Match/Merge Setup Details page:

# Step 10. Test the Match Rules

To test the match rules, run the match job and review the results.

You can test the match rules on a sample data set that is representative of the larger data set. To test the match rules, run the match job on the sample, representative data set. After the match job completes, review the match results.

You can view the match results in the C\_PARTY\_MTCH match table that is associated with the Party base object. Also, you can view the match results through Merge Manager in the Hub Console, and through the Potential Matches option in Informatica Data Director. Review the matched records to verify their accuracy.

The C\_PARTY\_MTCH match table shows important columns that contain the sample match result.

| ROWID_OBJECT | ROWID_OBJECT_MATCHED | ROWID_MATCH_RULE | AUTOMERGE_IND |
|--------------|----------------------|------------------|---------------|
| 1191         | 1019                 | SVR1.JJ4J        | 0             |
| 1191         | 1419                 | SVR1.JJ4J        | 0             |
| 1154         | 1106                 | SVR1.JJ4E        | 1             |
| 1642         | 1072                 | SVR1.JJ4E        | 1             |

The ROWID\_OBJECT column contains the row ID of the records that are matched to the records with row ID in the ROWID\_OBJECT\_MATCHED column.

The ROWID\_MATCH\_RULE column contains the row ID of the match rules that you create. The match rules are in the C\_REPOS\_MATCH\_RULE table in the repository. SVR1.JJ4J is the row ID of the match rule with the Resident match purpose and a loose match level. SVR1.JJ4E is the row ID of the match rule with the Resident match purpose and a typical match level.

The example shows that the record for William De Haan that has row ID 1191 has two matches. The record matches the individual with the row ID 1019, Will R De Haan, and the individual with the row ID 1419, Bill Roger De Haan. The matches are based on the name and address columns and are similar but need to be reviewed by a data steward before the merge. Both the matches of the record for William De Haan are queued for manual merge.

The match table shows that the record for Rachel Arsen that has row ID 1154 matches another record for Rachel Arsen that has row ID 1106. Both the records for Rachel Arsen have addresses in the Address base object that are similar and can be safely gueued for automerge.

The following table shows the names of some individuals whose records were matched to other similar records:

| Display Name    | Display Name Matched |  |
|-----------------|----------------------|--|
| WILLIAM DE HAAN | WILL R DE HAAN       |  |
| WILLIAM DE HAAN | BILL ROGER DE HAAN   |  |
| RACHEL ARSEN    | RACHEL ARSEN         |  |
| AHMED RAUF      | AHMED RAUF           |  |

The match result appears correct in the example. You can use the match rules that you configured for the larger match job.

**Note:** To view any issues that might occur during the match job, review the cmxserver.log file located in the following directory:

On UNIX. <infamdm install directory>/hub/server/logs

On Windows. <infamdm install directory>\hub\server\logs

Timeouts can occur because of match properties such as the number of rows for each match job batch cycle. You can change the properties in the **Properties** tab of the **Match/Merge Setup** page.

To check the progress of the match job and to get summary statics, review the Process Server log.

The Process Server log, cmxserver.log, is in the following directory:

On UNIX. <Process Server installation directory>/hub/cleanse/logs

On Windows. <Process Server installation directory>\hub\cleanse\logs

### CHAPTER 25

# Search with Elasticsearch

This chapter includes the following topics:

- · Search with Elasticsearch Overview, 520
- Search with Elasticsearch Architecture, 520
- · Installing and Configuring Search, 521
- · Step 1. Install and Set Up Elasticsearch, 522
- Step 2. Configure the MDM Hub Properties for Search, 528
- Step 3. Configure Search by Using the Provisioning Tool, 533
- Step 4. Validate the Operational Reference Store, 540
- Step 5. Index the Search Data, 540

### Search with Elasticsearch Overview

You can use the Data Director application or a custom application to search for data within a specific business entity. Informatica recommends that you configure search with Elasticsearch, which is packaged with the MDM Hub installer.

Note: The search with Elasticsearch replaces the search with Solr, which is deprecated.

Elasticsearch is an open-source, full-text search engine. You can set up Elasticsearch as a single node cluster or as a multi-node cluster to provide distributed indexing and search.

Before you perform a search, you must configure the Hub Server, the Process Server, and index the data. When you index the data, the MDM Hub processes the records and adds the indexed records to the Elasticsearch server. If the data is large for one node, you can use multiple nodes and split the index into multiple shards.

### Search with Elasticsearch Architecture

The MDM Hub uses the Hub Server and the Process Server for search. The Elasticsearch client is embedded in the Hub Server to perform real-time indexing. The Process Server performs only the initial indexing after

the initial data load. Whether you install all the MDM Hub components on a single machine or on multiple machines, you must configure all the Hub Server and Process Server instances for search.

You can install Elasticsearch on any machine where the MDM Hub components are installed or on a separate machine. Elasticsearch requires an exclusive supported version of the Java Virtual Machine (JVM), which the MDM Hub components do not share.

To configure the MDM Hub components to search with Elasticsearch, set up the Elasticsearch cluster. A cluster is a collection of one or more nodes. Each node is a single server that stores your data and participates in indexing and search operations. Based on your MDM Hub topology and the amount of data to index, you can configure one or more nodes for the cluster. Each node can in turn have multiple indexes. To prevent data loss and maintain cluster stability, you can configure Zen Discovery for multi-node clusters. For disaster recovery, run the Initially Index Smart Search Data batch job, which indexes all the values of the searchable fields in a business entity.

The following image shows a sample installation topology configured for search:

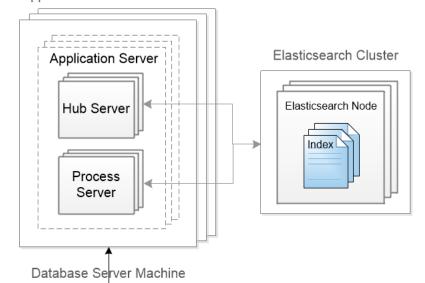

#### Application Server Machines

# **Installing and Configuring Search**

To use search, configure the MDM Hub with Elasticsearch.

1. Install and set up Elasticsearch.

Database

- 2. Configure the MDM Hub properties for search.
- 3. Configure search by using the Provisioning tool.
- 4. Validate the Operational Reference Store (ORS).

5. Index the search data.

# Step 1. Install and Set Up Elasticsearch

To configure search, you must install and set up Elasticsearch.

If you want to set up Elasticsearch in a UNIX environment, before the setup, perform the following tasks to configure the environment:

- To ensure that Elasticsearch does not run out of file descriptors and result in data loss, set the number of file descriptors to 65536 or higher.
- To prevent memory swapping, ensure that you configure the system to prevent swapping. You can configure the Java Virtual Machine (JVM) to lock the heap in memory through mlockall.

  Also, after you install Elasticsearch, set the bootstrap.memory\_lock property to true in the elasticsearch.yml file. This property sets the memory lock and prevents memory swapping.

When you start Elasticsearch, if memory locking issues occur, you might need to set soft memlock unlimited and hard memlock unlimited.

To set up Elasticsearch, perform the following tasks:

- 1. Install Elasticsearch.
- 2. Create keystores, truststore, and certificates.
- 3. Configure the Elasticsearch Java Virtual Machine (JVM).
- 4. Configure the Elasticsearch properties file.
- 5. Secure the Elasticsearch cluster.
- 6. Upload the Search Guard configuration to Elasticsearch.
- 7. Configure the client certificate DN in the Elasticsearch properties file
- 8. Customize the list of words to ignore in searches.
- 9. Customize the list of synonyms to include in searches.
- 10. Start Elasticsearch.

### Install Elasticsearch

After you install the Hub Server and the Process Server, to configure search, install and set up Elasticsearch clusters. To install Elasticsearch, you extract the Elasticsearch archive file.

Ensure that you use a supported operating system and Java version for your Elasticsearch installation. For more information, see the Elasticsearch Support Matrix.

For more information about how to install Elasticsearch and set up clusters, see the Elasticsearch documentation.

- Navigate to the Elasticsearch ZIP file in the following directory:
   <MDM Hub installation directory>/hub/server/thirdparty
- 2. Extract elasticsearch-<version>.zip.

### Create Keystores, Truststore, and Certificates

After you install Elasticsearch, create keystores, truststore, and security certificates that are required to secure the communication between the MDM Hub and Elasticsearch. To create keystores, truststore, and certificates, run the sip\_ant script on only one of the machines that has the Hub Server installed. Then, copy the keystores, truststore, and certificates to all the other machines on which the Hub Server is installed.

Note: You can create keystores, truststore, and certificates without using the sip ant script.

The following table describes the keystores and truststore that are required:

| Keystore/Truststore Name           | Description                                                                                                    |
|------------------------------------|----------------------------------------------------------------------------------------------------|
| MDM_ESCLIENT_FILE_JKS.keystore     | Elasticsearch keystore that contains the client certificate and its key.                                                                                    |
| MDM_ESKEYSTORE_FILE_JKS.keystore   | Elasticsearch keystore that contains the client and node certificates. If the Elasticsearch cluster has multiple nodes, all the nodes use the certificates. |
| MDM_ESTRUSTSTORE_FILE_JKS.keystore | Elasticsearch truststore that contains the signed certificate for the client and Elasticsearch nodes.                                                       |

 Open a command prompt, and navigate to the following directory on one of the machines that has the Hub Server installed:

<MDM Hub installation directory>/hub/server/bin

2. To create the keystores, truststore, and certificates, run the following command:

```
On UNIX. sip_ant.sh generate_mdm_es_store
On Windows.sip ant.bat generate mdm es store
```

3. When prompted for a password for the keystores and truststore, specify a password.

The keystores, truststore, and certificates are created in the following directory: <MDM Hub installation directory>/hub/server/resources/certificates

- 4. Copy the following keystores and truststore to the <Elasticsearch installation directory>/config directory of each Elasticsearch installation:
  - MDM\_ESCLIENT\_FILE\_JKS.keystore
  - MDM\_ESKEYSTORE\_FILE\_JKS.keystore
  - MDM\_ESTRUSTSTORE\_FILE\_JKS.keystore
- 5. Copy the following keystore and truststore to the <MDM Hub installation directory>/hub/server/resources/certificates directory of each Hub Server node that is part of the Elasticsearch cluster:
  - MDM\_ESCLIENT\_FILE\_JKS.keystore
  - MDM\_ESTRUSTSTORE\_FILE\_JKS.keystore

### Configure the Elasticsearch Java Virtual Machine (JVM)

Configure the Elasticsearch Java Virtual Machine (JVM) to use a heap size based on the amount of RAM available on your machine. To configure the JVM, edit the jvm.options file.

1. Find the jvm.options file in the following directory:

<elasticsearch installation directory>/config

2. Use a text editor to open the file, and edit the following properties:

| Property         | Description                                                                                                    |
|------------------|----------------------------------------------------------------------------------------------------|
| -Xms             | Minimum heap size. Default is 1 GB.                                                                                                   |
| -Xmx             | Maximum heap size. Default is 1 GB.                                                                                                   |
| -XX:HeapDumpPath | Heap dump path. Default is /var/lib/elasticsearch. In a multi-cluster environment, you must set this property to an alternative path. |

**Note:** Set the minimum heap size (Xms) and the maximum heap size (Xmx) to the same value. Use the default settings for other properties.

# Configure the Elasticsearch Properties File

Informatica provides a sample Elasticsearch properties file. To configure Elasticsearch, edit the properties file.

- 1. Find the elasticsearch.yml file in the following directory: <elasticsearch installation directory>/config
- 2. Use a text editor to open the file, and edit the following properties:

| Property                           | Description                                                                                                    |
|------------------------------------|----------------------------------------------------------------------------------------------------|
| bootstrap.memory_lock              | Sets up memory locking. To prevent any Elasticsearch memory from being swapped out, set to true. Default is true.                                                                                                    |
| cluster.name                       | Specify a unique name for the Elasticsearch cluster. If you have multiple clusters, ensure that the name of each cluster is unique. If a cluster has multiple nodes, ensure that on each node of the cluster, the same cluster name is specified.                                                                                      |
| discovery.zen.minimum_master_nodes | Required for a multi-node cluster to prevent data loss and maintain cluster stability. Set to the following value: (number of master-eligible nodes $/$ 2) + 1 For example, if a cluster has three nodes, all of which are master-eligible nodes and can contain data, then set the property to $(3 / 2) + 1$ , which is rounded to 2. |
| discovery.zen.ping.unicast.hosts   | Required for a multi-node cluster. This property is used to specify the discovery setting, which is a list of IP addresses and transport ports of the nodes in the cluster. Use the following format to set the property: ["host1:port1", "host2:port2", "host3:port3"]                                                                |
| http.port                          | Port for the HTTP requests. Default is 9200.                                                                                                    |
| network.host                       | The IP address of the host to use as the bind address.                                                                                                    |

| Property                                      | Description                                                                                                    |
|-----------------------------------------------|----------------------------------------------------------------------------------------------------|
| node.data                                     | Enables a node as a data node that performs data related operations, such as CRUD and search. Default is true.                                                                                                    |
| node.ingest                                   | Enables a node as an ingest node that transforms and enriches the data before indexing. Default is true.                                                                                                    |
| node.master                                   | Enables a node as a master node that controls the cluster. If a cluster has multiple nodes, enable at least one of the nodes as a master node. For high availability, set multiple nodes as master nodes. Default is true.                                                                     |
| node.name                                     | Specify a unique name for the node.                                                                                                    |
| path.data                                     | Path to the directory where you want to store the data.<br>You can configure multiple data directories. For more<br>information about configuring multiple data directories,<br>see the Elasticsearch documentation.                                                                           |
| path.logs                                     | Path to the log files.                                                                                                    |
| transport.tcp.port                            | The TCP bind port. Default is 9300.                                                                                                    |
| searchguard.enterprise_modules_enabled        | Specifies whether you want to enable Search Guard Enterprise Edition. To avoid license violation, always set the property to false.  The MDM Hub installer includes Search Guard Community Edition, which is free. Informatica does not include a license for Search Guard Enterprise Edition. |
| searchguard.ssl.transport.keystore_type       | The type of keystore file. Set to JKS. Default is JKS.                                                                                                    |
| searchguard.ssl.transport.keystore_filepath   | Relative path to the keystore file. If you used the sip_ant script to create the keystore, use the default path. Default is MDM_ESKEYSTORE_FILE_JKS.keystore.                                                                                                    |
| searchguard.ssl.transport.keystore_password   | The keystore password. Default is infa@1234.                                                                                                    |
| searchguard.ssl.transport.truststore_type     | The type of truststore file. Set to <code>JKS</code> . Default is <code>JKS</code> .                                                                                                    |
| searchguard.ssl.transport.truststore_filepath | Relative path to the truststore file. If you used the sip_ant script to create the truststore, use the default path. Default is MDM_ESTRUSTSTORE_FILE_JKS.keystore.                                                                                                    |
| searchguard.ssl.transport.truststore_password | The truststore password. Default is infa@1234.                                                                                                    |
| searchguard.ssl.http.enabled                  | Specifies whether you want to enable transport layer security (TLS) on the REST layer. Set to true. Default is true.                                                                                                    |

| Property                                                | Description                                                                                                    |
|---------------------------------------------------------|----------------------------------------------------------------------------------------------------|
| searchguard.ssl.http.clientauth_mode                    | Specifies whether you want to use the TLS client authentication mode on the REST layer. Set to REQUIRE.  Default is REQUIRE.                                                                                                    |
| searchguard.ssl.http.keystore_type                      | The type of keystore file. Set to <code>JKS</code> . Default is <code>JKS</code> .                                                                                                    |
| searchguard.ssl.http.keystore_filepath                  | Relative path to the keystore file. If you used the sip_ant script to create the keystore, use the default path. Default is MDM_ESCLIENT_FILE_JKS.keystore.                                                                                                    |
| searchguard.ssl.http.keystore_password                  | The keystore password. Default is infa@1234.                                                                                                    |
| searchguard.ssl.http.truststore_type                    | The type of truststore file. Set to <code>JKS</code> . Default is <code>JKS</code> .                                                                                                    |
| searchguard.ssl.http.truststore_filepath                | Relative path to the truststore file. If you used the sip_ant script to create the truststore, use the default path. Default is MDM_ESTRUSTSTORE_FILE_JKS.keystore.                                                                                                    |
| searchguard.ssl.http.truststore_password                | The truststore password. Default is infa@1234.                                                                                                    |
| searchguard.cert.oid                                    | The object identifier (OID) of the client certificate. Default is 1.2.3.4.5.5.  If you used the sip_ant script to create the certificates, use the default OID.  If you did not use the sip_ant script to create the security certificates, you might need to set this property. |
| searchguard.ssl.transport.enforce_hostname_verification | Specifies whether you want to verify host names on the transport layer. If the certificates are not created by using the sip_ant script, set to true. Default is false.                                                                                                    |
| searchguard.nodes_dn                                    | The DNs of the node certificates to identify requests between the nodes in the Elasticsearch cluster. If you used the sip_ant script to create the certificates, use the default value. Default is - CN=EsNode.                                                                  |
| searchguard.authcz.admin_dn                             | The DN of the client certificate that is also an administrative certificate. If you used the sip_ant script to create the certificates, use the default value. Default is - CN=EsClient.                                                                                         |

3. Save the properties file with the same name, <code>elasticsearch.yml</code>.

### Secure the Elasticsearch Cluster

To secure the Elasticsearch cluster, configure the Search Guard security plugin. To configure the security plugin, edit the Search Guard sample configuration files, which include the required settings.

 $\textbf{Note:} \ \textbf{If you use certificates created by the } \textbf{sip\_ant script, do not edit the sample configuration files.}$ 

Find the Search Guard sample configuration files in the following directory:
 <elasticsearch installation directory>/plugins/search-guard-6/sgconfig

2. If you did not use the sip\_ant script to create the security certificates, use a text editor to open the files, and edit the parameters.

| Configuration File  | Purpose                                        | Required Edit                                                                                                    |
|---------------------|------------------------------------------------|----------------------------------------------------------------------------------------------------|
| sg_config.yml       | Authentication and authorization configuration | Update the username_attribute. Default is cn.                                                                                                    |
| sg_roles.yml        | User role<br>configuration                     | Add the sg_mdm_access role for the MDM Hub. The role is required, because the client and administrator certificates for Elasticsearch are different and need to be mapped to this role.      |
| sg_role_mapping.yml | User role mappings configuration               | Map the common name of the client certificate to the sg_mdm_access role. By default, the administrator and client roles are mapped to the common name of the client certificate CN=EsClient. |

For more information about Search Guard configuration files, see the Search Guard documentation.

### Upload the Search Guard Configuration to Elasticsearch

To upload the Search Guard configuration to Elasticsearch, use the Search Guard sgadmin tool. You can upload the configuration from any machine that has access to your Elasticsearch cluster. When you upload the configuration, Search Guard is initialized and Elasticsearch is secured.

Open a command prompt, and run the following command:

```
sgadmin.bat -h <IP address of the host> -p <bind port>
-cd <elasticsearch installation directory>/plugins/search-guard-6/sgconfig
-ks <elasticsearch installation directory>/config/MDM_ESCLIENT_FILE_JKS.keystore
-kspass <password>
-ts <elasticsearch installation directory>/config/MDM_ESTRUSTSTORE_FILE_JKS.keystore
-tspass <password>
-cn <cluster name>
-nhnv -tst JKS -kst JKS
```

Note: If the cluster has a single node, remove -cn <cluster name> from the command.

After you upload the Search Guard configuration, ensure that you start each node of the Elasticsearch cluster for the changes to take effect.

# Configure the Client Certificate DN in the Elasticsearch Properties File

After you initialize and secure Elasticsearch by uploading the Search Guard configuration to Elasticsearch, configure the DN of a client certificate.

Note: Ensure that the client certificate for which you configure the DN is not an administrative certificate.

- Find the elasticsearch.yml file in the following directory:
  - <elasticsearch installation directory>/config
- Use a text editor to open the file, and edit the searchguard.authcz.admin\_dn property.
   The default is CN=EsClient. Change the default value. Set the DN of a client certificate that is not an administrative certificate.
- 3. Save and close the file.

### Customize the List of Words to Ignore in Searches

When you perform a search, the MDM Hub ignores common words such as "and", "an", and "is". You can use the default list of common words to ignore in a search or you can customize the list. To customize the list of words to ignore in a search, edit the stopwords.txt file.

1. Use a text editor to open the stopwords.txt file in the following location:

```
<elasticsearch installation directory>/config/analysis
```

- Edit and save the stopwords.txt file.
- If data was indexed before you edited the stopwords.txt file, manually delete the indexes, restart Elasticsearch, and then, reindex the data.

For more information about updating the stopwords.txt file, see the Elasticsearch documentation.

### Customize the List of Synonyms to Include in Searches

When you perform a search, the MDM Hub can search for synonyms of the search string that you specify. For example, when you search for "William", the search result includes the synonyms "Will" and "Willy". You can define the synonyms in the synonyms.txt file.

To customize the synonyms to use in a search, edit the synonyms.txt file.

Use a text editor to open the synonyms.txt file in the following location:

```
<elasticsearch installation directory>/config/analysis
```

- 2. Edit and save the synonyms.txt file.
- If data was indexed before you edited the synonyms.txt file, manually delete the indexes, restart Elasticsearch, and then, reindex the data.

For more information about updating the synonyms.txt file, see the Elasticsearch documentation.

#### Start Elasticsearch

After you set up Elasticsearch, start each node of the Elasticsearch cluster for the changes to take effect.

1. Open a command prompt, and change to the following directory:

```
<elasticsearch installation directory>/bin
```

2. Run the following command:

```
On UNIX. elasticsearch.sh
```

On Windows. elasticsearch.bat

# Step 2. Configure the MDM Hub Properties for Search

To configure the MDM Hub properties, use the Hub Console, the Process Server properties file, and the Hub Server properties file.

- 1. Configure the Process Server properties.
- Configure the Hub Server properties.

# Configure the Hub Server Properties

You must configure all the Hub Server instances to enable search. Use the Hub Server tool in the Hub Console and the cmxserver.properties file to configure the Hub Server properties for search.

1. Use a text editor to open the cmxserver.properties file in the following location: <MDM Hub Installation Directory>\hub\server\resources\cmxserver.properties

#### 2. Configure the following properties for search:

#### cmx.ss.engine

Required if you want to use the Elasticsearch engine for search. Manually add the property and set to es.

#### cmx.ss.enabled

Indicates whether to enable search. In a new installation, the default is true. When upgrading, if this property is set, the value remains set to the pre-upgrade value. If this property is not set, the default is false.

#### cmx.ss.dirtyIndex.disable

The dirty index flags are not applicable to Elasticsearch. You must set the value to true to disable the use of dirty index for Elasticsearch. Default is false.

This property is applicable to the Solr search engine and will be deprecated. For the Solr search engine, the property is set to false to ensure that the Batch Viewer does not stop responding.

#### ex.max.conn.per.host

Sets the maximum number of Elasticsearch nodes that you want to connect to the host. Set to the number of Elasticsearch cluster nodes on the host.

#### ex.max.threads

Sets the maximum number of threads that you want the Apache asynchronous non-blocking receiver to use for each node in the Elasticsearch cluster. Default is 1.

Change the value only when suggested by Informatica Global Customer Support.

#### es.index.refresh.interval

Sets the interval, in seconds, for Elasticsearch to commit the changes to the data after an Initially Index Smart Search Data batch job is run. The data is available for search after this time interval. Default is 30.

This property impacts the high indexing volume encountered during initial indexing. Change the value only when suggested by Informatica Global Customer Support.

#### cmx.e360.view.enabled

When MDM administrators implement the Entity 360 framework, IDD users use the **Search** box to find records and a entity tabs to edit and manage records. In a new installation, the default is true. When upgrading, if this property is set, the value remains set to the pre-upgrade value. If this property is not set, the default is false.

#### search.provisioning.numshards

Optional. Number of shards to create on your Elasticsearch environment. The value depends on the maximum number of shards and the total number of nodes. For example, if the maximum number of shards is 1 and the number of nodes is 3, you can create 3 shards. Default is the total number of Hub Servers.

#### search.provisioning.numshards

Optional. Number of shards to create on your Solr environment. The value depends on the maximum number of shards and the total number of nodes. For example, if the maximum number of shards is 1 and the number of nodes is 3, you can create 3 shards. Default is the total number of Process Servers on which you enable search.

#### search.provisioning.numreplicas

Optional. Number of copies of the search engine (Solr or Elasticsearch) documents that you want to create on different nodes. Use the replication factor to create multiple copies of the documents in the shards of different nodes. You require multiple copies of the documents to achieve high availability if one or more nodes shut down unexpectedly. For example, if the replication factor is 2, you get two copies of the documents in two nodes. For Solr, the default is 1. For Elasticsearch, the default is 0.

#### cmx.server.batch.smartsearch.initial.block\_size

Maximum number of records that the Initially Index Smart Search Data batch job can process in each block. Default is 250. When you index a large data set, increase the number of records. The recommended maximum value is 1000.

#### cmx.server.enrichcopager.thread pool

Manually add the property. Sets the number of threads the EnrichCoPager property uses from the thread pool to perform parallel ReadCO operations. Default is 30. If you set the number of threads to 1, the property is disabled.

#### cmx.server.enrichcopager.min\_rec\_for\_multithreading

Sets the minimum number of records to return before the EnrichCoPager property uses multithreading. Default is 2.

#### ssl.keyStore

Required if you use the HTTPS port of the application server to configure the Hub Server. Manually add the property. Absolute path and file name of the keystore file.

#### ssl.keyStore.password

Required if you use the HTTPS port of the application server to configure the Hub Server. Manually add the property. Plain text password for the keystore file.

#### ssl.trustStore

Required if you use the HTTPS port of the application server to configure the Hub Server. Manually add the property. Absolute path and file name of the truststore file.

#### ssl.trustStore.password

Required if you use the HTTPS port of the application server to configure the Hub Server. Manually add the property. Plain text password for the truststore file.

After you update the Hub Server properties, you must validate the Operational Reference Store (ORS), and restart the Hub Console.

## Configure the Process Server Properties

Configure all the Process Server instances to enable search. Use the Process Server tool in the Hub Console and the <code>cmxcleanse.properties</code> file to configure the Process Server properties for search.

- 1. In the Hub Console of a node, start the Process Server tool.
- 2. Click Write Lock > Acquire Lock.
- 3. In the right pane of the Process Server tool, click the Add Process Server button.

The Add/Edit Process Server dialog box appears.

Set the following properties of a Process Server for search:

| Property                    | Description                                                                                                    |
|-----------------------------|----------------------------------------------------------------------------------------------------|
| Server                      | IP address or the fully qualified host name of the application server on which you want to deploy the Process Server. The name is case sensitive.                                                                                                    |
|                             | Note: Do not use localhost as the host name.                                                                                                    |
| Port                        | Port of the application server on which you want to deploy the Process Server.                                                                                                    |
|                             | <b>Note:</b> If you want to use the HTTPS protocol to communicate with the Process Server, specify the HTTPS port of the application server.                                                                                                    |
| Enable Search<br>Processing | For a search configuration based on Elasticsearch, this property indicates whether the Process Server is enabled to run an Initially Index Smart Search Data job. This batch job creates indexes for all the values of the searchable fields in a business entity. |
|                             | Select the check box to enable the option for your search configuration, or clear the check box to disable the option.                                                                                                    |
| Enable Secured              | Indicates whether to use the HTTPS protocol to communicate with the Process Server.                                                                                                    |
| Connection<br>(HTTPS)       | Select the check box to use the HTTPS protocol, or clear the check box to use the HTTP protocol.                                                                                                    |
|                             | <b>Note:</b> If you select to use the HTTPS protocol, you must specify the HTTPS port of the application server.                                                                                                    |

- 5. Click OK, and then click Save.
- 6. Use a text editor to open the cmxcleanse.properties file in the following location:

<MDM Hub Installation Directory>\hub\cleanse\resources

7. Configure the following properties for search:

#### cmx.ss.enabled

Indicates whether to use the Process Server to perform smart search. Default is false. Set to true if you want to use the Process Server to perform smart search.

#### cmx.ss.enabled

Indicates whether to enable search. In a new installation, the default is true. When upgrading, if this property is set, the value remains set to the pre-upgrade value. If this property is not set, the default is false.

JBoss 6.4.0 only. When you enable search in an environment that uses JBoss 6.4.0, you must set cmx.server.match.file load to false. This setting forces the Process Server to use the JDBC uploader instead of native database utilities for matches.

#### ex.max.conn.per.host

Sets the maximum number of Elasticsearch nodes that you want to connect to the host. Set to the number of Elasticsearch cluster nodes on the host.

#### ex.max.threads

Sets the maximum number of threads that you want the Apache asynchronous non-blocking receiver to use for each node in the Elasticsearch cluster. Default is 1.

Change the value only when suggested by Informatica Global Customer Support.

#### search.provisioning.numreplicas

Optional. Number of copies of the search engine (Solr or Elasticsearch) documents that you want to create on different nodes. Use the replication factor to create multiple copies of the documents in the shards of different nodes. You require multiple copies of the documents to achieve high availability if one or more nodes shut down unexpectedly. For example, if the replication factor is 2, you get two copies of the documents in two nodes. For Solr, the default is 1. For Elasticsearch, the default is 0.

#### MAX\_INITIAL\_RESULT\_SIZE\_TO\_CONSIDER

Optional. Manually add the property. Total number of search results to display in the Data Director application. The recommended maximum value is 250. Default is 130. Any value higher than 130 affects the performance of the Data Director application.

#### ssl.keyStore

Required if you use the HTTPS port of the application server to configure the Process Server. Manually add the property. Absolute path and file name of the keystore file.

#### ssl.keyStore.password

Required if you use the HTTPS port of the application server to configure the Process Server. Manually add the property. Plain text password for the keystore file.

#### ssl.trustStore

Required if you use the HTTPS port of the application server to configure the Process Server. Manually add the property. Absolute path and file name of the truststore file.

#### ssl.trustStore.password

Required if you use the HTTPS port of the application server to configure the Process Server. Manually add the property. Plain text password for the truststore file.

#### cmx.websphere.security.ssl.config.url

Required if you use the HTTPS port of the application server to configure the Process Server. For WebSphere only. Manually add the property. Absolute path of the ssl.client.props file with the file name.

- 8. Save the cmxcleanse.properties file.
- Restart the application server.

# Step 3. Configure Search by Using the Provisioning Tool

After you set up Elasticsearch and configure the MDM Hub properties, use the Provisioning tool to configure the search environment.

- Configure the Elasticsearch cluster.
- Configure the search result views.
- 3. Configure the searchable fields.
- 4. Optionally, configure the layout to display similar records.

### Configure the Elasticsearch Cluster

Use the Provisioning tool to configure the Elasticsearch cluster for the MDM applications. The search APIs use the configuration. The Data Director application and any custom applications use the search APIs.

Note: When you configure the Elasticsearch cluster, only master nodes of the cluster must be specified.

1. Open a supported browser, and enter the following URL:

```
\verb|https://<\texttt{MDM Hub Server host name}| : \texttt{MDM Hub Server port number}/provisioning/\\
```

The **Login** page appears.

- 2. Enter the user name and password, and click Log In.
- 3. Select the Operational Reference Store (ORS) for which you want to configure the Elasticsearch cluster.
- 4. Click Configuration > Infrastructure Settings.

The Infrastructure Settings page appears.

- 5. Select Elastic Search Cluster from the list, and click Create.
- To configure an Elasticsearch cluster node, from the ESCluster tree view, select esNode, and click Create.
- 7. Specify the following properties of the configured Elasticsearch cluster:

| Property | Description                                                                                                    |
|----------|----------------------------------------------------------------------------------------------------|
| Name     | Name of the master node in the Elasticsearch cluster.                                                                |
| URL      | URL of the master node in the Elasticsearch cluster. The URL format is https:// <hostname>:<port>.</port></hostname> |

- 8. Click Apply.
- 9. If you want to create additional master nodes, repeat steps  $\underline{6}$  through  $\underline{8}$ .
- 10. Publish the changes to the MDM Hub.
  - a. Click Publish.

A confirmation dialog box appears that prompts you to publish or review the changes.

- b. Review the changes or publish without a review.
  - To publish without a review, click **Publish**.
  - To publish after a review, click **Review Changes** and follow the instructions that appear on the screen.

### Configure the Search Result Views

You can use the Provisioning tool to configure the business entity views that you want to use for search. A search result includes only the fields that are part of the business entity view that you configure for search results.

Before you configure the searchable views, create the business entity views that you want to use for the search results.

**Note:** To display child record fields of a business entity in the search results, use a business entity view that is transformed from a business entity. Ensure that the view includes child record fields at the root record level.

1. Open a supported browser, and use the following URL to log into the Provisioning tool:

```
https://<MDM Hub Server host name>:<MDM Server port number>/provisioning/
```

- 2. From the Database list, select the database with which your application is associated.
- 3. Click Configuration > Application Editor.

The **Applications** page appears.

4. From the Applications list, select the application for which you want to configure search.

If you do not have an application, create one before you can configure search.

- 5. In the tree view panel, click the **Search Configuration** node.
- 6. In the properties panel, for each business entity, select the search view.

If you do not select a search view, the search results contain the full business entity.

Click Apply.

The search views configuration is saved to the temporary workspace.

- 8. Publish the changes to the MDM Hub.
  - a. Click Publish.

A confirmation dialog box appears that prompts you to publish or review the changes.

- b. Review the changes or publish without a review.
  - To publish without a review, click Publish.
  - To publish after a review, click **Review Changes** and follow the instructions that appear on the screen.

### Configure the Searchable Fields

You can use the Provisioning tool to configure a field as a searchable field and set the field properties. A search request searches only the fields that you configure as searchable fields.

Multiple searchable fields might affect the performance of the search requests, so configure only the significant fields as searchable fields. For example, configure fields that contain full names, organization names, or email addresses as searchable fields rather than fields that contain country codes, gender codes, or address types.

1. Open a supported browser, and use the following URL to log into the Provisioning tool:

- 2. From the Database list, select the database for which you want to configure the fields.
- 3. Click Business Entity > Modeling.

The Modeling page appears.

- Select Business Entities from the list, and select the business entity for which you want to configure the searchable fields.
- 5. In the tree view, under the business entity, select **Fields**, and click **Create**.
- 6. Configure the following properties based on your requirement:

#### Name

Name that appears in the Provisioning tool tree view for the field.

#### Label

Label for the field that you want to appear within views in Data Director.

#### **Read Only**

Optional. Indicates whether you can edit the field in the Entity View. To configure the field as a non-editable field, select the property.

#### Required

Optional. Indicates whether the field is a required field. To configure the field as a required field, select **Required**. By default, the field is not a required field.

#### URI

Optional. Namespace where custom data types are defined. Default is commonj.sdo.

#### Type

Optional. Data type of the field. By default, the data type of the field is the same as the data type of the base object column that you associate with the field.

#### Column

Name of the base object column that you want to associate with the field.

7. Select Searchable.

Additional field properties appear.

- 8. Based on your requirement, select one or more of the following properties:
  - Suggester
  - Sortable
  - Language
  - Fuzzy
  - Filterable
  - Facet
- 9. Optionally, specify the language for the field values.

You can specify one of the following languages:

- chinese
- japanese
- korean
- english

Default is english.

10. Optionally, if you select **Facet**, in the **Facet Range** field, specify the range for the numeric or date fields that you configure as facets in the following format:

```
<Start Value>,<End Value>,<Frequency>
```

For example, 1000, 2000, 50

**Note:** The facet ranges are not visible in the Data Director application. When you use the REST web service to perform the search, the response can return the facet ranges.

11. Click Apply.

- 12. Publish the changes to the MDM Hub.
  - a. Click Publish.

A confirmation dialog box appears that prompts you to publish or review the changes.

- b. Review the changes or publish without a review.
  - To publish without a review, click Publish.
  - To publish after a review, click Review Changes and follow the instructions that appear on the screen.

### Searchable Field Properties

To configure the searchable field properties, you can use the Provisioning tool or apply a change list to the repository.

When you enable a searchable reference entity field as a filterable facet, the Data Director record view displays the filter field label in the following format:

<Business entity lookup field label> - <Reference entity lookup field label>

If you configure the Filterable property for a reference entity, for filtering to work, ensure that you configure the Filterable property for all the dependent reference entities.

The following table describes the searchable field properties:

| Property   | Description                                                                                                    |
|------------|----------------------------------------------------------------------------------------------------|
| Searchable | Indicates whether a search request can search the field for a search string. To include the field in search requests, enable the property. If you do not want to include the field in search requests, disable the property.  When you enable the Searchable property, you can configure additional properties for search.  The following additional properties are available for configuration:  - Suggester  - Sortable  - Language  - Fuzzy  - Filterable  - Facet Range  - Facet  - Displayable |
| Suggester  | Indicates whether you want to suggest the values of the field as the search string in the Data Director application. To suggest the values of the field as the search string, enable the property. If you do not want to suggest the values of the field as the search string, disable the property.  Important: To ensure data security, do not enable the Suggester property for fields that contain sensitive data.                                                                              |
| Sortable   | Do not use this property.                                                                                                    |
| Language   | Indicates the language of the field values. You can set one of the following languages:  - Chinese  - Japanese  - Korean  - English  You must specify a language. You can use the search string in any of the configured languages. A search request searches the fields that match the language of the search string.                                                                                                    |

| Property    | Description                                                                                                    |
|-------------|----------------------------------------------------------------------------------------------------|
| Fuzzy       | Indicates whether you want to perform exact search or fuzzy search on the field values. An exact search returns values that match the search string. A fuzzy search returns values that match the search string and values that are similar to the search string. To perform fuzzy search on the field values, enable the property. If you want to perform exact searches on the field values, disable the property. |
| Filterable  | Indicates whether you want to enable filtering on a field. The Data Director application displays the filterable fields as filters in the Search workspace. To configure the field as a filter, enable the property. If you do not want to configure the field as a filter, disable the property.                                                                                                    |
| Facet Range | Indicates the range for the numeric or date fields that you configure as facets. Use the following format to specify the range:                                                                                                    |
|             | <start value="">,<end value="">,<frequency></frequency></end></start>                                                                                                    |
|             | The start value is inclusive, and the end value is exclusive in the range. For example, if you set the facet range to 1000, 2000, 500 for an integer field, a search request returns the following ranges:                                                                                                    |
|             | [1000 to 1500]<br>[1500 to 2000]                                                                                                    |
|             | The range 1000 to 1500 includes the values from 1000 to 1499, and the range $1500$ to $2000$ includes the values from 1500 to 1999.                                                                                                    |
|             | Ensure that you set a valid minimum and maximum value for the range and an offset that limits the number of ranges to 10.                                                                                                    |
|             | Facets cannot be configured for negative numbers, but a search request still displays negative values.                                                                                                    |
|             | For a date field, suffix $Y \mid M \mid D$ to the frequency, where $Y$ indicates year, $M$ indicates month, and $D$ indicates day. For example, $2M$ indicates 2 months.                                                                                                    |
| Facet       | Indicates whether you want to set the field as a facet. A facet field groups the search result values and shows the count of each group.                                                                                                    |
|             | The Data Director application displays the facet fields, the field values grouped based on the search results, and the count of each group in the Search workspace.                                                                                                    |
|             | When a child record field is set as a facet field, the Data Director application displays a tooltip for the facet field. The format of the tooltip text is <child name="" record="">/<child field="" name="" record="">.</child></child>                                                                                                    |
|             | The Facet property functions in conjunction with the Filterable property, so enable the Filterable property if you want to configure the field as a facet. If you do not want to configure the field as a facet, disable the Facet property.                                                                                                    |
| Displayable | Do not use this property.                                                                                                    |

# Configure the Layout to Display Similar Records (Optional)

When you enter data in the Data Director application to create a record, you can view similar records that are retrieved based on the data that you enter. To view the similar records, you must configure the layout to define the fields based on which you want to search for the similar records.

- 1. Open a supported browser, and use the following URL to log into the Provisioning tool:
  - https://<MDM Hub Server host name>:<MDM Server port number>/provisioning/
- 2. From the Database list, select the database for which you want to configure the application.
- 3. Click Configuration > Component Editor.
  - The Component Editor appears.
- 4. From the Component type list, select Similar Records, and click Create.
  - The property fields appear in the Properties panel.

- 5. Enter a name for the Similar Records component.
- 6. In the **XML** field, enter an XML configuration that includes a list of fields to search for similar records:

  The following table describes the XML elements that you can use to configure the Similar Records component:

| Element          | Description                                                                                                    |
|------------------|----------------------------------------------------------------------------------------------------|
| searchableFields | Specifies one or more fields on which you want to base the search. The searchableFields element is the parent of the field name element.                                                                                                    |
| field name       | Specifies the name of a field on which you want to base the search for similar records. The field name element is a child of the searchableFields element. You can configure multiple field name elements.                                                                      |
| searchType       | Specifies the type of search to perform.  The searchType element can contain the following child elements: - smartSearch - searchMatch                                                                                                    |
| smartSearch      | Specifies that you want to use search to find similar records.                                                                                                    |
| searchMatch      | Specifies that you want to use queries to find similar records.  The searchMatch element can contain the following child elements:  fuzzy  matchRuleSet                                                                                                    |
| fuzzy            | Specifies whether you want to perform a fuzzy search. To perform a fuzzy search, set to true.  The fuzzy element is a child of the searchMatch element. If you do not add this element, exact search is performed.                                                              |
| matchRuleSet     | Specifies the name of the match rule set to use for finding similar records.  The matchRuleSet element is a child of the searchMatch element.                                                                                                    |
| label            | Specifies the label format for the search field values. To configure the label format, use the existsFormat attribute.                                                                                                    |
| column           | Specifies a single column to use in the label format. To configure the column for the label, use the columnUid attribute, which is the unique identifier of the column. The column element is a child of the label element. You can specify more than one column for the label. |

For sample configurations, see the Multidomain MDM Provisioning Tool Guide.

#### 7. Click Apply.

The Similar Records component that you created appears in the **Components** panel and in the **Tree View** panel.

- 8. Publish the changes to the MDM Hub.
  - a. Click Publish.

A confirmation dialog box appears that prompts you to publish or review the changes.

- b. Review the changes or publish without a review.
  - To publish without a review, click **Publish**.

 To publish after a review, click Review Changes and follow the instructions that appear on the screen.

# Step 4. Validate the Operational Reference Store

To validate the metadata of the Operational Reference Store (ORS) that is affected by the Elasticsearch configuration, use the Repository Manager tool in the Hub Console.

- Start the Hub Console and connect to the MDM Hub Master Database.
- 2. Expand the **Configuration** workbench, and click **Repository Manager**.
  - The Repository Manager appears.
- 3. Click the Validate tab, and select the repository to validate.
- 4. Click Validate.
  - The Select Validation Checks dialog box appears.
- 5. Select the validation checks to perform.
- Click OK.
  - The Repository Manager validates the repository and displays any issues in the Issues Found pane.
- 7. To repair issues, click Repair.

# Step 5. Index the Search Data

If your environment contains data, manually run the Initially Index Smart Search Data batch job to index the data. If your environment does not contain any data, you do not need to run the Initially Index Smart Search Data job. When you run the Load batch job to load data, the Load batch job automatically runs the Initially Index Smart Search Data batch job and indexes the data. A search request uses the indexes to search for records.

Run the Initially Index Smart Search Data batch job on all the base objects that contribute to the business entities. When you run the Initially Index Smart Search Data batch job on a base object, the Elasticsearch server indexes the data in the searchable fields. The job then adds the indexed data to all the collections that represent the business entities to which the searchable fields belong. If a collection is too large, you can split the collection into one or more shards. Shards are the logical pieces of a collection split over multiple nodes. When you perform a search, the Elasticsearch server reads the collections and returns the matching fields.

The Initially Index Smart Search Data batch job indexes the records asynchronously and reports successful completion after the job queues the indexing request for all the records. A search request can show the indexed records only after the successful completion of the index request, which might take a few minutes.

**Important:** If you update the searchable properties of a field after you index your data, the indexes are deleted. You must run the Initially Index Smart Search Data batch job to index the data. In addition, the indexing process is a resource-intensive process, so do not run multiple Initially Index Smart Search Data batch jobs in parallel.

### CHAPTER 26

# Configuring the Consolidate Process

This chapter includes the following topics:

- Overview, 541
- Before You Begin, 541
- About Consolidation Settings, 541
- Changing Consolidation Settings, 546

### Overview

This chapter describes how to configure the consolidate process for your Informatica MDM Hub implementation.

# Before You Begin

Before you begin, you must have installed Informatica MDM Hub, created the Hub Store according to the instructions in *Multidomain MDM Installation Guide*, and built the schema.

# **About Consolidation Settings**

Consolidation settings affect the behavior of the consolidate process in Informatica MDM Hub. This section describes the settings that you can configure on the Merge Settings tab in the Match/Merge Setup Details dialog.

# Immutable Rowid Object

For a given base object, you can designate a source system as an immutable source, which means that records from that source system are accepted as unique (CONSOLIDATION\_IND = 1), even in the event of a merge. Once a record from that source is fully consolidated, it is not changed subsequently, nor is it matched

to any other record (although other records can be matched to it). Only one source system can be configured as an immutable source.

**Note:** If the Requeue on Parent Merge setting for a child base object is set to UNCONSOLIDATED ONLY, in the event of a merging parent, the consolidation indicator is set to 4 for the child record, except for records with consolidation indicator set to 1. To requeue child records with consolidation indicator set to 1, the Requeue on Parent Merge setting must be manually set to 2.

Immutable sources are also distinct systems. All records are stored in the Informatica MDM Hub as master records. For all source records from an immutable source system, the consolidation indicator for Load and PUT is always 1 (consolidated record).

To specify an immutable source for a base object, click the drop-down list next to Immutable Rowid Object and select a source system.

This list displays the source system(s) associated with this base object. Only one source system can be designated an immutable source system.

Immutable source systems are applicable when, for example, Informatica MDM Hub is the only persistent store for the source data. Designating an immutable source system streamlines the load, match, and merge processes by preventing intra-source matches and automatically accepting records from immutable sources as unique. If two immutable records must be merged, then a data steward needs to perform a manual verification in order to allow that change. At that point, Informatica MDM Hub allows the data steward to choose the key that remains.

### **Distinct Systems**

A *distinct system* provides data that gets inserted into the base object without being consolidated. Records from a distinct system will never match with other records from the *same* system, but they can be matched to and from other records in other systems (their CONSOLIDATION\_IND is set to 4 on load). You can specify distinct source systems and configure whether, for each source system, records are consolidated automatically or manually.

#### **Distinct Source Systems**

You can designate a source system as a *distinct source* (also known as a *golden source*), which means that records from that source will not be merged. For example, if the ABC source has been designated as a distinct source, then the match rules will never match (or merge) two records that come from the same source. Records from a distinct source will not match through a transient match in an Auto Match and Merge process. Such records can be merged only manually by flagging them as matches.

To designate a distinct source system:

- 1. From the list of source systems on the Merge Settings tab, select (check) any source system that should not allow intra-system merges to prevent records from merging.
- 2. For each distinct source system, designate whether you want it to use Auto Rules only.

#### **Auto Rules Only**

For distinct systems only, you can enable this option to allow you to configure what types of rules are executed for the associated distinct source system. Check (select) this check box if you want Informatica MDM Hub to apply only the automatic consolidation rules (not the manual consolidation rules) for this distinct system. By default, this option is disabled (unchecked).

### Unmerge Child When Parent Unmerges (Cascade Unmerge)

Important: This feature applies only to child base objects with configured match rules and foreign keys.

For child base objects, Informatica MDM Hub provides a *cascade unmerge* feature that allows you to specify what happens if records in the parent base object are unmerged. By default, this feature is disabled, so that unmerging parent records does not unmerge associated child records. In the Unmerge Child When Parent Unmerges portion near the bottom of the Merge Settings tab, if you check (select) the Cascade Unmerge check box for a child base object, when records in the parent object are unmerged, Informatica MDM Hub also unmerges affected records in the child base object.

#### Prerequisites for Cascade Unmerge

To enable cascade unmerge:

- the parent-child relationship must already be configured in the child base object
- · the foreign key column in the child base object must be a match-enabled column

In the Unmerge Child When Parent Unmerges portion near the bottom of the Merge Settings tab, the Schema Manager displays only those match-enabled columns in the child base object that are configured with a foreign key.

#### Child Base Object Cascade Unmerge Behavior

The affect that the cascade unmerge process has on a child base object depends on whether the parent underwent the tree unmerge process or the linear unmerge process.

The following list shows the the configuration of the parent base object record and the child base object record before and after the cascade unmerge processes:

#### Merged parent base object record

The following graphic shows a parent base object record '1', which is the best version of the truth that consists of data from records '2' through '7':

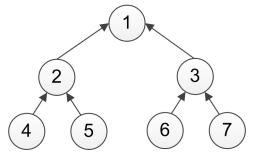

#### Merged child base object record

The following graphic shows the child base object record, '1', that has the same data structure as the parent base object record. The child base object record generally has a different structure from the parent base object record.

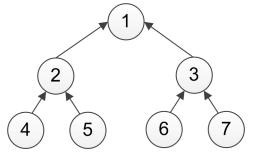

#### Parent base object after a linear unmerge

The following graphic shows record '2' as a separate base object after it undergoes the linear unmerge process:

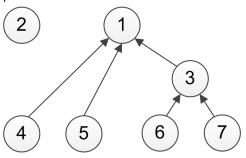

#### Child base object after a linear unmerge

When the parent base object record undergoes the linear unmerge process, the child base object record undergoes the same process. The following graphic shows that the affect of the parent base object record linear unmerge process has on the child base object record:

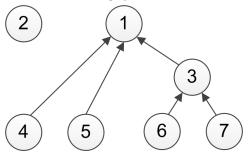

#### Parent base object after a tree unmerge

The following graphic shows that record '2' is a separate base object that maintains its tree structure after it undergoes the tree unmerge process.

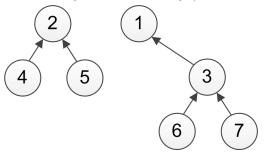

#### Child base object after a tree unmerge

When the parent base object record undergoes the tree unmerge process, the unmerged tree in the child base object undergoes the linear unmerge process. The following graphic shows the affect that the parent base object record tree unmerge process has on the child base object record:

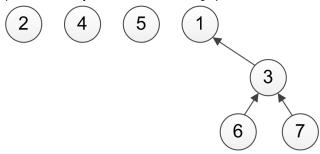

#### Parents with Multiple Children

In situations where a parent base object has multiple child base objects, you can explicitly enable cascade unmerge for each child base object. Once configured, when the parent base object is unmerged, then all affected records in all associated child base objects are unmerged as well.

#### Considerations for Using Cascade Unmerge

A full unmerge of affected records is not required in all implementations, and it can have a performance overhead on the unmerge because many child records can be affected. In addition, it does not always make sense to enable this property. One example is when Customer is a child of Customer Type. In this situation, you might not want to unmerge Customers if Customer Type is unmerged. However, in most cases, it is a good idea to unmerge addresses linked to customers if Customer unmerges.

**Note:** When cascade unmerge is enabled, the child record may not be unmerged if a previous manual unmerge was done on the child base object.

When you enable the unmerge feature, it applies to the child table and the child cross-reference table. Once enabled, if you then unmerge the parent cross-reference, the original child cross-reference should be unmerged as well. This feature has no impact on the parent—the feature operates on the child tables to provide additional flexibility.

# **Changing Consolidation Settings**

To change consolidation settings on the Merge Settings tab:

- 1. In the Schema Manager, display the Match/Merge Setup Details dialog for the base object that you want to configure.
- 2. Acquire a write lock.
- 3. Click the Merge Settings tab.

The Schema Manager displays the Merge Settings tab for the selected base object.

- 4. Change any of the following settings:
  - Immutable Rowid Object
  - Distinct Systems
  - Unmerge Child When Parent Unmerges (Cascade Unmerge)
- 5. Click the **Save** button to save your changes.

### CHAPTER 27

# Configuring the Publish Process

This chapter includes the following topics:

- Publish Process Overview, 547
- Configuration Steps for the Publish Process, 548
- Starting the Message Queues Tool, 548
- Configuring Global Message Queue Settings, 548
- Configuring Message Queue Servers, 549
- · Configuring Outbound Message Queues, 551
- Configuring Parallel Processing of JMS Messages, 553
- Configuring JMS Security, 553
- Message Trigger Configuration, 553
- Disabling Message Queue Polling, 558
- JMS Message XML Reference, 558
- Legacy JMS Message XML Reference, 571

# **Publish Process Overview**

You can configure the MDM Hub publish process to generate XML messages about data changes in the Hub Store and publish the messages to an outbound Java Messaging System (JMS) message queue. External applications can retrieve the XML messages that the MDM Hub publishes to the JMS message queue.

Before you configure the publish process, set up the JMS message queue and the connection factory for the application servers on which the Hub Server and the Process Server are deployed. If you want to enhance the performance of the publish process, configure parallel processing for the JMS messages.

Important: Services Integration framework (SIF) uses a message-driven bean on the JMS message queue, siperian.sif.jms.queue, to process incoming asynchronous SIF requests. The siperian.sif.jms.queue JMS message queue is set up during the MDM Hub installation process and is an absolute requirement for all MDM Hub installations. The JMS message queues that you configure for the MDM Hub publish process are required if you use external applications to retrieve JMS messages from the JMS message queue.

# Configuration Steps for the Publish Process

After installing Informatica MDM Hub, you use the Message Queues tool in the Hub Console to configure message queues for your Informatica MDM Hub implementation. The following tasks are mandatory if you want to publish events in the outbound message queue:

- Configure the message queues on your application server.
   The Informatica MDM Hub installer automatically sets up message queues and the connection factory configuration. For more information, see the Multidomain MDM Installation Guide for your platform.
- 2. Configure global message queue settings.
- 3. Add at least one message queue server.
- 4. Add at least one message queue to the message queue server.
- 5. Generate the JMS event message schema for each ORS that has data that you want to publish.
- 6. Configure message triggers for your message queues.

After you have configured message queues, you can review run-time activities using the Audit Manager.

# Starting the Message Queues Tool

- 1. In the Hub Console, connect to the Master Database.
  - Message queues are defined in the Master Database.
- 2. In the Hub Console, expand the Configuration workbench, and then click Message Queues.

The Hub Console displays the Message Queues tool. The Message Queues tool is divided into two panes.

| Pane            | Description                                                                                             |
|-----------------|----------------------------------------------------------------------------------------------------|
| Navigation pane | Shows (in a tree view) the message queues that are defined for this Informatica MDM Hub implementation. |
| Properties pane | Shows the properties for the selected message queue.                                                    |

# Configuring Global Message Queue Settings

To configure the global message queue settings for your Informatica MDM Hub implementation:

- 1. In the Hub Console, start the Message Queues tool.
- 2. Acquire a write lock.
- 3. Specify settings for Data Changes Monitoring, which monitors the queue for outgoing messages.
- 4. To enable or disable Data Changes Monitoring, click the Toggle Data Changes Monitoring Status button.

Specify the following monitoring settings:

| Monitoring Setting                        | Description                                                                                                    |
|-------------------------------------------|----------------------------------------------------------------------------------------------------|
| Receive<br>Timeout(milliseconds)          | Default is 0. Amount of time allowed to receive the messages from the queue.                                                                                                    |
| Receive Batch Size                        | Default is 100. Maximum number of events processed and placed in the message queue in a single pass.                                                                                |
| Message Check Interval<br>(milliseconds)  | Default is 300000. Amount of time to pause before polling for inbound messages or processing outbound messages. The same value applies to both inbound and outbound message queues. |
| Out of sync check interval (milliseconds) | If configured, periodically polls for ORS metadata and regenerates the XML message schema if subsequent changes have been made to design objects in the ORS.                        |
|                                           | By default, this feature is disabled—set to zero (0)—and is available only if:                                                                                                    |
|                                           | Data Changes Monitoring is enabled.                                                                                                    |
|                                           | ORS-specific XML message schema has been generated using the JMS Event Schema Manager.                                                                                              |
|                                           | <b>Note:</b> Make sure that this value is greater than or equal to the Message Check Interval.                                                                                      |

- 5. Click the **Edit** button next to any property that you want to change.
- 6. Click the Save button to save your changes.

# Configuring Message Queue Servers

Configure message queue servers for the MDM Hub implementation.

Before you define message queues in the MDM Hub, configure the message queue servers that the MDM Hub needs to use for handling message queues. Before you add message queue servers to the MDM Hub, configure message queue servers on the application server instances on which the Hub Server and the Process Servers are deployed. To define the message queue servers in the MDM Hub, you need the connection factory name of the message queue servers for JBoss and WebLogic and the server name and the port number of the message queue servers for WebSphere.

### Message Queue Server Properties

This section describes the settings that you can configure for message queue servers.

#### WebLogic and JBoss Properties

You can configure the following message queue server properties.

| Property                | Description                                                                   |
|-------------------------|-------------------------------------------------------------------------------|
| Connection Factory Name | Name of the connection factory for this message queue server.                 |
| Display Name            | Name of this message queue server as it will be displayed in the Hub Console. |
| Description             | Descriptive information for this message queue server.                        |

#### WebSphere Properties

IBM WebSphere implementations have the following properties.

| Property    | Description                                               |
|-------------|-----------------------------------------------------------|
| Server Name | Name of the server where the message queue is defined.    |
| Channel     | Channel of the server where the message queue is defined. |
| Port        | Port on the server where the message queue is defined.    |

# Adding Message Queue Servers

Add a message queue server to connect to a message queue.

To add a message queue server:

- 1. In the Hub Console, start the Message Queues tool.
- 2. Acquire a write lock.
- 3. Right-click anywhere in the navigation pane and choose **Add Message Queue Server**.

The Add Message Queue Server dialog box appears.

4. Specify the message queue server properties.

# **Editing Message Queue Server Properties**

To edit the properties of an existing message queue server:

- 1. In the Hub Console, start the Message Queues tool.
- 2. Acquire a write lock.
- In the navigation pane, select the name of the message queue server that you want to configure.
- Change the editable properties for this message queue server.
   Click the Edit button next to any property that you want to change.
- 5. Click the Save button to save your changes.

### **Deleting Message Queue Servers**

To delete an existing message queue server:

- 1. In the Hub Console, start the Message Queues tool.
- 2. Acquire a write lock.
- 3. In the navigation pane, right-click the name of the message queue server that you want to delete, and then choose **Delete** from the pop-up menu.
  - The Message Queues tool prompts you to confirm deletion.
- 4. Click Yes.

# Configuring Outbound Message Queues

This section describes how to configure outbound JMS message queues for your Informatica MDM Hub implementation.

## **About Message Queues**

Before you can define outbound JMS message queues in Informatica MDM Hub, you must define the message queue server(s) that will service the message queue. In JMS, a message queue is a staging area for XML messages. Informatica MDM Hub publishes XML messages to the message queue. External applications retrieve these published XML messages from the message queue.

### Message Queue Properties

You can configure the following message queue properties.

| Property     | Description                                                                                               |
|--------------|----------------------------------------------------------------------------------------------------|
| Queue Name   | Name of this message queue. This must match the JNDI queue name as configured on your application server. |
| Display Name | Name of this message queue as it will be displayed in the Hub Console.                                    |
| Description  | Descriptive information for this message queue.                                                           |

### Adding Message Queues to a Message Queue Server

Add a message queue to which the message queue server must connect to.

- 1. In the Hub Console, start the Message Queues tool.
- 2. Acquire a write lock.
- In the navigation pane, right-click the name of the message queue server to which you want to add a message queue, and choose Add Message Queue.
  - The Add Message Queue dialog box appears.
- 4. Specify the message queue properties.

5. Click OK.

The Message Queues tool prompts you to choose the queue assignment.

6. Select one of the following queue assignment options:

| Option                             | Description                                                                                                    |
|------------------------------------|----------------------------------------------------------------------------------------------------|
| Leave Unassigned                   | Queue is currently unassigned and not in use. Select the option to use the queue as the outbound queue for Informatica MDM Hub API responses, or to indicate that the queue is currently unassigned and is not in use. |
| Use with Message<br>Queue Triggers | Queue is currently assigned and is available for use by message triggers that are defined in the Schema Manager.                                                                                                    |
| Use Legacy XML                     | Informatica MDM Hub implementation requires you to use the legacy XML message format instead of the current version of the XML message format.                                                                         |

7. Click Save.

### **Editing Message Queue Properties**

To edit the properties of an existing message queue:

- 1. In the Hub Console, start the Message Queues tool.
- 2. Acquire a write lock.
- 3. In the navigation pane, select the name of the message queue that you want to configure.
- 4. Change the editable properties for this message queue.
- 5. Click the **Edit** button next to any property that you want to change.
- 6. Change the queue assignment, if you want.
- 7. Click the **Save** button to save your changes.

### **Deleting Message Queues**

Use the Message Queues tool to delete message queues.

Ensure that message triggers are not associated with the message queue that you want to delete. If a message trigger is associated with the message queue, delete the message trigger before you delete the message queue.

- 1. Start the **Message Queues** tool under the Configuration workbench.
- 2. Acquire a write lock.
- 3. In the navigation pane, right-click the name of the message queue that you want to delete, and then click **Delete** from the pop-up menu.

The Message Queues tool prompts you to confirm deletion.

Click Yes.

# Configuring Parallel Processing of JMS Messages

If you configure parallel processing of JMS messages, the Hub Server distributes the message processing load in batches to multiple Process Servers. You must configure the batch size for parallel processing of JMS messages. Configure parallel processing of JMS messages in the Hub Server properties file.

Open the the cmxserver.properties file in the following directory: <MDM Hub installation directory>/hub/server/resources

2. Add the properties required for parallel processing of JMS messages and save the file.

The following table describes the properties for parallel processing of JMS messages:

| Property                  | Description                                                                                   |
|---------------------------|-----------------------------------------------------------------------------------------------|
| mq.data.change.threads    | Number of threads to use to process JMS messages during the publish process. Default is $1. $ |
| mq.data.change.batch.size | Number of JMS messages to process in each batch for the publish process.  Default is 500.     |
| mq.data.change.timeout    | Amount of time in seconds that is allowed to process the JMS messages. Default is 120.        |

# Configuring JMS Security

You must configure JMS security to secure message queues.

You must first configure JMS security in the application server. Configure the MDM Hub to use the user credentials that you set in the application server by setting the following properties in the cmxserver.properties file:

```
<connection factory name>.qcf.username=<user name>
<connection factory name>.qcf.password=cpassword>
```

Ensure that you use the Blowfish key to encrypt the password.

# **Message Trigger Configuration**

Use the Schema Manager tool to configure message triggers for your MDM Hub implementation.

Message triggers identify the actions that the MDM Hub communicates to external applications. When an action occurs for which a rule is defined, the MDM Hub puts an XML message in a JMS message queue. A message trigger specifies the JMS message queue in which messages are placed.

For an example of how message triggers work, consider the following scenario:

- 1. You insert a record in a base object.
- The insert action initiates a message trigger.
- 3. The MDM Hub evaluates the message trigger and sends a message to the appropriate message queue.
- 4. An outside application polls the message queue, picks up the message, and processes it.

You can use the same message queue for all triggers, or you can use a different message queue for each trigger. For an action to trigger a message trigger, configure the message queues and define a message trigger for that base object and action.

# Types of Events for Message Triggers

The following types of events can cause a message trigger to be fired and a message placed in the queue.

The following table describes events for which you can define message queue rules:

| Event                                   | Description                                                                                                    | Message<br>Type Code |
|-----------------------------------------|----------------------------------------------------------------------------------------------------|----------------------|
| Add new data                            | Used to add data by using the following approaches:  - Through the load process  - By using the Data Manager  - Through the API verb using PUT or CLEANSE_PUT through protocols such as HTTP, SOAP, and EJB.                                                                                                    | 1                    |
| Add new pending<br>data                 | A record is created with the PENDING state. Applies to state-enabled base objects.                                                                                                    | 10                   |
| Update existing<br>data                 | Used to update data by using the following approaches:  Through the load process  By using the Data Manager  Through the API verb by using PUT or CLEANSE_PUT through protocols such as HTTP, SOAP, and EJB.  If trust rules prevent the base object columns to be updated, no message is generated.  If one or more of the specified columns are updated, a single message is generated. The message includes data from all of the cross-reference records in all output systems. | 2                    |
| Update existing pending data            | An existing record with a PENDING state is updated. Applies to state-enabled base objects.                                                                                                    | 11                   |
| Update, only<br>XREF changed            | Used to update data in the following scenarios:  - When only the cross-reference has changed through the load process  - When only the cross-reference has changed through the API using PUT or CLEANSE_PUT through protocols such as HTTP, SOAP, and EJB.                                                                                                    | 6                    |
| Pending update,<br>only XREF<br>changed | A cross-reference record with a PENDING state is updated. Also, includes the promotion of a record. Applies to state-enabled base objects.                                                                                                    | 12                   |
| Merging data                            | Used to merge data by using the following approaches: - Through Merge Manager - Through the API Verb through protocols such as HTTP, SOAP, and EJB Through the Automatch and Merge process                                                                                                    | 4                    |

| Event                                   | Description                                                                                                    | Message<br>Type Code |
|-----------------------------------------|----------------------------------------------------------------------------------------------------|----------------------|
| Merging data,<br>base object<br>updated | Used to merge data in the following scenarios:  - When the base object is updated  - When records load by row ID to insert new cross-reference and the base object is updated  If trust rules prevent the base object columns to be merged, the MDM Hub does not generate any messages.  If one or more of the specified columns are updated, a single message is generated. The message includes data from all of the cross-reference records in all output systems. | 7                    |
| Unmerging data                          | Used to unmerge data by using the following approaches:  - Through the Data Manager  - Through the API verb by using UNMERGE through protocols such as HTTP, SOAP, and EJB.                                                                                                    | 8                    |
| Accepting data as unique                | Used to accept records as unique by using the following approaches:  - Through the Merge Manager  - Through the Schema tool by enabling the option when you configure match rules When a record is accepted as unique, either automatically through a match rule or manually by a data steward, the MDM Hub generates a message with the record information, including the cross-reference information for all output systems. The message is placed in the queue.    | 3                    |
| Delete base<br>object data              | A base object record is soft deleted and the state is changed to DELETED. Applies to state-enabled base objects.                                                                                                    | 14                   |
| Delete XREF data                        | A cross-reference record is soft deleted and the state is changed to DELETED. Applies to state-enabled base objects.                                                                                                    | 15                   |
| Delete pending<br>BO data               | A base object record with a PENDING state is hard deleted. Applies to state-<br>enabled base objects.                                                                                                    | 16                   |
| Delete pending<br>XREF data             | A cross-reference record with a PENDING state is hard deleted. Applies to state-<br>enabled base objects.                                                                                                    | 17                   |
| Restore                                 | A deleted cross-reference record is restored and the state is changed to ACTIVE. Applies to state-enabled base objects.                                                                                                    | 19                   |

# **Best Practices for Message Triggers**

Create message triggers for your implementation effectively with the help of suggested best practices.

- If a base object message trigger definition uses a message queue, the MDM Hub displays the following message: The message queue is currently in use by message triggers. In this case, you cannot edit the properties of the message queue. Instead, you must create another message queue to make the required changes.
- The MDM Hub installer creates a default JMS queue called siperian.sif.jms.queue. If you use this queue when you configure a message trigger, the MDM Hub generates an error.

• Message triggers apply to just one base object, and they run only when a specific action occurs directly on that base object. If you have two tables that are in a parent-child relationship, you must explicitly define message queues for each table separately. The MDM Hub detects specific changes made to a base object, such as load INSERT or PUT. Changes to a record of the parent table can cause a message trigger to run for the parent record only. If changes in the parent record affect associated child records, you must explicitly configure a separate message trigger for the child table.

### Message Trigger System Properties

When you configure a message trigger, you must select at least one Triggering system and one In Message system.

A system for a message trigger has the following properties.

#### **Triggering**

Select the system or systems that triggers the action. You must select at least one.

#### In Message

Select the system or systems that displays the message. You must select at least one.

Each message in a message queue includes the pkey\_src\_object value for each cross-reference that it has in one of the 'In Message' systems.

For example, your implementation has three source systems: A, B, and C. You select system A as the Triggering system. A base object record has cross-reference records for A and B. You want to update the cross-reference in system A for this base object record. The following table shows possible message trigger configurations and the resulting message:

| In Message Systems | Resulting Message                                 |
|--------------------|---------------------------------------------------|
| Α                  | Message with cross-reference for system A.        |
| В                  | Message with cross-reference for system B.        |
| С                  | No message. No cross-references from In Message.  |
| A and B            | Message with cross-reference for systems A and B. |
| A and C            | Message with cross-reference for system A.        |
| B and C            | Message with cross-reference for system B.        |
| A, B, and C        | Message with cross-reference for systems A and B. |

### Adding Message Triggers

- 1. Configure the message queue to be usable with message triggers.
- 2. Start the Schema Manager.
- 3. Acquire a write lock.
- Expand the base object that you want to monitor, and select the Message Trigger Setup node.
   If no message triggers have been created, the Schema Tool displays an empty screen.

- 5. Do one of the following:
  - If no message triggers have been defined, click Add Message Trigger.
  - · If message triggers have been defined, click Add.

The Schema Manager displays the Add Message Trigger wizard.

- 6. Specify a name and description for the new message trigger.
- Click Next.

The Add Message Trigger wizard prompts you to specify the messaging package.

- 8. Select the package that will be used to build the message.
- 9. Click Next.

The Add Message Trigger wizard prompts you to specify the target message queue.

- 10. Select the message queue that carries the message.
- 11. Click Next.

The Add Message Trigger wizard prompts you to specify the rules for this message trigger.

- 12. Select the event types for this message trigger.
- Configure the system properties for this message trigger. You must select at least one Triggering system and one In Message system.
- 14. Click Next if you have selected an Update option. Otherwise click Finish.

If you have clicked the Update action, the Schema Manager prompts you to select the columns to monitor for update actions.

- 15. Do one of the following:
  - Select the columns to monitor for the events associated with this message trigger, or
  - Select the Trigger message if change on any column check box to monitor all columns for updates.
- 16. Click Finish.

### **Editing Message Triggers**

- 1. Start the Schema Manager.
- 2. Acquire a write lock.
- 3. Expand the base object that will be monitored, and select the Message Trigger Setup node.
- 4. In the Message Triggers list, click the message trigger that you want to configure.

The Schema Manager displays the settings for the selected message trigger.

- 5. Change the settings you want.
- 6. Click the **Edit** button next to editable property that you want to change.
- Click the Save button to save your changes.

## **Deleting Message Triggers**

- 1. Start the Schema Manager.
- 2. Acquire a write lock.
- 3. Expand the base object that will be monitored, and select the Message Trigger Setup node.
- 4. In the Message Triggers list, click the message trigger that you want to delete.

- Click the **Delete** button.
   The Schema Manager prompts you to confirm deletion.
- 6. Click Yes.

# **Disabling Message Queue Polling**

In a multinode environment, you can disable message queue polling for individual nodes. To disable message queue polling, set the mq.data.change.monitor.thread.start property to false in the cmxserver.properties and cmxcleanse.properties files.

You can confirm the operation of message queue polling while in DEBUG mode.

- On nodes where the value of mq.data.change.monitor.thread.start is false, the message Monitoring
  is disabled appears in the logs.
- On nodes where the value of mq.data.change.monitor.thread.start is true, the message Data changes
  monitoring started appears in the logs.

By default, message queue polling is enabled on all Java virtual machines where an MDM Hub EAR file is deployed. When you use multiple poller threads for data change monitoring and for publishing messages, the messages might not publish in the correct sequence. To control the sequence in which the messages are published, use a single poller thread.

# JMS Message XML Reference

This section describes the structure of Informatica MDM Hub XML messages and provides example messages.

**Note:** If your Informatica MDM Hub implementation requires that you use the legacy XML message format (Informatica MDM Hub XU version) instead of the current version of the XML message format (described in this section), see "Legacy JMS Message XML Reference" on page 571 instead.

### Generating ORS-specific XML Message Schemas

To create XML messages, the publish process relies on an ORS-specific schema file (<ors-name>-siperian-mrm-event.xsd) that you generate using the JMS Event Schema Manager tool in the Hub Console.

### Elements in an XML Message

The following table describes the elements in an XML message.

| Field                           | Description                   |
|---------------------------------|-------------------------------|
| Root Node                       |                               |
| <siperianevent></siperianevent> | Root node in the XML message. |

| Field                                        | Description                                                                                                    |  |
|----------------------------------------------|----------------------------------------------------------------------------------------------------|--|
| Event Metadata                               |                                                                                                    |  |
| <eventmetadata></eventmetadata>              | Root node for event metadata.                                                                                                    |  |
| <messageid></messageid>                      | Unique ID for siperianEvent messages.                                                                                                    |  |
| <eventtype></eventtype>                      | Type of event with one of the following values:  Insert  Update  Update XREF  Accept as Unique  Merge  Unmerge  Merge  Merge Update                                                                             |  |
| <pre><baseobjectuid></baseobjectuid></pre>   | UID of the base object affected by this action.                                                                                                    |  |
| <packageuid></packageuid>                    | UID of the package associated with this action.                                                                                                    |  |
| <messagedate></messagedate>                  | Date/time when this message was generated.                                                                                                    |  |
| <orsid></orsid>                              | ID of the Operational Reference Store (ORS) associated with this event.                                                                                                    |  |
| <triggeruid></triggeruid>                    | UID of the rule that triggered the event that generated this message.                                                                                                    |  |
| Event Details                                |                                                                                                    |  |
| <pre><eventtypeevent></eventtypeevent></pre> | Root node for event details.                                                                                                    |  |
| <sourcesystemname></sourcesystemname>        | Name of the source system associated with this event.                                                                                                    |  |
| <sourcekey></sourcekey>                      | Value of the PKEY_SRC_OBJECT associated with this event.                                                                                                    |  |
| <eventdate></eventdate>                      | Date/time when the event was generated.                                                                                                    |  |
| <rowid></rowid>                              | RowID of the base object record that was affected by the event.                                                                                                    |  |
| <xrefkey></xrefkey>                          | Root node of a cross-reference record affected by this event.                                                                                                    |  |
| <systemname></systemname>                    | System name of the cross-reference record affected by this event.                                                                                                    |  |
| <sourcekey></sourcekey>                      | PKEY_SRC_OBJECT of the cross-reference record affected by this event.                                                                                                    |  |
| <packagename></packagename>                  | Name of the secure package associated with this event.                                                                                                    |  |
| <columnname></columnname>                    | Each column in the package is represented by an element in the XML file. Examples: rowidObject and consolidationInd. Defined in the ORS-specific XSD that is generated using the JMS Event Schema Manager tool. |  |
| <mergedrowid></mergedrowid>                  | List of ROWID_OBJECT values for the losing records in the merge. This field is included in messages for Merge events only.                                                                                      |  |

### Filtering Messages

You can use the custom JMS header named MessageType to filter incoming messages based on the message type. The following message types are indicated in the message header.

| Message Type                                       | Description                                                                                                    |
|----------------------------------------------------|----------------------------------------------------------------------------------------------------|
| siperianEvent                                      | Event notification message.                                                                                                    |
| <pre><servicenamereturn></servicenamereturn></pre> | For Services Integration Framework (SIF) responses, the response begins with the name of the SIF request, as in the following fragment of a response to a get request: <getreturn> <message>The GET was executed successfully - retrieved 1 records</message> <recordkey> <rowid>2</rowid> </recordkey></getreturn> |

### **Example XML Messages**

This section provides listings of example XML messages.

#### Accept As Unique Message

The following is an example of an Accept As Unique message:

```
<?xml version="1.0" encoding="UTF-8"?>
   <siperianEvent>
     <eventMetadata>
       <eventType>Accept as Unique</eventType>
       <baseObjectUid>BASE OBJECT.C CONTACT</baseObjectUid>
       <packageUid>PACKAGE.CONTACT PKG</packageUid>
       <orsId>localhost-mrm-CMX ORS</orsId>
       <triggerUid>MESSAGE QUEUE RULE.ContactUpdate</triggerUid>
       <messageId>192</messageId>
       <messageDate>2008-09-10T16:33:14.000-07:00
     </eventMetadata>
     <acceptAsUniqueEvent>
       <sourceSystemName>Admin</sourceSystemName>
       <sourceKey>SVR1.1T1</sourceKey>
       <eventDate>2008-09-10T16:33:14.000-07:00
       <rowid>2
                           </rowid>
       <xrefKey>
         <systemName>Admin</systemName>
         <sourceKey>SVR1.1T1</sourceKey>
       </xrefKev>
       <contactPkg>
         <rowidObject>2
                                   </rowidObject>
         <creator>admin</creator>
         <createDate>2008-08-13T20:28:02.000-07:00</createDate>
         <updatedBy>admin</updatedBy>
         <lastUpdateDate>2008-09-10T16:33:14.000-07:00</lastUpdateDate>
         <consolidationInd>1</consolidationInd>
         <lastRowidSystem>SYS0
                                       </lastRowidSystem>
         <dirtyInd>0</dirtyInd>
         <firstName>Joey</firstName>
         <lastName>Brown
       </contactPkg>
     </acceptAsUniqueEvent>
   </siperianEvent>
```

Your messages will not look exactly like this. The data will reflect your data, and the fields will reflect your packages.

#### **AMRule Message**

The following is an example of an AMRule message:

```
<?xml version="1.0" encoding="UTF-8"?>
   <siperianEvent>
     <eventMetadata>
       <eventType>AM Rule Event
       <packageUid>PACKAGE.CONTACT PKG</packageUid>
       <orsId>localhost-mrm-CMX ORS</orsId>
       <interactionId>12</interactionId>
       <activityName>Changed Contact and Address </activityName>
       <triggerUid>MESSAGE_QUEUE_RULE.ContactUpdateLegacy</triggerUid>
       <messageId>291</messageId>
       <messageDate>2008-09-19T11:43:42.979-07:00
     </eventMetadata>
     <amRuleEvent>
       <eventDate>2008-09-19T11:43:42.979-07:00
       <contactPkgAmEvent>
         <amRuleUid>AM_RULE.RuleSet1|Rule1</amRuleUid>
         <contactPkg>
           <rowidObject>64
                                      </rowidObject>
           <creator>admin</creator>
           <createDate>2008-09-08T16:24:35.000-07:00</createDate>
           <updatedBy>admin</updatedBy>
           <lastUpdateDate>2008-09-18T16:26:45.000-07:00</lastUpdateDate>
           <consolidationInd>2</consolidationInd>
           <lastRowidSystem>SYS0
                                          </lastRowidSystem>
           <dirtyInd>1</dirtyInd>
           <firstName>Johnny</firstName>
           <lastName>Brown
           <hubStateInd>1</hubStateInd>
         </contactPkg>
         <cContact>
           <event>
             <eventType>Update</eventType>
             <system>Admin</system>
           </event>
           <event>
             <eventType>Update XREF</eventType>
             <system>Admin</system>
           </event>
           <xrefKey>
             <systemName>CRM</systemName>
             <sourceKey>PK1265</sourceKey>
           </xrefKey>
           <xrefKev>
             <systemName>Admin</systemName>
             <sourceKey>64</sourceKey>
           </xrefKey>
         </cContact>
       </contactPkgAmEvent>
     </amRuleEvent>
   </siperianEvent>
```

Your messages will not look exactly like this. The data will reflect your data, and the fields will reflect your packages.

#### BoDelete Message

The following is an example of a BoDelete message:

```
<triggerUid>MESSAGE QUEUE RULE.ContactUpdate/triggerUid>
    <messageId>328</messageId>
    <messageDate>2008-09-19T14:35:53.000-07:00/messageDate>
  </eventMetadata>
 <boDeleteEvent>
    <sourceSystemName>Admin</sourceSystemName>
    <eventDate>2008-09-19T14:35:53.000-07:00</eventDate>
   <rowid>107
                       </rowid>
   <xrefKey>
     <systemName>CRM</systemName>
   </xrefKey>
   <xrefKey>
     <systemName>Admin</systemName>
    </xrefKey>
   <xrefKey>
     <systemName>WEB</systemName>
   </xrefKev>
    <contactPkg>
     <rowidObject>107
                                </rowidObject>
      <creator>sifuser</creator>
     <createDate>2008-09-19T14:35:28.000-07:00</createDate>
     <updatedBy>admin</updatedBy>
      <lastUpdateDate>2008-09-19T14:35:53.000-07:00</lastUpdateDate>
     <consolidationInd>4</consolidationInd>
      <lastRowidSystem>CRM
                                    </lastRowidSystem>
      <dirtyInd>1</dirtyInd>
     <firstName>John</firstName>
      <lastName>Smith
      <hubStateInd>-1</hubStateInd>
    </contactPkg>
 </bodeleteEvent>
</siperianEvent>
```

#### BoSetToDelete Message

The following is an example of a BoSetToDelete message:

```
<?xml version="1.0" encoding="UTF-8"?>
   <siperianEvent>
     <eventMetadata>
       <eventType>BO set to Delete</eventType>
       <baseObjectUid>BASE OBJECT.C CONTACT</baseObjectUid>
       <packageUid>PACKAGE.CONTACT_PKG</packageUid>
       <orsId>localhost-mrm-CMX ORS</orsId>
       <triggerUid>MESSAGE QUEUE RULE.ContactUpdate</triggerUid>
       <messageId>319</messageId>
       <messageDate>2008-09-19T14:21:03.000-07:00/messageDate>
     </eventMetadata>
      <boSetToDeleteEvent>
       <sourceSystemName>Admin</sourceSystemName>
       <eventDate>2008-09-19T14:21:03.000-07:00
       <rowid>102
                            </rowid>
       <xrefKey>
         <systemName>CRM</systemName>
       </xrefKev>
       <xrefKey>
         <systemName>Admin</systemName>
       </xrefKey>
       <xrefKey>
         <systemName>WEB</systemName>
       </xrefKey>
       <contactPkg>
         <rowidObject>102
                                    </rowidObject>
         <creator>admin</creator>
         <createDate>2008-09-19T13:57:09.000-07:00</createDate>
```

#### **Delete Message**

The following code is an example of a delete message:

```
<?xml version="1.0" encoding="UTF-8"?>
   <SIP EVENT>
     <CONTROLAREA>
       <ACTION>Delete</ACTION>
        <MESSAGE_ID>11010297</message_ID>
        <MESSAGE DATE>2008-09-19 14:35:53.0
       <TABLE NAME>C CONTACT</TABLE NAME>
       <PACKAGE>CONTACT PKG</packagE>
       <RULE_NAME>ContactUpdateLegacy/RULE_NAME>
       <RULE ID>SVR1.28D</RULE ID>
       <ROWID OBJECT>107</ROWID OBJECT>
       <DATABASE>localhost-mrm-CMX ORS</DATABASE>
         <XREF>
            <SYSTEM>CRM</SYSTEM>
            <PKEY SRC OBJECT />
          </XREF>
            <SYSTEM>Admin</SYSTEM>
            <PKEY SRC OBJECT />
          </XREF>
          <XREF>
           <SYSTEM>WEB</SYSTEM>
           <PKEY_SRC_OBJECT />
         </XREF>
        </XREFS>
     </CONTROLAREA>
     <DATAAREA>
       <DATA>
         <ROWID OBJECT>107/ROWID OBJECT>
         <CREATOR>sifuser</CREATOR>
         <CREATE DATE>19 Sep 2008 14:35:28</CREATE DATE>
          <UPDATED BY>admin/UPDATED BY>
         <LAST UPDATE DATE>19 Sep 2008 14:35:53/LAST_UPDATE_DATE>
          <CONSOLIDATION IND>4</CONSOLIDATION IND>
         <DELETED_IND />
<DELETED_BY />
         <DELETED DATE />
          <LAST ROWID SYSTEM>CRM</LAST ROWID SYSTEM>
          <INTERACTION ID />
         <first_NAME>John</first_NAME>
          <LAST NAME>Smith</LAST NAME>
         <HUB STATE IND>-1/HUB STATE IND>
        </DATA>
     </DATAAREA>
   </SIP EVENT>
```

Your messages will not look exactly like this. The data will reflect your data, and the fields will reflect your packages.

#### Insert Message

The following is an example of an Insert message:

```
<?xml version="1.0" encoding="UTF-8"?>
   <siperianEvent>
     <eventMetadata>
       <eventType>Insert</eventType>
       <baseObjectUid>BASE OBJECT.C CONTACT</baseObjectUid>
       <packageUid>PACKAGE.CONTACT PKG</packageUid>
       <orsId>localhost-mrm-CMX ORS</orsId>
       <triggerUid>MESSAGE QUEUE RULE.ContactUpdateLegacy</triggerUid>
       <messageId>114</messageId>
       <messageDate>2008-09-08T16:02:11.000-07:00/messageDate>
     </eventMetadata>
     <insertEvent>
       <sourceSystemName>CRM</sourceSystemName>
       <sourceKey>PK12658</sourceKey>
       <eventDate>2008-09-08T16:02:11.000-07:00</eventDate>
       <rowid>66
                           </rowid>
       <xrefKey>
         <systemName>CRM</systemName>
         <sourceKey>PK12658</sourceKey>
       </xrefKey>
       <contactPkg>
         <rowidObject>66
                                    </rowidObject>
         <creator>admin</creator>
         <createDate>2008-09-08T16:02:11.000-07:00</createDate>
         <updatedBy>admin</updatedBy>
         <lastUpdateDate>2008-09-08T16:02:11.000-07:00</lastUpdateDate>
         <consolidationInd>4</consolidationInd>
         <lastRowidSystem>CRM
                                       </lastRowidSystem>
         <dirtyInd>1</dirtyInd>
         <firstName>Joe</firstName>
         <lastName>Brown
       </contactPkg>
     </insertEvent>
   </siperianEvent>
```

Your messages will not look exactly like this. The data will reflect your data, and the fields will reflect your packages.

#### Merge Message

The following is an example of a Merge message:

```
<?xml version="1.0" encoding="UTF-8"?>
   <siperianEvent>
     <eventMetadata>
       <eventType>Merge</eventType>
       <baseObjectUid>BASE_OBJECT.C_CONTACT</baseObjectUid>
       <packageUid>PACKAGE.CONTACT PKG</packageUid>
       <orsId>localhost-mrm-CMX ORS</orsId>
       <triggerUid>MESSAGE QUEUE RULE.ContactUpdateLegacy</triggerUid>
       <messageId>130</messageId>
       <messageDate>2008-09-08T16:13:28.000-07:00
     </eventMetadata>
     <mergeEvent>
       <sourceSystemName>CRM</sourceSystemName>
       <sourceKey>PK126566</sourceKey>
       <eventDate>2008-09-08T16:13:28.000-07:00</eventDate>
       <rowid>65
                            </rowid>
       <xrefKev>
         <systemName>CRM</systemName>
         <sourceKey>PK126566</sourceKey>
       </xrefKey>
       <xrefKev>
         <systemName>Admin</systemName>
         <sourceKey>SVR1.28E</sourceKey>
```

```
</xrefKey>
    <mergedRowid>62
                               </mergedRowid>
    <contactPkg>
     <rowidObject>65
                                 </rowidObject>
     <creator>admin</creator>
      <createDate>2008-09-08T15:49:17.000-07:00</createDate>
     <updatedBy>admin</updatedBy>
      <lastUpdateDate>2008-09-08T16:13:28.000-07:00</lastUpdateDate>
      <consolidationInd>4</consolidationInd>
     <lastRowidSystem>SYS0
                                     </lastRowidSystem>
      <dirtyInd>1</dirtyInd>
     <firstName>Joe</firstName>
      <lastName>Brown</lastName>
    </contactPkg>
 </mergeEvent>
</siperianEvent>
```

#### Merge Update Message

The following is an example of a Merge Update message:

```
<?xml version="1.0" encoding="UTF-8"?>
   <siperianEvent>
     <eventMetadata>
       <eventType>Merge Update
       <baseObjectUid>BASE OBJECT.C CONTACT</baseObjectUid>
       <packageUid>PACKAGE.CONTACT PKG</packageUid>
       <orsId>localhost-mrm-CMX ORS</orsId>
       <triggerUid>MESSAGE QUEUE RULE.ContactUpdate</triggerUid>
       <messageId>269</messageId>
       <messageDate>2008-09-10T17:25:42.000-07:00
     </eventMetadata>
     <mergeUpdateEvent>
       <sourceSystemName>CRM</sourceSystemName>
       <sourceKey>P45678</sourceKey>
       <eventDate>2008-09-10T17:25:42.000-07:00
       <rowid>83
                          </rowid>
       <xrefKev>
         <systemName>CRM</systemName>
         <sourceKey>P45678</sourceKey>
       </xrefKey>
       <mergedRowid>58
                               </mergedRowid>
       <contactPkg>
         <rowidObject>83
                                   </re>
         <creator>admin</creator>
         <createDate>2008-09-10T16:44:56.000-07:00</createDate>
         <updatedBy>admin</updatedBy>
         <lastUpdateDate>2008-09-10T17:25:42.000-07:00</lastUpdateDate>
         <consolidationInd>1</consolidationInd>
                                      </lastRowidSystem>
         <lastRowidSystem>CRM
         <dirtyInd>1</dirtyInd>
         <firstName>Thomas</firstName>
         <lastName>Jones
       </contactPkg>
     </mergeUpdateEvent>
   </siperianEvent>
```

Your messages will not look exactly like this. The data will reflect your data, and the fields will reflect your packages.

#### No Action Message

The following is an example of a No Action message:

```
<?xml version="1.0" encoding="UTF-8"?>
   <siperianEvent>
     <eventMetadata>
       <eventType>No Action
       <baseObjectUid>BASE_OBJECT.C_CONTACT</baseObjectUid>
       <packageUid>PACKAGE.CONTACT PKG</packageUid>
       <orsId>localhost-mrm-CMX_ORS</orsId>
       <triggerUid>MESSAGE QUEUE RULE.ContactUpdate/triggerUid>
       <messageId>267</messageId>
       <messageDate>2008-09-10T17:25:42.000-07:00
     </eventMetadata>
     <noActionEvent>
       <sourceSystemName>CRM</sourceSystemName>
       <sourceKey>P45678</sourceKey>
       <eventDate>2008-09-10T17:25:42.000-07:00</eventDate>
                           </rowid>
       <rowid>83
       <xrefKey>
         <systemName>CRM</systemName>
         <sourceKey>P45678</sourceKey>
       </xrefKey>
       <xrefKev>
         <systemName>CRM</systemName>
         <sourceKey>P45678</sourceKey>
       </xrefKey>
       <xrefKey>
         <systemName>CRM</systemName>
         <sourceKey>P45678</sourceKey>
       </xrefKev>
       <contactPkg>
         <rowidObject>83
                                    </rowidObject>
         <creator>admin</creator>
         <createDate>2008-09-10T16:44:56.000-07:00</createDate>
         <updatedBy>admin</updatedBy>
         <lastUpdateDate>2008-09-10T17:25:42.000-07:00</lastUpdateDate>
         <consolidationInd>1</consolidationInd>
         <lastRowidSystem>CRM
                                        </lastRowidSystem>
         <dirtyInd>1</dirtyInd>
         <firstName>Thomas</firstName>
         <lastName>Jones
       </contactPkg>
     </noActionEvent>
   </siperianEvent>
```

Your messages will not look exactly like this. The data will reflect your data, and the fields will reflect your packages.

#### PendingInsert Message

The following is an example of a PendingInsert message:

```
<rowid>102
                       </rowid>
   <xrefKev>
     <systemName>Admin</systemName>
     <sourceKey>SVR1.2V3</sourceKey>
   </xrefKey>
   <contactPkg>
     <rowidObject>102
                                </rowidObject>
     <creator>admin</creator>
     <createDate>2008-09-19T13:57:09.000-07:00</createDate>
     <updatedBy>admin</updatedBy>
     <lastUpdateDate>2008-09-19T13:57:09.000-07:00</lastUpdateDate>
     <consolidationInd>4</consolidationInd>
     <lastRowidSystem>SYS0
                               </lastRowidSystem>
     <dirtyInd>1</dirtyInd>
     <firstName>John</firstName>
     <lastName>Smith
     <hubStateInd>0</hubStateInd>
   </contactPkg>
 </pendingInsertEvent>
</siperianEvent>
```

#### PendingUpdate Message

The following is an example of a PendingUpdate message:

```
<?xml version="1.0" encoding="UTF-8"?>
           <siperianEvent>
                <eventMetadata>
                      <eventType>Pending Update</eventType>
                     <br/>
<br/>
<br/>
<br/>
<br/>
<br/>
<br/>
<br/>
<br/>
<br/>
<br/>
<br/>
<br/>
<br/>
<br/>
<br/>
<br/>
<br/>
<br/>
<br/>
<br/>
<br/>
<br/>
<br/>
<br/>
<br/>
<br/>
<br/>
<br/>
<br/>
<br/>
<br/>
<br/>
<br/>
<br/>
<br/>
<br/>
<br/>
<br/>
<br/>
<br/>
<br/>
<br/>
<br/>
<br/>
<br/>
<br/>
<br/>
<br/>
<br/>
<br/>
<br/>
<br/>
<br/>
<br/>
<br/>
<br/>
<br/>
<br/>
<br/>
<br/>
<br/>
<br/>
<br/>
<br/>
<br/>
<br/>
<br/>
<br/>
<br/>
<br/>
<br/>
<br/>
<br/>
<br/>
<br/>
<br/>
<br/>
<br/>
<br/>
<br/>
<br/>
<br/>
<br/>
<br/>
<br/>
<br/>
<br/>
<br/>
<br/>
<br/>
<br/>
<br/>
<br/>
<br/>
<br/>
<br/>
<br/>
<br/>
<br/>
<br/>
<br/>
<br/>
<br/>
<br/>
<br/>
<br/>
<br/>
<br/>
<br/>
<br/>
<br/>
<br/>
<br/>
<br/>
<br/>
<br/>
<br/>
<br/>
<br/>
<br/>
<br/>
<br/>
<br/>
<br/>
<br/>
<br/>
<br/>
<br/>
<br/>
<br/>
<br/>
<br/>
<br/>
<br/>
<br/>
<br/>
<br/>
<br/>
<br/>
<br/>
<br/>
<br/>
<br/>
<br/>
<br/>
<br/>
<br/>
<br/>
<br/>
<br/>
<br/>
<br/>
<br/>
<br/>
<br/>
<br/>
<br/>
<br/>
<br/>
<br/>
<br/>
<br/>
<br/>
<br/>
<br/>
<br/>
<br/>
<br/>
<br/>
<br/>
<br/>
<br/>
<br/>
<br/>
<br/>
<br/>
<br/>
<br/>
<br/>
<br/>
<br/>
<br/>
<br/>
<br/>
<br/>
<br/>
<br/>
<br/>
<br/>
<br/>
<br/>
<br/>
<br/>
<br/>
<br/>
<br/>
<br/>
<br/>
<br/>
<br/>
<br/>
<br/>
<br/>
<br/>
<br/>
<br/>
<br/>
<br/>
<br/>
<br/>
<br/>
<br/>
<br/>
<br/>
<br/>
<br/>
<br/>
<br/>
<br/>
<br/>
<br/>
<br/>
<br/>
<br/>
<br/>
<br/>
<br/>
<br/>
<br/>
<br/>
<br/>
<br/>
<br/>
<br/>
<br/>
<br/>
<br/>
<br/>
<br/>
<br/>
<br/>
<br/>
<br/>
<br/>
<br/>
<br/>
<br/>
<br/>
<br/>
<br/>
<br/>
<br/>
<br/>
<br/>
<br/>
<br/>
<br/>
<br/>
<br/>
<br/>
<br/>
<br/>
<br/>
<br/>
<br/>
<br/>
<br/>
<br/>
<br/>
<br/>
<br/>
<br/>
<br/>
<br/>
<br/>
<br/>
<br/>
<br/>
<br/>
<br/>
<br/>
<br/>
<br/>
<br/>
<br/>
<br/>
<br/>
<br/>
<br/>
<br/>
<br/>
<br/>
<br/>
<br/>
<br/>
<br/>
<br/>
<br/>
<br/>
<br/>
<br/>
<br/>
<br/>
<br/>
<br/>
<br/>
<br/>
<br/>
<br/>
<br/>
<br/>
<br/>
<br/>
<br/>
<br/>
<br/>
<br/>
<br/>
<br/>
<br/>
<br/>
<br/>
<br/>
<br/>
<br/>
<br/>
<br/>
<br/>
<br/>
<br/>
<br/>
<br/>
<br/>
<br/>
<br/>
<br/>
<br/>
<br/>
<br/>
<
                      <orsId>localhost-mrm-CMX ORS</orsId>
                     <triggerUid>MESSAGE_QUEUE_RULE.ContactUpdate</triggerUid>
                     <messageId>306</messageId>
                      <messageDate>2008-09-19T14:01:36.000-07:00
                </eventMetadata>
                <pendingUpdateEvent>
                      <sourceSystemName>CRM</sourceSystemName>
                      <sourceKey>CPK125</sourceKey>
                     <eventDate>2008-09-19T14:01:36.000-07:00</eventDate>
                      <rowid>102
                                                                               </rowid>
                     <xrefKey>
                           <systemName>CRM</systemName>
                           <sourceKey>CPK125</sourceKey>
                     </xrefKey>
                      <xrefKey>
                           <systemName>Admin</systemName>
                           <sourceKey>SVR1.2V3</sourceKey>
                      </xrefKey>
                      <contactPkg>
                           <rowidObject>102
                                                                                                      </rowidObject>
                           <creator>admin</creator>
                           <createDate>2008-09-19T13:57:09.000-07:00</createDate>
                           <updatedBy>sifuser</updatedBy>
                           <lastUpdateDate>2008-09-19T14:01:36.000-07:00</lastUpdateDate>
                           <consolidationInd>4</consolidationInd>
                                                                                                                </lastRowidSystem>
                           <lastRowidSystem>CRM
                           <dirtyInd>1</dirtyInd>
                           <firstName>John</firstName>
                           <lastName>Smith
                           <hubStateInd>1</hubStateInd>
                      </contactPkg>
                </pendingUpdateEvent>
           </siperianEvent>
```

#### PendingUpdateXref Message

The following is an example of a PendingUpdateXref message:

```
<?xml version="1.0" encoding="UTF-8"?>
   <siperianEvent>
     <eventMetadata>
       <eventType>Pending Update XREF</eventType>
       <baseObjectUid>BASE OBJECT.C CONTACT</baseObjectUid>
       <packageUid>PACKAGE.CONTACT PKG</packageUid>
       <orsId>localhost-mrm-CMX ORS</orsId>
       <triggerUid>MESSAGE QUEUE RULE.ContactUpdate</triggerUid>
       <messageId>306</messageId>
       <messageDate>2008-09-19T14:01:36.000-07:00/messageDate>
     </eventMetadata>
      <pendingUpdateXrefEvent>
       <sourceSystemName>CRM</sourceSystemName>
       <sourceKey>CPK125</sourceKey>
       <eventDate>2008-09-19T14:01:36.000-07:00</eventDate>
       <rowid>102
                            </rowid>
       <xrefKey>
         <svstemName>CRM</svstemName>
         <sourceKey>CPK125</sourceKey>
       </xrefKey>
       <xrefKey>
         <systemName>Admin</systemName>
         <sourceKey>SVR1.2V3</sourceKey>
       </xrefKey>
       <contactPkg>
         <rowidObject>102
                                    </rowidObject>
         <creator>admin</creator>
         <createDate>2008-09-19T13:57:09.000-07:00</createDate>
         <updatedBy>sifuser</updatedBy>
         <lastUpdateDate>2008-09-19T14:01:36.000-07:00</lastUpdateDate>
         <consolidationInd>4</consolidationInd>
                                  </lastRowidSystem>
         <lastRowidSystem>CRM
         <dirtyInd>1</dirtyInd>
         <firstName>John</firstName>
         <lastName>Smith
         <hubStateInd>1</hubStateInd>
       </contactPkg>
     </pendingUpdateXrefEvent>
    </siperianEvent>
```

Your messages will not look exactly like this. The data will reflect your data, and the fields will reflect your packages.

#### Unmerge Message

The following is an example of an unmerge message:

```
<sourceKey>PK1265</sourceKey>
   <eventDate>2008-09-08T16:24:36.000-07:00</eventDate>
   <rowid>65
                        </rowid>
   <xrefKey>
     <systemName>CRM</systemName>
     <sourceKey>PK1265</sourceKey>
   </xrefKey>
   <mergedRowid>64
                             </mergedRowid>
   <contactPkg>
     <rowidObject>65
                                </rowidObject>
     <creator>admin</creator>
     <createDate>2008-09-08T15:49:17.000-07:00</createDate>
     <updatedBy>admin</updatedBy>
     <lastUpdateDate>2008-09-08T16:24:35.000-07:00</lastUpdateDate>
     <consolidationInd>4</consolidationInd>
     <lastRowidSystem>SYS0
                                    </lastRowidSystem>
     <dirtyInd>1</dirtyInd>
     <firstName>Joe</firstName>
     <lastName>Brown
   </contactPkg>
 </unmergeEvent>
</siperianEvent>
```

#### **Update Message**

The following is an example of an update message:

```
<?xml version="1.0" encoding="UTF-8"?>
    <siperianEvent>
     <eventMetadata>
       <eventType>Update</eventType>
       <baseObjectUid>BASE OBJECT.C CONTACT</baseObjectUid>
       <packageUid>PACKAGE.CONTACT_PKG</packageUid>
        <orsId>localhost-mrm-CMX ORS</orsId>
       <triggerUid>MESSAGE QUEUE RULE.ContactUpdate/triggerUid>
       <messageId>120</messageId>
        <messageDate>2008-09-08T16:05:13.000-07:00</messageDate>
     </eventMetadata>
      <updateEvent>
        <sourceSystemName>CRM</sourceSystemName>
       <sourceKey>PK12658</sourceKey>
       <eventDate>2008-09-08T16:05:13.000-07:00</eventDate>
       <rowid>66
                            </rowid>
       <xrefKey>
         <systemName>CRM</systemName>
         <sourceKey>PK12658</sourceKey>
        </xrefKey>
        <contactPkg>
         <rowidObject>66
                                     </rowidObject>
         <creator>admin</creator>
          <createDate>2008-09-08T16:02:11.000-07:00</createDate>
          <updatedBy>admin</updatedBy>
          <lastUpdateDate>2008-09-08T16:05:13.000-07:00</lastUpdateDate>
          <consolidationInd>4</consolidationInd>
          <lastRowidSystem>CRM
                                         </lastRowidSystem>
          <dirtyInd>1</dirtyInd>
          <firstName>Joe</firstName>
          <lastName>Black
        </contactPkg>
      </updateEvent>
    </siperianEvent>
```

Your messages will not look exactly like this. The data will reflect your data, and the fields will reflect your packages.

#### Update XREF Message

The following is an example of an Update XREF message:

```
<?xml version="1.0" encoding="UTF-8"?>
   <siperianEvent>
     <eventMetadata>
       <eventType>Update XREF</eventType>
       <baseObjectUid>BASE OBJECT.C CONTACT</baseObjectUid>
       <packageUid>PACKAGE.CONTACT PKG</packageUid>
       <orsId>localhost-mrm-CMX_ORS</orsId>
       <triggerUid>MESSAGE QUEUE RULE.ContactUpdate/triggerUid>
       <messageId>121</messageId>
       <messageDate>2008-09-08T16:05:13.000-07:00/messageDate>
     </eventMetadata>
     <updateXrefEvent>
       <sourceSystemName>CRM</sourceSystemName>
       <sourceKey>PK12658</sourceKey>
       <eventDate>2008-09-08T16:05:13.000-07:00</eventDate>
       <rowid>66
                           </rowid>
       <xrefKey>
         <systemName>CRM</systemName>
         <sourceKey>PK12658</sourceKey>
       </xrefKey>
       <contactPkg>
         <rowidObject>66
                                     </rowidObject>
         <creator>admin</creator>
         <createDate>2008-09-08T16:02:11.000-07:00</createDate>
         <updatedBy>admin</updatedBy>
         <lastUpdateDate>2008-09-08T16:05:13.000-07:00</lastUpdateDate>
         <consolidationInd>4</consolidationInd>
         <lastRowidSystem>CRM
                                       </lastRowidSystem>
         <dirtyInd>1</dirtyInd>
         <firstName>Joe</firstName>
         <lastName>Black
       </contactPkg>
     </updateXrefEvent>
   </siperianEvent>
```

Your messages will not look exactly like this. The data will reflect your data, and the fields will reflect your packages.

#### XRefDelete Message

The following is an example of an XRefDelete message:

```
<?xml version="1.0" encoding="UTF-8"?>
   <siperianEvent>
     <eventMetadata>
       <eventType>XREF Delete
       <baseObjectUid>BASE_OBJECT.C_CONTACT</baseObjectUid>
       <packageUid>PACKAGE.CONTACT PKG</packageUid>
       <orsId>localhost-mrm-CMX ORS</orsId>
       <triggerUid>MESSAGE QUEUE RULE.ContactUpdate/triggerUid>
       <messageId>314</messageId>
       <messageDate>2008-09-19T14:14:51.000-07:00
     </eventMetadata>
     <XrefDeleteEvent>
       <sourceSystemName>CRM</sourceSystemName>
       <sourceKey>CPK1256</sourceKey>
       <eventDate>2008-09-19T14:14:51.000-07:00</eventDate>
       <rowid>102
                           </rowid>
       <xrefKev>
         <systemName>CRM</systemName>
         <sourceKey>CPK1256</sourceKey>
       </xrefKey>
       <contactPkg>
         <rowidObject>102
                                   </rowidObject>
         <creator>admin</creator>
```

#### XRefSetToDelete Message

The following is an example of an XRefSetToDelete message:

```
<?xml version="1.0" encoding="UTF-8"?>
   <siperianEvent>
     <eventMetadata>
        <eventType>XREF set to Delete
        <baseObjectUid>BASE OBJECT.C CONTACT</baseObjectUid>
       <packageUid>PACKAGE.CONTACT PKG</packageUid>
       <orsId>localhost-mrm-CMX ORS</orsId>
       <triggerUid>MESSAGE QUEUE RULE.ContactUpdate</triggerUid>
        <messageId>314</messageId>
        <messageDate>2008-09-19T14:14:51.000-07:00</messageDate>
     </eventMetadata>
      <XrefSetToDeleteEvent>
        <sourceSystemName>CRM</sourceSystemName>
        <sourceKey>CPK1256</sourceKey>
        <eventDate>2008-09-19T14:14:51.000-07:00</eventDate>
        <rowid>102
                             </rowid>
        <xrefKey>
         <systemName>CRM</systemName>
          <sourceKey>CPK1256</sourceKey>
        </xrefKey>
        <contactPkg>
          <rowidObject>102
                                    </rowidObject>
          <creator>admin</creator>
          <createDate>2008-09-19T13:57:09.000-07:00</createDate>
          <updatedBy>sifuser</updatedBy>
          <lastUpdateDate>2008-09-19T14:14:54.000-07:00</lastUpdateDate>
          <consolidationInd>4</consolidationInd>
                                        </lastRowidSystem>
          <lastRowidSystem>CRM
          <dirtyInd>1</dirtyInd>
         <hubStateInd>1</hubStateInd>
        </contactPkg>
      </XrefSetToDeleteEvent>
   </siperianEvent>
```

Your messages will not look exactly like this. The data will reflect your data, and the fields will reflect your packages.

# Legacy JMS Message XML Reference

If the MDM Hub implementation requires legacy JMS messages, use the legacy XML message format instead of the current version of the XML message format. To use the legacy XML messages, select the **Use Legacy XML** check box in the Message Queues tool.

# Message Fields for Legacy XML

The contents of the data area of the message are determined by the package specified in the trigger.

The data area can contain the following message fields:

| Field          | Description                                                                                                    |
|----------------|----------------------------------------------------------------------------------------------------|
| ACTION         | Action type: Insert, Update, Update XREF, Accept as Unique, Merge, Unmerge, or Merge Update.                                                              |
| MESSAGE_ID     | ID of the message. The value of the ID corresponds to the value from the C_REPOS_MQ_DATA_CHANGE table.                                                    |
| MESSAGE_DATE   | Time when the event was generated.                                                                                                    |
| TABLE_NAME     | Name of the base object table or cross-reference object table affected by this action.                                                                    |
| RULE_NAME      | Name of the rule that triggered the event that generated this message.                                                                                    |
| RULE_ID        | ID of the rule that triggered the event that generated this message.                                                                                      |
| ROWID_OBJECT   | Unique key for the base object affected by this action.                                                                                                   |
| MERGED_OBJECTS | List of ROWID_OBJECT values for the losing records in the merge. This field is included in messages for MERGE events only.                                |
| SOURCE_XREF    | The SYSTEM and PKEY_SRC_OBJECT values for the cross-reference that triggered the UPDATE event. This field is included in messages for UPDATE events only. |
| XREFS          | List of SYSTEM and PKEY_SRC_OBJECT values for all of the cross-references in the output systems for this base object.                                     |

# Filtering Messages for Legacy XML

You can use the custom JMS header named MessageType to filter incoming messages based on the message type. The following message types are indicated in the message header.

| Message Type                            | Description                                                                                                    |
|-----------------------------------------|----------------------------------------------------------------------------------------------------|
| SIP_EVENT                               | Event notification message.                                                                                                    |
| <servicenamereturn></servicenamereturn> | For Services Integration Framework (SIF) responses, the response begins with the name of the SIF request, as in the following fragment of a response to a get request: |
|                                         | <pre><getreturn></getreturn></pre>                                                                                                    |

# **Example Messages for Legacy XML**

The following example messages can be used as a reference.

#### Accept as Unique Message

The following code is an example of an accept as unique message:

```
<SIP EVENT>
      <CONTROLAREA>
         <ACTION>Accept as Unique</ACTION>
         <MESSAGE ID>11010294/MESSAGE ID>
         <MESSAGE DATE>2005-07-21 16:37:00.0
         <TABLE NAME>C CUSTOMER</TABLE NAME>
         <RULE_NAME>CustomerRule1/RULE NAME>
         <RULE ID>SVR1.8EO</RULE ID>
         <ROWID OBJECT>74
                                     </ROWID OBJECT>
         <XREFS>
            <XREF>
            <SYSTEM>CRM</SYSTEM>
            <PKEY SRC OBJECT>196
                                          </PKEY SRC OBJECT>
            </XREF>
            <SYSTEM>SFA</SYSTEM>
            <PKEY SRC OBJECT>49
                                           </PKEY SRC OBJECT>
            </XREF>
         </XREFS>
      </CONTROLAREA>
      <DATAAREA>
         <DATA>
            <ROWID OBJECT>74
                                        </ROWID OBJECT>
            <consoLidation ind>1</consoLidation ind>
            <FIRST NAME>Jimmy</FIRST NAME>
            <MIDDLE NAME>Neville</MIDDLE NAME>
            <LAST NAME>Darwent</LAST NAME>
            <SUFFIX>Jr</SUFFIX>
            <GENDER>M
                                  </GENDER>
            <BIRTH DATE>1938-06-22/BIRTH DATE>
            <SALUTATION>Mr</SALUTATION>
            <SSN TAX NUMBER>659483774/SSN TAX NUMBER>
            <FULL_NAME>Jimmy Darwent, Stony Brook Ny</full_NAME>
         </DATA>
      </DATAAREA>
   </SIP_EVENT>
```

Your messages will not look exactly like this. The data will reflect your data, and the fields will reflect your packages.

#### BO Delete Message

The following code is an example of a BO delete message:

```
<?xml version="1.0" encoding="UTF-8"?>
   <SIP EVENT>
     <CONTROLAREA>
       <ACTION>BO Delete</ACTION>
        <MESSAGE ID>11010295/MESSAGE ID>
       <MESSAGE DATE>2008-09-19 14:35:53.0
        <TABLE NAME>C CONTACT</TABLE NAME>
       <PACKAGE>CONTACT PKG</packagE>
       <RULE NAME>ContactUpdateLegacy/RULE NAME>
       <RULE_ID>SVR1.28D</RULE_ID>
       <ROWID OBJECT>107</ROWID OBJECT>
       <DATABASE>localhost-mrm-CMX ORS</partnership</pre>
       <XREFS>
         <XREF>
           <SYSTEM>CRM</SYSTEM>
           <PKEY SRC OBJECT />
         </XREF>
         <XREF>
           <SYSTEM>Admin</SYSTEM>
            <PKEY SRC OBJECT />
         </XREF>
```

```
<XREF>
        <SYSTEM>WEB</SYSTEM>
        <PKEY SRC OBJECT />
      </XREF>
    </XREFS>
 </CONTROLAREA>
 <DATAAREA>
    <DATA>
      <ROWID OBJECT>107/ROWID OBJECT>
     <CREATOR>sifuser</CREATOR>
      <CREATE DATE>19 Sep 2008 14:35:28/CREATE DATE>
      <UPDATED BY>admin/UPDATED BY>
      <LAST UPDATE DATE>19 Sep 2008 14:35:53</LAST UPDATE DATE>
      <CONSOLIDATION IND>4</CONSOLIDATION_IND>
      <DELETED_IND />
      <DELETED BY />
     <DELETED DATE />
      <LAST ROWID SYSTEM>CRM</LAST ROWID SYSTEM>
      <INTERACTION_ID />
      <FIRST NAME>John/FIRST NAME>
     <LAST NAME>Smith</LAST NAME>
     <HUB_STATE_IND>-1/HUB_STATE_IND>
    </DATA>
 </DATAAREA>
</SIP EVENT>
```

#### BO set to Delete

The following code is an example of a BO set to delete message:

```
<?xml version="1.0" encoding="UTF-8"?>
   <SIP EVENT>
     <CONTROLAREA>
       <ACTION>BO set to Delete</ACTION>
        <MESSAGE ID>11010296/MESSAGE ID>
       <MESSAGE DATE>2008-09-19 14:21:03.0
        <TABLE NAME>C CONTACT</TABLE NAME>
       <PACKAGE>CONTACT PKG</PACKAGE>
       <RULE NAME>ContactUpdateLegacy/RULE NAME>
       <RULE_ID>SVR1.28D</RULE_ID>
       <ROWID OBJECT>102/ROWID OBJECT>
       <DATABASE>localhost-mrm-CMX ORS</patabase>
       <XREFS>
         <XREF>
           <SYSTEM>CRM</SYSTEM>
           <PKEY SRC OBJECT />
          </XREF>
         <XREF>
           <SYSTEM>Admin</SYSTEM>
           <PKEY SRC OBJECT />
         </XREF>
         <XREF>
            <SYSTEM>WEB</SYSTEM>
            <PKEY SRC OBJECT />
         </XREF>
       </XREFS>
     </CONTROLAREA>
     <DATAAREA>
        <DATA>
         <ROWID OBJECT>102/ROWID OBJECT>
         <CREATOR>admin</CREATOR>
         <CREATE DATE>19 Sep 2008 13:57:09</CREATE DATE>
         <UPDATED BY>admin</UPDATED BY>
         <LAST UPDATE DATE>19 Sep 2008 14:21:03/LAST UPDATE DATE>
         <CONSOLIDATION IND>4</CONSOLIDATION IND>
```

#### **Delete Message**

The following code is an example of a delete message:

```
<?xml version="1.0" encoding="UTF-8"?>
   <SIP EVENT>
     <CONTROLAREA>
       <ACTION>Delete</ACTION>
        <MESSAGE ID>11010297/MESSAGE ID>
        <MESSAGE DATE>2008-09-19 14:35:53.0
       <TABLE NAME>C CONTACT</TABLE NAME>
       <PACKAGE>CONTACT PKG</PACKAGE>
       <RULE NAME>ContactUpdateLegacy/RULE_NAME>
       <RULE ID>SVR1.28D</RULE ID>
        <ROWID OBJECT>107/ROWID OBJECT>
       <DATABASE>localhost-mrm-CMX ORS</patabase>
       <XREFS>
         <XREF>
           <SYSTEM>CRM</SYSTEM>
           <PKEY SRC OBJECT />
         </XREF>
         <XREF>
           <SYSTEM>Admin</SYSTEM>
           <PKEY SRC OBJECT />
          </XREF>
         <XREF>
           <SYSTEM>WEB</SYSTEM>
           <PKEY SRC OBJECT />
         </XREF>
        </XREFS>
     </CONTROLAREA>
     <DATAAREA>
       <DATA>
         <ROWID OBJECT>107/ROWID OBJECT>
         <CREATOR>sifuser</CREATOR>
         <CREATE DATE>19 Sep 2008 14:35:28</CREATE DATE>
         <UPDATED BY>admin/UPDATED BY>
         <LAST_UPDATE_DATE>19 Sep 2008 14:35:53/LAST_UPDATE_DATE>
         <CONSOLIDATION IND>4</CONSOLIDATION IND>
         <DELETED IND />
         <DELETED_BY />
         <DELETED DATE />
         <LAST_ROWID_SYSTEM>CRM</LAST_ROWID_SYSTEM>
         <INTERACTION ID />
         <FIRST NAME>John/FIRST NAME>
         <LAST NAME>Smith</LAST NAME>
         <HUB_STATE_IND>-1/HUB_STATE_IND>
        </DATA>
      </DATAAREA>
   </SIP EVENT>
```

Your messages will not look exactly like this. The data will reflect your data, and the fields will reflect your packages.

#### Insert Message

The following code is an example of an insert message:

```
<SIP EVENT>
      <CONTROLAREA>
         <ACTION>Insert</ACTION>
         <MESSAGE ID>11010298/MESSAGE ID>
         <MESSAGE DATE>2005-07-21 16:07:26.0
         <TABLE NAME>C CUSTOMER</TABLE NAME>
         <RULE NAME>CustomerRule1/RULE NAME>
         <RULE ID>SVR1.8EO</RULE ID>
         <ROWID OBJECT>33
                                     </ROWID OBJECT>
         <XREFS>
            <XREF>
            <SYSTEM>CRM</SYSTEM>
            <PKEY SRC OBJECT>49 /PKEY_SRC_OBJECT>
            </XREF>
         </XREFS>
      </CONTROLAREA>
      <DATAAREA>
         <DATA>
            <ROWID OBJECT>33
                                        </ROWID OBJECT>
             <CONSOLIDATION IND>4</CONSOLIDATION IND>
            <FIRST NAME>James</FIRST NAME>
            <MIDDLE NAME>Neville</MIDDLE NAME>
            <LAST NAME>Darwent</LAST NAME>
            <SUFFIX>Unknown</SUFFIX>
            <GENDER>M
                                  </GENDER>
            <BIRTH DATE>1938-06-22/BIRTH DATE>
            <SALUTATION>Mr</SALUTATION>
            <SSN TAX NUMBER>216275400</SSN TAX NUMBER>
            <FULL NAME>James Darwent, Stony Brook Ny</FULL NAME>
         </DATA>
      </DATAAREA>
    </SIP EVENT>
```

Your messages will not look exactly like this. The data will reflect your data, and the fields will reflect your packages.

#### Merge Message

The following code is an example of a merge message:

```
<SIP EVENT>
       <CONTROLAREA>
          <ACTION>Merge</ACTION>
          <MESSAGE ID>11010299</message_ID>
<MESSAGE DATE>2005-07-21 16:34:28.0</message_DATE>
          <TABLE NAME>C CUSTOMER</TABLE NAME>
          <RULE_NAME>CustomerRule1/RULE_NAME>
          <RULE ID>SVR1.8EO</RULE ID>
          <ROWID OBJECT>74
                                        </ROWID OBJECT>
          <XREFS>
             <XREF>
             <SYSTEM>CRM</SYSTEM>
             <PKEY SRC OBJECT>196
                                            </PKEY SRC OBJECT>
             </XREF>
             <XREF>
             <SYSTEM>SFA</SYSTEM>
             <PKEY SRC OBJECT>49
                                            </PKEY SRC OBJECT>
             </XREF>
          </XREFS>
          <MERGED OBJECTS>
             <ROWID OBJECT>7
                                           </ROWID OBJECT>
          </MERGED OBJECTS>
       </CONTROLAREA>
       <DATAAREA>
          <DATA>
```

```
<ROWID OBJECT>74
                                    </ROWID OBJECT>
         <CONSOLIDATION IND>4</CONSOLIDATION IND>
         <FIRST NAME>Jimmy</fIRST_NAME>
         <MIDDLE NAME>Neville</MIDDLE NAME>
         <LAST NAME>Darwent</LAST NAME>
         <SUFFIX>Jr</SUFFIX>
                               </GENDER>
         <GENDER>M
         <BIRTH DATE>1938-06-22/BIRTH DATE>
         <SALUTATION>Mr</SALUTATION>
         <SSN TAX NUMBER>659483774/SSN TAX NUMBER>
         <FULL NAME>Jimmy Darwent, Stony Brook Ny</FULL NAME>
     </DATA>
  </DATAAREA>
</SIP EVENT>
```

Your messages will not look exactly like this. The data will reflect your data, and the fields will reflect your packages.

#### Merge Update Message

The following code is an example of a merge update message:

```
<SIP EVENT>
      <CONTROLAREA>
         <ACTION>Merge Update</ACTION>
         <MESSAGE_ID>11010310</message_ID>
         <MESSAGE DATE>2005-07-21 16:34:28.0/MESSAGE DATE>
         <TABLE NAME>C CUSTOMER</TABLE NAME>
         <RULE NAME>CustomerRule1/RULE NAME>
         <RULE ID>SVR1.8EO</RULE ID>
         <ROWID OBJECT>74
                                   </ROWID OBJECT>
         <XREFS>
            <XREF>
            <SYSTEM>CRM</SYSTEM>
            <PKEY SRC OBJECT>196
                                         </PKEY SRC OBJECT>
            </XREF>
            <XREF>
            <SYSTEM>SFA</SYSTEM>
            <PKEY_SRC_OBJECT>49
                                        </PKEY SRC OBJECT>
            </XREF>
         </XREES>
         <MERGED OBJECTS>
                                  </ROWID OBJECT>
            <ROWID OBJECT>7
         </MERGED OBJECTS>
      </CONTROLAREA>
      <DATAAREA>
         <DATA>
            <ROWID OBJECT>74
                                       </ROWID OBJECT>
            <consoLidation ind>4</consoLidation ind>
            <FIRST NAME>Jimmy</FIRST NAME>
            <MIDDLE NAME>Neville/MIDDLE_NAME>
            <LAST NAME>Darwent</LAST NAME>
            <SUFFIX>Jr</SUFFIX>
            <GENDER>M
                                  </GENDER>
            <BIRTH DATE>1938-06-22/BIRTH DATE>
            <SALUTATION>Mr</SALUTATION>
            <SSN TAX NUMBER>659483774/SSN TAX NUMBER>
            <FULL_NAME>Jimmy Darwent, Stony Brook Ny</full_NAME>
         </DATA>
      </DATAAREA>
   </SIP EVENT>
```

Your messages will not look exactly like this. The data will reflect your data, and the fields will reflect your packages.

#### Pending Insert Message

The following code is an example of a pending insert message:

```
<?xml version="1.0" encoding="UTF-8"?>
   <SIP EVENT>
     <CONTROLAREA>
       <ACTION>Pending Insert</ACTION>
       <MESSAGE ID>11010309/MESSAGE ID>
       <MESSAGE DATE>2008-09-19 13:57:10.0
       <TABLE NAME>C CONTACT</TABLE NAME>
       <PACKAGE>CONTACT PKG</PACKAGE>
       <RULE_NAME>ContactUpdateLegacy/RULE_NAME>
       <RULE ID>SVR1.28D</RULE ID>
       <ROWID OBJECT>102/ROWID OBJECT>
       <DATABASE>localhost-mrm-CMX ORS</patabase>
       <XREFS>
         <XREF>
           <SYSTEM>Admin</SYSTEM>
           <PKEY SRC OBJECT>SVR1.2V3 SRC OBJECT>
         </XREF>
       </XREFS>
     </CONTROLAREA>
     <DATAAREA>
       <DATA>
         <ROWID OBJECT>102/ROWID OBJECT>
         <CREATOR>admin</CREATOR>
         <CREATE DATE>19 Sep 2008 13:57:09</CREATE DATE>
         <UPDATED BY>admin/UPDATED BY>
         <LAST UPDATE DATE>19 Sep 2008 13:57:09</LAST UPDATE DATE>
         <CONSOLIDATION IND>4</CONSOLIDATION IND>
         <DELETED IND />
         <DELETED BY />
         <DELETED DATE />
         <LAST ROWID SYSTEM>SYSO</LAST ROWID SYSTEM>
         <INTERACTION ID />
         <FIRST NAME>John/FIRST NAME>
         <LAST NAME>Smith</LAST NAME>
         <HUB STATE IND>0</HUB_STATE_IND>
       </DATA>
     </DATAAREA>
   </SIP EVENT>
```

Your messages will not look exactly like this. The data will reflect your data, and the fields will reflect your packages.

#### Pending Update Message

The following code is an example of a pending update message:

```
<?xml version="1.0" encoding="UTF-8"?>
   <SIP EVENT>
     <CONTROLAREA>
       <ACTION>Pending Update</ACTION>
       <MESSAGE ID>11010308/MESSAGE ID>
       <MESSAGE DATE>2008-09-19 14:01:36.0
       <TABLE NAME>C CONTACT</TABLE NAME>
       <PACKAGE>CONTACT PKG</PACKAGE>
       <RULE NAME>ContactUpdateLegacy
       <RULE_ID>SVR1.28D</RULE_ID>
                                 </ROWID OBJECT>
       <ROWID OBJECT>102
       <DATABASE>localhost-mrm-CMX ORS</DATABASE>
       <XREFS>
         <XREF>
           <SYSTEM>CRM</SYSTEM>
           <PKEY SRC OBJECT>CPK125 SRC OBJECT>
           <SYSTEM>Admin</SYSTEM>
```

```
<PKEY SRC OBJECT>SVR1.2V3 SRC OBJECT>
     </XREF>
    </XREFS>
 </CONTROLAREA>
 <DATAAREA>
    <DATA>
     <ROWID OBJECT>102/ROWID OBJECT>
     <CREATOR>admin</CREATOR>
      <CREATE DATE>19 Sep 2008 13:57:09</CREATE DATE>
     <UPDATED BY>sifuser/UPDATED_BY>
      <LAST UPDATE DATE>19 Sep 2008 14:01:36</LAST UPDATE DATE>
      <consolidation_ind>4</consolidation_ind>
      <DELETED IND />
     <DELETED BY />
      <DELETED DATE />
      <LAST ROWID SYSTEM>CRM</LAST ROWID SYSTEM>
     <INTERACTION ID />
      <FIRST NAME>John</FIRST NAME>
     <LAST NAME>Smith</LAST NAME>
     <HUB_STATE_IND>1/HUB_STATE_IND>
    </DATA>
 </DATAAREA>
</SIP EVENT>
```

Your messages will not look exactly like this. The data will reflect your data, and the fields will reflect your packages.

#### Pending Update XREF Message

The following code is an example of a pending update XREF message:

```
<?xml version="1.0" encoding="UTF-8"?>
   <SIP EVENT>
     <CONTROLAREA>
       <ACTION>Pending Update XREF</ACTION>
        <MESSAGE_ID>11010307</message ID>
       <MESSAGE DATE>2008-09-19 14:01:36.0
       <TABLE NAME>C CONTACT</TABLE NAME>
       <PACKAGE>CONTACT ADDRESS PKG</package>
        <RULE NAME>ContactAM</RULE NAME>
       <RULE_ID>SVR1.1VU</RULE_ID>
       <ROWID OBJECT>102/ROWID OBJECT>
       <DATABASE>localhost-mrm-CMX ORS</patabase>
       <XREFS>
          <XREF>
            <SYSTEM>CRM</SYSTEM>
            <PKEY SRC OBJECT>CPK125 SRC OBJECT>
          </XREF>
          <XREF>
            <SYSTEM>Admin</SYSTEM>
           <PKEY SRC OBJECT>SVR1.2V3/ SRC OBJECT>
          </XREF>
        </XREFS>
     </CONTROLAREA>
     <DATAAREA>
        <DATA>
          <ROWID CONTACT>102</ROWID CONTACT>
         <CREATOR>admin</CREATOR>
          <CREATE DATE>19 Sep 2008 13:57:09</CREATE DATE>
          <UPDATED BY>sifuser</updated BY>
          <LAST UPDATE DATE>19 Sep 2008 14:01:36</LAST UPDATE DATE>
          <CONSOLIDATION IND>4</CONSOLIDATION_IND>
          <DELETED IND />
         <DELETED_BY />
<DELETED_DATE />
          <LAST ROWID SYSTEM>CRM</LAST ROWID SYSTEM>
          <INTERACTION ID />
          <FIRST NAME>John/FIRST NAME>
```

Your messages will not look exactly like this. The data will reflect your data, and the fields will reflect your packages.

#### **Update Message**

The following code is an example of an update message:

```
<SIP EVENT>
      <CONTROLAREA>
      <ACTION>Update</ACTION>
      <MESSAGE_ID>11010305/MESSAGE_ID>
      <MESSAGE DATE>2005-07-21 16:44:53.0
      <TABLE NAME>C CUSTOMER</TABLE NAME>
      <RULE NAME>CustomerRule1/RULE NAME>
      <RULE_ID>SVR1.8EO</RULE_ID>
<ROWID OBJECT>74
                          - </ROWID_OBJECT>
      <SOURCE XREF>
         <SYSTEM>Admin</SYSTEM>
         <PKEY SRC OBJECT>196
                                      </PKEY SRC OBJECT>
      </source xref>
      <XREFS>
         <XREF>
            <SYSTEM>CRM</SYSTEM>
            <PKEY SRC OBJECT>196
                                       </PKEY SRC OBJECT>
         </XREF>
         <XREF>
            <SYSTEM>SFA</SYSTEM>
                                     </PKEY SRC OBJECT>
            <PKEY_SRC_OBJECT>49
         </XREF>
            <SYSTEM>Admin</SYSTEM>
            <PKEY_SRC_OBJECT>74
                                       </PKEY_SRC_OBJECT>
         </XREF>
         </XREFS>
      </CONTROLAREA>
      <DATAAREA>
         <DATA>
                                       </ROWID OBJECT>
            <ROWID OBJECT>74
            <consoLidation ind>1</consoLidation ind>
            <FIRST NAME>Jimmy</fIRST NAME>
            <MIDDLE_NAME>Neville</MIDDLE NAME>
            <LAST NAME>Darwent
            <SUFFIX>Jr</SUFFIX>
            <GENDER>M
                                 </GENDER>
            <BIRTH DATE>1938-06-22/BIRTH DATE>
            <SALUTATION>Mr</SALUTATION>
            <SSN TAX NUMBER>659483773/SSN TAX NUMBER>
            <FULL_NAME>Jimmy Darwent, Stony Brook Ny</full_NAME>
         </DATA>
      </DATAAREA>
   </SIP EVENT>
```

Your messages will not look exactly like this. The data will reflect your data, and the fields will reflect your packages.

#### Update XREF Message

The following code is an example of an update XREF message:

```
<CONTROLAREA>
  <ACTION>Update XREF</ACTION>
  <MESSAGE ID>11010303/MESSAGE ID>
  <MESSAGE DATE>2005-07-21 16:44:53.0
  <TABLE NAME>C CUSTOMER</TABLE NAME>
  <RULE NAME>CustomerRule1/RULE NAME>
  <RULE ID>SVR1.8EO</RULE ID>
  <ROWID OBJECT>74
                             </ROWID OBJECT>
  <SOURCE XREF>
     <SYSTEM>Admin</SYSTEM>
     <PKEY SRC OBJECT>196
                                  </source xref>
  <XREFS>
     <XREF>
        <SYSTEM>CRM</SYSTEM>
        <PKEY SRC OBJECT>196
                                      </PKEY SRC OBJECT>
     </XREF>
     <XREF>
        <SYSTEM>SFA</SYSTEM>
                                      </PKEY SRC OBJECT>
        <PKEY SRC OBJECT>49
     </XREF>
     <XREF>
        <SYSTEM>Admin</SYSTEM>
        <PKEY_SRC_OBJECT>74 
     </XREF>
     </XREFS>
  </CONTROLAREA>
  <DATAAREA>
        <ROWID OBJECT>74
                                   </ROWID OBJECT>
        <consoLidation ind>1</consoLidation ind>
        <FIRST NAME>Jimmy</FIRST_NAME>
        <MIDDLE NAME>Neville/MIDDLE NAME>
        <LAST NAME>Darwent/LAST_NAME>
        <SUFFIX>Jr</SUFFIX>
        <GENDER>M
                             </GENDER>
        <BIRTH DATE>1938-06-22/BIRTH DATE>
        <SALUTATION>Mr</SALUTATION>
        <SSN TAX NUMBER>659483773/SSN TAX NUMBER>
        <FULL NAME>Jimmy Darwent, Stony Brook Ny</FULL NAME>
     </DATA>
  </DATAAREA>
</SIP EVENT>
```

Your messages will not look exactly like this. The data will reflect your data, and the fields will reflect your packages.

#### **Unmerge Message**

The following code is an example of an unmerge message:

```
<SYSTEM>Retail System</SYSTEM>
         <PKEY SRC OBJECT>8</PKEY SRC OBJECT>
         </XREF>
      </XREFS>
      <MERGED OBJECTS>
         <ROWID OBJECT>0</ROWID OBJECT>
      </MERGED OBJECTS>
   </CONTROLAREA>
   <DATAAREA>
      <DATA>
         <ROWID OBJECT>10</ROWID OBJECT>
         <consoLidation_ind>4</consoLidation ind>
         <LAST ROWID SYSTEM>SVR1.7NK</LAST ROWID SYSTEM>
         <INTERACTION ID />
         <CONSUMER ID>8</CONSUMER ID>
         <FIRST NAME>THOMAS/FIRST NAME>
         <MIDDLE NAME>L</MIDDLE NAME>
         <LAST NAME>KIDD</LAST NAME>
         <SUFFIX />
         <TELEPHONE>2178952323</TELEPHONE>
         <GENDER>M</GENDER>
         <DOB>1940</DOB>
      </DATA>
   </DATAAREA>
</SIP EVENT>
```

Your messages will not look exactly like this. The data will reflect your data, and the fields will reflect your packages.

#### XREF Delete Message

The following code is an example of an XREF delete message:

```
<?xml version="1.0" encoding="UTF-8"?>
   <SIP EVENT>
     <CONTROLAREA>
       <ACTION>XREF Delete</ACTION>
       <MESSAGE ID>11010301/MESSAGE ID>
       <MESSAGE_DATE>2008-09-19 14:14:51.0
       <TABLE NAME>C CONTACT</TABLE NAME>
       <package>contact pkg</package>
       <RULE NAME>ContactUpdateLegacy/RULE NAME>
       <RULE_ID>SVR1.28D/RULE_ID>
       <ROWID OBJECT>102
                                   </ROWID OBJECT>
       <DATABASE>localhost-mrm-CMX ORS</DATABASE>
       <XREFS>
           <SYSTEM>CRM</SYSTEM>
           <PKEY SRC OBJECT>CPK1256/ SRC OBJECT>
         </XREF>
       </XREFS>
     </CONTROLAREA>
     <DATAAREA>
       <DATA>
         <ROWID OBJECT>102/ROWID OBJECT>
         <CREATOR>admin</CREATOR>
         <CREATE DATE>19 Sep 2008 13:57:09</CREATE DATE>
         <UPDATED_BY>sifuser</UPDATED_BY>
         <LAST UPDATE DATE>19 Sep 2008 14:14:54</LAST UPDATE DATE>
         <CONSOLIDATION IND>4</CONSOLIDATION IND>
         <DELETED IND />
         <DELETED BY />
         <DELETED DATE />
         <LAST ROWID SYSTEM>CRM</LAST ROWID SYSTEM>
         <INTERACTION ID />
         <FIRST NAME 7>
         <LAST_NAME />
         <HUB STATE IND>1/HUB STATE IND>
```

```
</DATA>
</DATAAREA>
</SIP EVENT>
```

Your messages will not look exactly like this. The data will reflect your data, and the fields will reflect your packages.

#### XREF set to Delete

The following code is an example of an XREF set to delete message:

```
<?xml version="1.0" encoding="UTF-8"?>
   <SIP EVENT>
     <CONTROLAREA>
       <ACTION>XREF set to Delete</ACTION>
                               <MESSAGE_ID>11010300</message_ID>
       <MESSAGE DATE>2008-09-19 14:14:51.0
       <TABLE NAME>C CONTACT</TABLE NAME>
       <package>contact_pkg</package>
       <RULE NAME>ContactUpdateLegacy/RULE NAME>
       <DATABASE>localhost-mrm-CMX ORS</DATABASE>
       <XREFS>
         <XREF>
           <SYSTEM>CRM</SYSTEM>
           <PKEY SRC OBJECT>CPK1256/ SRC OBJECT>
         </XREF>
       </XREFS>
     </CONTROLAREA>
     <DATAAREA>
       <DATA>
         <ROWID OBJECT>102/ROWID OBJECT>
         <CREATOR>admin</CREATOR>
         <CREATE DATE>19 Sep 2008 13:57:09
/CREATE DATE>
         <UPDATED BY>sifuser/UPDATED_BY>
         <LAST UPDATE DATE>19 Sep 2008 14:14:54</LAST UPDATE DATE>
         <consolidation ind>4</consolidation ind>
         <DELETED_IND />
         <DELETED_BY />
<DELETED_DATE />
         <LAST ROWID SYSTEM>CRM</LAST ROWID SYSTEM>
         <INTE\overline{R}ACTIO\overline{N} ID />
         <FIRST NAME 7>
         <LAST NAME />
         <HUB STATE IND>1/HUB STATE IND>
       </DATA>
     </DATAAREA>
    </SIP EVENT>
```

Your messages will not look exactly like this. The data will reflect your data, and the fields will reflect your packages.

# Part V: Executing Informatica MDM Hub Processes

This part contains the following chapters:

- Using Batch Jobs, 585
- User Exits, 633

#### CHAPTER 28

## **Using Batch Jobs**

This chapter includes the following topics:

- · Using Batch Jobs Overview, 585
- Batch Job Thread Configuration, 586
- Launching Batch Jobs, 587
- Support Tables Used By Batch Jobs, 588
- Running Batch Jobs in Sequence, 588
- Best Practices for Working With Batch Jobs, 589
- Limiting the Parallel Degree for Gathering Statistics in Oracle environments, 590
- · Batch Job Creation, 590
- Information-Only Batch Jobs (Not Run in the Hub Console), 591
- Process Server Configuration, 592
- Running Batch Jobs Using the Batch Viewer Tool, 592
- Running Batch Jobs Using the Batch Group Tool, 600
- Batch Jobs Reference, 609

## **Using Batch Jobs Overview**

You can configure and run MDM Hub batch jobs through the Batch Viewer and Batch Group tools in the Hub Console.

In the MDM Hub, a batch job is a program that completes a discrete unit of work when it runs. This discrete unit of work is called a process. For example, the Match job carries out the match process. The MDM Hub searches for match candidates, applies the match rules to the match candidates, generates the matches, and then queues the matches for either automatic or manual consolidation. For merge-style base objects, the Automerge job handles automatic consolidation. The Manual Merge job handles manual consolidation.

All the MDM Hub batch jobs are multi-threaded. Multi-threading allows multiple threads to exist within the context of a single process. Also, the MDM Hub batch jobs can run in parallel on all the child base objects that are in the match path of the parent base object.

Before you use batch jobs, you must have performed the following prerequisites:

- · Installed the MDM Hub and created the Hub Store.
- · Built the schema.

## **Batch Job Thread Configuration**

Multi-threading is a common programming model that allows multiple threads to exist within the context of a single process. All MDM Hub batch jobs, including load jobs and revalidate jobs, are multi-threaded.

When the MDM Hub runs a batch job, the MDM Hub divides the records queued for batch processing into blocks that the MDM Hub can process in parallel. You can configure the number of threads to use for each of the batch jobs in the <code>cmxserver.properties</code> file.

When the MDM Hub runs a load job on a parent base object, the MDM Hub applies a batch lock on the corresponding child base object. A batch lock on a child base object prevents another parent from running a load or merge job in parallel. The MDM Hub applies a batch lock on the child base object if the child has a unique key relationship with the parent base object.

#### Multi-threaded Batch Job Process

When the MDM Hub processes a batch job, it creates threads and blocks to process the records in parallel. When you configure a batch job, you configure the number of threads and the block size to process the records in a batch job.

- When you run a batch job, the MDM Hub divides the total number of records by block size that you configured.
- 2. The MDM Hub creates threads based on the number of threads you configured.
- 3. The MDM Hub assigns a block to each thread to process.
- 4. After a thread completes processing a block, the MDM Hub assigns the next unprocessed block in the queue to the thread. This step is repeated until all blocks are processed.

#### Multi-threaded Batch Job Example

The MDM Hub uses the block size you configure to determine the number of records that it must process in each block. The MDM Hub divides the total number of records to process by the block size.

Consider a scenario where the number of records to be processed in a batch is 3000, the number of threads that you configured is 4, and the block size is 250. The MDM Hub divides the total number of records by the block size, which results in 12 blocks of 250 records each. The MDM Hub then assigns a block to each thread for processing. When a thread completes processing a block, the next block in the queue is assigned to it. The MDM Hub continues assigning blocks to threads that free up, until all blocks are processed.

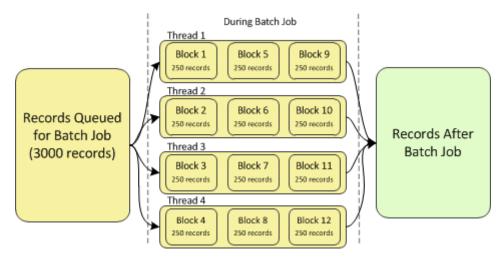

#### Multi-threaded Batch Performance

Batch performance can decrease if the thread count is greater than the number of threads your environment can handle efficiently. Also, performance and block size depend on the database environment.

On the MDM Hub, you must configure multi-threaded load or merge jobs on multiple child base objects to run serially.

#### Multi-threaded Batch Job Properties

You need to configure the number of threads to use and the block size to process for multi-threaded batch jobs.

You configure the number of threads to use for each of the batch jobs in the <code>cmxserver.properties</code> file. The following table describes the properties to configure for multi-threaded batch jobs:

| Property                                | Description                                                                                                    |
|-----------------------------------------|----------------------------------------------------------------------------------------------------|
| cmx.server.automerge.threads_per_job    | Number of threads that the MDM Hub uses to process the automerge batch jobs. The default is 1.                                                                    |
| cmx.server.automerge.block_size         | Number of records to process in each block for the automerge job. The default is 250.                                                                             |
| cmx.server.batch.threads_per_job        | Number of threads that the MDM Hub uses to process the load, recalculate BVT, and revalidate batch jobs. The default is 10.                                       |
|                                         | The value of cmx.server.batch.threads_per_job must be equal to or less than the total number of threads for batch processing available from all Process Servers . |
| cmx.server.batch.load.block_size        | Number of records to process in each block for the load job. The default is 250.                                                                                  |
| cmx.server.batch.recalculate.block_size | Number of records to process in each block for the recalculate BVT and revalidate jobs. The default is 250.                                                       |

## Launching Batch Jobs

You can launch batch jobs individually or as a group from the MDM Hub console or with Services Integration Framework APIs.

You can use the following tools to launch batch jobs:

#### The batch viewer tool

Use the batch viewer tool in the MDM Hub console to launch an individual batch job.

#### The batch group tool

Use the batch group tool in the MDM Hub console to launch batch jobs as a group. You can use the batch group tool to set the launch sequence of the batch jobs or run batch jobs in parallel.

#### The individual Services Integration Framework APIs

Each batch job available in the MDM Hub console has a corresponding Service Integration Framework API. Use the APIs to launch an individual batch job.

#### The ExecuteBatchGroup Services Integration Framework API

Use the ExecuteBatchGroup Services Integration Framework API to launch batch groups.

See the *Multidomain MDM Services Integration Framework Guide* for more information about the Services Integration Framework APIs.

## Support Tables Used By Batch Jobs

The following table lists the various support tables used by Informatica MDM Hub batch jobs:

- · Landing table.
- · Staging table.
- · Raw table.
- · Reject table.
- · Match key table.
- Match table.
- · System control and history tables.
- · XREF table.

## Running Batch Jobs in Sequence

Certain batch jobs require that other batch jobs be completed first. For example, the landing tables for a base object must be populated before running any batch jobs. Similarly, before you can run a Match job for a base object, you must run its corresponding Stage and Load jobs. Finally, when a base object has *dependencies* (for example, it is the child of a parent table, or it has foreign key relationships that point to other base objects), batch jobs must be run first for the tables on which the base object depends. You or your organization should consider the best practice of developing an administration or operations plan that specifies which batch processes and dependencies should be completed before running batch jobs.

#### Populating Landing Tables Before Running Batch Jobs

One of the tasks Informatica MDM Hub batch jobs perform is to move data from landing tables to the appropriate target location in Informatica MDM Hub. Therefore, before you run Informatica MDM Hub batch jobs, you must first have your source systems or an ETL tool write data into the landing tables. The landing tables are Informatica MDM Hub's interface for batch loads. You deliver the data to the landing tables, and Informatica MDM Hub batch procedures manipulate the data and copy it to the appropriate location(s). For more information, see the description of the Informatica MDM Hub data management process in the Informatica MDM Hub Overview.

## Match Jobs and Subsequent Consolidation Jobs

Batch jobs need to be executed in a certain sequence. For example, a Match job must be run for a base object before running the consolidation process. For merge-style base objects, you can run the Auto Match and Merge job, which executes the Match job and then Automerge job repeatedly, until either all records in

the base object have been checked for matches, or until the maximum number of records for manual consolidation limit is reached.

#### Loading Data from Parent Tables First

The general rule of thumb is that all parent tables (tables that other tables reference) must be loaded first.

#### Loading Data for Objects With Foreign Key Relationships

If two tables have a foreign key relationship between them, you must load the table that is being referenced gets loaded first, and the table doing the referencing gets loaded second. The following foreign key relationships can exist in Informatica MDM Hub: from one base object (child with foreign key) to another base object (parent with primary key).

In most cases, you will schedule these jobs to run on a regular basis.

## Best Practices for Working With Batch Jobs

While you design and plan your batch jobs, consider the following issues:

- Define your schema.
   The schema is fundamental to all your Informatica MDM Hub tasks. Without a schema, your batch jobs have nothing to do.
- In Oracle environments, limit the parallel degree by which Oracle gathers statistics to avoid using an
  excessive amount of processes. Excessive processes for gathering statistics could leave insufficient
  resources for Hub processing. See <u>"Limiting the Parallel Degree for Gathering Statistics in Oracle
  environments" on page 590.</u>
- Define mappings before executing Stage jobs.
   Mappings define the transformations performed in Stage jobs. If you have no mappings defined, then the Stage job will not perform any transformations in the staging process.
- Define match rules before executing Match jobs.

  If you have no match rules, then the Match job will produce no matches.
- · Before running production jobs:
  - Run tests with small data sets.
  - Run tests of your cleanse engine and other components to determine whether each component is working as expected.
  - After testing each of the components separately, test the integrated system in its entirety to determine whether the overall system is working as expected.

## Limiting the Parallel Degree for Gathering Statistics in Oracle environments

The parallel degree for gathering statistics in Oracle environments should be limited to ensure Hub process performance is not negatively impacted.

You must be logged in as a user with database administrator privileges to set the parallel degree.

Perform the following steps to assign an appropriate parallel degree for gathering statistics:

1. Calculate the appropriate parallel degree by using the following formula:

```
APPROPRIATE PARALLEL DEGREE = CPU_COUNT * PARALLEL_THREADS_PER_CPU
CPU_COUNT is the number of CPUs available for Oracle to use. The PARALLEL_THREADS_PER_CPU is usually
2
```

**Note:** If the server has many CPUs, select a parallel degree value equal to or less than the number of CPU cores.

**Note:** If other applications are running on the same server as the Hub, decide how many CPU resources can be allocated to the Hub and then use this number when setting the appropriate parallel degree.

Check the current parallel degree setting by running the following SQL\*Plus command:

```
select DBMS STATS.GET PREFS ( 'DEGREE' ) from dual;
```

- 3. If necessary, set the appropriate parallel degree by running one of the following SQL\*Plus commands:
  - In Oracle 10g: DBMS STATS.SET PARAM ('DEGREE', <appropriate parallel degree value>);
  - In Oracle 11g: DBMS\_STATS.SET\_GLOBAL\_PREFS ('DEGREE', <appropriate parallel degree value>);
- 4. Test performance using the new parallel degree value by running the following SQL command for a large table:

```
DBMS_STATS.GATHER_TABLE_STATS
```

5. Repeat steps 3 and 4, reducing the parallel degree each time, until wait events are eliminated and performance is acceptable.

#### **Batch Job Creation**

Batch jobs are created in either of two ways:

- · automatically when you configure Hub Store, or
- when certain changes occur in your Informatica MDM Hub configuration, such as changes to trust settings for a base object

#### **Batch Jobs That Are Created Automatically**

When you configure your Hub Store, the MDM Hub creates the following types of batch jobs automatically:

- · Auto Match and Merge Jobs
- · Autolink Jobs
- Automerge Jobs
- BVT Snapshot Jobs

- · External Match Jobs
- · Generate Match Tokens Jobs
- Initially Index Smart Search Data Jobs
- Load Jobs
- Manual Link Jobs
- · Manual Merge Jobs
- Manual Unlink Jobs
- Manual Unmerge Jobs
- Match Jobs
- Match Analyze Jobs
- Promote Jobs
- · Stage Jobs

## Batch Jobs That Are Created When Changes Occur

The MDM Hub creates the following batch jobs when you make changes to the match and merge setup, set properties, or enable trust settings after initial loads:

- · Accept Non-Matched Records As Unique
- Key Match Jobs
- · Reset Match Table Jobs
- Revalidate Jobs (if you enable validation for a column)
- · Synchronize Jobs

## Information-Only Batch Jobs (Not Run in the Hub Console)

The following batch jobs are for information only and cannot be manually run from the Hub Console.

- · Accept Non-Matched Records As Unique
- BVT Snapshot Jobs
- Batch Unmerge Jobs
- Manual Link Jobs
- · Manual Merge Jobs
- Manual Unlink Jobs
- Manual Unmerge Jobs
- Migrate Link Style To Merge Style Jobs
- Multi Merge Jobs
- · Reset Match Table Jobs

#### Other Batch Jobs

· Hub Delete Jobs

## **Process Server Configuration**

A Process Server performs batch jobs such as load, recalculate BVT, revalidate, delete, and batch unmerge. The Process Server is deployed in an application server environment. You must configure the Process Servers to perform the batch jobs.

You can configure multiple Process Servers for each Operational Reference Store. You can deploy Process Servers on multiple hosts to distribute the processing load across multiple CPUs and run batch jobs in parallel. Also, the Process Server is multi-threaded so that each instance can process multiple requests concurrently.

#### **RELATED TOPICS:**

- "Process Server Properties" on page 391
- "Adding a Process Server" on page 393
- "Editing Process Server Properties" on page 395
- "Deleting a Process Server" on page 395

## Running Batch Jobs Using the Batch Viewer Tool

This section describes how to use the Batch Viewer tool in the Hub Console to run batch jobs individually. To run batch jobs in a group, see "Running Batch Jobs Using the Batch Group Tool" on page 600.

#### **Batch Viewer Tool**

The Batch Viewer tool provides a way to execute batch jobs individually and to view the job execution logs. The Batch Viewer is useful for starting the run of a single job, or for running jobs that do not need to run often, such as the Synchronize job that is run after trust settings change. The job execution log shows job completion status with any associated messages, such as success, failure, or warning. The Batch Viewer tool also shows job statistics, if applicable.

Note: The Batch Viewer does not provide automated scheduling.

## Starting the Batch Viewer Tool

To start the Batch Viewer tool:

▶ In the Hub Console, expand the Utilities workbench, and then click **Batch Viewer**.

The Hub Console displays the Batch Viewer tool.

## Grouping by Table, Data, or Procedure Type

You can change the top-level view of the navigation tree by right-clicking **Group By** control at the bottom of the tree.

Note: The grayed-out item with the check mark represents the current selection.

Selecting one of the following options:

| Group By Option | Description                                                                                                    |
|-----------------|----------------------------------------------------------------------------------------------------|
| Table           | Displays items in the hierarchy at the following levels:  - top level: tables - second level: procedure type - third level: batch job - fourth level: date / timestamp |
| Date            | Displays items in the hierarchy at the following levels: - top level: date / timestamp - second level: batch jobs by date/timestamp                                    |
| Procedure Type  | Displays items in the hierarchy at the following levels:  - top level: procedure type  - second level: batch job  - third level: date / timestamp                      |

#### Running Batch Jobs Manually

To run a batch job manually:

- 1. Select the Batch Job to run
- 2. Execute the Batch Job

#### Selecting a Batch Job

To select a batch job to run:

1. Start the Batch Viewer tool.

The Batch Viewer tree displays a list of batch jobs. The list is grouped by procedure type.

2. Expand the tree to display the batch job that you want to run, and then click it to select it.

The Batch Viewer displays a screen for the selected batch job with properties and command buttons.

#### **Batch Job Properties**

You can view the batch job properties in the properties pane of the batch viewer tool.

The **Identify** table displays the following properties:

#### Name

The name of the batch job.

#### Description

The description of the batch job.

The **Status** table displays the following property:

#### **Current Status**

The current status of the batch job. The batch job can have one of the following statuses:

- Executing
- Incomplete
- Completed
- · Not Executing
- <Batch Job> Successful
- · Description of the batch job failure

#### Options to Set Before Executing Batch Jobs

Certain types of batch jobs have additional fields that you can configure before running the batch job.

| Field                           | Only For                     | Description                                                                                                    |
|---------------------------------|------------------------------|----------------------------------------------------------------------------------------------------|
| Re-generate All<br>Match Tokens | Generate Match<br>Token Jobs | Controls the scope of match tokens generation: tokenizes the entire base object (checked) or tokenizes only those records that are flagged in the base object as requiring re-tokenization (un-checked). |
| Force Update                    | Load Jobs                    | If selected, the Load job forces a refresh and loads records from the staging table to the base object regardless of whether the records have already been loaded.                                       |
| Match Set                       | Match Jobs                   | Enables you to choose which match rule set to use for this match job.                                                                                                    |

#### Command Buttons for Batch Jobs

After you have selected a batch job, you can click the following command buttons.

| Button                   | Description                                                         |
|--------------------------|---------------------------------------------------------------------|
| Execute Batch            | Executes the selected batch job.                                    |
| Clear History            | Clears the job execution history in the Batch Viewer.               |
| Set Status to Incomplete | Sets the status of the currently-executing batch job to Incomplete. |
| Refresh Status           | Refreshes the status display of the currently-executing batch job.  |

#### **Executing a Batch Job**

Note: You must have the application server running for the duration of an executing batch job.

To execute a batch job in the Batch Viewer:

- 1. In the Batch Viewer, select the batch job that you want to run.
- 2. In the right panel, click **Execute Batch** (or right-click on the job in the left panel and select **Execute** from the pop-up menu).

If the current status of the job is Executing, then the **Execute Batch** button is disabled. You must wait for the batch job to finish before you can run it again.

#### Refreshing the Status

While a batch job is running, you can click Refresh Status to check if the status has changed.

#### Setting the Job Status to Incomplete

In very rare circumstances, you might want to change the status of a running job by clicking Set Status to Incomplete and execute the job again. Only do this if the batch job has stopped executing (due to an error, such as a server reboot or crash) but Informatica MDM Hub has not detected that the job has stopped due to a job application lock in the metadata. You will know this is a problem if the current status is **Executing** but the database, application server, and logs show no activity. If this occurs, click this button to clear the job application lock so that you can run the batch job again; otherwise, you will not be able to execute the batch job. Setting the status to Incomplete updates the status of the batch job—it does not abort the job. You must also stop the associated database process after setting the job status to Incomplete.

Note: This option is available only if your user ID has Informatica Administrator rights.

#### **Viewing Job Execution Logs**

Informatica MDM Hub creates a job execution log each time that it executes a batch job.

#### Job Execution Status

Each job execution log entry has one of the following status values:

| lcon | Description                                                                                                    |
|------|----------------------------------------------------------------------------------------------------|
| F    | Batch job is currently running.                                                                                                    |
| •    | Batch job completed successfully.                                                                                                    |
| 1    | Batch job completed successfully, but additional information is available. For example, for Stage and Load, this can indicate that some records were rejected. For Match jobs, this can indicate that the base object is empty or that there are no more records to match. |
| x    | Batch job failed.                                                                                                    |
| ?    | Batch job status was manually changed from "Executing" to "Incomplete."                                                                                                    |

#### Viewing the Job Execution Log for a Batch Job

To view the job execution log for a batch job:

- 1. Start the Batch Viewer tool.
- 2. Expand the tree to display the job execution log that you want to view, and then click it.

The Batch Viewer displays a screen for the selected job execution log.

#### Job Execution Log Entry Properties

For each job execution log entry, the Batch Viewer displays the following information:

| Field          | Description                                                                                                    |
|----------------|----------------------------------------------------------------------------------------------------|
| Identity       | Identification information for this batch job. Stored in the C_REPOS_TABLE_OBJECT_V table                                                                                                    |
| Name           | Name of this job execution log. Date / time when the batch job started.                                                                                                    |
| Description    | Description for this batch job in the format:  JobName for / from BaseObjectName  Examples:  Load from Consumer_Credit_Stg  Match for Address                                                                                                    |
| Source system  | One of the following: - source system of the processed data - Admin                                                                                                    |
| Source table   | Source table of the processed data.                                                                                                    |
| Status         | Status information for this batch job                                                                                                    |
| Current Status | Current status of this batch job. If an error occurred, displays information about the error.                                                                                                    |
| Metrics        | Metrics for this batch job                                                                                                    |
| [Various]      | Statistics collected during the execution of the batch job (if applicable):  - Batch Job Metrics  - Auto Match and Merge Metrics  - Automerge Metrics  - Load Job Metrics  - Match Job Metrics  - Match Analyze Job Metrics  - Stage Job Metrics  - Promote Job Metrics |
| Time           | Timestamp for this batch job                                                                                                    |
| Start          | Date / time when this batch job started.                                                                                                    |
| Stop           | Date / time when this batch job ended.                                                                                                    |
| Elapsed time   | Elapsed time for the execution of this batch job.                                                                                                    |

#### **About Batch Job Metrics**

Informatica MDM Hub collects various statistics during the execution of a batch job. The actual metrics returned depends on the specific batch job. When a batch job has completed, it registers its statistics in C\_REPOS\_JOB\_METRIC\_TYPE. There can be multiple statistics for each job. The possible job metrics include:

| Metric Name                                   | Description                                                                                                    |
|-----------------------------------------------|----------------------------------------------------------------------------------------------------|
| Total records                                 | Total number of records processed by the batch job.                                                                                                    |
| Inserted                                      | Number of records inserted by the batch job into the target object.                                                                                                    |
| Updated                                       | Number of records updated by the batch job in the target object.                                                                                                    |
| No action                                     | Number of records on which no action was taken (the records already existed in the base object).                                                                                                    |
| Matched records                               | Number of records that were matched by the batch job.                                                                                                    |
| Average matches                               | Number of average matches.                                                                                                    |
| Updated XREF                                  | Number of records that updated the cross-reference table for the base object. If you load a record during an incremental load, the record is already consolidated. The record exists only in the cross-reference table and not in the base object. |
| Records tokenized                             | Number of records tokenized by the batch job. Applicable only when the Generate Match Tokens on Load check box is selected in the Schema tool.                                                                                                    |
| Records flagged for match                     | Number of records flagged for match.                                                                                                    |
| Automerged records                            | Number of records that were merged by the Automerge batch job.                                                                                                    |
| Rejected records                              | Number of records rejected by the batch job.                                                                                                    |
| Unmerged source records                       | Number of source records that were not merged by the batch job.                                                                                                    |
| Merge contributor XREF records                |                                                                                                    |
| Accepted as unique records                    | Number of records that are accepted as unique records by the batch job.                                                                                                    |
|                                               | Applicable only if the base object has the Accept All Unmatched Rows as Unique option enabled in the Match / Merge Setup configuration.                                                                                                    |
| Queued for automerge                          | Number of records that are queued for automerge by a Match job that was executed by the Auto Match and Merge job.                                                                                                    |
| Queued for manual merge                       | Number of records that are queued for manual merge. Use the Merge Manager in the Hub Console to process these records. For more information, see the <i>Multidomain MDM Data Steward Guide</i> .                                                   |
| Backfill trust records                        |                                                                                                    |
| Missing lookup / Invalid rowid_object records | Number of source records with missing lookup information or invalid rowid_object records.                                                                                                    |
| Records moved to Hold status                  | Number of records placed on Hold status.                                                                                                    |

| Metric Name                             | Description                                          |
|-----------------------------------------|------------------------------------------------------|
| Records analyzed (to be matched)        | Number of records to be matched.                     |
| Match comparisons required              | Number of match comparisons.                         |
| Total cleansed records                  | Number of cleansed records.                          |
| Total landing records                   | Number of records placed in the landing table.       |
| Invalid supplied rowid_object records   | Number of records with invalid rowid_object.         |
| Auto-linked records                     | Number of auto-linked records.                       |
| The best version of the truth snapshot  | Snapshot of the best version of the truth (BVT).     |
| Duplicate matched records               | Number of duplicate matched records.                 |
| Links removed                           | Number of links removed.                             |
| Revalidated records                     | Number of records revalidated.                       |
| Base object records reset to New status | Number of base object records reset to "new" status. |
| Links converted to matches              | Number of links converted to matches.                |
| Auto-promoted records                   | Number of auto-promoted records.                     |
| Deleted XREF records                    | Number of cross-reference records deleted.           |
| Deleted record                          | Number of records deleted.                           |
| Invalid records                         | Number of invalid records.                           |
| Not promoted active records             | Number of active records not promoted.               |
| Not promoted protected records          | Number of protected records not promoted.            |
| Deleted base object records             | Number of base object records deleted.               |
| Link Records Inserted                   |                                                      |
| Link Records Unlinked                   |                                                      |
| Link Records Merged                     |                                                      |
| Groups Created                          |                                                      |
| Groups Merged                           |                                                      |
| Match Records Processed                 |                                                      |

| Metric Name                                      | Description                                                                                                    |
|--------------------------------------------------|----------------------------------------------------------------------------------------------------|
| Link Management Records<br>Processed             |                                                                                                    |
| Link Management Records Rejected                 |                                                                                                    |
| Records failed to be processed                   | Number of records that were not processed.                                                                                    |
| Records failed optimistic lock validation        | Number of records that were modified by other processes when the batch job was run.                                           |
| Reindexed search data                            | Number of records in the search data that were reindexed.                                                                     |
| Removed from search data                         | Number of records that were deleted from the search data.                                                                     |
| Failed to be deleted/added from/into search data | Number of records that were not deleted from the search data or the number of records that were not added to the search data. |
| Total BO rows indexed                            | Total number of base object rows that were indexed.                                                                           |

#### Viewing Rejected Records

For Stage jobs, if the batch job resulted in records being written to the rejects table, then the job execution log displays a View Rejects button.

Note: Records are rejected if the HUB\_STATE\_IND value is not valid.

To view the rejected records and the reason why each was rejected:

- Click the View Rejects button.
   The Batch Viewer displays a table of rejected records.
- 2. Click Close.

#### Handling the Failed Execution of a Batch Job

If executing a batch job failed, perform the following steps:

- Display the execution log entry for this batch job.
- Read the error text in the Current Status field for diagnostic information.
- · Take corrective action as necessary.

#### Copying the Current Status to the Windows Clipboard

To copy the current status of a batch to the Windows Clipboard (to paste into a document or e-mail, for example):

Click the button.

#### **Deleting Job Execution Log Entries**

To delete the selected job execution log:

Click the Delete button in the top right hand corner of the job properties page.

#### Clearing the Job Execution History

After running batch jobs over time, the list of executed jobs can become very large. You should periodically remove the extraneous job execution logs from this list.

**Note:** The actual procedure steps to clear job history will be slightly different depending on the view (By Table, By Date, or By Procedure Type); the following procedure assumes you are using the By Table view.

To clear the job history:

- 1. Start the Batch Viewer tool.
- 2. In the Batch Viewer, expand the tree underneath your base object.
- 3. Expand the tree under the type of batch job.
- 4. Select the job for which you want to clear the history.
- 5. Click Clear History.
- 6. Click Yes to confirm that you want to delete all the execution history for this batch job.

## Running Batch Jobs Using the Batch Group Tool

This section describes how to use the Batch Group tool in the Hub Console to run batch jobs in groups. To run batch jobs individually, see "Running Batch Jobs Using the Batch Viewer Tool" on page 592.

#### **About Batch Groups**

A batch group is a collection of individual batch jobs (for example, Stage, Load, and Match jobs) that can be executed with a single command. Each batch job in a batch group can be executed sequentially or in parallel with other jobs. You use the Batch Group tool to configure and run batch groups.

For more information about developing custom batch jobs and batch groups that can be made available in the Batch Group tool, see "Batch Jobs Reference" on page 609.

**Note:** If you delete an object from the Hub Console (for example, if you delete a mapping), the Batch Group tool highlights any batch jobs that depend on that object (for example, a stage job) in red. You must resolve this issue prior to re-executing the batch group.

#### Sequential and Parallel Execution

Batch jobs can be executed in the following ways:

| Execution Approach | Description                                                                       |
|--------------------|-----------------------------------------------------------------------------------|
| sequentially       | Only one batch job in the batch group is executed at one time.                    |
| parallel           | Multiple batch jobs in the batch group are executed concurrently and in parallel. |

#### **Execution Paths**

An execution path is the sequence in which batch jobs are executed when the entire batch group is executed.

The execution path begins with the Start node and ends with the End node. The Batch Group tool does not validate the execution sequence for you—it is up to you to ensure that the execution sequence is correct.

For example, the Batch Group tool would not notify you of an error if you incorrectly specified the Load job for a base object ahead of its Stage job.

#### Levels

In a batch group, the execution path consists of a series of one or more levels that are executed in sequence.

A level is a collection of one or more batch jobs.

- If a level contains multiple batch jobs, then these batch jobs are executed in parallel.
- If a level contains only a single batch job, then this batch job is executed singly.

All batch jobs in the level must complete before the batch group proceeds to the next task in the sequence.

**Note:** Because all of the batch jobs in a level are executed in parallel, none of the batch jobs in the same level should have any dependencies. For example, the Stage and Load jobs for a base object should be in separate levels that are executed in the proper sequence.

#### Starting the Batch Group Tool

To start the Batch Group tool:

In the Hub Console, expand the Utilities workbench, and then click **Batch Group**.

The Hub Console displays the Batch Group tool.

The Batch Group tool consist of the following areas:

| Area            | Description                                           |
|-----------------|-------------------------------------------------------|
| Navigation Tree | Hierarchical list of batch groups and execution logs. |
| Properties Pane | Properties and command                                |

#### **Configuring Batch Groups**

This section describes how to add, edit, and delete batch groups.

#### Adding Batch Groups

To add a batch group:

- 1. Start the Batch Group tool.
- Acquire a write lock.
- Right-click the Batch Groups node in the Batch Group tree and choose Add Batch Group from the pop-up menu.

The Batch Group tool adds a "New Batch Group" to the Batch Group tree.

Note the empty execution sequence. You will configure this after adding the new batch group.

#### 4. Specify the following information:

| Field       | Description                                              |
|-------------|----------------------------------------------------------|
| Name        | Specify a unique, descriptive name for this batch group. |
| Description | Enter a description for this batch group.                |

5. Click the Save button to save your changes.

The Batch Group tool saves your changes and updates the navigation tree.

To add batch jobs to the new batch group, see <u>"Assigning Batch Jobs to Batch Group Levels" on page</u> 604.

#### **Editing Batch Group Properties**

To edit batch group properties:

- 1. Start the Batch Group tool.
- 2. Acquire a write lock.
- 3. In the navigation tree, expand the Batch Group node to show the batch group that you want to edit.
- 4. Specify a different batch group name, if you want.
- 5. Specify a different description, if you want.
- 6. Click the Save button to save your changes.

#### **Deleting Batch Groups**

To delete a batch group:

- 1. Start the Batch Group tool.
- 2. Acquire a write lock.
- 3. In the navigation tree, expand the Batch Group node to show the batch group that you want to delete.
- 4. Right-click the batch group that you want to delete, and then click **Delete Batch Group**.

The Batch Group tool prompts you to confirm deletion.

5. Click Yes.

The Batch Group tool removes the deleted batch group from the navigation tree.

#### Configuring Levels for Batch Groups

A batch group contains one or more levels that are executed in sequence. This section describes how to specify the execution sequence by configuring the levels in a batch group.

#### Adding Levels to a Batch Group

To add a level to a batch group:

- 1. Start the Batch Group tool.
- Acquire a write lock.
- 3. In the navigation tree, expand the Batch Group node to show the batch group that you want to configure.

4. In the batch groups tree, right click on any level, and choose one of the following options:

| Command           | Description                                              |
|-------------------|----------------------------------------------------------|
| Add Level Above   | Add a level to this batch group above the selected item. |
| Add Level Below   | Add a level to this batch group below the selected item. |
| Move Level Up     | Move this batch group level above the prior level.       |
| Move Level Down   | Move this batch group level below the next level.        |
| Remove this Level | Remove this batch group level.                           |

The Batch Group tool displays the Choose Jobs to Add to Batch Group dialog.

- 5. Expand the base object(s) for the job(s) that you want to add.
- 6. Select the job(s) that you want to add.

To select jobs that you want to execute in parallel, hold down the CTRL key and click each job that you want to select.

- 7. Click **OK**. The Batch Group tool adds the selected job(s) to the batch group.
- 8. Click the Save button to save your changes.

#### Removing Levels From a Batch Group

To remove a level from a batch group:

- 1. Start the Batch Group tool.
- 2. Acquire a write lock.
- 3. In the navigation tree, expand the Batch Group node to show the batch group that you want to configure.
- In the batch group, right click on the level that you want to delete, and choose Remove this Level.
   The Hub Console displays the delete confirmation dialog.
- 5. Click Yes.

The Batch Group tool removes the deleted level from the batch group.

#### To Move a Level Up Within a Batch Group

To move a level up within a batch group:

- 1. Start the Batch Group tool.
- 2. Acquire a write lock.
- 3. In the navigation tree, expand the Batch Group node to show the batch group that you want to configure.
- In the batch groups tree, right click on the level you want to move up, and choose Move Level Up.
   The Batch Group tool moves the level up within the batch group.

#### To Move a Level Down Within a Batch Group

To move a level down within a batch group:

1. Start the Batch Group tool.

- 2. Acquire a write lock.
- In the navigation tree, expand the Batch Group node to show the batch group that you want to configure.
- In the batch groups tree, right click on the level you want to move down, and choose Move Level Down. The Batch Group tool moves the level down within the batch group.

#### Assigning Batch Jobs to Batch Group Levels

In the Batch Group tool, a job is a Informatica MDM Hub batch job. Each level contains one or more batch jobs. If a level contains multiple batch jobs, then all of those batch jobs are executed in parallel.

#### Adding a Batch Job to a Batch Group Level

To add a batch job to a batch group:

- 1. Start the Batch Group tool.
- Acquire a write lock.
- In the navigation tree, expand the Batch Group node to show the batch group that you want to configure.
- In the batch groups tree, right click on the level to which you want to add jobs, and choose Add jobs to this level....

The Batch Group tool displays the Choose Jobs to Add to Batch Group dialog.

- 5. Expand the base object(s) for the job(s) that you want to add.
- Select the job(s) that you want to add.
- 7. To select multiple jobs at once (to execute them in parallel), hold down the CTRL key while clicking jobs.
- 8. Click OK.
- Save your changes.

The Batch Group tool adds the selected jobs to the target level box. Informatica MDM Hub executes all batch jobs in a group level in parallel.

#### Configuring Options for Batch Jobs

When configuring a batch group, you can configure job options for certain kinds of batch jobs. For more information about these job options, see "Options to Set Before Executing Batch Jobs" on page 594.

#### Removing a Batch Job From a Level

To remove a batch job from a level:

- Start the Batch Group tool.
- Acquire a write lock.
- In the navigation tree, expand the Batch Group node to show the batch group that you want to configure.
- In the batch group, right click on the job that you want to delete, and choose Remove Job.
  - The Batch Group tool displays the delete confirmation dialog.
- 5. Click **Yes** to delete the selected job.

The Batch Group tool removes the deleted job from this level in the batch group.

604

#### To Move a Batch Job Up a Level

To move a batch job up a level:

- 1. Start the Batch Group tool.
- 2. Acquire a write lock.
- 3. In the navigation tree, expand the Batch Group node to show the batch group that you want to configure.
- 4. In the batch group, right click on the job that you want to move up, and choose **Move job up**.

The Batch Group tool moves the selected job up one level in the batch group.

#### To Move a Batch Job Down a Level

To move a batch job down a level:

- 1. Start the Batch Group tool.
- 2. Acquire a write lock.
- 3. In the navigation tree, expand the Batch Group node to show the batch group that you want to configure.
- In the batch group, right click on the job that you want to move up, and choose Move job down.
   The Batch Group tool moves the selected job down one level in the batch group.

#### Refreshing the Batch Groups List

To refresh the batch groups list:

▶ Right-click anywhere in the navigation pane and choose **Refresh**.

#### **Executing Batch Groups Using the Batch Group Tool**

This section describes how to manage batch group execution in the Batch Group tool.

Note: You must have the application server running for the duration of an executing batch group.

**Note:** If you delete an object from the Hub Console (for example, if you delete a mapping), the Batch Group tool highlights any batch jobs that depend on that object (for example, a stage job) in red. You must resolve this issue prior to re-executing the batch group.

#### Navigating to the Control & Logs Screen

The Control & Logs screen is where you can control the execution of a batch group and view its execution logs.

To navigate to the Control & Logs screen for a batch group:

- 1. Start the Batch Group tool.
- 2. Expand the Batch Group tree to display the batch group that you want to execute.
- 3. Expand the batch group and click the Control & Logs node.

The Batch Group tool displays the Control & Logs screen for this batch group.

#### Components of the Control & Logs Screen

This screen contains the following components:

| Component                | Description                                                   |
|--------------------------|---------------------------------------------------------------|
| Toolbar                  | Command buttons for managing batch group execution.           |
| Logs for the Batch Group | Execution logs for this batch group.                          |
| Logs for Batch Jobs      | Execution logs for individual batch jobs in this batch group. |

#### **Command Buttons for Batch Groups**

Use the following command buttons to manage batch group execution.

| Button            | Description                                                       |
|-------------------|-------------------------------------------------------------------|
| Execute           | Executes this batch group.                                        |
| Set to Restart    | Sets the execution status of a failed batch group to restart.     |
| Set to Incomplete | Sets the execution status of a running batch group to incomplete. |
| Clear Selected    | Removes the selected group or job execution log.                  |
| Clear All         | Removes all group and job execution logs.                         |
| Refresh           | Refreshes the screen for this batch group.                        |

#### **Executing a Batch Group**

To execute a batch group:

- 1. Navigate to the Control & Logs screen for the batch group.
- 2. Click on the node and then select Batch Group > Execute, or click on the Execute button.

The Batch Group tool executes the batch group and updates the logs panel with the status of the batch group execution.

3. Click the Refresh button to see the execution result.

The Batch Group tool displays progress information.

When finished, the Batch Group tool adds entries to:

- · the group execution log for this batch group
- the job execution log for individual batch jobs

**Note:** When you execute a batch group in FAILED status, you are actually re-executing the failed instance, and the status is set to whatever the final outcome is, and the Hub does not generate a new group log. However, in the detailed logs (lower log table), you are not re-executing the failed instance, rather, you are executing the same job in a new instance, and as a result, the Hub generates a new log that is displayed here.

#### **Group Execution Status**

Each execution log has one of the following status values:

| lcon | Description                                                                                                    |
|------|----------------------------------------------------------------------------------------------------|
| ĵ    | Processing. The batch group is currently running.                                                                                                    |
| J.   | Batch group execution completed successfully.                                                                                                    |
| 1    | Batch group execution completed with additional information. For example, for Stage and Load jobs, this can indicate that some records were rejected. For Match jobs, this can indicate that the base object is empty or that there are no more records to match. |
| x    | Batch group execution failed.                                                                                                    |
| 0    | Batch group execution is incomplete.                                                                                                    |
| (3)  | Batch group execution has been reset to start over.                                                                                                    |

#### Viewing the Group Execution Log for a Batch Group

Each time that it executes a batch group, the Batch Group tool generates a group execution log entry.

**Warning:** While executing a batch group, if a job fails due to a database connectivity issue, the failed job cannot appear in the job control table. The failure appears in the cmxserver log.

The following table describes the properties for each log entry:

| Field   | Description                                                                                               |
|---------|----------------------------------------------------------------------------------------------------|
| Status  | Current status of this batch job. If batch group execution failed, displays a description of the problem. |
| Start   | Date / time when this batch job started.                                                                  |
| End     | Date / time when this batch job ended.                                                                    |
| Message | Any messages regarding batch group execution.                                                             |

#### Viewing the Job Execution Log for a Batch Job

Each time that it executes a batch job within a batch group, the Batch Group tool generates a job execution log entry.

Each log entry has the following properties:

| Field    | Description                              |
|----------|------------------------------------------|
| Job Name | Name of this batch job.                  |
| Status   | Current status of this batch job.        |
| Start    | Date / time when this batch job started. |

| Field   | Description                                   |
|---------|-----------------------------------------------|
| End     | Date / time when this batch job ended.        |
| Message | Any messages regarding batch group execution. |

Note: If you want to view the metrics for a completed batch job, you can use the Batch Viewer.

#### Restarting a Batch Group That Failed Execution

If batch group execution fails, then you can resolve any problems that may have caused the failure to occur, then restart batch group from the beginning.

To execute the batch group again:

- 1. In the Logs for My Batch Group list, select the execution log entry for the batch group that failed.
- 2. Click Set to Restart.

The Batch Group tool changes the status of this batch job to Restart.

3. Resolve any problems that may have caused the failure to occur and execute the batch group again.

The Batch Group tool executes the batch group and creates a new execution log entry.

**Note:** If a batch group fails and you do not click either the **Set to Restart** button or the **Set to Incomplete** button in the Logs for My Batch Group list, Informatica MDM Hub restarts the batch job from the prior failed level.

#### Handling Incomplete Batch Group Execution

In very rare circumstances, you might want to change the status of a running batch group.

• If the batch group status says it is still executing, you can click Set Status to Incomplete and execute the batch group again. You do this only if the batch group has stopped executing (due to an error, such as a server reboot or crash) but Informatica MDM Hub has not detected that the batch group has stopped due to a job application lock in the metadata.

You will know this is a problem if the current status is *Executing* but the database, application server, and logs show no activity. If this occurs, click this button to clear the job application lock so that you can run the batch group again; otherwise, you will not be able to execute the batch group. Setting the status to Incomplete just updates the status of the batch group (as well as all batch jobs within the batch group)—it does not terminate processing.

Note that, if the job status is Incomplete, you cannot set the job status to Restart.

• If the job status is Failed, you can click Set to Restart. Note that, if the job status is Restart, you cannot set the job status to Incomplete.

Changing the status allows you to continue doing something else while the batch group completes.

To set the status of a running batch group to incomplete:

- 1. In the Logs for My Batch Group list, select the execution log entry for the running batch group that you want to mark as incomplete.
- 2. Click Set to Incomplete.

The Batch Group tool changes the status of this batch job to Incomplete.

3. Execute the batch group again.

**Note:** If a batch group fails and you do not click either the Set to Restart button or the Set to Incomplete button in the Logs for My Batch Group list, Informatica MDM Hub restarts the batch job from the prior failed level.

#### Viewing Rejected Records

If batch group execution resulted in records being written to the rejects table (during the execution of Stage jobs or Load jobs), then the job execution log enables the View Rejects button.

To view rejected records:

- Click the View Rejects button.
  - The Batch Group tool displays the Rejects window.
- 2. Navigate and inspect the rejected records as needed.
- Click Close.

### Filtering Execution Logs By Status

You can view history logs across all Batch Groups, based on their execution status by clicking on the appropriate node under the **Logs By Status** node.

To filter execution logs by status:

- 1. Start the Batch Group tool.
- 2. In the Batch Group tree, expand the Logs by Status node.
  - The Batch Group tool displays the log status list.
- Click the particular batch group log entry you want to review in the upper half of the logs panel.
   Informatica MDM Hub displays the detailed job execution logs for that batch group in the lower half of the panel.

**Note:** Batch group logs can be deleted by selecting a batch group log and clicking the **Clear Selected** button. To delete all logs shown in the panel, click the **Clear All** button.

#### **Deleting Batch Groups**

To delete a batch group:

- 1. Start the Batch Group tool.
- 2. Acquire a write lock.
- 3. In the navigation tree, expand the Batch Group node to show the batch group that you want to delete.
- 4. In the batch group, right click on the job that you want to move up, and choose **Delete Batch Group** (or select **Batch Group** > **Delete Batch Group**).

#### **Batch Jobs Reference**

This section describes each Informatica MDM Hub batch job.

## Alphabetical List of Batch Jobs

| Batch Job                                 | Description                                                                                                    |
|-------------------------------------------|----------------------------------------------------------------------------------------------------|
| Accept Non-Matched<br>Records As Unique   | For records that have undergone the match process but had no matching data, sets the consolidation indicator to 1 (consolidated), meaning that the record was unique and did not require consolidation.                                                                                                    |
| Autolink Jobs                             | Automatically links records that have qualified for autolinking during the match process and are flagged for autolinking (Automerge_ind=1).                                                                                                    |
| Auto Match and<br>Merge Jobs              | Executes a continual cycle of a Match job, followed by an Automerge job, until there are no more records to match, or until the number of matches ready for manual consolidation exceeds the configured threshold. Used with merge-style base objects only.                                                                             |
| Automerge Jobs                            | Automatically merges records that have qualified for automerging during the match process and are flagged for automerging (Automerge_ind = 1). Used with merge-style base objects only.                                                                                                    |
| External Match Jobs                       | Matches "externally managed/prepared" records with an existing base object, yielding the results based on the current match settings—all without actually modifying the data in the base object.                                                                                                    |
| Generate Match<br>Tokens Jobs             | Prepares data for matching by generating match tokens according to the current match settings. Match tokens are strings that encode the columns used to identify candidates for matching.                                                                                                    |
| Hub Delete Jobs                           | Deletes data from the Hub based on base object / XREF level input.                                                                                                    |
| Initially Index Smart<br>Search Data Jobs | Creates indexes for all the values of the searchable fields in a business entity type. Search uses the index to search for data within the searchable fields.                                                                                                    |
| Key Match Jobs                            | Matches records from two or more sources when these sources use the same primary key. Compares new records to each other and to existing records, and identifies potential matches based on the comparison of source record keys as defined by the match rules.                                                                         |
| Load Jobs                                 | Copies records from a staging table to the corresponding target base object in the Hub Store.  During the load process, applies the current trust and validation rules to the records.                                                                                                    |
| Manual Merge Jobs                         | Shows logs for records that have been manually merged in the Merge Manager tool. Used with merge-style base objects only.                                                                                                    |
| Manual Unmerge<br>Jobs                    | Shows logs for records that have been manually unmerged in the Merge Manager tool.                                                                                                    |
| Match Jobs                                | Finds duplicate records in the base object, based on the current match rules.                                                                                                    |
| Match Analyze Jobs                        | Conducts a search to gather match statistics but does not actually perform the match process. If areas of data with the potential for huge match requirements are discovered, Informatica MDM Hub moves the records to a hold status, which allows a data steward to review the data manually before proceeding with the match process. |
| Match for Duplicate<br>Data Jobs          | For data with a high percentage of duplicate records, compares new records to each other and to existing records, and identifies exact duplicates. The maximum number of exact duplicates is based on the Duplicate Match Threshold setting for this base object.                                                                       |
| Multi Merge Jobs                          | Allows the merge of multiple records in one job.                                                                                                    |

| Batch Job                 | Description                                                                                                    |
|---------------------------|----------------------------------------------------------------------------------------------------|
| Promote Jobs              | Reads the PROMOTE_IND column from an XREF table and changes to ACTIVE the state on all rows where the column's value is 1.                                                                                                    |
| Recalculate BO Jobs       | Recalculates all base objects or base objects you specify with the ROWID_OBJECT_TABLE parameter.                                                                                                    |
| Recalculate BVT<br>Jobs   | Recalculates the BVT for the specified ROWID_OBJECT.                                                                                                    |
| Reset Match Table<br>Jobs | Shows logs of the operation where all matched records have been reset to be queued for match.                                                                                                    |
| Revalidate Jobs           | Executes the validation logic/rules for records that have been modified since the initial validation during the Load Process.                                                                                                    |
| Stage Jobs                | Copies records from a landing table into a staging table. During execution, cleanses the data according to the current cleanse settings.                                                                                                    |
| Synchronize Jobs          | Updates metadata for base objects. Used after a base object has been loaded but not yet merged, and subsequent trust configuration changes (such as enabling trust) have been made to columns in that base object. This job must be run before merging data for this base object. |

#### Accept Non-Matched Records As Unique

The Accept Non-Matched Records As Unique batch job changes the status of records without matches. This batch job sets the consolidation indicator to "1" for the records without any matches. A value of "1" indicates that the MDM Hub does not need to consolidate the record. The Manual Merge operation also sets the consolidation indicator to "1" for the target record if it does not have any matches. The Automerge batch job considers records with a consolidation indicator of "1" as unique records.

The MDM Hub creates the Accept Non-Matched Records As Unique batch job after a Merge batch job if Accept All Unmatched Rows as Unique is enabled.

Note: You cannot run the Accept Non-Matched Records As Unique batch job from the Batch Viewer.

#### Auto Match and Merge Jobs

Auto Match and Merge batch jobs execute a continual cycle of a Match job, followed by an Automerge job, until there are no more records to match, or until the maximum number of records for manual consolidation limit is reached.

The match batch size parameter controls the number of records per cycle that this process goes through to finish the match and merge cycles.

**Important:** Do not run an Auto Match and Merge job on a base object that is used to define relationships between records in inter-table or intra-table match paths. Doing so will change the relationship data, resulting in the loss of the associations between records.

#### Second Jobs Shown After Application Server Restart

If you execute an Auto Match and Merge job, it completes successfully with one job shown in the status. However, if you stop and restart the application server and return to the Batch Viewer, you see a second job (listed under Match jobs) with a warning a few seconds later. The second job is to ensure that either the base object is empty or there are no more records to match.

#### Auto Match and Merge Metrics

After running an Auto Match and Merge job, the Batch Viewer displays the following metrics (if applicable) in the job execution log:

| Metric                     | Description                                                                                                    |
|----------------------------|----------------------------------------------------------------------------------------------------|
| Matched records            | Number of records that were matched by the Auto Match and Merge job.                                                                                                    |
| Records tokenized          | Number of records that were tokenized prior to the Auto Match and Merge job.                                                                                                    |
| Automerged records         | Number of records that were merged by the Auto Match and Merge job.                                                                                                    |
| Accepted as unique records | Number of records that were accepted as unique records by the Auto Match and Merge job.  Applies only if this base object has Accept All Unmatched Rows as Unique enabled (set to Yes) in the Match / Merge Setup configuration. |
| Queued for automerge       | Number of records that were queued for automerge by a Match job that was executed by the Auto Match and Merge job.                                                                                                    |
| Queued for manual<br>merge | Number of records that were queued for manual merge. Use the Merge Manager in the Hub Console to process these records. For more information, see the <i>Multidomain MDM Data Steward Guide</i> .                                |

#### **Automerge Jobs**

For merge-style base objects only, after the Match job has been run, you can run the Automerge job to automatically merge any records that qualified for automerging during the match process. When an Automerge job is run, it processes all matches in the MATCH table that are flagged for automerging (Automerge\_ind=1).

**Note:** For state-enabled objects only, records that are PENDING (source and target records) or DELETED are never automerged. When a record is deleted, it is removed from the match table and its consolidation\_ind is reset to 4.

#### Automerge Jobs and Auto Match and Merge

Auto Match and Merge batch jobs execute a continual cycle of a Match job, followed by an Automerge job, until there are no more records to match, or until the maximum number of records for manual consolidation limit is reached.

#### Automerge Jobs and Trust-Enabled Columns

An Automerge job will fail if there is a large number of trust-enabled columns. The exact number of columns that cause the job to fail is variable and based on the length of the column names and the number of trust-enabled columns. Long column names are at—or close to—the maximum allowable length of 26 characters. To avoid this problem, keep the number of trust-enabled columns below 40 and/or the length of the column names short.

### **Automerge Metrics**

After running an Automerge job, the Batch Viewer displays the following metrics (if applicable) in the job execution log:

| Metric                     | Description                                                                                                    |
|----------------------------|----------------------------------------------------------------------------------------------------|
| Automerged records         | Number of records that were automerged by the Automerge job.                                                                                                    |
| Accepted as unique records | Number of records that were accepted as unique records by the Automerge job. Applies only if this base object has <b>Accept All Unmatched Rows as Unique</b> enabled (set to <b>Yes</b> ) in the Match / Merge Setup configuration. |

# **Batch Unmerge**

You can unmerge records that were merged by a previous process. Use the ExecuteBatchUnmerge SIF API to batch unmerge records.

You can batch unmerge records that were consolidated by the following operations:

- Automerge batch job.
- · Manual merge.
- Manual record edit.
- Load by ROWID\_OBJECT.
- · Insert or update cross-reference records with the Put SIF API.

The ExecuteBatchUnmerge SIF API does not remove match records for the unmerged object that relate to parent records or related child tables. Use the list of unmerged records in table TEST\_OUTPUT\_TBL to remove these match records. The MDM Hub differentiates unmerged records from manually added records. By default, the MDM Hub assigns a value of 0 for manually added records. The MDM Hub assigns a value other than 0 for unmerged records in table TEST\_OUTPUT\_TBL in the EXPLODE\_NODE\_IND column.

You can also add the EXPLODE\_NODE\_IND column to the input table. If you set EXPLODE\_NODE\_IND to 1, the MDM Hub tries to unmerge the entire base object.

For more information about the ExecuteBatchUnmerge SIF API, see the *Multidomain MDM Services* Integration Framework Guide.

# **BVT Snapshot Jobs**

For a base object table, the *best version of the truth* (BVT) is a record that has been consolidated with the best cells of data from the source records.

**Note:** For state-enabled base objects only, the BVT logic uses the HUB\_STATE\_IND to ignore the non contributing base objects where the HUB\_STATE\_IND is -1 or 0 (PENDING or DELETED state). For the online BUILD\_BVT call, provide INCLUDE\_PENDING\_IND parameter.

Possible scenarios include:

- 1. If this parameter is 0 then include only ACTIVE base object records.
- 2. If this parameter is 1 then include ACTIVE and PENDING base object records.
- If this parameter is 2 then calculate based on ACTIVE and PENDING XREF records to provide "what-if" functionality.

4. If this parameter is 3 then calculate based on ACTIVE XREF records to provide current BVT based on XREFs, which may be different than the scenario 1.

### **External Match Jobs**

External match jobs match externally prepared records with a base object, which return results based on the current match settings. External match jobs do not load the data from the input table into the base object or affect base object data in any way. You can use external matching to pretest data, test match rules, and inspect the results before running the standard Match job.

You can use External Match jobs to process both fuzzy-match and exact-match rules and fuzzy-match and exact-match base objects.

**Note:** Exact-match columns that contain concatenated physical columns require a space at the end of each column. For example, "John" concatenated with "Smith" returns only the match "John Smith".

The External Match job runs as a batch job. There is no corresponding SIF request that external applications can invoke.

# Input and Output Tables Used for External Match Jobs

In addition to the base object and its associated match key table, the External Match job uses the input and output tables shown in the following graphic:

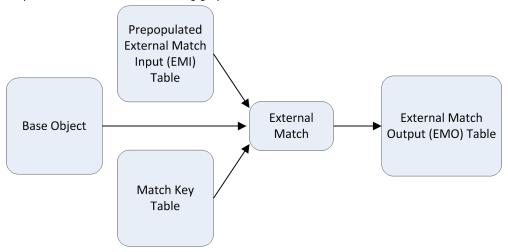

### External Match Input (EMI) Table

Each base object has an External Match Input (EMI) table for External Match jobs. This table uses the following naming pattern:

C BaseObject EMI

where BaseObject is the name of the base object associated with this External Match job.

When you create a base object, the Schema Manager creates the associated EMI table, and adds the following system columns:

| Column Name | Data Type | Size | Not<br>Null | Description                                                                                                    |
|-------------|-----------|------|-------------|----------------------------------------------------------------------------------------------------|
| SOURCE_KEY  | VARCHAR   | 50   |             | Used as part of a three-column composite primary key to uniquely identify this record and to map to records in the C_BaseObject_EMO table. |
| SOURCE_NAME | VARCHAR   | 50   |             | Used as part of a three-column composite primary key to uniquely identify this record and to map to records in the C_BaseObject_EMO table. |
| FILE_NAME   | VARCHAR   | 50   |             | Used as part of a three-column composite primary key to uniquely identify this record and to map to records in the C_BaseObject_EMO table. |

When you populate the EMI table, at least one of the system columns must contain data. The column names are non-restrictive, which means that they can contain any identifying data if the composite three-column primary key is unique.

In addition, when you configure match rules for a particular column, such as Person\_Name or Exact\_Cust\_ID, the Schema Manager adds that column to the C\_BaseObject\_EMI table.

**Note:** To view the columns of an external match table in the Schema Manager, expand the **External Match Table** node.

The records in the EMI table are analogous to the match batch used in Match jobs. The match batch contains the set of records that match with the rest of the base object records. The difference is that, for Match jobs, the match batch records reside in the base object, while for External Match, these records reside in a separate input table.

### **External Match Output Table**

Each base object has an external match output table that contains the output data for external match batch jobs. The MDM Hub drops and recreates the external match output table before the external match batch job runs.

The MDM Hub names the external match output tables C\_<br/>
base\_object\_name>\_EMO, where base\_object\_name is the name of the base object associated with the external match batch job.

The external match batch job populates the external match output table with match pairs. The external match job does not populate the match table. Each row in the external match output table represents a pair of matched records. One record in the pair comes from the external match input table while the other record in the pair comes from the base object. The primary key, which is the SOURCE\_KEY concatenated with the SOURCE\_NAME and FILE\_NAME, identifies the record from the external match input table. The ROWID\_OBJECT\_MATCHED value identifies the record from the base object.

An external match output table contains the following columns:

| Column Name          | MDM Hub Data<br>Type (Size) | Can<br>Be<br>Null | Description                                                                                                    |
|----------------------|-----------------------------|-------------------|----------------------------------------------------------------------------------------------------|
| SOURCE_KEY           | VARCHAR (50)                | Yes               | Maps back to the source record in table C_ <base_object_name>_EMI.</base_object_name>                                                                                                    |
| SOURCE_NAME          | VARCHAR (50)                | Yes               | Maps back to the source record in table C_ <base_object_name>_EMI.</base_object_name>                                                                                                    |
| FILE_NAME            | VARCHAR (50)                | Yes               | Maps back to the source record in table C_base_object_name_EMI.                                                                                                    |
| ROWID_OBJECT_MATCHED | CHAR (14)                   | No                | ROWID_OBJECT of the record in the base object that matches the record in the external match input table.                                                                                                    |
| ROWID_MATCH_RULE     | CHAR (14)                   | Yes               | Identifies the match rule that the external match batch job used to determine the match.                                                                                                    |
| AUTOMERGE_IND        | NUMBER (38)                 | No                | Specifies whether a record qualifies for automatic consolidation during the match process. AUTOMERGE_IND is one of the following values:  - 0: Record does not qualify for automatic consolidation.  - 1: Record qualifies for automatic consolidation.  - 2: Records qualify for automatic matching but one or more of the records are in a PENDING state. A value of 2 occurs if you enable state management and you enable "Enable Match on Pending Records." Do not build groups with PENDING records. Leave PENDING records as individual matches. |
|                      |                             |                   | The Automerge batch job processes any records with an AUTOMERGE_IND value of 1.                                                                                                    |
| CREATOR              | VARCHAR2 (50)               | Yes               | User or process responsible for creating the record.                                                                                                    |
| CREATE_DATE          | TIMESTAMP                   | Yes               | Date on which the record was created.                                                                                                    |

### Input Table Population

Before you run an External Match job, you must populate the EMI table with records to match against the records in the base object. The process of loading data into an EMI table is external to the MDM Hub. Use a data loading tool that works with your database environment.

When you populate the EMI table, you must supply data for at least one of the system columns to help link back from the \_EMI table. The C\_BaseObject\_EMI table must also contain flat records with unique source keys and no foreign keys to other tables.

### Converting Data Types in the Input Table

In the MDM Hub, a column with a DATE data type in the base object appears as a VARCHAR data type column in the associated EMI table. This issue occurs because the MDM Hub converts dates to characters for data comparisons. You can avoid this issue if you convert DATE data types in the base object before you populate the EMI table.

1. Identify the records in the base object that you want to convert. Make a note of the DATE values in both the column and the associated rowid\_object.

2. With a querying tool, select records of the DATE data type from the STRP table that corresponds with the base object record.

The query returns records with data that resembles a date and time stamp in the SSA\_DATA field.

3. Use the date format mask YYYY/MM/DD HH24:MI:SS to convert the DATE value in the base object into a VARCHAR value.

| Database             | Conversion Command                                                                                  |
|----------------------|----------------------------------------------------------------------------------------------------|
| Oracle and IBM DB2   | (to_char(date_column, 'YYYY/MM/DD HH24:MI:SS'))                                                     |
| Microsoft SQL Server | <pre>(convert(VARCHAR(10), date_column, 111) + ' ' + convert(VARCHAR(8), date_column, 108) ))</pre> |

- 4. Load data into the EMI table for external matching.
- 5. Run an External Match job.

The External Match job returns matches on DATE data types.

### Running External Match Jobs

- Populate the data in the C\_BaseObject\_EMI table with a data loading process that is external to the MDM Hub.
- 2. In the Hub Console, start either of the following tools:
  - · Batch Viewer
  - Batch Group
- 3. Select the External Match job for the base object.
- 4. Select the match rule set that you want to use for external match.
- 5. Run the External Match job.
  - The External Match job matches all records in the C\_BaseObject\_EMI table against the records in the base object. There is no concept of a consolidation indicator in the input or output tables.
  - The Build Match Group is not run for the results.
- 6. Inspect the results in the C\_BaseObject\_EMO table using a data management tool.
- 7. If you want to save the results, make a backup copy of the data before you run the External Match job again.

**Note:** The MDM Hub destroys and recreates the C\_BaseObject\_EMO table every time you run an External Match job.

# Generate Match Tokens Jobs

The Generate Match Tokens job runs the tokenize process, which generates match tokens and stores them in a match key table associated with the base object so that they can be used subsequently by the match process to identify candidates for matching. Generate Match Tokens jobs apply to fuzzy-match base objects only—not to exact-match base objects.

The match process depends on the match tokens in the match key table being current. If match tokens need to be updated (for example, if records have been added or updated during the load process), the match

process automatically runs the tokenize process at the start of a match job. To expedite the match process, it is recommended that you run the tokenize process separately—before the match process—either by:

- manually executing the Generate Match Tokens job, or
- · configuring the tokenize process to run automatically after the completion of the load process

### Tokenize Process for State-Enabled Base Objects

For state-enabled base objects only, the tokenize process skips records that are in the DELETED state.

These records can be tokenized through the Tokenize API, but will be ignored in batch processing. PENDING records can be matched on a per-base object basis by setting the MATCH\_PENDING\_IND (default off).

### Setting the Scope of the Generate Match Tokens Job

Before you run a Generate Match Tokens job, decide if you want to generate tokens for all records or only for the new and changed records that have their ROWID\_OBJECT values in the dirty table.

- To generate match tokens for all records in the base object, select the Re-generate All Match Tokens
  check box.
- To generate match tokens for new or updated records in the base object, clear the Re-generate All Match Tokens check box.

After the match tokens are generated, you can run the Match job for the base object.

**Tip:** If the Generate Match Tokens process returns an error that says that the class ssa.ssaname3.jssan3cl cannot be initialized, contact your system administrator.

- Verify that the PATH environment variable includes the path to the following directory, which contains the dynamic linked library (DLL) files for SSA-NAME3: <MDM installation directory>/hub/ cleanse/lib
- 2. Verify that Microsoft Visual C++ Redistributable for Visual Studio 2015 is installed on the Process Server that performs search and match for the MDM Hub.
- 3. If Microsoft Visual C++ Redistributable for Visual Studio 2015 is installed, use a dependency checker, such as Dependency Walker (depends.exe), to load jssan3cl.dll and confirm that the Visual C++ Redistributable was successfully applied.

**Tip:** Visual C++ Redistributable for Visual Studio 2015 requires that Windows Server has operating system patches installed. Check the operating system requirements before installing Visual C++ Redistributable. For example, from a baseline version of Windows Server 2012, you must apply around 100 patches (totalling approximately 2 GB) to the operating system before you can successfully install Visual C++ Redistributable.

# Initially Index Smart Search Data Jobs

An Initially Index Smart Search Data job creates indexes for all the values of the searchable fields in a business entity. Search uses the index to search for data within the searchable fields.

Run the Initially Index Smart Search Data job to extract the records from a searchable business entity and add them to the index. After you index the data at least once, when you run the Load job, the Load job internally runs the Initially Index Smart Search Data job to index new and updated data.

The Initially Index Smart Search Data job indexes the records asynchronously and reports successful completion after the job queues the indexing request for all the records. A search request returns the expected results only after the successful completion of the indexing requests, which might take a few minutes.

If you add or update any records after indexing all the records, you must index the new or updated business entities. If you delete any base object records, some of the indexes might become outdated and irrelevant. You can run the Initially Index Smart Search Data batch job to reindex the data, remove the outdated indexes, and improve the performance of the search requests.

If any of the integer field values exceed 19 digits, the Initially Index Smart Search Data job does not index the values. When a date and time field value does not contain the time zone detail, the Initially Index Smart Search Data job considers the time in the locale time zone. The job then converts the time into UTC and indexes the UTC time.

**Note:** The Initially Index Smart Search Data job does not index the predefined words listed in the stopwords.txt file. To access the stopwords.txt file in the read-only mode, use the Solr Administration User Interface.

### Initially Index Smart Search Data Metrics

The following table describes the metrics that the Batch Viewer displays after you successfully run an Initially Index Smart Search Data job:

| Metric             | Description                                                                                                    |
|--------------------|----------------------------------------------------------------------------------------------------|
| Inserted           | Indicates the total number of records that are added to the index.                                                                      |
| Rejected records   | Indicates the total number of records that are rejected. The job rejects a record if the HUB_STATE_IND value is not valid.              |
| Deleted BO records | Indicates the total number of records that are in the deleted state. A record is in the deleted state if the HUB_STATE_IND value is -1. |

# **Key Match Jobs**

Used only with primary key match rules, Key Match jobs run the match process on records from two or more source systems when those sources use the same primary key values.

Key Match jobs compare new records to each other and to existing records, and then identify potential matches based on the comparison of source record keys (as defined by the primary key match rules).

A Key Match job is automatically created after a primary key match rule for a base object has been created or changed in the Schema Manager (Match / Merge Setup configuration).

### **Load Jobs**

Load jobs move data from a staging table to the corresponding target base object in the Hub Store. Load jobs also calculate trust values for base objects with defined trusted columns, and they apply validation rules (if defined) to determine the final trust values.

### Load Jobs and State-enabled Base Objects

For state-enabled base objects, the load batch process can load records in any state. The state is specified as an input column on the staging table. The input state can be specified in the mapping view a landing table column or it can be derived. If an input state is not specified in the mapping, then the state is assumed to be ACTIVE.

The following table describes how input states affect the states of existing XREFs.

|                         | Existing<br>XREF<br>State: | ACTIVE             | PENDING             | DELETED                     | No XREF<br>(Load by<br>rowid) | No Base<br>Object  |
|-------------------------|----------------------------|--------------------|---------------------|-----------------------------|-------------------------------|--------------------|
| Incoming<br>XREF State: |                            |                    |                     |                             |                               |                    |
| ACTIVE                  |                            | Update             | Update +<br>Promote | Update +<br>Restore         | Insert                        | Insert             |
| PENDING                 |                            | Pending<br>Update  | Pending<br>Update   | Pending Update<br>+ Restore | Pending<br>Update             | Pending<br>Insert  |
| DELETED                 |                            | Soft Delete        | Hard Delete         | Hard Delete                 | Error                         | Error              |
| Undefined               |                            | Treat as<br>Active | Treat as<br>Pending | Treat as<br>Deleted         | Treat As<br>Active            | Treat As<br>Active |

Note: Records are rejected if the HUB\_STATE\_IND value is not valid.

The following table provides a matrix of how Informatica MDM Hub processes records (for state-enabled base objects) during Load (and Put) for certain operations based on the record state:

|                              | Incoming<br>Record State | Existing Record<br>State     | Notes                                                                                                    |
|------------------------------|--------------------------|------------------------------|----------------------------------------------------------------------------------------------------|
| Update the XREF record when: | ACTIVE                   | ACTIVE                       |                                                                                                    |
|                              | DELETED                  | ACTIVE                       |                                                                                                    |
|                              | PENDING                  | PENDING                      |                                                                                                    |
|                              | ACTIVE                   | PENDING                      |                                                                                                    |
|                              | DELETED                  | DELETED                      |                                                                                                    |
|                              | PENDING                  | DELETED                      |                                                                                                    |
|                              | DELETED                  |                              | When a base object rowid delete record comes in, Informatica MDM Hub updates the base object and all XREF records (regardless of ROWID_SYSTEM) to DELETED state. |
| Insert the XREF record when: | PENDING                  | ACTIVE                       | The second record for the pair is created.                                                                                                    |
|                              | ACTIVE                   | No Record                    |                                                                                                    |
|                              | PENDING                  | No Record                    |                                                                                                    |
| Delete the XREF record when: | ACTIVE                   | PENDING (for paired records) | Delete the ACTIVE record in the pair, the PENDING record is then updated.  Paired records are two records with the same PKEY_SRC_OBJECT and ROWID_SYSTEM.        |

|                                                | Incoming<br>Record State | Existing Record<br>State    | Notes                                                                          |
|------------------------------------------------|--------------------------|-----------------------------|--------------------------------------------------------------------------------|
|                                                | DELETED                  | PENDING                     |                                                                                |
| Informatica MDM Hub<br>displays an error when: | PENDING                  | ACTIVE (for paired records) | Paired records are two records with the same PKEY_SRC_OBJECT and ROWID_SYSTEM. |

#### **Additional Notes:**

• If the incoming state is not specified (for a Load update), then the incoming state is assumed to be the same as the current state. For example if the incoming state is null and the existing state of the XREF or base object to update is PENDING, then the incoming state is assumed to be PENDING instead of null.

### Rules for Running Load Jobs

The following rules apply to Load jobs:

- Run a Load job only if the Stage job that loads the staging table used by the Load job has completed successfully.
- Run the Load job for a parent table before you run the Load job for a child table.
- If a lookup on the child object is not defined (the lookup table and column were not populated), in order to successfully load data, you must repeat the Stage job on the child object prior to running the Load job.
- Only one Load job at a time can be run for the same base object. Multiple Load jobs for the same base object cannot be run concurrently.
- You cannot run a load job on multiple parent base objects in parallel if the parent base objects share a common child base object.

### Forcing Updates in Load Jobs

Before you run a Load job, you can use the **Force Update** check box to configure how the Load job loads data from the staging table to the target base object. By default, Informatica MDM Hub checks the Last Update Date for each record in the staging table to ensure that it has not already loaded the record. To override this behavior, check (select) the **Force Update** check box, which ignores the Last Update Date, forces a refresh, and loads each record regardless of whether it might have already been loaded from the staging table. Use this approach prudently, however. Depending on the volume of data to load, forcing updates can carry a price in processing time.

### State Management Override System in Load Jobs

You can configure one source system as a state management override system. The state management override system can have records in the deleted state. The deleted records in the state management override system can override the cell values in the base object records during a load job.

Satisfy the following conditions to use a state management override system to override the cell values in the base object records during a load job:

- The HUB\_STATE\_IND column in the landing table is mapped to the HUB\_STATE\_IND column in the staging table.
- The DELETED\_IND column in the landing table is mapped to the DELETED\_IND column in the staging table.
- The hub state indicator is in the deleted state.

• The value of the DELETED\_IND column in the staging table is -999999999.

# Generating Match Tokens During Load Jobs

When configuring the advanced properties of a base object in the Schema tool, you can check (select) the **Generate Match Tokens on Load** check box to generate match tokens during Load jobs, after the records have been loaded into the base object.

By default, this check box is unchecked (cleared), and match tokens are generated during the Match process instead.

### Load Batch Job on System Columns

The effect of a Load batch job varies for some system columns.

The following table describes the effect that a Load batch job insert operation and update operation have on system columns:

| System Column    | Type of Load<br>Batch Job<br>Operation | Effect on System Column                                                                                                    |
|------------------|----------------------------------------|----------------------------------------------------------------------------------------------------|
| CREATE_DATE      | Insert                                 | The Load batch job populates these columns with data from the staging table. The Load batch job populates these columns with the column default value if the staging table column has a null value. |
| CREATE_DATE      | Update                                 | The column in the base object retains the original value.                                                                                                    |
| CREATOR          | Insert                                 | The Load batch job populates these columns with data from the staging table. The Load batch job populates these columns with the column default value if the staging table column has a null value. |
| CREATOR          | Update                                 | The column in the base object retains the original value.                                                                                                    |
| UPDATE_BY        | Insert                                 | The Load batch job populates these columns with data from the staging table. The Load batch job populates these columns with the column default value if the staging table column has a null value. |
| UPDATE_BY        | Update                                 | The column in the base object retains the original value.  The Load batch job populates the column in the cross-reference table with data from the staging table.                                   |
| LAST_UPDATE_DATE | Insert                                 | The Load batch job populates the LAST_UPDATE_DATE column in the base object table and cross-reference table with SYSDATE.                                                                           |
| LAST_UPDATE_DATE | Update                                 | The Load batch job populates the LAST_UPDATE_DATE column in the base object table and cross-reference table with SYSDATE.                                                                           |
| SRC_LUD          | Insert                                 | The Load batch job populates the SRC_LUD column with value from the LAST_UPDATE_DATE column.                                                                                                    |
| SRC_LUD          | Update                                 | The Load batch job populates the SRC_LUD column with value from the LAST_UPDATE_DATE column.                                                                                                    |
| DELETED_IND      | Insert                                 | The Load batch job populates these columns with data from the staging table. The Load batch job populates these columns with the column default value if the staging table column has a null value. |

| System Column | Type of Load<br>Batch Job<br>Operation | Effect on System Column                                                                                                    |
|---------------|----------------------------------------|----------------------------------------------------------------------------------------------------|
| DELETED_IND   | Update                                 | The column in the base object retains the original value.                                                                                                    |
| DELETED_BY    | Insert                                 | The Load batch job populates these columns with data from the staging table. The Load batch job populates these columns with the column default value if the staging table column has a null value. |
| DELETED_BY    | Update                                 | The column in the base object retains the original value.                                                                                                    |
| DELETED_DATE  | Insert                                 | The Load batch job populates these columns with data from the staging table. The Load batch job populates these columns with the column default value if the staging table column has a null value. |
| DELETED_DATE  | Update                                 | The column in the base object retains the original value.                                                                                                    |

### **Load Job Metrics**

After running a Load job, the Batch Viewer displays the following metrics (if applicable) in the job execution log:

| Metric                                              | Description                                                                                                    |  |  |
|-----------------------------------------------------|----------------------------------------------------------------------------------------------------|--|--|
| Total records                                       | Number of records processed by the Load job.                                                                                                    |  |  |
| Inserted                                            | Number of records inserted by the Load job into the target object.                                                                                                    |  |  |
| Updated                                             | Number of records updated by the Load job in the target object.                                                                                                    |  |  |
| No action                                           | Number of records on which no action was taken (the records already existed in the base object).                                                                                                    |  |  |
| Updated XREF                                        | Number of records that updated the cross-reference table for this base object. If you are loading a record during an incremental load, that record has already been consolidated (exists only in the XREF and not in the base object). |  |  |
| Records tokenized                                   | Number of records tokenized by the Load job. Applies only if the Generate Match Tokens on Load check box is selected in the Schema tool.                                                                                               |  |  |
| Merge contributor<br>XREF records                   | Number of updated cross-reference records that have been merged into other rowid_objects. Represents the difference between the total number of updated cross-reference records and the number of updated base object records.         |  |  |
| Missing Lookup /<br>Invalid rowid_object<br>records | Number of source records that were missing lookup information or had invalid rowid_object records.                                                                                                    |  |  |

# Manual Merge Jobs

After the Match job has been run, data stewards can use the Merge Manager to process records that have been queued by a Match job for manual merge.

Manual Merge jobs are run in the Merge Manager—not in the Batch Viewer. The Batch Viewer only allows you to inspect job execution logs for Manual Merge jobs that were run in the Merge Manager.

#### Maximum Matches for Manual Consolidation

In the Schema Manager, you can configure the maximum number of matches ready for manual consolidation to prevent data stewards from being overwhelmed with thousands of manual merges for processing. Once this limit is reached, the Match jobs and the Auto Match and Merge jobs will not run until the number of matches has been reduced.

### Executing a Manual Merge Job in the Merge Manager

When you start a Manual Merge job, the Merge Manager displays a dialog with a progress indicator. A manual merge can take some time to complete. If problems occur during processing, an error message is displayed on completion. This error also shows up in the job execution log for the Manual Merge job in the Batch Viewer.

In the Merge Manager, the process dialog includes a button labeled **Mark process as incomplete** that updates the status of the Manual Merge job but does not abort the Manual Merge job. If you click this button, the merge process continues in the background. At this point, there will be an entry in the Batch Viewer for this process. When the process completes, the success or failure is reported. For more information about the Merge Manager, see the *Multidomain MDM Data Steward Guide*.

# Manual Unmerge Jobs

For merge-style base objects only, after a Manual Merge job has been run, data stewards can use the Data Manager to manually unmerge records that have been manually merged. Manual Unmerge jobs are run in the Data Manager—not in the Batch Viewer. The Batch Viewer only allows you to inspect job execution logs for Manual Unmerge jobs that were run in the Data Manager. For more information about the Data Manager, see the *Multidomain MDM Data Steward Guide*.

### Executing a Manual Unmerge Job in the Data Manager

When you start a Manual Unmerge job, the Data Manager displays a dialog with a progress indicator. A manual unmerge can take some time to complete, especially when a record in question is the product of many constituent records If problems occur during processing, an error message is displayed on completion. This error also shows up in the job execution log for the Manual Unmerge in the Batch Viewer.

In the Data Manager, the process dialog includes a button labeled **Mark process as incomplete** that updates the status of the Manual Unmerge job but does not abort the Manual Unmerge job. If you click this button, the unmerge process continues in the background. At this point, there will be an entry in the Batch Viewer for this process. When the process completes, the success or failure is reported.

# Match Jobs

A match job generates search keys for a base object, searches through the data for match candidates, and applies the match rules to the match candidates. The match job then generates the matches and queues the matches for either automatic or manual consolidation.

When you create a new base object in an ORS, the MDM Hub creates its Match job. Each Match job compares new or updated records in a base object with all records in the base object.

After running a Match job, the matched rows are flagged for automatic and manual consolidation. The MDM Hub creates jobs that consolidate the automerge or autolink records. If a record is flagged for manual consolidation, data stewards must use the Merge Manager to perform the manual consolidation. For more information about manual consolidation, see the *Multidomain MDM Data Steward Guide*.

You configure Match jobs in the Match / Merge Setup node in the Schema Manager.

Do not run a Match job on a base object that is used to define relationships between records in intertable or intratable match paths. This changes the relationship data, which results in the loss of the associations between records.

**Note:** If your environment has an application server that runs Windows and a database server that runs Linux, match jobs can become unresponsive.

### Match Tables

When a Informatica MDM Hub Match job runs for a base object, it populates its match table with pairs of matched records.

Match tables are usually named Base\_Object\_MTCH.

### Match Jobs and State-enabled Base Objects

The following table describes the details of the match batch process behavior given the incoming states for state-enabled base objects:

| Source Base<br>Object State | Target Base<br>Object State | Operation Result                                                                                                    |
|-----------------------------|-----------------------------|----------------------------------------------------------------------------------------------------|
| ACTIVE                      | ACTIVE                      | The records are analyzed for matching                                                                                                    |
| PENDING                     | ACTIVE                      | Whether PENDING records are ignored in Batch Match is a table-level parameter. If set, then batch match will include PENDING records for the specified Base Object. But the PENDING records can only be the source record in a match. |
| DELETED                     | Any state                   | DELETED records are ignored in Batch Match                                                                                                    |
| ANY                         | PENDING                     | PENDING records cannot be the target of a match.                                                                                                    |

**Note:** For Build Match Group (BMG), do not build groups with PENDING records. PENDING records to be left as individual matches. PENDING matches will have automerge\_ind=2.

### Auto Match and Merge Jobs

For merge-style base objects only, you can run the Auto Match and Merge job for a base object.

Auto Match and Merge batch jobs execute a continual cycle of a Match job, followed by an Automerge job, until there are no more records to match, or until the maximum number of records for manual consolidation limit is reached.

### Setting Limits for Batch Jobs

The Match job for a base object does not attempt to match every record in the base object against every other record in the base object.

Instead, you specify (in the Schema tool):

- · how many records the job should match each time it runs.
- how many matches are allowed for manual consolidation.

This feature helps to prevent data stewards from being overwhelmed with manual merges for processing. Once this limit is reached, the Match job will not run until the number of matches ready for manual consolidation has been reduced.

### Selecting a Match Rule Set

For Match jobs, before executing the job, you can select the match rule set that you want to use for evaluating matches.

The default match rule set for this base object is automatically selected. To choose any other match rule set, click the drop-down list and select any other match rule set that has been defined for this base object.

#### Match Job Metrics

After running a Match job, the Batch Viewer displays the following metrics (if applicable) in the job execution log:

| Metric                  | Description                                                                                                    |
|-------------------------|----------------------------------------------------------------------------------------------------|
| Matched records         | Number of records that were matched by the Match job.                                                                                    |
| Records tokenized       | Number of records that were tokenized by the Match job.                                                                                  |
| Queued for automerge    | Number of records that were queued for automerge by the Match job. Use the Automerge job to process these records.                       |
| Queued for manual merge | Number of records that were queued for manual merge by the Match job. Use the Merge Manager in the Hub Console to process these records. |

# Match Analyze Jobs

Match Analyze jobs perform a search to gather metrics but do not conduct any actual matching.

If areas of data with the potential for huge match requirements (hot spots) are discovered, Informatica MDM Hub moves these records to an on-hold status to prevent overmatching. Records that are on hold have a consolidation indicator of 9, which allows a data steward to review the data manually in the Data Manager tool before proceeding with the match and consolidation. Match Analyze jobs are typically used to tune match rules or simply to determine whether data for a base object is overly "matchy" or has large intersections of data ("hot spots") that will result in overmatching.

# Dependencies for Match Analyze Jobs

Each Match Analyze job is dependent on new / updated records in the base object that have been tokenized and are thus queued for matching. For base objects that have intertable match enabled, the Match Analyze job is also dependent on the successful completion of the data tokenization jobs for all child tables, which in turn is dependent on successful Load jobs for the child tables.

# Limiting the Number of On-Hold Records

You can limit the number of records that the Match Analyze job moves to the on-hold status. By default, no limit is set. To configure a limit, edit the cmxcleanse.properties file and add the following setting:

```
cmx.server.match.threshold to move range to hold = n
```

where n is the maximum number of records that the Match Analyze job can move to the on-hold status. For more information about the cmxcleanse.properties file, see the *Multidomain MDM Installation Guide*.

# Match Analyze Job Metrics

After running a Match Analyze job, the Batch Viewer displays the following metrics (if applicable) in the job execution log.

| Metric                           | Description                                                                                                    |  |
|----------------------------------|----------------------------------------------------------------------------------------------------|--|
| Records tokenized                | Number of records that were tokenized by the Match Analyze job.                                                                                                    |  |
| Records moved to hold status     | Number of records that were moved to a "Hold" status (consolidation indicator = 9) to avert overmatching. These records typically represent a hot spot in the data and are not run through the match process. Data stewards can remove the hold status in the Data Manager. |  |
| Records analyzed (to be matched) | Number of records that were analyze for matching.                                                                                                    |  |
| Match comparisons required       | Number of actual matches that would be required to process this base object.                                                                                                    |  |

# Metrics in Execution Log

| Metric                           | Description                                                                 |
|----------------------------------|-----------------------------------------------------------------------------|
| Records moved to Hold Status     | Number of records moved to Hold                                             |
| Records analyzed (to be matched) | Number of records analyzed for match                                        |
| Match comparisons required       | Number of actual matches that would be required to process this base object |

# **Statistics**

| Statistic                     | Description                                                                                 |  |
|-------------------------------|---------------------------------------------------------------------------------------------|--|
| Top 10 range count            | Top ten number of records in a given search range.                                          |  |
| Top 10 range comparison count | Top ten number of match comparison that will need to be performed for a given search range. |  |
| Total records moved to hold   | Count of the records moved to hold.                                                         |  |
| Total matches moved to hold   | Total number of matches these records moved to hold required.                               |  |
| Total ranges processed        | Number of ranges required to process all the matches in base object.                        |  |
| Total candidates              | Total number of match candidates required to process all matches for this base object.      |  |
| Time for analyze              | Amount of time required to run the analysis.                                                |  |

# Match for Duplicate Data Jobs

Match for Duplicate Data jobs search for exact duplicates to consider them matched.

The maximum number of exact duplicates is based on the base object columns defined in the Duplicate Match Threshold property in the Schema Manager for each base object.

**Note:** The Match for Duplicate Data job does not display in the Batch Viewer when the duplicate match threshold is set to 1 and non-equal matches are enabled on the base object.

To match for duplicate data:

- 1. Execute the Match for Duplicate Data job right after the Load job is finished.
- Once the Match for Duplicate Data job is complete, run the Automerge job to process the duplicates found by the Match for Duplicate Data job.
- 3. Once the Automerge job is complete, run the regular match and merge process (Match job and then Automerge job, or the Auto Match and Merge job).

# Multi Merge Jobs

A Multi Merge job allows the merge of multiple records in a single job—essentially incorporating the entire set of records to be merged as one batch. This batch job is initiated only by external applications that invoke the SIF MultiMergeRequest request. For more information, see the *Multidomain MDM Services Integration Framework Guide*.

### **Promote Jobs**

For state-enabled objects, the Promote job reads the PROMOTE\_IND column from an XREF table and changes the system state to ACTIVE for all rows where the column's value is 1.

Informatica MDM Hub resets PROMOTE\_IND after the Promote job has run.

**Note:** The PROMOTE\_IND column on a record is not changed to 0 during the promote batch process if the record is not promoted.

Here are the behavior details for the Promote batch job:

| XREF<br>State<br>Before<br>Promote | Base Object<br>State Before<br>Promote | Hub<br>Action<br>on XREF | Hub<br>Action<br>on BO | Refresh<br>BVT? | Resulting BO<br>State | Operation Result                                                                                                    |
|------------------------------------|----------------------------------------|--------------------------|------------------------|-----------------|-----------------------|----------------------------------------------------------------------------------------------------|
| PENDING                            | ACTIVE                                 | Promote                  | Update                 | Yes             | ACTIVE                | Informatica MDM Hub promotes the pending XREF and recalculates the BVT to include the promoted XREF.                  |
| PENDING                            | PENDING                                | Promote                  | Promote                | Yes             | ACTIVE                | Informatica MDM Hub promotes the pending XREF and base object. The BVT is then calculated based on the promoted XREF. |

| XREF<br>State<br>Before<br>Promote | Base Object<br>State Before<br>Promote                                                 | Hub<br>Action<br>on XREF | Hub<br>Action<br>on BO | Refresh<br>BVT? | Resulting BO<br>State                                                         | Operation Result                                                                                                    |
|------------------------------------|----------------------------------------------------------------------------------------|--------------------------|------------------------|-----------------|-------------------------------------------------------------------------------|----------------------------------------------------------------------------------------------------|
| DELETED                            | This operation behaves the same way regardless of the state of the base object record. | None                     | None                   | No              | The state of the resulting base object record is unchanged by this operation. | Informatica MDM Hub ignores DELETED records in Batch Promote. This scenario can only happen if a record that had been flagged for promotion is deleted prior to running the Promote batch process.    |
| ACTIVE                             | This operation behaves the same way regardless of the state of the base object record. | None                     | None                   | No              | The state of the resulting base object record is unchanged by this operation. | Informatica MDM Hub ignores ACTIVE records in Batch Promote. This scenario can only happen if a record that had been flagged for promotion is made ACTIVE prior to running the Promote batch process. |

Note: Promote and delete operations will cascade to direct child records.

# Running Promote Jobs Using the Hub Console

To run an Promote job:

- 1. In the Hub Console, start either of the following tools:
  - Batch Viewer.
  - Batch Group.
- 2. Select the Promote job for the desired base object.
- 3. Execute the Promote job.
- Display the results of the Promote job.
   Informatica MDM Hub displays the results of the Promote job.

### **Promote Job Metrics**

After running a Promote job, the Batch Viewer displays the following metrics (if applicable) in the job execution log.

| Metric                         | Description                                                  |
|--------------------------------|--------------------------------------------------------------|
| Autopromoted records           | Number of records that were promoted by the Promote job.     |
| Deleted XREF records           | Number of XREF records that were deleted by the Promote job. |
| Active records not promoted    | Number of ACTIVE records that were not promoted.             |
| Protected records not promoted | Number of protected records that were not promoted.          |

Once the Promote job has run, you can view these statistics on the job summary page in the Batch Viewer.

# Recalculate Base Object Jobs

Recalculates the best version of the truth for all base objects if you do not use the ROWID\_OBJECT\_TABLE parameter to identify base objects to recalculate.

Run the Recalculate Base Object job after you change trust settings or validation settings. The MDM Hub does not recalculate the best version of the truth after you change the trust setting or validation setting even if it synchronizes metadata. If you do not recalculate the best version of the truth after you change the trust settings or validation settings, the best version of the truth might be outdated.

You can run the Recalculate Base Object job with or without the ROWID\_OBJECT\_TABLE parameter. If you run the job with the ROWID\_OBJECT\_TABLE parameter, the MDM Hub recalculates the best version of the truth for all base objects identified by the ROWID\_OBJECT column in the table/inline view. Brackets are required around inline view. If you run the job without the ROWID\_OBJECT\_TABLE parameter, the MDM Hub recalculates the best version of the truth for all records in the base object. The MDM Hub recalculates the records in batch sizes of MATCH\_BATCH\_SIZE or a quarter of the number of the records in the table, whichever is less.

### Recalculate BVT Jobs

Recalculates the best version of the truth for the specified ROWID\_OBJECT.

Run the Recalculate BVT job after you change trust settings or validation settings. The MDM Hub does not recalculate the best version of the truth after you change the trust or validation settings even if it synchronizes metadata. If you do not recalculate the base object after you change the trust settings or validation settings, the best version of the truth might be outdated.

### Reset Match Table Jobs

The Reset Match Table job is created automatically after you run a match job and the following conditions exist: if records have been updated to consolidation\_ind = 2, and if you then change your match rules.

If you change your match rules after matching, you are prompted to reset your matches. When you reset matches, everything in the match table is deleted. In addition, the Reset Match Table job then resets the consolidation\_ind=4 where it is =2.

When you save changes to the schema match columns, a message box is displayed that prompts you to reset the existing matches and create a Reset Match Table job in the Batch Viewer. You need to click **Yes**.

**Note:** If you do not reset the existing matches, your next Match job will take longer to execute because Informatica MDM Hub will need to regenerate the match tokens before running the Match job.

Note: This job cannot be run from the Batch Viewer.

### Revalidate Jobs

Revalidate jobs execute the validation logic/rules for records that have been modified since the initial validation during the Load Process. You can run Revalidate if/when records change post the initial Load process's validation step. If no records change, no records are updated. If some records have changed and get caught by the existing validation rules, the metrics will show the results.

**Note:** Revalidate jobs can only be run if validation is enabled on a column after an initial load and prior to merge on base objects that have validate rules setup.

Revalidate is executed manually using the batch viewer for base objects.

# Stage Jobs

Stage jobs move data from a landing table to a staging table, performing any cleansing that has been configured in the Informatica MDM Hub mapping between the tables.

Stage jobs have parallel cleanse jobs that you can run. The stage status indicates which Process Server is hit during a stage.

For state-enabled base objects, records are rejected if the HUB\_STATE\_IND value is not valid.

**Note:** If the Stage job is grayed out, then the mapping has become invalid due to changes in the staging table, in a column mapping, or in a cleanse function. Open the specific mapping using the Mappings tool, verify it, and then save it.

### Stage Job Guidelines

When executing the Stage job batch job:

- Run the Stage job only if the ETL process responsible for loading the landing table used by the Stage job completes successfully.
- · Make sure that there are no dependencies between Stage jobs.
- You can run multiple Stage jobs simultaneously if there are multiple Process Servers set up to run the jobs.

### Stage Job Metrics

After running a Stage job, the Batch Viewer displays the following metrics in the job execution log:

| Metric        | Description                                                         |  |
|---------------|---------------------------------------------------------------------|--|
| Total records | Number of records processed by the Stage job.                       |  |
| Inserted      | Number of records inserted by the Stage job into the target object. |  |
| Rejected      | Number of records rejected by the Stage job.                        |  |

# Synchronize Jobs

The Synchronize job updates metadata for base objects. Run the Synchronize job after you change schema trust settings and before you run the Load job.

When you save a base object, the MDM Hub asks you to run a Synchronize job if the following conditions are true:

- · The base object has data.
- · The base object has newly added trust-enabled columns.

To run the Synchronize job, navigate to the Batch Viewer, and find the Synchronize job for the base object that you want to run. Then click the **Execute Batch** button to run the job. After the initial load occurs, the MDM Hub updates the metadata for the base objects that have trust-enabled columns. After you run the Synchronize job, you can run a Load job.

If a base object has too many trust-enabled columns defined or if the column names are too long, the Synchronize job fails. A column name is too long when it is close to the maximum allowable length of 26 characters. To avoid job failure, you must have short column names and fewer than 48 trust-enabled

| columns. Alternatively, you can byp<br>columns before you save the base | pass the need to run a Synchronize job if you enable all trust and validation object. |
|-------------------------------------------------------------------------|---------------------------------------------------------------------------------------|
|                                                                         |                                                                                       |
|                                                                         |                                                                                       |
|                                                                         |                                                                                       |
|                                                                         |                                                                                       |
|                                                                         |                                                                                       |
|                                                                         |                                                                                       |
|                                                                         |                                                                                       |
|                                                                         |                                                                                       |
|                                                                         |                                                                                       |

# CHAPTER 29

# **User Exits**

This chapter includes the following topics:

- User Exits Overview, 633
- User Exit Processing, 634
- User Exit JAR Files, 635
- UserExitContext Class, 636
- Stage Process User Exits, 637
- Load Process User Exits, 640
- Match Process User Exits, 642
- Merge Process User Exits, 644
- Unmerge Process User Exits, 645
- Task Management User Exits, 647
- Using Services Integration Framework APIs Within User Exits, 648
- Guidelines for Implementing User Exits, 652

# **User Exits Overview**

A user exit is custom Java code that you develop that runs at specific points in the batch or Services Integration Framework (SIF) API processes to extend the functionality of MDM Hub. MDM Hub exits regular MDM Hub processing to run code that users develop.

For example, you can use a post-landing user exit to perform pre-cleansing on addresses before the delta detection process.

You upload all the user exits to MDM Hub in a single JAR file. You can upload one JAR file to each Operational Reference Store.

MDM Hub supplies input parameter values when it calls a user exit. Follow the guidelines for implementing user exits to ensure that the user exits do not unnecessarily decrease performance.

You can implement user exits in the following MDM Hub processes:

#### Stage Process

The stage process moves data from a landing table to a staging table associated with a base object. You can run the following user exits during the stage process:

- Post-landing user exit. Use the post-landing user exit to refine data in a landing table after you populate the landing table through an ETL process.
- Pre-stage user exit. Use a pre-stage user exit to perform custom handling of delta processes.
- Post-stage user exit. Use a post-stage user exit to perform custom processing at the end of a stage
  job.

#### **Load Process**

The load process moves data from a staging table to a base object table. You can run the following user exit during the load process:

• Post-load user exit. Use a post-load user exit to perform custom processing after the load process.

#### **Match Process**

The match process identifies base object records that are potential duplicates. You can run the following user exits during the match process:

- Pre-match user exit. Use a pre-match user exit to perform custom processing before the match process.
- Post-match user exit. Use a post-match user exit to perform custom processing on the match table.

#### Merge Process

The merge process consolidates duplicate base object records into a single master base object record. You run the following user exit during the merge process:

 Post-merge user exit. Use a post-merge user exit to perform custom processing after the merge process.

#### **Unmerge Process**

The unmerge process unmerges a single master base object record into the individual base object records that existed before the records were merged. You can run the following user exits during the unmerge process:

- Pre-unmerge user exit. Use a pre-unmerge user exit to perform custom processing before the unmerge process.
- Post-unmerge user exit. Use a post-unmerge user exit to perform custom processing after the unmerge process.

# **User Exit Processing**

MDM Hub processes the user exits as part of the block, batch, or SIF API transaction, as applicable. If the user exit generates an exception, MDM Hub rolls back the processing for the block, batch, or SIF API call. The SIF APIs and batch processes call the same user exits.

When user exits run during a batch process, the user exits run before or after the batch job runs, with the exception of the post-load and post-merge user exits. The post-load and post-merge user exits run after MDM Hub processes each block. You configure the block size in the cmxserver properties file when you configure the Process Servers.

# **User Exit JAR Files**

You can develop custom user exit classes based on the user exit interface classes. Implement custom user exit classes in a separate JAR file and then upload the JAR file to the MDM Hub to register the user exits.

The MDM Hub installation includes a JAR file called mdm-ue.jar found in <MDM Hub installation directory>/hub/server/lib. The file mdm-ue.jar contains Java interface classes for each user exit.

Use the Hub Console to upload the user exit JAR file with custom code to the MDM Hub. You can upload one user exit JAR file for each Operational Reference Store. If you want to change the implementation of a user exit in MDM Hub, first remove the user exits from the MDM Hub. Then upload a JAR file that contains the user exits with the latest implementation.

# Implementing the User Exit JAR File

To implement the user exit JAR file, create custom Java code, and then package the code in a JAR file.

- 1. Use a Java development tool to create a class that implements a user exit interface.
- Export the implemented custom user exit classes as a JAR file. You can do this through a Java development tool or through a Java command, such as the following example:

```
<java_project_folder>\bin>jar -cf <user_specified_JAR_file_name > .\com\userexit
\*.class
```

# Uploading User Exits to the MDM Hub

To upload user exits to an Operational Reference Store, use the user object registry in the Hub Console.

- 1. Verify that you are connected to the Operational Reference Store that you want to upload user exits to.
- 2. In the Utilities workbench, select User Object Registry.
- 3. Acquire a write lock.
- 4. Select User Exits in the navigation pane.
- 5. Click the Add button.
- 6. From the Add User Exit window, click Browse.
- 7. From the Open window, browse to the JAR file that contains the user exits. Click Open.
- 8. From the **Add User Exit** window, optionally enter a description, and then click **OK**.

The user exits appear in the user exit table in the properties pane.

# Removing User Exits from the MDM Hub

To delete all user exits from the MDM Hub, remove the user exits from the user object registry. You cannot remove individual user exits.

- 1. In the Utilities workbench, select User Object Registry.
- Acquire a write lock.
- 3. Select **User Exits** in the navigation pane.
- 4. Select the user exit table in the properties pane, and then click the Remove button. Click OK.

# UserExitContext Class

The UserExitContext class contains the parameters that MDM Hub to the user exits.

The UserExitContext class passes the following parameters to the user exits:

#### batchJobRowid

Job ID for the batch job. The UserExitContext class passes the BatchJobRowid parameter to all user exits during batch processes.

#### connection

Database connection that the MDM Hub process uses.

#### stagingTableName

Source table for the load job. The UserExitContext class passes the stagingTableName parameter during the load and stage process.

#### tableName

Name of the table that the MDM Hub process uses.

The following code shows the UserExitContext class:

```
package com.informatica.mdm.userexit;
import java.sql.Connection;
* Represents the hub context that is passed to the user exit interfaces.
 * This is a placeholder for data that is applicable to all user exits.
public class UserExitContext {
   String jobRowid;
    String tablName;
    String stagingTablName;
    Connection conn;
     * See the corresponding {@link #setBatchJobRowid(String) setter} method for details.
     * @return the rowid of the batch job
    public String getBatchJobRowid() {
        return this.jobRowid;
     * See the corresponding {@link #setTableName(String) setter} method for details.
     ^{\star} @return the name of the table used in the hub process
    public String getTableName() {
        return this.tablName;
     * See the corresponding {@link #setDBConnection(String) setter} method for details.
     ^{\star} @return the database connection used in the hub process
    public Connection getDBConnection() {
        return this.conn;
     * Set the rowid of the batch job in the context. This is applicable to batch jobs
```

```
only.
     * @param batchJobRowid the rowid of the batch job
   public void setBatchJobRowid(String batchJobRowid) {
       this.jobRowid = batchJobRowid;
     ^{\star} Set the name of the table used in the hub process.
      @param tableName the name of the table
   public void setTableName(String tableName) {
        this.tablName = tableName;
    * See the corresponding {@link #setStagingTableName(String) setter} method for
details.
     ^{\star} @return the name of the staging table used in the hub load and stage process
   public String getStagingTableName() {
       return this.stagingTablName;
     * Set the name of the staging table used in the context. This is applicable to load
and stage process.
     ^{\star} @param stagingTableName the name of the staging table
   public void setStagingTableName(String stagingTableName) {
       this.stagingTablName = stagingTableName;
     * Set the database connection in the context.
     ^{\star} @param connection the database connection used in the hub process
   public void setDBConnection(Connection connection) {
        this.conn = connection;
```

# Stage Process User Exits

The stage process can call the post-landing, pre-stage, and post-stage user exits.

The following image shows the stage process and the user exits that the stage process can call:

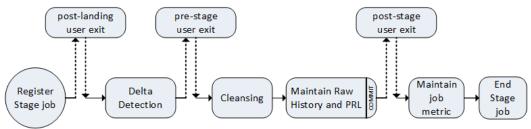

The user exits run within the stage process in the following sequence:

- 1. The MDM Hub registers the stage job.
- 2. The post-landing user exit runs.
- 3. The MDM Hub performs delta detection.
- 4. The pre-stage user exit runs.
- 5. The MDM Hub performs data cleansing.
- 6. The MDM Hub populates the stage table.
- 7. If you enable audit trails, the MDM Hub populates the raw table.
- 8. The MDM Hub commits the stage table changes.
- 9. The post-stage user exit runs.
- 10. The stage job ends.

# Post-landing User Exit

MDM Hub calls the post-landing user exit after MDM Hub registers the stage job.

Use the post-landing user exit to refine data in a landing table after you populate the landing table through an ETL process. You can use the post-landing user exit to perform custom processing on the landing table before delta detection. For example, you might perform hard delete detection, replace control characters with printable characters, or perform pre-cleansing processing on addresses.

### Post-landing User Exit Interface

Use the appropriate interface name, methods, and parameters when you implement the post-landing user exit.

#### Interface name

The post-landing user exit uses the following fully qualified interface name:

```
com.informatica.mdm.userexit.PostLandingUserExit
```

#### Methods

The post-landing user exit uses the following methods:

```
void processUserExit(UserExitContext userExitContext, String stagingTableName, String
landingTableName,
    String previousLandingTableName) throws Exception;
```

If you use the consensus type Hard Delete Detection, add the following logic to the method:

```
ConsensusFlagUpdate consensusProcess = new
ConsensusFlagUpdate(userExitContext.getBatchJobRowid(), stagingTableName);
consensusProcess.startConsensusFlagUpdate(userExitContext.getDBConnection());
```

#### **Parameters**

The post-landing user exit uses the following parameters:

#### landingTableName

Source table for the stage job.

#### previousLandingTableName

The previous landing table name that contains a copy of the source data mapped to the staging table from the previous time the stage job ran.

#### stagingTableName

Target table for the stage job.

#### userExitContext

Passes parameters to the user exit.

# Pre-stage User Exit

MDM Hub calls the pre-stage user exit before it loads data into a staging table.

Use a pre-stage user exit to perform custom handling of delta processes. You might use a pre-stage user exit to determine whether delta volumes exceed predefined allowable limits. For example, you might use the user exit to stop the stage process if the number of deltas from the source system is greater than 500,000.

### Pre-stage User Exit Interface

Use the appropriate interface name, methods, and parameters when you implement the pre-stage user exit.

#### Interface Name

The pre-stage user exit uses the following fully qualified interface name:

```
com.informatica.mdm.userexit.PreStageUserExit
```

#### Methods

The pre-stage user exit uses the following methods:

```
void processUserExit(UserExitContext userExitContext, String stagingTableName, String
landingTableName,
    String deltaTableName) throws Exception;
```

#### **Parameters**

The pre-stage user exit uses the following parameters:

#### deltaTableName

The delta table name. The delta table contains the records that MDM Hub identifies as deltas.

#### landingTableName

Source table for the stage job.

#### stagingTableName

Target table for the stage job.

#### userExitContext

Passes parameters to the user exit.

# Post-stage User Exit

MDM Hub calls the post-stage user exit after MDM Hub loads data into a staging table.

Use a post-stage user exit to perform custom processing at the end of a stage job. You might use a post-stage user exit to process rejected records from the stage job. For example, you might configure the user exit to delete records that MDM Hub rejects for known, noncritical conditions.

### Post-stage User Exit Interface

Use the appropriate interface name, methods, and parameters when you implement the post-stage user exit.

#### Interface Name

The post-stage user exit uses the following fully qualified interface name:

```
com.informatica.mdm.userexit.PostStageUserExit
```

#### Methods

The post-stage user exit uses the following methods:

```
void processUserExit(UserExitContext userExitContext, String stagingTableName, String
landingTableName,
    String previousLandingTableName) throws Exception;
```

If you use Hard Delete Detection, add the following logic to the method:

```
HardDeleteDetection hdd = new HardDeleteDetection(rowidJob, stagingTableName);
hdd.startHardDeleteDetection(userExitContext.getDBConnection());
```

#### **Parameters**

The post-stage user exit uses the following parameters:

#### landingTableName

Source table for the stage job.

#### previousLandingTableName

The previous landing table name that contains the copy of the source data mapped to the staging table from the previous time the stage job ran.

#### stagingTableName

Target table for the stage job.

#### userExitContext

Passes parameters to the user exit.

# **Load Process User Exits**

The load process can call the post-load user exit.

The post-load user exit is called if the loaded count of the job is greater than 0. The post-load user exit runs after the MDM Hub processes each block instead of at the end of the batch process. The post-load user exit runs for each record in the block after the MDM Hub processes the updates and inserts for all records in the block.

The following image shows the load process and the user exits that the load process can call:

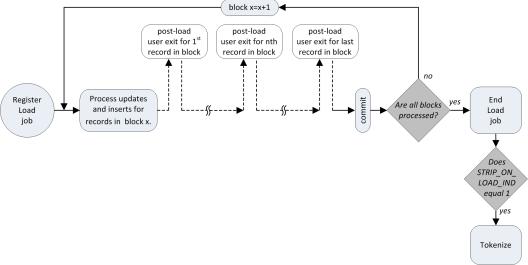

The post-load user exit runs within the load process in the following sequence:

- 1. The MDM Hub registers the load job.
- 2. The MDM Hub updates or inserts the records for the first block.
- 3. The post-load user exit runs for each record in the block.
- 4. The MDM Hub commits the changes.
- 5. If the MDM Hub has more blocks to load, the process returns to step 2 to process the next block.
- 6. The load job ends after the MDM Hub loads all blocks.
- If strip\_on\_load\_ind equals 1, the tokenize job generates match tokens required to perform fuzzy matching.

### Post-load User Exit

The MDM Hub calls the post-load user exit after the load process.

Use a post-load user exit to perform custom processing after the load process.

**Note:** To avoid recursive post-load user exit calls, do not use the MultiMerge SIF API with the post-load user exit. When you use the Put API with the post-load user exit, set the Put API BypassPostLoadUE parameter to true to prevent recursive post-load user exit calls.

#### Post-load User Exit Interface

Use the appropriate interface name, methods, and parameters when you implement the post-load user exit.

#### Interface Name

The post-load user exit uses the following fully qualified interface name:

com.informatica.mdm.userexit.PostLoadUserExit

#### Methods

The post-load user exit uses the following methods:

#### **Parameters**

The post-load user exit uses the following parameters:

#### actionType

Indicates whether the load process inserted the record or updated the record.

#### baseObiectDataMan

Contains the data from the base object that the load process updated or inserted.

#### userExitContext

Passes parameters to the user exit.

#### xrefDataMap

Contains the data from the cross-reference record that contributed to the update or insert.

#### xrefDataMapList

Contains the data from the cross-reference records that the MDM Hub modified because the effective periods overlap. The MDM Hub populates the xrefDataMapList parameter for timeline-enabled base objects.

# **Match Process User Exits**

The match process can call the pre-match and post-match user exits.

The following image shows the match process and the user exits the match process can call:

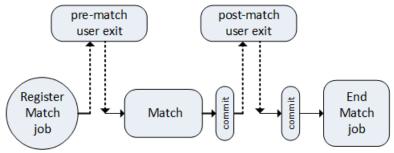

The user exits run within the match process in the following sequence:

- 1. The MDM Hub registers the match job.
- 2. The pre-match user exit runs.
- 3. The MDM Hub runs the match job.
- 4. The MDM Hub commits the match changes.
- 5. The post-match user exit runs.
- 6. The MDM Hub commits the match changes.
- 7. The match job ends.

### Pre-match User Exit

MDM Hub calls the pre-match user exit before the match process.

Use a pre-match user exit to perform custom processing before the match process.

#### Pre-match User Exit Interface

Use the appropriate interface name, methods, and parameters when you implement the pre-match user exit.

#### Interface Name

The pre-match user exit uses the following fully qualified interface name:

```
com.informatica.mdm.userexit.PreMatchUserExit
```

#### Methods

The pre-match user exit uses the following methods:

```
void processUserExit(UserExitContext userExitContext, String matchSetName) throws
Exception;
```

#### **Parameters**

The pre-match user exit uses the following parameters:

#### matchSetName

The name of the match rule set.

#### userExitContext

Passes parameters to the user exit.

### Post-match User Exit

MDM Hub calls the post-match user exit after the match process.

Use a post-match user exit to perform custom processing on the match table. For example, you might use a post-match user exit to manipulate matches in the match queue.

#### Post-match User Exit Interface

Use the appropriate interface name, methods, and parameters when you implement the post-match user exit.

#### Interface

The post-match user exit uses the following fully qualified interface name:

```
com.informatica.mdm.userexit.PostMatchUserExit
```

#### Methods

The post-match user exit uses the following methods:

```
\verb|void processUserExit(UserExitContext userExitContext, String matchSetName)| throws Exception;\\
```

#### **Parameters**

The post-match user exit uses the following parameters:

#### matchSetName

The name of the match rule set that MDM Hub used to find the match.

#### userExitContext

Passes parameters to the user exit.

# Merge Process User Exits

The merge process can call the post-merge user exit.

The Merge SIF API and the Multimerge SIF API call the post-merge user exit after the merge process completes.

The following image shows the batch merge process and the user exits the merge process can call:

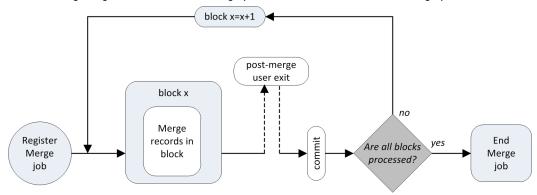

The user exits run within the batch merge process in the following sequence:

- The MDM Hub registers the merge job.
- 2. The MDM Hub merges the matched records in a block.
- 3. The post-merge user exit runs for all affected records in the block.
- 4. The MDM Hub commits the changes.
- 5. The MDM Hub repeats steps 2 through 4 for the remaining blocks.
- 6. The merge job ends after the MDM Hub processes all blocks.

# Post-merge User Exit

The MDM Hub calls the post-merge user exit after the merge process.

Use a post-merge user exit to perform custom processing after the merge process. For example, you might use a post-merge user exit to match and merge child records affected by the match and merge of a parent record.

**Note:** To avoid recursive post-merge user exit calls, do not use the MultiMerge SIF API with the post-merge user exit.

### Post-merge User Exit Interface

Use the appropriate interface name, methods, and parameters when you implement the post-merge user exit.

#### Interface Name

The post-merge user exit uses the following fully qualified interface name:

```
com.informatica.mdm.userexit.PostMergeUserExit
```

#### Methods

The post-merge user exit uses the following methods:

```
void processUserExit(UserExitContext userExitContext, Map<String, List<String>>
baseObjectRowIds) throws Exception;
```

#### **Parameters**

The post-merge user exit uses the following parameters:

#### baseObjectRowlds

List of base object row IDs involved in the merge. The first entry is the target base object record. The remaining entries in the list are the source base objects that merged into the target.

#### Map<String, List<String>>

Map with the target row ID as a key.

#### userExitContext

Passes parameters to the user exit.

# **Unmerge Process User Exits**

The unmerge process can call the pre-unmerge and post-unmerge user exits.

The Unmerge SIF API calls the pre-unmerge user exit before the unmerge process starts. The Unmerge SIF API calls the post-unmerge user exit after the unmerge process completes.

The following image shows the batch unmerge process and the user exits that the batch unmerge process can call:

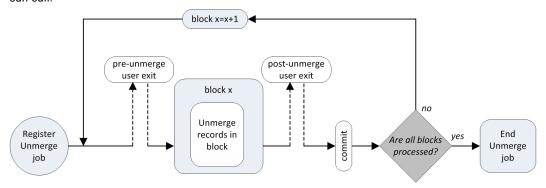

The user exits run within the batch unmerge process in the following sequence:

- 1. MDM Hub registers the unmerge job.
- 2. The pre-unmerge user exit runs.

- 3. MDM Hub unmerges the records in the first block.
- 4. The post-unmerge user exit runs.
- 5. MDM Hub commits the changes.
- 6. MDM Hub repeats steps 2 through 5 for the remaining blocks.
- 7. The unmerge job ends after MDM Hub processes all blocks.

# Pre-unmerge User Exit

The MDM Hub calls the pre-unmerge user exit before the unmerge process.

Use a pre-unmerge user exit to perform custom processing before the unmerge process.

**Note:** To avoid recursive pre-unmerge user exit calls, do not use the Unmerge SIF API with the post-unmerge user exit.

### Pre-unmerge User Exit Interface

Use the appropriate interface name, methods, and parameters when you implement the pre-unmerge user exit.

#### Interface Name

The pre-unmerge user exit uses the following fully qualified interface name:

```
com.informatica.mdm.userexit.PreUnmergeUserExit
```

#### Methods

The pre-unmerge user exit uses the following methods:

void processUserExit(UserExitContext userExitContext, Set<UnmergeKey> unmergeKeys)
throws Exception;

#### **Parameters**

The pre-unmerge user exit uses the following parameters:

#### pkeySourceObject

Primary key of the source object. Passed by UnmergeKeys for each record in the block.

#### rowidSystem

System row ID of the cross-reference record for the base object that the unmerge processes. Passed by UnmergeKeys for each record in the block.

#### userExitContext

Passes parameters to the user exit.

# Post-unmerge User Exit

The MDM Hub calls the post-unmerge user exit after the unmerge process.

Use a post-unmerge user exit to perform custom processing after the unmerge process.

### Post-unmerge User Exit Interface

Use the appropriate interface name, methods, and parameters when you implement the post-unmerge user exit.

#### Interface Name

The post-unmerge user exit uses the following fully qualified interface name:

```
com.informatica.mdm.userexit.PostUnmergeUserExit
```

#### Methods

The post-unmerge user exit uses the following methods:

```
void processUserExit(UserExitContext userExitContext, Set<PostUnmergeResponse>
responses) throws Exception;
```

#### **Parameters**

The post-unmerge user exit uses the following parameters:

#### hoTableName

Name of the base object table that contains the unmerged records. Passed by PostUnmergeResponse for each record in the block.

#### rowidObject

Row ID of the reinstated base object records. Passed by PostUnmergeResponse for each record in the block

#### userExitContext

Passes parameters to the user exit.

# Task Management User Exits

You can use the AssignTasks user exit and the GetAssignableUsersForTask user exit for task management.

# AssignTasks User Exit Interface

Use the appropriate interface name, methods, and parameters when you implement the AssignTasks user exit.

#### Interface Name

The AssignTasks user exit uses the following fully qualified interface name:

```
com.informatica.mdm.userexit.AssignTasksUserExit
```

#### Methods

The AssignTasks user exit uses the following methods:

```
void processAssignTasks(UserExitContext userExitContext, int maxTasks)
```

### **Parameters**

The AssignTasks user exit uses the following parameters:

#### userExitContext

Passes parameters to the user exit.

#### maxTasks

Maximum number of tasks to assign to each user.

# GetAssignableUsersForTask User Exit Interface

Use the appropriate interface name, methods, and parameters when you implement the GetAssignableUsersForTask user exit.

#### Interface Name

The GetAssignableUsersForTask user exit uses the following fully qualified interface name:

com.informatica.mdm.userexit.GetAssiqnableUsersForTaskUserExit

#### Methods

The GetAssignableUsersForTask user exit uses the following methods:

```
public List<String> processGetAssignableUsersForTask(String taskType, String
rowidSubjectArea, UserExitContext userExitContext)
```

#### **Parameters**

The GetAssignableUsersForTask user exit uses the following parameters:

#### rowidSubjectArea

The Row ID of the subject area.

#### taskType

The type of task.

#### userExitContext

Passes parameters to the user exit.

# Using Services Integration Framework APIs Within User Fxits

You can create user exits to call Services Integration Framework (SIF) APIs. User exits use a SIF client that calls SIF APIs that you implement in the user exit code.

To create a SIF client, you can use the UserExitSifClient Java class included in the mdm-ue.jar file. You can use the SIF client only within a user exit implementation to call SIF APIs. Use the database connection information as an input parameter.

User exits and SIF API calls are part of the same transaction because they use the same database connection. When a user exit calls a SIF API, the process is transactional. You can view changes that are not yet committed. If an error occurs the entire process can roll back.

### Creating a User Exit to Call a Services Integration Framework API

You can add custom code to create user exits that call Services Integration Framework (SIF) APIs. You need to add the code to create a SIF client that can call a SIF API.

- 1. Create a Java project in a Java Integrated Development Environment, such as Eclipse.
- 2. Add the following MDM Hub JAR files to the Java project:

```
• siperian-api.jar
```

• mdm-ue.jar

• log4j-1.2.16.jar

The jar files are in the following directory:

```
On UNIX. <infamdm_install_dir>/hub/server/lib
```

On Windows. <infamdm install dir>\hub\server\lib

- 3. Create a Java class for a user exit that implements the user exit interface in the mdm-ue.jar file.
- 4. Add custom code to call the SIF API.
  - a. Use the UserExitSifClient class file in the mdm-ue.jar file to create a user exit client.
  - b. Define the SIF API request that you must call.
  - c. Specify a code that utilizes the user exit SIF client to call the SIF API.
- 5. Compile the Java class and package the class files in a custom user exit JAR file.
- Use the User Object Registry tool in the Hub Console to upload the custom user exit JAR file to the MDM Hub.

### **User Exit Example**

Your organization needs to perform a fuzzy match on a record. You need to generate match tokens and store them in a match key table associated with the base object before you can perform a fuzzy match.

To generate match tokens you need to call the Tokenize API. You can configure a user exit that calls the Tokenize API to generate match tokens for the record on which you need to perform a fuzzy match.

The following sample user exit code uses a SIF client to call the Tokenize API to generate match tokens for a record:

```
private String ORS ID = "orclmain-MDM SAMPLE";
private UserExitSifClient sifClient;
@Override
public void processUserExit(UserExitContext arg0, ActionType arg1,
            Map<String, Object> arg2, Map<String, Object> arg3,
            List<Map<String, Object>> arg4) throws Exception {
        // Begin custom user exit code ...
        log.info("##### - Starting PostLoad User Exit");
        // Get the ROWID OBJECT value of the record that was loaded.
  String rowidObject = (String) arg3.get("ROWID OBJECT");
        // Initialize user exit SIF Client.
  sifClient = new UserExitSifClient(arg0.getDBConnection(), ORS ID);
        // Tokenize the record that was loaded.
        TokenizeRequest r = new TokenizeRequest();
                                // Specify a user that should call the SIF API
        r.setUsername("userExitSifUser");
```

```
r.setOrsId(ORS_ID);

// Specify the base object that must be tokenized.
r.setSiperianObjectUid(SiperianObjectType.BASE_OBJECT.makeUid("C_PARTY"));

// Specify the record that must be tokenized.
RecordKey rkey=new RecordKey();
rkey.setRowid(rowidObject);
r.setRecordKey(rkey);
r.setActionType("UPDATE");

// Call Tokenize SIF API.
TokenizeResponse response = (TokenizeResponse)sifClient.process(r);

// Print out response message
log.info("TokenizeReponse=" + response.getMessage());

// When making subsequent SIF API requests, SIF client can be reused.
// It does not need to be initialized again.
} // End processUserExit
```

### Services Integration Framework APIs

You can use the UserExitSifClient Java class included in the user exit JAR file to call Services Integration Framework (SIF) APIs.

The following table describes SIF APIs that user exits can call:

| SIF API                    | Description                                                                                                    |  |  |  |
|----------------------------|----------------------------------------------------------------------------------------------------|--|--|--|
| CanUnmergeRecords          | Determines whether the cross-reference record that you specify can be unmerged from the consolidated base object record.                                                                                                    |  |  |  |
| CleansePut                 | Inserts or updates the base object with a single record that a key identifies.                                                                                                    |  |  |  |
| Cleanse                    | Transforms an input record that you specify in the request to the output format that is specified by the MDM Hub cleanse function that you select.                                                                                                    |  |  |  |
| CleanTable                 | Removes data from an Operational Reference Store and all its associated tables.                                                                                                    |  |  |  |
| CreateTask                 | Creates a task.                                                                                                    |  |  |  |
| Delete                     | Removes records from a base object. If you specify the deleteBORecord flag, the Delete API deletes the base object record even if you specified only a source key and system name.                                                                                                    |  |  |  |
| FlagForAutomerge           | Flags a record for automerge in the match table. If the value of the automerge indicator of a record in the match table is 1, the record merges during the next automerge process. If the record does not exist, the FlagForAutomerge API creates the record in the match table and sets the automerge indicator to 1. |  |  |  |
| GetAssignableUsersForTasks | Retrieves a list of users to whom you can assign tasks.                                                                                                    |  |  |  |
| GetEffectivePeriods        | Retrieves the aggregate effective period for a base object record.                                                                                                    |  |  |  |
| GetMatchedRecords          | Retrieves the match candidates for a record.                                                                                                    |  |  |  |

| SIF API                 | Description                                                                                                    |  |  |  |
|-------------------------|----------------------------------------------------------------------------------------------------|--|--|--|
| GetMergeHistory         | Retrieves a tree that represents the merge history of a base object record.                                                                                                    |  |  |  |
| Get                     | Uses a known key to retrieve a single record from a package.                                                                                                    |  |  |  |
| GetSearchResults        | Retrieves additional data when the number of records found by search queries exceeds the number of records that you want returned by the search queries.                                                                                                    |  |  |  |
| GetTasks                | Retrieves lists of tasks and task details.                                                                                                    |  |  |  |
| GetTrustScore           | Retrieves the current trust score for a column in a base object record.                                                                                                    |  |  |  |
| GetXrefForEffectiveDate | Retrieves multiple cross-reference records for an effective Date.                                                                                                    |  |  |  |
| Merge                   | Merges two base object records that represent the same object.                                                                                                    |  |  |  |
| MultiMerge              | Merges multiple base object records that represent the same object. You can specify the field level overrides for the merged record.  Important: If you use this API in Post Load and Post Merge user exits, the MDM Hub generates recursive calls. Use other user exits to call the MultiMerge API. |  |  |  |
| PreviewBvt              | Creates a preview of what a base object record would look like when a specified set of records merge or pending updates occur.                                                                                                    |  |  |  |
| PromotePendingXrefs     | Promotes or flags cross-reference records for promotion.                                                                                                    |  |  |  |
| Put                     | Inserts or updates a single record identified by a key into a base object.  Important: If you use this API in a Post Load user exit, the Informatica MDM Hub generates recursive calls. Set the BypassPostLoadUE parameter of the PUT API to true to bypass the Post Load user exit.                 |  |  |  |
| RemoveMatchedRecords    | Removes matches associated with a base object record from the match table.                                                                                                    |  |  |  |
| Restore                 | Restores cross-reference records.                                                                                                    |  |  |  |
| SearchHmQuery           | Searches Hierarchy Manager entities and relationships.                                                                                                    |  |  |  |
| SearchMatch             | Searches for records in a package based on match columns and rule definitions.                                                                                                    |  |  |  |
| SearchQuery             | Retrieves a set of records from a package that satisfies the criteria you specify.                                                                                                    |  |  |  |
| SetRecordState          | Sets the consolidation indicator for base object records that are identified by the keys you specify.                                                                                                    |  |  |  |
| Tokenize                | Generates match tokens for a base object record that the MDM Hub updates or inserts.                                                                                                    |  |  |  |
| Unmerge                 | Unmerges base object records.  Important: If you use this API in a PreUnmerge user exit, the MDM Hub generates recursive calls. Use another user exit to call the Unmerge API.                                                                                                    |  |  |  |
| UpdateMatchRecord       | Creates or updates a record in a match table.                                                                                                    |  |  |  |
| UpdateTask              | Updates a task.                                                                                                    |  |  |  |

# **Guidelines for Implementing User Exits**

Implement user exits in a way that does not decrease MDM Hub performance unnecessarily.

Consider the following guidelines when you implement user exits:

#### Consider how user exits affects performance.

When you implement user exits, you affect MDM Hub performance. Consider if you need to use a user exit to accomplish what you want to do, or if you can do the same thing asynchronously without relying on user exits.

For example, when you load data, you might want to create tasks for the pending records. Although it is possible to create tasks with a user exit, it is unnecessary. You create a bottleneck in the process and unnecessarily decrease performance. You can create the tasks later because these tasks are not critical at that point in the process.

#### Use the database connection to query or update the database.

The Java user exit context provides a database connection. Use this database connection to query the database or update the database through direct JDBC calls or SIF API calls.

#### Consider how SIF API calls from a user exits affects batch performance.

When you call SIF APIs from a user exit, consider how these calls affect batch processes.

#### Use SIF APIs when possible.

Do not use the MDM Hub tables directly if you can use an equivalent SIF API.

#### Do not explicitly commit or roll back changes made in a user exit.

If you use the database connection to make SIF API calls or direct JDBC calls, the calls participate in the same transaction as the user exit caller. The user exit caller maintains the changes made in the transaction. Do not explicitly call commit or rollback on the connection passed to the user exits.

#### The MDM Hub does not authenticate or authorize user exits.

User exits run with full access to MDM Hub objects. User exits run with full access to MDM Hub Object regardless of the context. You can use the user exit SIF client to call a subset of supported SIF APIs. Only the supported SIF APIs can participate in the same transaction as the user exit caller. You cannot use the user exit SIF client to access unsupported SIF APIs.

# Part VI: Configuring Application Access

This part contains the following chapters:

- ORS-specific APIs, 654
- ORS-specific Message Schemas, 659
- Viewing Registered Custom Code, 663
- Auditing Informatica MDM Hub Services and Events, 667

### CHAPTER 30

# **ORS-specific APIs**

This chapter includes the following topics:

- ORS-specific APIs Overview, 654
- Performance Considerations, 655
- · Supported Repository Objects, 655
- Archive Table, 656
- Generating and Deploying an ORS-Specific SIF API, 657
- Renaming an ORS-specific SIF API, 657
- Downloading an ORS-Specific Client JAR File, 657
- · Using ORS-Specific Client JAR Files with SIF SDK, 658
- Removing an ORS-Specific SIF API, 658

# **ORS-specific APIs Overview**

You can generate APIs for specific objects such as base objects, packages, and cleanse functions in an Operational Reference Store. Use the SIF Manager tool of the Hub Console to generate ORS-specific APIs.

Configure the base objects and packages of the Operational Reference Store before you generate ORS-specific APIs. The ORS-specific APIs are available with SiperianClient through the client JAR file and as a web service. When you generate ORS-specific APIs the MDM Hub associates a version ID with the ORS-specific APIs client JAR file.

ORS-specific APIs act on specific Operational Reference Store objects. For example, a generic API might place data in the database record that you specify. An ORS-specific API identifies the same data as a name and an email address and places those fields into a customer record, as defined in the Operational Reference Store.

Use the ORS-specific APIs through the Services Integration Framework (SIF) SDK or as a SOAP web service. If you use the SIF SDK, you need to install the Java Development Kit and the Apache Jakarta Ant build system.

## **Performance Considerations**

The performance of ORS-specific APIs generation depends on the number of objects that you select. For optimal performance, select only those objects for which you need to generate APIs.

**Note:** To prevent running out of heap space for the associated SIF API Javadocs, you might need to increase the heap size. The default heap size is 256M. You can also override this default by setting the sif.jvm.heap.size parameter in the cmxserver.properties file.

# Supported Repository Objects

You can generate SIF API for specific repository objects that are secure. To secure an object, use the Secure Resources tool in the Hub Console.

You can generate ORS-specific SIF API for the following repository objects:

- · Base objects
- Packages
- Mappings
- · Cleanse functions
- · Match columns
- · Match rule sets

**Note:** When you generate APIs for match columns and match rule sets, ensure that you select the associated packages. If you do not select the associated packages, the MDM Hub does not generate the ORS-specific SIF API for the match columns and match rule sets.

## **ORS-Specific SIF API Properties**

Use the SIF Manager utility in the Hub Console to configure the properties of an ORS-specific SIF API.

You can configure the following properties of an ORS-specific SIF API:

#### **Logical Name**

Logical name of the ORS.

You can edit the logical name and ensure that the edited name is unique. After you edit the logical name of an ORS-specific SIF API, regenerate and deploy the ORS-specific SIF API.

#### Java Name

Java name of the ORS.

The client JAR file name of the ORS-specific SIF API includes the Java name. Edit the logical name to change the Java name. Ensure that the edited logical name is unique.

#### **WSDL URI**

URL of the WSDL file that the MDM Hub generates when it deploys the ORS-specific SIF API.

#### **API Generation Time**

The date and time when you generate the ORS-specific SIF API. The format is mm/dd/yy hh: mm tt.

#### **Version ID**

Unique ID of the ORS-specific SIF API that the MDM Hub generates and deploys.

The MDM Hub uses the version ID in the following elements:

- Properties on the Environment Report and ORS databases tabs of the Enterprise Manager tool.
- · Name of the client JAR file.
- The MANIFEST.MF file in the client JAR.

### **Repository Objects Statuses**

The status of a repository object determines whether the MDM Hub can generate and deploy an ORS-specific SIF API for the repository object.

In the SIF Manager utility of the Hub Console, the **Selected and Out of Sync Objects** table displays the status of a repository object in the **Status** column. After you update an object, you can refresh the status of the object. To refresh the status of an object, on the **SIF API Manager** tab in the SIF Manager utility, click **Refresh Objects Status**.

A repository object can have one of the following statuses:

#### New

Indicates that the object is new and has no SIF API generated and deployed for it. If you generate and deploy an ORS-specific SIF API for the object, the status changes to Up to date.

#### Up to date

Indicates that the object has not changed after the SIF API generation and the object is up to date.

#### Out of sync

Indicates that the object has changed after the SIF API generation and the object is out of sync. Regenerate the SIF API to change the status to  $\tt Up \ to \ date.$ 

#### Not secure

Indicates that the object is not secure and you cannot generate SIF API for it. In the Secure Resources tool of the Hub Console, objects with the Not secure status appear as a private resource.

#### **Deleted**

Indicates that the object is deleted and you cannot generate API for it. In the Hub Console, if you use any tool in the Model workbench to delete an object, the status of the object becomes <code>Deleted</code>. When you generate and deploy an ORS-specific SIF API, the objects with the <code>Deleted</code> status are removed.

### **Archive Table**

You can archive all the ORS-specific SIF APIs that you generate in the C\_REPAR\_SIF\_ORS\_CONFIG table stored in the CMX\_DATA tablespace. Use the version ID of an ORS-specific SIF API to identify the archives.

The records in the archive table contain blob data that can be larger than the character-based records and can build up over time. The database administrator can archive or purge the archive table periodically to clean the database.

# Generating and Deploying an ORS-Specific SIF API

Use the SIF Manager utility in the Hub Console to generate and deploy ORS-specific SIF API for a secure repository object. You can select specific repository objects to generate ORS-specific SIF API.

To generate and deploy ORS-specific SIF API, the MDM Hub requires access to a Java compiler on the computer that has application server installed. Ensure that you configure the base objects and packages of the ORS before you generate and deploy an ORS-specific SIF API.

- 1. Start the Hub Console, and connect to an ORS.
- Expand the Utilities workbench, and click SIF Manager.
   The SIF Manager utility appears.
- 3. To acquire a write lock, on the Write Lock menu, click Acquire Lock.
- 4. To update the status of the repository objects, on the SIF API Manager tab, click Refresh Objects Status.

  The status of the repository objects is updated in the Selected and Out of Sync Objects table.
- 5. Select the repository objects for which you want to generate and deploy SIF API.
- Click Generate and Deploy ORS-Specific SIF APIs.
   The ORS-specific client JAR file and a WSDL file are generated.

# Renaming an ORS-specific SIF API

Use the SIF Manager utility in the Hub Console to rename an ORS-specific SIF API.

- 1. In the SIF Manager utility, on the Write Lock menu, click Acquire Lock.
- On the SIF API Manager tab, in the Logical Name box, click the Edit button, and edit the logical name.
- 3. Click the Accept button.

The logical name is saved, and the Java name is updated to match the logical name.

4. Click Generate and Deploy ORS-Specific SIF APIs.

The ORS-specific client JAR file and the WSDL file are regenerated.

# Downloading an ORS-Specific Client JAR File

After you generate an ORS-specific SIF API for the specific repository objects, download the client JAR file that contains the SiperianClient classes and SIF API reference documentation.

- In the SIF Manager utility, on the SIF API Manager tab, click Download Client JAR File.
   The Select the directory in which to save the client JAR file dialog box appears.
- 2. Select the directory in which you want to save the client JAR file, and click Save.

The <Java Name>Client <Version ID>.jar file is downloaded and saved in the selected directory.

# Using ORS-Specific Client JAR Files with SIF SDK

You can use the ORS-specific client JAR file with SIF SDK.

- 1. If you use an integrated development environment (IDE) and have a project file to build web services, add the downloaded client JAR file to the build class path.
- 2. Open the build.xml file in the following directory:
  - On Windows. <Resource Kit Installation Directory>\hub\resourcekit\sdk\sifsdk
  - On UNIX. <Resource Kit Installation Directory>/hub/resourcekit/sdk/sifsdk
- 3. Customize the build.xml file so that the build war macro includes the downloaded client JAR file.
- 4. Save and close the build.xml file.

# Removing an ORS-Specific SIF API

Use the SIF Manager utility in the Hub Console to remove an ORS-specific SIF API.

- 1. In the SIF Manager utility, on the Write Lock menu, click Acquire Lock.
- 2. On the SIF API Manager tab, click Remove ORS-Specific APIs.

The ORS-specific client JAR file and the WSDL file are removed.

### CHAPTER 31

# **ORS-specific Message Schemas**

This chapter includes the following topics:

- ORS-specific Message Schemas Overview, 659
- · About the JMS Event Schema Manager Tool, 659
- Starting the JMS Event Schema Manager Tool, 660
- Starting the SIF Manager Tool, 660
- Generating and Deploying ORS-specific Schemas, 661

# **ORS-specific Message Schemas Overview**

You can use the SIF Manager tool of the Hub Console to generate ORS-specific JMS event message schemas. The Out of Sync Objects section in the SIF Manager tool displays objects for which you can generate message schemas.

The performance of ORS-specific JMS event message schema generation depends on the number of objects that the MDM Hub uses to generate and deploy ORS-specific JMS event message schemas.

The ORS-specific JMS event message schema is available as an XSD file that you can download or access through an URL. If you want to use legacy event XML message schema, you do not need to generate ORS-specific JMS event message schemas. If you use the SIF SDK, you need to install the Java Development Kit and the Apache Jakarta Ant build system.

# About the JMS Event Schema Manager Tool

The JMS Event Schema Manager uses an XML schema that defines the message structure the Hub uses to generate JMS messages.

This XML schema is included as part of the Informatica MDM Hub Resource Kit. (The ORS-specific schema is available using a URL or downloadable as a file).

Note: JMS Event Schema generation requires at least one secure package or remote package to be defined.

**Important:** If there are two databases that have the same schema (for example, CMX\_ORS), the logical name (which is the same as the schema name) will be duplicated for JMS Events when the configuration is initially saved. Consequently, the database display name is unique and should be used as the initial logical name instead of the schema name to be consistent with the SIF APIs. You will need to change the logical name before generating the schema.

Additionally, each ORS has an XSD file specific to the ORS that uses the elements from the common XSD file (siperian-mrm-events.xsd). The ORS-specific XSD is named as <ors-name>-siperian-mrm-event.xsd. The XSD defines two objects for each package and remote package in the schema:

| Object Name         | Description                                                                                                    |  |  |  |
|---------------------|----------------------------------------------------------------------------------------------------|--|--|--|
| [packageName]Event  | Complex type containing elements of type EventMetadata and [packageName].                                                                                                    |  |  |  |
| [packageName]Record | Complex type representing a package and its fields. Also includes an element of type SipMetadata. This complex type resembles the package record structures defined in the Informatica MDM Hub Services Integration Framework (SIF). |  |  |  |

**Note:** If legacy XML event message objects are to be used, ORS-specific message object generation is not required.

# Starting the JMS Event Schema Manager Tool

To start the JMS Event Schema Manager tool:

- 1. In the Hub Console, connect to an Operational Reference Store (Operational Reference Store).
- 2. Expand the Informatica Utilities workbench and then click SIF Manager.
- 3. Click the JMS Event Schema Manager tab.

The Hub Console displays the JMS Event Schema Manager tool.

The JMS Event Schema Manager tool displays the following areas:

| Area                                        | Description                                                                                                    |  |  |  |
|---------------------------------------------|----------------------------------------------------------------------------------------------------|--|--|--|
| JMS ORS-specific<br>Event Message<br>Schema | Shows the event message schema for the ORS.  Use this function to generate and deploy ORS-specific JMS Event Messages for the current ORS. The logical name is used to name the components of the deployment. The schema can be downloaded or accessed using a URL. |  |  |  |
|                                             | <b>Note:</b> If legacy XML event message objects are to be used, ORS-specific message object generation is not required.                                                                                                    |  |  |  |
| Out of Sync<br>Objects                      | Shows the database objects in the schema that are out of sync. with the generated API.                                                                                                    |  |  |  |

# Starting the SIF Manager Tool

You can start the SIF Manager tool in the Utilities workbench of the Hub Console.

- 1. Start the Hub Console, and connect to an Operational Reference Store (ORS).
- 2. Expand the Utilities workbench and then click SIF Manager.

The SIF Manager tool appears.

# Generating and Deploying ORS-specific Schemas

The Java software development kit (SDK) includes a compiler in tools.jar.

This operation requires access to a Java compiler on the application server machine. The Java software development kit (SDK) includes a compiler in tools.jar. The Java runtime environment (JRE) does not contain a compiler. If the SDK is not available, you will need to add the tools.jar file to the classpath of the application server.

**Important:** If there are two databases that have the same schema (for example, CMX\_ORS), the logical name (which is the same as the schema name) will be duplicated for JMS Events when the configuration is initially saved. Consequently, the database display name is unique and should be used as the initial logical name instead of the schema name to be consistent with the SIF APIs. You will need to change the logical name before generating the schema.

The following procedure assumes that you have already configured the base objects, packages, and mappings of the ORS. If you subsequently change any of these, regenerate the ORS-specific schemas.

Also, the JMS Event Schema generation requires at least one secure package or remote package.

To generate and deploy ORS-specific schemas:

- Start the JMS Event Schema Manager.
   The Hub Console displays the JMS Event Schema Manager tool.
- Enter a value in the Logical Name field for the event schema.
   In order to make any changes to the schema, you must have a write lock.
- 3. Click Generate and Deploy ORS-specific Schemas.

**Note:** There must be at least one secure package or remote package configured to generate the schema. If there are no secure objects to generate, the Informatica MDM Hub generates a runtime error message.

### Downloading an XSD File

An XSD file defines the structure of an XML file and can also be used to validate the XML file.

For example, if an XML file contains a reference to an XSD, an XML validation tool can be used to verify that the tags in the XML conform to the definitions defined in the XSD.

To download an XSD file:

- 1. Start the JMS Event Schema Manager.
  - The Hub Console displays the JMS Event Schema Manager tool.
- Acquire a write lock.
  - In order to make any changes to the schema, you must have a write lock.
- Click Download XSD File.

Alternatively, you can use the URL specified in the Schema URL to access the XSD file.

### Finding Out-of-Sync Objects

You use Find Out Of Sync Objects to determine if the event schema needs to be re-generated to reflect changes in the system.

The JMS Event Schema Manager displays a list of packages and remote packages that have changed since the last schema generation.

**Note:** The Out of Sync Objects function compares the generated APIs to the database objects in the schema so both must be present to find the out-of-sync objects.

To find the out-of-sync objects:

Start the JMS Event Schema Manager.

The Hub Console displays the JMS Event Schema Manager tool.

2. Acquire a write lock.

In order to make any changes to the schema, you must have a write lock.

3. Click FindOut of Sync Objects.

The JMS Event Schema Manager displays all out of sync objects in the lower panel.

**Note:** Once you have evaluated the impact of the out-of-sync objects, you can then decide whether or not to re-generate the schema (typically, external components which interact with the Hub are written to work with a specific version of the generated schema). If you regenerate the schema, these external components may no longer work.

If the JMS Event Schema Manager returns any out-of-sync objects, click Generate and Deploy ORS-specific Schema to re-generate the event schema.

# Auto-searching for Out-of-Sync Objects

You can configure Informatica MDM Hub to periodically search for out-of-sync objects and re-generate the schema as needed.

This auto-poll feature operates within the data change monitoring thread which automatically engages a specified number of milliseconds between polls. You specify this time frame using the Message Check Interval in the Message Queues tool. When the monitoring thread is active, this automatic service first checks if the out-of-sync interval has elapsed and if so, performs the out-of-sync check and then re-generates the event schema as needed.

To configure the Hub to periodically search for out-of-sync objects:

- 1. Set the logical name of the schema to be generated in the JMS Event Schema Manager.
  - **Note:** If you bypass this step, the Hub issues a warning in the server log asking you configure the schema generation.
- 2. Enable the Queue Status for Data Changes Monitoring message.
- 3. Select the root node Message Queues and set the Out of sync check interval (milliseconds).

Since the out-of-sync auto-poll feature effectively depends on the Message check interval, you should set the Out-of-sync check interval to a value greater than or equal to that of the Message check interval.

Note: You can disable to out-of-sync check by setting the out-of-sync check interval to 0.

### CHAPTER 32

# Viewing Registered Custom Code

This chapter includes the following topics:

- Overview, 663
- User Objects, 663
- · Starting the User Object Registry Tool, 664
- Viewing User Exits, 664
- Viewing Custom Java Cleanse Functions, 664
- Viewing Custom Button Functions, 665

### Overview

This chapter describes how to use the User Object Registry tool to view registered custom code.

# **User Objects**

User objects are custom functions that you can register with Informatica MDM Hub to extend Hub functionality.

The User Object Registry Tool is a read-only tool that keeps track of user objects that you develop for and then register in MDM Hub. You can access the following user objects in the User Object Registry:

#### **User Exits**

User-customized, unencrypted Java code that includes a set of fixed, predefined parameters. User exits run at a specific point during a batch job. You can configure user exits differently for each base object.

#### **Custom Java Cleanse Functions**

Java cleanse functions that uses custom logic to supplement the standard cleanse libraries. Custom Java cleanse functions are JAR files that Informatica MDM Hub stores as binary large objects in the database.

#### **Custom Button Functions**

User interface functions that supply additional icons and logic to Data Manager, Merge Manager, and Hierarchy Manager.

# Starting the User Object Registry Tool

To start the User Object Registry tool:

- In the Hub Console, connect to an Operational Reference Store (ORS).
- Expand the Informatica Utilities workbench and then click User Object Registry.
   The Hub Console displays the User Object Registry tool.

The User Object Registry tool displays the following areas:

| Column                       | Description                                                                                                    |
|------------------------------|----------------------------------------------------------------------------------------------------|
| Registered User Object Types | Hierarchical tree of user objects registered in the selected ORS, organized by the following categories:  - User Exits.  - Custom Java Cleanse Functions.  - Custom Button Functions. |
| User Object Properties       | Properties for the selected user object.                                                                                                    |

# Viewing User Exits

This section describes how to view user exits in the User Object Registry tool.

### **About User Exits**

User exits consists of Java code that runs at specific points in the batch or SIF API processes to extend the functionality of MDM Hub.

User exits are triggered by the Informatica MDM Hub back-end processes that provide a mechanism to integrate custom operations with Hub Server processes such as post-load, post-merge, and post-match.

### Viewing User Exits

To view the Informatica MDM Hub user exits in the User Object Registry tool:

- 1. Start the User Object Registry tool.
- 2. In the list of user objects, select User Exits.

The User Object Registry tool displays the user exits.

# Viewing Custom Java Cleanse Functions

This section describes how to view registered custom Java cleanse functions in the User Object Registry tool.

### **About Custom Java Cleanse Functions**

The User Object Registry exposes the details of custom cleanse functions that have been added to Java libraries (not user libraries).

In Informatica MDM Hub, you can build and execute cleanse functions that cleanse data. A cleanse function is a function that is applied to a data value in a record to standardize or verify it. For example, if your data has a column for salutation, you could use a cleanse function to standardize all instances of "Doctor" to "Dr." You can apply cleanse functions successively, or simply assign the output value to a column in the staging table.

### How Custom Java Cleanse Functions Are Registered

Cleanse functions are configured using the Cleanse Functions tool in the Hub Console.

### Viewing Registered Custom Java Cleanse Functions

To view the registered custom Java cleanse functions in the User Object Registry tool:

- 1. Start the User Object Registry tool.
- In the list of user objects, select Custom Java Cleanse Functions.
   The User Object Registry tool displays the registered custom Java cleanse functions.

# **Viewing Custom Button Functions**

This section describes how to view registered custom button functions in the User Object Registry tool.

### **About Custom Button Functions**

In your Informatica MDM Hub implementation, you can provide Hub Console users with custom buttons that can be used to extend your Informatica MDM Hub implementation. Custom buttons can give users the ability to invoke a particular external service (such as retrieving data or computing results), perform a specialized operation (such as launching a workflow), and other tasks. Custom buttons can be added to any of the following tools in the Hub Console: Merge Manager, Data Manager, and Hierarchy Manager.

Server and client-based custom functions are visible in the User Object Registry.

### **How Custom Button Functions Are Registered**

To add a custom button to the Hub Console in your Informatica MDM Hub implementation, complete the following tasks:

- 1. Determine the details of the external service that you want to invoke, such as the format and parameters for request and response messages.
- 2. Write and package the business logic that the custom button will execute.
- 3. Deploy the package so that it appears in the applicable tool(s) in the Hub Console.

# **Viewing Registered Custom Button Functions**

To view the registered custom button functions in the User Object Registry tool:

- 1. Start the User Object Registry tool.
- 2. Select Custom Button Functions.

The User Object Registry tool displays the registered custom button functions.

### CHAPTER 33

# Auditing Informatica MDM Hub Services and Events

This chapter includes the following topics:

- Overview, 667
- About Integration Auditing, 667
- · Starting the Audit Manager, 669
- Auditing SIF API Requests, 671
- Auditing Message Queues, 671
- Auditing Errors, 672
- Using the Audit Log, 672

### Overview

This chapter describes how to set up auditing and debugging in the Hub Console.

# **About Integration Auditing**

The MDM Hub has a variety of different log files that track activities in various components—MDM Hub log, application server log, database server log, and so on.

The auditing covered in this chapter can be described as integration auditing to track activities associated with the exchange of data between the MDM Hub and external systems. For more information about the other types of log files, see the *Multidomain MDM Installation Guide*.

Auditing is configured separately for each Operational Reference Store in your environment.

### **Auditable Events**

Integration with external applications often involves complexity.

Multiple applications interact with each other, exchange data synchronously or asynchronously, use data transformations back and forth, and engage various business rules to execute business processes across applications.

To expose the details of application integration to application developers and system integrators, Informatica MDM Hub provides the ability to create an audit trail whenever:

- an external application interacts with Informatica MDM Hub by invoking a Services Integration Framework (SIF) request. For more information, see the Multidomain MDM Services Integration Framework Guide.
- Informatica MDM Hub sends a message (using JMS) to a message queue for the purpose of distributing data changes to other systems.

The Informatica MDM Hub audit mechanism is optional and configurable. It tracks invocations of SIF requests that are audit-enabled, collects data about what occurred when, and provides some contextual information as to why certain actions were fired. It stores audit information in an audit log table (C\_REPOS\_AUDIT) that you can subsequently view using TOAD or another compatible, external data management tool.

Note: Auditing is in effect whether metadata caching is enabled (on) or disabled (off).

### **Audit Manager Tool**

Auditing is configured using the Audit Manager tool in the Hub Console.

The Audit Manager allows administrators to select:

- which SIF requests to audit, and on which systems (Admin, defined source systems, or no system).
- which message queues to audit (assigned to use with message triggers) as outbound messages are sent to JMS queues

## Capturing XML for Requests and Responses

For thorough debugging of specific SIF requests or JMS events, users can optionally capture the request and response XML in the audit log, which can be especially useful for write operations.

Because auditing at this granular level collects extensive information with a possible performance trade-off, it is recommended for debugging purposes but not for ongoing use in a production environment.

### Auditing Must Be Explicitly Enabled

By default, the auditing of SIF requests and events is disabled.

You must use the Audit Manager tool to explicitly enable auditing for each SIF request and event that you want to audit.

# **Auditing Occurs After Authentication**

Any SIF request invocation can be audited once the user credentials associated with the invocation have been authenticated by the Hub Server.

Therefore, a failed login attempt is not audited. For example, if a third-party application attempts to invoke a SIF request but provides invalid login credentials, that information will not be captured in the C\_REPOS\_AUDIT table. Auditing begins only after authentication succeeds.

# Auditing Occurs for Invocations With Valid, Well-formed XML

Only SIF request invocations with valid and well-formed XML will be audited. SIF requests with invalid XML or XML that is not well-formed will not be audited.

### **Auditing Password Changes**

For invocations of the Informatica MDM Hub change password service, the user's default database determines whether the SIF request is audited or not.

- If the user's default database is an Operational Reference Store (ORS), then the Informatica MDM Hub change password service is audited.
- If the user's default database is the Master Database, then the change password service invocation is not

# Starting the Audit Manager

To start the Audit Manager:

In the Hub Console, scroll to the Utilities workbench, and then click Audit Manager.
 The Hub Console displays the Audit Manager.

The Audit Manager is divided into two panes.

| Pane            | Description                                                                                                    |  |  |
|-----------------|----------------------------------------------------------------------------------------------------|--|--|
| Navigation pane | Shows (in a tree view) the following information: - auditing types for this Informatica MDM Hub implementation - the systems to audit - message queues to audit |  |  |
| Properties pane | Shows the properties for the selected auditing type or system.                                                                                                  |  |  |

# Auditable API Requests and Message Queues

In the Audit Manager, the navigation pane displays a list of the following types of items to audit, along with any available systems.

| Туре           | Description                                                                                                    |
|----------------|----------------------------------------------------------------------------------------------------|
| API Requests   | Request invocations made by external applications using the Services Integration Framework (SIF) Software Development Kit (SDK).                                                       |
| Message Queues | Message queues used for message triggers.  Note: Message queues are defined at the CMX_SYSTEM level. These settings apply only to messages for this Operational Reference Store (ORS). |

# Systems to Audit

For each type of item to audit, the Audit Manager displays the list of systems that can be audited, along with the SIF requests that are associated with that system.

| System                 | Description                                                                                            |  |  |
|------------------------|----------------------------------------------------------------------------------------------------|--|--|
| No System              | Services that are not—or not necessarily—associated with a specific system (such as merge operations). |  |  |
| Admin                  | Services that are associated with the Admin system.                                                    |  |  |
| Defined Source Systems | Services that are associated with predefined source systems.                                           |  |  |

**Note:** The same API request or message queue can appear in multiple source systems if, for example, its use is optional on one of those source systems.

# **Audit Properties**

When you select an item to audit, the Audit Manager displays properties in the properties pane with the following configurable settings.

Note: A write lock is not required to configure auditing.

| Field         | Description                                                                                                    |  |  |  |  |
|---------------|----------------------------------------------------------------------------------------------------|--|--|--|--|
| System Name   | Name of the selected system. Read-only.                                                                                                    |  |  |  |  |
| Description   | Description of the selected system. Read-only.                                                                                                    |  |  |  |  |
| API Request   | List of API requests that can be audited.                                                                                                    |  |  |  |  |
| Message Queue | List of message queues that can be audited.                                                                                                    |  |  |  |  |
| Enable Audit? | By default, auditing is not enabled Select (check) to enable auditing for the item Clear (uncheck) to disable auditing for the item.                                                                                                    |  |  |  |  |
| Include XML?  | This check box is available only if auditing is enabled for this item. By default, capturing XML in the log is not included.  - Check (select) to include XML in the audit log for this item.  - Uncheck (clear) to exclude XML from the audit log for this item.  Note: Passwords are never stored in the audit log. If a password exists in the XML stream (whether encrypted or not), Informatica MDM Hub replaces the password with asterisks: |  |  |  |  |
|               | <pre><get></get></pre>                                                                                                    |  |  |  |  |
|               | Important: Selecting this option can cause the audit log file to grow very large rapidly.                                                                                                    |  |  |  |  |

For the Enable Audit? and Include XML? check boxes, you can use the following buttons.

| Button | Name       | Description                                     |
|--------|------------|-------------------------------------------------|
|        | Select All | Check (select) all items in the list.           |
|        | Clear All  | Uncheck (clear) all selected items in the list. |

# **Auditing SIF API Requests**

You can audit Services Integration Framework (SIF) requests made by external applications.

Once auditing for a particular SIF API request is enabled, Informatica MDM Hub captures each SIF request invocation and response in the audit log.

For more information regarding the SIF API requests, see the *Multidomain MDM Services Integration Framework Guide*.

To audit SIF API requests:

- Start the Audit Manager.
- 2. In the navigation tree, select a system beneath API Requests.
  - Select No System to configure global auditing settings across all systems.
  - In the edit pane, the Audit Manager displays the configurable API requests for the selected system.
- For each SIF request that you want to audit, select (check) the Enable Audit check box.
- 4. If auditing is enabled for a particular API request and you also want to include XML associated with that API request in the audit log, then select (check) the **Include XML** check box.
- 5. Click the Save button to save your changes.

Note: Your saved settings might not take effect in the Hub Server for up to 60 seconds.

# **Auditing Message Queues**

You can configure auditing for message queues for which message triggers have been assigned.

Message queues that do not have configured message triggers are not available for auditing. To audit message queues:

- 1. Start the Audit Manager.
- In the navigation tree, select a system beneath Message Queues.
   In the edit pane, the Audit Manager displays the configurable message queues for the selected system.
- 3. For each message queue that you want to audit, select (check) the Enable Audit check box.
- 4. If auditing is enabled for a particular message queue and you also want to include XML associated with that message queue in the audit log, then select (check) the **Include XML** check box.

5. Click the Save button to save your changes.

Note: Your saved settings might not take effect in the Hub Server for up to 60 seconds.

# **Auditing Errors**

You can capture error information for any SIF request invocation that triggers the error mechanism in the Web service—such as syntax errors, run-time errors, and so on.

You can enable auditing for all errors associated with SIF requests.

Auditing errors is a feature that you enable globally. Even when auditing is not currently enabled for a particular SIF request, if an error occurs during that SIF request invocation, then the event is captured in the audit log.

### **Configuring Global Error Auditing**

To audit errors:

- 1. Start the Audit Manager.
- 2. In the navigation tree, select API Requests to configure auditing for SIF errors.

In the edit pane, the Audit Manager displays the configuration page for errors.

- 3. Do one of the following:
  - Select (check) the Enable Audit check box to audit errors.
  - Clear (uncheck) the Enable Audit check box to stop auditing errors.
- If you select Enable Audit and you also want to include XML associated with errors in the audit log, then select (check) the Include XML check box.

**Note:** If you only select Enable Audit, Informatica MDM Hub provides the associated audit information in C\_REPOS\_AUDIT.

If you also select Include XML, Informatica MDM Hub includes an additional column in C\_REPOS\_AUDIT named DATA\_XML which includes detail log data for audit.

If you select both check boxes, when you run an Insert, Update, or Delete job in the Data Manager, or run the associated batch job, Informatica MDM Hub includes the audit data in DATA\_XML of C REPOS AUDIT.

5. Click the Save button to save your changes.

# Using the Audit Log

Once you have configured auditing for SIF request and events, you can use the populated audit log table (C\_REPOS\_AUDIT) as needed—for analysis, exception reporting, debugging, and so on.

### About the Audit Log

The C\_REPOS\_AUDIT table is stored in the Operational Reference Store (ORS).

If auditing is enabled for a given SIF request or event, whenever that SIF request is invoked or that event is triggered on the Informatica MDM Hub, then the audit mechanism captures the relevant information and stores it in the C\_REPOS\_AUDIT table.

**Note:** The SIF Audit request allows an external application to insert new records in the C\_REPOS\_AUDIT table. You would use this request to report activity involving a record(s) in Informatica MDM Hub, that is at a higher level, or has more information that can be recorded by the Hub. For example, audit an update to a complex object before transforming and decomposing it to Hub objects. For more information, see the *Multidomain MDM Services Integration Framework Guide*.

### **Audit Log Table**

The audit log information is stored in the audit log table named C\_REPOS\_AUDIT.

The following table shows the schema for the audit log table, C\_REPOS\_AUDIT:

| Name             | Oracle Data<br>Type | IBM DB2 Data<br>Type | Microsoft<br>SQL Server<br>Data Type | Description                                                        |
|------------------|---------------------|----------------------|--------------------------------------|--------------------------------------------------------------------|
| ROWID_AUDIT      | CHAR(14)            | CHARACTER(14)        | NCHAR (14)                           | Unique ID for this record.<br>Primary key.                         |
| CREATE_DATE      | TIMESTAMP           | TIMESTAMP            | DATATIME2                            | Record creation date. Defaults to the system date.                 |
| CREATOR          | VARCHAR2(50)        | VARCHAR (50)         | NVARCHAR<br>(50)                     | User associated with the audit event.                              |
| LAST_UPDATE_DATE | TIMESTAMP           | TIMESTAMP            | DATETIME2                            | Same as CREATE_DATE.                                               |
| UPDATED_BY       | VARCHAR2(50)        | VARCHAR (50)         | NVARCHAR<br>(50)                     | Same as CREATOR.                                                   |
| COMPONENT        | VARCHAR2(50)        | VARCHAR(50)          | NVARCHAR<br>(50)                     | Component involved:<br>- SIF.sif.api                               |
| ACTION           | VARCHAR2(50)        | VARCHAR(50)          | NVARCHAR<br>(50)                     | One of the following: - SIF request name - message queue name      |
| STATUS           | VARCHAR2(50)        | VARCHAR(50)          | NVARCHAR<br>(50)                     | One of the following values: - debug - info - warn - error - fatal |
| ROWID_OBJECT     | CHAR(14)            | CHARACTER(14)        | NCHAR (14)                           | The rowid_object, if known.                                        |

| Name                 | Oracle Data<br>Type | IBM DB2 Data<br>Type | Microsoft<br>SQL Server<br>Data Type | Description                                                                                                    |
|----------------------|---------------------|----------------------|--------------------------------------|----------------------------------------------------------------------------------------------------|
| DATA_XML             | CLOB                | CLOB                 | NVARCHAR<br>(max)                    | XML associated with the auditable event: request, response, or JMS message. Populated only if the Include XML option is enabled (checked).  Note: Passwords are never stored in the audit log. If a password exists in the XML stream (whether encrypted or not), Informatica MDM Hub replaces the password with the text "******".                                                   |
| CONTEXT_XML          | CLOB                | CLOB                 | NVARCHAR<br>(max)                    | XML that might contain contextual information, such as configuration data, the URL that was invoked, trace for the execution of a match rule, and so on. If an error occurs, the request XML is always put in this column to ensure its capture in case auditing was not enabled for the SIF request that was invoked. Populated only if the Include XML option is enabled (checked). |
| ROWID_AUDIT_PREVIOUS | CHAR(14)            | CHARACTER(14)        | NCHAR (14)                           | Reference to the ROWID_AUDIT of the related previous entry. For example, links a response entry to its corresponding request entry.                                                                                                    |
| INTERACTION_ID       | NUMBER(19)          | BIGINT(8)            | NUMERIC<br>(19,0)                    | Interaction ID. May be NULL since INTERACTION_ID is optional.                                                                                                    |
| USERNAME             | VARCHAR2(50)        | VARCHAR(50)          | NVARCHAR<br>(50)                     | User that invoked the SIF request. Null for message queues.                                                                                                    |
| FROM_SYSTEM          | VARCHAR2(50)        | VARCHAR(50)          | NVARCHAR<br>(50)                     | Source system for a SIF request, or Admin for message queues.                                                                                                    |
| TO_SYSTEM            | VARCHAR2(50)        | VARCHAR(50)          | NVARCHAR<br>(50)                     | System to which the audited event is related. For example, API Requests to Hub set this to "Admin" and the responses are the system or null if not known (and viceversa for Responses).                                                                                                    |

| Name       | Oracle Data<br>Type | IBM DB2 Data<br>Type | Microsoft<br>SQL Server<br>Data Type | Description                                                                                                    |
|------------|---------------------|----------------------|--------------------------------------|----------------------------------------------------------------------------------------------------|
| TABLE_NAME | VARCHAR2(100)       | VARCHAR(100)         | NVARCHAR<br>(100)                    | Table in the Hub Store that is associated with this audited event.                                                           |
| CONTEXT    | VARCHAR2(255)       | VARCHAR(255)         | NVARCHAR<br>(255)                    | Metadata. For example, pkeySource This is null for audits from Hub, but may have values for audits done through the SIF API. |

### Viewing the Audit Log

You can view the audit log using an external data management tool (not included with Informatica MDM Hub).

If available in the data management tool you use to view the log file, you can focus your viewing by filtering entries—by audit level (view only debug-level or info-level entries), by time (view entries within the past hour), by operation success / failure (show error entries only), and so on.

The following SQL statement shows an Oracle and IBM DB2 example:

```
SELECT ROWID_AUDIT, FROM_SYSTEM, TO_SYSTEM, USERNAME, COMPONENT, ACTION, STATUS, TABLE_NAME, ROWID_OBJECT, ROWID_AUDIT_PREVIOUS, DATA_XML, CREATE_DATE FROM C REPOS_AUDIT
WHERE CREATE_DATE >= TO_DATE('07/06/2006 12:23:00', 'MM/DD/YYYY HH24:MI:SS')
ORDER BY CREATE DATE
```

The following SQL statement shows a Microsoft SQL Server example:

```
SELECT ROWID_AUDIT, FROM_SYSTEM, TO_SYSTEM, USERNAME, COMPONENT, ACTION, STATUS, TABLE_NAME,
ROWID_OBJECT, ROWID_AUDIT_PREVIOUS, DATA_XML,
CREATE_DATE FROM C_REPOS_AUDIT
WHERE CREATE_DATE >= CAST('01-JAN-2012' AS DATETIME)
ORDER BY CREATE DATE
```

### Periodically Purging the Audit Log

The audit log table can grow very large rapidly, particularly when capturing XML request and response information (when the Include XML option is enabled).

Using tools provided by your database management system, consider setting up a scheduled job that periodically deletes records matching a particular filter (such as entries created more than 60 minutes ago).

The following SQL statement shows an example for Oracle and IBM DB2:

```
DELETE FROM C_REPOS_AUDIT WHERE CREATE_DATE < (SYSDATE - 1) AND STATUS='INFO'
```

The following SQL statement shows an example for Microsoft SQL Server:

```
DELETE FROM C REPOS AUDIT WHERE CREATE DATE < SYSDATETIME() AND STATUS='INFO';
```

### APPENDIX A

# MDM Hub Properties

This appendix includes the following topics:

- MDM Hub Properties Overview, 676
- Hub Server Properties, 676
- Sample Hub Server Properties File, 692
- Process Server Properties, 694
- Sample Process Server Properties File, 702
- Operational Reference Store Properties, 703

# **MDM Hub Properties Overview**

The MDM Hub properties files contain the Hub Server and Process Server configuration settings.

You can use a text editor to view or edit the properties files. When you first install the Hub Server and the Process Server, the installer sets the values for some of the properties in the properties files. After installation, you can edit the properties to change the behavior of the MDM Hub. For example, to configure data encryption for the Hub Server, you need to specify the path and file name of the data encryption JAR in the encryption.pluqin.jar property.

Some properties are optional, which means you must add them manually to the MDM Hub properties files. For example, to enable clustering with WebSphere, you must add the cluster.flag property to the Hub Server properties, and then set its value to true.

After you edit the properties files, restart the application server for the change to take effect.

# **Hub Server Properties**

You configure the Hub Server properties in the cmxserver.properties file.

The cmxserver.properties file is in the following directory:

<MDM Hub installation directory>/hub/server/resources

#### **Hub Server Environment Properties**

The following properties set the location of the Hub Server and connection details for the application server and the database:

#### cmx.home

Installation directory of the Hub Server. This property is set during the Hub Server installation.

#### cmx.appserver.hostname

Name of the EJB cluster to which you want to deploy the MDM Hub. Specify host names of the cluster servers in the following format:

```
<host name>.<domain>.com
```

For more information about deploying the Hub Server in a clustered environment, see the *Multidomain MDM Installation Guide*.

#### cmx.appserver.jnlp.protocol

Required to launch the Hub Console only in a cloud deployment. Must be added manually. Communication protocol to use with the Java Network Launch Protocol (JNLP) file that launches the MDM Hub Console in a cloud deployment. Valid values are HTTP or HTTPS.

#### cmx.appserver.naming.protocol

Naming protocol for the application server type. The default values are iiop for Websphere, jnp for JBoss 5, remote for JBoss 7, and t3 for WebLogic. This property is set during the Hub Server installation.

#### cmx.appserver.rmi.port

Application server port. The default values are 2809 for Websphere, 7001 for WebLogic, 1099 for JBoss 5, and 4447 for JBoss 7. For more information about deploying the Hub Server in a clustered environment, see the *Multidomain MDM Installation Guide*.

#### cmx.appserver.type

Type of application server. This property can have one of the following values: JBoss, WebSphere, or WebLogic. This property is set during the Hub Server installation.

#### cmx.server.attachment.temp.ttl\_minutes

Number of minutes after a file is created in the TEMP storage before it expires. Set to 0 to prevent files from expiring. Default is 60.

#### cmx.server.masterdatabase.type

Type of the MDM Hub Master Database. This property can have one of the following values: DB2, Oracle, or MSSQL. This property is set during the Hub Server installation.

#### cmx.server.masterdatabase.schemaname

Required for the IBM DB2 environments only. Use the property to specify the name of the MDM Hub Master Database when the name is other than cmx system. Default is cmx system.

#### cookie-secure

Secures Data Director session cookies. To enable secure IDD session cookies, uncomment the cookie-secure flag and set the value to true. Default is false.

Restart the Hub Console for the change to take effect.

#### http-only

Secures Data Director session cookies for HTTP only. To enable session cookies, uncomment the httponly flag and set the value to true. Default is false.

Restart the Hub Console for the change to take effect.

#### locale

Locale for the Hub Server and Hub Console. The value of this property is set when you first install the Hub Server.

#### **Application Server Properties for JBoss**

The Hub Server uses the following properties when the Hub Server is running in a JBoss application server:

#### cmx.appserver.version

Version of JBoss on application server. This property can have one of the following values: 5 or 7. This property is set during the Hub Server installation.

#### cmx.jboss7.management.port

JBoss native management port. Default is 9990 for JBoss. This property is set during the Hub Server installation.

#### cmx.jboss7.security.enabled

Enables JBoss EJB security. Set to true to enable JBoss EJB security. Set to false to disable JBoss EJB security. Default is true. For information about configuring JBoss security, see the *Multidomain MDM Installation Guide*.

#### cmx.server.ejb3

For JBoss 7 only. Set to true to enable application server EJB3 lookup. Default is false. This property is set during the Hub Server installation.

#### ejb-client-version

Optional. Must be added manually. Specifies the EJB client version. If you do not want to use the default JBoss EJB client, use <code>ejb-client-version</code> to specify a different EJB client. For information about configuring an EJB client for the Hub Console, see the *Multidomain MDM Installation Guide*.

#### jboss.cluster

For JBoss 7 only. Specifies whether EJB servers are clustered for the Hub Server. Set to true to enable EJB clustering. Set to false if you do not have clustered EJB servers. Default is false.

#### Application Server Properties for WebSphere

The Hub Server uses the following properties when the Hub Server is running in a WebSphere application server:

#### cluster.flag

Optional. Must be added manually. For WebSphere only. Specifies whether clustering is enabled. Set to true to enable clustering. Set to false to disable clustering. Default is false.

#### cmx.appserver.password

Password of the WebSphere administrator. This property becomes available when WebSphere administrative security is enabled.

#### cmx.appserver.username

User name of the WebSphere administrator. This property becomes available when WebSphere administrative security is enabled.

#### cmx.appserver.soap.connector.port

For WebSphere only. SOAP connector port. Default value is 8880 for WebSphere. For more information about deploying the Hub Server in a clustered environment, see the *Multidomain MDM Installation Guide* for WebSphere.

#### cmx.websphere.security.enabled

Specifies if WebSphere security is enabled. Set to true or yes to enable WebSphere administrative security. Default is no. For information about enabling WebSphere administrative security, see the *Multidomain MDM Upgrade Guide*.

#### cmx.websphere.security.sas.config.name

For WebSphere only. Custom name of the sas.client.props file. Use for environments that use secure EJB lookups.

Default is sas.client.props

#### cmx.websphere.security.sas.config.url

For WebSphere only. Location of the sas.client.props file. Use for environments that use secure EJB lookups.

Default is https://yourdomain.com:9443/cmx/filesx/Security/Websphere/sas.client.props.

#### cmx.websphere.security.ssl.config.name

For WebSphere only. Custom name of the ssl.client.props file. For environments that use secure EJB lookups.

Default is ssl.client.props

#### cmx.websphere.security.ssl.config.url

For WebSphere only. Location of the ssl.client.props file. Use for environments that use secure EJB lookups.

Default is https://yourdomain.com:9443/cmx/filesx/Security/Websphere/ssl.client.props.

#### was.jms.log.dir

Optional. Must be added manually. For WebSphere only. Specifies the location of the log directory for SIB, which is a WebSphere resource.

#### was.jms.permanent\_store.dir

Optional. Must be added manually. For WebSphere only. Specifies the location of the permanent store directory for SIB, which is a WebSphere resource.

#### was.jms.temp\_store.dir

Optional. Must be added manually. For WebSphere only. Specifies the location of the temporary store directory for SIB, which is a WebSphere resource.

#### **Database Properties**

The following properties can be set for databases:

#### cmx.server.loadWorker.max.joins.optimization

Optional. Must be added manually. For IBM DB2 only. Specifies the maximum number of joins used in a query. Set to 20 when queries, with more than 12 lookup tables in a load job, take an excessively long time to run in DB2. Default is 30.

#### **General Properties**

The following properties set the location of the Hub Server and the behavior of the Hub Server processes:

#### cmx.outbound.bypass.multixref.insystem

Optional. Must be set manually. Set to true to bypass the creation of messages on the Hub Server when a SIF API updates a base object with multiple cross-reference records. Default is false.

#### cmx.server.datalayer.cleanse.execution

Specifies where the cleanse jobs run. Set to LOCAL to run cleanse jobs on the application server. Set to DATABASE to run cleanse jobs on the database server. Default is LOCAL. For information about integrating cleanse engines, see the *Multidomain MDM Cleanse Adapter Guide*.

#### cmx.server.datalayer.cleanse.working\_files

Specifies whether the temporary files created during cleanse jobs are stored or not. You can use the temporary files for troubleshooting or auditing purposes. Set to FALSE to delete the temporary working files. Set to KEEP to store the temporary working files. Default is KEEP. For information about integrating cleanse engines, see the *Multidomain MDM Cleanse Adapter Guide*.

#### cmx.server.datalayer.cleanse.working\_files.location

Location of the cleanse job working files. MDM Hub uses this property during the Hub Server initialization routine. This property is set during the Hub Server installation. Do not modify this property. For information about integrating cleanse engines, see the *Multidomain MDM Cleanse Adapter Guide*.

#### cmx.server.encryptionMethod

Optional. Must be added manually. Set to SSL to enable SSL encryption.

#### cmx.server.load.nonsmos.sourcesystem.enddate.like.smos

Sets the relationship end-date of a system that is not a State Management Override System (SMOS) to be the same as that of an SMOS. Set to true to enable the relationship end-date to be the same as an SMOS.

#### cmx.server.met.max\_send\_size

Maximum file size, in bytes, that the Repository Manager can send. Default is 9000000.

#### cmx.server.met.promotion\_snapshot

Optional. Must be added manually. Set to true to enable generation of .meta files. Set to false to disable generation of .meta files. Default is true.

#### cmx.server.multi\_data\_set\_schema

Optional. Must be added manually. Set to true to enable message trigger XML messages to contain the parent record and all corresponding child records. Set to false to disable message trigger XML messages to contain the parent record and all corresponding child records. Default is false.

#### cmx.server.poller.monitor.interval

Number of seconds between polls to all servers. Set to 0 to disable server polling. Default is 30.

#### cmx.server.put.autopopulate.missing.user.columns.bo.list

Must be added manually. Set the property when the Nullable property is disabled for the base object columns.

When the Nullable property is disabled for columns, if a record is updated in Data Director or during a SIF PUT operation, a cross-reference record is created with values only for the updated fields. All the other cross-reference record fields, including the fields that must not be null, have null values. During the best version of the truth (BVT) calculation for the record, null values can be the winner for fields that must not be null, and an error occurs.

To ensure that the BVT calculation takes into account the fields that must not be null, set the property value to a comma-separated list of the names of base objects that have columns with the Nullable property disabled. When the property is set, the MDM Hub updates the null values in the cross-reference record with values from the associated base object. This ensures that during BVT calculation, null values are not the winner for fields that must not be null.

#### cmx.server.selective.bvt.enabled

Optional. Must be added manually. Specifies that the MDM Hub only applies BVT calculation to fields that are part of the SIF request. Set to true so that the MDM Hub updates only the fields specified in a SIF request. Default is false.

#### cmx.server.validateServerCertificate

Optional. Must be added manually. Set to false to turn off server certificate validation. Default is true.

#### cmx.web.console.session.download.timeout

Specifies the amount of time in minutes that you want to allow for launching the Hub Console after user authentication. Default is 5. The Java Network Launch Protocol (JNLP) resources that the Hub Console requires must download within the specified time. If the JNLP resources fail to download within the specified time, users must reauthenticate to download the JNLP resources.

#### com.informatica.mdm.message.queue.max.bytes.threshold

Optional. Must be added manually. Specifies a maximum limit, in bytes, for messages sent to the message queue. If a message exceeds the specified size, the message will not be sent and the message status is set to Failed.

#### <connection factory name>.qcf.password

Optional. Must be added manually. Configures the MDM Hub to use the password set in the application server to configure JMS security.

#### <connection factory name>.qcf.username

Optional. Must be added manually. Configures the MDM Hub to use the user name set in the application server to configure JMS security. For more information about securing message queues, see "Configuring JMS Security" on page 553.

#### databaseld.password

Optional. Must be added manually. Specifies the encrypted password to use with Password Encryption tool. For more information about using the Password Encryption tool, see the *Multidomain MDM Resource Kit Guide*.

#### databaseld.username

Optional. Must be added manually. Specifies user name to use with Password Encryption tool. For more information about using the Password Encryption tool, see the *Multidomain MDM Resource Kit Guide*.

#### encryption.plugin.jar

Path and file name of the data encryption JAR file. For information about configuring data encryption for the Hub Server, see "Step 3. Configure Data Encryption for the Hub Server" on page 186.

#### jnlp.initial-heap-size

Initial heap size in megabytes for Java Web Start for JVM. Default is 128m.

You can change the initial heap size if the Hub Console JVM runs out of memory. The optimal initial heap size depends on the memory and processing power of the client machine.

#### jnlp.max-heap-size

Maximum heap size in megabytes for Java Web Start for JVM. Default is 512m.

You can change the max heap size if the Hub Console JVM runs out of memory. The optimal initial heap size depends on the memory and processing power of the client machine.

#### mg.data.change.monitor.thread.start

In a multinode environment, specifies whether there is message queue polling for individual nodes. To disable message queue polling, set to false. Default is true on all Java virtual machines where an MDM Hub EAR file is deployed.

#### searchQuery.buildBvtTemp.MaxRowCount

Optional. Must be added manually. Specifies the maximum number of records the GetOneHop API uses during BVT calculation. Default is 5000. For more information about GetOneHop, see the *Multidomain MDM Services Integration Framework Guide*.

#### sif.api.hm.flyover.max.record.count

Optional. Must be added manually. Sets the maximum record count to limit the number of relationship records that the Hierarchy View relationship table displays. Default is 10000.

After you update the server properties, you must validate the schema and then redeploy the Data Director application. For information about Hierarchy View relationship table records, see the *Multidomain MDM Data Director Implementation Guide*.

#### sif.jvm.heap.size

Optional. Must be added manually. Sets the default heap size, in megabytes, for APIs. Default is 256.

#### sif.search.result.query.temptableTimeToLive.seconds

Optional. Must be added manually. For GetOneHop. Specifies the number of seconds data in temporary tables exist during a search query. Default is 30. For more information about GetOneHop, see the *Multidomain MDM Services Integration Framework Guide*.

#### sip.hm.entity.font.size

Optional. Must be added manually. Sets the font size in Hierarchy Manager. Values can range from 6 to 100. For information about setting Hierarchy Manager properties, see the *Multidomain MDM Data Steward Guide*.

#### sip.hm.entity.max.width

Optional. Must be added manually. Sets the maximum entity box width in Hierarchy Manager. Values can range from 20 to 5000. For information about setting Hierarchy Manager properties, see the *Multidomain MDM Data Steward Guide*.

#### sip.lookup.dropdown.limit

Number of entries that appear in a menu in the Data Manager tool and the Merge Manager tool. This property does not have a minimum or maximum limit. Default is 100.

#### **Batch Process Properties**

The following properties affect batch processes:

#### cmx.server.automerge.block\_size

Block size for the automerge batch process. Default is 250.

#### cmx.server.automerge.threads\_per\_job

Number of threads for the automerge batch process. The recommended maximum value to enter is n-1, where n is the number of CPUs available to the Hub Server. Default is 1.

#### cmx.server.batch.acceptunmatchedrecordsasunique.block\_size

Maximum number of records to process in each block for the Accept Non-Matched Records as Unique batch job. Default is 250.

#### cmx.server.batch.acceptunmatchedrecordsasunique.threads\_per\_job

Number of threads that the MDM Hub uses to process the Accept Non-Matched Records as Unique batch job. Default is 20.

#### cmx.server.batch.batchunmerge.block\_size

Block size for the batch unmerge process. Default is 250.

#### cmx.server.batch.load.block\_size

Maximum number of records to process in each block for the load job. Default is 250.

#### cmx.server.batch.recalculate.block\_size

Maximum number of records to process in each block for the recalculate BVT and revalidate jobs. Default is 250.

#### cmx.server.batch.threads\_per\_job

Number of threads that the MDM Hub uses to process the load, recalculate BVT, and revalidate batch jobs except automerge batch jobs. Also specifies the number of threads that the MDM Hub uses for the batch unmerge process.

The recommended maximum value to enter is n-1, where n is the number of CPUs available to the Hub Server. Default is 10.

#### cmx.server.jobControl.noOfDays

Optional. Must be added manually. Number of days of history to process for a batch group job log in the Batch Group tool in the Hub Console. Default is -1, which indicates that a log includes all history details.

#### cmx.server.strp\_clean.execution\_mode

Optional. Must be added manually. Configures the scope of operation of the background cleanup process on the match key table.

Specify one of the following values for the scope of operation:

- ALL. Deletes match tokens that have invalid\_ind=1 from all the match key tables on all the registered Operational Reference Stores.
- CONFIGURED\_ORS. Deletes match tokens that have <code>invalid\_ind=1</code> from all the match key tables on the Operational Reference Stores that you specify. If you set the scope of operation to <code>CONFIGURED ORS</code>, add the <code>cmx.server.strp clean.ors</code> property to the <code>cmxserver.properties</code> file.
- CONFIGURED\_STRP. Deletes match tokens that have <code>invalid\_ind=1</code> from the match key tables of specific base objects in specific Operational Reference Stores. If you set the scope of operation to <code>CONFIGURED\_STRP</code>, add the <code>cmx.server.strp\_clean.strp</code> property to the <code>cmxserver.properties</code> file.

#### cmx.server.strp\_clean.ors

Optional. Must be added manually. Specifies the names of the Operational Reference Stores on which the background cleanup process must run to delete match tokens that are not valid. For example, to delete match tokens that have <code>invalid\_ind=1</code> from all the match key tables in <code>cmx\_ors1</code> and <code>cmx\_ors2</code>, add <code>cmx.server.strp clean.ors=cmx ors1, cmx ors2.</code>

#### cmx.server.strp\_clean.strp

Optional. Must be added manually. Specifies the Operational Reference Store and base object combinations for which the background cleanup process must run to clean up match key tables. For example, to delete match tokens that have <code>invalid\_ind=1</code> from the match key tables for BO1 in <code>cmx\_ors1</code> and BO2 in <code>cmx\_ors2</code>, add <code>cmx.server.strp</code> <code>clean.strp=cmx</code> <code>ors1.C</code> <code>BO1,cmx</code> <code>ors2.C</code> <code>BO2</code>.

#### cmx.server.strp\_clean.delete\_records\_count

Optional. Must be added manually. Specifies the number of records to clean up from the match key table.

#### cmx.server.strp\_clean.retry\_sec

Optional. Must be added manually. Specifies the time duration in seconds for which you want the MDM Hub to search for records with match tokens that are not valid in the match key table. Default is 60.

#### cmx.server.strp\_clean.threads\_count

Optional. Must be added manually. Specifies the number of threads that the MDM Hub uses when it searches for records with match tokens that are not valid in the match key table. Default is 20.

#### mq.data.change.threads

Number of threads to use to process JMS messages during the publish process. Default is 1.

#### mq.data.change.batch.size

Number of JMS messages to process in each batch for the publish process. Default is 500.

#### mq.data.change.timeout

Amount of time in seconds that is allowed to process the JMS messages. Default is 120.

#### Security Manager Properties

The following properties affect the Security Manager:

#### cmx.server.clock.tick\_interval

Number of milliseconds for 1 clock tick. Default is 60000.

#### cmx.server.provider.userprofile.cacheable

Specifies if data can be cached. Caching data helps improve performance. Set to true to enable data caching. Set to false to disable data caching. Default is true.

#### cmx.server.provider.userprofile.expiration

Number of milliseconds that cached data survives before it expires. Default is 60000.

#### cmx.server.provider.userprofile.lifespan

Number of milliseconds that cached data survives before it expires. Default is 60000.

#### cmx.server.sam.cache.resources.refresh\_interval

Number of clock ticks between intervals when the Security Access Manager (SAM) resource data is reloaded from the database. Default is 5. For information about changing the refresh interval, see the *Multidomain MDM Security Guide*. To specify the number of milliseconds for 1 clock tick, use the cmx.server.clock.tick interval property.

#### cmx.server.sam.cache.user\_profile.refresh\_interval

Number of clock ticks between intervals when the SAM resource data for a user profile is reloaded from the database. Default is 30. To specify the number of milliseconds for 1 clock tick, use the <code>cmx.server.clock.tick\_interval</code> property.

#### Oracle Database User Exits

The following properties can be used with Oracle databases. To use the properties, add the properties to both the cmxserver.properties file and the cmxcleanse.properties file.

#### cmx.server.dbuserexit.load.PostLoadUserExit

Optional. Specifies whether the MDM Hub calls a database postload user exit after the load process. Set to true to enable this property. Default is false. For information about enabling PL/SQL user exits, see the *Multidomain MDM Upgrade Guide* for your environment.

#### cmx.server.dbuserexit.put.PostLoadUserExit

Optional. Specifies whether MDM Hub calls a database user exit after performing a Put request. Set to true to enable this property. Default is false.

#### cmx.server.dbuserexit.PostMergeUserExit

Optional. Specifies whether MDM Hub calls a database user exit after performing a Merge request or an Automerge batch. Set to true to enable this property. Default is false.

#### cmx.server.dbuserexit.PreUnmergeUserExit

Optional. Specifies whether MDM Hub calls a database user exit before performing an Unmerge request or an Unmerge batch. Set to true to enable this property. Default is false.

#### cmx.server.dbuserexit.PostUnmergeUserExit

Optional. Specifies whether MDM Hub calls a database user exit after performing an Unmerge request or an Unmerge batch. Set to true to enable this property. Default is false.

#### cmx.server.dbuserexit.PreUserMergeAssigment

Optional. Specifies whether MDM Hub calls a database user exit before assigning unmerged records for review. Set to true to enable this property. Default is false.

#### cmx.server.dbuserexit.AssignTask

Optional. Specifies whether MDM Hub calls a database user exit before assigning tasks to users. Set to true to enable this property. Default is false.

## cmx.server.dbuserexit.GetAssignableUserForTask

Optional. Specifies whether MDM Hub calls a database user exit before assigning tasks to users. Set to true to enable this property. Default is false.

## **Data Director General Properties**

The following properties affect the behavior of Data Director.

Note: After you update any of the following server properties, you must validate the schema and then redeploy the IDD application.

# com.siperian.dsapp.mde.common.idd2cocs.Many2ManyChild.name.version

Must be added manually. When MDM administrators generate the business entity schema, the uppercase characters in some child-level subject area names change to lowercase. To preserve the case, set the property to 10.2.

## case.insensitive.search

If set to true, you can enable the case insensitiveness attribute for individual columns in the base object, which enables case insensitive query search in Data Director. A new index is created for each column on which this setting is enabled. As index management has its own performance overhead, use this property with caution. Default is false.

# cmx.bdd.redirect\_to\_login\_after\_logout

Optional. Must be added manually. For Google SSO authentication in Data Director only. Set to true to configure Data Director to return to the login screen when you log out. Set to false to configure Data Director to redirect to the default logout screen when you log out. Default is false.

#### cmx.bdd.server.traffic.compression\_enabled

Specifies if Data Director server traffic compression is enabled. Compressing traffic helps improve performance. Set to true to enable compression. Set to false to disable compression. Default is true.

#### cmx.dataview.enabled

When MDM administrators implement the subject area model, IDD users use the **Data** tab to search, edit, and manage records. This option specifies whether the **Data** tab and related elements appear in IDD applications.

In a new installation, the default is false. When upgrading, if this property is set, the value remains set to the pre-upgrade value. If this property is not set, the default is true.

When cmx.dataview.enabled=true, the following user interface elements appear in IDD applications:

- New tab, which opens the New window with subject areas
- Data tab with the following temporary interfaces:
  - Data workspace tab with subject area record views to edit and manage records
  - Search tabs with search queries and search query results
  - Task tabs to manage tasks
- · Links to the Data view from menus on other views
- · Custom tabs, if configured

When the cmx.dataview.enabled and cmx.e360.view.enabled property are set to true, and you want to enable the Cross-reference view, the History view, and the Matching Records view related to the Data Director with subject areas, set the cmx.e360.match xref.view.enabled property to false.

If a MDM administrator implements the Entity 360 framework, Data Director users use the **Search** box to find records and entity tabs to edit and manage master data. In this case, you can hide the **Data** tab and related elements to avoid confusing users with similar functionality. For example, if you set cmx.e360.view.enabled=true, set cmx.dataview.enabled=false.

#### cmx.bdd.enable\_url\_authentication

Optional. Must be added manually. Enables authentication for URLs in Data Director. When enabled, when users log in, they pass their user name and password to the URL in Data Director. Set to true to enable authentication. Set to false to turn off authentication. Default is false.

### cmx.bdd.password\_blowfish\_encrypted

Optional. Must be added manually. Enables Blowfish encryption for user passwords when authentication is enabled for URLs in Data Director. When enabled, passwords are not exposed in the URL in Data Director. Set to true to enable encryption. Set to false to turn off encryption. Default is false.

## cmx.display.deployed.invalid.met.app

When the metadata for an Operational Reference Store is not valid, Data Director does not display the list of deployed applications. Applications that use a different, valid Operational Reference Store are also unavailable. To show the list of deployed applications, add this property and set it to true.

#### cmx.e360.view.enabled

When MDM administrators implement the Entity 360 framework, IDD users use the **Search** box to find records and a entity tabs to edit and manage records. In a new installation, the default is true. When upgrading, if this property is set, the value remains set to the pre-upgrade value. If this property is not set, the default is false.

When cmx.e360.view.enabled=true, the following user interface elements appear in the Data Director applications:

- New tab, which opens the New window with business entities
- · Task Manager tab to manage tasks
- · Search tab with search results
- Entity tabs to edit and manage business entity records. Entity tabs appear when you add a new business entity record or open a business entity record from search results. The label on the tab is dynamic, based on the action that opens the workspace.
- · Links to the Business Entity view from menus on other views
- · Custom tabs, if configured

## cmx.dataview.taskmanager.enabled

Optional. Applicable only if the cmx.e360.view.enabled property is set to false. Indicates whether to display the Task Manager in a Data Director application that uses subject areas. Set to true to display the Task Manager. Default is false.

If the cmx.dataview.taskmanager.enabled is set to false and you do not create a Home page in the Provisioning tool for a Data Director application, the application displays the legacy Start page.

#### cmx.e360.match\_xref.view.enabled

Specifies whether to enable the Cross-reference view and the Matching Records view for the Data Director with business entities. To enable the views, set to true. Default is true.

When the cmx.dataview.enabled and cmx.e360.view.enabled property are set to true, and you want to enable the Cross-reference view, the History view, and the Matching Records view related to the Data Director with subject areas, set the cmx.e360.match xref.view.enabled property to false.

#### cmx.server.override\_orstitle

Optional. Must be added manually. Specifies a preferred default title for current tasks when you log in to Data Director. Set the <code>cmx.server.override\_orstitle</code> property to a preferred title in the <code>cmxserver.properties</code> file.

For example, if you set the property to All Subject Areas, the title appears as Tasks for All Subject Areas onscreen.

# cmx.file.allowed\_file\_extensions

Lists the extensions of files that you can attach to a record or task in the Data Director application. By default, you can attach .pdf and .jpg files. When you specify multiple extensions, separate each value by a comma.

For example, cmx.file.allowed file extensions=pdf, jpg, png, txt, zip, exe.

# cmx.file.max\_file\_size\_mb

Specifies the size limit of files that you can attach in the Data Director application.

**Note:** Data Director applications that use the subject area data model have a static size limit of 20 MB. If you specify a size limit greater than 20 MB, Data Director applications that use the subject area data model uphold the static size limit of 20 MB. Data Director applications that use the business entity data model uphold the size limit defined in the cmx.file.max file size mb property.

# **Data Director Search Properties**

The following properties affect the behavior of search in Data Director:

#### ex.max.conn.per.host

Sets the maximum number of Elasticsearch nodes that you want to connect to the host. Set to the number of Elasticsearch cluster nodes on the host.

#### ex.max.threads

Sets the maximum number of threads that you want the Apache asynchronous non-blocking receiver to use for each node in the Elasticsearch cluster. Default is 1.

Change the value only when suggested by Informatica Global Customer Support.

#### es.index.refresh.interval

Sets the interval, in seconds, for Elasticsearch to commit the changes to the data after an Initially Index Smart Search Data batch job is run. The data is available for search after this time interval. Default is 30.

This property impacts the high indexing volume encountered during initial indexing. Change the value only when suggested by Informatica Global Customer Support.

#### cmx.server.batch.smartsearch.initial.block\_size

Maximum number of records that the Initially Index Smart Search Data batch job can process in each block. Default is 250. When you index a large data set, increase the number of records. The recommended maximum value is 1000.

#### cmx.server.match.max\_time\_searcher

Optional. Must be added manually. Specifies the maximum duration allowed for a search to run. Default is 99999999 seconds.

## cmx.server.remove\_duplicates\_in\_search\_query\_results

Specifies if duplicate records appear in the search query results. Set to true to show duplicate records in search query results. Set to false to hide duplicate records in search query results. Default is false.

#### cmx.server.enrichcopager.thread\_pool

Manually add the property. Sets the number of threads the EnrichCoPager property uses from the thread pool to perform parallel ReadCO operations. Default is 30. If you set the number of threads to 1, the property is disabled.

# cmx.server.enrichcopager.min\_rec\_for\_multithreading

Sets the minimum number of records to return before the EnrichCoPager property uses multithreading. Default is 2.

#### cmx.ss.engine

Required if you want to use the Elasticsearch engine for search. Manually add the property and set to es.

#### cmx.ss.enabled

Indicates whether to enable search. In a new installation, the default is true. When upgrading, if this property is set, the value remains set to the pre-upgrade value. If this property is not set, the default is false.

# cmx.ss.dirtyIndex.disable

Required in a cloud deployment if you use the Solr search engine. Must be added manually. Allows the Batch Viewer tool to start and prevents the warning icon that indicates an outdated index from being displayed in the Batch Viewer tool. Before you start the Batch Viewer tool in a cloud deployment, set to true. Default is false.

If you use the Elasticsearch search engine, you must set the property to false.

#### search.provisioning.numshards

Optional. Number of shards to create on your Elasticsearch environment. The value depends on the maximum number of shards and the total number of nodes. For example, if the maximum number of shards is 1 and the number of nodes is 3, you can create 3 shards. Default is the total number of Hub Servers.

#### search.provisioning.numreplicas

Optional. Number of copies of the search engine (Solr or Elasticsearch) documents that you want to create on different nodes. Use the replication factor to create multiple copies of the documents in the shards of different nodes. You require multiple copies of the documents to achieve high availability if one or more nodes shut down unexpectedly. For example, if the replication factor is 2, you get two copies of the documents in two nodes. For Solr, the default is 1. For Elasticsearch, the default is 0.

#### sif.search.result.drop.batch.interval.milliseconds

Optional. Must be added manually. Specifies the interval, in milliseconds, that the SearchResultManager daemon pauses after each batch of search results cleansing is processed. Default is 0.

#### sif.search.result.drop.batch.record.count

Optional. Must be added manually. Specifies the number of cached searches that the SearchResultManager daemon cleans up at one time. Default is 200.

#### sif.search.result.query.timeToLive.seconds

Optional. Must be added manually. Specifies the number of seconds that an unused query remains cached. Default is 900.

#### sif.search.result.refresh.interval.seconds

Optional. Must be added manually. Specifies the interval, in seconds, the SearchResultManager daemon pauses after running the cleanup process for cached searches. Default is 1. For information about configuring SIF Search APIs, see the *Multidomain MDM Services Integration Framework Guide*.

#### ssl.keyStore

Required if you use the HTTPS port of the application server to configure the Hub Server. Manually add the property. Absolute path and file name of the keystore file.

#### ssl.keyStore.password

Required if you use the HTTPS port of the application server to configure the Hub Server. Manually add the property. Plain text password for the keystore file.

# ssl.trustStore

Required if you use the HTTPS port of the application server to configure the Hub Server. Manually add the property. Absolute path and file name of the truststore file.

#### ssl.trustStore.password

Required if you use the HTTPS port of the application server to configure the Hub Server. Manually add the property. Plain text password for the truststore file.

# Data Director Task and Workflow Properties

The following properties affect tasks and review process workflows:

# activevos.merge.workflow.service.name

You must specify the name of the MDM service calls to Informatica ActiveVOS. By default, this property is not defined. If the property is not defined, an automatic merge task is not created.

#### activeos.workflow.startup.timeout.seconds

Number of seconds to wait for Informatica ActiveVOS to create a task and return a task ID. Default is 10.

#### cmx.e360.BPMProcess.view.enabled

Optional. Must be added manually. Indicates whether to display the workflow diagram associated with the tasks in the Task Manager for the users with the ActiveVOS abAdmin role assigned. Set to true to display the workflow diagram. Default is false.

# cmx.e360.BPMProcess.view.autologout.seconds

Optional. Must be added manually. Number of seconds for an ActiveVOS session to remain active when you access the workflow diagram in the Task Manager. The session ends after the specified time period. Default is 30.

#### cmx.server.task.grouppotentialmergebyruleid

Optional. Must be added manually. Specifies that a manual match task that generates multiple matches creates multiple task entries with the same ROWID. Set to false to create one task for each match entry. Default is true.

## sip.task.assignment.interval

Number of minutes between automatic task assignments. Set to  $\,0\,$  to disable automatic task assignments. Default is  $\,0\,$ .

#### sip.task.assignment.start.delay

The time in minutes that automatic task assignment waits to start after the MDM Hub initializes. If you do not configure a delay, an error can occur when a user creates tasks. Default is 10 minutes.

## sip.task.digest.interval

Number of hours between task notifications. Set to 0 to disable task notifications. Default is 0.

### sip.task.maximum.assignment

Number of tasks automatically assigned to each user when automatic task assignment is enabled. Default is 25.

## task.creation.batch.size

Optional. Must be added manually. Sets the maximum number of records to process for each match table for each iteration of the automatic tasks assignment process. Default is 1000.

For information about configuring merge task properties, see the *Multidomain MDM Business Process Manager Adapter SDK Implementation Guide*.

#### task.creation.maximum

Optional. Must be added manually. Sets the maximum number of tasks that the MDM Hub creates for each match table. Default is 50. If the number of tasks exceeds this value, then no more merge tasks for records in the match table can be created until the number of tasks associated with the match table are closed.

# Siperian Workflow Engine Mail Server Properties

When you use the Siperian workflow engine, the following properties affect the behavior of the mail server that is used for task notifications:

#### mail.smtp.auth

Determines whether the specified mail server requires authentication for outgoing messages. If you use the MDM Hub mail server, set mail.smtp.auth to true. Default is false.

For information about configuring task notification emails, see the *Multidomain MDM Data Director Implementation Guide*.

#### mail.smtp.host

Name of the mail server for task notification emails. After you update the server properties, you must validate the schema and then redeploy the Data Director application. For information about configuring task notification emails, see the *Multidomain MDM Data Director Implementation Guide*.

#### mail.smtp.password

Password for the specified mail.smtp.user. If mail.smtp.auth is true, set a value for mail.smtp.password. For information about configuring task notification emails, see the *Multidomain MDM Data Director Implementation Guide*.

#### mail.smtp.port

Port number of the mail server. Default is 25. For information about configuring task notification emails, see the *Multidomain MDM Data Director Implementation Guide*.

#### mail.smtp.sender

Specifies the email address of the task notification email sender. For information about configuring task notification emails, see the *Multidomain MDM Data Director Implementation Guide*.

#### mail.smtp.user

User name for the outgoing mail server. If mail.smtp.auth is true, set a value for mail.smtp.user. For information about configuring task notification emails, see the *Multidomain MDM Data Director Implementation Guide*.

# Password Hashing and Custom Hashing Properties

The following properties affect password hashing and custom hashing algorithms:

#### password.security.hash.algo

Determines the hashing algorithm (ALGO\_NAME) that is used to encrypt passwords in the MDM Hub. This property is set during the Hub Server installation. Set to SHA3 to use the SHA3 hashing algorithm. Set to any other name, without special characters or spaces, for a custom hashing algorithm.

For more information about configuring hashing algorithms, see the Multidomain MDM Security Guide.

#### password.security.hash.algo.<ALGO\_NAME>.class

Contains the underlying implementation class of the hashing algorithm specified in the password.security.hash.algo property. This property is set during the Hub Server installation.

#### password.security.hash.algo.property.<param-name>

Optional. Specifies any custom property of a configured hashing algorithm. By default, specifies the size property of the SHA3 hashing algorithm. Set to one of the following values: 224, 256, 384, or 512. Default is 512.

#### com.informatica.mdm.security.certificate.provider.class

Set to com.siperian.sam.security.certificate.PKIUtilDeafultImpl for the default certificate provider in the MDM Hub. This property is set during the Hub Server installation.

#### informatica.security.unique.id

Customer hashing key that is used for password hashing. Informatica recommends to use a hashing key that contains a sequence of up to 32 hexadecimal characters with no delimiters. For more information about using a customer hashing key, see the *Multidomain MDM Security Guide*.

**Important:** Protect the secrecy of your customer hashing key. If the value of the customer hashing key is lost, you must reset all passwords.

# Security Configuration Utility Properties

To use the security configuration utility, set the following properties:

#### mdm.mail.server.host

Set to the SMTP server host of the email client that is used by the MDM administrator. For example, smtp.gmail.com. If you reset a password, the security configuration utility sends a new temporary password to the associated email address of the user account.

#### mdm.mail.server.port

Set to the port that is used by the email client that is used by the MDM administrator.

#### mdm.mail.server.user

Set to the email address of the MDM administrator. For example, MDM Hub admin@gmail.com.

#### mdm.mail.server.password

Enter the password for the email address of MDM administrator.

#### mdm.mail.server.smtpauth

Set to true to enable SMTP authentication. Required to connect to Gmail SMTP server.

#### mdm.mail.server.ttls

Set to true to enable TTLS authentication. Required to connect to Gmail SMTP server.

# Sample Hub Server Properties File

The Hub Server properties file is called cmxserver.properties.

The following example shows the contents of a typical cmxserver.properties file:

```
# Installation directory
cmx.home=C:/infamdm/Hub 971 DB2/server
# Master database settings
cmx.server.masterdatabase.tvpe=DB2
# Server settings
# Application server type: jboss, websphere or weblogic
cmx.appserver.type=jboss
cmx.appserver.version=7
#Should application server use ejb3 lookup (Jboss7 supports only ejb3 lookup mechanism )
cmx.server.ejb3=true
# Application server hostname. Optional property to be used for deploying MDM into EJB
cluster
#cmx.appserver.hostname=clustername
# The following port number depends on appserver type
# default setting: 2809 for websphere, 1099 for jboss5, 4447 for jboss7 7001 for weblogic
cmx.appserver.rmi.port=4447
# default setting: iiop for websphere, jnp for jboss5, remote for jboss7, t3 for weblogic
cmx.appserver.naming.protocol=remote
# default setting: 8880 for websphere only (this is not being used in jboss and weblogic
cmx.appserver.soap.connector.port=
# default setting: 'No' for websphere only (this is not being used in jboss and weblogic
cmx.websphere.security.enabled=
```

```
## You can customize location of sas.client.props and ssl.client.props which are used
for secured eib lookup
#cmx.websphere.security.sas.config.url=https://yourdomain.com:9443/cmx/filesx/Security/
Websphere/sas.client.props
#cmx.websphere.security.ssl.config.url=https://yourdomain.com:9443/cmx/filesx/Security/
Websphere/ssl.client.props
## Or you can just customize file names (default values are sas.client.props and
ssl.client.props)
#cmx.websphere.security.sas.config.name=sas.client.props
#cmx.websphere.security.ssl.config.name=ssl.client.props
# enable JBoss EJB security support
#cmx.jboss7.security.enabled=true
# setting for initial heap size and max heap size for java web start JVM
jnlp.initial-heap-size=128m
jnlp.max-heap-size=512m
# DO NOT EDIT SETTINGS BELOW
cmx.server.datalayer.cleanse.execution=SERVER
cmx.server.datalayer.cleanse.working files.location=C:/infamdm/Hub 971 DB2/server/logs
cmx.server.datalayer.cleanse.working_files=LOCAL
# SAM properties
cmx.server.sam.cache.resources.refresh interval=5
cmx.server.sam.cache.user profile.refresh interval=1
cmx.server.clock.tick interval=60000
cmx.server.provider.userprofile.cacheable=true
cmx.server.provider.userprofile.expiration=60000
cmx.server.provider.userprofile.lifespan=60000
# Setting for dropdown limit
sip.lookup.dropdown.limit=100
# Task settings
# Number of Hours between task notifications. 0 means that notifications are disabled.
sip.task.digest.interval=0
# Number of Minutes between automated task assignments. 0 means that assignment is
disabled.
sip.task.assignment.interval=0
# Maximum number of tasks automatically assigned to each user
sip.task.maximum.assignment=25
  Mail server settings for task notification emails
mail.smtp.host=
mail.smtp.port=25
mail.smtp.auth=false
mail.smtp.sender=siperian task notification@siperian.com
\slash\hspace{-0.4em}\sharp Use the following if your smtp server
requires authentication.
#mail.smtp.user=
#mail.smtp.password=
# interval sleeping between polling all servers in seconds, default=10, 0 will disable
cmx.server.poller.monitor.interval=30
#MET properties
cmx.server.met.max send size=9000000
# BDD traffic compression option
cmx.bdd.server.traffic.compression enabled=true
# Sif property to remove duplicates from the search query results
cmx.server.remove duplicates in search query results=false
# The Case Insensitive Search feature can be disabled by setting this property to false.
case.insensitive.search=false
```

```
# Locale for hub server and hub console
locale=en
# cookie secure flag and cookie httpOnly flag
# In JBoss, both of these flags will be used.
# In WebLogic, cookie-http-only flag is set to true by default, so only cookie-secure
flag will be used here.
# in WebLogic, setting httpOnly will have no effect.
# in webSphere, these setting should be done thorugh websphere console under Session
    in deployed siperian-mrm.ear.
#cookie-secure=false
#http-only=false
#Property for batch job processing. The number of threads will be used to distribute
blocks of a batch job to batch servers.
cmx.server.batch.threads per job=10
#Block size for Load job.
cmx.server.batch.load.block size=250
#Block size for Recalculate and Revalidate job.
cmx.server.batch.recalculate.block size=250
#Properties for Automerge batch job (number of threads to use and block size)
cmx.server.automerge.threads_per_job=1
cmx.server.automerge.block size=250
#Properties for Active VOS BPM integration
# Name of the merge operation in active vos
activevos.merge.workflow.operation.name=start
# Name of the service for all mdm service calls to ActiveVOS
activevos.merge.workflow.service.name=Merge
#The wait time for ActiveVOS to create task for the process and return task ID
activeos.workflow.startup.timeout.seconds=10
encryption.plugin.jar=C:\Temp\informatica dataencryption.jar
```

# **Process Server Properties**

You can configure the Process Server properties in the cmxcleanse.properties file.

The cmxcleanse.properties file is in the following directory:

<MDM Hub installation directory>/hub/cleanse/resources

# cmx.server.datalayer.cleanse.working\_files.location

Installation directory of the Process Server files. This property is set during the Process Server installation. For information about integrating cleanse engines, see the *Multidomain MDM Cleanse Adapter Guide*.

#### cmx.server.datalayer.cleanse.working\_files

Specifies whether the temporary files created during cleanse jobs are stored or not. You can use the temporary files for troubleshooting or auditing purposes. Set to FALSE to delete the temporary working files. Set to KEEP to store the temporary working files. Default is KEEP. For information about integrating cleanse engines, see the *Multidomain MDM Cleanse Adapter Guide*.

#### cmx.server.datalayer.cleanse.execution

Specifies where the cleanse jobs run. Set to LOCAL to run cleanse jobs on the application server. Set to DATABASE to run cleanse jobs on the database server. Default is LOCAL. For information about integrating cleanse engines, see the *Multidomain MDM Cleanse Adapter Guide*.

#### cmx.home

Installation directory of the Process Server. This property is set during the Process Server installation.

#### cmx.appserver.type

Type of application server. This property can have one of the following values: <code>JBoss</code>, <code>WebSphere</code>, or <code>WebLogic</code>. This property is set during the Process Server installation.

#### cmx.appserver.version

Version of JBoss on application server. This property can have one of the following values: 5 or 7. This property is set during the Process Server installation.

#### cmx.appserver.soap.connector.port

For WebSphere only. SOAP connector port. Default value is 8880 for WebSphere.

## cmx.websphere.security.enabled

Specifies if WebSphere security is enabled. Set to true or yes to enable WebSphere administrative security. Default value is No.

#### cmx.jboss7.management.port

JBoss management port. Default is 9990 for JBoss. This property is set during the Process Server installation.

#### cmx.server.load.nonsmos.sourcesystem.enddate.like.smos

Sets the relationship end-date of a system that is not a State Management Override System (SMOS) to be the same as that of an SMOS. Set to true to enable the relationship end-date to be the same as an SMOS.

# cmx.server.match.server\_encoding

Configures encoding for match processing. Set to 1 to enable encoding for match processing. Default is 0.

# cmx.server.match.max\_records\_per\_ranger\_node

Number of records per match ranger node. More records per match uses more memory. The optimal number of records for each match depends on the memory and processing power available to the Process Server. Default is 3000.

# cmx.server.match.max\_return\_records\_searcher

Sets a limit on the number of candidate records that are scored for a search thread during a fuzzy search operation. Must be added manually. Default is -1.

Set the property when the fuzzy search operations are time sensitive or CPU intensive. The MDM Hub considers the value of the <code>GETLIST Limit</code> property for the Operational Reference Store (ORS) to determine when a search thread stops. You configure the <code>GETLIST Limit</code> property by using the Databases tool in the Hub Console.

If you set a value for the cmx.server.match.max\_return\_records\_searcher property, the fuzzy search operations might complete faster. The search threads stop when one of the following conditions is met:

- The number of candidate records that are scored reach the value set for the cmx.server.match.max\_return\_records\_searcher property.
- The number of matched records reach the value set for the GETLIST Limit property.

If you do not set the property or use the default value of -1, the fuzzy search operations ignore the cmx.server.match.max\_return\_records\_searcher property and are based on the GETLIST Limit property. The search threads stop when one of the following conditions is met:

- The number of matched records reach the value set for the GETLIST Limit property.
- · No candidate records are left to score.

#### cmx.ss.engine

Required if you want to use the Elasticsearch engine for search. Manually add the property and set to es.

#### cmx.ss.enabled

Indicates whether to enable search. In a new installation, the default is true. When upgrading, if this property is set, the value remains set to the pre-upgrade value. If this property is not set, the default is false.

JBoss 6.4.0 only. When you enable search in an environment that uses JBoss 6.4.0, you must set cmx.server.match.file\_load to false. This setting forces the Process Server to use the JDBC uploader instead of native database utilities for matches.

## cleanse.library.addressDoctor.property.SetConfigFile

Informatica Address Verification configuration file path. For example, C:/infamdm/Hub/cleanse/resources/AddressDoctor/5/SetConfig.xml. For information about integrating cleanse engines, see the Multidomain MDM Cleanse Adapter Guide.

#### cleanse.library.addressDoctor.property.ParametersFile

Informatica Address Verification parameters file path. For example, C:/infamdm/Hub/cleanse/resources/AddressDoctor/5/Parameters.xml.

### cleanse.library.addressDoctor.property.DefaultCorrectionType

Informatica Address Verification correction type, which must be set to PARAMETERS DEFAULT.

# cleanse.library.trilliumDir.property.config.file.1

Trillium Director cleanse library configuration file 1 file path. For example, C:/infamdm/Hub/cleanse/resources/Trillium/samples/director/td\_default\_config\_Global.txt. For information about integrating cleanse engines, see the Multidomain MDM Cleanse Adapter Guide.

## cleanse.library.trilliumDir.property.config.file.2

Trillium Director cleanse library configuration file 2 file path. For example, C:/infamdm/Hub/cleanse/resources/Trillium/samples/director/td11 default config US detail.txt.

## cleanse.library.trilliumDir.property.config.file.3

Trillium Director cleanse library configuration file 3 file path. For example, C:/infamdm/Hub/cleanse/resources/Trillium/samples/director/td11 default config US summary.txt.

# cleanse.library.trilliumDir11.property.config.file.1

Trillium Director 11 cleanse library configuration file 1 file path. For example, C:/infamdm/Hub/cleanse/resources/TrilliumDirector11/samples/director/td11\_default\_config\_Global.txt. For information about integrating cleanse engines, see the Multidomain MDM Cleanse Adapter Guide.

# cleanse.library.trilliumDir11.property.config.file.2

Trillium Director 11 cleanse library configuration file 2 file path. For example, C:/infamdm/Hub/cleanse/resources/TrilliumDirector11/samples/director/td11 default config US detail.txt.

# cleanse.library.trilliumDir11.property.config.file.3

Trillium Director 11 cleanse library configuration file 3 file path. For example, C:/infamdm/Hub/cleanse/resources/TrilliumDirector11/samples/director/td11 default config US summary.txt.

# cleanse.library.trilliumDir.property.set\_maximum\_retry\_count

Optional. Sets the maximum number of times the MDM Hub attempts to connect to the Trillium server to process a record. Default is 5. For information about increasing the number of network connection retries, see the *Multidomain MDM Cleanse Adapter Guide*.

#### cleanse.library.group1EntServer.property.config.file

Group1Software Enterprise Server configuration file. This property is set during the Process Server installation.

### cleanse.library.group1CDQ.property.config.file

Group1Software CDQ Server configuration file. This property is set during the Process Server installation.

# cleanse.library.firstLogicDirect.property.config.file

FirstLogicDirect configuration file. This property is set during the Process Server installation.

#### cmx.server.match.distributed\_match

Optional. Must be added manually. Set to 1 to enable a Process Server for distributed cleanse and match. Set to 0 to disable a Process Server for distributed cleanse and match. Default is 1.

For information about configuring multiple Process Servers for cleanse and match operations, see the *Multidomain MDM Installation Guide*.

#### cmx.server.cleanse.min\_size\_for\_distribution

Optional. Must be added manually. Specifies the minimum size for distribution. The MDM Hub distributes the cleanse job if the minimum size for distribution is reached. Default is 1000.

## cmx.server.tokenize.file\_load

Optional. Must be added manually. Specifies whether to use an intermediate file to load data into the database for tokenization. Set to true to use an intermediate file to load data. Set to false for direct data load. Default is true for Oracle and IBM DB2 environments, where using intermediate files improves performance. Default is false for Microsoft SQL Server environments.

## cmx.server.tokenize.loader\_batch\_size

Optional. Must be added manually. Maximum number of insert statements to send to the database during direct load of the tokenization process. Default is 1000.

# cmx.server.match.file\_load

Optional. Must be added manually. Specifies whether to use an intermediate file to load data into the database for matching. Set to true to use an intermediate file to load data. Set to false for direct data load. Default is true for Oracle and IBM DB2 environments. Default is false for Microsoft SQL Server environments and IBM DB2 environments configured for external match.

 $\label{lem:match_file_load_false} \begin{tabular}{ll} Match for BO works successfully using property {\tt cmx.server.match.file_load=false} in {\tt cmxcleanse.properties} \end{tabular} $$ \begin{tabular}{ll} cmx.ss.enabled=TRUE and Solr is configured. \end{tabular}$ 

**Note:** When the <code>cmx.server.match.file\_load</code> property is set to <code>false</code>, the number of matches in the cleanse log might differ from the Batch Viewer. If the number of matches differ, refer to the number of matches listed in the Batch Viewer.

#### cmx.server.match.loader\_batch\_size

Optional. Must be added manually. Maximum number of insert statements to send to the database during direct load of the match process. Default is 1000.

#### cmx.server.match.exact\_match\_fuzzy\_bo\_api

Optional. Must be added manually. Set to 1 to perform exact matches on fuzzy base objects. Set to 0 to disable exact matches on fuzzy base objects. Default is 0.

Restart the application server for the change to take effect. For information about configuring exact matches on fuzzy base objects, see the *Multidomain MDM Services Integration Framework Guide*.

# encryption.plugin.jar

Optional. Must be added manually. Path and file name of the data encryption JAR file. For information about configuring data encryption, see <u>"Step 3. Configure Data Encryption for the Hub Server" on page</u> 186.

#### cmx.server.bmg.use\_longs

Optional. Must be added manually. Set to 1 to enable the Process Server to use long ROWID\_OBJECT values. Set to 0 to disable the Process Server from using long ROWID\_OBJECT values. Default is 0.

# cmx.server.match.threshold\_to\_move\_range\_to\_hold

Optional. Must be added manually. Sets the upper limit of records that the Match Analyze job can move to the on-hold status. Default is 1000000.

#### cmx.server.dbuserexit.load.PostLoadUserExit

Optional. Must be added manually to both the cmxserver.properties file and the cmxcleanse.properties file. For Oracle only. Specifies whether the MDM Hub calls a database postload user exit after the load process. Set to true to enable this property. Default is false. For information about enabling PL/SQL user exits, see the Multidomain MDM Upgrade Guide for your environment.

#### cmx.server.dbuserexit.PostLandingUserExit

Optional. Must be added manually. For Oracle only. Specifies whether MDM Hub calls a post-landing user exit. Set to true to enable this property. Default is false.

For information about enabling PL/SQL user exits, see the Multidomain MDM Upgrade Guide.

#### cmx.server.dbuserexit.PreStageUserExit

Optional. Must be added manually. For Oracle only. Specifies whether MDM Hub calls a database user exit before performing a Stage request. Set to true to enable this property. Default is false.

#### cmx.server.dbuserexit.PostStageUserExit

Optional. Must be added manually. For Oracle only. Specifies whether MDM Hub calls a database user exit after performing a Stage request. Set to true to enable this property. Default is false.

## cmx.server.dbuserexit.PreMatchUserExit

Optional. Must be added manually. For Oracle only. Specifies whether MDM Hub calls a database user exit before performing a Match request. Set to true to enable this property. Default is false.

#### cmx.server.dbuserexit.PostMatchUserExit

Optional. Must be added manually. For Oracle only. Specifies whether MDM Hub calls a database user exit after performing a Match request. Set to true to enable this property. Default is false.

# cmx.server.dbuserexit.PostMergeUserExit

Optional. Must be added manually. For Oracle only. Specifies whether MDM Hub calls a database user exit after performing a Merge request. Set to true to enable this property. Default is false.

#### cluster.flag

Optional. Must be added manually. For WebSphere only. Specifies whether clustering is enabled. Set to true to enable clustering. Set to false to disable clustering. Default is false.

#### cmx.server.cleanse.number\_of\_recs\_batch

Optional. Must be added manually. Sets the maximum number of records for cleansing included in a batch. Default is 50.

For information about configuring run-time behaviour in the Process Server, see the *Multidomain MDM Cleanse Adapter Guide*.

#### cmx.server.match.searcher\_search\_level

Optional. Must be added manually. Sets the search level for the Extended Search in Data Director. Value can be Narrow, Typical, Exhaustive, or Extreme. Default is Narrow.

After you update the server properties, you must validate the schema and then redeploy the Data Director application. For information about search levels, see <u>"Search Levels" on page 462</u>. For information about configuring Extended Search, see the *Multidomain MDM Data Director Implementation Guide*.

#### cmx.server.match.searcher.database.worker.multithreaded

Optional. Must be added manually. When set to true, multiple parallel threads are used to process the search ranges and optimize the performance of the SearchMatch API. By default, multi-threaded range processing is disabled.

If you set the cmx.server.match.searcher.database.worker.multithreaded property, ensure that you also set the thread count by configuring the cmx.server.match.searcher\_thread\_count property.

#### cmx.server.match.searcher.dbfiltered.max.key.size

Optional. Specifies the DBFILTERED threshold to optimize the performance of the SearchMatch API. The DBFILETRED feature is invoked when the SearchMatch record has a SSA\_KEY that is less than or equal to the value of the cmx.server.match.searcher.dbfiltered.max.key.size property.

#### cmx.server.match.searcher.resultset.size

Specifies the resultset size of a SearchMatch database query.

#### cmx.server.match.searcher\_thread\_count

Optional. Must be added manually. Configures the thread count for the SearchMatch API. Default is 1. Set to 1 to use one thread for the SearchMatch API.

If you set the cmx.server.match.searcher\_thread\_count property to a value other than the default value, ensure that you set the cmx.server.match.searcher.database.worker.multithreaded property to true.

For information on optimizing performance of the SearchMatch API, see the following H2Ls on the Informatica My Support Portal:

- Multidomain MDM for IBM DB2 Performance Tuning at https://mysupport.informatica.com/docs/DOC-11208
- Multidomain MDM for Oracle Performance Tuning at https://mysupport.informatica.com/docs/DOC-11207
- Multidomain MDM for Microsoft SQL Server Performance Tuning at https://mysupport.informatica.com/docs/DOC-11149

#### ex.max.conn.per.host

Sets the maximum number of Elasticsearch nodes that you want to connect to the host. Set to the number of Elasticsearch cluster nodes on the host.

#### ex.max.threads

Sets the maximum number of threads that you want the Apache asynchronous non-blocking receiver to use for each node in the Elasticsearch cluster. Default is 1.

Change the value only when suggested by Informatica Global Customer Support.

#### solr.allowAdminConsole

Manually add the property. Indicates whether you can access the Solr Administration User Interface (Admin UI). Use the Solr Admin UI to view the configuration details, run queries, and analyze search data. Set to true to enable access to the Solr Admin UI. Set to false or remove the property to disable access to the Solr Admin UI.

#### zookeeper.tickTime

Optional. Length of a single tick, in milliseconds. ZooKeeper uses tick as the basic time unit to regulate timeouts. Default is 2000. Increase the time based on your requirement and the performance of the machine on which ZooKeeper is enabled.

# search.provisioning.maxshards

Optional. Maximum number of shards to create for each Solr collection on a single node when you index the search data. For optimal performance, create one shard for each collection on each node. Default is 1.

#### pingSolrOnStartup

Required if you use WebSphere and not applicable for JBoss and WebLogic. Must be added manually. Indicates whether to create Solr collections when you start the application server after you configure search. Set to true to create collections.

#### search.provisioning.numshards

Optional. Number of shards to create on your Solr environment. The value depends on the maximum number of shards and the total number of nodes. For example, if the maximum number of shards is 1 and the number of nodes is 3, you can create 3 shards. Default is the total number of Process Servers on which you enable search.

## search.provisioning.numreplicas

Optional. Number of copies of the search engine (Solr or Elasticsearch) documents that you want to create on different nodes. Use the replication factor to create multiple copies of the documents in the shards of different nodes. You require multiple copies of the documents to achieve high availability if one or more nodes shut down unexpectedly. For example, if the replication factor is 2, you get two copies of the documents in two nodes. For Solr, the default is 1. For Elasticsearch, the default is 0.

#### facet.infacount

Optional. Applicable to the Solr search engine only. Number of search results for each shard that the search functionality uses to facet the results. The search functionality uses the results based on the rank of the results in the descending order. For example, if you have 3 shards and specify 2000 as the count, the search functionality facets 6000 search results. If you specify 0 or do not specify any value, the search functionality facets all the results. Default is 1000.

#### MAX\_INITIAL\_RESULT\_SIZE\_TO\_CONSIDER

Optional. Manually add the property. Total number of search results to display in the Data Director application. The recommended maximum value is 250. Default is 130. Any value higher than 130 affects the performance of the Data Director application.

# mdm.smartsearch.cache.ttl

Optional. Manually add the property. Number of milliseconds for the cached search results of a Search Business Entity web service request to survive before the cached results expire. Default is 60000.

#### min\_rec\_for\_multithreading

Minimum batch size for the MDM Hub to apply multi-threaded batch operations to a batch job. Applies to the following types of batch job: Automerge, Unmerge, Load, Initially Index Smart Search Data, Stage, Distributed Match, and the tokenization process. Default is 1000.

#### mq.data.change.monitor.thread.start

In a multinode environment, specifies whether there is message queue polling for individual nodes. To disable message queue polling, set to false. Default is true on all Java virtual machines where an MDM Hub EAR file is deployed.

#### ssl.keyStore

Required if you use the HTTPS port of the application server to configure the Process Server. Manually add the property. Absolute path and file name of the keystore file.

#### ssl.keyStore.password

Required if you use the HTTPS port of the application server to configure the Process Server. Manually add the property. Plain text password for the keystore file.

#### ssl.trustStore

Required if you use the HTTPS port of the application server to configure the Process Server. Manually add the property. Absolute path and file name of the truststore file.

#### ssl.trustStore.password

Required if you use the HTTPS port of the application server to configure the Process Server. Manually add the property. Plain text password for the truststore file.

#### cmx.websphere.security.ssl.config.url

Required if you use the HTTPS port of the application server to configure the Process Server. For WebSphere only. Manually add the property. Absolute path of the ssl.client.props file with the file name.

#### cmx.outbound.bypass.multixref.insystem

Optional. Must be set manually. Set to true to bypass the creation of messages on the Process Server when a batch job updates a base object with multiple cross-reference records. Default is false.

#### cmx.server.stage.sqlldr.charset

Optional. If you upload data by using SQL\*Loader and the uploaded data is corrupted, set this property to the character set that matches your data, for example, AL32UTF8. When you run a stage job, the stage job generates a control file for SQL\*Loader with the specified character set. You can then reload the data. Default is UTF8.

### cmx.server.stripDML.blockSize

Number of records that the MDM Hub processes in each block. Default is 100.

#### cmx.server.stripDML.noOfThreadsForDelete

Number of threads that the MDM Hub uses to delete records from the match key tables. Default is 30.

#### cmx.server.stripDML.noOfThreadsForInsert

Number of threads that the MDM Hub uses to insert records into the match key tables. Default is 50.

#### cmx.server.stripDML.noOfThreadsForUpdate

Number of threads that the MDM Hub uses to update records in the match key tables. Default is 30.

#### cmx.server.stripDML.useDeleteInsertLock

Optional. Must be set manually. Set to true to ensure MDM Hub runs tokenization during a match job or a tokenization API call on a base object with a large number of records. Default is false.

#### cmx.server.stripDML.useUpdate

Optional. Must be set manually. For IBM DB2 only. Set to true to improve performance in IBM DB2 environments during retokenization. Default is false.

# Sample Process Server Properties File

The Process Server properties file is called cmxcleanse.properties.

The following example shows the contents of a typical cmxcleanse.properties file:

```
# Cleanse properties
\verb|cmx.server.data| a yer.cleanse.working_files.location = C:/infamdm/Hub_971_DB2/cleanse/tmp| and the control of the control of the control
cmx.server.datalayer.cleanse.working files=KEEP
cmx.server.datalayer.cleanse.execution=LOCAL
# Server settings
# Installation directory
cmx.home=C:/infamdm/Hub 971 DB2/cleanse
# Application server type: jboss, tomcat, websphere or weblogic
cmx.appserver.type=jboss
cmx.appserver.version=7
# default setting: 8880 for websphere only (this is not being used in jboss and weblogic
cmx.appserver.soap.connector.port=
cmx.websphere.security.enabled=
# Match Properties
cmx.server.match.server encoding=0
# limit memory usage by managing the number of records per match ranger node
cmx.server.match.max_records_per_ranger_node=3000
# Cleanse Properties
# Informatica Address Verification Properties
cleanse.library.addressDoctor.property.SetConfigFile=C:/infamdm/Hub 971 DB2/cleanse/
resources/AddressDoctor/5/SetConfig.xml
cleanse.library.addressDoctor.property.ParametersFile=C:/infamdm/Hub 971 DB2/cleanse/
resources/AddressDoctor/5/Parameters.xml
cleanse.library.addressDoctor.property.DefaultCorrectionType=PARAMETERS DEFAULT
# Trillium Director Properties
cleanse.library.trilliumDir.property.config.file.1=
cleanse.library.trilliumDir.property.config.file.2=
cleanse.library.trilliumDir.property.config.file.3=
# Trillium Director 11+ Properties
cleanse.library.trilliumDir11.property.config.file.1=C:/infamdm/Hub_971_DB2/cleanse/
resources/TrilliumDirector11/samples/director/td11 default config Global.txt
cleanse.library.trilliumDir11.property.config.file.2=C:/infamdm/Hub_971_DB2/cleanse/
resources/TrilliumDirector11/samples/director/td11 default config US detail.txt
cleanse.library.trilliumDir11.property.config.file.3=C:/infamdm/Hub 971 DB2/cleanse/
resources/TrilliumDirector11/samples/director/td11 default config US summary.txt
# Group1Software Enterprise Server Properties
cleanse.library.group1EntServer.property.config.file=
# Group1Software CDQ Server Properties
```

```
cleanse.library.group1CDQ.property.config.file=
#FirstLogicDirect Properties
cleanse.library.firstLogicDirect.property.config.file=
encryption.plugin.jar=C:\Temp\informatica dataencryption.jar
```

# **Operational Reference Store Properties**

Properties of the Operational Reference Store databases include database vendor and version, as well as information from the C\_REPOS\_DB\_RELEASE table.

The following list describes the Operational Reference Store properties that appear in the Enterprise Manager tool:

#### **Database Product Name**

Name of your database system.

#### **Database Product Version**

Database version used.

#### **Environment ID**

The environment ID.

#### **TNS Name**

TNS name of the Operational Reference Store database.

#### **Connect URL**

URL to connect to the Operational Reference Store database.

# **Database ID**

The database ID.

#### Time difference between systems

Delta-detection value, in seconds, which determines if the incoming data is in the future.

# Column length in bytes

For Oracle environments.

Used by SQL\*Loader to determine if the database it is loading into is a UTF-8 database.

The default value is 1, which means that the database is UTF-8.

#### Load template

For IBM DB2 environments. The path on the database server for log files that the db2 load command generates when you are in logging mode.

# MTIP regeneration required

If set to true, it indicates that the MTIP views will be regenerated before the match/ merge process.

The default value is false, which means that views will not be regenerated.

The Regenerate MTIPs button of the Enterprise Manager tool lets you regenerate MTIP views.

**Note:** You must not regenerate MTIP views when the ORS is in production mode. Switch off production mode setting before trying to regenerate MTIPs from the Enterprise Manager tool.

# Global no logging

For Oracle and IBM DB2 environments. This is used when tables are created to enable logging for database recovery. The default value is true, which means no logging.

# **Model Repository Service URL**

Connection parameters that the MDM Hub requires to connect to the Model Repository Service. You specify the connection parameters in the Enterprise Manager tool.

# APPENDIX B

# Viewing Configuration Details

This appendix includes the following topics:

- Viewing Configuration Details Overview, 705
- Starting the Enterprise Manager, 705
- Properties in Enterprise Manager, 706
- Environment Report, 708
- Viewing Version History in Enterprise Manager, 708
- Using Application Server Logs, 708
- · Using Hub Console Log For the Client, 710

# Viewing Configuration Details Overview

You can use the Enterprise Manager tool in the Hub Console to configure and view the configuration details of an Informatica MDM Hub implementation.

Use the Enterprise Manager tool to view properties, version histories, and environment reports for the Hub Server, the Process Servers, the ORS databases, and the MDM Hub Master Database. You can also use Enterprise Manager to configure and view the database logs for your ORS databases.

# Starting the Enterprise Manager

To start the Enterprise Manager tool in the Hub Console, expand the Configuration workbench, and then click **Enterprise Manager**. You can also click the Enterprise Manager tool quick launch button in the Hub Console toolbar.

The Enterprise Manager tool then appears in the Hub Console.

# Properties in Enterprise Manager

You use the Enterprise Manager tool to display the properties for the Hub Server, Process Server, the MDM Hub Master Database, or the ORS database. Before you can choose servers or databases to view, you must first start Enterprise Manager.

Use the Enterprise Manager tool to view the following properties:

#### **Hub Server**

When you select the Hub Server tab, Enterprise Manager displays the Hub Server properties. For more information about these properties, refer to the cmxserver.properties file.

#### **Process Servers**

When you select the Process Servers tab, Enterprise Manager displays a list of the Process Servers. When you select a specific Process Server, Enterprise Manager displays its properties. For more information about these properties, refer to the cmxcleanse.properties file.

#### Master database

When you select the Master Database tab, Enterprise Manager displays the MDM Hub Master Database properties. The only database properties displayed are the database vendor and version.

#### **ORS** databases

When you select the Operational Reference Store Databases tab, Enterprise Manager displays a list of the Operational Reference Store databases. When you select a Operational Reference Store database, Enterprise Manager displays the properties for that Operational Reference Store.

The top panel contains a list of Operational Reference Store databases that are registered with the MDM Hub Master Database. The bottom panel displays the properties and the version history of the Operational Reference Store database that is selected in the top panel. Properties of Operational Reference Store include database vendor and version, as well as information from the C\_REPOS\_DB\_RELEASE table. Version history is also kept in the C\_REPOS\_DB\_VERSION table.

**Note:** Enterprise Manager displays only Operational Reference Store databases that are valid for the current version of MDM Hub. If Enterprise Manager cannot obtain database information for an Operational Reference Store database, Enterprise Manager displays a message explaining why the Operational Reference Store database is not included in the list.

# C\_REPOS\_DB\_RELEASE Table

The C\_REPOS\_DB\_RELEASE table contains the Operational Reference Store properties.

The following list describes the C\_REPOS\_DB\_RELEASE properties that Enterprise Manager displays for the Operational Reference Store databases, depending on your preferences:

#### DEBUG\_LEVEL

Debug level for the ORS database. The debug level can be one of the following integer values:

100 = error level debugging

200 = warning level debugging

300 = information level debugging

400 = debug level debugging

500 = debugging for all levels

#### ENVIRONMENT\_ID

The environment ID.

#### DEBUG\_FILE\_PATH

Path to the location of the ORS database debug log.

#### DEBUG\_FILE\_NAME

Name of the ORS database debug log.

#### **DEBUG\_IND**

Flag that indicates whether debug is enabled or not.

0 = debug is not enabled

1 = debug is enabled

#### DEBUG\_LOG\_FILE\_SIZE

For Oracle environments. Size of database log file (in MB); default is 5.

# DEBUG\_LOG\_FILE\_NUMBER

For Oracle environments. Number of log files used for log rolling; default is 5.

#### **TNSNAME**

TNS name of the ORS database.

## CONNECTION\_PORT

Port on which the ORS database listens.

## ORACLE\_SID

Oracle database ID.

#### DATABASE\_HOST

Host on which the database is installed.

### INTER\_SYSTEM\_TIME\_DELTA\_SEC

The number of seconds required to make up the difference between the database server system time and the system time of another machine.

# COLUMN\_LENGTH\_IN\_BYTES\_IND

For Oracle environments. Flag that the SQLLoader uses to determine if the database it is loading into is a UTF-8 database. A default value of 1 means that the database is UTF-8.

# LOAD\_TEMPLATE

For IBM DB2 environments. The path on the database server for log files that the db2 load command generates when you are in logging mode.

# MTIP\_REGENERATION\_REQUIRED\_IND

Flag that indicates that the MTIP views will be regenerated before the match/merge process. The default value of 0 (zero) means that views will not be regenerated.

# GLOBAL\_NOLOGGING\_IND

For Oracle and IBM DB2 environments. This is used when tables are created to enable logging for DB recovery. The default of 1 means no logging.

# **Environment Report**

When you select the Environment Report tab, Enterprise Manager displays a summary of the properties of all the hub component tabs, in addition to any associated error messages. The report lists the properties in the following order:

- · Hub Server
- Process Servers
- Master database
- ORS databases

# Saving the MDM Hub Environment Report

To save the MDM Hub environment report, use the Enterprise Manager tool in the Hub Console.

- 1. From the Configuration workbench in the Hub Console, select the Enterprise Manager tool.
- 2. From the Enterprise Manager tool, select the Environment Report tab.
- Click Save.
- 4. From the **Save Hub Environment Report** dialog box, navigate to the directory where you want to save the environment report.
- 5. Click Save.

# Viewing Version History in Enterprise Manager

You use the Enterprise Manager tool to display the version history for the Hub Server, Process Server, the MDM Hub Master Database, or ORS database. Before you can choose servers or databases to view, you must first start Enterprise Manager.

- In the Enterprise Manager screen, select the tab for the type of information you want to view.
  - Hub Server
  - · Process Servers
  - Master database
  - · ORS databases

Enterprise Manager displays version history that is specific for your choice.

2. Select the Version History tab.

Enterprise Manager displays version information for that specific component. Version history is sorted in descending order of install start time.

# **Using Application Server Logs**

Use the log4j.xml file to configure the application server log files for Hub Server or Process Server. You cannot use Enterprise Manager to configure the application server logs.

# **Application Server Log Levels**

The log4j.xml configuration file for application server logs includes a set of log levels to debug and retrieve information.

The following table describes the application server log levels:

| Name    | ORS Metadata Table Value | Description                         |
|---------|--------------------------|-------------------------------------|
| ALL     | 500                      | Logs all associated information.    |
| DEBUG   | 400                      | Used for debugging. (default)       |
| INFO    | 300                      | Application server log information. |
| WARNING | 200                      | Warning messages.                   |
| ERROR   | 100                      | Error messages.                     |

# Log File Rolling

When an application server log file reaches the maximum size defined in the MaxFileSize parameter in the log4j.xml configuration, the Enterprise Manager performs a log rolling procedure to archive the existing log information and to prevent log files from being overridden with new application server information:

- Define the following application server log configuration settings in the log4j.xml file for Hub Server and Process Server located at <infamdm\_install\_dir>\hub\server\conf and <infamdm\_install\_dir> \cleanse\server\conf respectively:
  - File. Name of the log file such as C:\infamdm\hub\server\logs\cmxserver.log.
    - On WebLogic and WebSphere, use the following file names as a best practice to gather logs in the same location while making them distinguishable from each other:

```
Hub Server: C:\<infamdm_install_dir>\hub\server\logs\cmxserver.log
Process Server: C:\<infamdm_install_dir>\hub\server\logs\cmxcleanse.log
```

- MaxFileSize. Maximum file size of the application server log file.
- · MaxBackupIndex. Maximum number of files.
- Threshold. The threshold logging level, which overrides any logging level that is higher than the threshold level.
- 2. The log files used for the Hub Server and Process Server appends the various application server messages to the application server log files.
- 3. When the physical log file size exceeds the MaxFileSize, the Hub activates the log rolling procedure:
  - a. The active log file is renamed to <filename>.hold.
  - b. For every file named <filename>. (n), the file is renamed to <filename>. (n+1).
  - c. If n+1 is larger than MaxBackupIndex, the file is deleted.
  - d. When rolling over goes beyond the maximum number of application server files, the MDM Hub renames the original log file. For example, the MDM Hub renames cmxserver.log to cmxserver.log.1, and cmxserver.log.1 to cmxserver.log.2. The Hub then overwrites cmxserver.log with the new log information.
  - e. The <filename>.hold file is renamed to <filename>.1.

**Note:** The Hub also creates a log.rolling file prior to executing a rollover. If your log files are not rolling as expected, check your log file directory and remove the log.rolling file so that the log rolling can continue.

# **Configuring Application Server Logs**

You must set the application server settings for debugging.

Application Server logs are maintained at the application server level. The log entries in an application server log file are not ORS-specific, but specific to the application server. The Hub Server log file writes to the cmxserver.log file that is specific to the application server. If you use multiple application servers, then each application server has its own configuration and log files. Similarly, the Process Server installed on WebSphere and WebLogic write to the log files on their respective application servers. In the case of MDM Hub installations on JBoss, the Hub Server and Process Servers are on the same JBoss instance and write to the same shared application server log file.

Before you can choose servers or databases to view, you must start Enterprise Manager. To configure application server logs, perform the following steps:

- Open the log4j.xml file for editing.
   The log4j.xml file is in <infamdm\_install\_dir>\hub\server\conf.
- 2. Edit the log4j.xml file.
  - · Change default value to DEBUG.
  - Set the logging category names in the log4j.xml file to com.siperian, com.informatica, and com.delos.
  - Set the logging category siperian.performance to "OFF". You must set this logging category to "ON" only when Informatica requires it of you.

The following sample shows the settings for the log4j.xml file:

# Using Hub Console Log For the Client

The console log contains messages and errors resulting from console events, and communication between the console and server. The console log is located on the client machine, in the following directory:

```
<Windows users home dir>\Siperian\console.log
```

You can use the log4j.properties file located in the same folder to manage logging level, log file size, and the number of previous logs kept. You must set the last line of the log4j.properties file as follows:

```
log4j.rootCategory=DEBUG, FileLog, ConsoleLog
```

# APPENDIX C

# Search with Solr

This appendix includes the following topics:

- · Search with Solr Overview, 711
- · Search Configuration with Solr Architecture, 712
- Configuring Search, 713
- Updating the Searchable Field Properties, 728
- Optimizing the Performance of Search Requests, 731
- Troubleshooting Search, 731

# Search with Solr Overview

**Note:** Search with Solr is deprecated in version 10.3. Use Elasticsearch to perform searches. The performance of searches with Elasticsearch is better than the searches with Solr. Also, to use security filters during search, you must configure Elasticsearch for search. Security filters do not work for search configured with Solr.

You can search for data within a specific searchable business entity or within all the searchable business entities based on a string value. The Data Director application displays the matching searchable fields. The results are ranked based on how closely the results match the string value. You can apply filters to identify more relevant results.

Apache Solr is an open-source enterprise search application. SolrCloud uses a cluster of Solr servers to provide distributed indexing and search. Apache ZooKeeper is a centralized service that synchronizes searches across multiple Solr servers.

Before you perform a search, you must configure the Process Server and index the data. When you index the data, the Solr server reads the records and adds them to collections. Each collection represents a searchable business entity. A collection consists of multiple documents, and a document contains searchable fields and their values. If the data is large for one node, you can use multiple nodes and store the data in one or more shards. Shards are the logical pieces of a collection split over multiple nodes.

# **Example Use Case**

You are a data steward in an enterprise. You want to generate a list of practitioners who have worked with an organization that conducts approved trials of drugs for the treatment of emphysema. You might want to identify the practitioners who are currently active.

You can perform a search with "emphysema" as the string value. The Data Director application returns references to all the matching searchable fields within the business entities and base objects as search

results. To narrow down your search results to active practitioners, you can filter the results based on the status of the practitioners.

# Search Configuration with Solr Architecture

Search uses the Process Servers to perform searches. A Process Server is a servlet that cleanses data, processes batch jobs, and searches business entities. Based on your MDM Hub environment, configure the Process Server for search.

If you install all the MDM Hub components on a single host machine, configure the Process Server to function as the ZooKeeper server and enable search on the Process Server. When you enable search on a Process Server, the Process Server functions as a Solr server.

If you install the MDM Hub components on multiple host machines, configure a Process Server to function as the ZooKeeper and Solr servers. You can then configure other Process Servers to function as the Solr servers based on your requirement.

# Single-Host Deployment

In a single-host deployment, you install all the MDM Hub components on a single host machine. For search, you must configure the Process Server to function as the ZooKeeper and Solr servers.

The following image shows an example deployment that has a single host machine configured for search:

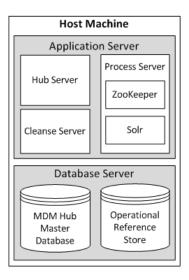

The host machine contains an application server and a database server. On the application server, you have the Hub Server, a cleanse server, and a Process Server. The Process Server functions as the ZooKeeper and Solr servers. The database server contains a master database and an ORS database.

# Multiple-Host Deployment

In a multiple-host deployment, you distribute the installation of the MDM Hub components on multiple host machines. For search, you can configure any existing Process Server as the ZooKeeper and Solr servers. To provide distributed indexing and search capabilities, you can then configure other Process Servers as the Solr servers. The number of Solr servers that you can use depends on your MDM Hub environment.

The following image shows an example deployment that has multiple host machines configured for search:

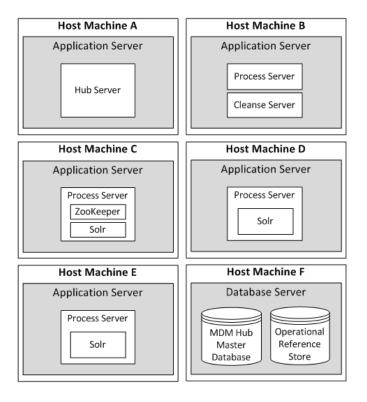

In the preceding multiple-host deployment, host machine C contains a Process Server that functions as the ZooKeeper and Solr servers, and host machines D and E contain Process Servers that function as the Solr servers. The host machine A contains the Hub Server on an application server. The host machine B contains the Process and Cleanse servers on an application server. The host machine F contains a master database and an ORS database.

**Note:** Even though you can enable search on multiple Process Servers, Informatica recommends that you enable search only on the Process Server that functions as the ZooKeeper server.

# Configuring Search

Before you configure search, identify the Process Servers and the business entity fields that you want to use for search.

- 1. Configure a Process Server as the ZooKeeper and Solr servers.
- 2. If you have a multiple-host deployment, enable search on the Process Server that you want to use as a Solr server.
- 3. Configure the Hub Server to enable search.
- 4. Configure the searchable fields.
- 5. Optionally, configure the filter type for the fields.
- 6. Optionally, configure the layouts to display similar records when you create a record.
- 7. Restart the application server.
- 8. Verify the Solr collections.

9. Index the search data.

# Step 1. Configure a Process Server as the ZooKeeper and Solr Servers

You can configure any Process Server as the ZooKeeper and Solr servers. Even if you have multiple Operational Reference Stores or multiple hosts, you must use a single ZooKeeper server.

Use the Process Server tool in the Hub Console and the <MDM Hub Installation Directory>\hub\cleanse \resources\cmxcleanse.properties file to configure the Process Server properties for search.

- 1. In the Hub Console, start the Process Server tool.
- 2. To acquire a write lock, on the Write Lock menu, click Acquire Lock.
- In the right pane of the Process Server tool, click the Add Process Server button.
   The Add/Edit Process Server dialog box appears.
- 4. Set the following properties of a Process Server for search:

| Property                    | Description                                                                                                    |  |
|-----------------------------|----------------------------------------------------------------------------------------------------|--|
| Server                      | IP address or the fully qualified host name of the application server on which you want to deploy the Process Server. The name is case sensitive.                                                                                                    |  |
|                             | Note: Do not use localhost as the host name.                                                                                                    |  |
| Port                        | Port of the application server on which you want to deploy the Process Server.                                                                                                    |  |
|                             | <b>Note:</b> If you want to use the HTTPS protocol to communicate with the Process Server, specify the HTTPS port of the application server.                                                                                                    |  |
| Enable Search<br>Processing | For a search configuration based on Solr, this property indicates whether to enable search on the Process Server.                                                                                                    |  |
|                             | For a search configuration based on Elasticsearch, this property indicates whether the Process Server is enabled to run an Initially Index Smart Search Data job. This batch job creates indexes for all the values of the searchable fields in a business entity. |  |
|                             | Select the check box to enable the option for your search configuration, or clear the check box to disable the option.                                                                                                    |  |
| Enable Secured              | Indicates whether to use the HTTPS protocol to communicate with the Process Server.                                                                                                    |  |
| Connection<br>(HTTPS)       | Select the check box to use the HTTPS protocol, or clear the check box to use the HTTP protocol.                                                                                                    |  |
|                             | <b>Note:</b> If you select to use the HTTPS protocol, you must specify the HTTPS port of the application server.                                                                                                    |  |
| Enable ZooKeeper            | Indicates whether to use the Process Server as the ZooKeeper server. If you want to use search, select the check box.                                                                                                    |  |
|                             | <b>Note:</b> In a multiple-host deployment, if you plan to enable ZooKeeper on this Process Server, enable search too.                                                                                                    |  |
| ZooKeeper ID                | Unique ID for the ZooKeeper server.                                                                                                    |  |
|                             | Use any number from 1 to 255 as the ID.                                                                                                    |  |

| Property                    | Description                                                                                                    |  |
|-----------------------------|----------------------------------------------------------------------------------------------------|--|
| ZooKeeper Client<br>Port    | Port number on which ZooKeeper server listens for client connections.                                                                        |  |
| ZooKeeper Leader<br>Port    | Reserved for future use. Use 0 as the ZooKeeper leader port.                                                                                 |  |
| ZooKeeper<br>Follower Port  | Reserved for future use. Use 0 as the ZooKeeper follower port.                                                                               |  |
| ZooKeeper Data<br>Directory | Absolute path for the ZooKeeper to store the in-memory snapshots of the data and the transactional log of updates to the database.           |  |
|                             | For optimal performance, use a directory in a drive that other processes do not share.                                                       |  |
|                             | <b>Note:</b> Ensure that you use a valid directory because the Hub Console does not validate the directory when you save the Process Server. |  |

- 5. Click OK.
- 6. Click the Save button.
- 7. Use a text editor to open the following file: <MDM Hub Installation Directory>\hub\cleanse \resources\cmxcleanse.properties
- 8. Configure the following properties for search:

#### cmx.ss.enabled

Indicates whether to enable search. In a new installation, the default is true. When upgrading, if this property is set, the value remains set to the pre-upgrade value. If this property is not set, the default is false.

JBoss 6.4.0 only. When you enable search in an environment that uses JBoss 6.4.0, you must set cmx.server.match.file\_load to false. This setting forces the Process Server to use the JDBC uploader instead of native database utilities for matches.

# solr.allowAdminConsole

Manually add the property. Indicates whether you can access the Solr Administration User Interface (Admin UI). Use the Solr Admin UI to view the configuration details, run queries, and analyze search data. Set to true to enable access to the Solr Admin UI. Set to false or remove the property to disable access to the Solr Admin UI.

# zookeeper.tick Time

Optional. Length of a single tick, in milliseconds. ZooKeeper uses tick as the basic time unit to regulate timeouts. Default is 2000. Increase the time based on your requirement and the performance of the machine on which ZooKeeper is enabled.

## search.provisioning.maxshards

Optional. Maximum number of shards to create for each Solr collection on a single node when you index the search data. For optimal performance, create one shard for each collection on each node. Default is 1.

#### search.provisioning.numshards

Optional. Number of shards to create on your Solr environment. The value depends on the maximum number of shards and the total number of nodes. For example, if the maximum number of shards is

1 and the number of nodes is 3, you can create 3 shards. Default is the total number of Process Servers on which you enable search.

## search.provisioning.numreplicas

Optional. Number of copies of the search engine (Solr or Elasticsearch) documents that you want to create on different nodes. Use the replication factor to create multiple copies of the documents in the shards of different nodes. You require multiple copies of the documents to achieve high availability if one or more nodes shut down unexpectedly. For example, if the replication factor is 2, you get two copies of the documents in two nodes. For Solr, the default is 1. For Elasticsearch, the default is 0.

#### facet.infacount

Optional. Applicable to the Solr search engine only. Number of search results for each shard that the search functionality uses to facet the results. The search functionality uses the results based on the rank of the results in the descending order. For example, if you have 3 shards and specify 2000 as the count, the search functionality facets 6000 search results. If you specify 0 or do not specify any value, the search functionality facets all the results. Default is 1000.

#### MAX\_INITIAL\_RESULT\_SIZE\_TO\_CONSIDER

Optional. Manually add the property. Total number of search results to display in the Data Director application. The recommended maximum value is 250. Default is 130. Any value higher than 130 affects the performance of the Data Director application.

#### ssl.keyStore

Required if you use the HTTPS port of the application server to configure the Process Server. Manually add the property. Absolute path and file name of the keystore file.

#### ssl.keyStore.password

Required if you use the HTTPS port of the application server to configure the Process Server. Manually add the property. Plain text password for the keystore file.

#### ssl.trustStore

Required if you use the HTTPS port of the application server to configure the Process Server. Manually add the property. Absolute path and file name of the truststore file.

# ssl.trustStore.password

Required if you use the HTTPS port of the application server to configure the Process Server. Manually add the property. Plain text password for the truststore file.

## cmx.websphere.security.ssl.config.url

Required if you use the HTTPS port of the application server to configure the Process Server. For WebSphere only. Manually add the property. Absolute path of the ssl.client.props file with the file name.

## pingSolrOnStartup

Required if you use WebSphere and not applicable for JBoss and WebLogic. Must be added manually. Indicates whether to create Solr collections when you start the application server after you configure search. Set to true to create collections.

#### mdm.smartsearch.cache.ttl

Optional. Manually add the property. Number of milliseconds for the cached search results of a Search Business Entity web service request to survive before the cached results expire. Default is 60000.

9. Save the cmxcleanse.properties file.

10. Restart the application server after you configure the properties.

# Step 2. Configure a Process Server as a Solr Server

In a multiple-host deployment, after you configure a Process Server as the ZooKeeper and Solr servers, you can configure other Process Servers to function as the Solr servers.

- 1. In the Hub Console of a node, start the Process Server tool.
- 2. To acquire a write lock, on the Write Lock menu, click Acquire Lock.
- 3. In the right pane of the Process Server tool, click the Add Process Server button.
  - The Add/Edit Process Server dialog box appears.
- 4. Set the following properties of a Process Server for search:

| Property                                | Description                                                                                                    |
|-----------------------------------------|----------------------------------------------------------------------------------------------------|
| Server                                  | IP address or the fully qualified host name of the application server on which you want to deploy the Process Server. The name is case sensitive. |
|                                         | Note: Do not use localhost as the host name.                                                                                                    |
| Port                                    | Port of the application server on which you want to deploy the Process Server.                                                                    |
|                                         | <b>Note:</b> If you want to use the HTTPS protocol to communicate with the Process Server, specify the HTTPS port of the application server.      |
| Enable Search<br>Processing             | Indicates whether to use the Process Server to perform search.                                                                                    |
|                                         | Select the check box to enable search, or clear the check box to disable search.                                                                  |
|                                         | <b>Note:</b> Informatica recommends to enable search on a single Process Server.                                                                  |
| Enable Secured<br>Connection<br>(HTTPS) | Indicates whether to use the HTTPS protocol to communicate with the Process Server.                                                               |
|                                         | Select the check box to use the HTTPS protocol, or clear the check box to use the HTTP protocol.                                                  |
|                                         | <b>Note:</b> If you select to use the HTTPS protocol, you must specify the HTTPS port of the application server.                                  |

Note: Do not enable ZooKeeper on more than one Process Server.

- 5. Click OK.
- 6. Click the Save button.
- 7. Use a text editor to open the following file: <MDM Hub Installation Directory>\hub\cleanse \resources\cmxcleanse.properties
- 8. Configure the following properties for search:

# cmx.ss.enabled

Indicates whether to enable search. In a new installation, the default is true. When upgrading, if this property is set, the value remains set to the pre-upgrade value. If this property is not set, the default is false.

JBoss 6.4.0 only. When you enable search in an environment that uses JBoss 6.4.0, you must set cmx.server.match.file\_load to false. This setting forces the Process Server to use the JDBC uploader instead of native database utilities for matches.

#### solr.allowAdminConsole

Manually add the property. Indicates whether you can access the Solr Administration User Interface (Admin UI). Use the Solr Admin UI to view the configuration details, run queries, and analyze search data. Set to true to enable access to the Solr Admin UI. Set to false or remove the property to disable access to the Solr Admin UI.

#### zookeeper.tickTime

Optional. Length of a single tick, in milliseconds. ZooKeeper uses tick as the basic time unit to regulate timeouts. Default is 2000. Increase the time based on your requirement and the performance of the machine on which ZooKeeper is enabled.

#### search.provisioning.maxshards

Optional. Maximum number of shards to create for each Solr collection on a single node when you index the search data. For optimal performance, create one shard for each collection on each node. Default is 1.

#### search.provisioning.numshards

Optional. Number of shards to create on your Solr environment. The value depends on the maximum number of shards and the total number of nodes. For example, if the maximum number of shards is 1 and the number of nodes is 3, you can create 3 shards. Default is the total number of Process Servers on which you enable search.

# search.provisioning.numreplicas

Optional. Number of copies of the search engine (Solr or Elasticsearch) documents that you want to create on different nodes. Use the replication factor to create multiple copies of the documents in the shards of different nodes. You require multiple copies of the documents to achieve high availability if one or more nodes shut down unexpectedly. For example, if the replication factor is 2, you get two copies of the documents in two nodes. For Solr, the default is 1. For Elasticsearch, the default is 0.

#### facet.infacount

Optional. Applicable to the Solr search engine only. Number of search results for each shard that the search functionality uses to facet the results. The search functionality uses the results based on the rank of the results in the descending order. For example, if you have 3 shards and specify 2000 as the count, the search functionality facets 6000 search results. If you specify 0 or do not specify any value, the search functionality facets all the results. Default is 1000.

# MAX\_INITIAL\_RESULT\_SIZE\_TO\_CONSIDER

Optional. Manually add the property. Total number of search results to display in the Data Director application. The recommended maximum value is 250. Default is 130. Any value higher than 130 affects the performance of the Data Director application.

# ssl.keyStore

Required if you use the HTTPS port of the application server to configure the Process Server. Manually add the property. Absolute path and file name of the keystore file.

#### ssl.keyStore.password

Required if you use the HTTPS port of the application server to configure the Process Server. Manually add the property. Plain text password for the keystore file.

#### ssl.trustStore

Required if you use the HTTPS port of the application server to configure the Process Server. Manually add the property. Absolute path and file name of the truststore file.

# ssl.trustStore.password

Required if you use the HTTPS port of the application server to configure the Process Server. Manually add the property. Plain text password for the truststore file.

#### cmx.websphere.security.ssl.config.url

Required if you use the HTTPS port of the application server to configure the Process Server. For WebSphere only. Manually add the property. Absolute path of the ssl.client.props file with the file name.

#### pingSolrOnStartup

Required if you use WebSphere and not applicable for JBoss and WebLogic. Must be added manually. Indicates whether to create Solr collections when you start the application server after you configure search. Set to true to create collections.

#### mdm.smartsearch.cache.ttl

Optional. Manually add the property. Number of milliseconds for the cached search results of a Search Business Entity web service request to survive before the cached results expire. Default is 60000.

- 9. Save the cmxcleanse.properties file.
- 10. Restart the application server after you configure the process server.
- 11. Similarly, configure the process servers on other nodes to enable search.

# Step 3. Configure the Hub Server for Search

You must configure the Hub Server to enable search and Entity 360 framework in Informatica Data Director.

Use a text editor to open the following file: <MDM Hub Installation Directory>\hub\server \resources\cmxserver.properties.

# 2. Configure the following properties for search:

#### cmx.ss.enabled

Indicates whether to enable search. In a new installation, the default is true. When upgrading, if this property is set, the value remains set to the pre-upgrade value. If this property is not set, the default is false.

#### cmx.e360.view.enabled

When MDM administrators implement the Entity 360 framework, IDD users use the **Search** box to find records and a entity tabs to edit and manage records. In a new installation, the default is true. When upgrading, if this property is set, the value remains set to the pre-upgrade value. If this property is not set, the default is false.

#### cmx.server.batch.smartsearch.initial.block\_size

Maximum number of records that the Initially Index Smart Search Data batch job can process in each block. Default is 250. When you index a large data set, increase the number of records. The recommended maximum value is 1000.

# cmx.server.enrichcopager.thread\_pool

Manually add the property. Sets the number of threads the EnrichCoPager property uses from the thread pool to perform parallel ReadCO operations. Default is 30. If you set the number of threads to 1, the property is disabled.

#### cmx.server.enrichcopager.min\_rec\_for\_multithreading

Sets the minimum number of records to return before the EnrichCoPager property uses multithreading. Default is 2.

# cmx.ss.dirtyIndex.disable

Required in a cloud deployment if you use the Solr search engine. Must be added manually. Allows the Batch Viewer tool to start and prevents the warning icon that indicates an outdated index from being displayed in the Batch Viewer tool. Before you start the Batch Viewer tool in a cloud deployment, set to true. Default is false.

After you update the server properties, you must validate the schema, redeploy the Informatica Data Director application, and restart the Hub Console.

# Step 4: Configure the Searchable Fields

A search request searches only the fields that you configure as searchable fields. The scope of a search request increases with the increased number of searchable fields. Multiple searchable fields might affect the performance of the search requests, so configure only the significant fields as searchable fields. For example, configure fields that contain full names, organization names, or email addresses as searchable fields rather than fields that contain country codes, gender codes, or address types.

Use one of the following methods to configure a searchable field:

- Use the Provisioning tool.
- · Apply a change list to the repository.

You can configure the following properties for the searchable fields:

# searchable

Indicates whether a search request can search the field for a search string. Set to true if you want to include the field in search requests. Set to false if you do not want to include the field in search requests. Default is false.

#### displayable

Applicable for search requests that use the Solr engine. Indicates whether a search request can display the field values in the search results if the values match the search string. The <code>displayable</code> property functions in conjunction with the <code>searchable</code> property, so set the <code>searchable</code> and <code>displayable</code> properties to true if you want to display the matching field values in the search results. Set the <code>displayable</code> property to false if you do not want to display the field values in the search results. Default is false.

#### filterable

Indicates whether you want to enable filtering on a field. The Data Director application displays the filterable fields as filters in the Search workspace. The filterable property functions in conjunction with the searchable property, so set the searchable and filterable properties to true if you want to configure the field as a filter. Set the filterable property to false if you do not want to configure the field as a filter. Default is false.

#### facet

Indicates whether you want to set the field as a facet. A facet field groups the search result values and shows the count of each group. The Data Directorapplication displays the facet fields, the field values grouped based on the search results, and the count of each group in the Search workspace. The facet property functions in conjunction with the filterable property, so set the searchable, filterable, and facet properties to true if you want to configure the field as a facet. Set the facet property to false if you do not want to configure the field as a facet. Default is false.

#### fuzzy

Indicates whether you want to perform exact search or fuzzy search on the field values. An exact search returns values that match the search string. A fuzzy search returns values that match the search string and values that are similar to the search string. Set to true if you want to perform fuzzy search on the field values. Set to false if you want to perform exact search on the field values. Default is false.

#### suggester

Indicates whether you want to suggest the values of the field as the search string in the Data Director application. Set to true if you want to suggest the values of the field as the search string. Set to false if you do not want to suggest the values of the field as the search string.

#### language

Indicates the language of the field values. You can set the language of a field to Chinese, Japanese, Korean, or English. Use one of the following values for the language property:

- Chinese
- Japanese
- Korean
- English

You must specify a language. You can use the search string in any of the configured languages. A search request searches the fields that match the language of the search string.

#### facetRange

Indicates the range for the numeric or date fields that you configure as facets. Use the following format to specify the range:

```
<Start Value>, <End Value>, <Frequency>
```

The start value is inclusive, and the end value is exclusive in the range. For example, if you set facetRange=1000, 2000, 500 for an integer field, a search request returns the following ranges:

```
[1000 to 1500]
[1500 to 2000]
```

The range  $1000 ext{ to } 1500$  includes the values from 1000 to 1499, and the range  $1500 ext{ to } 2000$  includes the values from 1500 to 1999.

Facets cannot be configured for negative numbers, but a search request still displays negative values.

For a date field, suffix  $Y \mid M \mid D$  to the frequency, where Y indicates year, M indicates month, and D indicates day. For example, 2M indicates M months.

If you set facetRange=01-01-2000, 31-12-2012, 3Y, the Data Director application displays the following range in the Search workspace:

```
[01-01-2000 to 31-12-2003]
[31-12-2003 to 31-12-2006]
[31-12-2006 to 31-12-2009]
[31-12-2009 to 31-12-2012]
```

**Note:** The facet ranges are not visible in the Data Director application. When you use the Search Business Entity REST API to perform the search, the response can return the facet ranges.

#### Configuring a Searchable Field by Using the Provisioning Tool

You can use the Provisioning tool to configure a field as a searchable field and set the field properties.

1. Open a supported browser, and enter the following URL:

```
https://<MDM Hub Server host name>:<MDM Server port number>/provisioning/
```

- The **Login** page appears.
- 2. Type the user name and password to access the Provisioning tool.
- 3. Click Login.
- 4. Select the Operational Reference Store (ORS) for which you want to configure the fields.
- 5. Click Business Entity > Modeling.
  - The Modeling page appears.
- Select Business Entities from the list, and select the business entity for which you want to configure the searchable fields.
- 7. In the tree view, under the business entity, select **Fields**, and click **Create**.
- 8. Configure the following properties based on your requirement:

#### Name

Name that appears in the Provisioning tool tree view for the field.

#### Label

Label for the field that you want to appear within views in Data Director.

#### Read Only

Optional. Indicates whether you can edit the field in the Entity View. To configure the field as a non-editable field, select the property.

#### Required

Optional. Indicates whether the field is a required field. To configure the field as a required field, select **Required**. By default, the field is not a required field.

#### URI

Optional. Namespace where custom data types are defined. Default is commonj.sdo.

#### Type

Optional. Data type of the field. By default, the data type of the field is the same as the data type of the base object column that you associate with the field.

#### Column

Name of the base object column that you want to associate with the field.

Select Searchable.

Additional field properties appear.

- 10. Based on your requirement, select one or more of the following properties:
  - Suggester
  - Sortable
  - Fuzzy
  - Filterable
  - Facet
  - Displayable
- 11. Optionally, specify the language for the field values.

You can specify one of the following languages:

- chinese
- japanese
- korean
- english

Default is english.

12. Optionally, if you select **Facet**, in the **Facet Range** field, specify the range for the numeric or date fields that you configure as facets in the following format:

```
<Start Value>,<End Value>,<Frequency>
```

**Note:** The facet ranges are not visible in the Data Director application. When you use the REST web service to perform the search, the response can return the facet ranges.

- 13. Click Apply.
- 14. Publish the changes to the MDM Hub.

For example, 1000, 2000, 50

a. Click Publish.

A confirmation dialog box appears that prompts you to publish or review the changes.

- b. Review the changes or publish without a review.
  - To publish without a review, click Publish.
  - To publish after a review, click **Review Changes** and follow the instructions that appear on the screen.

Note: Restart the application server after you configure the searchable fields.

#### Configuring a Field as a Searchable Field by Using a Change List

You can apply a change list to the repository to configure the searchable fields. A change list contains a list of changes that you want to make to a target repository.

Use the addSearchableField change in a change list XML file to specify the fields that you want to configure as searchable fields. You can configure the following properties for the searchable fields.

- searchable
- displayable
- filterable
- facet
- fuzzy
- language
- suggester

Use the following syntax for the  ${\tt addSearchableField}$  change:

The addSearchableField change uses the following parameters:

- Field Name. Indicates the name of the field that you want to configure as a searchable field.
- Field Hierarchy. Indicates the complete hierarchy of the field including the field name that you want to configure as a searchable field. Use pipes (I) between the parent-child fields.
- Parent Field Hierarchy. Indicates the complete hierarchy of the parent field including the parent field name. Use pipes (I) between the parent-child fields.
- Property Name1, 2, ...n. Optional. Indicates the properties that you want to configure.

The following sample change list file configures the intFld field as a searchable field:

```
<?xml version="1.0" encoding="UTF-8"?>
<changeList xmlns:java="http://java.sun.com" xmlns:xsi="http://www.w3.org/2001/XMLSchema-</pre>
instance" xsi:noNamespaceSchemaLocation="siperian-changelist.xsd"
xsi:schemaLocation="http://java.sun.com java.xsd"
creationDate="2014-10-07T01:29:15.236+05:30" description="Add intFld and floatFld as
searchable fields. DS UII" listType="comparison" lockRequired="true" name=""
version="10">
   <changes>
      <addSearchableField id="SEARCHABLE FIELD.Person|intFld"</pre>
parentId="SEARCHABLE ROOT.Person">
         <name>intFld</name>
         <searchable>true</searchable>
         <displayable>true</displayable>
         <facet>false</facet>
         <filterable>true</filterable>
         <fuzzv>true</fuzzv>
         <language>english</language>
      </addSearchableField>
   </changes>
</changeList>
```

For more information about how to apply a change list, see the Multidomain MDM Repository Manager Guide.

**Note:** After you configure the searchable fields, ensure that you restart the application server.

## Step 5. Configure the Filter Type for a Field (Optional)

After you perform a search, you can use filters or facets to narrow down the results. You can configure the fields to specify whether you want to use the field as a filter or a facet. Use filters to narrow down the results based on a value that you specify. Use facets to view the results that are grouped according to the matching fields.

- 1. Use a database tool to open the C\_REPOS\_COMPONENT\_INSTANCE repository database table.
- 2. Select the BLOB data of the SearchUI instance and open the BLOB data in the XML format.

The XML file displays the properties of the fields.

#### For example:

Configure the filterType property for the fields based on your requirement.

Use the following filter types:

#### **FACET**

Indicates that the field is a facet.

#### **FILTER**

Indicates that the field is a filter.

#### RANGE\_FILTER

Indicates that the field is a range-based filter. Use the RANGE\_FILTER type for the date and numeric fields.

#### **UNDEFINED**

Indicates that the field is not a facet or a filter.

**Note:** If you set filterable=true and facet=true or facet=false in the C\_REPOS\_CO\_CS\_CONFIG table, use the filterType property to override the values. For example, if you set filterable=true and facet=true, you can set the filterType property to FILTER, RANGE\_FILTER, or UNDEFINED. If you set the filterType property to UNDEFINED, the Search workspace does not display the field as a filter or a facet.

4. Save the file and upload the XML file to the BLOB data.

Restart the application server after you upload the BLOB data of the SearchUI instance.

## Step 6. Configure the Layout to Display Similar Records (Optional)

When you enter data in the Data Director application to create a record, you can view similar records that are retrieved based on the data that you enter. To view the similar records, you must configure the layout to define the fields based on which you want to search for the similar records.

1. Open a supported browser, and enter the following URL:

```
https://<MDM Hub Server host name>:<MDM Server port number>/provisioning/ The Login page appears.
```

- 2. Type the user name and password to access the Provisioning tool.
- 3. Click Login.
- 4. Select the Operational Reference Store (ORS) for which you want to configure the fields.
- 5. Click Configuration > Component Editor.

The Component Editor appears.

6. From the Component type list, select Similar Records, and click Create.

The property fields appear in the Properties panel.

- 7. Enter a name for the Similar Records component.
- In the XML field, enter the following XML configuration that includes a list of fields to search for similar records:

Where <field name> is the name of the field on which you want to base the search for similar records. You can base the search for similar records on field names in the business entity model that are configured as searchable. Also, you need to specify the format in which the search field values must appear.

9. Click Apply.

The Similar Records component that you created appears in the **Components** panel and in the **Tree View** panel.

- 10. Publish the changes to the MDM Hub.
  - Click Publish.

A confirmation dialog box appears that prompts you to publish or review the changes.

- b. Review the changes or publish without a review.
  - To publish without a review, click Publish.
  - To publish after a review, click **Review Changes** and follow the instructions that appear on the
- 11. Restart the application server after you configure the layout.

## Step 7: Verify the Solr Collections

After you configure the searchable fields, the Solr collections are created for each business entity that contains searchable fields. Before you index your data, use the Solr Administration User Interface to verify whether the Solr collections are created for all the required business entities. To open the Solr Administration

User Interface, ensure that you set the solr.allowAdminConsole property to true in the cmxcleanse.properties file.

1. In a browser, enter the following URL:

```
http://<MDM Hub host>:<Port>/MDESolr
```

The Solr Administration User Interface opens.

- 2. On the left pane, click Cloud > Tree.
- 3. In the hierarchy on the right side, expand / > /collections.

You can see a directory created for each business entity that contains searchable fields. If you do not find a directory for a business entity, check the properties of the searchable fields that belong to the business entity.

## Step 8. Index the Search Data

If your environment contains data, manually run the Initially Index Smart Search Data batch job to index the data. If your environment does not contain any data, you do not have to run the Initially Index Smart Search Data job. When you run the Load batch job to load data, the Load batch job automatically runs the Initially Index Smart Search Data batch job and indexes the data. A search request uses the indexes to search for the matching records.

When you run the Initially Index Smart Search Data batch job on a base object, the Solr server indexes the data in the searchable fields. The job then adds the indexed data to all the collections that represent the business entities to which the searchable fields belong. If a collection is too large, you can split the collection into one or more shards. Shards are the logical pieces of a collection split over multiple nodes. When you perform a search, the Solr server reads the collections and returns the matching fields.

The Initially Index Smart Search Data batch job indexes the records asynchronously and reports successful completion after the job queues the indexing request for all the records. A search request can show the indexed records only after the successful completion of the index request, which might take a few minutes.

**Note:** When you manually run the Initially Index Smart Search Data batch job, ensure that you index all the base objects that contribute to a business entity. In addition, the indexing process is a resource-intensive process, so do not run multiple Initially Index Smart Search Data batch jobs in parallel.

#### Identifying the Base Objects Contributing to a Business Entity

Use the Solr Administration User Interface to identify all the base objects that contribute to a business entity.

1. In a browser, enter the following URL:

```
http://<MDM Hub host>:<Port>/MDESolr
```

The Solr Administration User Interface opens.

- 2. On the left pane, click Cloud > Tree.
- 3. In the hierarchy on the right side, expand / > /configs > <Business Entity> > cp.

The bostate attribute in the JSON lists the base objects that contribute to the business entity.

The following sample JSON shows the list of base objects that contribute to a business entity:

```
"bostate":{
    "C_BO_CLASSIF":"DIRTY",
    "C_BO_PRTY":"DIRTY",
    "C_BO_PRTY_RLE_ALT_ID":"DIRTY",
    "C_BO_PRTY_RLE_CTZNSHP":"DIRTY",
    "C_BO_PRTY_RLE_EDUCTN":"DIRTY",
    "C_BO_PRTY_RLE_EMPLYMNT":"DIRTY",
```

```
"C_BO_PRTY_RLE_LYLTY_ACNT":"DIRTY",

"C_BO_PRTY_RLE_SPCLZTN":"DIRTY",

"C_BO_PRTY_RLE_STS":"DIRTY",

"C_BO_PRTY_RLE_TAX":"DIRTY",

"C_BO_PSTL_ADDR":"DIRTY",

"C_BR_PRTY_CLASSIF":"DIRTY",

"C_BR_PRTY_RLE_":"DIRTY",

"C_BR_PRTY_RLE_PSTL_ADDR":"DIRTY"
},
```

## Updating the Searchable Field Properties

After you index your data, if you update some of the properties of a field, the indexes become outdated. You must run the Initially Index Smart Search Data batch job to update the indexes.

The following table lists the field properties and their updated values that require reindexing:

| Property    | Updated Value                         |
|-------------|---------------------------------------|
| searchable  | enabled                               |
| displayable | enabled                               |
| filterable  | enabled                               |
| facet       | enabled                               |
| fuzzy       | enabled or disabled                   |
| suggester   | enabled                               |
| language    | Chinese, Japanese, Korean, or English |

If you disable the following properties for a field, some of the indexes might become outdated and irrelevant:

- searchable
- displayable
- filterable
- facet
- suggester

The outdated indexes can affect the performance of the search requests. You can run the Initially Index Smart Search Data batch job to clean the outdated indexes and improve the performance of the search requests. The Batch Viewer tool of the MDM Hub Console displays a warning icon for the table that requires reindexing after you update its field properties or add a field to it.

The following table lists the Batch Viewer icons that indicate the status of the indexes:

| Icon         | Description                                                                                                    |
|--------------|----------------------------------------------------------------------------------------------------|
| <b>&amp;</b> | Indicates that the indexes of the tables are up-to-date.                                                                                                    |
| 1            | Indicates that some of the indexes are outdated and irrelevant.  You can run the Initially Index Smart Search Data batch job to reindex the data and remove all the outdated indexes. |

# Updating the Searchable Field Properties by Using the Provisioning Tool

You can use the Provisioning tool to update the properties of a searchable field.

1. Open a supported browser, and enter the following URL:

- 2. Type the user name and password to access the Provisioning tool.
- 3. Click Login.
- Select the Operational Reference Store (ORS) for which you want to configure the fields.
- 5. Click Business Entity > Modeling.
  - The **Modeling** page appears.
- Select Business Entities from the list, and select the business entity to which the searchable field belongs.
- 7. In the tree view, under the business entity, expand **field**, and select the field for which you want to update the properties.
- 8. In the node properties panel, update the properties based on your requirement.
- 9. Click Apply.
- 10. Click Publish.

After a successful validation, the configuration changes are updated in the C\_REPOS\_CO\_CS\_CONFIG repository database table.

Note: Restart the application server after you update the properties of the searchable fields.

## Updating the Searchable Field Properties by Using a Change List

You can apply a change list to the repository to configure the properties of a searchable field. A change list contains a list of changes that you want to make to a target repository.

Use the modifySearchableField change in a change list XML file to configure the searchable field properties. The modifySearchableField change uses the following syntax:

The modifySearchableField change uses the following parameters:

- Field Hierarchy. Indicates the complete hierarchy of the field including the field name for which you want to configure the properties. Use pipes (I) between the parent-child fields.
- Parent Field Hierarchy. Indicates the hierarchy of the parent field including the parent field name. Use pipes (I) between the parent-child fields.
- Property Name1, 2, ...n. Indicates the properties that you want to configure.

The following sample change list file configures the fuzzy property for the birthdate and taxID fields:

```
<?xml version="1.0" encoding="UTF-8"?>
<changeList xmlns:java="http://java.sun.com" xmlns:xsi="http://www.w3.org/2001/XMLSchema-</pre>
instance" xsi:noNamespaceSchemaLocation="siperian-changelist.xsd"
xsi:schemaLocation="http://java.sun.com java.xsd"
creationDate="2014-09-25T11:46:49.025-04:00" description="Compare "orcl-
DS UI1" (source) to " orcl-DS UI1" (target) " listType="comparison"
lockRequired="true" name="Source database " orcl-DS UI1" vs target database
" orcl-DS UI1" "version="9.7.1">
      <modifySearchableField id="SEARCHABLE FIELD.Person|birthdate"</pre>
parentId="SEARCHABLE CHILD.Person">
        <fuzzy>true</fuzzy>
      </modifySearchableField>
      <modifySearchableField id="SEARCHABLE FIELD.Person|taxID"</pre>
parentId="SEARCHABLE CHILD.Person">
         <fuzzy>true</fuzzy>
      </modifySearchableField>
   </changes>
</changeList>
```

For more information about how to apply a change list, see the Multidomain MDM Repository Manager Guide.

**Note:** After you configure the properties of the searchable fields, ensure that you restart the application server.

## Identifying the Base Objects to Reindex

After you update some of the field properties, use the Solr Administration User Interface to identify the base objects that you must reindex.

1. In a browser, enter the following URL:

```
http://<MDM Hub host>:<Port>/MDESolr
```

The Solr Administration User Interface opens.

- On the left pane, click Cloud > Tree.
- 3. In the hierarchy on the right side, expand / > /configs > <Business Entity> > cp.

The configuration details of the business entity appear in the JSON format. The bostate attribute in the JSON lists the base objects that contribute to the business entity. The value <code>Dirty</code> indicates that the base object configuration is outdated, and you must reindex the table. The value <code>Ready</code> indicates that the base object configuration is up-to-date.

- 4. Check the values of the following parameters:
  - CollectionName
  - ConfigName

When you update the business entity fields, the Solr Administration User Interface resets the values of these parameters to null. You must wait until the values reflect the business entity before you reindex the base objects.

 After the CollectionName and ConfigName parameters reflect the business entity, run the Initially Index Smart Search Data batch job on the base objects that require reindexing.

## Optimizing the Performance of Search Requests

The performance of a search request depends on the RAM of the machine on which you install the MDM Hub components. You must have sufficient operating system disk cache so that you can cache the entire index or the important parts of the index. Do not set a higher Java heap size that might reduce the operating system disk cache. You can also use solid-state disks instead of traditional spinning hard disks for better performance of the search requests.

The scope of a search request increases with the increased number of searchable fields. Multiple searchable fields increase the indexing and searching time, so configure only the required fields as searchable fields. The number of filterable and facet fields can also affect the performance of a search request, so avoid configuring insignificant fields as filterable or facet fields.

Some of the search indexes might become irrelevant when you update the searchable field properties. The irrelevant indexes can affect the performance of the search requests. After you update the searchable field properties, run the Initially Index Smart Search Data batch job to clean the indexes and to achieve improved search performance.

You can also add the following parameters to the JAVA\_OPTS variable to improve the performance of the search requests:

#### solr.autoCommit.maxTime

Number of milliseconds between two hard commit operations. A hard commit operation terminates the transaction log and commits the index changes to the database. A shorter time period impacts the indexing performance. A longer time results in slower Solr startups. Default is 15000.

#### solr.autoSoftCommit.maxTime

Number of milliseconds between two soft commit operations. A soft commit operation continues to update the transaction log but does not commit the index changes to the database. A search request accesses the updated indexes even though the index changes are not committed to the database.

The value also indicates the minimum time period required for a new or updated business entity to be available for search. A shorter time period reduces the near-real-time window. A longer time period improves the performance of the search requests. Default is 180000.

#### solr.autoSoftCommit.maxDocs

Maximum number of documents to add before triggering a soft commit operation. A lower number reduces the near-real-time window. A higher number improves the performance of the search requests. Default is 100000.

For more information about the parameters, see the Apache Solr documentation.

## **Troubleshooting Search**

If you encounter issues with search, use the following information to troubleshoot.

In a WebSphere-based environment, the Initially Index Smart Search Data batch job fails to

The Initially Index Smart Search Data batch job might fail because of the cache-related issues. You must clear the cache and run the job again.

If the Initially Index Smart Search Data batch job fails to run, perform the following tasks:

- 1. In the cmxcleanse.properties file, verify whether you have configured the pingSolrOnStartup property.
- 2. If you do not configure the pingSolrOnStartup property or you set the pingSolrOnStartup property to false, perform the following tasks:
  - a. Set the pingSolrOnStartup property to true.
  - b. Restart the application server.
  - c. Run the Initially Index Smart Search Data batch job again.
- 3. If the Initially Index Smart Search Data batch job fails even when the pingSolrOnStartup property is set to true, perform the following tasks:
  - a. Stop the WebSphere profile.
  - b. Open a command prompt, and run the following file:
    - On Windows. <WebSphere installation directory>\profiles\<Application server profile name>\bin\osgiCfgInit.bat
    - On UNIX. <WebSphere installation directory>/profiles/<Application server profile name>/bin/osgiCfgInit.sh

The osgiCfgInit.bat and osgiCfgInit.sh files clear the OSGi cache for the WebSphere profile.

- c. Run the following file:
  - On Windows. <WebSphere installation directory>\profiles\<Application server profile
    name>\bin\clearClassCache.bat
  - On UNIX. <WebSphere installation directory>/profiles/<Application server profile name>/bin/clearClassCache.sh

The clearClassCache.bat and clearClassCache.sh files clear the class cache that the JVM uses.

- d. Start the WebSphere profile.
- e. Run the Initially Index Smart Search Data batch job again.

When you start the Batch Viewer tool in a search-enabled environment, the Batch Viewer tool does not respond.

In a search-enabled environment, the Batch Viewer tool might not respond when the Hub Console fails to connect to the ZooKeeper server.

To fix this issue, perform the following tasks:.

- Open the following file in a text editor: <MDM Hub Installation Directory>\hub\server\resources \cmxserver.properties
- Manually add the following property to the cmxserver.properties file:

```
cmx.ss.dirtyIndex.disable=true
```

The cmx.ss.dirtyIndex.disable property allows the Batch Viewer tool to start and prevents the warning icon that indicates an outdated index from being displayed in the Batch Viewer tool.

- 3. Save the file.
- 4. Validate the schema, redeploy the Informatica Data Director application, and restart the Hub Console.

## APPENDIX D

## Row-level Locking

This appendix includes the following topics:

- Row-level Locking Overview, 733
- About Row-level Locking, 733
- · Configuring Row-level Locking, 734
- Locking Interactions Between SIF Requests and Batch Processes, 735

## Row-level Locking Overview

This appendix describes how to enable and use row-level locking to protect data integrity when asynchronously running batch and API processes (including SIF requests) or API/API processes.

**Note:** You can skip this section if batch jobs and API calls are *not* run concurrently in your Informatica MDM Hub implementation.

## **About Row-level Locking**

Informatica MDM Hub uses row-level locking to manage data integrity when batch and SIF operations are executing concurrently on records in a base object. Row-level locking:

- enables concurrent updates of base object data (the same base object but different records) from both batch and SIF processes
- eliminates conflicts between online and batch processes
- provides a high degree concurrent access to data, and
- avoids duplication of the hardware necessary for a mirrored environment.

Row-level locking should be enabled if batch / API or API/API processes will be run asynchronously in your Informatica MDM Hub implementation. Row-level locking applies to asynchronous SIF and batch processing. Synchronous batch processing is restricted due to existing application-level locking.

## **Default Behavior**

Row-level locking is disabled by default. While disabled, API processes (including SIF requests) and batch processes cannot be executed asynchronously on the same base object at the same time. If you explicitly

enable row-level locking for an Operational Reference Store, then Informatica MDM Hub uses the row-level locking mechanism to manage concurrent updates for tokenize, match, and merge processes.

## Types of Locks

Data management in Informatica MDM Hub involves the following types of locks:

#### exclusive lock

Prohibits all other jobs (API or batch processes) from processing on the locked base object.

#### shared lock

Prohibits only certain jobs from running. For example, a batch job could issue a non-exclusive on a base object and, when interoperability is enabled (on), this shared lock would prohibit other batch jobs but would allow API jobs to attempt to process on the base object.

#### row-level lock

Shared lock that locks the affected base object rows.

## Considerations for Using Row-level Locking

When using row-level locking in a Informatica MDM Hub implementation, consider the following issues:

- A batch process can lock individual records for a significant period of time, which can interfere with SIF
  access over the web.
- There can be small windows of time during which SIF requests will be locked out. However, these should be few and limited to less than ten minutes.
- The Hub Store needs to be sufficiently sized to support the combined resource demand load of executing batch processes and SIF requests concurrently.

**Note:** Interoperability must be enabled if Batch jobs are being run together. If, you have multiple parents that attempt access to the same child (or parent) records when running different Batch jobs, one job will fail if it attempts to lock records being processed by the other batch and it holds them longer than the batch wait time. The maximum wait time is defined in C\_REPOS\_TABLE.

## Configuring Row-level Locking

This section describes how to configure row-level locking.

## Enabling Row-level Locking on an ORS

By default, row-level locking is not enabled. To enable row-level locking for an Operational Reference Store:

- 1. In the Hub Console, start the Databases tool.
- 2. Select an Operational Reference Store to configure.
- 3. Edit the Operational Reference Store properties.
- 4. Select (check) the Batch API Lock Interoperability check box.
- 5. Save your changes.

Note: Once you enable row-level locking, the Tokenize on Put property cannot be enabled.

## **Configuring Lock Wait Times**

Once enabled, you can use the Schema Manager to configure SIF and batch lock wait times for base objects in the Operational Reference Store. If the wait time is exceeded, Informatica MDM Hub displays an error message.

# Locking Interactions Between SIF Requests and Batch Processes

This section describes the locking interactions between SIF requests and batch processes.

## Interactions When API Batch Interoperability is Enabled

The following table shows the interactions between the API and batch processes when row-level locking is enabled.

| Existing<br>Lock / New<br>Incoming<br>Call | Batch –<br>Exclusive Lock                  | Batch – Shared Lock                                                                                                    | API Row-level Lock                                                                                                    |
|--------------------------------------------|--------------------------------------------|----------------------------------------------------------------------------------------------------|----------------------------------------------------------------------------------------------------|
| Batch –<br>Exclusive<br>Lock               | Immediately<br>display an error<br>message | Immediately display An error<br>message                                                                                                    | Wait for Batch_Lock_Wait_Seconds checking the lock existence. Display an error message if the lock is not cleared by the wait time. Called for each table to be locked.                  |
| Batch –<br>Shared Lock                     | Immediately<br>display an error<br>message | Immediately display An error<br>message                                                                                                    | Wait for Batch_Lock_Wait_Seconds to apply a row-level lock using FOR UPDATE SELECT. If the table does not manage the lock, display an error message. Called for each table to be locked. |
| API - Row<br>level lock                    | Immediately<br>display an error<br>message | Wait for API_Lock_Wait_Seconds to apply a row-level lock using FOR UPDATE SELECT. If table does not manage the lock, display An error message. | Wait for API_Lock_Wait_Seconds to apply a row-level lock using FOR UPDATE SELECT. If the table does not manage the lock, display an error message. Called for each table to be locked.   |

**Note:** When executing Approve tasks, custom index on INTERACTION\_ID column of XREF table helps improve the performance on the service side, but the trade off is that it has a negative performance impact on large batch processes, particularly Load and Auto Merge.

## Interactions When API Batch Interoperability is Disabled

The following table shows the interactions between the API and batch processes when API batch interoperability is disabled. In this scenario, batch processes will issue an exclusive lock, while SIF requests will check for an exclusive lock but will not issue any locks.

| Existing Lock / New Incoming Call | Batch                                | API                                 |
|-----------------------------------|--------------------------------------|-------------------------------------|
| Batch - Exclusive Lock            | Immediately display an error message | See "Default Behavior" on page 733  |
| API                               | Immediately display an error message | See "Default Behavior" on page 733. |

## APPENDIX E

# MDM Hub Logging

This appendix includes the following topics:

- MDM Hub Logging Overview, 737
- Configuring the Logging Settings, 738
- Hub Console Log, 738
- Hub Server Log, 738
- Process Server Log, 739
- Informatica Platform Log, 739
- Entity 360 Log, 739
- Provisioning Tool Log, 739

## MDM Hub Logging Overview

All messages and errors that occur in the MDM Hub are stored in log files. The MDM Hub creates the log files during an installation or upgrade of the MDM Hub.

The following table describes the log files for the MDM Hub components:

| MDM Hub Component    | Log File                     |
|----------------------|------------------------------|
| Hub Console          | console.log                  |
| Hub Server           | cmxserver.log                |
| Process Server       | cmxserver.log                |
| Informatica platform | informatica-mdm-platform.log |
| Entity 360           | entity360view.log            |
| Provisioning Tool    | provisioning.log             |

## Configuring the Logging Settings

You can configure the Hub Server for logging. Specify the configuration settings for logging in the log4j.xml file.

1. Open log4j.xml in the following directory:

<MDM Hub installation directory>/hub/server/conf

- 2. Set the logging level in the <pri>ority name> element for the following category names:
  - · com.siperian
  - · com.delos
  - · com.informatica

You can set the logging level to one of the following values:

- DEBUG. Most detailed logging.
- INFO. Less detailed logging.
- · ERROR. Least detailed logging.

Default is INFO.

3. Set the Threshold parameters to DEBUG.

## **Hub Console Log**

The MDM Hub creates the <code>console.log</code> file in the operating system environment in which you launch the Hub Console. If you launch the Hub Console in a Windows environment, the Hub Console log is created in the <code>C: \Documents and Settings\<user\_home>\siperian directory</code>. If you launch the Hub Console in an UNIX environment, the Hub Console log is created in the <code>/<user home>/siperian directory</code>.

The Hub Console log contains the log messages from the Hub Console. Any error that occurs when the MDM Hub communicates with the application server or error messages from the application server or console error messages are logged to this log file. By default, the MDM Hub creates console.log.

The console.log file is a rolling log file. After it reaches 5 MB, the logs are copied to console.log.1 and resumes. Hub Server does this indefinitely, potentially creating many log files. You must periodically delete the old files or transfer them to another storage area.

## **Hub Server Log**

The Hub Server generates cmxserver.log, which is the log file for the application server.

The Hub Server log appears in the following directory:

```
<MDM Hub installation directory>/hub/server/logs
```

The Hub Server log contains the logging and debugging information from the application server. By default, the Hub Server creates the <code>cmxserver.log</code> file. The <code>cmxserver.log</code> file is a rolling log file and once it reaches 5 MB, the Hub Server copies it to <code>cmxserver.log.1</code> and resumes. Hub Server does this indefinitely, potentially creating many files. You must periodically delete the old files or transfer them to another storage area.

## **Process Server Log**

The Process Server generates cmxserver.log for the CLEANSE, TOKENIZATION, and SIMULATION functions.

The Process Server log is the log file for the application server. The cmxserver.log file is in the following directory:

<MDM Hub installation directory>/hub/cleanse/logs

The cmxserver.log file contains debugging and error messages for the cleanse process. By default, the Process Server creates the cmxserver.log file. The cmxserver.log file is a rolling log file and once it reaches the maximum file size, the Process Server copies it to cmxserver.log.1 and resumes.

By default the maximum size of the Process Server log file is 5 MB. However, you can configure the maximum size in the following directory:

<MDM Hub installation directory>/hub/cleanse/conf/log4j.xml

## Informatica Platform Log

The MDM Hub generates informatica-mdm-platform.log, which stores configuration log messages for Informatica platform processes.

The informatica-mdm-platform.log file appears in the following directory:

<MDM Hub installation directory>/hub/server/logs

## Entity 360 Log

The MDM Hub generates entity360view.log, which stores all messages, errors, and full stack traces for the Entity 360 framework.

The entity360view.log file is in the following directory:

<MDM Hub installation directory>/hub/server/logs

The log4j-entity360view.xml file stores configuration information for the Entity 360 framework, but does not contain configuration information for the Hub Server.

The log4j-entity360view.xml file is in the following directory:

<MDM Hub installation directory>/hub/server/conf

## **Provisioning Tool Log**

The MDM Hub generates provisioning.log, which stores configuration log messages for the provisioning tool

The  ${\tt provisioning.log}$  file appears in the following directory:

 $\verb|<MDM| Hub installation directory>/hub/server/logs|$ 

The  $\log 4j$ -provisioning.xml file stores configuration information for the provisioning tool, but does not contain configuration information for the Hub Server.

The  $\log 4j$ -provisioning.xml file is in the following directory:

<MDM Hub installation directory>/hub/server/conf

## APPENDIX F

# **Table Partitioning**

This appendix includes the following topic:

• Support for Table Partitioning, 741

## Support for Table Partitioning

Multidomain MDM supports and is expected to function normally on partitioned tables though it has not been tested by the MDM Engineering team. Informatica expects that table partitioning will improve performance for some real-time access to MDM, but this may also have an impact on match and merge performance with records that cross partition boundaries. Therefore, Informatica recommends that customers test and measure the overall performance impact as part of the normal development process.

## APPENDIX G

# Collecting MDM Environment Information with the Product Usage Toolkit

This appendix includes the following topics:

- Collecting MDM Environment Information with the Product Usage Toolkit Overview, 742
- Enabling MDM Hub Data Collection on the Hub Server, 744
- Enabling MDM Hub Data Collection on the Process Server, 744
- Disabling MDM Hub Data Collection on the Hub Server, 745
- Disabling MDM Hub Data Collection on the Process Server, 745

## Collecting MDM Environment Information with the Product Usage Toolkit Overview

You can enable the MDM Hub to send information about the MDM Hub environment to Informatica. The Product Usage Toolkit sends information about the system components for the Hub Servers, Process Servers, and information about the MDM Hub environment.

The information sent by the Product Usage Toolkit acts as an advanced health check that provides valuable insight into the MDM Hub implementation. Experts at Informatica can tailor best practice recommendations to your environment and can give suggestions to accelerate project implementation.

When you enable data collection, the Product Usage Toolkit sends information to Informatica 10 minutes after you start the application server. Thereafter, the Product Usage Toolkit sends the information every 30 days.

You enable or disable data collection when you install or upgrade the MDM Hub. After you install or upgrade the MDM Hub, you can enable or disable data collection at any time.

## **System Configuration Information**

The following table describes the information about the Hub Server components and Process Server components that is collected when you enable data collection:

| Information Collected                      | Description                                                                                                    |
|--------------------------------------------|----------------------------------------------------------------------------------------------------|
| Memory                                     | Total physical memory, available physical memory, maximum virtual memory, available virtual memory, and virtual memory in use |
| CPU                                        | CPU name, maximum clock speed, and load percentage                                                                            |
| Environment variables                      | Name and value of the environment variables                                                                                   |
| Disk drive                                 | Drive letter ID, drive size, and amount of free space                                                                         |
| Operating system information               | Operating system name, version, manufacturer, configuration, and build type                                                   |
| Operating system information about patches | List of operating system patches                                                                                              |
| Services                                   | Name and status of each service                                                                                               |
| Network configuration                      | Details about the network configuration                                                                                       |
| Virtualization                             | Node ID, version, and serial number                                                                                           |

## MDM Hub Environment Information

The following table describes the information about the MDM Hub environment that is collected when you enable data collection:

| Information Collected   | Description                                                                                                    |
|-------------------------|----------------------------------------------------------------------------------------------------|
| Host type               | Type of host                                                                                                    |
| Build number            | MDM Hub build number                                                                                                    |
| Application server      | Application server properties                                                                                                    |
| Java                    | Java properties                                                                                                    |
| Javaopts                | Java options                                                                                                    |
| Version history         | Product version, component version, server name, version number, installation start time, installation end time, and installation status |
| License                 | License status of each MDM Hub component, license type, license restrictions, issue date, expiry date, and license key                   |
| Log4j server            | Log4j server properties                                                                                                    |
| MDM Hub Master Database | MDM Hub Master Database properties                                                                                                    |

| Information Collected       | Description                                                                                                    |
|-----------------------------|----------------------------------------------------------------------------------------------------|
| Database                    | Database URL, database version, database type, and database user                                                                                                    |
| Operational Reference Store | Database version, workflow engine name, package information, subject area names, SSA population information, repository table information, Informatica Data Director user count, and system names |

# Enabling MDM Hub Data Collection on the Hub Server

To enable MDM Hub data collection on the Hub Server, edit the mdmsupport.properties file.

- 1. Navigate to the following location:
  - On UNIX. <MDM Hub installation directory>/hub/server/support
  - On Windows. <MDM Hub installation directory>\hub\server\support
- 2. Open the file mdmsupport.properties in a text editor.
- 3. Set phonehome.send csm files to informatica to 1.
- 4. Save and close the file.
- 5. Restart the application server.

# Enabling MDM Hub Data Collection on the Process Server

To enable MDM Hub data collection on the Process Server, edit the mdmsupport.properties file.

- 1. Navigate to the following location:
  - On UNIX. <MDM Hub installation directory>/hub/cleanse/support
  - On Windows. <MDM Hub installation directory>\hub\cleanse\support
- 2. Open the file mdmsupport.properties in a text editor.
- 3. Set phonehome.send csm files to informatica to 1.
- 4. Save and close the file.
- 5. Restart the application server.

# Disabling MDM Hub Data Collection on the Hub Server

To disable MDM Hub data collection on the Hub Server, edit the mdmsupport.properties file.

- 1. Navigate to the following location:
  - On UNIX. <MDM Hub installation directory>/hub/server/support
  - On Windows. <MDM Hub installation directory>\hub\server\support
- 2. Open the file mdmsupport.properties in a text editor.
- 3. Set phonehome.send csm files to informatica to 0.
- 4. Save and close the file.
- 5. Restart the application server.

# Disabling MDM Hub Data Collection on the Process Server

To disable MDM Hub data collection on the Process Server, edit the mdmsupport.properties file.

- 1. Navigate to the following location:
  - On UNIX. <MDM Hub installation directory>/hub/cleanse/support
  - On Windows. <MDM Hub installation directory>\hub\cleanse\support
- 2. Open the file mdmsupport.properties in a text editor.
- 3. Set phonehome.send\_csm\_files\_to\_informatica to 0.
- 4. Save and close the file.
- 5. Restart the application server.

## APPENDIX H

# Glossary

#### accept limit

A number that determines the acceptability of a match. The accept limit is defined by Informatica within a population in accordance with its match purpose.

#### active state (records)

A state associated with a base object or cross reference record. A base object record is active if at least one of its cross reference records is active. A cross reference record contributes to the consolidated base object only if it is active.

Active records participate in MDM Hub processes by default. These are the records that are available to participate in any operation. If records are required to go through an approval process, then these records have been through that process and have been approved.

#### Admin source system

Default source system. Used for manual trust overrides and data edits from the Data Manager or Merge Manager tools. See *source system* on page 770.

#### auditable events

Activities in MDM Hub that can be tracked by the internal audit mechanism. MDM Hub stores audit information in the audit log table C\_REPOS\_AUDIT.

#### authentication

Process of verifying the identity of a user to ensure that they are who they claim to be. In Informatica MDM Hub, users are authenticated based on their supplied credentials—user name / password, security payload, or a combination of both. Informatica MDM Hub provides an internal authentication mechanism and also supports user authentication using third-party authentication providers.

#### authorization

Process of determining whether a user has sufficient privileges to access a requested Informatica MDM Hub resource. In Informatica MDM Hub, resource privileges are allocated to roles. Users and user groups are assigned to roles. A user's resource privileges are determined by the roles to which they are assigned, as well as by the roles assigned to the user group(s) to which the user belongs.

#### automerge

Process of merging records automatically. For merge-style base objects only. Match rules can result in automatic merging or manual merging. A match rule that instructs Informatica MDM Hub to perform an automerge will combine two or more records of a base object table automatically, without manual intervention.

#### base object

A table that contains information about an entity that is relevant to your business, such as customer or account.

#### batch group

A collection of individual batch jobs (for example, Stage, Load, and Match jobs) that can be executed with a single command. Each batch job in a group can be executed sequentially or in parallel to other jobs.

#### batch job

A sequence of commands processed in batch mode. This means that a sequence of commands is listed in a file, called a batch file, and submitted to run as a single process.

#### batch mode

Way of interacting with MDM Hub through batch jobs, which can be executed in the Hub Console or using third-party management tools to schedule and execute batch jobs.

#### best version of the truth (BVT)

A record that has been consolidated with the best cells of data from the source records.

For merge-style base objects, the base object record is the BVT record, and is built by consolidating the most-trustworthy cell values from the corresponding source records.

#### BI vendor

A company that produces Business Intelligence software products.

#### bulk merge

See automerge on page 746.

#### business entity

A nested structure of base objects. Use the Entity 360 framework in Informatica Data Director to view all the information that relates to the root base object of a business entity. Perform a search in Informatica Data Director to find data within a business entity.

#### business entity service

A business entity service is a set of operations that run MDM Hub code to create, update, delete, and search for base object records in a business entity.

#### business process

A business process is a workflow that achieves an organizational goal and implements a business function. A business process contains the activities that are required to achieve the goal and defines paths of execution through the activities. Multidomain MDM ships with predefined Informatica ActiveVOS business processes that are managed by the ActiveVOS Server. The organizational goal of these processes is to ensure that authorized personnel, such as business managers or data stewards, review all updates to master data.

#### business process management (BPM)

Business process management focuses on adapting an organization's processes. Informatica MDM ships with an embedded business process management engine. Using this engine, you can automate the review-and-approval processes for master data.

#### **BVT**

See best version of the truth (BVT) on page 747.

#### cascade delete

An operation that deletes associated records in a child object when a record in the parent object is deleted. To enable a cascade delete operation, set the CASCADE\_DELETE\_IND parameter to 1.

#### cascade unmerge

Feature that specifies what happens if records in the parent base object are unmerged. If the feature is enabled, when records in a parent object are unmerged, the MDM Hub also unmerges affected records in the child base object.

#### cell

Intersection of a column and a record in a table. A cell contains a data value or null.

#### change list

List of changes to make to a target repository. A *change* is an operation in the change list—such as adding a base object or updating properties in a match rule—that is executed against the target repository. Change lists represent the list of differences between Hub repositories.

#### cleanse

See data cleansing on page 750.

#### cleanse engine

A cleanse engine is a third party product used to perform data cleansing with the Informatica MDM Hub.

#### cleanse function

Code changes the incoming data during Stage jobs, converting each input string to an output string. Typically, these functions are used to standardize data and thereby optimize the match process. By combining multiple cleanse functions, you can perform complex filtering and standardization.

#### cleanse list

A logical grouping of rules for replacing parts of an input string during the cleanse process.

#### column

In a table, a set of data values of a particular type, one for each row of the table. See <u>system column on page 771</u>, <u>user-defined column on page 773</u>.

#### comparison change list

A change list that is the result of comparing the contents of two repositories and generating the list of changes to make to the target repository. Comparison change lists are used in Repository Manager when promoting or importing design objects.

#### complete match tracking

The display of the complete or original match chain that caused two records to be matched through intermediate records.

#### conditional mapping

A mapping between a column in a landing table and a staging table that uses a SQL WHERE clause to conditionally select only those records in the landing table that meet the filter condition.

#### **Configuration workbench**

Includes tools for configuring a variety of MDM Hub objects, including the Operational Reference Store, users, security, message queues, and metadata validation.

#### consolidated record

See master record on page 759.

#### consolidation indicator

Represents the consolidation state of a record in a base object. Stored in the CONSOLIDATION\_IND column.

#### consolidation process

Process of merging or linking duplicate records into a single record. The goal in Informatica MDM Hub is to identify and eliminate all duplicate data and to merge or link them together into a single, consolidated record while maintaining full traceability.

#### constraint table

A database table where a unique or foreign key constraint is defined.

#### content metadata

Data that describes the business data that has been processed by Informatica MDM Hub. Content metadata is stored in support tables for a base object, including cross-reference tables, history tables, and others. Content metadata is used to help determine where the data in the base object came from, and how the data changed over time.

#### contiguous effective period

The effective period of a record version that is contiguous with the effective period of other record versions such that there is no break in the effective period of the record.

#### control table

A type of system table in an Operational Reference Store that Informatica MDM Hub automatically creates for a base object. Control tables are used in support of the load, merge, and unmerge processes. For each trust-enabled column in a base object, Informatica MDM Hub maintains a record (the last update date and an identifier of the source system) in a corresponding control table.

#### creation change list

A change list that is the result of exporting the contents of a repository. Creation change lists are used in Repository Manager for importing design objects.

#### cross-reference table

A type of system table in an Operational Reference Store that Informatica MDM Hub automatically creates for a base object. For each record of the base object, the cross-reference table contains zero to n (0-n) records per source system. This record contains the primary key from the source system and the most recent value that the source system has provided for each cell in the base object table.

#### **Data Access Services**

These application server level capabilities enable Informatica MDM Hub to support multiple modes of data access and expose numerous Informatica MDM Hub data services via the InformaticaServices Integration Framework (SIF). This facilitates both real-time synchronous integration, as well as asynchronous integration.

#### database

Organized collection of data in the Hub Store. Informatica MDM Hub supports two types of databases: a Master Database and an Operational Reference Store (ORS).

#### data change event

A change to data that is effective for a time period.

#### data cleansing

The process of standardizing data content and layout, decomposing and parsing text values into identifiable elements, verifying identifiable values (such as zip codes) against data libraries, and replacing incorrect values with correct values from data libraries.

#### **Data Integration Service**

An application service that performs data integration jobs for Informatica Developer. Data integration jobs include previewing data and running mappings.

#### data integration staging

The process of reading data directly from a source system to cleanse the data by using the Data Quality transformations, and moving the cleansed data into the corresponding staging table in the MDM Hub.

#### **Data Manager**

Tool used to review the results of all merges—including automatic merges—and to correct data content if necessary. It provides you with a view of the data lineage for each base object record. The Data Manager also allows you to unmerge previously merged records, and to view different types of history on each consolidated record.

Use the Data Manager tool to search for records, view their cross-references, unmerge records, unlink records, view history records, create new records, edit records, and override trust settings. The Data Manager displays all records that meet the search criteria you define.

#### datasource

In the application server environment, a datasource is a JDBC resource that identifies information about a database, such as the location of the database server, the database name, the database user ID and password, and so on. Informatica MDM Hub needs this information to communicate with an Operational Reference Store.

#### data steward

Informatica MDM Hub user who has the primary responsibility for data quality. Data stewards access Informatica MDM Hub through the Hub Console, and use Informatica MDM Hub tools to configure the objects in the Hub Store.

#### **Data Steward workbench**

Part of the Informatica MDM Hub UI used to review consolidated data as well as matched data queued for exception handling by data analysts or stewards who understand the data semantics and are guardians of data reliability in an organization.

Includes tools for using the Data Manager, Merge Manager, and Hierarchy Manager.

#### data type

Defines the characteristics of permitted values in a table column—characters, numbers, dates, binary data, and so on. Informatica MDM Hub uses a common set of data types for columns that map directly data types for the database platform used in your Informatica MDM Hub implementation.

#### decay curve

Visually shows the way that trust decays over time. Its shape is determined by the configured decay type and decay period.

#### decay period

The amount of time (days, weeks, months, quarters, and years) that it takes for the trust level to decay from the maximum trust level to the minimum trust level.

#### decay type

The way that the trust level decreases during the decay period.

#### deleted state (records)

Deleted records are records that are no longer desired to be part of the Hub's data. These records are not used in process (unless specifically requested). Records can only be deleted explicitly and once deleted can be restored if desired. When a record that is Pending is deleted, it is permanently deleted and cannot be restored.

#### delta detection

During the stage process, the MDM Hub processes new or changed records when this feature is enabled. Delta detection can be done either by comparing entire records or through a date column.

#### design object

Parts of the metadata used to define the schema and other configuration settings for an implementation. Design objects include instances of the following types of Informatica MDM Hub objects: base objects and columns, landing and staging tables, columns, indexes, relationships, mappings, cleanse functions, queries

and packages, trust settings, validation and match rules, Security Access Manager definitions, Hierarchy Manager definitions, and other settings.

#### distinct mapping

A mapping between a column in a landing table and a staging table that selects only the distinct records from the landing table. Using distinct mapping is useful in situations in which you have a single landing table feeding multiple staging tables and the landing table is denormalized. For example, a landing table might contain both customer and address data.

#### distinct source system

A source system that provides data that gets inserted into the base object without being consolidated.

#### distribution

Process of distributing the master record data to other applications or databases after the best version of the truth has been establish via reconciliation.

#### downgrade

Operation that occurs when inserting or updating data using the load process or using cleansePut & Put APIs when a validation rule reduces the trust for a record by a percentage.

#### duplicate

One or more records in which the data in certain columns (such as name, address, or organization data) is identical or nearly identical. Match rules executed during the match process determine whether two records are sufficiently similar to be considered duplicates for consolidation purposes.

#### **Dynamic Data Masking**

A data security product that operates between a client and a database to prevent unauthorized access to sensitive information. Dynamic Data Masking intercepts requests sent to the database and applies data masking rules to the request to mask the data before it is sent back to the client.

#### effective period

The period of time for which a record is effective. The effective period is defined by a start date and an end date.

#### entity

In Hierarchy Manager, an entity is a typed object that can be related to other entities. Examples of entities include individual, organization, product, and household.

#### entity base object

An entity base object is a base object used to store information about Hierarchy Manager entities.

#### entity type

In Hierarchy Manager, entity types define the kinds of objects that can be related using Hierarchy Manager. Examples are individual, organization, product, and household. All entities with the same entity type are stored in the same entity base object. In the HM Configuration tool, entity types are displayed in the navigation tree under the Entity Object with which the Type is associated.

#### exact match

A match / search strategy that matches only records that are identical. If you specify an exact match, you can define only exact match columns for this base object (exact-match base objects cannot have fuzzy match columns). A base object that uses the exact match / search strategy is called an exact-match base object.

#### exclusive lock

In the Hub Console, a lock that is required in order to make exclusive changes to the underlying schema. An exclusive lock prevents all other Hub Console users from making changes to the target database at the same time. An exclusive lock must be released by the user with the exclusive lock; it cannot be cleared by another user

#### execution path

The sequence in which batch jobs are executed when the entire batch group is executed in the Informatica MDM Hub. The execution path begins with the Start node and ends with the End node. The Batch Group tool does not validate the execution sequence for you—it is up to you to ensure that the execution sequence is correct.

#### export process

In Repository Manager, the process of exporting metadata in a repository to a portable change list XML file, which can then be used to import design objects into another repository or to save it in a source control system for archival purposes. The export process copies all supported design objects to the change list XML file.

#### external application user

MDM Hub user who accesses MDM Hub data indirectly through third-party applications.

For more information about user configuration, see the Multidomain MDM Security Guide.

#### external cleanse

The process of cleansing data prior to populating the landing tables. External cleansing is typically performed outside of Informatica MDM Hub using an extract-transform-load (ETL) tool or some other data cleansing utility.

#### external match

Process that allows you to match new data (stored in a separate input table) with existing data in a fuzzy-match base object, test for matches, and inspect the results—all without actually changing data in the base object in any way, or changing the match table associated with the base object.

#### extract-transform-load (ETL) tool

A software tool (external to Informatica MDM Hub) that extracts data from a source system, transforms the data (using rules, lookup tables, and other functionality) to convert it to the desired state, and then loads (writes) the data to a target database. For Informatica MDM Hub implementations, ETL tools are used to extract data from source systems and populate the landing tables.

#### farming deployment

A type of deployment to deploy applications into a JBoss cluster. You deploy the application archive file in the farm directory of any of the cluster member and the application is automatically duplicated across all nodes in the same cluster.

#### foreign key

In a relational database, a column (or set of columns) whose value corresponds to a primary key value in another table (or, in rare cases, the same table). The foreign key acts as a pointer to the other table. For example, the Department\_Number column in the Employee table would be a foreign key that points to the primary key of the Department table.

#### function

See cleanse function on page 748.

#### fuzzy match

A match / search strategy that uses probabilistic matching, which takes into account spelling variations, possible misspellings, and other differences that can make matching records non-identical. If selected, Informatica MDM Hub adds a special column (Fuzzy Match Key) to the base object. A base object that uses the fuzzy match / search strategy is called a fuzzy-match base object. Using fuzzy match requires a selected population.

#### fuzzy match key

Special column in the base object that the Schema Manager adds if a match column uses the fuzzy match / search strategy. This column is the primary field used during searching and matching to generate match candidates for this base object. All fuzzy base objects have one and only one Fuzzy Match Key.

#### geocode

An address of a location based on geographic coordinates such as latitude, longitude, and optionally elevation. You need geocodes to perform a proximity search.

#### global business identifier (GBID)

A column that contains common identifiers (key values) that allow you to uniquely and globally identify a record based on your business needs. Examples include:

- identifiers defined by applications external to Informatica MDM Hub, such as ERP or CRM systems.
- Identifiers defined by external organizations, such as industry-specific codes (AMA numbers, DEA numbers. and so on), or government-issued identifiers (social security number, tax ID number, driver's license number, and so on).

#### hard delete

A base object or cross-reference record is physically removed from the database.

#### **Hierarchies Tool**

Informatica MDM Hub administrators use the design-time Hierarchies tool (was previously the "Hierarchy Manager Configuration Tool") to set up the structures required to view and manipulate data relationships in Hierarchy Manager. Use the Hierarchies tool to define Hierarchy Manager components—such as entity types, hierarchies, relationships types, packages, and profiles—for your Informatica MDM Hub implementation. The Hierarchies tool is accessible via the Model workbench.

#### hierarchy

In Hierarchy Manager, a set of relationship types. These relationship types are not ranked based on the place of the entities of the hierarchy, nor are they necessarily related to each other. They are merely relationship types that are grouped together for ease of classification and identification.

#### **Hierarchy Manager**

The Hierarchy Manager allows users to manage hierarchy data that is associated with the records managed in the MDM Hub. For more information, see the *Multidomain MDM Configuration Guide* and the *Multidomain MDM Data Steward Guide*.

#### hierarchy type

In Hierarchy Manager, a logical classification of hierarchies. The hierarchy type is the general class of hierarchy under which a particular relationship falls. See *hierarchy* on page 754.

#### history table

A type of table in an Operational Reference Store that contains historical information about changes to an associated table. History tables provide detailed change-tracking options, including merge and unmerge history, history of the pre-cleansed data, history of the base object, and history of the cross-reference.

#### HM package

A Hierarchy Manager package represents a subset of an MDM package and contains the metadata needed by Hierarchy Manager.

#### hotspot

In business data, a group of records representing overmatched data—a large intersection of matches.

#### **Hub Console**

Informatica MDM Hub user interface that comprises a set of tools for administrators and data stewards. Each tool allows users to perform a specific action, or a set of related actions, such as building the data model, running batch jobs, configuring the data flow, running batch jobs, configuring external application access to Informatica MDM Hub resources, and other system configuration and operation tasks.

#### hub object

A generic term for various types of objects defined in the Hub that contain information about your business entities. Some examples include: base objects, cross reference tables, and any object in the hub that you can associate with reporting metrics.

#### **Hub Server**

A run-time component in the middle tier (application server) used for core and common services, including access, security, and session management.

#### **Hub Store**

In a Informatica MDM Hub implementation, the database that contains the Master Database and one or more Operational Reference Store (ORS) database.

#### immutable source

A data source that always provides the best, final version of the truth for a base object. Records from an immutable source will be accepted as unique and, once a record from that source has been fully consolidated, it will not be changed—even in the event of a merge. Immutable sources are also distinct systems. For all source records from an immutable source system, the consolidation indicator for Load and PUT is always 1 (consolidated record).

#### implementer

Informatica MDM Hub user who has the primary responsibility for designing, developing, testing, and deploying Informatica MDM Hub according to the requirements of an organization. Tasks include (but are not limited to) creating design objects, building the schema, defining match rules, performance tuning, and other activities.

#### import process

In Repository Manager, the process of adding design objects from a library or change list to a repository. The design object does not already exist in the target repository.

#### incremental load

Any load process that occurs after a base object has undergone its initial data load. Called incremental loading because only new or updated data is loaded into the base object. Duplicate data is ignored.

#### indirect match

See transitive match on page 772.

#### initial data load

The very first time that you data is loaded into an empty base object. During the initial data load, all records in the staging table are inserted into the base object as new records.

#### internal cleanse

The process of cleansing data during the stage process, when data is copied from landing tables to the appropriate staging tables. Internal cleansing occurs inside Informatica MDM Hub using configured cleanse functions that are executed by the Process Server in conjunction with a supported cleanse engine.

#### job execution log

In the Batch Viewer and Batch Group tools, a log that shows job completion status with any associated messages, such as success, failure, or warning.

#### key match job

A Informatica MDM Hub batch job that matches records from two or more sources when these sources use the same primary key. Key Match jobs compare new records to each other and to existing records, and then identify potential matches based on the comparison of source record keys as defined by the primary key match rules.

#### key type

Identifies important characteristics about the match key to help Informatica MDM Hub generate keys correctly and conduct better searches. Informatica MDM Hub provides the following match key types: Person\_Name, Organization\_Name, and Address\_Part1.

#### key width

During match, determines how fast searches are during match, the number of possible match candidates returned, and how much disk space the keys consume. Key width options are Standard, Extended, Limited, and Preferred. Key widths apply to fuzzy match objects only.

## landing table

A table where a source system puts data that will be processed by Informatica MDM Hub.

## land process

Process of populating landing tables from a source system.

#### lineage

Which systems, and which records from those systems, contributed to consolidated records in the Hub Store.

#### linear decay

The trust level decreases in a straight line from the maximum trust to the minimum trust.

#### linear unmerge

A base object record is unmerged and taken out of the existing merge tree structure. Only the unmerged base object record itself will come out the merge tree structure, and all base object records below it in the merge tree will stay in the original merge tree.

#### load insert

When records are inserted into the target base object. During the load process, if a record in the staging table does not already exist in the target table, then Informatica MDM Hub inserts the record into the target table.

## load process

Process of loading data from a staging table into the corresponding base object in the Hub Store. If the new data overlaps with existing data in the Hub Store, Informatica MDM Hub uses trust settings and validation rules to determine which value is more reliable. See <u>trust on page 773</u>, <u>validation rule on page 774</u>, <u>load insert on page 757</u>, <u>load update on page 757</u>.

# load update

When records are inserted into the target base object. During the load process, if a record in the staging table does not already exist in the target table, then Informatica MDM Hub inserts the record into the target table.

#### lock

See write lock on page 774, exclusive lock on page 753.

# logical data object

An object that describes a logical entity in an organization. It has attributes and keys, and it describes relationships between attributes.

# logical data object mapping

A mapping that links a logical data object to one or more physical data objects. It can include transformation logic.

# logical data object model

A data model that describes data in an organization and the relationship between the data. It contains logical data objects and defines relationships between them.

# logical data object read mapping

A mapping that provides a view of data through a logical data object. It contains one or more physical data objects as sources and a logical data object as the mapping output.

## logical data object write mapping

A mapping that writes data to targets using a logical data object as input. It contains one or more logical data objects as input and a physical data object as the target.

#### lookup

Process of retrieving a data value from a parent table during Load jobs. In the MDM Hub, when you configure a staging table associated with a base object, if a foreign key column in the staging table (as the child table) is related to the primary key in a parent table, you can configure a lookup to retrieve data from that parent table.

#### manual merge

Process of merging records manually. Match rules can result in automatic merging or manual merging. A match rule that instructs Informatica MDM Hub to perform a manual merge identifies records that have enough points of similarity to warrant attention from a data steward, but not enough points of similarity to allow the system to automatically merge the records.

#### manual unmerge

Process of unmerging records manually.

## mapping

Defines a set of transformations that are applied to source data. Mappings are used during the stage process (or using the SiperianClient CleansePut API request) to transfer data from a landing table to a staging table. A mapping identifies the source column in the landing table and the target column to populate in the staging table, along with any intermediate cleanse functions used to clean the data. See <u>conditional mapping</u> on page 749, <u>distinct mapping</u> on page 752.

#### mapplet

A set of transformations that you build in the Mapplet Designer. Create a mapplet when you want to reuse the logic in multiple mappings.

#### master data

A collection of common, core entities—along with their attributes and their values—that are considered critical to a company's business, and that are required for use in two or more systems or business processes. Examples of master data include customer, product, employee, supplier, and location data.

# **Master Database**

Database that contains the Informatica MDM Hub environment configuration settings—user accounts, security configuration, ORS registry, message queue settings, and so on. A given Informatica MDM Hub environment can have only one Master Database. The default name of the Master Database is CMX\_SYSTEM. See also Operational Reference Store (ORS) on page 763.

#### **Master Data Management**

The controlled process by which the master data is created and maintained as the system of record for the enterprise. MDM is implemented in order to ensure that the master data is validated as correct, consistent, and complete, and—optionally—circulated in context for consumption by internal or external business processes, applications, or users.

#### master record

Single record in the base object that represents the "best version of the truth" for a given entity (such as a specific organization or person). The master record represents the fully-consolidated data for the entity.

#### match

The process of determining whether two records should be automatically merged or should be candidates for manual merge because the two records have identical or similar values in the specified columns.

#### match candidate

For fuzzy-match base objects only, any record in the base object that is a possible match.

#### match column

A column that is used in a match rule for comparison purposes. Each match column is based on one or more columns from the base object.

#### match column rule

Match rule that is used to match records based on the values in columns you have defined as match columns, such as last name, first name, address1, and address2.

## match key

Encoded strings that represent the data in the fuzzy match key column of the base object. Match keys consist of fixed-length, compressed, and encoded values built from a combination of the words and numbers in a name or address such that relevant variations have the same match key value. Match keys are one part of the match tokens that are generated during the tokenize process, stored in the match key table, and then used during the match process to identify candidates for matching.

## match key table

System table that stores the match tokens (match keys + unencoded, raw data) that are generated during the tokenize process. This data is used during the match process to identify candidates for matching, comparing the match keys according to the match rules that have been defined to determine which records are duplicates.

# match list

Define custom-built standardization lists. Functions are pre-defined functions that provide access to specialized cleansing functionality such as address verification or address decomposition.

#### **Match Path**

Allows you to traverse the hierarchy between records—whether that hierarchy exists between base objects (*inter-table paths*) or within a single base object (*intra-table paths*). Match paths are used for configuring match column rules involving related records in either separate tables or in the same table.

## match process

Process of comparing two records for points of similarity. If sufficient points of similarity are found to indicate that two records probably are duplicates of each other, Informatica MDM Hub flags those records for merging.

## match purpose

For fuzzy-match base objects, defines the primary goal behind a match rule. For example, if you're trying to identify matches for people where address is an important part of determining whether two records are for the same person, then you would use the Match Purpose called Resident. Each match purpose contains knowledge about how best to compare two records to achieve the purpose of the match. Informatica MDM Hub uses the selected match purpose as a basis for applying the match rules to determine matched records. The behavior of the rules is dependent on the selected purpose.

#### match rule

Defines the criteria by which Informatica MDM Hub determines whether records might be duplicates. Match columns are combined into match rules to determine the conditions under which two records are regarded as being similar enough to merge. Each match rule tells Informatica MDM Hub the combination of match columns it needs to examine for points of similarity.

#### match rule set

A logical collection of match rules that allow users to execute different sets of rules at different stages in the match process. Match rule sets include a search level that dictates the search strategy, any number of automatic and manual match rules, and optionally, a filter that allows you to selectively include or exclude records during the match process Match rules sets are used to execute to match column rules but not primary key match rules.

## match search strategy

Specifies the reliability of the match versus the performance you require: fuzzy or exact. An exact match / search strategy is faster, but an exact match will miss some matches if the data is imperfect. See <u>fuzzy</u> <u>match</u> on page 754, <u>exact match</u> on page 753., <u>match process on page 760</u>.

#### match search strategy

Specifies the reliability of the match versus the performance you require: fuzzy or exact. An exact match / search strategy is faster, but an exact match will miss some matches if the data is imperfect. See <u>fuzzy</u> <u>match</u> on page 754, <u>exact match</u> on page 753., <u>match process</u> on page 760.

# match subtype

Used with base objects that containing different types of data, such as an Organization base object containing customer, vendor, and partner records. Using match subtyping, you can apply match rules to specific types of data within the same base object. For each match rule, you specify an *exact* match column that will serve as the "subtyping" column to filter out the records that you want to ignore for that match rule.

#### match table

Type of system table, associated with a base object, that supports the match process. During the execution of a Match job for a base object, Informatica MDM Hub populates its associated match table with the ROWID\_OBJECT values for each pair of matched records, as well as the identifier for the match rule that resulted in the match, and an automerge indicator.

## match token

Strings that represent both encoded (match key) and unencoded (raw) values in the match columns of the base object. Match tokens are generated during the tokenize process, stored in the match key table, and then used during the match process to identify candidates for matching.

#### match type

Each match column has a match type that determines how the match column will be tokenized in preparation for the match comparison.

#### maximum trust

The trust level that a data value will have if it has just been changed. For example, if source system A changes a phone number field from 555-1234 to 555-4321, the new value will be given system A's maximum trust level for the phone number field. By setting the maximum trust level relatively high, you can ensure that changes in the source systems will usually be applied to the base object.

## Merge Manager

Tool used to review and take action on the records that are queued for manual merging.

#### merge process

Process of combining two or more records of a base object table because they have the same value (or very similar values) in the specified match columns. See <u>consolidation process</u> on page 749, <u>automerge</u> on page 746, <u>manual merge</u> on page 758.

## merge-style base object

Type of base object that is used with Informatica MDM Hub's match and merge capabilities.

#### message

In Informatica MDM Hub, refers to a Java Message Service (JMS) message. A message queue server handles two types of JMS messages:

- inbound messages are used for the asynchronous processing of Informatica MDM Hub service invocations
- outbound messages provide a communication channel to distribute data changes via JMS to source systems or other systems.

## message queue

A mechanism for transmitting data from one process to another (for example, from Informatica MDM Hub to an external application).

## message queue rule

A mechanism for identifying base object events and transferring the effected records to the internal system for update. Message queue rules are supported for updates, merges, and records accepted as unique.

#### message queue server

In Informatica MDM Hub, a Java Message Service (JMS) server, defined in your application server environment, that Informatica MDM Hub uses to manage incoming and outgoing JMS messages.

## message trigger

A rule that gets fired when which a particular action occurs within Informatica MDM Hub. When an action occurs for which a rule is defined, a JMS message is placed in the outbound message queue. A message trigger identifies the conditions which cause the message to be generated (what action on which object) and the queue on which messages are placed.

#### metadata

Data that is used to describe other data. In Informatica MDM Hub, metadata is used to describe the schema (data model) that is used in your Informatica MDM Hub implementation, along with related configuration settings.

#### metadata validation

See validation process on page 774.

#### minimum trust

The trust level that a data value will have when it is "old" (after the decay period has elapsed). This value must be less than or equal to the maximum trust. If the maximum and minimum trust are equal, the decay curve is a flat line and the decay period and decay type have no effect. See also *decay period* on page 751.

## Model repository

A relational database that stores the metadata for projects and folders that you can access through the Developer tool.

## **Model Repository Service**

An application service in the Informatica domain that runs and manages the Model repository. The Model repository stores metadata created by Informatica products in a relational database to enable collaboration among the products.

#### Model workbench

Part of the Informatica MDM Hub UI used to configure the solution during deployment by the implementers, and for on-going configuration by data architects of the various types of metadata and rules in response to changing business needs.

Includes tools for creating query groups, defining packages and other schema objects, and viewing the current schema.

#### noncontiguous effective period

The effective period of a record version that is not contiguous with the effective period of other record versions such that there are breaks in the effective period of the record.

# non-contributing cross reference

A cross-reference (XREF) record that does not contribute to the BVT (best version of the truth) of the base object record. As a consequence, the values in the cross-reference record will never show up in the base object record. Note that this is for state-enabled records only.

## non-equal matching

When configuring match rules, prevents equal values in a column from matching each other. Non-equal matching applies only to exact match columns.

## operation

Deprecated term. See request on page 767.

## **Operational Reference Store (ORS)**

A database that contains master data and the rules that act on the master data. Rules include the rules for processing the master data, the rules for managing the set of master data objects, and the processing rules and auxiliary logic that the MDM Hub uses to define the best version of the truth. An MDM Hub configuration can have one or more Operational Reference Stores. The default name of an ORS is CMX\_ORS.

#### overmatching

For fuzzy-match base objects only, a match that results in too many matches, including matches that are not relevant. When configuring match, the goal is to find the optimal number of matches for your data.

#### package

A package is a public view of one or more underlying tables in Informatica MDM Hub. Packages represent subsets of the columns in those tables, along with any other tables that are joined to the tables. A package is based on a query. The underlying query can select a subset of records from the table or from another package.

#### password policy

Specifies password characteristics for Informatica MDM Hub user accounts, such as the password length, expiration, login settings, password re-use, and other requirements. You can define a global password policy for all user accounts in a Informatica MDM Hub implementation, and you can override these settings for individual users.

#### path

See Match Path on page 759.

# pending state (records)

Pending records are records that have not yet been approved for general usage in the Hub. These records can have most operations performed on them, but operations have to specifically request Pending records. If records are required to go through an approval process, then these records have not yet been approved and are in the midst of an approval process.

# period end date

The time when the effective period of a record version ends.

#### period start date

The time when the effective period of a record version starts.

## physical data object

A physical representation of data that is used to read from, look up, or write to resources.

## policy decision points (PDPs)

Specific security check points that authenticate user identity and authorize user access to MDM Hub resources.

# policy enforcement points (PEPs)

Specific security check points that enforce, at run time, security policies for authentication and authorization requests.

## population

Defines certain characteristics about data in the records that you are matching. By default, Informatica MDM Hub comes with the US population, but Informatica provides a standard population per country. Populations account for the inevitable variations and errors that are likely to exist in name, address, and other identification data; specify how Informatica MDM Hub builds match tokens; and specify how search strategies and match purposes operate on the population of data to be matched. Used only with the Fuzzy match/search strategy.

#### primary key

In a relational database table, a column (or set of columns) whose value uniquely identifies a record. For example, the Department\_Number column would be the primary key of the Department table.

#### primary key match rule

Match rule that is used to match records from two systems that use the same primary keys for records. See also <u>match column rule on page 759</u>.

#### private resource

A Informatica MDM Hub resource that is hidden from the Roles tool, preventing its access through Services Integration Framework (SIF) operations. When you add a new resource in Hub Console (such as a new base object), it is designated a PRIVATE resource by default.

## privilege

Permission to access an MDM Hub resource. With MDM Hub internal authorization, each role is assigned one of the following privileges.

| Privilege | Allows the User To                          |
|-----------|---------------------------------------------|
| READ      | View data.                                  |
| CREATE    | Create data records in the Hub Store.       |
| UPDATE    | Update data records in the Hub Store.       |
| MERGE     | Merge and unmerge data.                     |
| EXECUTE   | Execute cleanse functions and batch groups. |
| DELETE    | Delete data records from the Hub Store.     |

Privileges determine the access that external application users have to MDM Hub resources. For example, a role might be configured to have READ, CREATE, UPDATE, and MERGE privileges on particular packages and package columns. These privileges are not enforced when using the Hub Console, although the settings still affect the use of Hub Console to some degree.

# process

See business process on page 747.

## **Process Server**

A server that performs cleanse, match, and batch jobs. The Process Server is deployed in an application server environment. The Process Server interfaces with cleanse engines, such as Trillium Director to standardize the data. The Process Server is multi-threaded so that each instance can process multiple requests concurrently.

## profile

In Hierarchy Manager, describes what fields and records an HM user may display, edit, or add. For example, one profile can allow full read/write access to all entities and relationships, while another profile can be read-only (no add or edit operations allowed).

## promotion process

Meaning depends on the context:

- **Repository Manager:** Process of copying changes in design objects from one repository to another. Promotion is used to copy incremental changes between repositories.
- State Management: Process of changing the system state of individual records in Informatica MDM Hub (for example from PENDING state to ACTIVE state).

## provider

See security provider on page 769.

## provider property

A name-value pair that a security provider might require in order to access for the service(s) that they provide.

## proximity search

A process that matches records that are within the geocode radius that you specify. Proximity search is performed on base objects for which columns are populated with latitude, longitude, and optionally elevation.

# publish

Process of submitting a Informatica MDM Hub message to a message queue for distribution to other applications, databases, and so on.

#### query

A request to retrieve data from the Hub Store. Informatica MDM Hub allows administrators to specify the criteria used to retrieve that data. Queries can be configured to return selected columns, filter the result set with a WHERE clause, use complex query syntax (such as GROUP BY, ORDER BY, and HAVING clauses), and use aggregate functions (such as SUM, COUNT, and AVG).

#### query group

A logical group of queries. A query group is simply a mechanism for organizing queries. See <u>query on page</u> 765.

#### raw table

A table that archives data from a landing table.

#### real-time mode

Way of interacting with Informatica MDM Hub using third-party applications, which invoke Informatica MDM Hub operations via the Services Integration Framework (SIF) interface. SIF provides operations for various services, such as reading, cleansing, matching, inserting, and updating records. See also <u>batch mode on page</u> 747, Services Integration Framework (SIF) on page 769.

#### reconciliation

For a given entity, Informatica MDM Hub obtains data from one or more source systems, then reconciles "multiple versions of the truth" to arrive at the master record—the best version of the truth—for that entity. Reconciliation can involve cleansing the data beforehand to optimize the process of matching and consolidating records for a base object. See *distribution* on page 752.

#### record

A row in a table that represents an instance of an object. For example, in an Address table, a record contains a single address. See also *source record* on page 770, *consolidated record* on page 749.

#### record version

The version of a record that is effective or valid for a specific period of time. A record can have multiple versions, and each version can be effective for a different time period.

## referential integrity

Enforcement of parent-child relationship rules among tables based on configured foreign key relationship.

## regular expression

A computational expression that is used to match and manipulate text data according to commonly-used syntactic conventions and symbolic patterns. In Informatica MDM Hub, a regular expression function allows you to use regular expressions for cleanse operations. To learn more about regular expressions, including syntax and patterns, refer to the Javadoc for java.util.regex.Pattern.

## reject table

A table that contains records that Informatica MDM Hub could not insert into a target table, such as:

- staging table (stage process) after performing the specified cleansing on a record of the specified landing table
- Hub store table (load process)

A record could be rejected because the value of a cell is too long, or because the record's update date is later than the current date.

#### relationship

In Hierarchy Manager, describes the affiliation between two specific entities. Hierarchy Manager relationships are defined by specifying the relationship type, hierarchy type, attributes of the relationship, and dates for when the relationship is active. See *relationship type* on page 767, *hierarchy* on page 754.

#### relationship base object

A relationship base object is a base object used to store information about Hierarchy Manager relationships.

## relationship type

Describes general classes of relationships. The relationship type defines:

- · the types of entities that a relationship of this type can include
- the direction of the relationship (if any)
- · how the relationship is displayed in the Hub Console

See relationship on page 766, hierarchy on page 754.

## repository

An Operational Reference Store (Operational Reference Store). The Operational Reference Store stores metadata about its own schema and related property settings. In Repository Manager, when copying metadata between repositories, there is always a *source repository* that contains the design object to copy, and the *target repository* that is destination for the design object.

#### Repository Manager

The Repository Manager tool in the Hub Console is used to validate metadata for a repository, promote design objects from one repository to another, import design objects into a repository, and export a repository to a change list.

#### request

Informatica MDM Hub request (API) that allows external applications to access specific Informatica MDM Hub functionality using the Services Integration Framework (SIF), a request/response API model.

## resource

Any Informatica MDM Hub object that is used in your Informatica MDM Hub implementation. Certain resources can be configured as secure resources: base objects, mappings, packages, remote packages, cleanse functions, HM profiles, the audit table, and the users table. In addition, you can configure secure resources that are accessible by SIF operations, including content metadata, match rule sets, metadata, batch groups, the audit table, and the users table.

#### resource group

A collection of secure resources that simplify privilege assignment, allowing you to assign privileges to multiple resources at once, such as easily assigning resource groups to a role. See <u>resource on page 767</u>, <u>privilege on page 764</u>.

#### Resource Kit

The Informatica MDM Hub Resource Kit is a set of utilities, examples, and libraries that provide examples of Informatica MDM Hub functionality that can be expanded on and implemented.

# RISL decay

Rapid Initial Slow Later decay puts most of the decrease at the beginning of the decay period. The trust level follows a concave parabolic curve. If a source system has this decay type, a new value from the system will probably be trusted but this value will soon become much more likely to be overridden.

#### role

Defines a set of privileges to access secure Informatica MDM Hub resources.

#### row

See record on page 766.

#### rule

A statement that defines valid behavior or that defines calculations and comparisons. MDM Hub manages rules and applies rules to master data. See also <u>match rule</u> on page 760, <u>message queue rule</u> on page 761, state transition rules on page 770, timeline rules on page 772, and validation rule on page 774.

#### rule set

See match rule set on page 760.

## rule set filtering

Ability to exclude records from being processed by a match rule set. For example, if you had an Organization base object that contained multiple types of organizations (customers, vendors, prospects, partners, and so on), you could define a match rule set that selectively processed only vendors.

#### schema

The data model that is used in a customer's Informatica MDM Hub implementation. Informatica MDM Hub does not impose or require any particular schema. The schema is independent of the source systems.

# Schema Manager

The Schema Manager is a design-time component in the Hub Console used to define the schema, as well as define the staging and landing tables. The Schema Manager is also used to define rules for match and merge, validation, and message queues.

## Schema Viewer Tool

The Schema Viewer tool is a design-time component in the Hub Console used to visualize the schema configured for your Informatica MDM Hub implementation. The Schema Viewer is particularly helpful for visualizing a complex schema.

# search levels

Defines how stringently Informatica MDM Hub searches for matches: narrow, typical, exhaustive, or extreme. The goal is to find the optimal number of matches for your data—not too few (undermatching), which misses significant matches, or too many (overmatching), which generates too many matches, including insignificant ones.

#### secure resource

A protected Informatica MDM Hub resource that is exposed to the Roles tool, allowing the resource to be added to roles with specific privileges. When a user account is assigned to a specific role, then that user account is authorized to access the secure resources using SIF according to the privileges associated with that role. In order for external applications to access a Informatica MDM Hub resource using SIF operations, that resource must be configured as SECURE. Because all Informatica MDM Hub resources are PRIVATE by

default, you must explicitly make a resource SECURE after the resource has been added. See also *private* resource on page 764, resource on page 767.

| Status<br>Setting | Description                                                                                                    |
|-------------------|----------------------------------------------------------------------------------------------------|
| SECURE            | Exposes this Informatica MDM Hub resource to the Roles tool, allowing the resource to be added to roles with specific privileges. When a user account is assigned to a specific role, then that user account is authorized to access the secure resources using SIF requests according to the privileges associated with that role. |
| PRIVATE           | Hides this Informatica MDM Hub resource from the Roles tool. Default. Prevents its access via Services Integration Framework (SIF) operations. When you add a new resource in Hub Console (such as a new base object), it is designated a PRIVATE resource by default.                                                              |

## security

The ability to protect information privacy, confidentiality, and data integrity by guarding against unauthorized access to, or tampering with, data and other resources in your Informatica MDM Hub implementation.

# Security Access Manager (SAM)

Security Access Manager (SAM) is the security module for protecting MDM Hub resources from unauthorized access. At run time, SAM enforces your organization's security policy decisions for your MDM Hub implementation, handling user authentication and access authorization according to your security configuration.

#### Security Access Manager workbench

Includes tools for managing users, groups, resources, and roles.

# security payload

Raw binary data supplied to an MDM Hub operation request that can contain supplemental data required for further authentication or authorization.

## security provider

A third-party application that provides security services (authentication, authorization, and user profile services) for users accessing Informatica MDM Hub.

# segment matching

Way of limiting match rules to specific subsets of data. For example, you could define different match rules for customers in different countries by using segment matching to limit certain rules to specific country codes. Segment matching is configured on a per-rule basis and applies to both exact-match and fuzzy-match base objects.

## Services Integration Framework (SIF)

The part of Informatica MDM Hub that interfaces with client programs. Logically, it serves as a middle tier in the client/server model. It enables you to implement the request/response interactions using any of the following architectural variations:

- Loosely coupled Web services using the SOAP protocol.
- Tightly coupled Java remote procedure calls based on Enterprise JavaBeans (EJBs) or XML.

- Asynchronous Java Message Service (JMS)-based messages.
- XML documents going back and forth via Hypertext Transfer Protocol (HTTP).

# SIRL decay

Slow Initial Rapid Later decay puts most of the decrease at the end of the decay period. The trust level follows a convex parabolic curve. If a source system has this decay type, it will be relatively unlikely for any other system to override the value that it sets until the value is near the end of its decay period.

#### soft delete

A base object or a cross-reference record is marked as deleted in a user attribute or in the HUB\_STATE\_IND.

#### source record

A raw record from a source system.

## source system

An external system that provides data to Informatica MDM Hub.

#### stage process

Process of reading the data from the landing table, performing any configured cleansing, and moving the cleansed data into the corresponding staging table. If you enable delta detection, Informatica MDM Hub only processes new or changed records.

## staging table

A table where cleansed data is temporarily stored before being loaded into base objects via load jobs.

## state-enabled base object

A base object for which state management is enabled.

## state management

The process for managing the system state of base object and cross-reference records to affect the processing logic throughout the MDM data flow. You can assign a system state to base object and cross-reference records at various stages of the data flow using the Hub tools that work with records. In addition, you can use the various Hub tools for managing your schema to enable state management for a base object, or to set user permissions for controlling who can change the state of a record.

State management is limited to the following states: ACTIVE, PENDING, and DELETED.

## state transition rules

Rules that determine whether and when a record can change from one state to another. State transition rules differ for base object and cross-reference records.

#### stripping

Deprecated term.

## strip table

Deprecated term.

## surviving cell data

When evaluating cells to merge from two records, Informatica MDM Hub determines which cell data should survive and which one should be discarded. The *surviving cell data* (or *winning cell*) is considered to represent the *better* version of the truth between the two cells. Ultimately, a single, consolidated record contains the best surviving cell data and represents the *best* version of the truth.

## survivorship

Determination made by Informatica MDM Hub when evaluating cells to merge from two records. Informatica MDM Hub determines which cell data should survive and which one should be discarded. Survivorship applies to both trust-enabled columns and columns that are not trust enabled. When comparing cells from two different records, Informatica MDM Hub determines survivorship based on properties of the data. For example, if the two columns are trust-enabled, then the cell with the highest trust score wins. If the trust scores are equal, then the cell with the most recent LAST\_UPDATE\_DATE wins. If the LAST\_UPDATE\_DATE is equal, Informatica MDM Hub uses other criteria for determining survivorship.

## system column

A column in a table that Informatica MDM Hub automatically creates and maintains. System columns contain metadata. Common system columns for a base object include ROWID\_OBJECT, CONSOLIDATION\_IND, and LAST\_UPDATE\_DATE.

## Systems and Trust Tool

Systems and Trust tool is a design-time tool used to name the source systems that can provide data for consolidation in Informatica MDM Hub. You use this tool to define the trust settings associated with each source system for each trust-enabled column in a base object.

## system state

Describes how base object records are supported by Informatica MDM Hub. The following states are supported: ACTIVE, PENDING, and DELETED.

#### table

In a database, a collection of data that is organized in rows (records) and columns. A table can be seen as a two-dimensional set of values corresponding to an object. The columns of a table represent characteristics of the object, and the rows represent instances of the object. In the Hub Store, the Master Database and each Operational Reference Store (Operational Reference Store) represents a collection of tables. Base objects are stored as tables in an Operational Reference Store.

#### target database

In the Hub Console, the Master Database or an Operational Reference Store (Operational Reference Store) that is the target of the current tool. Tools that manage data stored in the Master Database, such as the Users tool, require that your target database is the Master Database. Tools that manage data stored in an Operational Reference Store require that you specify which Operational Reference Store to

#### timeline

The data change events of business entities and their relationships over a period of time. You define data change events through effective periods.

## timeline action

The action to perform for entities for which you track data change events. You can perform actions such as add a record, edit a record, and edit effective period.

## timeline granularity

The time measurement that you want to use to define effective periods for versions of records. For example, you can choose the effective periods to be in years, months, or seconds.

#### timeline rules

Pre-defined rules that the MDM Hub enforces to track data change events. Based on the timeline rules, the data change events are captured in record versions and their effective periods.

#### tokenize process

Specialized form of data standardization that is performed before the match comparisons are done. For the most basic match types, tokenizing simply removes "noise" characters like spaces and punctuation. The more complex match types result in the generation of sophisticated match codes—strings of characters representing the contents of the data to be compared—based on the degree of similarity required.

#### token table

Deprecated term.

# traceability

The maintenance of data so that you can determine which systems—and which records from those systems—contributed to consolidated records.

## transactional data

Represents the actions performed by an application, typically captured or generated by an application as part of its normal operation. It is usually maintained by only one system of record, and tends to be accurate and reliable in that context. For example, your bank probably has only one application for managing transactional data resulting from withdrawals, deposits, and transfers made on your checking account.

# transitive match

During the Build Match Group (BMG) process, a match that is made *indirectly* due to the behavior of other matches. For example, if record 1 matches to record 2, record 2 matches to record 3, and record 3 matches to record 4, after the BMG process removes redundant matches, it might produce results in which records 2, 3, and 4 match to record 1. In this example, there was no explicit rule that matched record 4 to record 1. Instead, the match was made indirectly.

#### tree unmerge

Unmerge a tree of merged base object records as an intact sub-structure. A sub-tree having unmerged base object records as root will come out from the original merge tree structure. (For example, merge a1 and a2 into a, then merge b1 and b2 into b, and then finally merge a and b into c. If you then perform a tree unmerge on a, and then unmerge a from a1, a2 is a sub tree and will come out from the original tree c. As a result, a is the root of the tree after the unmerge.)

#### trust

Mechanism for measuring the confidence factor associated with each cell based on its source system, change history, and other business rules. Trust takes into account the age of data, how much its reliability has decayed over time, and the validity of the data.

#### trust level

For a source system that provides records to Informatica MDM Hub, a number between 0 and 100 that assigns a level of confidence and reliability to that source system, relative to other source systems. The trust level has meaning only when compared with the trust level of another source system.

#### trust score

The current level of confidence in a given record. During load jobs, Informatica MDM Hub calculates the trust score for each records. If validation rules are defined for the base object, then the Load job applies these validation rules to the data, which might further downgrade trust scores. During the consolidation process, when two records are candidates for merge or link, the values in the record with the higher trust score wins. Data stewards can manually override trust scores in the Merge Manager tool.

## undermatching

For fuzzy-match base objects only, a match that results in too few matches, which misses relevant matches. When configuring match, the goal is to find the optimal number of matches for your data.

#### unmerge

Process of unmerging previously-merged records. For merge-style base objects only.

#### user

An individual (person or application) who can access Informatica MDM Hub resources. Users are represented in Informatica MDM Hub by *user accounts*, which are defined in the Master Database.

#### user-defined column

Any column in a table that is not a system column. User-defined columns are added in the Schema Manager and usually contain business data.

# user exit

User exits consists of Java code that runs at specific points in the batch or SIF API processes to extend the functionality of MDM Hub.

Developers can extend Informatica MDM Hub batch processes by adding custom code to the appropriate user exit for pre- and post-batch job processing.

#### user group

A logical collection of user accounts.

# user object

User-defined functions that are registered with the MDM Hub to extend its functionality.

The MDM Hub has the following types of user objects:

| User Object                      | Description                                                                                                    |
|----------------------------------|----------------------------------------------------------------------------------------------------|
| User Exits                       | Java code that includes a set of fixed, pre-defined parameters. The user exit is configured, on a per-base object basis, to execute at a specific point during a Informatica MDM Hub batch process run. |
| Custom Java<br>Cleanse Functions | Java cleanse functions that supplement the standard cleanse libraries with customer logic. These functions are basically Jar files and stored as BLOBs in the database.                                 |
| Custom Button<br>Functions       | Custom UI functions that supply additional icons and logic in Data Manager, Merge Manager and Hierarchy Manager.                                                                                        |

#### **Utilities workbench**

Includes tools for auditing application event, configuring and running batch groups, and generating the SIF APIs.

#### validation process

Process of verifying the completeness and integrity of the metadata that describes a repository. The validation process compares the logical model of a repository with its physical schema. If any issues arise, the Repository Manager generates a list of issues requiring attention.

#### validation rule

Rule that tells Informatica MDM Hub the condition under which a data value is not valid. When data meets the criteria specified by the validation rule, the trust value for that data is downgraded by the percentage specified in the validation rule. If the Reserve Minimum Trust flag is set for the column, then the trust cannot be downgraded below the column's minimum trust.

## workbench

In the Hub Console, a mechanism for grouping similar tools. A workbench is a logical collection of related tools. For example, the Model workbench contains tools for modelling data such as Schema, Queries, Packages, and Mappings.

# workflow

In Informatica Multidomain MDM, a workflow represents a business process within an organization. See *business process* on page 747.

# write lock

In the Hub Console, a lock that is required in order to make changes to the underlying schema. All non-data steward tools (except the Operational Reference Store security tools) are in read-only mode unless you acquire a write lock. Write locks allow multiple, concurrent users to make changes to the schema.

# INDEX

| A                                             | AUTOMERGE_IND external match output table column 615                   |
|-----------------------------------------------|------------------------------------------------------------------------|
| Accept Non-Matched Records As Unique jobs 611 |                                                                        |
| ACTION                                        | D                                                                      |
| audit log table column 673                    | В                                                                      |
| ACTIVE state, about <u>172</u>                | base object properties                                                 |
| Add record version                            | match process behavior 437                                             |
| example 163                                   | base object style 104                                                  |
| Address match purpose 470                     | base objects style 104                                                 |
| Address_Part1 key type 456                    | adding columns 80                                                      |
| Admin source system                           | converting to entity base objects 201                                  |
| about the Admin source system 289             | - · · · · · · · · · · · · · · · · · · ·                                |
| renaming 291                                  | creating <u>106</u><br>defining 97                                     |
| allow null foreign key                        | deleting <u>97</u><br>deleting <u>109</u>                              |
| in staging table column 419                   |                                                                        |
| allow null update                             | described 78                                                           |
| on staging table columns <u>419</u>           | editing 107                                                            |
| application server logs                       | entity base objects 198                                                |
| about <u>708</u>                              | exact match base objects 280                                           |
| configuring 710                               | fuzzy match base objects 280                                           |
| levels 709                                    | history table 103                                                      |
| log file rolling <u>709</u>                   | impact analysis <u>109</u><br>load inserts 269                         |
| Apply Null Values                             |                                                                        |
| column property 111                           | load updates 270                                                       |
| AssignTasks user exit                         | overview of <u>97</u>                                                  |
| interface 647                                 | record survivorship, state management <u>175</u>                       |
| audit log table                               | relationship base objects <u>444</u><br>reserved special characters 80 |
| C_REPOS_AUDIT 673                             | reserved suffixes 80                                                   |
| Audit Manager                                 | reverting from relationship base objects 211                           |
| about the Audit Manager <u>668</u>            | style 104                                                              |
| starting 669                                  | system columns 98                                                      |
| types of items to audit 669                   | batch groups                                                           |
| audit trails, configuring 364                 | adding 601                                                             |
| auditing                                      | deleting 602                                                           |
| about integration auditing <u>667</u>         | editing 602                                                            |
| API requests 671                              | executing 605                                                          |
| audit log 672                                 | levels, configuring 602                                                |
| audit log table 673                           | batch interoperability 735                                             |
| Audit Manager tool 668                        | batch interoperability <u>755</u>                                      |
| authentication and 668                        | about 585                                                              |
| configurable settings <u>670</u>              | Accept Non-Matched Records As Unique 611                               |
| enabling <u>668</u>                           | Auto Match and Merge jobs 611                                          |
| errors <u>672</u>                             | automatically-created batch jobs 590                                   |
| events 667                                    | Automerge jobs 612                                                     |
| message queues <u>671</u>                     | Batch Unmerge jobs 613                                                 |
| password changes 669                          | BVT Snapshot jobs 613                                                  |
| purging the audit log 675                     | clearing history 600                                                   |
| systems to audit 670                          | command buttons 594                                                    |
| viewing the audit log <u>675</u>              | configurable options 594                                               |
| XML 668                                       | configurable options 334                                               |
| Auto Match and Merge jobs                     | design considerations 589                                              |
| metrics 612                                   | executing 594                                                          |
| Automerge jobs                                | External Match jobs 614                                                |
| Auto Match and Merge jobs 612                 | foreign key relationships and 589                                      |
| metrics 613                                   | Generate Match Tokens jobs 617                                         |
| trust-enabled columns <u>612</u>              | Generale Match Tokens Jobs 017                                         |

| batch jobs (continued)                                  | cleanse functions (continued)                   |
|---------------------------------------------------------|-------------------------------------------------|
| job execution logs 595                                  | logging 401                                     |
| job execution status 595                                | mappings 356                                    |
| Key Match jobs 619                                      | outputs 403                                     |
| launching 587                                           | properties of 397                               |
|                                                         | • •                                             |
| Load jobs 619                                           | secure resources 395                            |
| Manual Merge jobs <u>623</u>                            | testing <u>403</u>                              |
| Manual Unmerge jobs <u>624</u>                          | types <u>396</u>                                |
| Match Analyze jobs 626                                  | types of 395                                    |
| Match for Duplicate Data jobs 628                       | user cleanse libraries 397                      |
| Match jobs 624                                          | workspace buttons 401                           |
| •                                                       | Cleanse Functions tool                          |
| Multi Merge jobs 628                                    |                                                 |
| multi-threaded batch jobs <u>586</u>                    | starting <u>396</u>                             |
| Promote jobs <u>628</u>                                 | workspace buttons <u>401</u>                    |
| properties <u>593</u>                                   | cleanse lists                                   |
| refreshing the status 595                               | about cleanse lists 405                         |
| rejected records 599                                    | adding 405                                      |
| Reset Match Table jobs 630                              | defaultValue property 406                       |
| • —                                                     | · · · · —                                       |
| Revalidate jobs 630                                     | editing 408                                     |
| running manually <u>593</u>                             | exact match <u>408</u>                          |
| selecting <u>593</u>                                    | Input string property 406                       |
| sequencing batch jobs 588                               | match output strings, importing 409             |
| setting job status to incomplete 595                    | match strings, importing 409                    |
| Stage jobs 631                                          | matched property 407                            |
| status, setting <u>595</u> , <u>608</u>                 | matchFlag property 407                          |
| supporting tobles 500                                   | 31 1 ,                                          |
| supporting tables 588                                   | output property 407                             |
| Synchronize jobs <u>428</u> , <u>631</u>                | properties of 406                               |
| when changes occur <u>591</u>                           | regular expression match 408                    |
| Batch Viewer tool                                       | replaceAllOccurrences property 406              |
| about <u>592</u>                                        | searchType property <u>406</u>                  |
| best version of the truth (BVT)                         | SQL match <u>408</u>                            |
| about 285                                               | stopOnHit property 406                          |
| BPM workflow tool 176                                   | string matches 408                              |
| build match groups (BMGs) 282                           | Strip property 406                              |
| build_war macro 657                                     | cleansing data                                  |
|                                                         |                                                 |
| BVT Snapshot jobs 613                                   | about cleansing data 388                        |
|                                                         | in Informatica platform 410                     |
|                                                         | in the MDM Hub <u>389</u>                       |
| $\mathbb{C}$                                            | setup tasks <u>389</u> , <u>410</u>             |
|                                                         | Unicode settings 48                             |
| C REPOS AUDIT                                           | clearing history of batch jobs 600              |
| audit log table 673                                     | CM_DIRTY_IND                                    |
| C_REPOS_DB_RELEASE table                                | base object column 98                           |
|                                                         |                                                 |
| columns <u>706</u>                                      | cmxcleanse.properties                           |
| C_REPOS_EXT_HARD_DEL_DETECT                             | about <u>694</u>                                |
| primary key source columns 378                          | cmxserver.log                                   |
| C_REPOS_SYSTEM table                                    | description <u>738</u> , <u>739</u>             |
| referenced by ROWID_SYSTEM in cross-reference table 101 | cmxserver.properties                            |
| cascade unmerge <u>543</u>                              | about <u>676</u>                                |
| cell update 419                                         | columns                                         |
| child nodes in Navigation pane                          | adding to tables 109                            |
| hiding 38                                               | data types 110                                  |
| showing 38                                              | properties 111                                  |
| <u> </u>                                                | · · · —                                         |
| cleanse functions                                       | reserved names <u>80</u>                        |
| about cleanse functions <u>395</u>                      | command buttons                                 |
| aggregation <u>356</u>                                  | adding objects <u>40</u>                        |
| availability of <u>395</u>                              | editing object properties <u>40</u> , <u>41</u> |
| Cleanse Functions tool 396                              | removing objects <u>40</u> , <u>41</u>          |
| cleanse lists 405                                       | complete tokenize ratio 104                     |
| conditional execution components 404                    | COMPONENT                                       |
| configuration overview 397                              | audit log table column 673                      |
| constants 402                                           | conditional execution components                |
| decomposition 356                                       | about conditional execution components 404      |
| •                                                       | • —                                             |
| function modes 401                                      | adding <u>404</u>                               |
| graph functions 399                                     | when to use <u>404</u>                          |
| inputs <u>402</u>                                       | conditional mapping 362                         |
| Java cleanse libraries <u>398</u>                       | configuration workbench                         |
| libraries 395                                           | about <u>42</u>                                 |

| Configuration workbench <u>53</u> , <u>54</u> | custom functions (continued)                |
|-----------------------------------------------|---------------------------------------------|
| console.log                                   | deleting <u>59</u>                          |
| description 738                               | server-based 57                             |
| consolidated record <u>96</u>                 | writing 57                                  |
| consolidation                                 | custom indexes                              |
|                                               |                                             |
| best version of the truth <u>284</u>          | about 107                                   |
| consolidation indicator                       | creating <u>108</u>                         |
| about the consolidation indicator <u>260</u>  | creating outside the MDM Hub <u>109</u>     |
| sequence 261                                  | deleting 108                                |
| values 260                                    | editing 108                                 |
| consolidation process                         | navigating to the node 108                  |
| •                                             |                                             |
| options 284                                   | custom java cleanse functions               |
| overview <u>283</u>                           | about <u>663</u>                            |
| CONSOLIDATION_IND                             | custom Java cleanse functions               |
| base object column <u>98</u>                  | viewing <u>664</u> , <u>665</u>             |
| constants 402                                 | custom queries                              |
| constraints                                   | about 137                                   |
| disabling 104                                 | adding 138                                  |
| <u> </u>                                      |                                             |
| Contact match purpose <u>470</u>              | deleting 136                                |
| CONTEXT                                       | editing <u>139</u>                          |
| audit log table column <u>673</u>             | Queries tool <u>127</u>                     |
| control tables <u>425</u>                     | SQL syntax 137                              |
| Corporate_Entity match purpose 470            | SQL validation 138                          |
| corrupted data                                | <u>—</u>                                    |
| troubleshooting 48                            |                                             |
| CREATE_DATE                                   | D                                           |
|                                               | D                                           |
| audit log table column 673                    |                                             |
| base object column 98                         | data                                        |
| cross-reference table columne <u>101</u>      | corrupted, troubleshooting <u>48</u>        |
| external match output table column <u>615</u> | understanding <u>436</u>                    |
| staging table column <u>416</u>               | data access                                 |
| CREATOR                                       | Hierarchy Manager 216                       |
| audit log table column 673                    | data cleansing                              |
| base object column 98                         | about data cleansing 388                    |
| cross-reference table column 101              | Process Servers 389                         |
| external match output table column 615        | data collection                             |
|                                               |                                             |
| staging table column <u>416</u>               | about <u>742</u>                            |
| cross-reference table                         | Hub Server <u>744</u> , <u>745</u>          |
| load process <u>266</u>                       | MDM Hub environment information 743         |
| cross-reference tables                        | Process Server <u>744</u> , <u>745</u>      |
| about cross-reference tables <u>99</u>        | system configuration information 743        |
| columns 101                                   | data encryption                             |
| defined 78                                    | architecture 183                            |
| described 78                                  | concept 183                                 |
| enabling history of promotions 177            | configuring 185                             |
|                                               |                                             |
| history table 103                             | configuring the Hub Server 186              |
| relationship to base objects 100              | configuring the Process Server 186          |
| ROWID_XREF column 101                         | overview <u>183</u>                         |
| custom button functions                       | properties file <u>185</u>                  |
| about <u>663</u>                              | restrictions <u>184</u>                     |
| registering 665                               | sample properties file 188                  |
| viewing 666                                   | supported API requests 187                  |
| custom buttons                                | utilities 184                               |
| about custom buttons 55                       | data sources                                |
| adding 59                                     | about data sources 75                       |
| <b>-</b>                                      | JDBC data sources 75                        |
| appearance of <u>56</u>                       |                                             |
| clicking <u>56</u>                            | removing <u>76</u>                          |
| custom functions, writing <u>57</u>           | data steward workbench                      |
| deploying <u>59</u>                           | about <u>43</u>                             |
| examples of <u>57</u>                         | Data Type                                   |
| icons <u>59</u>                               | column property <u>111</u>                  |
| listing 59                                    | data types                                  |
| properties file 59                            | about 110                                   |
| text labels 59                                | DATA_XML                                    |
| type change 59                                | audit log table column                      |
| updating 59                                   | CONTENT_XML                                 |
| custom functions                              | audit log table column 673                  |
|                                               |                                             |
| client-based <u>57</u>                        | database object name, constraints <u>80</u> |

777

| database properties                        | entity icons                                |
|--------------------------------------------|---------------------------------------------|
| Operational Reference Store 706            | adding <u>197</u>                           |
| databases                                  | configuring 197                             |
| database ID <u>70</u>                      | deleting <u>198</u>                         |
| target database <u>33</u>                  | editing <u>197</u>                          |
| Unicode, configuring <u>46</u>             | uploading default <u>197</u>                |
| Databases tool                             | entity types                                |
| about the Databases tool <u>65</u>         | about <u>202</u>                            |
| DataEncryptor                              | assigning HM packages to 218                |
| implementation <u>185</u>                  | creating <u>204</u>                         |
| interface <u>185</u>                       | deleting <u>205</u>                         |
| decay curve <u>425</u>                     | editing <u>205</u>                          |
| decay types                                | example <u>203</u>                          |
| linear <u>425</u>                          | entity360view.log                           |
| RISL <u>425</u>                            | description 739                             |
| SIRL <u>425</u>                            | environment report                          |
| decrease effective period                  | saving <u>708</u>                           |
| example <u>161</u>                         | errors, auditing <u>672</u>                 |
| Default                                    | exact match rule <u>280</u>                 |
| column property <u>111</u>                 | exact matches                               |
| defining 288                               | exact match / search strategy 467           |
| DELETED state, about <u>172</u>            | exact match base objects <u>280</u>         |
| DELETED_BY                                 | exact match columns <u>453</u> , <u>482</u> |
| base object column <u>98</u>               | exact match strategy <u>441</u>             |
| cross-reference table column <u>101</u>    | filtered match <u>467</u>                   |
| staging table column <u>416</u>            | exclusive locks                             |
| DELETED_DATE                               | about <u>35</u>                             |
| base object column <u>98</u>               | acquiring <u>36</u>                         |
| cross-reference table column <u>101</u>    | exhaustive search level <u>462</u>          |
| staging table column <u>416</u>            | extended key widths <u>457</u>              |
| DELETED_IND                                | external match jobs                         |
| cbase object column <u>98</u>              | output table <u>615</u>                     |
| cross-reference table column <u>101</u>    | External Match jobs                         |
| staging table column <u>416</u>            | about External Match jobs <u>614</u>        |
| delta detection                            | input table <u>614</u>                      |
| configuring 365                            | running <u>617</u>                          |
| considerations for using <u>367</u>        | external match output table                 |
| how handled <u>366</u>                     | about <u>615</u>                            |
| landing table configuration 292            | columns <u>615</u>                          |
| Display Name                               | external match tables                       |
| column property <u>111</u>                 | system columns <u>614</u>                   |
| distinct mapping 362                       | extreme search level <u>462</u>             |
| distinct source systems <u>542</u>         |                                             |
| Division match purpose 470                 |                                             |
| duplicate data                             | F                                           |
| match for <u>281</u>                       | •                                           |
| duplicate match threshold <u>104</u>       | Family match purpose 470                    |
|                                            | Fields match purpose <u>470</u>             |
|                                            | FILE_NAME                                   |
| E                                          | external match output table column 615      |
| <u> </u>                                   | filtered match rule <u>280</u> , <u>467</u> |
| elasticsearch archive                      | filters                                     |
| extracting <u>522</u>                      | about filters <u>449</u>                    |
| EMO table                                  | adding <u>449</u>                           |
| external match output table <u>615</u>     | deleting <u>450</u>                         |
| encrypting passwords 73                    | editing <u>450</u>                          |
| Enterprise Manager                         | properties of 449                           |
| Operational Reference Store properties 706 | foreign key                                 |
| entities                                   | lookups <u>422</u>                          |
| about <u>198</u>                           | foreign key relationship base objects       |
| display options 205                        | about <u>211</u>                            |
| Entity 360 view                            | creating 211                                |
| entity360view.log <u>739</u>               | foreign key relationships                   |
| entity base objects                        | about <u>118</u>                            |
| about <u>198</u>                           | adding 119                                  |
| converting from base objects 201           | creating <u>118</u> , <u>119</u>            |
| creating 200                               | defined 119                                 |
| reverting to base objects 206              | deleting 121                                |

| foreign key relationships (continued)                            | Hard Delete Detection (continued)                  |
|------------------------------------------------------------------|----------------------------------------------------|
| editing 119                                                      | delete flag values <u>372</u>                      |
| supported <u>589</u>                                             | direct delete <u>378</u> , <u>379</u> , <u>382</u> |
| virtual relationships 119                                        | end date <u>379</u> , <u>382</u>                   |
| foreign keys                                                     | hard delete detection table <u>373</u>             |
| lookups 271                                                      | overview <u>371</u>                                |
| FROM_SYSTEM                                                      | stage process 371                                  |
| audit log table column <u>673</u><br>fuzzy match rule <u>280</u> | trust and validation rules <u>372</u><br>types 372 |
| fuzzy matches                                                    | within user exits 386                              |
| fuzzy match / search strategy 467                                | Has Default                                        |
| fuzzy match base objects 280, 456                                | column property 111                                |
| fuzzy match columns 453                                          | hierarchies                                        |
| fuzzy match strategy 441                                         | about <u>189</u> , <u>206</u>                      |
|                                                                  | adding <u>207</u>                                  |
|                                                                  | deleting <u>207</u>                                |
| G                                                                | example <u>190</u>                                 |
|                                                                  | hierarchy node <u>206</u>                          |
| GBID                                                             | Hierarchies tool                                   |
| column property 111                                              | configuration overview 191                         |
| GBID columns <u>113</u> Generate Match Tokens jobs 617           | Hierarchy Manager<br>configuration overview 191    |
| Generate Match Tokens on Load 622                                | data configuration 216                             |
| generating                                                       | entity icons, uploading 197                        |
| match tokens on load Irequeue on parent merge 104                | prerequisites 191                                  |
| generic gueries                                                  | repository base object tables 196                  |
| about 130                                                        | sandboxes 220                                      |
| adding 130                                                       | highest reserved key                               |
| building blocks                                                  | example <u>419</u>                                 |
| columns, selecting <u>132</u>                                    | history                                            |
| comparison conditions, defining <u>134</u>                       | enabling <u>103</u>                                |
| constants, defining <u>133</u>                                   | history of cross-reference promotion, enabling 177 |
| functions, defining 133                                          | history tables                                     |
| sort order, defining 135                                         | base object history tables 103                     |
| tables, selecting <u>132</u>                                     | cross-reference history tables <u>103</u>          |
| deleting 136                                                     | defined 78                                         |
| editing 131<br>Queries tool 127                                  | enabling <u>107</u><br>HM packages                 |
| refining query criteria 131                                      | assigning to entity types 218                      |
| SQL statement, viewing 136                                       | deleting 216                                       |
| geographic coordinates                                           | editing 216                                        |
| elevation 453                                                    | Household match purpose 470                        |
| lattitude 453                                                    | HTTPS                                              |
| longitude 453                                                    | for Process Servers 394                            |
| GetAssignableUsersForTask user exit                              | Hub Console                                        |
| interface <u>648</u>                                             | starting <u>33</u>                                 |
| Global Identifier (GBID) columns <u>113</u>                      | Hub Server                                         |
| glossary 746                                                     | cmxserver.log <u>738</u>                           |
| GOV                                                              | disabling data collection 745                      |
| cross-reference table column 101                                 | enabling data collection 744                       |
| graph functions                                                  | logging settings 738                               |
| adding <u>400</u> adding functions to 400                        | properties <u>676</u><br>Hub states                |
| conditional execution components 404                             | record states 172, 175                             |
| inputs 399                                                       | Hub Store                                          |
| outputs 399                                                      | Master Database 62                                 |
| group execution logs                                             | Operational Record Store (ORS) 62                  |
| status values 607                                                | properties of 70                                   |
| viewing 607                                                      | schema 77                                          |
|                                                                  | table types <u>78</u>                              |
|                                                                  | HUB_STATE_IND                                      |
| H                                                                | cross-reference table column 101                   |
| • •                                                              | staging table column <u>416</u>                    |
| hard delete detection                                            | HUB_STATE_IND column                               |
| primary key source columns <u>378</u>                            | about <u>173</u>                                   |
| Hard Delete Detection                                            |                                                    |
| C_REPOS_EXT_HARD_DEL_DETECT table 373 consensus delete 381       |                                                    |

| I and the second second | L                                            |
|----------------------------------------------------------------------------------------------------|----------------------------------------------|
| IBM DB2                                                                                                    | land process                                 |
| data types 110                                                                                                    | C_REPOS_SYSTEM table 289                     |
| immutable rowid object 541                                                                                                    | external batch process 263                   |
| importing table column definitions 115                                                                                                    | extract-transform-load (ETL) tool 263        |
| increase effective period                                                                                                    | landing tables 262                           |
| example <u>161</u>                                                                                                    | managing <u>263</u>                          |
| incremental loads 266                                                                                                    | overview <u>262</u>                          |
| indexes                                                                                                    | real-time processing (API calls) <u>263</u>  |
| custom indexes 107                                                                                                    | source systems <u>262</u>                    |
| Individual match purpose 470                                                                                                    | ways to populate landing tables <u>263</u>   |
| Informatica Data Director basic search                                                                                                    | landing table                                |
| allow missing child records 451 Informatica Data Quality                                                                                                    | about 350                                    |
| batch jobs and mappings 356                                                                                                    | landing tables about landing tables 292      |
| Informatica platform                                                                                                    | adding 293                                   |
| informatica-mdm-platform.log 739                                                                                                    | columns 292                                  |
| Informatica platform staging                                                                                                    | defined 78                                   |
| overview 265, 295                                                                                                    | editing 293                                  |
| informatica-mdm-platform.log                                                                                                    | properties of 292                            |
| description 739                                                                                                    | removing 294                                 |
| initial data loads (IDLs) 266                                                                                                    | Language                                     |
| inputs <u>402</u>                                                                                                    | configuring for Oracle environments 49       |
| integration auditing <u>667</u>                                                                                                    | LAST_ROWID_SYSTEM                            |
| inter-table paths 444                                                                                                    | base object column 98                        |
| INTERACTION_ID                                                                                                    | LAST_UPDATE_DATE                             |
| audit log table column 673                                                                                                    | audit log table column 673                   |
| cross-reference table column 101                                                                                                    | base object column 98                        |
| INTERACTION_ID column                                                                                                    | cross-reference table column 101             |
| about 174                                                                                                    | staging table column 416                     |
| intertable matching described 482                                                                                                    | limited key widths 457<br>linear decay 425   |
| intra-table paths 446                                                                                                    | load batch                                   |
| ilitia-table patilis 440                                                                                                    | example 159                                  |
|                                                                                                    | for multiple record versions 158             |
| T. Control of the control of the con | Load jobs                                    |
| J                                                                                                    | forced updates, about 621                    |
| JAR file                                                                                                    | Generate Match Tokens on Load 622            |
| for user exits 635                                                                                                    | load batch size <u>104</u>                   |
| implementing the user exit JAR file <u>635</u>                                                                                                    | rejected records <u>599</u>                  |
| JAR files                                                                                                    | load process                                 |
| ORS-Specific, downloading <u>657</u>                                                                                                    | load inserts 268                             |
| ORS-Specific, using 658                                                                                                    | overview <u>265</u>                          |
| Java archive (JAR) files                                                                                                    | steps for managing data 268                  |
| tools.jar <u>661</u>                                                                                                    | user exits 640                               |
| Java user exits about 633                                                                                                    | loading by row ID <u>363</u><br>loading data |
| JMS Event Schema Manager                                                                                                    | incremental loads 266                        |
| about 659                                                                                                    | initial data loads (IDLs) 266                |
| auto-searching for out-of-sync objects 662                                                                                                    | locks                                        |
| finding out-of-sync objects 661                                                                                                    | lock expiration 36                           |
| starting 660                                                                                                    | acquiring 34, 36                             |
| <u> </u>                                                                                                    | clearing 37                                  |
|                                                                                                    | exclusive locks 35, 36                       |
| K                                                                                                    | non-exclusive locks 35                       |
| IX                                                                                                    | releasing <u>37</u>                          |
| key                                                                                                    | server caching <u>36</u>                     |
| primary <u>360</u>                                                                                                    | types of locks <u>734</u>                    |
| primary, from multiple columns 360                                                                                                    | write locks <u>35</u> , <u>36</u>            |
|                                                                                                    | log file rolling                             |
| Key Match jobs 619                                                                                                    | about 709                                    |
| • • •                                                                                                    | log4j-entity360view.xml                      |
| key widths <u>457</u>                                                                                                    | description 739<br>logs, application server  |
|                                                                                                    | configuring 710                              |
|                                                                                                    | levels 709                                   |

| logs, application server database             | match (continued)                   |
|-----------------------------------------------|-------------------------------------|
| about 708                                     | strategy (continued)                |
| lookups                                       | fuzzy matches 441                   |
| about lookups 422                             | string matches in cleanse lists 408 |
| configuring 422                               | match column rules                  |
| for foreign keys 422                          |                                     |
| 101 Totelgii keys <u>422</u>                  | adding <u>483</u>                   |
|                                               | deleting 485                        |
|                                               | editing 484                         |
| M                                             | match columns                       |
| 141                                           | about match columns <u>453</u>      |
| manual                                        | exact match base objects <u>459</u> |
| batch jobs 593                                | exact match columns 453             |
| Manual Merge jobs 623                         | fuzzy match base objects 456        |
| Manual Unmerge jobs 624                       | fuzzy match columns 453             |
| mapping                                       | key widths 457                      |
| management of 369                             | match key types 456                 |
|                                               | missing child records 451           |
| mappings                                      |                                     |
| adding <u>358</u>                             | Match jobs                          |
| between staging and landing tables <u>78</u>  | state-enabled BOs <u>625</u>        |
| cleansed <u>356</u>                           | match key tables                    |
| column <u>361</u>                             | defined <u>78</u>                   |
| conditional mapping <u>362</u>                | match paths                         |
| configuring 355                               | inter-table paths 444               |
| diagrams 357                                  | intra-table paths 446               |
| distinct mapping 362                          | relationship base objects 444       |
| editing 369                                   | match process                       |
| Informatica Data Quality batch jobs 356       | build match groups (BMGs) 282       |
| , , , , , <u>—</u>                            | <del>-</del> · · · <del>-</del>     |
| jumping to a schema 370                       | exact match base objects 280        |
| loading by row ID 363                         | fuzzy match base objects <u>280</u> |
| passed through <u>356</u>                     | match key table <u>281</u>          |
| properties of 352                             | match rules <u>280</u>              |
| query parameters <u>363</u>                   | match tables <u>281</u>             |
| removing <u>370</u>                           | overview <u>278</u>                 |
| running 340                                   | populations 281                     |
| testing 370                                   | related base object properties 437  |
| Mappings tool 357, 631                        | support tables 281                  |
| Master Database                               | transitive matches 282              |
| changing the password 73                      | user exits 642                      |
| · · —                                         |                                     |
| creating <u>63</u>                            | match purposes                      |
| match                                         | field names 454                     |
| accept all unmatched rows as unique 441       | field types 454                     |
| allow missing child records 451               | match rule properties               |
| child records <u>482</u>                      | geocode radius <u>475</u>           |
| dynamic match analysis threshold setting 442  | match rule sets                     |
| fuzzy population <u>441</u>                   | about match rule sets 461           |
| Match Analyze jobs <u>626</u>                 | adding <u>465</u>                   |
| Match for Duplicate Data jobs <u>628</u>      | deleting 466                        |
| match minutes, maximum elapsed 104            | editing 465                         |
| match only once setting 442                   | editing the name 465                |
| match only previous rowid objects setting 442 | filters 464                         |
| match output strings, importing 409           | properties of 462                   |
|                                               |                                     |
| match strings, importing <u>409</u>           | search levels <u>462</u>            |
| match subtype 475                             | match rules                         |
| match table, resetting <u>630</u>             | about match rules 280               |
| match tables <u>625</u>                       | accept limit <u>475</u>             |
| match tokens, generate on PUT <u>104</u>      | defining <u>437</u> , <u>466</u>    |
| match/search strategy 441                     | exact match columns 482             |
| maximum matches for manual consolidation 440  | match / search strategy 467         |
| non-equal matching 479                        | match levels 474                    |
| NULL matching 476                             | match purposes                      |
| pending records 177                           | about 468                           |
| populations 46                                |                                     |
|                                               | Address match purpose 470           |
| populations for fuzzy matches 441             | Contact match purpose 470           |
| properties                                    | Corporate_Entity match purpose 470  |
| about match properties 439                    | Division match purpose 470          |
| segment matching <u>481</u>                   | Family match purpose <u>470</u>     |
| strategy                                      | Fields match purpose <u>470</u>     |
| exact matches 441                             | Household match purpose 470         |

| match rules (continued)                           | managan                                |
|---------------------------------------------------|----------------------------------------|
| match rules (continued)                           | messages                               |
| match purposes (continued)                        | elements in <u>558</u>                 |
| Individual match purpose 470                      | examples                               |
| Organization match purpose <u>470</u>             | accept as unique message <u>560</u>    |
| Person_Name match purpose <u>470</u>              | AmRule message <u>561</u>              |
| Resident match purpose <u>470</u>                 | BoDelete message <u>561</u>            |
| Wide_Contact match purpose 470                    | BoSetToDelete message 562              |
| Wide_Household match purpose 470                  | insert message 564                     |
| primary key match rules                           | merge message 564, 576                 |
| adding 487                                        | merge update message 565               |
|                                                   |                                        |
| editing <u>488, 489</u>                           | no action message <u>566</u>           |
| Reset Match Table jobs 630                        | PendingInsert message <u>566</u>       |
| types of <u>280</u>                               | PendingUpdate message <u>567</u>       |
| match subtype <u>475</u>                          | PendingUpdateXref message <u>568</u>   |
| matching                                          | unmerge message <u>568</u>             |
| duplicate data <u>281</u>                         | update message <u>569</u>              |
| maximum trust <u>425</u>                          | update XREF message <u>570</u>         |
| MDM Hub                                           | XRefDelete message 570                 |
| Informatica platform integration 296              | XRefSetToDelete message 571            |
| logging 737                                       | examples (legacy)                      |
| MDM Hub Console                                   | accept as unique message 573           |
| about 32                                          | bo delete message 573                  |
| <del></del>                                       | <u> </u>                               |
| logging in 37                                     | bo set to delete message 574           |
| MDM Hub Console interface                         | delete message <u>563</u> , <u>575</u> |
| customizing <u>41</u>                             | insert message <u>576</u>              |
| General tab <u>41</u>                             | merge update message <u>577</u>        |
| Quick Launch tab <u>41</u>                        | pending insert message <u>578</u>      |
| toolbar <u>41</u>                                 | pending update message <u>578</u>      |
| window sizes and positions 41                     | pending update XREF message 579        |
| wizard welcome screens 41                         | unmerge message 581                    |
| MDM Hub staging                                   | update message 580                     |
| overview 264, 349                                 | update XREF message 581                |
| merge                                             | XREF delete message 582                |
| <del>-</del>                                      | <u> </u>                               |
| Batch Unmerge 613                                 | XREF set to Delete message <u>583</u>  |
| Manual Merge jobs 623                             | filtering <u>560</u> , <u>572</u>      |
| Manual Unmerge jobs <u>624</u>                    | message fields <u>572</u>              |
| Merge Manager tool 283                            | metadata                               |
| merge package <u>139</u>                          | synchronizing <u>116</u>               |
| merge process                                     | trust <u>116</u>                       |
| user exits 644                                    | Microsoft SQL Server                   |
| message queue servers                             | custom index limitations 108           |
| about message queue servers 549                   | data types 110                         |
| adding 550                                        | row width limitation 110               |
| deleting 551                                      | minimum trust 425                      |
| editing 550                                       | missing child records                  |
|                                                   | =                                      |
| message queues                                    | about 451                              |
| about message queues <u>286</u> , <u>551</u>      | Model repository                       |
| adding <u>551</u>                                 | synchronization <u>314</u>             |
| auditing <u>671</u>                               | model workbench                        |
| deleting <u>552</u>                               | about <u>42</u>                        |
| editing <u>552</u>                                | Multi Merge jobs <u>628</u>            |
| message check interval 548                        | Multidomain MDM                        |
| Message Queues tool 548                           | installation details 41                |
| properties of 551                                 | <del>_</del>                           |
| receive batch size 548                            |                                        |
| receive timeout 548                               | N I                                    |
| status of 548                                     | N                                      |
|                                                   | narrow search level 462                |
| message schema                                    |                                        |
| ORS-specific, generating and deploying <u>661</u> | Navigation pane                        |
| message triggers                                  | about 37                               |
| about <u>285</u>                                  | Navigation pane child nodes            |
| about message triggers <u>553</u>                 | hiding <u>38</u>                       |
| adding <u>556</u>                                 | showing <u>38</u>                      |
| deleting <u>557</u>                               | navigation tree                        |
| editing 557                                       | changing the item view 39              |
| enabling for pending updates 180                  | child nodes 37, 38                     |
| enabling for state changes 179                    | filtering items 39                     |
| types of <u>554</u>                               | filtering options 38                   |

| navigation tree (continued)             | packages (continued)                    |
|-----------------------------------------|-----------------------------------------|
| parent nodes 37                         | merge 139                               |
|                                         | <u> </u>                                |
| running commands 40                     | overview 126                            |
| searching for items <u>39</u>           | Packages tool <u>127</u>                |
| sorting by display name 38              | PUT-enabled 139                         |
| New Query Wizard 138                    | putable 139                             |
| non-equal matching 479                  | refreshing after query change 141       |
|                                         |                                         |
| NULL matching 476                       | schema changes <u>128</u>               |
| null values                             | update packages, about <u>139</u>       |
| allowing null values in a column 111    | Packages tool 127                       |
| Nullable                                | parallel degree 104                     |
|                                         | . • —                                   |
| column property <u>111</u>              | passwords                               |
|                                         | changing <u>37</u>                      |
|                                         | encrypting <u>73</u>                    |
| $\cap$                                  | path components                         |
| U                                       | adding 452                              |
|                                         |                                         |
| oad batch                               | deleting 452                            |
| setup for timeline <u>158</u>           | editing <u>452</u>                      |
| Operation Reference Store               | pending records, enabling match 177     |
| registering 66, 68, 69                  | PENDING state, about 172                |
| • • • • • • • • • • • • • • • • • • • • | PERIOD END DATE                         |
| Operational Reference Store             |                                         |
| database properties <u>706</u>          | cross-reference table column <u>101</u> |
| Operational Reference Stores (ORS)      | staging table column 416                |
| about ORSs 62                           | PERIOD_START_DATE                       |
|                                         | cross-reference table column 101        |
| connection testing 72                   |                                         |
| creating <u>63</u>                      | staging table column <u>416</u>         |
| editing <u>70</u>                       | Person_Name key type 456                |
| GETLIST limit (rows) 70                 | Person_Name match purpose 470           |
| JNDI data source name 70                | Physical Name                           |
| <del>-</del>                            |                                         |
| password, changing <u>73</u>            | column property 111                     |
| unregistering <u>75</u>                 | PKEY_SRC_OBJECT                         |
| Oracle                                  | cross-reference table column 101        |
| data types 110                          | staging table column 416                |
|                                         |                                         |
| Organization match purpose 470          | populations                             |
| Organization_Name key type 456          | configuring <u>46</u>                   |
| ORIG_ROWID_OBJECT                       | multiple populations <u>47</u>          |
| cross-reference table column 101        | non-US populations 46                   |
| ORS-specific API                        | selecting 441                           |
| ·                                       | <u> </u>                                |
| properties 655                          | post-landing user exit                  |
| ORS-Specific API                        | about <u>638</u>                        |
| API archive table                       | interface 638                           |
| maintenance 656                         | post-load user exit                     |
| archive table 656                       | about 641                               |
|                                         |                                         |
| build_war macro <u>658</u>              | interface <u>641</u>                    |
| downloading client JAR <u>657</u>       | post-match user exit                    |
| using <u>658</u>                        | about 643                               |
| ORS-specific APis                       | interface 643                           |
| ·                                       |                                         |
| repository object statuses <u>656</u>   | post-merge user exit                    |
| ORS-specific APIs                       | about <u>644</u>                        |
| overview 654                            | interface 645                           |
| performance 655                         | post-stage user exit                    |
| repository objects 655                  | about 639                               |
|                                         |                                         |
| ORS-specific message schemas            | interface <u>640</u>                    |
| overview <u>659</u>                     | post-unmerge user exit                  |
| ORS-Specific SIF API                    | about 646                               |
| generating and deploying 657            | Post-unmerge user exit                  |
| • • • • • • • • • • • • • • • • • • • • |                                         |
| outputs <u>403</u>                      | interface <u>647</u>                    |
|                                         | pre-match user exit                     |
|                                         | interface 643                           |
| D                                       | pre-merge user exit                     |
|                                         | -                                       |
|                                         | about <u>643</u>                        |
| packages                                | pre-stage user exit                     |
| about <u>139</u> , <u>215</u>           | about <u>639</u>                        |
| adding 140                              | interface 639                           |
| deleting 142                            | pre-unmerge user exit                   |
|                                         | •                                       |
| display packages, about 139             | interface 646                           |
| editing <u>141</u>                      | preferred key widths 457                |
| join queries 142                        | preserving source system keys 418       |

| primary key                                                        | $\cap$                                                                                |
|--------------------------------------------------------------------|---------------------------------------------------------------------------------------|
| from multiple columns <u>360</u>                                   | Q                                                                                     |
| from single column <u>360</u>                                      | queries                                                                               |
| hard delete detection 378                                          | impact analysis, viewing <u>136</u>                                                   |
| primary key match rules                                            | join queries <u>142</u>                                                               |
| about 487                                                          | organizing <u>129</u>                                                                 |
| adding <u>487</u>                                                  | overview <u>126</u>                                                                   |
| deleting 489                                                       | package dependencies, analyzing <u>136</u>                                            |
| editing 488                                                        | results, viewing <u>136</u>                                                           |
| Process Server<br>cmxserver.log 739                                | schema changes <u>128</u>                                                             |
| disabling data collection 745                                      | Queries tool <u>127</u>                                                               |
| enabling data collection 744                                       | query groups                                                                          |
| properties 694                                                     | about 129                                                                             |
| Process Servers                                                    | adding <u>129</u><br>deleting 129                                                     |
| about 389                                                          | editing 129                                                                           |
| adding 393                                                         | cutting <u>122</u>                                                                    |
| batch jobs 391                                                     |                                                                                       |
| cleanse requests 391                                               | R                                                                                     |
| configuring 389                                                    | Γ                                                                                     |
| deleting 395                                                       | rapid slow initial later (RISL) decay 425                                             |
| distributed 390                                                    | raw table                                                                             |
| editing 395                                                        | about <u>350</u>                                                                      |
| HTTPS, enabling 394                                                | record                                                                                |
| modes 389                                                          | edit <u>163</u>                                                                       |
| on-line operations 391                                             | update <u>163</u>                                                                     |
| Process Server tool 391                                            | record state <u>171</u>                                                               |
| properties of 391<br>testing 395                                   | record states                                                                         |
| Processes view                                                     | about <u>172</u>                                                                      |
| about 33                                                           | record version<br>add 162                                                             |
| Product Usage Toolkit                                              | edit 163                                                                              |
| about 742                                                          | update 163                                                                            |
| MDM Hub environment information 743                                | records                                                                               |
| system configuration information 743                               | match pending 177                                                                     |
| profiles                                                           | regular expression functions                                                          |
| about profiles 219                                                 | adding 399                                                                            |
| adding <u>219</u>                                                  | reject table                                                                          |
| copying 221                                                        | about <u>350</u>                                                                      |
| deleting 221                                                       | relationship                                                                          |
| validating <u>220</u><br>Promote jobs 628, 735                     | details 120                                                                           |
| PROMOTE IND                                                        | relationship base object                                                              |
| cross-reference table column 101                                   | delete a relationship period <u>167</u><br>delete all relationship periods <u>168</u> |
| Provisioning Tool                                                  | end a relationship 166                                                                |
| provisioning.log 739                                               | example of deleting 167, 168                                                          |
| provisioning.log                                                   | example of ending 166                                                                 |
| description 739                                                    | example of updating 164, 165                                                          |
| proximity search                                                   | update a relationship 164                                                             |
| configuring 492                                                    | relationship base objects                                                             |
| overview 492                                                       | about <u>208</u>                                                                      |
| publish process                                                    | converting to 209                                                                     |
| about <u>285</u>                                                   | creating <u>209</u>                                                                   |
| distribution flow 285                                              | creating foreign key relationship base objects 211                                    |
| message queues 286                                                 | foreign key relationship base objects 211                                             |
| message triggers <u>285</u><br>ORS-specific schema file <u>286</u> | reverting to base objects 211                                                         |
| run-time flow 287                                                  | relationship objects                                                                  |
| XSD file 286                                                       | about 207                                                                             |
| purposes, match 468                                                | relationship types                                                                    |
| PUT_UPDATE_MERGE_IND                                               | about <u>212</u><br>creating 214                                                      |
| cross-reference table column 101                                   | deleting 215                                                                          |
| PUT-enabled package 139                                            | editing 215                                                                           |
| Putable                                                            | example 213                                                                           |
| column property 111                                                | relationships                                                                         |
| putable package <u>139</u>                                         | foreign key relationships <u>118</u>                                                  |
|                                                                    | repository base object (RBO) tables 196                                               |
|                                                                    | requeue on parent merge 104                                                           |

| Reset Match Table jobs 630                     | search (continued)                                                 |
|------------------------------------------------|--------------------------------------------------------------------|
| Resident match purpose 470                     | stopwords.txt file 528                                             |
| Revalidate jobs 630                            | synonyms 528                                                       |
| row-level locking                              | synonyms.txt file 528                                              |
| about row-level locking <u>733</u>             | with Elasticsearch 520                                             |
| configuring 734                                | with Solr 711                                                      |
| considerations for using <u>734</u>            | words to ignore <u>528</u>                                         |
| default behavior <u>733</u>                    | search levels for match rule sets 462                              |
| enabling <u>734</u>                            | secure communications                                              |
| wait times 735                                 | enabling, in the Process Server 394                                |
| ROWID_AUDIT                                    | security access manager workbench                                  |
| audit log table column 673                     | about <u>43</u>                                                    |
| ROWID_AUDIT_PREVIOUS                           | segment matching 481                                               |
| audit log table column 673                     | sequencing batch jobs <u>588</u>                                   |
| ROWID_MATCH_RULE                               | SIF API                                                            |
| external match output table column 615         | ORS-Specific, removing 658                                         |
| ROWID_OBJECT audit log table column 673        | ORS-Specific, renaming <u>657</u><br>supported with user exits 650 |
| base object column 98                          | smart search                                                       |
| cross-reference table column 101               | base objects 727                                                   |
| staging table column 416                       | SMOS                                                               |
| ROWID_OBJECT_MATCH                             | state management override system 289                               |
| external match output table column 615         | Solr collections 727                                               |
| ROWID_SYSTEM                                   | source system                                                      |
| cross-reference table column 101               | properties of 290                                                  |
| ROWID_XREF                                     | source systems                                                     |
| cross-reference table column 101               | about source systems 288                                           |
| <del></del>                                    | adding 290                                                         |
|                                                | Admin source system 289                                            |
| S                                              | distinct source systems 542                                        |
| 0                                              | highest reserved key 418                                           |
| S_                                             | immutable source systems <u>541</u>                                |
| cross-reference table column <u>101</u>        | preserving keys <u>418</u>                                         |
| sample applications                            | removing <u>291</u>                                                |
| for data encryption <u>184</u>                 | renaming <u>291</u>                                                |
| sandboxes <u>220</u>                           | system repository table (C_REPOS_SYSTEM) <u>289</u>                |
| Schema Manager                                 | Systems and Trust tool, starting 289                               |
| adding columns to tables 109                   | SOURCE_KEY                                                         |
| base objects <u>96</u>                         | external match output table column 615                             |
| foreign key relationships <u>118</u>           | SOURCE_NAME                                                        |
| starting <u>95</u><br>schema match columns 630 | external match output table column 615                             |
| schema objects 80                              | SQL                                                                |
| schema trust columns 631                       | custom queries <u>137</u><br>SQL*Loader                            |
| Schema Viewer                                  | corrupted data 48                                                  |
| column names 123                               | SRC_LUD                                                            |
| command buttons 121                            | cross-reference table column 101                                   |
| context menu 123                               | SRC_ROWID                                                          |
| Diagram pane 121                               | staging table column 416                                           |
| hierarchic view 123                            | Stage jobs                                                         |
| options 123                                    | rejected records 599                                               |
| orientation 123                                | stage process                                                      |
| orthogonal view 123                            | staging tables 416                                                 |
| Overview pane 121                              | tables <u>350</u>                                                  |
| panes <u>121</u>                               | user exits <u>637</u>                                              |
| printing <u>124</u>                            | staging table                                                      |
| saving as JPG <u>124</u>                       | about <u>350</u>                                                   |
| starting <u>121</u>                            | load process <u>266</u>                                            |
| toggling views 123                             | management of 368                                                  |
| zooming all 122                                | staging table columns                                              |
| zooming in 122                                 | allow null update property 419                                     |
| zooming out <u>122</u>                         | lookup column property 419                                         |
| schemas                                        | lookup table property 419                                          |
| about schemas 77                               | staging tables                                                     |
| changes affect queries and packages 128        | about 416                                                          |
| search architecture with Elasticsearch 521     | allow null foreign key <u>419</u><br>cell update 419               |
| stopwords 528                                  | column properties 419                                              |
| otophoras <u>ozo</u>                           | ooiaiiii properties <u>+12</u>                                     |

| staging tables (continued)                 | TABLE_NAME                                         |
|--------------------------------------------|----------------------------------------------------|
| columns 114                                | audit log table column 673                         |
| columns, creating 114                      | tables                                             |
| configuring 416                            | adding columns to 109                              |
| defined 78                                 | base objects 78                                    |
| editing 368, 421                           | control tables 425                                 |
| highest reserved key 418                   | cross-reference tables 78                          |
| - · · · · · · · · · · · · · · · · · · ·    | <del></del>                                        |
| jumping to source system 368               | history tables <u>78</u>                           |
| preserve source system keys 418            | Hub Store 78                                       |
| properties of <u>298</u> , <u>351</u>      | landing tables 78                                  |
| removing 369                               | match key tables 78, 273                           |
| system columns 416                         | staging tables 78                                  |
| user-defined columns 416                   | supporting tables used by batch process <u>588</u> |
| standard key widths <u>457</u>             | system repository table (C_REPOS_SYSTEM) 289       |
| state management                           | target database                                    |
| about <u>171</u> , <u>172</u>              | changing <u>37</u>                                 |
| base object record survivorship <u>175</u> | selecting <u>33</u>                                |
| enabling <u>177</u>                        | task management                                    |
| HUB_STATE_IND column 173                   | user exits <u>647</u>                              |
| INTERACTION_ID column 174                  | tasks                                              |
| Load jobs 619                              | BPM workflow tool <u>176</u>                       |
| Match jobs 625                             | timeline                                           |
| message triggers, enabling 179             | configuring 158                                    |
| promoting records 180                      | enabling <u>103</u> , <u>107</u> , <u>157</u>      |
| record promotion 180                       | example 144                                        |
| record states                              | granularity 147                                    |
| state transitions 174                      | guidelines 144                                     |
|                                            |                                                    |
| rules for loading data 175                 | load batch 158                                     |
| state transition rules, about 174          | overview <u>143</u>                                |
| timeline <u>148</u>                        | rules <u>148</u> , <u>149</u>                      |
| state management override system           | state management <u>148</u>                        |
| load job <u>621</u>                        | timeline record versions                           |
| state management override system (SMOS)    | example <u>146</u>                                 |
| about <u>289</u>                           | timeline rules                                     |
| states, record <u>172</u>                  | contiguity <u>149</u>                              |
| STATUS                                     | overlapping effective periods <u>149</u>           |
| audit log table column <u>673</u>          | TO_SYSTEM                                          |
| status, setting <u>595</u>                 | audit log table column <u>673</u>                  |
| STG_ROWID_TABLE                            | tokenize process                                   |
| cross-reference table column 101           | about the tokenize process 272                     |
| stopwords.txt file                         | dirty table 274                                    |
| customizing 528                            | key concepts 274                                   |
| survivorship 261, 262                      | match key tables 273                               |
| Synchronize jobs 428, 631                  | match keys 273                                     |
| synchronizing metadata 116                 | match tokens 273                                   |
| synonyms.txt file                          | Tool Access tool 54                                |
| • •                                        | tools                                              |
| customizing 528                            |                                                    |
| system columns                             | Batch Viewer tool <u>592</u>                       |
| base objects 98                            | Cleanse Functions tool 396                         |
| described 118                              | Databases tool 65                                  |
| external match tables <u>614</u>           | Mappings tool 631                                  |
| staging tables <u>416</u>                  | Merge Manager tool <u>283</u>                      |
| system repository table <u>289</u>         | Schema Manager <u>95</u>                           |
| system states                              | Tool Access tool <u>54</u>                         |
| record states <u>172</u>                   | user access to <u>53</u>                           |
| Systems and Trust tool 289                 | Users tool 53                                      |
| · —                                        | traceability 283                                   |
|                                            | troubleshooting                                    |
| Т                                          | cmxserver.log file 738                             |
| 1                                          | trust                                              |
| table columns                              | about trust 424                                    |
|                                            |                                                    |
| about table columns 110                    | calculations <u>424</u>                            |
| adding 115                                 | columns 427                                        |
| deleting 118                               | considerations for setting <u>426</u>              |
| editing 116                                | decay curve 425                                    |
| Global Identifier (GBID) columns 113       | decay graph types <u>425</u>                       |
| importing from another table <u>115</u>    | decay periods <u>424</u>                           |
| staging tables 114                         | enabling for a column <u>427</u>                   |

| trust (continued) levels 424 maximum trust 425                                                                                                    | user exits (continued)                                                                                                    |
|----------------------------------------------------------------------------------------------------|----------------------------------------------------------------------------------------------------|
| maximum trust 425                                                                                                    | user exits (continueu)                                                                                                    |
| maximum trust 425                                                                                                    | pre-match interface 643                                                                                                    |
|                                                                                                    | pre-merge 643                                                                                                    |
|                                                                                                    | . • • —                                                                                                    |
| minimum trust <u>425</u>                                                                                                    | pre-stage 639                                                                                                    |
| properties of <u>425</u>                                                                                                    | pre-stage interface <u>639</u>                                                                                                    |
| slow initial rapid later (SIRL) decay <u>425</u>                                                                                                    | pre-unmerge interface <u>646</u>                                                                                                    |
| state-enabled base objects 430                                                                                                    | processing 634                                                                                                    |
| synchronizing trust settings 631                                                                                                    | removing 635                                                                                                    |
| ,                                                                                                    | <u> </u>                                                                                                    |
| Systems and Trust tool <u>289</u>                                                                                                    | rollback <u>634</u>                                                                                                    |
| trust levels, defined <u>424</u>                                                                                                    | stage process <u>637</u>                                                                                                    |
| Trust                                                                                                    | task management 647                                                                                                    |
| column property 111                                                                                                    | unmerge process 645                                                                                                    |
| typical search level 462                                                                                                    | uploading 635                                                                                                    |
| typical search level 402                                                                                                    |                                                                                                    |
|                                                                                                    | user exits                                                                                                    |
|                                                                                                    | post-load parameters <u>641</u>                                                                                                    |
|                                                                                                    | UserExitContext class 636                                                                                                    |
| U                                                                                                    | viewing 664                                                                                                    |
| Unicada                                                                                                    | <u> </u>                                                                                                    |
| Unicode                                                                                                    | User Object Registry                                                                                                    |
| cleanse settings <u>48</u>                                                                                                    | about <u>663</u>                                                                                                    |
| NLS_LANG 49                                                                                                    | custom button functions, viewing 666                                                                                                    |
| Unix and locale recommendations 48                                                                                                    | custom Java cleanse functions, viewing 66                                                                                                    |
|                                                                                                    |                                                                                                    |
| Unique                                                                                                    | starting 664                                                                                                    |
| column property <u>111</u>                                                                                                    | user exits, viewing <u>664</u>                                                                                                    |
| unique key 360                                                                                                    | user objects                                                                                                    |
| unmerge                                                                                                    | about 663                                                                                                    |
| <u> </u>                                                                                                    |                                                                                                    |
| batch unmerge 613                                                                                                    | user-defined columns                                                                                                    |
| cascade unmerge <u>543</u>                                                                                                    | staging tables <u>416</u>                                                                                                    |
| manual unmerge <u>624</u>                                                                                                    | UserExitContext                                                                                                    |
| unmerge child when parent unmerges 543                                                                                                    | about 636                                                                                                    |
| unmerge process                                                                                                    | USERNAME                                                                                                    |
|                                                                                                    |                                                                                                    |
| user exits 645                                                                                                    | audit log table column <u>673</u>                                                                                                    |
| UPDATED_BY                                                                                                    | users                                                                                                    |
| audit log table column 673                                                                                                    | tool access 53                                                                                                    |
| base object column 98                                                                                                    | Users 53                                                                                                    |
| column in cross-reference table 101                                                                                                    | utilities workbench                                                                                                    |
|                                                                                                    |                                                                                                    |
| staging table column <u>416</u>                                                                                                    | about <u>43</u>                                                                                                    |
| user exit                                                                                                    |                                                                                                    |
| creating 649                                                                                                    |                                                                                                    |
| example 649                                                                                                    | \/                                                                                                    |
| · · · · · · · · · · · · · · · · · · ·                                                                                                    | V                                                                                                    |
| supported SIF APIs 650                                                                                                    | W.B.L.                                                                                                    |
| to call SIF API <u>648</u> , <u>649</u>                                                                                                    | Validate                                                                                                    |
| user exit for SIF API                                                                                                    | column property <u>111</u>                                                                                                    |
| creating 649                                                                                                    | validation checks 429                                                                                                    |
| <u> </u>                                                                                                    | validation rule                                                                                                    |
| example <u>649</u>                                                                                                    |                                                                                                    |
| user exits                                                                                                    | custom, example <u>433</u>                                                                                                    |
| about <u>633</u> , <u>663</u> , <u>664</u>                                                                                                    | validation rules                                                                                                    |
| AssignTasks interface 647                                                                                                    | about validation rules 429                                                                                                    |
|                                                                                                    | adding 434                                                                                                    |
| <b>3</b> <u></u>                                                                                                    | <u> </u>                                                                                                    |
| GetAssignableUsersForTask interface 648                                                                                                    | custom validation rules 431, 433                                                                                                    |
| GetAssignableUsersForTask interface <u>648</u> guidelines <u>652</u>                                                                                                    | defined <u>429</u>                                                                                                    |
| GetAssignableUsersForTask interface 648                                                                                                    | defining 429                                                                                                    |
| GetAssignableUsersForTask interface <u>648</u> guidelines <u>652</u>                                                                                                    | defining 429                                                                                                    |
| GetAssignableUsersForTask interface 648 guidelines 652 implementing the JAR file 635 JAR files 635                                                                                                    |                                                                                                    |
| GetAssignableUsersForTask interface 648 guidelines 652 implementing the JAR file 635 JAR files 635 load process 640                                                                                                    | domain checks 431                                                                                                    |
| GetAssignableUsersForTask interface 648 guidelines 652 implementing the JAR file 635 JAR files 635 load process 640 match process 642                                                                                                    | domain checks <u>431</u><br>downgrade percentage <u>432</u>                                                                                                    |
| GetAssignableUsersForTask interface 648 guidelines 652 implementing the JAR file 635 JAR files 635 load process 640                                                                                                    | domain checks 431                                                                                                    |
| GetAssignableUsersForTask interface 648 guidelines 652 implementing the JAR file 635 JAR files 635 load process 640 match process 642                                                                                                    | domain checks <u>431</u><br>downgrade percentage <u>432</u>                                                                                                    |
| GetAssignableUsersForTask interface 648 guidelines 652 implementing the JAR file 635 JAR files 635 load process 640 match process 642 merge process 644 post-landing 638                                                                                                    | domain checks <u>431</u> downgrade percentage <u>432</u> editing <u>434</u> , <u>435</u> enabling columns for validation <u>430</u>                                                                                                    |
| GetAssignableUsersForTask interface 648 guidelines 652 implementing the JAR file 635 JAR files 635 load process 640 match process 642 merge process 644 post-landing 638 post-landing user exit interface 638                                                                                                    | domain checks <u>431</u> downgrade percentage <u>432</u> editing <u>434</u> , <u>435</u> enabling columns for validation <u>430</u> examples of <u>432</u>                                                                                                    |
| GetAssignableUsersForTask interface 648 guidelines 652 implementing the JAR file 635 JAR files 635 load process 640 match process 642 merge process 644 post-landing 638 post-landing user exit interface 638 post-load 641                                                                                                    | domain checks <u>431</u> downgrade percentage <u>432</u> editing <u>434</u> , <u>435</u> enabling columns for validation <u>430</u> examples of <u>432</u> execution sequence <u>430</u>                                                                                                    |
| GetAssignableUsersForTask interface 648 guidelines 652 implementing the JAR file 635 JAR files 635 load process 640 match process 642 merge process 644 post-landing 638 post-landing user exit interface 638                                                                                                    | domain checks <u>431</u> downgrade percentage <u>432</u> editing <u>434</u> , <u>435</u> enabling columns for validation <u>430</u> examples of <u>432</u>                                                                                                    |
| GetAssignableUsersForTask interface 648 guidelines 652 implementing the JAR file 635 JAR files 635 load process 640 match process 642 merge process 644 post-landing 638 post-landing user exit interface 638 post-load 641                                                                                                    | domain checks <u>431</u> downgrade percentage <u>432</u> editing <u>434</u> , <u>435</u> enabling columns for validation <u>430</u> examples of <u>432</u> execution sequence <u>430</u>                                                                                                    |
| GetAssignableUsersForTask interface 648 guidelines 652 implementing the JAR file 635 JAR files 635 load process 640 match process 642 merge process 644 post-landing 638 post-landing user exit interface 638 post-load 641 post-load interface 641 post-load user exit                                                                                                    | domain checks 431 downgrade percentage 432 editing 434, 435 enabling columns for validation 430 examples of 432 execution sequence 430 existence checks 431 pattern validation 431                                                                                                    |
| GetAssignableUsersForTask interface 648 guidelines 652 implementing the JAR file 635 JAR files 635 load process 640 match process 642 merge process 644 post-landing 638 post-landing user exit interface 638 post-load 641 post-load interface 641 post-load user exit parameters 641                                                                                                    | domain checks 431 downgrade percentage 432 editing 434, 435 enabling columns for validation 430 examples of 432 execution sequence 430 existence checks 431 pattern validation 431 properties of 431                                                                                                    |
| GetAssignableUsersForTask interface 648 guidelines 652 implementing the JAR file 635 JAR files 635 load process 640 match process 642 merge process 644 post-landing 638 post-landing user exit interface 638 post-load 641 post-load interface 641 post-load user exit parameters 641 post-match 643                                                                                                    | domain checks 431 downgrade percentage 432 editing 434, 435 enabling columns for validation 430 examples of 432 execution sequence 430 existence checks 431 pattern validation 431 properties of 431 referential integrity 431                                                                                                    |
| GetAssignableUsersForTask interface 648 guidelines 652 implementing the JAR file 635 JAR files 635 load process 640 match process 642 merge process 644 post-landing 638 post-landing user exit interface 638 post-load 641 post-load interface 641 post-load user exit     parameters 641 post-match 643 post-match 643 post-match interface 643                                                                                 | domain checks 431 downgrade percentage 432 editing 434, 435 enabling columns for validation 430 examples of 432 execution sequence 430 existence checks 431 pattern validation 431 properties of 431 referential integrity 431 removing 435                                                                                         |
| GetAssignableUsersForTask interface 648 guidelines 652 implementing the JAR file 635 JAR files 635 load process 640 match process 642 merge process 644 post-landing 638 post-landing user exit interface 638 post-load 641 post-load interface 641 post-load user exit parameters 641 post-match 643                                                                                                    | domain checks 431 downgrade percentage 432 editing 434, 435 enabling columns for validation 430 examples of 432 execution sequence 430 existence checks 431 pattern validation 431 properties of 431 referential integrity 431                                                                                                    |
| GetAssignableUsersForTask interface 648 guidelines 652 implementing the JAR file 635 JAR files 635 load process 640 match process 642 merge process 644 post-landing 638 post-landing user exit interface 638 post-load 641 post-load interface 641 post-load user exit     parameters 641 post-match 643 post-match interface 643 post-match interface 643 post-merge 644                                                        | domain checks 431 downgrade percentage 432 editing 434, 435 enabling columns for validation 430 examples of 432 execution sequence 430 existence checks 431 pattern validation 431 properties of 431 referential integrity 431 removing 435 required columns 429                                                                    |
| GetAssignableUsersForTask interface 648 guidelines 652 implementing the JAR file 635 JAR files 635 load process 640 match process 642 merge process 644 post-landing 638 post-landing user exit interface 638 post-load 641 post-load interface 641 post-load interface 641 post-match 643 post-match 643 post-match interface 644 post-merge 644 post-merge 644 post-merge interface 645                                         | domain checks 431 downgrade percentage 432 editing 434, 435 enabling columns for validation 430 examples of 432 execution sequence 430 existence checks 431 pattern validation 431 properties of 431 referential integrity 431 removing 435 required columns 429 reserve minimum trust 432                                          |
| GetAssignableUsersForTask interface 648 guidelines 652 implementing the JAR file 635 JAR files 635 load process 640 match process 642 merge process 644 post-landing 638 post-landing user exit interface 638 post-load 641 post-load interface 641 post-load user exit     parameters 641 post-match 643 post-match interface 643 post-merge 644 post-merge interface 645 post-stage 639                                         | domain checks 431 downgrade percentage 432 editing 434, 435 enabling columns for validation 430 examples of 432 execution sequence 430 existence checks 431 pattern validation 431 properties of 431 referential integrity 431 removing 435 required columns 429 reserve minimum trust 432 rule column properties 432               |
| GetAssignableUsersForTask interface 648 guidelines 652 implementing the JAR file 635 JAR files 635 load process 640 match process 642 merge process 644 post-landing 638 post-landing user exit interface 638 post-load 641 post-load interface 641 post-load user exit     parameters 641 post-match 643 post-match 643 post-match interface 643 post-merge 644 post-merge interface 645 post-stage 639 post-stage interface 640 | domain checks 431 downgrade percentage 432 editing 434, 435 enabling columns for validation 430 examples of 432 execution sequence 430 existence checks 431 pattern validation 431 properties of 431 referential integrity 431 removing 435 required columns 429 reserve minimum trust 432 rule column properties 432 rule name 431 |
| GetAssignableUsersForTask interface 648 guidelines 652 implementing the JAR file 635 JAR files 635 load process 640 match process 642 merge process 644 post-landing 638 post-landing user exit interface 638 post-load 641 post-load interface 641 post-load user exit     parameters 641 post-match 643 post-match interface 643 post-merge 644 post-merge interface 645 post-stage 639                                         | domain checks 431 downgrade percentage 432 editing 434, 435 enabling columns for validation 430 examples of 432 execution sequence 430 existence checks 431 pattern validation 431 properties of 431 referential integrity 431 removing 435 required columns 429 reserve minimum trust 432 rule column properties 432               |

validation rules (continued)
state-enabled base objects 430
validation checks 429
verify
Solr collections 727
VERSION\_SEQ
staging table column 416

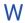

Wide\_Contact match purpose <u>470</u>
Wide\_Household match purpose <u>470</u>
Workbenches view
about <u>33</u>
tools <u>34</u>

workflow engines adding 177 workflow tool 176 workflows record states 172 write locks about 35 acquiring 36

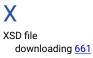